# iPhone FOR DIN **A Wiley Brand**

# Learn to:

- . Use FaceTime to connect with **vour friends**
- . Shoot photos and instantly share them
- Stock your iPhone with apps for watching video, reading books, or other pastimes
- Set up your iPhone to stay organized and on time

# **IN FULL COLOR!**

**Edward C. Baig Bob LeVitus** 

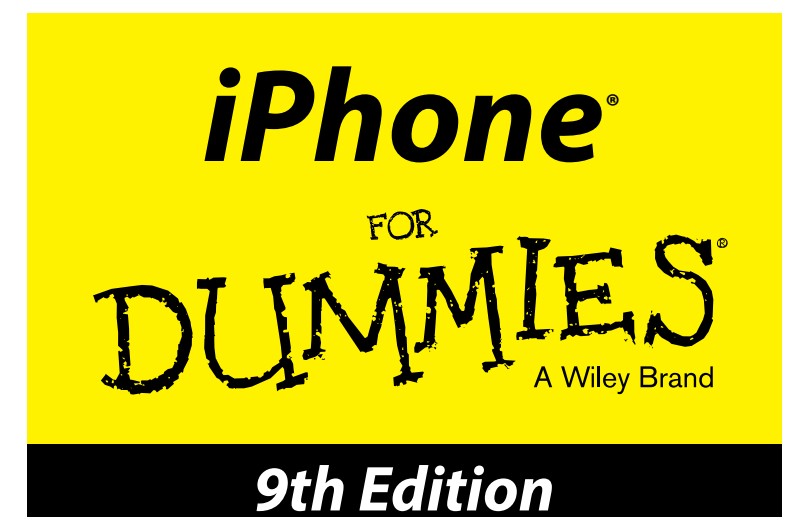

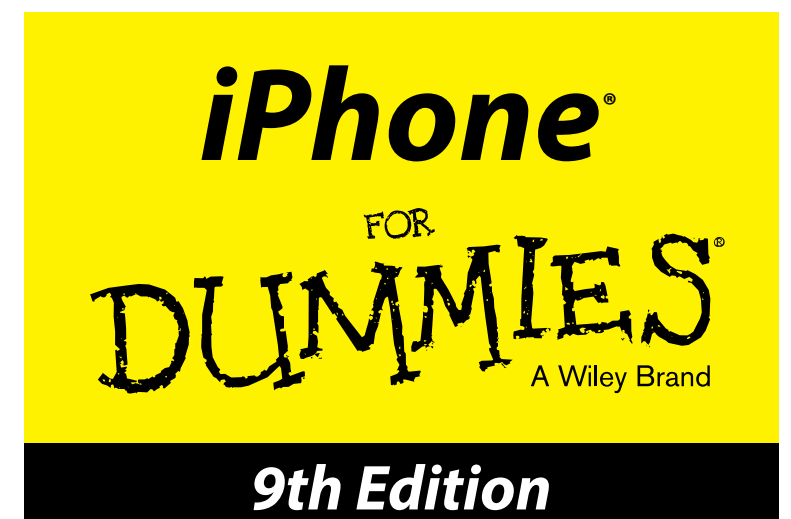

# **by Edward C. Baig**

*USA Today* Personal Tech columnist

and

**Bob LeVitus** *Houston Chronicle* "Dr. Mac" columnist

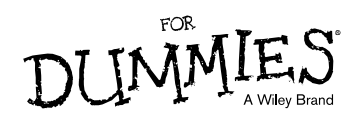

#### **iPhone® For Dummies®, 9th Edition**

Published by: **John Wiley & Sons, Inc.,** 111 River Street, Hoboken, NJ 07030-5774, [www.wiley.com](http://www.wiley.com)

Copyright © 2016 by John Wiley & Sons, Inc., Hoboken, New Jersey

Published simultaneously in Canada

No part of this publication may be reproduced, stored in a retrieval system, or transmitted in any form or by any means, electronic, mechanical, photocopying, recording, scanning or otherwise, except as permitted under Sections 107 or 108 of the 1976 United States Copyright Act, without the prior written permission of the Publisher. Requests to the Publisher for permission should be addressed to the Permissions Department, John Wiley & Sons, Inc., 111 River Street, Hoboken, NJ 07030, (201) 748-6011, fax (201) 748-6008, or online at <http://www.wiley.com/go/permissions>.

**Trademarks:** Wiley, For Dummies, the Dummies Man logo, Dummies.com, Making Everything Easier, and related trade dress are trademarks or registered trademarks of John Wiley & Sons, Inc. and may not be used without written permission. iPhone is a registered trademark of Apple, Inc. All other trademarks are the property of their respective owners. John Wiley & Sons, Inc., is not associated with any product or vendor mentioned in this book.

**LIMIT OF LIABILITY/DISCLAIMER OF WARRANTY: THE PUBLISHER AND THE AUTHORS MAKE NO REPRESENTATIONS OR WARRANTIES WITH RESPECT TO THE ACCURACY OR COMPLETENESS OF THE CONTENTS OF THIS WORK AND SPECIFICALLY DISCLAIM ALL WARRANTIES, INCLUDING WITHOUT LIMITATION WARRANTIES OF FITNESS FOR A PARTICULAR PURPOSE. NO WARRANTY MAY BE CREATED OR EXTENDED BY SALES OR PROMOTIONAL MATERIALS. THE ADVICE AND STRATEGIES CONTAINED HEREIN MAY NOT BE SUITABLE FOR EVERY SITUATION. THIS WORK IS SOLD WITH THE UNDERSTANDING THAT THE PUBLISHER IS NOT ENGAGED IN RENDERING LEGAL, ACCOUNTING, OR OTHER PROFESSIONAL SERVICES. IF PROFESSIONAL ASSISTANCE IS REQUIRED, THE SERVICES OF A COMPETENT PROFESSIONAL PERSON SHOULD BE SOUGHT. NEITHER THE PUBLISHER NOR THE AUTHOR SHALL BE LIABLE FOR DAMAGES ARISING HEREFROM. THE FACT THAT AN ORGANIZATION OR WEBSITE IS REFERRED TO IN THIS WORK AS A CITATION AND/OR A POTENTIAL SOURCE OF FURTHER INFORMATION DOES NOT MEAN THAT THE AUTHOR OR THE PUBLISHER ENDORSES THE INFORMATION THE ORGANIZATION OR WEBSITE MAY PROVIDE OR RECOMMENDATIONS IT MAY MAKE. FURTHER, READERS SHOULD BE AWARE THAT INTERNET WEBSITES LISTED IN THIS WORK MAY HAVE CHANGED OR DISAPPEARED BETWEEN WHEN THIS WORK WAS WRITTEN AND WHEN IT IS READ.**

For general information on our other products and services, please contact our Customer Care Department within the U.S. at 877-762-2974, outside the U.S. at 317-572-3993, or fax 317-572-4002. For technical support, please visit [www.wiley.com/techsupport](http://www.wiley.com/techsupport).

Wiley publishes in a variety of print and electronic formats and by print-on-demand. Some material included with standard print versions of this book may not be included in e-books or in print-on-demand. If this book refers to media such as a CD or DVD that is not included in the version you purchased, you may download this material at <http://booksupport.wiley.com>. For more information about Wiley products, visit [www.wiley.com](http://www.wiley.com).

Library of Congress Control Number: 2015954293

ISBN 978-1-119-13777-1 (pbk); ISBN 978-1-119-15046-6 (ebk); ISBN 978-1-119-14962-0 (ebk)

Manufactured in the United States of America

10 9 8 7 6 5 4 3 2 1

# **Contents at a Glance**

. . . . . . . . .

. . . . . . . .

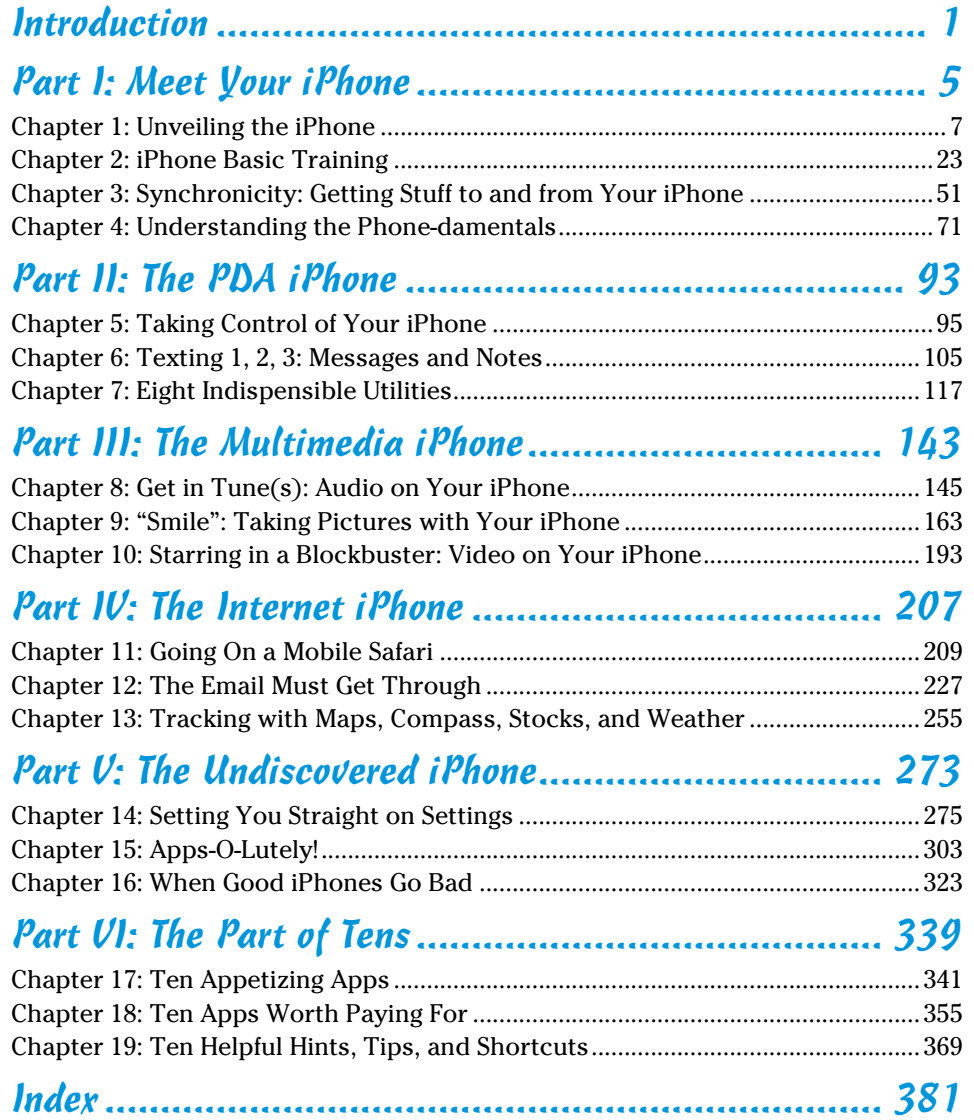

# **Table of Contents**

. . . . . . .

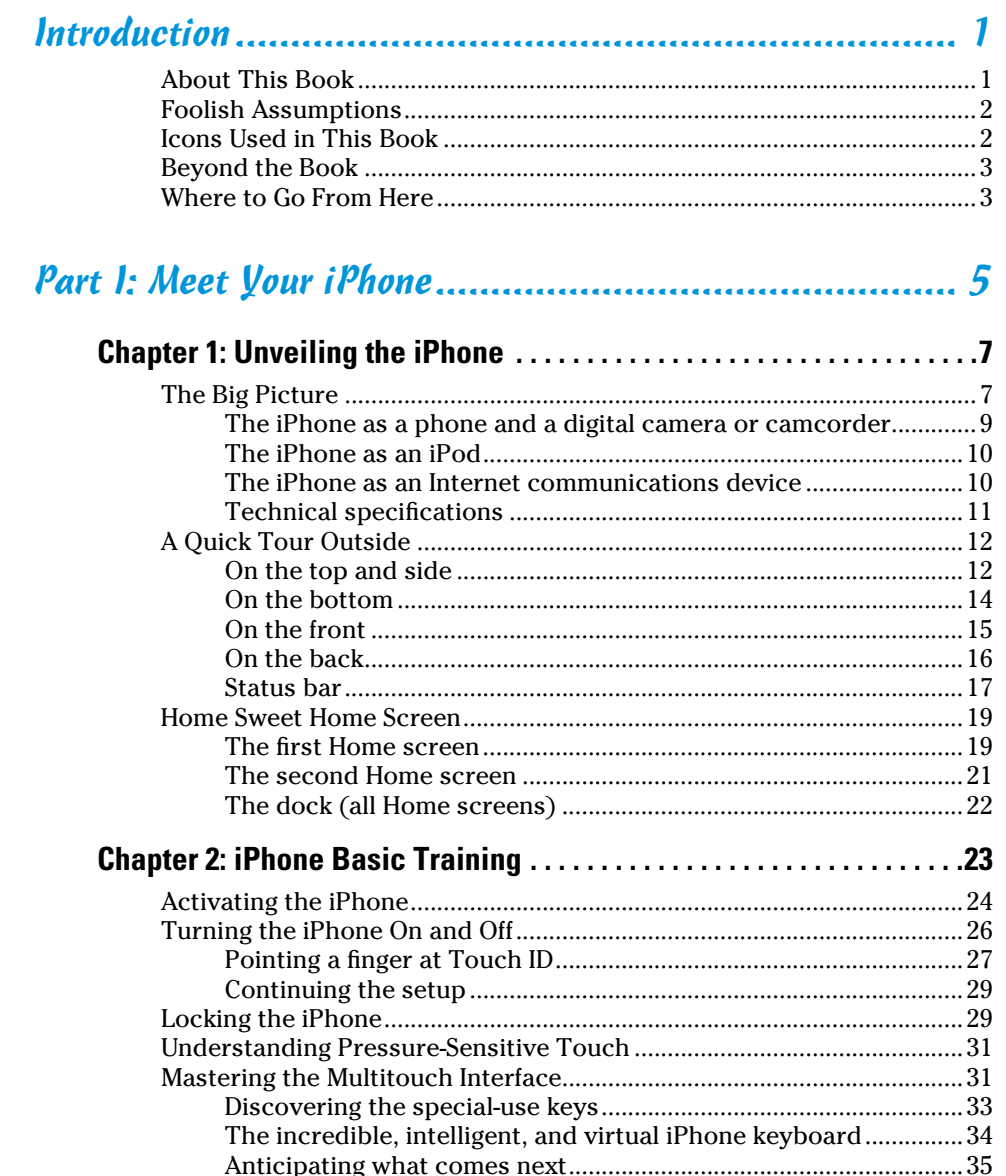

## iPhone For Dummies, 9th Edition

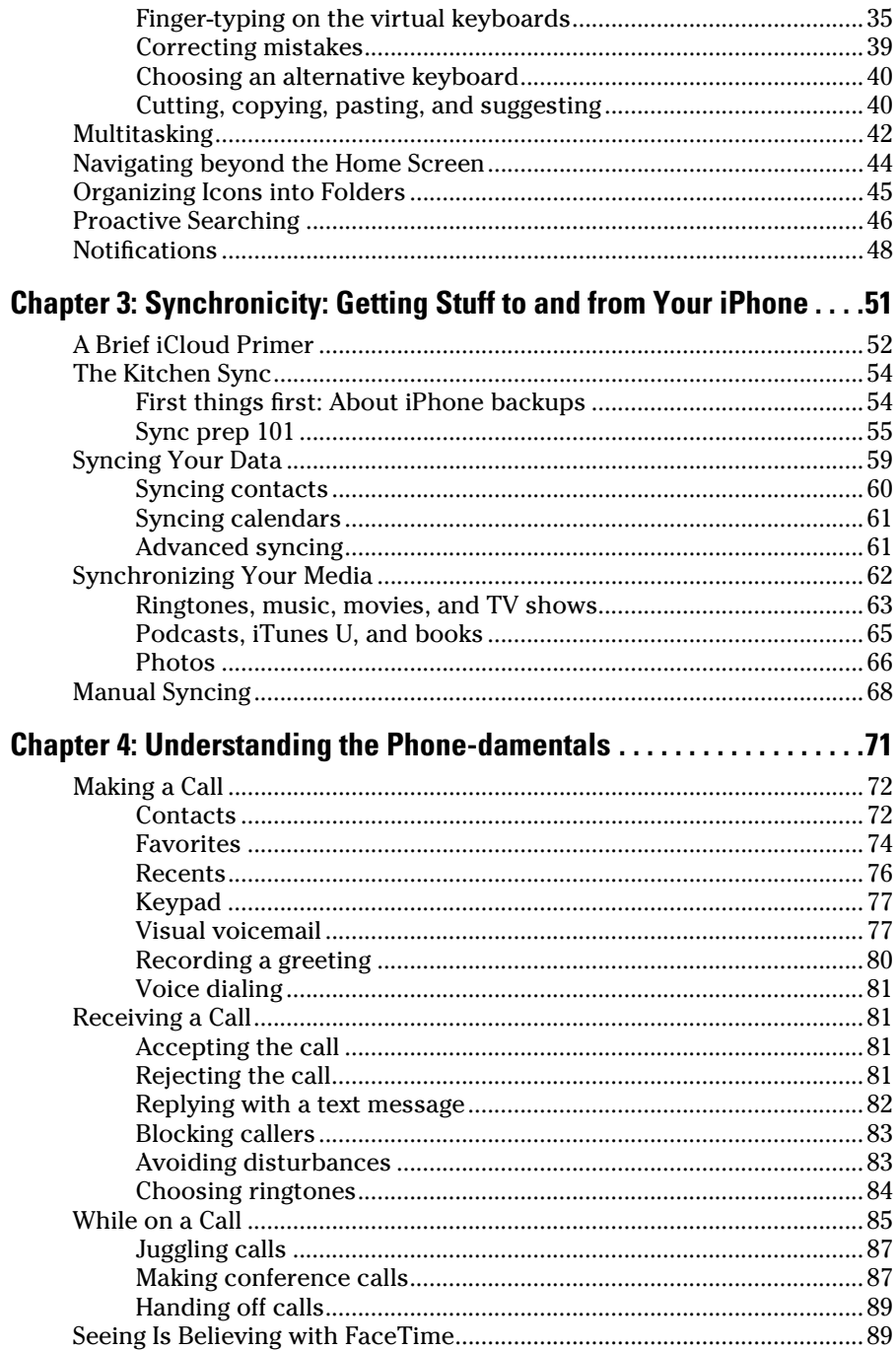

#### www.allitebooks.com

viii

#### Table of Contents

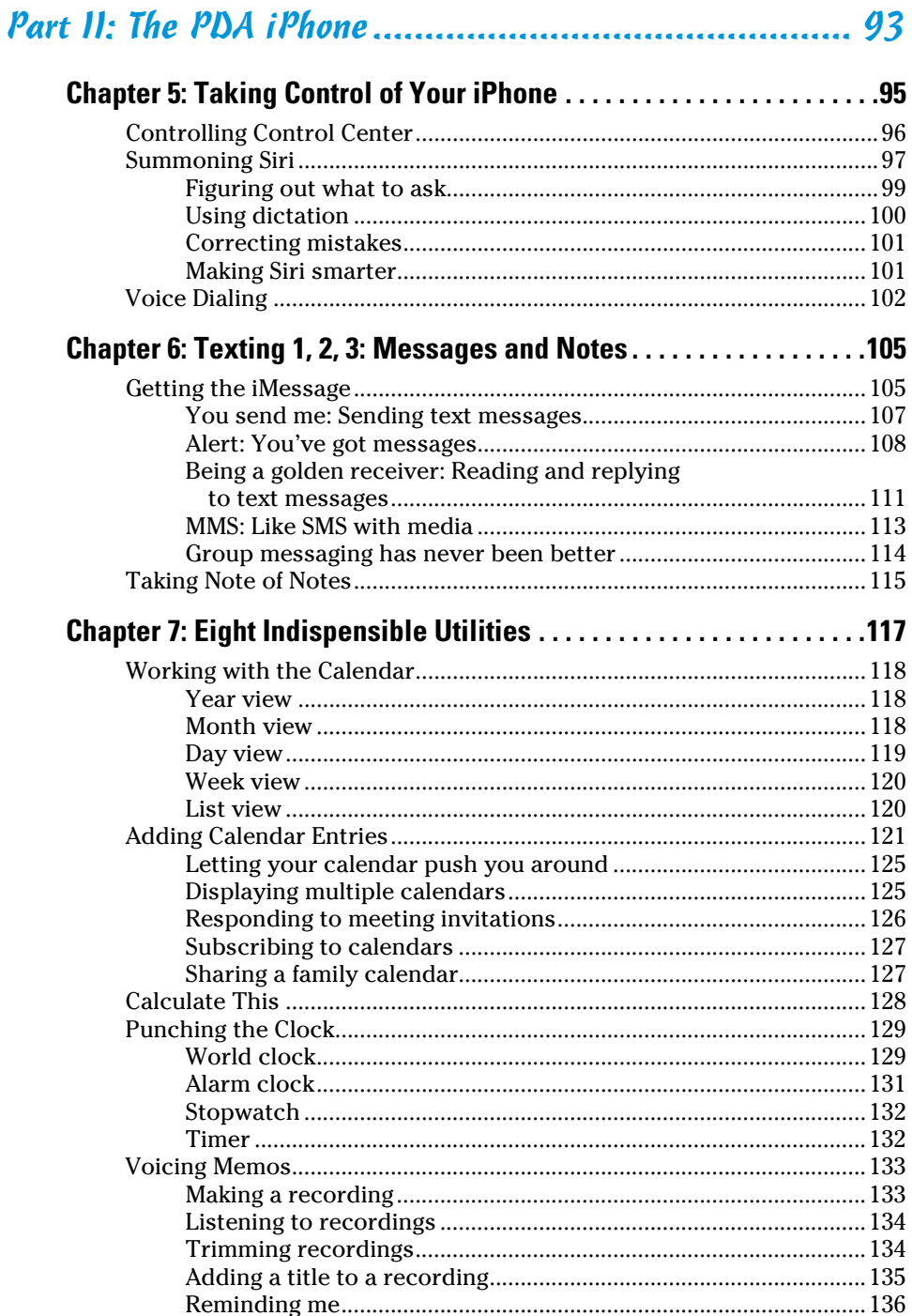

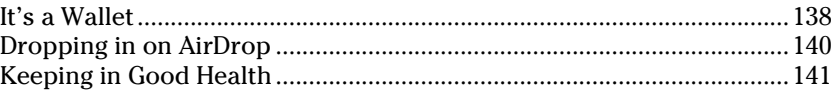

# 

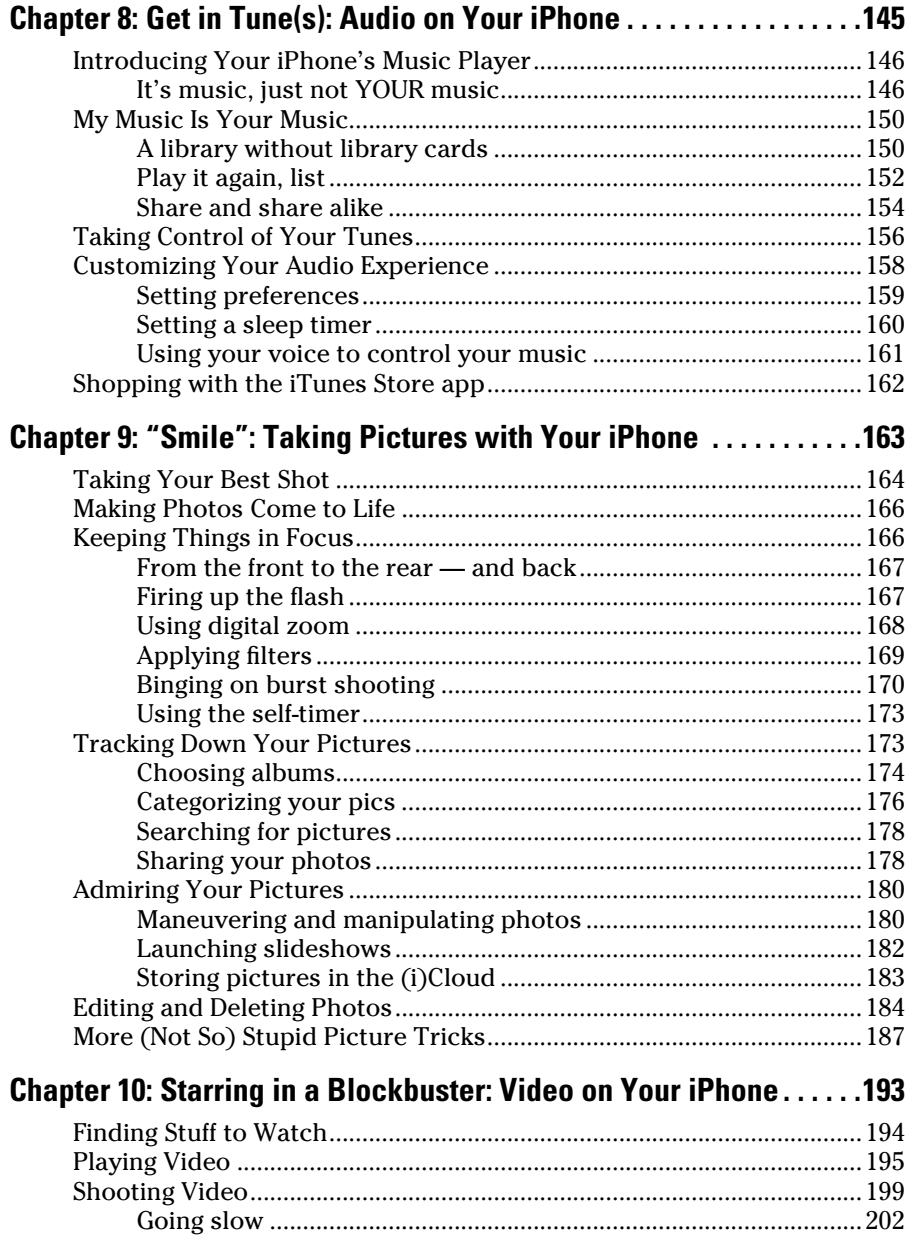

#### **Table of Contents**

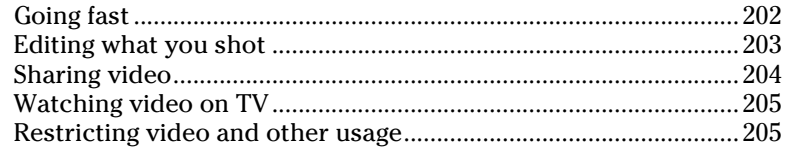

# 

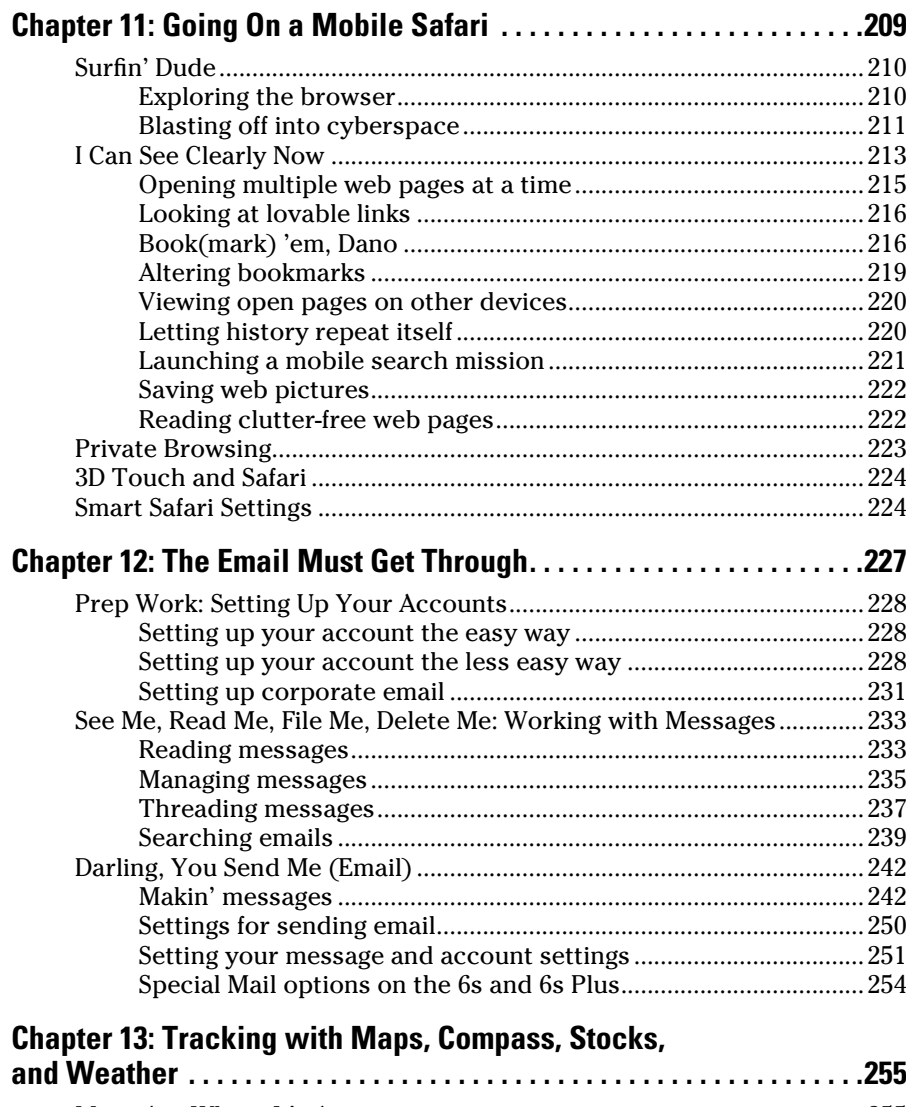

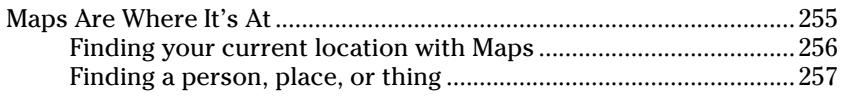

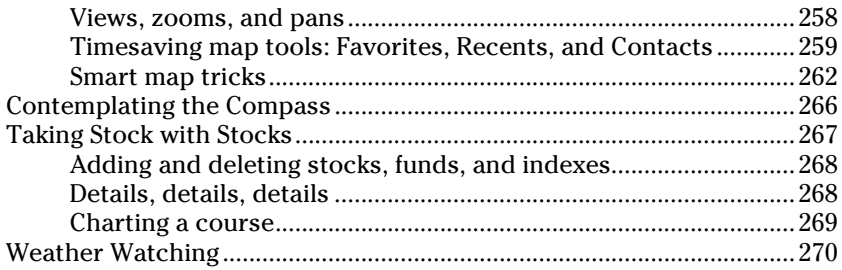

# 

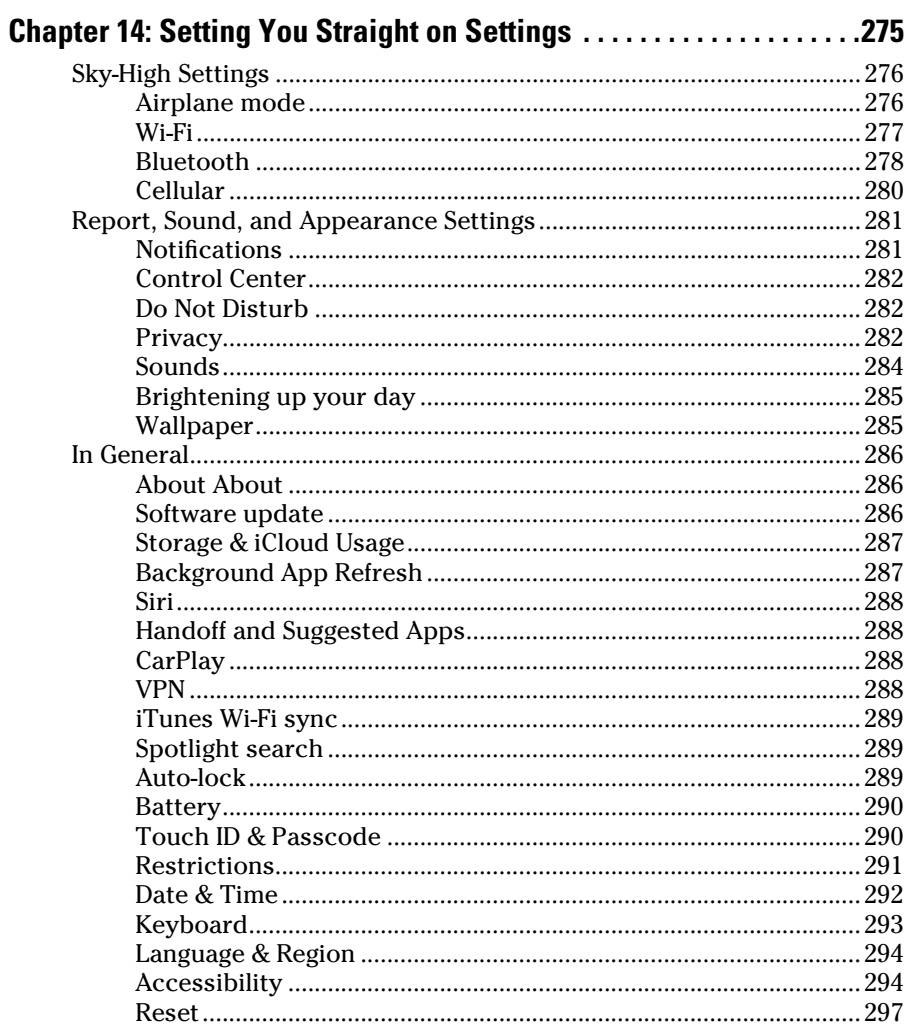

## **Table of Contents**

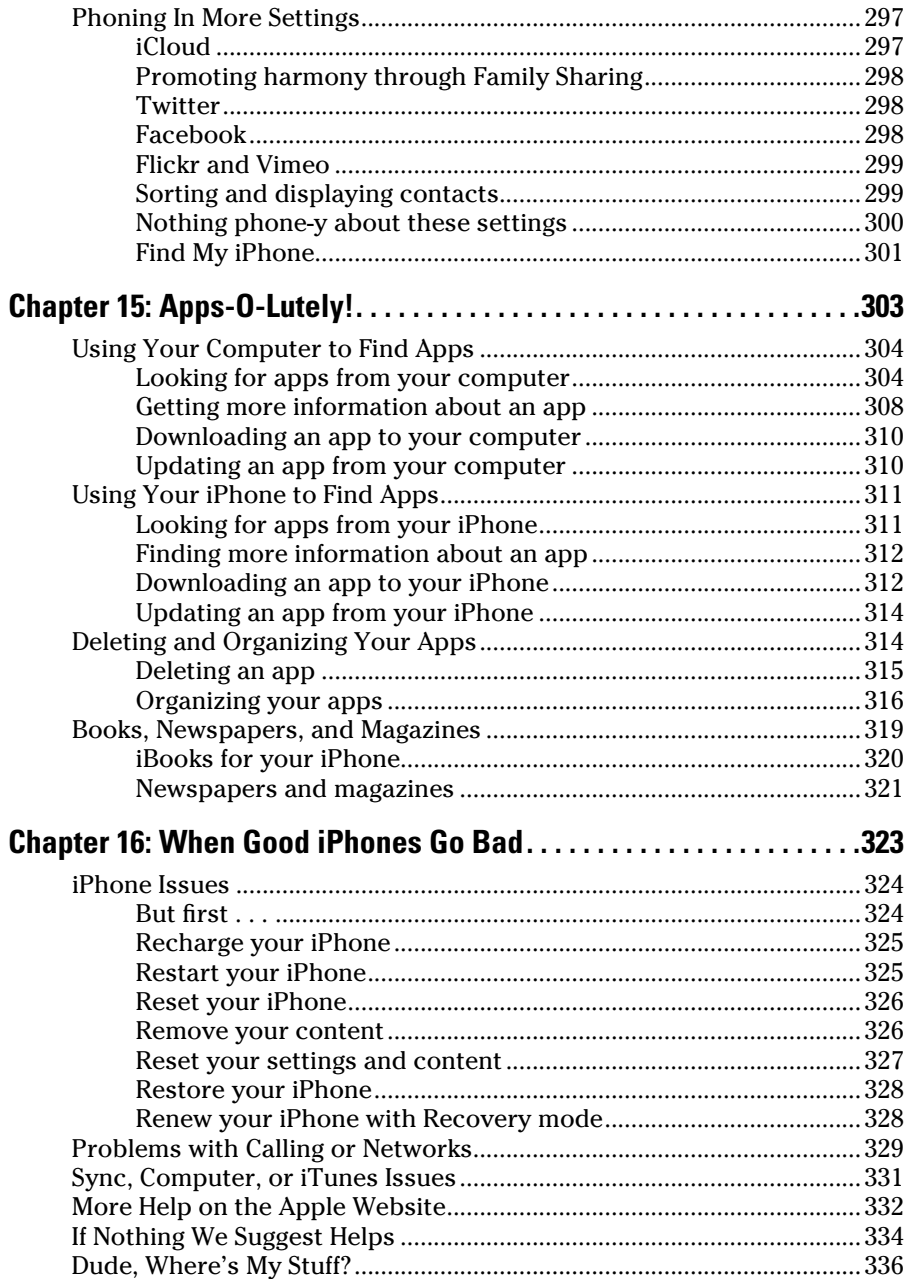

# xiii

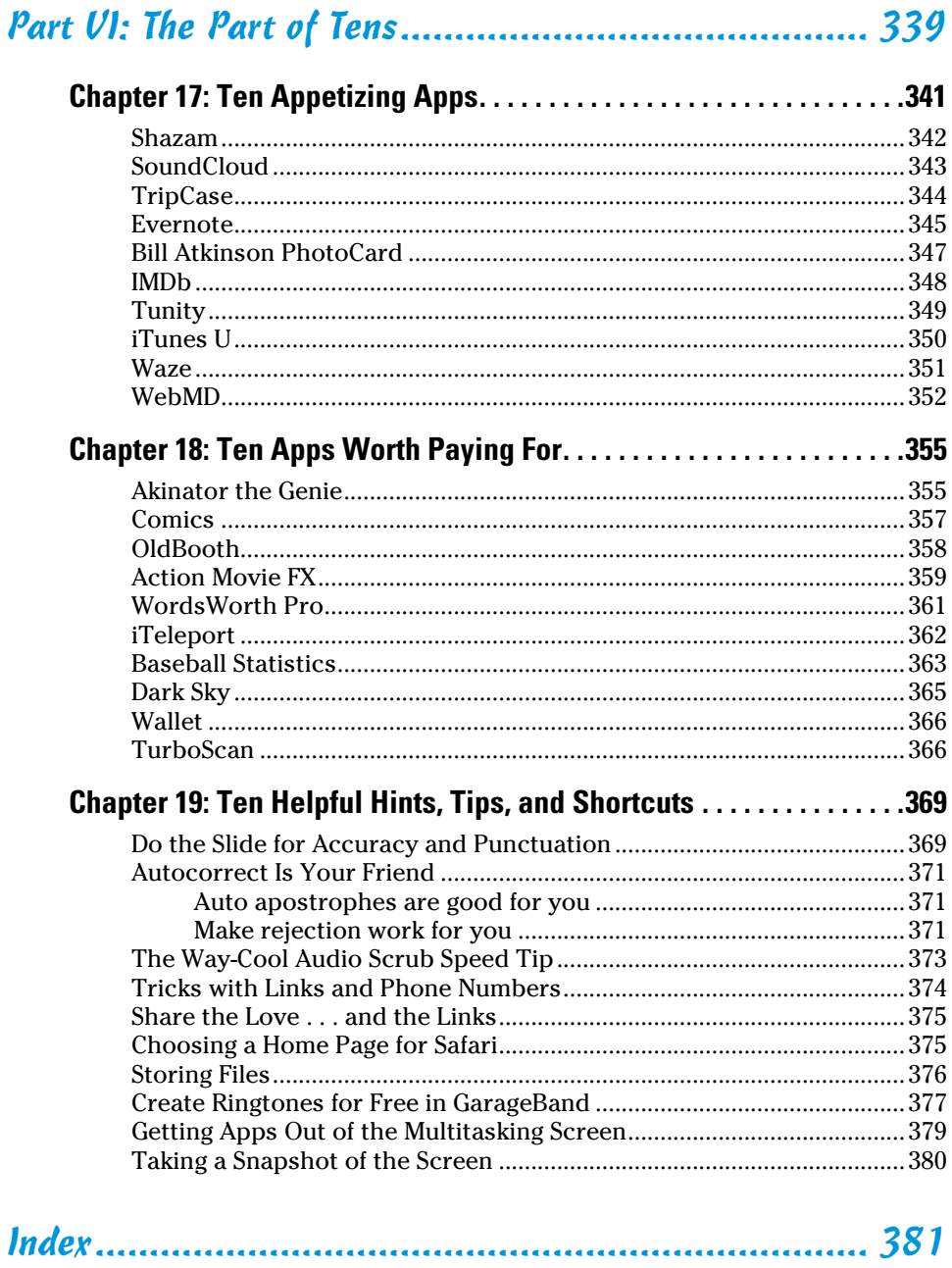

# **Introduction**

<span id="page-16-0"></span>**P**recious few products ever come close to generating the kind of buzz seen with the iPhone. Its messianic arrival receives front-page treatment in newspapers and top billing on network and cable TV shows year after year. People line up days in advance just to ensure landing one of the first units. Years from now, people will still insist, "I was there on day one."

But we trust you didn't pick up this book to read yet another account about how this year's iPhone launch was an epochal event. We trust you *did* buy the book to find out how to get the very most out of your remarkable device. Our goal is to deliver that information in an informed but light and breezy fashion. We expect you to have fun using your iPhone, and we hope you have fun spending time with us.

# *About This Book*

Let's get one thing out of the way right from the get-go. We think you're pretty darn smart for buying a *For Dummies* book. That says to us that you have the confidence and intelligence to know what you don't know. The *For Dummies* franchise is built around the core notion that all of us feel insecure about certain topics when tackling them for the first time, especially when those topics have to do with technology.

As with most Apple products, every iPhone to date is beautifully designed and intuitive to use. And though our editors may not want us to reveal this dirty little secret (especially on the first page, for goodness' sake), the truth is you'll get pretty far just by exploring the iPhone's many functions and features on your own, without the help of this (or any other) book.

Okay, now that we spilled the beans, we'll tell you why you *shouldn't* run back to the bookstore and request a refund: This book is chock-full of useful tips, advice, and other nuggets that will make your iPhone experience all the more pleasurable. So keep this book nearby and consult it often.

But before you do that, let us tell you a bit about how we go about our business. *iPhone For Dummies,* 9th Edition, makes generous use of numbered steps, bullet lists, and pictures. Web addresses look like this: [www.boblevitus.com](http://www.boblevitus.com). For those reading the e-book version, links are live so you can click them.

<span id="page-17-0"></span>We also include sidebars with information that is not required reading (not that any of this book is) but that we hope will provide a richer understanding of certain subjects. Overall, we aim to keep technical jargon to a minimum, under the guiding principle that with rare exceptions you need not know what any of it really means.

# *Foolish Assumptions*

Although we know what happens when you make assumptions, we've made a few anyway. First, we assume that you, gentle reader, know nothing about using an iPhone or iOS — beyond knowing what an iPhone is, that you want to use iOS, that you want to understand your iPhone and its operating system without digesting an incomprehensible technical manual, and that you made the right choice by selecting this particular book.

And so, we do our best to explain each new concept in full and loving detail. Perhaps that's foolish, but . . . oh, well.

One last thing: We also assume that you can read. If you can't, please ignore this paragraph.

# *Icons Used in This Book*

Little round pictures (icons) appear in the left margin throughout this book. Consider these icons miniature road signs, telling you something extra about the topic at hand or hammering a point home.

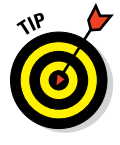

Here's what the five icons used in this book look like and mean.

This text contains the juicy morsels, shortcuts, and recommendations that might make the task at hand faster or easier.

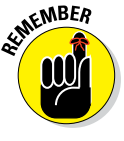

This icon emphasizes the stuff we think you ought to retain. You may even jot down a note to yourself in the iPhone's Reminders app.

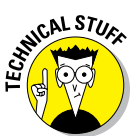

Put on your propeller beanie hat and pocket protector; this text includes truly geeky stuff. You can safely ignore this material, but we wouldn't have bothered to write it if it weren't interesting or informative.

<span id="page-18-0"></span>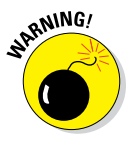

You wouldn't intentionally run a stop sign, would you? In the same fashion, ignoring warnings may be hazardous to your iPhone and (by extension) your wallet. There, you now know how these warning icons work, for you have just received your very first warning!

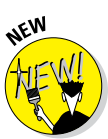

Denotes a feature that's new in iOS 9, new in iTunes 12, or new in the latest and greatest iPhones, the iPhone 6s and iPhone 6s Plus. What do we mean by *new?* Mostly that it wasn't available last year and wasn't covered in previous editions of this book.

# *Beyond the Book*

We wrote a bunch of things that just didn't fit in the print version of this book. Rather than leave them on the cutting room floor, we've posted the most useful bits online for your enjoyment and edification.

Here's where you'll find them:

#### ✓ **Online articles covering additional topics are at**

[www.dummies.com/extras/iphone](http://www.dummies.com/extras/iphone)

You'll find a fairly complete list of phrases Siri understands; an essay on cameras, megapixels, and image quality; making sense of the alphabet soup of cellular data networks (EDGE, 4G, LTE, HSDPA, GSM, CDMA, and more); why your computer offers a shopping mall for content while your iPhone doesn't; and much more.

#### ✓ **The Cheat Sheet for this book is at**

[www.dummies.com/cheatsheet/iphone](http://www.dummies.com/cheatsheet/iphone)

Here you'll find tips for mastering multitouch; a list of things you can do during a phone call; managing contacts; and where to find additional help if your iPhone is acting contrary.

#### ✓ **Updates to this book, if we have any, are at**

[www.dummies.com/go/iphonefdupdates](http://www.dummies.com/go/iphonefdupdates)

# *Where to Go From Here*

Where to turn to next? Why straight to Chapter 1, of course (without passing Go).

# *4* **iPhone For Dummies, 9th Edition**

In all seriousness, we wrote this book for you, so please let us know what you think. If we screwed up, confused you, left something out, or — heaven forbid — made you angry, drop us a note. And if we hit you with one pun too many, it helps to know that as well.

Because writers are people too (believe it or not), we also encourage positive feedback if you think it's warranted. So kindly send email to Ed at [baigdummies@gmail.com](mailto:baigdummies@gmail.com) and to Bob at [iPhoneLeVitus@boblevitus.](mailto:iPhoneLeVitus@boblevitus.com) [com](mailto:iPhoneLeVitus@boblevitus.com). We'll do our best to respond to reasonably polite email in a timely fashion.

Most of all, we want to thank you for buying our book. Please enjoy it along with your new iPhone.

# <span id="page-20-0"></span>**Part I Meet Your iPhone**

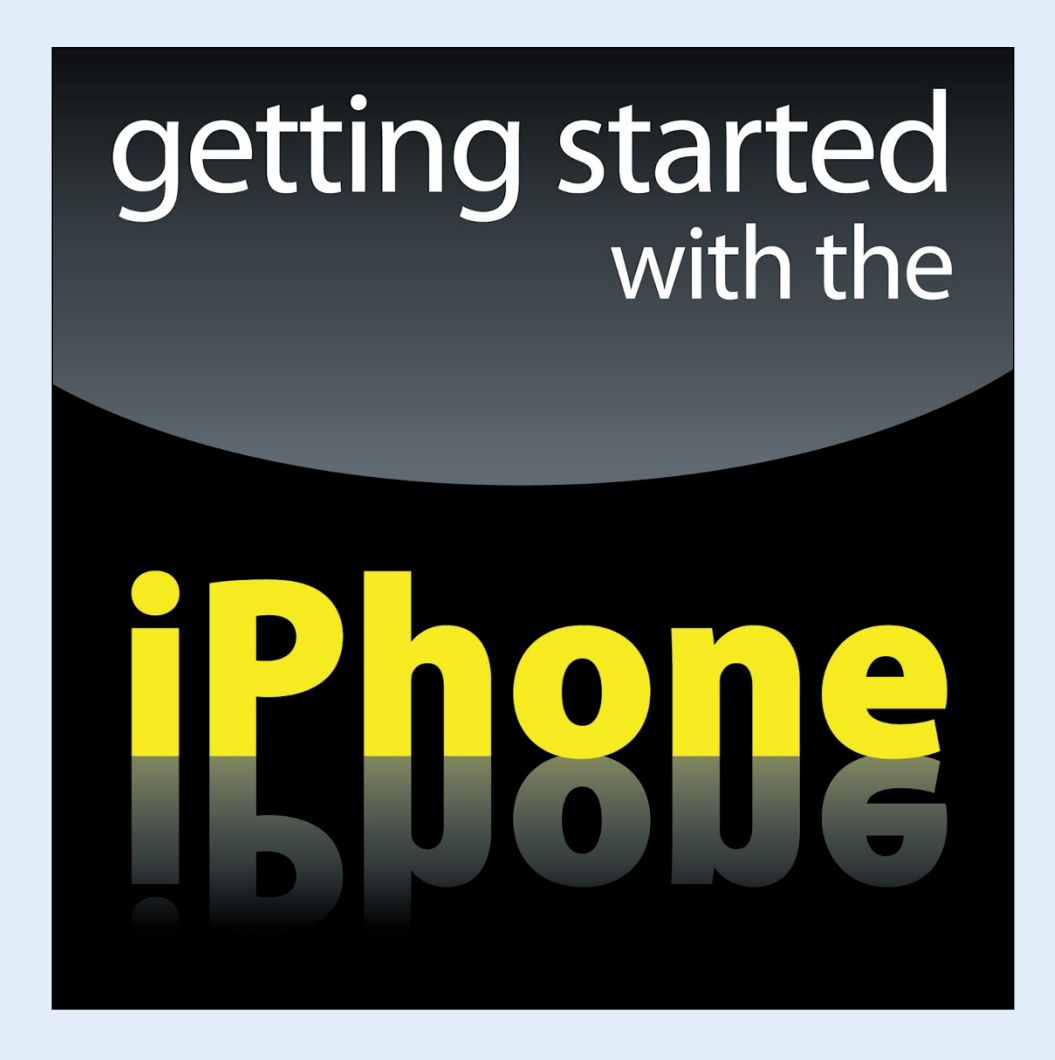

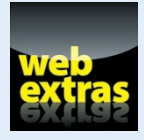

Visit [www.dummies.com](http://www.dummies.com) for great *For Dummies* content online.

# *In this part . . .*

- Get a big-picture overview of the iPhone and a quick tour of its hardware and software.
- $\triangleright$  Activate the phone, turn it on and off, unlock and lock it, and master its multitouch interface.
- $\triangleright$  Synchronize your data contacts, appointments, movies, songs, podcasts, and such — between your computer, your iPhone, iCloud, and other iDevices.
- Make and receive calls on the iPhone even video calls use visual voicemail, select a ringtone, and ignore, juggle, and merge calls.

<span id="page-22-0"></span>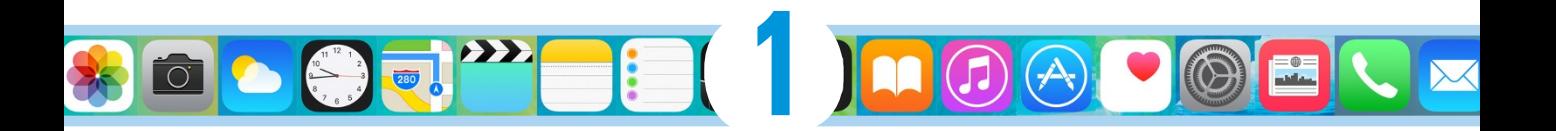

# **Unveiling the iPhone**

#### *In This Chapter*

- ▶ Looking at the big picture
- ▶ Touring the outside of the iPhone
- ▶ Checking out the iPhone's apps

*C*ongratulations. You've selected one of the most incredible handheld devices we've ever seen. Of course, the iPhone is one heck of a wireless telephone, but it's actually *four* handheld devices in one. At least it's four devices right out of the box. Add some iPhone apps, and your iPhone becomes a PDA, an e-book reader, a handheld gaming device, a memory jogger, an exercise assistant, and ever so much more. We discuss optional apps — how to obtain, install, and delete them — throughout the book and particularly in Chapters 15, 17, and 18.

For now, we focus on the four awesome handheld devices your iPhone is the day you take it out of the box. In addition to being an excellent cellular telephone, the iPhone is a gorgeous widescreen video player, a fantastic 8-megapixel camera/camcorder, as well as a tiny-yetpowerful Internet communications device.

In this chapter, we offer a gentle introduction to all four devices that make up your iPhone, plus overviews of its revolutionary hardware and software features.

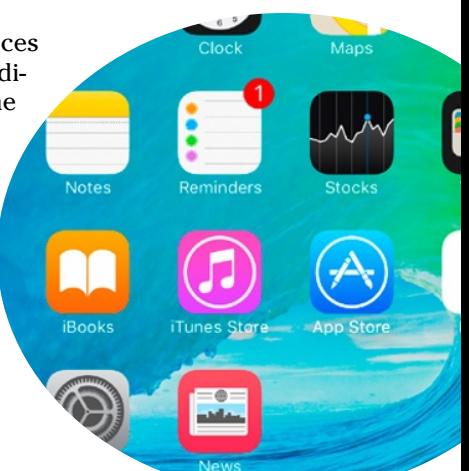

# *The Big Picture*

The iPhone has many best-of-class features, but perhaps its most unusual feature is the lack of a physical keyboard or stylus. Instead, it has a super-high-resolution (326 pixels per inch for all but the iPhone 6 Plus and 6s Plus, which have an astonishing 401 pixels per inch) touchscreen that you operate using a pointing device you're already intimately familiar with: your finger.

#### *8* **Part I: Meet Your iPhone**

## **What's in the box?**

Somehow we think you've already opened the elegant box that the iPhone came in. But if you didn't, here's what you can expect to find inside:

- ✓ **EarPod:** Use it for music, videos, and, yes, phone calls.
- ✓ **Lightning–to–USB cable:** Use this handy cable to sync or charge your iPhone. You can plug the USB connector into your PC or Macintosh to sync or into the included USB power adapter. By the way, if you prefer to have your iPhone standing up on your desk while you charge or sync it, as we do, check out one of the optional charging/ syncing docks available from Apple and others.
- ✓ **USB power adapter:** Use this adapter to recharge your iPhone from a standard AC power outlet.
- ✓ **Some Apple logo decals:** Of course.
- ✓ **A quick start guide:** Not much to it. You see the names of the buttons; how to turn on the phone; and where to learn more and get support. We save you the time of looking; you can learn more at [http://www.](http://www.apple.com/iphone) [apple.com/iphone](http://www.apple.com/iphone) and get help at [www.apple.com/support/iphone](http://www.apple.com/support/iphone). You're welcome.
- ✓ **iPhone info sheet:** Here's where you find safety warnings, legalese, warranty information, and regulatory and compliance gobbledygook, among other things.
- **► SIM eject tool:** Just kidding. Apple once put a SIM eject tool in the box but hasn't in many years. No worries — just use a straightened paper clip or safety pin if you need to remove your SIM card. (See Chapter 16 for more on the SIM card.)
- ✓ **iPhone:** You were starting to worry. Yes, the iPhone itself is also in the box.

And what a display it is. We venture that you've never seen a more beautiful screen on a handheld device in your life.

The iPhone's built-in sensors also still knock our socks off. An accelerometer detects when you rotate the device from portrait to landscape mode and adjusts what's on the display accordingly. A proximity sensor detects when the iPhone gets near your face, so it can turn off the display to save power and prevent accidental touches by your cheek. A light sensor adjusts the display's brightness in response to the current ambient lighting situation. The iPhone even has a gyroscope for advanced motion sensing and GPS sensors so your phone can determine where in the world you are.

The M7 or M8 motion coprocessor on the iPhone 5s or both iPhone 6 models, respectively, reduces the burden on the main A7 (iPhone 5s) or A8 (iPhone 6 and 6 Plus) processor by collecting motion data from the accelerometer, gyroscope, and compass and passing it to apps that need it without engaging the A7 or A8 chip. In addition, the M7 and M8 use significantly less power than the A7 or A8 would require, improving battery life. You can't tell us that isn't cool! Our favorite example of the motion coprocessor at work is that

<span id="page-24-0"></span>our iPhones rarely ask if we want to join a Wi-Fi network when we're in a moving car.

The iPhone 6s and 6s Plus offer the latest and greatest processor, the 64-bit A9 chip, which is so powerful it doesn't even *need* a separate motion coprocessor; rather, its architecture features an embedded M9 motion coprocessor that's more powerful and battery-friendly than ever before.

In this section, we take a brief look at some of the iPhone's features, broken down by product category.

#### *The iPhone as a phone and a digital camera or camcorder*

On the phone side, the iPhone synchronizes with the contacts and calendars on your Mac or PC, as well as contacts and events on iCloud, Google, Yahoo!, and Facebook. It includes a full-featured QWERTY soft, or virtual, keyboard, which makes typing text easier than ever before — for some folks. Granted, the virtual keyboard takes a bit of time to get used to. But we think that many of you eventually will be whizzing along at a much faster pace than you thought possible on a mobile keyboard of this type.

The 8-megapixel camera (iPhone 6 and 6 Plus) or 12-megapixel camera (iPhone 6s and 6s Plus) is now paired with iOS 9's improved Camera and Photos apps, so taking and managing digital photos and videos on your iPhone is a pleasure rather than the nightmare it can be on other phones. Plus, you can automatically synchronize iPhone photos and videos with the digital photo library on your Mac or PC. The iPhone 5s camera is okay, with better optics, a larger sensor, bigger pixels, image stabilization, tone flash, and 33 percent better light sensitivity than previous iPhone cameras.

The iPhone 6 and 6 Plus feature better cameras than the 5s, and the iPhone 6s and 6s Plus have the best cameras yet. Of course, both iPhone 6s models include all the features of the previous generation (iPhone 6 and 6 Plus) camera, including autofocus with focus pixels to help prevent out-of-focus pictures. But the plus-sized iPhones — the 6 Plus and 6s Plus — also have one of the coolest features we've seen on any camera-in-a-phone: optical image stabilization, which uses data from the A8 or A9 processor, gyroscope, and motion coprocessor to determine camera motion when you're shooting. It then provides precise lens movement to compensate for your shaky hands or low light. The Plus models shoot better low-light photos we've seen from any previous iPhone, and the iPhone 6s Plus, which has better sensor and improved optics, shoots the best pictures and videos yet.

Finally, don't miss the new Live Photos feature (iPhone 6s and 6s Plus only), which captures a bit of video before and after the still image. This brings images to life when viewed and may be the coolest iPhone camera feature since, well, since last year's optical image stabilization.

# <span id="page-25-0"></span>*10* **Part I: Meet Your iPhone**

Another of our favorite phone accouterments is visual voicemail. (Try saying that three times fast.) This feature lets you see a list of voicemail messages and choose which ones to listen to or delete without being forced to deal with every message in your voice mailbox in sequential order. Now, *that's* handy!

Finally, all iPhone models include Siri, an intelligent voice-controlled assistant that understands what you tell him or her (most of the time). We say "him or her" because you can (since iOS 7) choose the optional man's voice for Siri (see Chapter 5). Regardless of which gender you choose, Siri can figure out what you mean and determine which (if any) iPhone app should be used to find the right answer. And, like a real personal assistant, Siri replies in a natural sounding human voice. Furthermore, he or she has become even smarter in iOS 9 with "proactive assistance," which provides the most relevant information and suggestions at a particular moment. One last thing: Both flavors — male and female — take dictation!

If you've tried voice control before, forget everything you've learned and give Siri a try. We think you'll be as impressed as we are (as long as you have a good Internet connection when you try it — Siri can be close to useless if your connection is slow) — and are in a relatively quiet environment.

We've mentioned just the highlights of the iPhone's superb set of features. But because we still have the entire book ahead of us, we'll put the extended coverage on hold for now (pun intended).

#### *The iPhone as an iPod*

We agree with the late Steve Jobs on this one: The iPhone is a better iPod than any iPod Apple has ever made. (Okay, we can quibble about the iPod touch and the iPad, as well as wanting more storage, but you know what we mean.) You can enjoy all your existing iPod media content — music, audiobooks, audio and video podcasts, iTunes U courses, music videos, television shows, and movies — on the iPhone's gorgeous high-resolution color display, which is bigger, brighter, and richer than any iPod display before it.

Bottom line: If you can get the content — be it video, audio, or whatever into iTunes on your Mac or PC, you can synchronize it and watch or listen to it on your iPhone.

#### *The iPhone as an Internet communications device*

But wait — there's more! Not only is the iPhone a great phone and a stellar media player, but it's also a full-featured Internet communications device with — we're about to drop a bit of industry jargon on you — a rich HTML email client that's compatible with most POP and IMAP mail services, with support for Microsoft Exchange ActiveSync. (For more on this topic, see Chapter 12.) Also on board is Safari, a world-class web browser that, unlike on most other phones, makes web surfing fun and easy.

<span id="page-26-0"></span>Another cool Internet feature is Maps. By using GPS, Maps can determine your location, let you view maps and satellite imagery, and obtain driving directions and traffic information for much of the United States. You can also find businesses such as gas stations, pizza joints, hospitals, and Apple Stores with just a few taps. And iOS 9 adds information on public transit for selected cities. Finally, the Compass app not only displays your current GPS coordinates but also orients Maps to show the direction you're facing.

You might also enjoy using Stocks, an included app that delivers near realtime stock quotes and charts any time and any place, or Weather, another included app that obtains and displays the weather forecast for as many cities as you like.

The Internet experience on an iPhone is far superior to the Internet experience on any other handheld device we've seen, except the iPad. (Technically, we'd call a full-sized iPad a "two-hands-held device" because it's difficult to hold in one hand for more than a few minutes. But we digress.)

#### *Technical specifications*

One last thing before we proceed. Here's a list of everything you need before you can actually *use* your iPhone:

- **∠** An iPhone
- In the United States, a wireless contract with AT&T, Verizon, Sprint, one of the smaller carriers, such as C Spire or Cricket, or a contract-free T-Mobile or other service
- $\blacktriangleright$  An Apple ID
- Internet access (required) broadband wireless Internet access recommended

In addition, we think you'll find that many tasks are faster and easier if you perform them on a computer using iTunes instead of on your iPhone's much smaller screen — although you don't technically *need* a computer to use your iPhone. And some tasks, such as reordering Home screens, can *only* be accomplished in iTunes.

If you decide to introduce your iPhone to your computer (and we recommend it for anyone who has a computer), here's what's required:

- ► **For Macs:** A Mac with a USB 2.0 or 3.0 port, OS X 10.6.8 or later, and iTunes 12.2 or later
- ✓ **For Windows:** A PC with a USB 2.0 or 3.0 port; Windows 7, Windows 8, Windows 10, Windows Vista, or Windows XP Home or Professional with Service Pack 3 or later; and iTunes 12.2 or later (free download at [www.](http://www.itunes.com/download) [itunes.com/download](http://www.itunes.com/download))

<span id="page-27-0"></span>One last thing: Although the preceding specifications are correct, if you want to use iCloud (and you probably will), the system requirements are somewhat more stringent: For Macs you'll need OS X 10.7.5 or later, and for PCs you'll need Windows 7, 8, or 10.

# *A Quick Tour Outside*

The iPhone is a harmonious combination of hardware and software. In this section, we take a brief look at what's on the outside. In the next section, we peek at the software.

## *On the top and side*

The top of all iPhone 5 models has only the sleep/wake button, and the top of iPhone 6 and 6s models is as smooth as a baby's bottom, as shown in Figure 1-1. If you have one of the iPhone 6 models, your sleep/wake button is on the side. For all models, the SIM card tray is on one side, and the ring/ silent switch and volume buttons are on the other side. We describe these elements more fully in the following list:

- ✓ **Microphone:** Used for FaceTime calls and noise suppression during phone calls.
- ✓ **SIM card tray:** The SIM card tray is where you remove or replace the SIM card inside your iPhone.

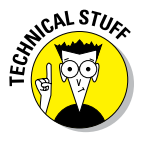

A SIM (Subscriber Identity Module) card is a removable smart card used to identify mobile phones. Users can change phones by moving the SIM card from one phone to another — kind of. The iPhone uses a nano-SIM.

- ✓ **Sleep/wake button:** This button is used to lock or unlock your iPhone and to turn your iPhone on or off. When your iPhone is locked, you can still receive calls and text messages, but nothing happens if you touch its screen. When your iPhone is turned off, all incoming calls go directly to voicemail.
- ✓ **Ring/silent switch:** This switch, which is on the left side of your iPhone, lets you quickly swap ring mode and silent mode. When the switch is set to ring mode — the up position, with no orange showing on the switch your iPhone plays all sounds through the speaker on the bottom. When the switch is set to silent mode — the down position, with orange visible on the switch — your iPhone doesn't make a sound when you receive a call or when an alert pops up on the screen.

# **Chapter 1: Unveiling the iPhone** *13*

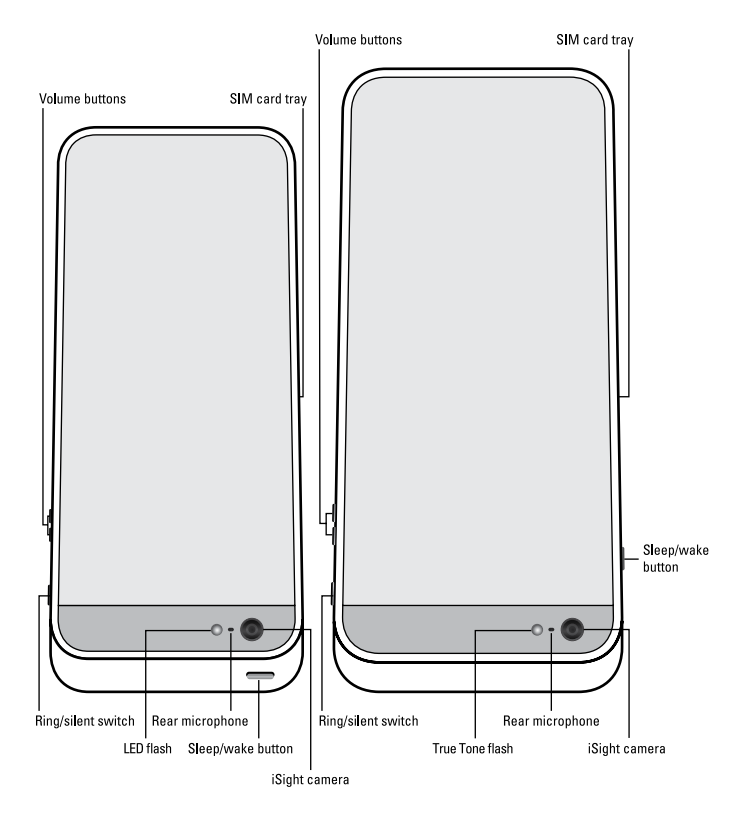

**Figure 1-1:** The rear side of the iPhone 5s (left) and iPhone 6 models (right), as seen from the top.

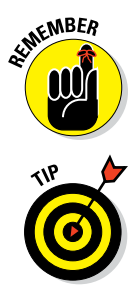

Silent mode is overridden, however, by alarms you set in the built-in Clock app, iPod audio, and selecting sounds such as ringtones and alert sounds in the Settings app.

If your phone is set to ring mode and you want to silence it quickly, press the sleep/wake button on the top of the iPhone or press one of the volume buttons.

✓ **Volume buttons:** Two volume buttons are just below the ring/silent switch. The upper button increases the volume; the lower one decreases it. You use the volume buttons to raise or lower the loudness of the ringer, alerts, sound effects, songs, and movies. And during phone calls, the buttons adjust the voice loudness of the person you're speaking with, regardless of whether you're listening through the receiver, the speakerphone, or a headset.

#### <span id="page-29-0"></span>*On the bottom*

On the bottom of your iPhone, you'll find a microphone, the dock connector or Lightning connector, the speaker, and the headset jack (on the iPhone 5 and 6 models), as shown in Figure 1-2:

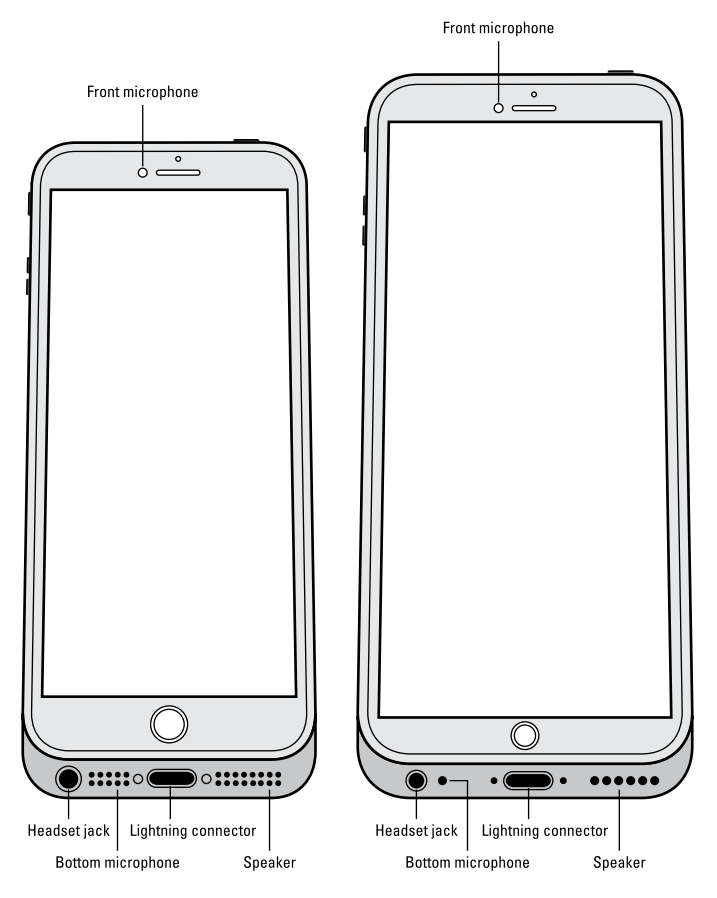

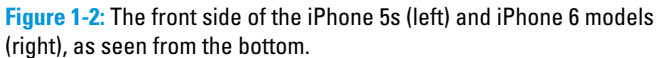

- ✓ **Headset jack (iPhone 5 and 6 models):** The headset jack lets you plug in the included iPhone headset, which looks a lot like EarPods but with an elliptical shape.
- ✓ **Microphone:** The microphone lets callers hear your voice when you're not using a headset.

<span id="page-30-0"></span>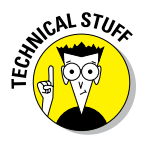

The iPhone sports three microphones (top front, top back, and bottom). The top ones are used for FaceTime calls and also work with the main mic (located on the bottom) to suppress unwanted and distracting background sounds on phone calls using dual-mic noise suppression or beam-forming technology.

- ✓ **Lightning connector:** The Lightning connector has three purposes. One, you can use it to recharge your iPhone's battery. Simply connect one end of the included Lightning–connector–to–USB cable to the iPhone and the other end to the USB power adapter. Two, you can use the port to synchronize. Connect one end of the cable to the port on your iPhone and the other end to a USB port on your Mac or PC. And three, you can use the Lightning or dock connector port to connect your iPhone to other devices, such as a camera or television using an adapter such as the Camera Connection Kit or one of Apple's A/V adapter cables.
- ► **Speaker:** The speaker is used by the iPhone's built-in speakerphone and plays audio — music or video soundtracks — if no headset is plugged in. It also plays the ringtone you hear when you receive a call.

# *On the front*

On the front of your iPhone, you'll find the following (labeled in Figure 1-3):

- ✓ **Camera:** The camera on the front of the iPhone is tuned for FaceTime, so it has just the right field of view and focal length to focus on your face at arm's length, which presents you in the best possible light.
- ✓ **Receiver:** The receiver is the speaker that the iPhone uses for telephone calls. It naturally sits close to your ear whenever you hold your iPhone in the "talking on the phone" position.

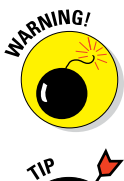

You should be the only one who hears sound coming from the receiver. If you have the volume set above about 50 percent and you're in a location with little or no background noise, someone standing nearby may be able to hear the sound, too. So be careful.

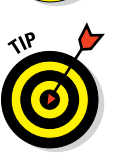

If you require privacy during phone calls, use the included Apple headset (or any compatible third-party wired or wireless headset — as discussed in Chapter 14).

- ► Status bar: The status bar displays important information, as you discover in a page or two.
- ✓ **Touchscreen:** You find out how to use the iPhone's gorgeous highresolution color touchscreen in Chapter 2. All we have to say at this time is try not to drool all over it.

# <span id="page-31-0"></span>*16* **Part I: Meet Your iPhone**

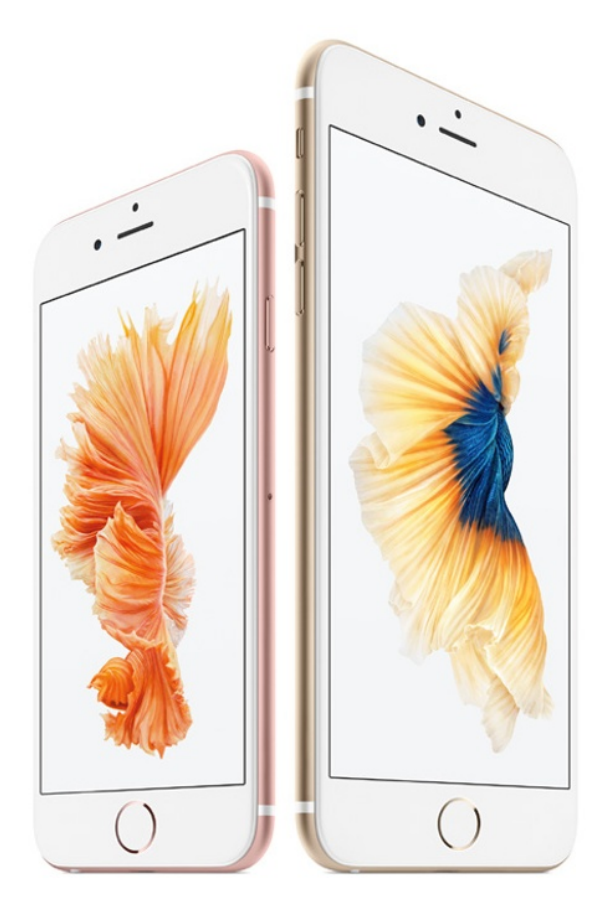

**Figure 1-3:** The iPhone 6s and 6s Plus are a study in elegant simplicity. *Photo courtesy of Apple, Inc.*

- ► **Home button and Touch ID sensor:** No matter what you're doing, you can press the Home button at any time to display the Home screen, which is the screen shown in Figure 1-3. The iPhone's Touch ID sensor can use your fingerprint to unlock the phone (see Chapter 2).
- ✓ **App icons:** Each icon on the (first) Home screen launches an included iPhone app or one you've acquired from the App Store.

#### *On the back*

On the back of your iPhone is a camera lens. It's the little circle in the top-left corner. The iPhone also has a little LED (or a pair of little LEDs on iPhone 5 and 6 models) next to the camera lens for use as a flash for still photos, as a floodlight for videos, and as a flashlight (turn it on and off in Control Center).

<span id="page-32-0"></span>For more on using the camera and shooting videos, see Chapters 9 and 10, respectively; for more on the flashlight and Control Center, see Chapter 5.

Finally, iPhone 5 and 6 models have a third microphone on the back (refer to Figure 1-1).

## *Status bar*

The status bar, which is at the top of every Home screen and displayed by many (if not most) apps, displays tiny icons that provide a variety of information about the current state of your iPhone:

.....

**Cell signal:** The strength of the cellular signal. The cell signal icon tells you whether you're within range of your wireless telephone carrier's cellular network and therefore can make and receive calls. The more filled circles you see (five is the highest), the stronger the cellular signal. If you're out of range, the circles are replaced with the words *No Service.* And if your iPhone is looking for a cellular signal, the circles are replaced with *Searching.*

If your screen shows only one or two filled circles, try moving around a little bit. Even walking a few feet can sometimes mean the difference between no service and three or four filled circles.

✓ **Airplane mode:** All wireless features of your iPhone — the cellular, 4G, 3G, GPRS (General Packet Radio Service), and EDGE networks, Wi-Fi, and Bluetooth — are turned off. You're allowed to use your iPod on a plane after the captain gives the word. But you can't use your cellphone except when the plane is in the gate area before takeoff or after landing. Fortunately, your iPhone offers an airplane mode, which turns off all wireless features of your iPhone and makes it possible to enjoy music or video during your flight.

Some flights now offer on-board Wi-Fi. If you're on such a flight, you can turn on Wi-Fi even when airplane mode is enabled. Just don't turn it on until the captain says it's okay.

- ✓ **LTE:** Your wireless carrier's high-speed LTE network is available.
- ✓ **4G:** Your wireless carrier's high-speed UMTS network is available.
- ✓ **3G:** Your wireless carrier's 3G UTMS or EV-DO data network is available and your iPhone can connect to the Internet via 3G.

✓ **EDGE:** Your wireless carrier's slower EDGE (Enhanced Datarate for GSM Evolution) network is available and you can use it to connect to the Internet.

**<u>► GPRS/1xRTT:</u>** Your wireless carrier's slower GPRS data network is available and your iPhone can use it to connect to the Internet.

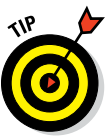

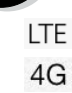

3G

F

**GPRS** 

#### *18* **Part I: Meet Your iPhone**

ຈ

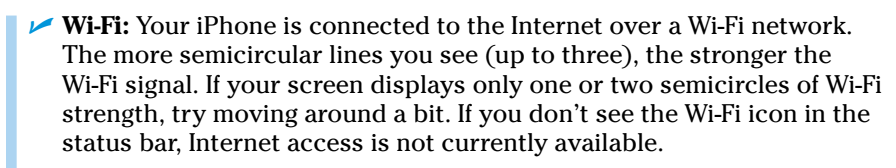

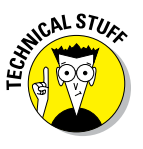

Wireless (that is, cellular) carriers may offer one of four data networks. The fastest are the so-called 4th generation networks such as LTE and 4G UMTS; the next fastest is 3G; and the slowest are EDGE and GPRS. The device looks for the fastest available network. If it can't find one, it looks for a slower network.

Wi-Fi networks, however, are even faster than any cellular data network. So all iPhones will connect to a Wi-Fi network if one is available, even if a 4G, 3G, GPRS, or EDGE network is also available.

Last but not least, if you *don't* see one of these icons — LTE, 4G, 3G, GPRS, EDGE, or Wi-Fi — you don't currently have Internet access.

Wi-Fi ✓ **Wi-Fi call:** Your iPhone is making a call over Wi-Fi.

වා

 $\mathbf{\hat{c}}$ 꽃

(→ VPN

€

⋒

- **► Do Not Disturb:** The Do Not Disturb feature (see Chapter 4) is enabled.
- ✓ **Personal Hotspot:** The iPhone is providing a personal hotspot connection to another iPhone or another device.
- **► Syncing:** Your iPhone is syncing with iTunes.
	- ✓ **Network activity:** Some network activity is occurring, such as over-theair synchronization, sending or receiving email, or loading a web page. Some third-party apps use this icon to indicate network or other activity.
	- ✓ **Call forwarding:** Call forwarding is enabled on your iPhone.
- ✓ **VPN:** Your iPhone is currently connected to a virtual private network (VPN).
- **► TTY:** Your iPhone is set up to work with a teletype (TTY) machine, which is used by those who are hearing- or speech-impaired. You need an optional Apple iPhone TTY Adapter (suggested retail price \$19) to connect your iPhone to a TTY machine.

► **Portrait orientation lock:** The iPhone screen is locked in portrait orientation. Swipe up from the bottom of the screen to reveal Control Center and then tap the portrait orientation lock icon to lock your screen in portrait orientation.

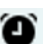

 $\ast$ 

**⊿ Alarm:** You've set one or more alarms in the Clock app.

✓ **Location Services:** An application is using Location Services, a topic we discuss in Chapter 13.

► **Bluetooth:** The icon displays the current state of your iPhone's Bluetooth connection. If the icon is blue, Bluetooth is on and a device (such as a wireless headset or car kit) is connected. If the icon is gray, <span id="page-34-0"></span>Bluetooth is turned on but no device is connected. If you don't see a Bluetooth icon, Bluetooth is turned off. Chapter 14 goes into more detail about Bluetooth.

- ✓ **Bluetooth battery:** A tiny battery icon next to the Bluetooth icon displays the battery level of some Bluetooth devices.
- ✓ **Battery:** This battery icon displays the level of your battery's charge. The icon is completely filled with green or white when your battery is fully charged and then empties as your battery becomes depleted. You see a lightning bolt next to the icon when your iPhone is recharging.

# *Home Sweet Home Screen*

The first page of your Home screen offers a bevy of icons, each representing a different bundled app or function. Because the rest of the book covers each and every one of these babies in full and loving detail, we merely provide brief descriptions here.

To get to the first Home screen, press the Home button. If your iPhone is asleep when you press the button, the Unlock screen appears. Once unlocked, you'll see whichever page of icons was on the screen when it went to sleep. If that screen happens to have been the first Home screen, you're golden. If it wasn't, merely press the Home button again to summon your iPhone's first (main) Home screen.

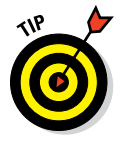

Ñ

Three steps let you rearrange icons on your iPhone:

- **1. Press and hold down on any icon until all icons begin to jiggle.**
- **2. Drag the icons around until you're happy with their positions.**
- **3. Press the Home button to save your arrangement and stop the jiggling.**

## *The first Home screen*

If you haven't rearranged your icons, you should see the following apps on your first Home screen, starting at the top left:

✓ **Messages:** The Messages app lets you exchange text messages (SMS) and multimedia messages (MMS) with almost any other cellphone user. The app also lets you exchange Apple-exclusive iMessages with anyone using any Apple device with iOS 5 or higher (iDevice) or a Mac running Mountain Lion (OS X 10.8) or higher, as described in Chapter 6. We've used a lot of mobile phones in our day, and this app is as good as it gets.

#### *20* **Part I: Meet Your iPhone**

- ✓ **Calendar:** No matter what calendar program you prefer on your Mac or PC (as long as it's Calendar, Microsoft Entourage, Outlook, or Exchange, or the online calendars from Google or Yahoo!), you can synchronize events and alerts between your computer and your iPhone. Create an event on one, and it's automatically synchronized with the other the next time they're synced. Neat stuff.
- ✓ **Photos:** This app is the iPhone's terrific photo manager. You can view pictures that you took with the iPhone's built-in cameras, transferred from your computer, received through email, saved from Safari, or acquired as part of your Photo Stream. You can zoom in or out, create slideshows, email photos to friends, and much more. Other phones may let you take pictures; the iPhone lets you enjoy them in many ways.
- ✓ **Camera:** Use this app when you want to shoot a picture or video with one of the iPhone's built-in cameras.
- ✓ **Weather:** This app monitors the six-day weather forecast for as many cities as you like.
- ✓ **Clock:** This program lets you see the current time in as many cities as you like, set one or more alarms for yourself, and use your iPhone as a stopwatch or a countdown timer.
- ✓ **Maps:** This app is among our favorites. View street maps or satellite imagery of locations around the globe, or ask for driving, walking, or public transportation directions, traffic conditions, or even the location of a nearby pizza joint.
- ✓ **Videos:** This handy app is the repository for your movies, TV shows, music videos, video podcasts, and some iTunes U courseware. You add videos via iTunes on your Mac or PC or by purchasing them from the iTunes Store with the iTunes app on your iPhone. Check out Chapter 10 to find out more.
- ✓ **Wallet:** This app stores Apple Pay credit cards as well as gift cards, coupons, tickets, boarding passes, and other passes, all in a single convenient location.
- ✓ **Notes:** This program lets you type notes while you're out and about. New in iOS 9 are finger-sketching tools, checklists, and support for images in notes. You can send the notes to yourself or anyone else through email or save them on your iPhone until you need them. And now your notes can be synced with your other devices via iCloud if you so desire.
- **► Reminders:** This app may be the only to-do list you'll ever need. It integrates with Calendar, Outlook, and iCloud, so to-do items and reminders sync automatically with your other devices, both mobile and desktop. You'll read much more about this great app and its shiny location-based reminders, but you have to wait until Chapter 7.
- ► Stocks: This app lets you monitor your favorite stocks, which are updated in near real-time.
- ✓ **iTunes Store:** Tap here to access the iTunes Store, where you can browse, preview, and purchase songs, albums, movies, and more.
- *►* **App Store:** This icon enables you to connect to and search the iTunes App Store for iPhone apps you can purchase or download for free over a Wi-Fi or cellular data network connection.
- **► iBooks:** Tap here to purchase and read iBooks.
- ✓ **News:** Apple's next-generation news app is designed to deliver the news you want to read in a beautiful, uncluttered format. You read more about News in Chapter 15.
- ✓ **Health:** This app gathers info from fitness devices and other health apps to provide a clear and current overview of your health on an easy-toread dashboard.
- ► Settings: Use this app to adjust your iPhone's settings. If you're a Mac user, think System Preferences; if you're a Windows person, think Control Panel.

## *The second Home screen*

You probably won't find the icons we're about to describe on your Home screen — at least not on the first (main) one. These apps usually appear on the *second* Home screen (which you find out about in Chapter 2). If you just can't wait to see them, swipe your finger across the screen from right to left and they'll appear like magic.

#### *Inside the Extras Folder*

In the Extras folder you find these icons:

- ✓ **Compass:** The Compass app is kind of like having a magnetic needle compass inside your iPhone, but better.
- ✓ **Tips:** This app provides tips for using your iPhone and iOS 9.
- ✓ **Voice Memos:** This handy little app turns your iPhone into a convenient handheld recording device.
- **► Contacts:** This app stores contact information, which can be synced with iCloud, OS X Address Book, OS X Contacts, Yahoo! Address Book, Google Contacts, Microsoft Outlook 2003, Microsoft Outlook 2007, Microsoft Outlook 2010 (Windows XP, Windows Vista, or Windows 7, 8, or 10), Windows Address Book (Windows XP), Windows Contacts (Windows Vista or Windows 7), Microsoft Entourage 2004, Microsoft Entourage 2008, or Microsoft Outlook 2011 for Mac.
- ✓ **Find Friends:** This app shows a map with the locations of friends who have consented to being tracked by Find My Friends.
- ► **Find iPhone:** This app displays a map with the last known locations of your family's iPhones (assuming it's enabled on each misplaced phone before it was misplaced).

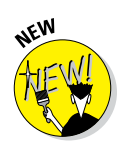

#### *Outside the Extras Folder*

In addition to the Extras folder, you find several additional icons on the second Home screen:

- ✓ **FaceTime:** This app is used to make FaceTime video or voice calls to others using Apple devices.
- ✓ **Calculator:** The Calculator app lets you perform addition, subtraction, multiplication, and division. Give the phone a quarter turn, however, and you'll find a nifty scientific calculator that does all that and much more.
- ✓ **Podcasts:** Podcasts used to be included in the Music app but was moved to this stand-alone app in iOS 7. Use it to manage and consume podcasts on your iPhone.
- ✓ **Game Center:** This app is Apple's social-networking app for game enthusiasts. Compare achievements, boast of your conquests and high scores, or challenge your friends to battle. You read more about Game Center in Chapter 15.
- ✓ **Watch:** This app is used to manage features on your Apple Watch. It's useless unless you have an Apple Watch, but you can't delete it.

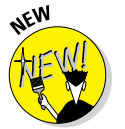

✓ **iCloud Drive:** This new app displays all documents saved to iCloud either in a single, searchable location if you enabled it when you first set up your iPhone or in Settings iCloud ∴iCloud Drive.

## *The dock (all Home screens)*

Finally, four icons at the bottom of the Home screen are in a special area known as the *dock.* When you switch Home screens (see Chapter 2), all the icons above the dock change. The four items on the dock, which follow, remain available on all Home screens:

- *►* **Phone:** Tap this app icon to use the iPhone as a phone. What a concept!
- ✓ **Safari:** Safari is your web browser. If you're a Mac user, you know that already. If you're a Windows user who hasn't discovered the wonderful Safari for Windows, think Internet Explorer on steroids.
- ✓ **Mail:** This app lets you send and receive email with most POP3 and IMAP email systems and, if you work for a company that grants permission, Microsoft Exchange accounts, too.
- ✓ **Music:** This icon unleashes all the audio power of an iPod right on your phone.

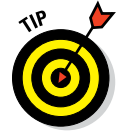

If the four apps on the dock aren't the ones that you use most, move different apps to the dock, as described in Chapter 2.

Okay, then. Now that you and your iPhone have been properly introduced, it's time to turn it on and actually use it. Onward!

Z

 $\overline{C}$  $\mathsf{X}$ 

B

# **2**

N. B M

 $\overline{C}$ 

# **iPhone Basic Training**

#### *In This Chapter*

- ▶ Activating your iPhone
- ▶ Turning the device on and off
- ▶ Locking your iPhone
- ▶ Understanding force touch
- ▶ Mastering multitouch
- ▶ Pointing your finger at the iPhone
- ▶ Multitasking with your iPhone
- ▶ Organizing folders
- ▶ Spotlighting search
- ▶ Keeping alert through notifications

*I*f you were caught up in the initial iPhone frenzy of 2007, you may have plotted for months about how to land one. After all, the iPhone quickly emerged as the ultimate fashion phone. And the chic device hosted a bevy of cool features.

Owning the hippest and most-hyped handset on the planet came at a premium cost compared with rival devices. To snag the very first version, you may have saved your pennies or said, "The budget be damned."

That's ancient history now. The iPhone is no less hip or cool, though you now get more bang for your buck. A lot more bang. Apple has lowered the price of the iPhone 5s with 16 gigabytes of storage to — drumroll, please — zero dollars.

We can list a bunch of prices here, but pricing for the wireless industry, and accordingly the iPhone, is in a state of flux. You used to be able to buy an iPhone for a subsidized and relatively low upfront price that was tied to a two-year contract with your carrier. As of this writing, however, such

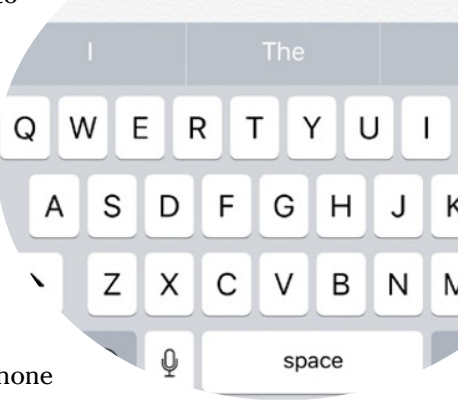

contracts are no longer the norm. Instead, wireless companies are pushing installment pricing options, in which you can choose to put little or no money down but are then obligated to pay for the device over typically a twoyear term. In some cases you lease the phone; in others, you buy the phone outright.

The iPhone 6s costs \$649, \$749, and \$849, for models with 16GB, 64GB, and 128GB capacities, respectively. The 6s Plus fetches, \$749, \$849, and \$949.

Of course you still must pay for cellular and data coverage and data from a wireless carrier.

For existing iPhone customers, the upgrade price for a new model may depend on how far you're into your previous contract, how prompt you are at paying your bill, and other factors. And as they say in the fine print, taxes and fees are extra.

# *Activating the iPhone*

You will typically activate the iPhone where you bought the thing, just as you do with other cellphones. However, if you buy your iPhone from Apple's online store, the folks there will ship it to you and you activate it through iTunes, just like the old days, or through iCloud. If you're already a customer upgrading from an earlier iPhone or a different phone, you can convert your plan during the ordering process. You also choose your desired monthly bucket of voice minutes and SMS (Short Message Service) or text messages as well as your allotment of wireless data minutes right in the store.

As mentioned, we aren't going to go through all the wireless options here. Suffice to say that plans vary by wireless carrier and are subject to change. At the time this book was written, ironclad two-year contracts were rapidly becoming less, well, ironclad. Of course, you're still obligated to pay what you owe your carrier. Indeed, the carriers all are moving away from contracts to installment pricing.

Unlimited data plans are also in a state of flux. Verizon and AT&T used to offer unlimited data but now typically charge based on usage, though those of you who signed up for an unlimited data plan previously are grandfathered.

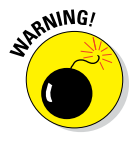

Many "unlimited" plans are subject to data-speed throttling after a customer reaches a certain threshold of data, though such levels are being raised in the consumer's favor. For example, shortly before we went to press, AT&T announced that customers wouldn't be subjected to reduced data speeds and potential latencies until they consumed 22GB a month. In the past, such penalties might be imposed at around 5GB per month.

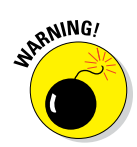

If you plan on tapping into the faster 4G LTE (Long Term Evolution) networks that the iPhone 5 and later models are capable of making nice with, you may end up consuming more data and ultimately paying more.

You may also have to fork over extra coin for a plan that includes *tethering,* or the capability to use your iPhone as a broadband modem for other devices you might carry, such as laptops and netbooks.

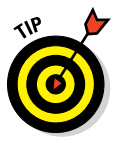

iPhones are available also from smaller regional carriers such as C Spire and U.S. Cellular.

Three prerequisites for enjoying the iPhone have been in place since the original release and remain — at least for most U.S. customers:

- $\triangleright$  One, unless you're already in the fold, there's the aforementioned business of becoming an AT&T, Verizon, Sprint, or T-Mobile subscriber or a customer of any other company that subsequently sells the devices.
- $\triangleright$  Two, you may have to free yourself from any wireless contract that you've already entered into. The good news is that with companies such as T-Mobile leading the way, such contractual obligations are getting liberalized and ironclad two-year contracts are disappearing in favor of installment pricing. Heck, your new wireless company may even pay any early termination fees due your old carrier.

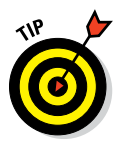

A number of retailers, including Apple, will at least give you a credit for your old iPhone that you can use toward a new model. The amount of the credit depends largely on the condition of the device. You're not exactly discarding your old contract or carrier, and you typically have to sign another new contract to pay off the phone over a set period, again typically two years. But at least you're shifting to the latest models.

With the launch of the 6s and 6s Plus, Apple also launched its own in-store upgrade program, based on a 24-month installment. As of this writing, you could get a 16GB iPhone 6s for \$32.41 a month, a 64GB model for \$36.58, and a 128GB model for \$40.75. Pricing for the 6s Plus under the Apple upgrade program is \$36.58, \$40.75, and \$44.91, respectively. You get to choose your own carrier. AppleCare warranty protection is included.

Three, make sure you download the freshest version of iTunes software for syncing with your PC or Mac. Apple doesn't supply the software in the box, so head to [www.apple.com/itunes](http://www.apple.com/itunes) if you need to fetch a copy, or launch your current version of iTunes and then choose iTunes➪Check for Updates (Mac) or Help➪Check for Updates (Windows).

The uninitiated might not know that iTunes is the nifty Apple jukebox software that iPod, iPad, PC, and Mac owners use to manage music, videos, and more. iTunes is at the core of the iPhone as well because it has a builtin iPod, under what is called the Music app instead. You employ iTunes

to synchronize a bunch of stuff on your computer and iPhone, including apps, photos, podcasts, videos, ringtones, and (of course) music — that is, unless you eschew your computer directly and manage all this stuff through iCloud.

Although iTunes is no longer required for the initial configuration of your iPhone, we recommend fetching it anyway, even if you don't intend to use it for syncing with a PC or Mac. We just happen to be fans of the software.

## *Turning the iPhone On and Off*

Apple has taken the time to nearly fully charge your iPhone, so you'll get some measure of instant gratification. After taking the phone out of the box, press and hold down the sleep/wake button on the top-right edge of iPhones that preceded the iPhone 6, 6 Plus, 6s, or 6s Plus. On those four models, the sleep/wake button moved to the right edge. (Refer to Chapter 1 for the location of all buttons.) If the phone has been activated — and at least in the Apple Stores, a salesperson will happily handle this for you — the famous Apple logo appears on your screen.

If you have the colorful (and now discontinued) 5c, the word *hello* and its foreign language equivalents (*hola, bonjour, ciao,* and so on) take turns greeting you on a screen with a background that cleverly matches the phone's color scheme. (The 5c was sold in blue, green, pink, yellow, or white.) If you bought a 5s, 6, 6s, or 6s Plus instead, you see the same English and foreign language *hellos,* only now they appear with a gray background.

If the phone is shipped to you from the Apple Store, you get a Connect to iTunes screen so that the device can connect to your provider's servers and perform the activation. Or you can go computer-free through iCloud. Slide your finger to the right to continue the setup, and off you go. Even if the phone is activated in the store, you have several decisions to make: Do you want to set up the device as a new iPhone, restore the phone from an iCloud backup (see the next chapter), or restore it from an iTunes backup?

Over the several screens that appear, you get to choose your language (English by default) and country or region. You then choose a Wi-Fi network, if available, or proceed using your cellular connection.

Next, you decide whether to enable Location Services. Agreeing to this step means the iPhone knows where you are, which is useful for Maps and other apps that rely on your whereabouts.

You are asked to kindly sign in with an Apple ID (if you already have one) or create one. Apple ID is the credential used to set up your iCloud and iTunes Store accounts, which include such things as the iBooks Store, Game Center, and Apple Music.

As part of the setup, you're also asked to agree to the Terms and Conditions for iOS, iCloud, Game Center, and the Apple Privacy Policy. Apple says it is important that you read this stuff and who are we to disagree? We'll just leave it there.

After getting past all the policy mumbo-jumbo, you're next asked whether you want to use iCloud to access your music, photos, contacts, calendars, and more on all your devices automatically. The decision is up to you, but for what it is worth, your humble authors use iCloud because sharing all that data across all the other gear that we own is darn handy.

We also take advantage of the Find My iPhone feature and think you should too. Seems like a no-brainer to us: Why wouldn't you want to turn on a tool that can possibly help you retrieve a lost or stolen phone? (For more on Find My iPhone, check out Chapter 14.)

You also get to choose or verify the phone number and email addresses that folks might use to get in touch with you, via FaceTime video calling (see Chapter 4) or iMessage (see Chapter 6).

The next request differs by phone and has to do with security, something no one should take lightly. You're given the option to create a passcode to prevent anyone from getting to the contents of your device without knowing that code.

But if you have the iPhone 5s, or later instead, you're asked whether you want to set up Touch ID, Apple's name for a nifty fingerprint authentication system. This feature is worth a deeper dive.

### *Pointing a finger at Touch ID*

Apple wants you to give the iPhone the finger. But only in a good way.

Setting up passcode safeguards is a good idea, and it's something we also touch on in Chapter 14 on Settings. But we also know that passcodes can be a hassle at times, such as when you're holding an umbrella in one hand and tapping a passcode with the other. Apple has said in the past that about half the folks with an iPhone don't even bother with passcodes, and we and the company think that's unfortunate because you don't want to let just anybody get at your personal information.

Enter the iPhones with Touch ID, a fingerprint scanner cleverly embedded in the Home button. With a gentle press of any designated finger, you bypass your passcode.

What's more, you can use your own digit (not the numerical kind) to authenticate iTunes and App Store purchases. (Go to Settings under Touch ID & Passcode to make sure that the iTunes & App Store switch is turned on.)

The 6, 6 Plus, 6s, and 6s Plus afford you another benefit, the ability to purchase stuff at retail (and online) by using a payment technology known as Apple Pay. By holding the phone in a store near a compatible contactless reader and keeping your finger against the Touch ID button, you can complete a purchase securely. Apple has forged partnerships with leading credit card companies, banks, and merchants, with more partners added all the time. Check out Chapter 7 for more on this feature.

Apple has also opened up Touch ID to third-party app developers.

You won't have to use your fingerprint as a shortcut to enter web account names or passwords. A feature known as iCloud Keychain keeps your credit cards and passwords encrypted and saved on your iPhone and other approved devices, and handles the autofill chores on many of the websites you might visit.

To set up Touch ID, you must first let your iPhone get chummy with at least one of your fingers, though the system can handle up to five individual fingers, yours or anyone else's with whom you share the iPhone.

The phone instructs you to press and lift your finger against the Home button repeatedly and from different orientations. Red lines fill an animated drawing of a generic fingerprint on the screen, giving you a sense of how far along you are. The process doesn't take long, and if all goes smoothly, the iPhone will soon enough declare your efforts to be a success.

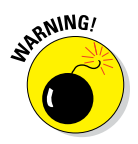

What could go wrong? Well, you will have to make sure your designated digit is dry. The phone needs to see your entire fingerprint, so don't try this with a bandaged finger or one that has open wounds.

To add fingers after the initial setup, tap Settings  $\triangle$  Touch ID & Passcode. Type your passcode, and then tap Add a Fingerprint. Then repeat the setup drill we just described.

Whether you choose to set up fingerprint authentication now, later, or not at all, you need to establish an old-fashioned passcode. You can go with a fourdigit numeric code, a longer custom numeric code, or a longer alphanumeric code. In fact, if you do opt to go with Touch ID, you must set up a passcode as a backup should the iPhone fail to recognize your paw three times in a row. Hey, it happens. Maybe you're sweating profusely, or you have a cut in the wrong place, or you're wearing gloves.

In our experience, Touch ID has worked mostly like a charm from the beginning, but we recommend giving your pinky a try if you run into trouble, what with the small surface area of the phone and all. Meantime, Apple improved Touch ID technology with the introduction of the iPhone 6s and 6s Plus it's now even faster. In any case, after we got accustomed to using Touch ID, going back and typing passcodes seemed antiquated.

## *Continuing the setup*

Your iPhone setup continues. You get to determine whether you want to call on Siri, your loyal loquacious iPhone genie. We tell you all about Siri in Chapter 5, so we'll skip the details here.

Apple makes another couple of requests at this stage. Apple would love for you to have your iPhone automatically send the company daily diagnostic and usage data, including your location. Armed with such information, Apple says it can better improve the company's products and services. We think the request is harmless. In addition, you can also assist app developers by permitting Apple to share with them crash data and statistics on how you use their apps. If you find either prospect unappealing, just say no — or to be more precise, choose Don't Send or Don't Share, respectively.

Thanks to the extra screen real estate on the 4.7-inch iPhone 6 and 6s and the 5.5-inch 6 Plus and 6s Plus (compared to the 4-inch 5s), Apple includes another step to the setup process: You can choose a zoomed view (with larger text and controls) or a standard view that fits more items on the screen. Don't worry too much about this setting at this stage. You can always change the Display Zoom setting later in Settings. (If you do, you must restart your phone.)

From then on, you're pretty much good to go.

If you want to give your phone a quick nap, you can put it to sleep by pressing and quickly letting go of the sleep/wake button. To turn the device completely off, press and hold down the sleep/wake button until a translucent Slide to Power Off button appears at the top of the screen. Drag the button to the right. Tap Cancel (X) if you change your mind.

# *Locking the iPhone*

Carrying a naked cellphone in your pocket is asking for trouble. Unless the phone has some locking mechanism, you may inadvertently dial a phone number. Try explaining to your boss why he or she got a call from you during your 4 a.m. jog. Fortunately, Apple makes it a cinch to lock the iPhone so this pocket-dialing scenario won't happen to you.

In fact, you don't need to do anything to lock the iPhone; it happens automatically, as long as you don't touch the screen for one minute. (You can change this duration in iPhone Settings, a topic in Chapter 14.)

Can't wait? To lock the iPhone immediately, press the sleep/wake button. To unlock it, press the sleep/wake button again. Or press the Home button on the front of the screen. Either way, the words *Slide to Unlock* appear near the bottom of the screen. To unlock the device, drag your finger to the right and then, in some cases, also enter a passcode, another topic reserved for Chapter 14. If you set up the iPhone to use Touch ID, you can merely press your finger against the Home button to unlock it.

The iOS 9 software upgrade brought further refinement to Notification Center, which was introduced a few software generations earlier. Notification Center clues you in on, well, notifications. These include, but are not limited to, missed calls, texts, emails, and the weather. What's more, Apple is kind enough to serve up notifications right on the iPhone's Lock screen.

You can act upon notifications by swiping your finger. More on notifications later in this chapter — and more on the Lock screen in Chapter 9. We'll give away the ending now: You can launch the Camera app from the Lock screen.

## **Training your digits**

We've already told you how to train your digits to use Touch ID. Well, your fingers play a prominent role throughout your iPhone experience, tapping, flicking, pinching, and dragging. Fortunately, these gestures are not challenging, so you'll be mastering many of the iPhone's features in no time:

- ✓ **Tap:** Tapping serves multiple purposes, as becomes evident throughout this book. You can tap an icon to open an app from the Home screen. Tap to start playing a song or to choose the photo album you want to look through. Sometimes you'll double-tap (tapping twice in rapid succession), which has the effect of zooming in (or out) of web pages, maps, and emails.
- ✓ **Flick:** A flick of the finger on the screen itself lets you quickly scroll through lists of songs, emails, and picture thumbnails. Tap the screen to stop scrolling, or merely wait for the list to stop scrolling.
- ✓ **Pinch/spread:** On a web page or picture, pinch your fingers together to shrink the image, or spread your fingers apart to enlarge the image. Pinching and spreading (or what we call *unpinching*) are cool gestures that are easy to master and sure to wow an audience.
- **► Drag:** Slowly press your finger against the touchscreen and then, without lifting your finger, move it. You might drag to move around a map that's too large for the iPhone's display area.

A gesture called *reachability* helps owners of the larger-display iPhones. By gently doubletapping (but not double-pressing) the Home button, the top portion of the screen shifts toward the bottom of the display so that you can tap icons and items that were previously out of reach. The purpose of this gesture is to help you use these phones with one hand.

# *Understanding Pressure-Sensitive Touch*

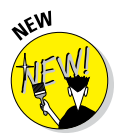

The arrival of the iPhone 6s and 6s Plus introduced iPhone owners to new pressure-sensitive technology known as 3D Touch, essentially your phone recognizing force. Put another way, the amount of pressure you apply when touching the display changes the outcome of what happens on the screen.

For example, if you press against an email in your Mail inbox, you can *peek* at the message. Press harder and in Apple parlance you have been *popped* into the content itself (in this instance, you'd be able to do all the things that you'd do with a Mail message, a subject for Chapter 12). Thus Apple coined the phrase *peek and pop.*

On the Home screen, you can use 3D Touch to employ shortcuts, including taking a selfie, marking a location in Maps, and searching for what's nearby. Apple calls these shortcuts *quick actions.*

As you discover later, you can use 3D Touch also in apps such as Mail or Notes to transform your onscreen keyboard into a trackpad.

This force-touch technology is baked into iOS 9 on the 6s and 6 Plus, so you'll find yourself using it in many ways. And though there's a bit of learning curve before you get the hang of it, we think you'll get comfortable soon enough. Apple tries to help by giving you tactile feedback along the way.

# *Mastering the Multitouch Interface*

The iPhone, like most smartphones, dispenses with physical buttons in favor of a *multitouch display.* (The iPhone was a pioneer in popularizing multitouch.) This display is the heart of many things you do on the iPhone, and the controls change depending on the task at hand.

Unlike other phones with touchscreens, don't bother looking for a stylus. You are meant, instead — at the risk of lifting another ancient ad slogan — to "let your fingers do the walking."

It's important to note that you have at your disposal several keyboard layouts in English, all variations on the alphabetical keyboard, the numeric and punctuation keyboard, and the more punctuation and symbols keyboard. Three keyboards are shown in Figure 2-1 in the Notes app and three in Safari.

The layout you see depends on which toggle key you tapped and the app that you are working in. For instance, the keyboards in Safari differ from the keyboards in Notes, sometimes in subtle ways. For example, note in Figure 2-1 that the Notes keyboards have a Return key in the lower right, but the Safari keyboards have a Go key in that position.

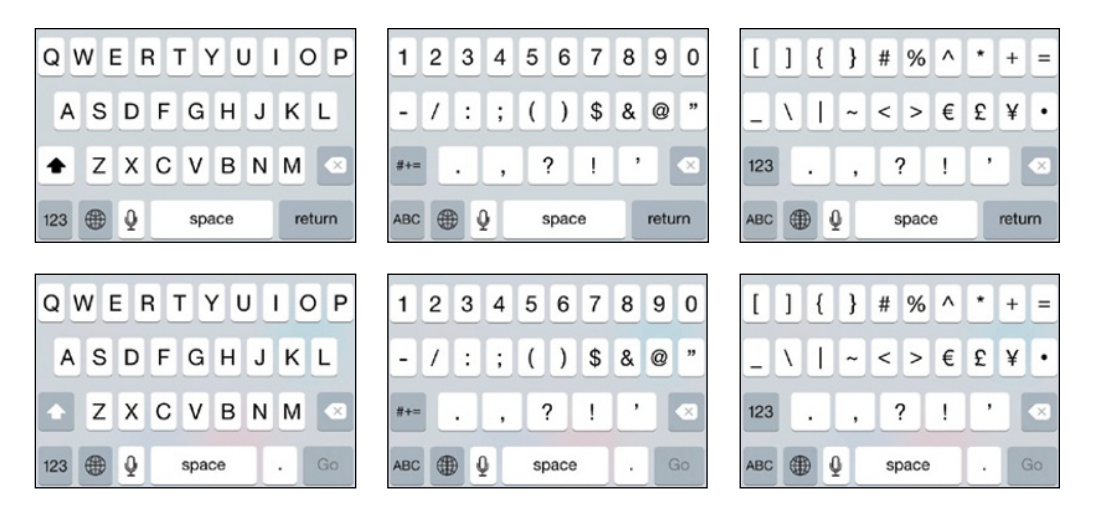

**Figure 2-1:** Six faces of the iPhone keyboard.

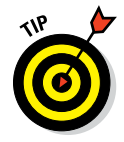

What's more, if you rotate the iPhone to its side, you'll get wider variations of the respective keyboards. A single example of a wide keyboard in the Notes app is shown in Figure 2-2.

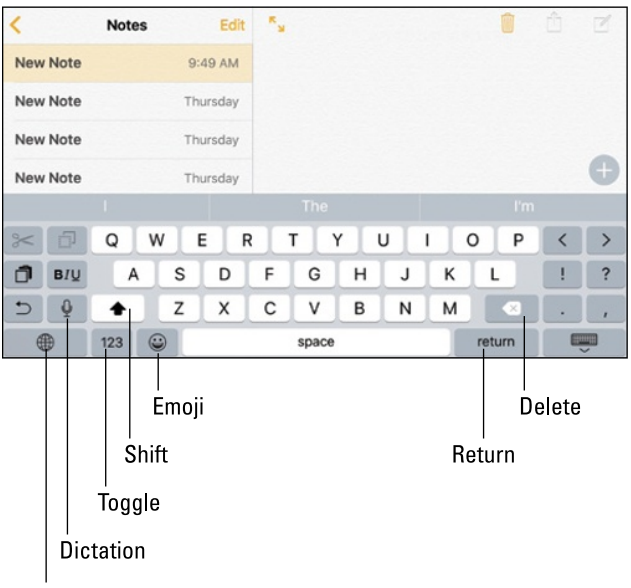

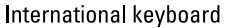

**Figure 2-2:** Going wide on the keyboard.

## *Discovering the special-use keys*

The iPhone keyboard contains a number of keys that don't type a character (refer to Figure 2-2). These special-use keys follow:

**Shift key:** Switches between uppercase and lowercase letters if you're using the alphabetical keyboard. If you're using keyboards that show only numbers and symbols, the traditional shift key is replaced by a key labeled #+= or 123. Pressing that key toggles between keyboards that have just symbols and numbers.

To turn on caps lock mode and type in all caps, make sure caps lock is enabled. You do that by tapping the Settings icon, then tapping General, and then tapping Keyboard. Tap the Enable Caps Lock item to turn it on. After the caps lock setting is enabled (it's disabled by default), you double-tap the shift key to turn on caps lock. (The upward-pointing arrow in the shift key turns black when caps lock is on.) Tap the shift key again to turn off caps lock. To disable caps lock, just reverse the process by turning off the Enable Caps Lock setting (tap Settings, General, Keyboard). Before going through this drill, double-tap the shift key to see if you have to enable or disable the setting.

✓ **Toggle key:** Switches between the different keyboard layouts.

**► International keyboard key:** Shows up with a globe on the face of the key only if you've turned on an international keyboard, as explained in the sidebar titled "A keyboard for all borders," later in this chapter. If you haven't selected an international keyboard, this key displays an emoji instead, as explained in the next item.

*Note:* When you select a keyboard in a different language — or English for that matter — you can select different software keyboard layouts (QWERTY, AZERTY, QWERTX) and a hardware keyboard layout (if you connect a hardware keyboard via Bluetooth).

✓ **Emoji key:** Displays smiley faces and other emoticons, along with a gaggle of other tiny symbol options, from pictures of bells and boats to balloons and animals. As just noted, if you've chosen an international keyboard, you won't see the emoji key, not at first anyway. In this instance, keep tapping the international keyboard until the emoji keys appear.

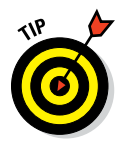

**► Delete key:** Erases the character immediately to the left of the cursor.

If you hold down the delete key for a few seconds, it begins erasing entire words rather than individual characters.

- ✓ **Return key:** Moves the cursor to the beginning of the next line. As mentioned, the Return key becomes a Go key on the Safari keyboard.
- ✓ **Dictation key:** Lets you use Siri to dictate your words. More on Siri in Chapter 5.

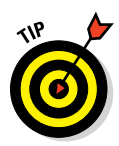

The following set of keys appear in landscape mode on all iPhone 6 models, as shown in Figure 2-2:

- **► Arrow keys:** These two keys let you move the cursor in either direction without wiping out the letters, numbers, or characters that it crosses.
- ✓ **Cut, copy, paste:** Dedicated keys turn up only on the iPhone 6 Plus in landscape mode when you've selected the standard display zoom view.
- ✓ **Undo key:** This key undoes your last action.
- ✓ **Exclamation point, question mark, comma:** The iPhone 6 Plus in landscape mode offers dedicated keys for these punctuation marks.

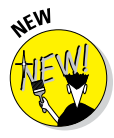

Apple made a subtle but key improvement (forgive the pun) to its iPhone keyboards in iOS 9. If you've enabled the shift key, the letters will appear on their respective keys as capital letters. If the shift key has not been enabled, the letters are lowercase, as shown in Figure 2-3.

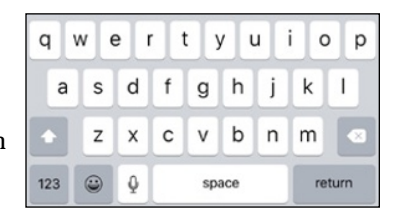

**Figure 2-3:** Your keyboard is on the (upper- or lower-) case.

### *The incredible, intelligent, and virtual iPhone keyboard*

Before you consider how to actually *use* the keyboard, we'd like to share a bit of the philosophy behind its so-called intelligence. Knowing what makes this keyboard smart will help you make it even smarter when you use it. The iPhone keyboard

- Uses a bundled English dictionary that even includes words from today's popular culture.
- $\blacktriangleright$  Adds your contacts to its dictionary automatically.
- $\triangleright$  Uses complex analysis algorithms to predict the word you're trying to type.
- $\triangleright$  Suggests corrections as you type, and then offers you the suggested word just below the word you typed.
- $\triangleright$  Reduces the number of mistakes you make as you type by intelligently and dynamically resizing the touch zones for certain keys. The iPhone increases the zones for keys it predicts might come next and decreases the zones for keys that are unlikely to come next, though you can't see these changes.

#### [www.allitebooks.com](http://www.allitebooks.org)

#### **Chapter 2: iPhone Basic Training** *35*

#### *Anticipating what comes next*

The keyboards on your iPhone have become ever more useful through various generations of iOS. These days, the keyboard takes an educated stab at the next word you mean to type and presents what it surmises to be the best possible word choices front and center. Say you're in the Messages app and the last message you received was an invitation to lunch or dinner. Above the row of keys in the iPhone keyboard, you'd see buttons with three word suggestions: *Dinner, Lunch,* and *Not sure* (as shown in Figure 2-4). If one of those were the appropriate response, you could tap the button to insert its text into your reply.

Of course, if you wanted to respond with something different than the three options presented by Apple, just type your response with the regular QWERTY keys. As you type additional letters and words, the three suggested word choices above the keyboard change in real time. For instance, if you start by typing *That is a* in your message, the new trio of word choice buttons that show up might be *good, great,* and *very.*

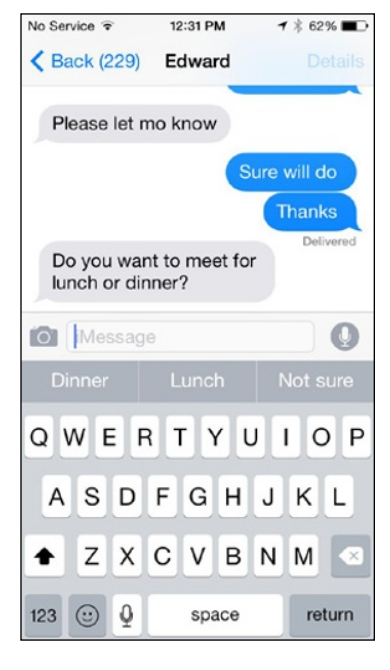

**Figure 2-4:** The iPhone keyboard predicts what you might want to type next.

Such QuickType keyboard predictions vary by app and by whom you are communicating with. So the predictive text choices that show up in Messages when you're involved in an exchange with a friend are likely to be more casual than the those in an email to your boss.

Such suggestions don't appear only in English. If you're using an international keyboard, suggestions are presented in the appropriate language.

### *Finger-typing on the virtual keyboards*

Apple's multitouch interface just might be considered a stroke of genius. And it just might as equally drive you nuts, at least initially.

## **A keyboard for all borders**

Apple continues to expand the iPhone's global reach by supplying international keyboard layouts for more than 50 languages. To access a keyboard that isn't customized for Americanized English, tap Settings, General, Keyboard, Keyboards, Add New Keyboard. Up pops a list with custom keyboards for Russian, Slovak, Swedish, and other languages. Apple even supplies two versions of Portuguese to accommodate customers in Brazil and Portugal, and four versions of French (including keyboards geared to users in Belgium, Canada, and Switzerland, as well as France). Heck, there's even a U.K. version of English, one for Australian English, one for Indian English, and one for Singapore English. Keyboards for "right-to-left" languages such as Arabic and Hebrew are also on the list.

Have a multilingual household? You can select, in turn, as many international keyboards as you want. When you're working in an app that summons a keyboard, tap the international keyboard key, between the toggle and dictation

keys (labeled in Figure 2-2), until you see the keyboard you want. Note that the Space key momentarily displays the name of the keyboard language and then translates the word *space* itself to the language of the keyboard in use. Tap again to select the next keyboard in the list of international keyboards (as well as the Emoji keyboard) that you turned on in Settings. If you keep cycling, you eventually come back to your original English layout. Here's an alternative method for summoning a keyboard you've enabled: Press your finger against the international keyboard key to summon a pop-up window that displays all the keyboards that are ready for action. Slide your finger along the list until it lands on the keyboard you want to use, and then release it to select that keyboard.

You can use handwriting character recognition for simplified and traditional variations of Chinese. Just drag your finger in the box provided. Some Chinese keyboards don't rely on handwriting.

If you're patient and trusting, you'll get the hang of finger-typing in a week or so. You have to use the virtual keyboard that appears when you tap a text field to enter notes, compose text messages, type the names of new contacts, and so forth.

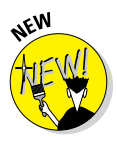

The keys on the iOS 9 keyboard are slightly smaller than those in iOS 8. Keep this in mind if you have larger fingers because you might want a model with a larger screen.

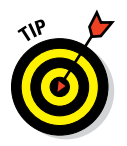

Apple's recommendation on the early iPhones — with which we concur — is to start typing with just your index finger before graduating to two thumbs. We think the advice is sound on newer models too.

As we've noted, Apple has built a lot of intelligence into its virtual keyboard, so it can correct typing mistakes on the fly and take a stab at predicting what you're about to type next. The keyboard isn't exactly Nostradamus, but it does a pretty good job in coming up with the words you have in mind.

 $n<sub>2</sub>$ 

ė ę

 $\circ$ D

return

 $\mathsf k$  $\mathsf{I}$  $\otimes$ m

When you press your finger against a letter or a number on the screen, the individual key you press gets bigger, as shown in Figure 2-5. That way, you know that you struck the correct letter or number. (If you don't see the key get bigger, visit Settings➪General➪Keyboard and make sure the Character Preview shift switch is on (green is showing).

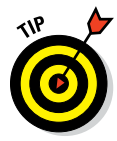

Sending a message to an overseas pal? Keep your finger pressed against certain letters, and a row of keys showing variations of the character for foreign alphabets pops up, as shown with the letter *e* in Figure 2-6. Just slide your finger until you reach the key with the relevant accent mark, and release it.

| ** COAT&T                  | 10:49 AM         | 47%■<br>宕           | •• co AT&T    | 10:56 AM              |
|----------------------------|------------------|---------------------|---------------|-----------------------|
| $\langle$ Notes            |                  | rh<br>Done          | < Notes       |                       |
| The                        |                  |                     | D             |                       |
|                            |                  | O                   |               |                       |
| only                       | fact             | best                | "D<br>e       | è<br>é<br>ê<br>ë<br>ē |
| q<br>W<br>е                | t<br>u<br>У<br>r | i<br>o<br>р         | W<br>q<br>r   | j<br>t<br>u<br>У      |
| d<br>S<br>a                | b<br>j<br>f<br>g | k<br>I              | d<br>S<br>a   | j<br>h<br>f<br>g      |
| Z<br>Χ<br>♦                | с<br>V<br>n      | m<br>$\circledcirc$ | Z<br>X<br>♦   | b<br>С<br>V<br>n      |
| Ŷ<br>$\circledcirc$<br>123 | space            | return              | Ŷ<br>⊕<br>123 | space                 |

**Figure 2-5:** The ABCs of virtual typing. **Figure 2-6:** Accenting your letters.

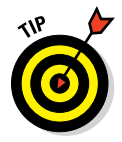

Meanwhile, if you press and hold down the period key on the Safari or Mail app keyboard, you get your choice of .com, .net, .edu, .org, and .us. Pressing and holding down the period key in certain other situations, such as in Messages, Notes, or Pages, gives you a choice of a period or an ellipsis.

If you enabled any international keyboards, you'll see more choices when you hold down the period key. For example, if you enabled a French keyboard, pressing and holding down the period will also give you options for .eu and .fr.

## **Fingers or thumbs?**

Here we are with fingers again. (Notice a trend here?) Should you use your fingers or thumbs to type? We use both, but your preference may depend on the size of your iPhone's display. It seems somewhat easier to hold the iPhone in your nondominant hand (that is, your left hand if you're right-handed or vice versa) and type with the index finger of your dominant hand, especially when you're starting out with the iPhone. And that's what we suggest you try first.

When you get the hang of typing with one index finger, try to speed things up by using both hands. You can type two-handed in two ways:

 $\triangleright$  Set the iPhone on a sturdy surface (such as a desk or table) and tap with both index fingers. You can't easily use this technique

when you're standing up with no stable surface at the proper height.

 $\triangleright$  Cup the iPhone with both hands and type with both thumbs. This technique has the advantage of being possible in almost any situation, with or without a sturdy surface. The downside is that your thumbs are bigger than your other fingers, so typing accurately with them takes more practice — and if you have larger-than-average thumbs, you're flirting with trouble.

Which technique is better? Don't ask us — try both ways and use the method that feels the most comfortable or lets you type with the best accuracy. Better still, master both techniques and use whichever is more appropriate at the time.

Alas, typing mistakes are common at first. Say that you meant to type a sentence in the Notes app that reads, "I am typing a bunch of notes." But because of the way your fingers struck the virtual keys, you actually entered "I am typing a bunch of *npy.*" Fortunately, Apple knows that the *o* you meant to press is next to the *p* that showed up on the keyboard, just as *t* and *y* are side-by-side. So the software determines that *notes* was likely one of the words you had in mind and offers the word as one of its three top suggestions, as shown in Figure 2-7. To accept a suggested word, merely tap it. And if for some reason you actually did mean to type *npy,* just resume typing.

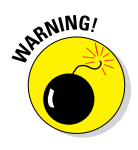

When you're typing notes or sending email and want to type a number, symbol, or punctuation mark, tap the 123 key. The keyboard morphs into an alternative virtual keyboard with numbers and symbols. The 123 key is now the #+= key. Tap it to display keys with additional symbols. Tap the key (now the

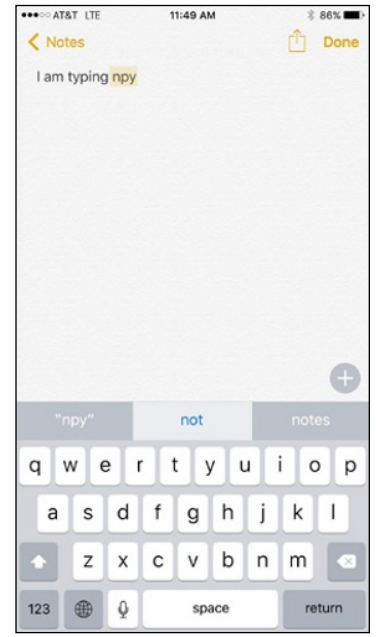

**Figure 2-7:** When the keyboard bails you out.

ABC key) to return to the alphabetical keyboard. These extra steps are not hard to get used to, but some may find them irritating.

As mentioned, you can rotate the iPhone so that its keyboard changes to a wider landscape mode in certain apps, including Mail, Messages, Notes, and Safari. The keys are slightly larger in landscape mode, a boon to those who do a lot of typing or have largish fingers.

## *Correcting mistakes*

It's a good idea to type with abandon and not get hung up over mistyped characters. The iPhone's self-correcting keyboard will fix many errors and, as mentioned, will help you reduce mistakes in the first place by predicting which words you have in mind. Still, you may have to make some corrections manually.

If the iPhone thinks you've made a mistake while typing, it may underline (or highlight) the suspect word. For instance, in our earlier example, *npy* is not a recognized English word, so the iPhone will flag that possible error by placing a red line under it in the body of your message. Tap the word to see possible alternatives *(not, nay)* just below the suspect word.

If you want to decline the suggestion and type your own replacement, you can do so. And of course you can keep the word that the iPhone thought you typed in error.

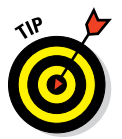

Sometimes misspelled words appear with an underline and no suggested alternative. If you tap the misspelled word, a suggestion for another spelling may appear. Tap the new word to accept it. Sometimes when you tap the underlined word, you instead see the note *No Replacements Found.*

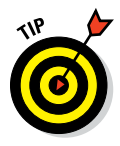

A neat trick when manually correcting text is to hold down your finger against the screen to bring up the magnifying glass shown in Figure 2-8. Use it to position the pointer to the spot where you need to make the correction.

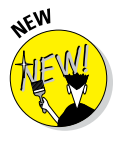

If you have the iPhone 6s or 6s Plus, you can apply 3D Touch to turn your onscreen keyboard into a trackpad, which we find is really useful. Say you're opening an app such as Mail or Notes, in which you typically summon a keyboard to write a message or note. Now suppose that you want to **Figure 2-8:** Magnifying errors.

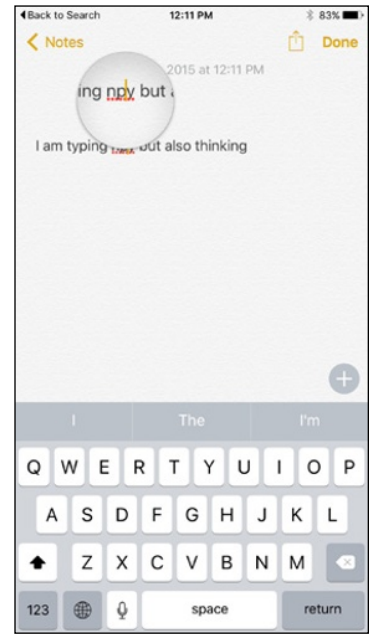

edit that message or note. Press down against the keyboard. When the keys disappear a moment later, you can drag your finger along what is now a trackpad, correspondingly moving the cursor in the message or note to the spot in which you want to make a change. Lift your finger off so that the keys reappear. You're now in a position to type again.

## *Choosing an alternative keyboard*

Apple permits you to choose an alternative keyboard from a third-party app developer, a boon to the producers of the SwiftKey, Swype, and Fleksy keyboards, among others, that debuted on the rival Android mobile operating system. Some third-party keyboards let you use swipe gestures — that is, gliding rather than lifting your finger from one key to the next. If you've tried and liked this input method on other phones, you'll appreciate being able to employ it on the iPhone.

In the App Store, you can fetch new keyboards — some are free and others require a modest sum. After you download a keyboard, visit Settings $\Leftrightarrow$ General➪Keyboard➪Keyboards➪Add New Keyboard and select your keyboard. Then, press and hold down on the globe key on the iPhone's own keyboard and select your new keyboard in the list that appears. Alternatively, keep tapping the globe key until the keyboard you want takes over.

## *Cutting, copying, pasting, and suggesting*

Apple adds pizzazz to the usual cut, copy, and paste functions, and provides another helpful remedy for correcting errors: a Suggest pop-up option that appears when you double-tap a word. (A Define option is here too.)

Here's how to exploit the copy-and-paste feature. Say you're in the Notes app, jotting down ideas that you want to copy in an email message. Double-tap a word to select it, and then drag the grab points or handles to select a larger block of text, as shown in Figure 2-9. (You can use the handles to contract selected text too.) After you've selected the text, tap Copy. (If you want to delete the text block, tap Cut instead.)

Now open the Mail program (see Chapter 12) and start composing a message. When you decide where to insert the text you just copied, tap the cursor. Up pop commands to Select, Select All, and Paste (among others), as shown in Figure 2-10. Tap Paste to paste the text into the message.

Here's the pizzazz part. If you make a mistake while you're cutting, pasting, suggesting, or typing, shake the iPhone. It gives you the option to undo the last edit.

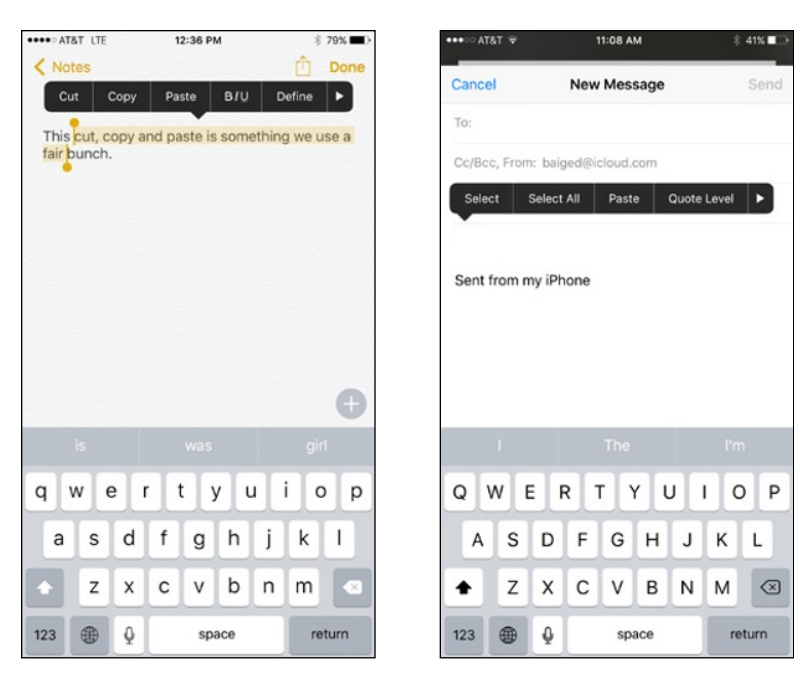

**Figure 2-9:** Drag the grab points to select text.

**Figure 2-10:** Tap Paste to make text appear from nowhere.

Or suppose that you notice a typo in what you've entered. Select the word, and you'll see a Replace option added to the other options, as shown in Figure 2-11, top. Tap Replace and the iPhone serves up a few suggested replacement words, as shown in Figure 2-11, bottom. If the word you have in mind is shown as a substitute, tap it and the iPhone automatically makes the switch.

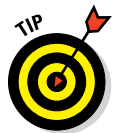

Of course there's a good chance that the iPhone will suggest the replacement word in the row on top of the keyboard as one of the three words it predicts you want to (or meant to) type.

If the iPhone has already flagged a suspect word by underlining it, you need not go through tapping Replace first. Instead, merely tap the word and the iPhone will provide alternatives. Say you inadvertently typed *Freek.* When you tap the word, the iPhone presents alternatives such as *Creek, Freak,* and *Freed.*

Meanwhile, if you want to know exactly what a word means, double-tap the word and choose the Define option instead. The first time you tap Define, you're presented with the option to download the dictionary.

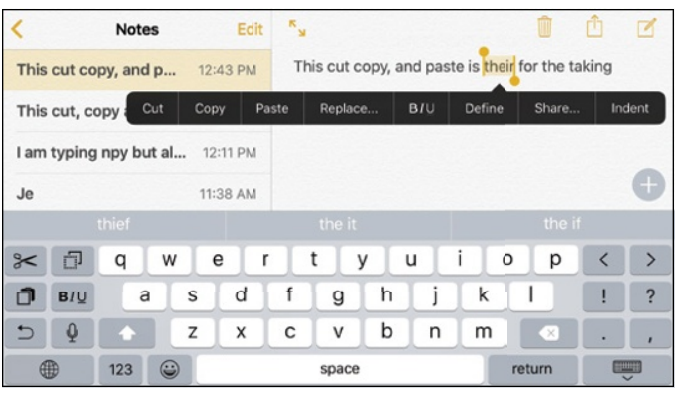

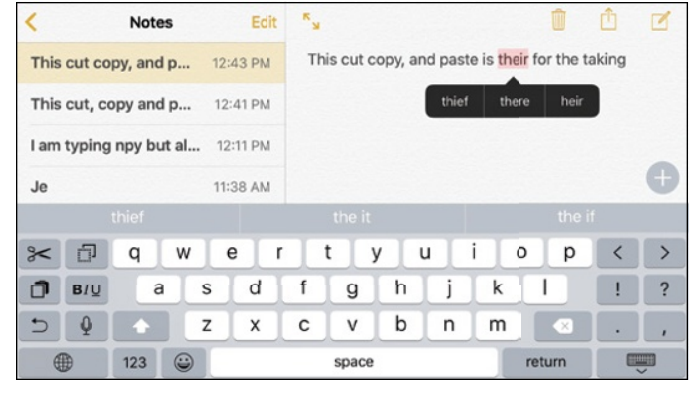

**Figure 2-11:** Tap Replace and then tap a substitute word to make a switch.

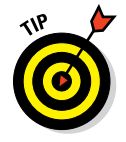

As mentioned, the iPhone 6 Plus and 6s Plus have dedicated cut, copy, and paste keys when the phone is in landscape mode and using a standard display zoom view. Thus, you have an alternative way to handle these basic functions.

# *Multitasking*

*Multitasking* simply lets you run numerous apps in the background simultaneously or easily switch from one app to another. For example, music from a third-party app such as Slacker can play in the background while you surf the web, peek at pictures, or check email.

But that's not all. If you use an Internet voice-calling app such as Skype, you'll be able to receive notification of an incoming call even if you haven't launched the Skype app. The multitasking feature also lets a navigation app employing GPS update your position while you're listening to an Internet

radio app such as Pandora. From time to time, the navigation app or Apple's own Maps app will pipe in with turn-by-turn directions, lowering the volume of the music so you can hear the instructions.

We've also been able to leave voice notes in the Evernote app while checking out a web page.

Multitasking couldn't be easier — and it has gotten a lot smarter through the years. Now your iPhone can anticipate your needs. If it detects over time that you tend to turn to your social networking apps around the same time every morning, it will make sure the feeds are ready for you.

Double-press (not double-tap) the Home button. You'll see preview pages, with icons and the names of the open apps associated with those preview pages, as shown in Figure 2-12, left. Scroll to the right or left to see more preview pages or the iPhone's Home screen (see Figure 2-12, right). Tap the icon or preview screen for the app you want to switch to; the app remembers where you left off. (Scroll all the way to the left and you'll also see a preview screen for the last Home screen you opened.)

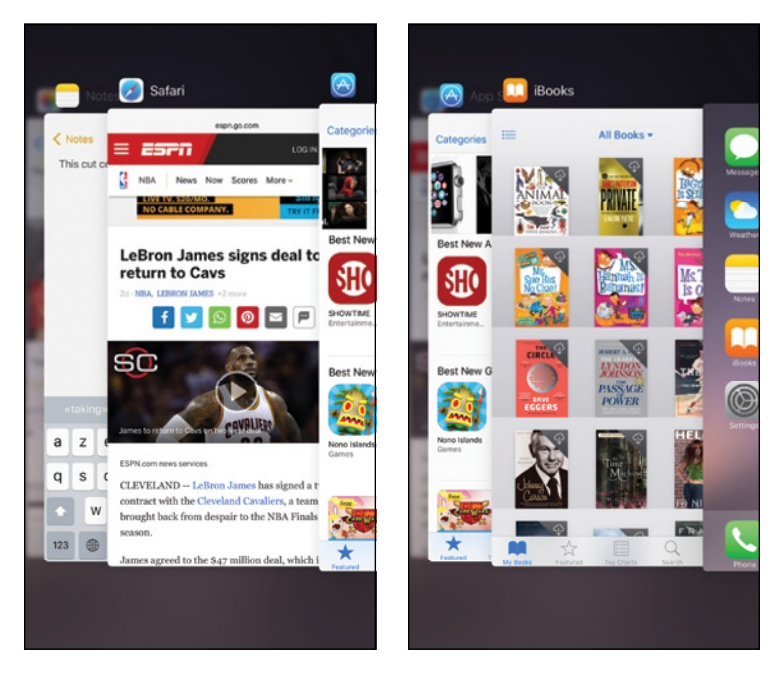

**Figure 2-12:** Scroll to see previews of the apps you've recently used.

Apple insists (and our experience generally leads us to believe) that multitasking will not drain the iPhone battery or exhaust system resources. The iPhone conserves power and resources by putting apps in a state of

suspended animation. Your phone will schedule updates only during powerefficient times, such as when your device is connected to Wi-Fi.

What's more, as part of the iOS 9 software upgrade, Apple figured out a way to squeeze a little bit extra out of your iPhone battery. We discuss the battery in greater detail in Chapter 14.

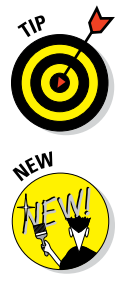

To remove an app from the multitasking rotation, swipe up the app's preview. Poof, it's gone.

If you have the 6s or 6s Plus, you need not double-press the Home button to bring up the multitasking rotation. You can alternatively employ 3D Touch. Press down against the left edge of the display and drag to the right. This maneuver takes considerable practice, though, especially on the smaller display of the 6s and especially on phones with a case. If you don't get the movement just right, you may inadvertently drag an iPhone search screen instead.

# *Navigating beyond the Home Screen*

The Home screen, which we discuss in Chapter 1, isn't the only screenful of icons on your phone. After you start adding apps from the App Store (see Chapter 15), you'll likely have multiple screens.

Initially, you see two tiny dots above the Phone, Mail, Safari, and Music icons. Each dot denotes an additional screen, containing up to 16 additional icons on handsets that predate the iPhone 5, up to 20 on the iPhone 5, and up to 24 on subsequent models. The icons can represent apps or folders of apps. The first dot, which is all white, represents the Home screen, or the screen you're currently viewing. The next dot to the right, in gray, is the first additional screen on which you can park icons. You get to it by flicking right to left (assuming you're on the first screen) or by tapping the dot. You can have 15 screens in all; as you add screens, you add dots.

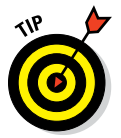

You must be precise when tapping a dot. Otherwise, you'll open one of the app or folder icons instead of switching screens.

The four icons in the bottom row — Phone, Safari Mail, and Music — are in a part of the screen known as the *dock.* When you switch from screen to screen as just described, these icons remain on the screen.

You can easily move icons within a screen or from screen to screen. Simply press and hold down on any icon until all the icons on the screen begin to jiggle. Then drag the icon you want to park elsewhere to its new location. The other icons on the screen kindly step aside to make room. To move an icon to a new screen, drag it to the right or left edge of the screen. When you're satisfied with the new layout, press the Home button to stop the jiggling.

Want to jump back to the last Home screen of icons you had open? Simply press the Home button. Want to jump to the first screenful of icons, assuming you're not already there? Press Home again.

If you press two times in rapid succession, you invoke the multitasking feature, which is described in the "Multitasking" section. Pressing twice in rapid succession used to bring you to a handy Spotlight search feature. Don't worry: The feature is still available (and also discussed later in this chapter) but is now summoned in any Home screen by swiping down.

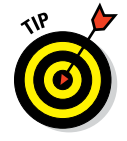

Be careful not to swipe down from the very top edge of the screen. That gesture pulls down Notification Center instead of Spotlight search.

Press and hold down the Home key for more than a second or so to summon Siri (unless you turn the Siri feature off in Settings) or to summon Voice Control on even older models.

# *Organizing Icons into Folders*

Finding the single app you want to use among apps spread out over 15 screens is a daunting task. But Apple felt your pain and added a handy organizational tool called Folders. The Folders feature enables you to create folder icons, each holding dozens of apps. You might want to create folders for social apps, photos, travel-related apps, and any number of other categories.

To create a folder, press your finger against an icon until all the icons on the screen jiggle, as shown in Figure 2-13, left. Decide which apps you want to move to a folder, and drag the icon for the first app on top of the second app. In the figure, we're dragging the Withings app on top of the Health app. The two apps now share living quarters inside a newly created Health folder, as shown in Figure 2-13, right. Apple names the folder according to the category of apps inside the folder, but you can easily change the folder name by tapping the X in the bar where the folder name appears and substituting a new name.

To launch an app that's inside a folder, tap that folder's icon and then tap the icon for the app that you want to open.

Apps can be dragged into and out of any folder. As of iOS 9, you can stash up to 9 apps per page in a folder and have as many as 15 pages. That's a grand total of 135 (more, we suspect, than you'd possibly ever want to tuck away in a folder). If you drag all the apps outside the folder, the folder automatically disappears.

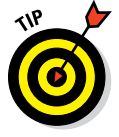

Folders are a great organizational tool. But if you have numerous apps on the phone, it's a lot easier to create and arrange folders not from the phone but when syncing your phone in iTunes.

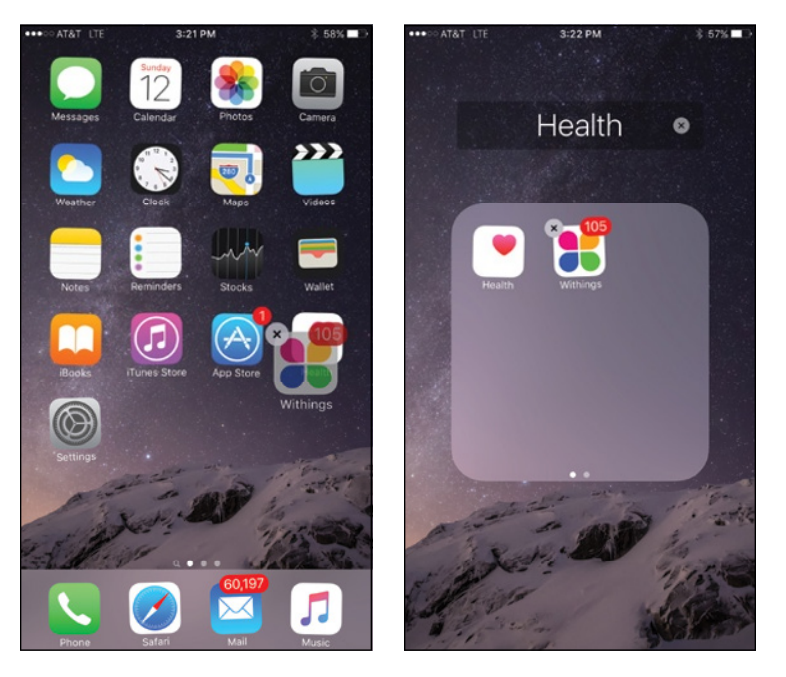

**Figure 2-13:** Dragging one app on top of another to create a folder.

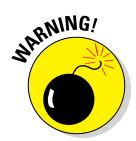

3D Touch comes into play here if you have the 6s or 6s Plus and want to get all the icons to jiggle so you can rearrange them. You can still make that happen on such models, but you may have to practice. In our experience, an extremely gentle touch is required. Otherwise, you may bring up a Quick Actions menu on the icon you touch.

# *Proactive Searching*

Using the Safari browser (see Chapter 11), you can search the web by using Google, Yahoo!, Microsoft Bing, and DuckDuckGo — as well as Chinese search engines if you add a Chinese keyboard. But you can also search for people and programs across your iPhone or within specific apps, using a combination of Spotlight and Siri. We show you how to search within apps in the various chapters dedicated to Mail, Contacts, Calendar, Notes, and Music.

Spotlight can search for news and trending topics, local restaurants, movie times, and content in Apple's own iTunes Store, App Store, and iBooks Store.

Moreover, with Siri teaming up with the Spotlight feature (familiar to Mac owners), you'll also see circled icons representing the contacts you engage with the most, the people you are next scheduled to meet, as well as eateries, shops, and other places of possible interest nearby.

The searches with the iOS 9 update are also proactive, meaning that the device gets to know you over time and makes suggestions accordingly. The phone might suggest the News app, for example, if it gets to learn that you turn to it every morning (while enjoying your coffee). Or if you're in a particular area, you might see the news that's trending in your location.

To access the search screen on an iPhone, swipe down from any Home screen. To see Siri suggestions (for people to contact or apps you might want to use at the moment), as well as suggestions based on the time and your location (such as places to have lunch, shop, or get gas), swipe from left to right. On the 6s or 6s Plus, be mindful that you must apply the right gesture lest you summon the multitasking rotation instead.

To actively search on the main search screen that you pull down from the top of the screen, like a window shade, enter your search query by using the virtual keyboard. The iPhone starts spitting out results the moment you type a single character, and the list narrows as you type additional characters.

The results are pretty darn thorough. Say you entered *Bell* as your search term, as shown in Figure 2-14. Contacts whose names contain Bell will show up, along with folks who work for companies named Bell. If your iTunes library has the song "One Last Bell to Answer" or music performed by violinist Joshua Bell, those will show up, too. Same goes for any third-party iPhone apps with the word *Bell* in the name. And if *bell* is mentioned in a note, a message, an email, an event, and more, such references will also appear. Tap any listing to jump to the contact, ditty, or app for which you're searching.

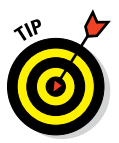

You have some control over the type of search that Spotlight conducts. From the Home screen, tap Settings < General < Settings < General < Settings < General < Settings < General < Settings < Settings < Settings < Settings < Settings < Settings < Settings < Settings < Settings < Settings < Settings < Spotlight Search. Make sure the button for each bundled or third-party app on the iPhone that you'd like searched automatically is flipped on (so that green is showing). Tap to turn off the switch for any of these items that you don't want automatically included in your search.

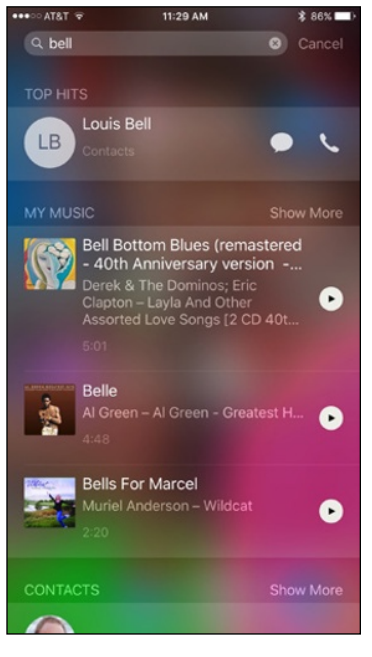

**Figure 2-14:** Putting the spotlight on search.

# *Notifications*

When you stop to think about it, a smartphone is smart because of all the things it can communicate, from stock prices to social-networking friend requests.

Notification Center gives you an at-a-glance, timely view of everything you want to keep on top of: new emails, texts, the current temperature, appointments and reminders, tweets, and more. To display Notification Center, drag it down like a window shade from the top of the screen — even from the phone's Lock screen.

Notifications are grouped by category, such as Mail message notifications, missed phone call notifications, and notifications from apps (with your prior permission). For example, all *USA TODAY* notifications — typically headlines of breaking news — are with other *USA TODAY* notifications, rather than being mixed in with the financial tidbit notifications you might get from, say, CNBC.

Notifications are now interactive or actionable; that is, you can respond to them immediately. For example, you can accept or decline a Calendar invitation. Without leaving the app you're working in, you can reply to an email or message. Inside Notification Center, meanwhile, you can mark off reminders from your to-do list.

The today view in Notification Center displays only notifications pertaining to the day you are viewing. Makes perfect sense. That way, you'll know whether to don a raincoat or run out and buy a last-minute birthday gift for your officemate who is celebrating the big Four-O. The today view can also give you a quick summary of what you have going on tomorrow as well as how the stocks in your portfolio are performing.

If you scroll to the bottom of the today view, you can tap an Edit button that gives you a bit more control over the items listed in your today view and the order in which those listings appear. You can remove the notifications you see in this view (or not) and rearrange the order in which the Stocks, Calendar, and Reminders appear, but not the order of the Today Summary, Traffic Conditions, or Tomorrow Summary. You can add notifications to the today view from some third-party apps as well.

The today view is especially useful for the here and now, but you can still tap the Notifications tab to see your other notifications, even the long-term ones.

Apple has also opened up Notification Center to third-party developers, enabling you to respond to notifications from some of your favorite apps. To dismiss notifications, tap the circled X in a notification category or group, such as the aforementioned *USA TODAY* or CNBC notification, and tap Clear. And to dismiss individual notifications within a group, swipe the notification from right to left and tap the circled X.

Although it's useful to keep tabs on all this stuff, you don't want to be hit over the head with information, thus distracting you from whatever else you're doing on the iPhone. So Apple delivers notifications unobtrusively by displaying banners at the top of the screen that then disappear until you actively choose to view them. And when you want to do just that, you can summon Notification Center, shown in Figure 2-15, just by swiping down from the top of the screen.

You can also choose which notifications you will see. Tap Settings  $\phi$ Notifications and then tap the notifications you want to see. What's more, you can customize the way those notifications appear. For example, in Settings, tap Reminders under the list of apps and widgets that you can include in Notification Center. Figure 2-16 displays some of your options.

\*\*\*\*\* AT&T LTE

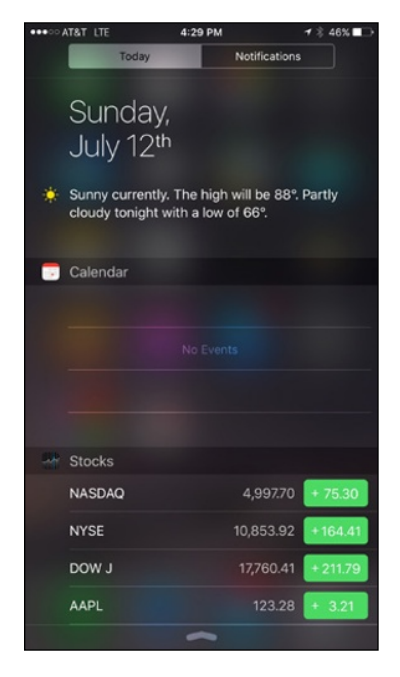

← Notifications **Reminders Allow Notifications** Show in Notification Center Chord > Sounds Badge App Icon Show on Lock Screen .<br>Show alerts on the lock screen, and in Notification Center<br>when it is accessed from the lock screen. ALERT STYLE WHEN UNLOCKED None Alerts Alerts require an action before proceedir Banners appear at the top of the screen and go away omatically

4:32 PM

 $\tau$  \$ 46%

**Figure 2-15:** Staying in the loop with Notification Center.

**Figure 2-16:** Choosing how alerts should appear.

You can decide whether reminders should appear in Notification Center and indicate whether you want to see just a single reminder item, up to five reminders, or up to ten of these items. Next, choose an alert style: whether such reminder notifications appear as a banner at the top of the screen that disappears automatically or as an alert that requires your response before you can do anything else.

You also get to decide whether to receive reminder notifications when your phone is locked.

If you don't want to be bothered with notifications at all, turn on the Do Not Disturb option in Settings or via Control Center (see Chapter 5). When enabled, alerts that would otherwise grab your attention will be silenced. You can even schedule the time that the Do Not Disturb feature is turned on. As you see in Chapter 4, you can also turn on Do Not Disturb to silence incoming phone calls.

And with that, you are hereby notified that you've survived basic training. The real fun is about to begin.

# **Synchronicity: Getting Stuff to and from Your iPhone**

#### *In This Chapter*

- ▶ Starting your first sync
- ▶ Understanding iCloud
- ▶ Syncing iPhone with iTunes
- ▶ Synchronizing contacts and calendars
- ▶ Synchronizing ringtones, music, podcasts, video, photos, and apps

*A*fter you pass basic training (in Chapter 2), the next thing you're likely to want to do is get some or all of the following into your iPhone: contacts, appointments, events, bookmarks, ringtones, music, movies, TV shows, podcasts, books, courseware, photos, documents, and applications.

We have good news and . . . more good news. The good news is that you can easily copy any or all of those items from your computer to your iPhone. And the more good news is that after you do that, you can synchronize your contacts, appointments, reminders, and events so they're kept up-to-date automatically everywhere you might need them on your computer, iPhone, iPad, and iPod touch. So when you add or change a contact, an appointment, a reminder, or an event on your iPhone, that information automatically appears on your computer and other iDevices.

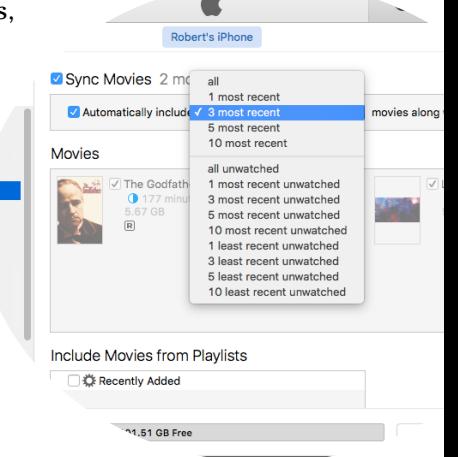

This communication between your iPhone and computer is called *syncing* (short for synchronizing). Don't worry: Syncing is easy and you find out how it works in this very chapter.

Here's even more good news: You can set up and use an iPhone PC-free, which means you never have to connect it to a computer or sync with iTunes if you prefer not to. You discover how to sync with and without connecting your iPhone to a computer in this chapter. But please bear in mind that certain tasks — such as rearranging the icons on your Home screens and managing your music, movies, and pictures — are much easier on a computer than on the iPhone's smaller screen. And some tasks, such as rearranging the order of Home screens, are possible only by using iTunes on a computer.

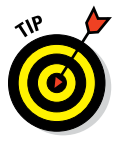

The information in this chapter is based on iTunes version 12 and iOS version 9, the latest and greatest when these words were written. If your screens don't look exactly like ours, you probably need to upgrade to iTunes 12 or higher (choose iTunes < Check for Updates) or to iOS 9 or higher (on your iPhone, tap Settings➪General➪Software Update), or both. The iTunes and iOS upgrades are free and offer useful features not found in their predecessors.

You start this chapter with an introduction to iCloud, Apple's free wireless storage and synchronization solution (which, by the way, is even better in iOS 9), and find out how it makes using your iPhone more convenient. Then you get to the heart of this chapter: syncing.

One last thing: If your iPhone is brand-spanking new and fresh out of the box, go to [www.dummies.com/extras/iphone](http://www.dummies.com/extras/iphone) for a walk-through on the phone's initial setup.

# *A Brief iCloud Primer*

Apple's iCloud service is more than just a wireless hard drive in the sky. iCloud is a complete data synchronization and wireless storage solution. In a nutshell, iCloud stores and manages your digital stuff — your music, photos, contacts, events, and more — and makes it available to all your computers and iDevices automatically.

iCloud pushes information such as email, calendars, contacts, reminders, and bookmarks to and from your computer and to and from your iPhone and other iDevices, and then keeps those items updated on all devices wirelessly and without any effort on your part. iCloud also includes nonsynchronizing options, such as Photo Stream, iCloud Photo Library and iCloud Photo Sharing (see Chapter 9), and email (see Chapter 12).

Your free iCloud account includes 5GB of storage, which is all many users will need. If you have several devices (including Macs and PCs) or like saving data in the cloud, you'll probably find yourself needing more storage; 50GB, 200GB, and 1TB upgrades are available for \$1, \$3, and \$10 a month, respectively.

A nice touch is that music, apps, periodicals, movies, and TV shows purchased from the iTunes Store, as well as your photo stream and iTunes

## **Chapter 3: Synchronicity: Getting Stuff to and from Your iPhone** *53*

Match content (see Chapter 8), don't count against your 5GB of free storage. iBooks don't count against your 5GB either, but audiobooks do. You'll find that the things that do count — such as mail, documents, photos taken with your iPhone camera, account information, settings, and other app data don't use much space, so 5GB may last a long time.

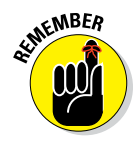

Sync iPhone photos with a computer every so often and then delete the photos from the iPhone. Otherwise, those photos *will,* over time, start taking up a lot of space.

If you plan to go PC-free but still want to have your email, calendars, contacts, and bookmarks synchronized automatically and wirelessly (and believe us, you do) between computers and other iDevices, here's how to enable iCloud syncing on your iPhone:

- **1. On your Home screen, tap Settings.**
- **2. In the list of settings on the left, tap iCloud.**
- **3. Tap Account, and then provide your Apple ID and password (if you haven't provided it previously).**
- **4. Tap Done.**

A list of apps appears. Tap any individual on/off switch to enable or disable iCloud sync for Mail, Contacts, Calendars, Reminders, Safari (Bookmarks), Notes, and PassBook.

In the same list are five items that don't have switches:

- ✓ **Photos:** Enable or disable three iCloud services with the by now familiar on/off switches (see Chapter 9 for details):
	- *iCloud Photo Library:* Automatically upload and store your entire photo library in iCloud. The benefit is that you can access all your photos and videos on all your Macs and iDevices. One possible downside: This option could put you over iCloud's free 5GB limit.
	- *My Photo Stream:* Automatically upload photos you shoot with your iPhone camera and send them to all your devices when connected to Wi-Fi.
	- *iCloud Photo Sharing:* Create and share albums with other iCloud users, or subscribe to other iCloud users' shared albums.
- **► iCloud Drive:** This feature lets iCloud-savvy apps open and save documents and data in iCloud:
	- *iCloud Drive:* Allow apps to use iCloud Drive.
	- *Look Me Up By Email:* Tap to see a list of apps that allow other people to look you up by your Apple ID. When enabled, users of the app will be able to look for you by your first and last names.

- *Use Cellular Data:* Use cellular data for sending and receiving data from your iCloud Drive. We suggest that you enable this option only if you are fortunate enough to have an unlimited data plan.
- ✓ **Backup:** Enable or disable iCloud backup, which backs up your iPhone's photo library, accounts, documents, and settings whenever your iPhone is plugged in to power, locked, and connected to Wi-Fi. Tap the Back Up Now button to initiate a backup, well, now.
- ✓ **Keychain:** Keep passwords and credit card information you save up to date on all devices you approve. The info is encrypted and can't be read by Apple (or, we hope, by anyone else).
- ✓ **Find My iPhone:** Tap this option to reveal two choices. The first is Find My iPhone, so you can locate, lock, or erase your iPhone and prevent anyone else from erasing or reactivating it without your password. The second option, Send Last Location, tells the iPhone to send its location when the battery gets critically low.

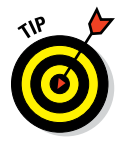

Tap Storage, near the top of the screen, to manage your iCloud storage or upgrade your storage plan.

You find out much more about iCloud in the rest of this chapter and several other chapters, so let's move on to syncing your iPhone.

# *The Kitchen Sync*

You can sync calendars, reminders, bookmarks, and other data and documents among other iDevices and computers via iCloud. But if you never intend to introduce your iPhone to any computer, read the next section, "First things first: About iPhone backups," and then skip the rest of this chapter. Why? Well, if you don't have a computer, you don't have any data or media on it to sync with your iPhone and this chapter has nothing more for you.

## *First things first: About iPhone backups*

Whether you know it or not, your iPhone backs up your settings, app data, and other information on your iPhone whenever you connect to a computer and use iTunes to

- $\triangleright$  Sync with your iPhone
- $\nu$  Update your iPhone
- $\triangleright$  Restore your iPhone

Every time you sync your iPhone and computer, most (but not all) of your iPhone content — photos you've taken with your iPhone, text messages,

## **Chapter 3: Synchronicity: Getting Stuff to and from Your iPhone** *55*

notes, contact favorites, sound settings, and more — is backed up to either your computer's hard drive or iCloud before the sync begins. Most of your media, including songs, TV shows, and movies, *isn't* backed up in this process. This shouldn't be a problem because these files are usually restored when you sync with iTunes.

Backups are saved automatically and stored on your computer by default. You can instead choose to back up to iCloud by clicking the appropriate button in the iTunes Summary pane, as you see in the next section.

Backups are handy if anything goes wonky with your iPhone or you get a new one. A backup lets you restore most (if not all) of your settings and many files that aren't synced with iCloud or iTunes on your computer. If you've ever backed up an iPad, iPod touch, or iPhone, you can restore the new iPhone with the older device's backup; the new device will inherit the settings and media from the old one.

Here's how to enable backing up to iCloud from your iPhone, which we strongly suggest computer-free iPhone users do without further delay:

- **1. Tap Settings**➪**iCloud**➪**Backup.**
- **2. Tap iCloud Backup to switch it on.**
- **3. (Optional) Tap Back Up Now to initiate a backup immediately.**

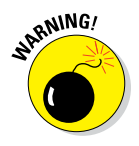

For those who are about to sync with iTunes on a computer, listen closely: Choosing this option means your iPhone no longer backs up automatically when you connect it to your computer.

If you're a computer-free iPhone user, you don't care because you never connect your iPhone to a computer. But if you sync your iPhone with your computer, as many folks do, give some thought to which option suits your needs. Consider that restoring from a computer backup requires physical or Wi-Fi access to the computer but doesn't require Internet access. Restoring from iCloud can take much longer and requires Internet access, but it can happen anywhere on Earth that has Internet access.

Backups are good; choose one or the other and move on. Or backup to both places — iCloud and your computer — by alternating which backup option you choose on the iTunes Summary screen, which you're about to meet.

## *Sync prep 101*

For those who want to sync using iTunes on the computer with a Lightning connector–to–USB cable or wirelessly over Wi-Fi, follow the instructions in the rest of this chapter.

In other words, *unless you don't have a computer,* follow these steps and you'll be ready to sync by cable or wirelessly in just a few minutes:

#### **1. Start by connecting your iPhone to your computer with the Lightning– to–USB cable included with your iPhone.**

When you connect your iPhone to your computer, iTunes should launch automatically. If it doesn't, chances are you plugged the cable into a USB port on your keyboard, monitor, or hub. Try plugging it into one of the USB ports on your computer instead. Why? Because USB ports on your computer supply more power to a connected device than other USB ports or most hubs. If iTunes still doesn't launch automatically, try launching it manually.

#### **2. (Optional) If your photo management software launches, either import the photos you've taken with the iPhone or don't.**

If you've taken any photos with your iPhone since the last time you synced it, your default photo management software (Photos, Image Capture, or Aperture on the Mac; Microsoft AutoPlay Wizard or Adobe Photoshop Elements on the PC) opens and asks whether you want to import the photos from your phone. (You find out all about this in the "Photos" section, later in this chapter.)

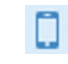

#### **3. Click the iPhone icon (shown in the margin and in Figure 3-1), near the top of the window on the left.**

If more than one iDevice is connected to this computer, click the iPhone icon to display a drop-down list and select your iPhone from the list.

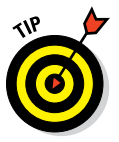

If you still don't see this icon and you're absolutely positive your iPhone is connected to a USB port on your computer (not on a keyboard, monitor, or hub), try restarting your computer.

The Welcome to Your New iPhone pane appears.

#### **4. Do one of the following:**

• *Choose Restore from This Backup, select the most recent backup from the pop-up menu, and then click Continue.*

Your new iPhone will be restored with the settings and data from your previous one. In a few minutes (or more if your old iPhone contained a lot of data), your new iPhone will contain all the apps, media files, and settings from your old iPhone. You're finished and can skip ahead to the next section, "Syncing Your Data."

- *Choose Set Up as New iPhone, click Continue, and then click Get Started.*
- **5. In the list on the left side of the window, click Summary, as shown in Figure 3-1.**

If you don't see a Summary tab, make sure your iPhone is still connected. If you don't see its name near the top-left corner of the iTunes window, as shown in Figure 3-1, go back to Step 3 and try again.
# **Chapter 3: Synchronicity: Getting Stuff to and from Your iPhone** *57*

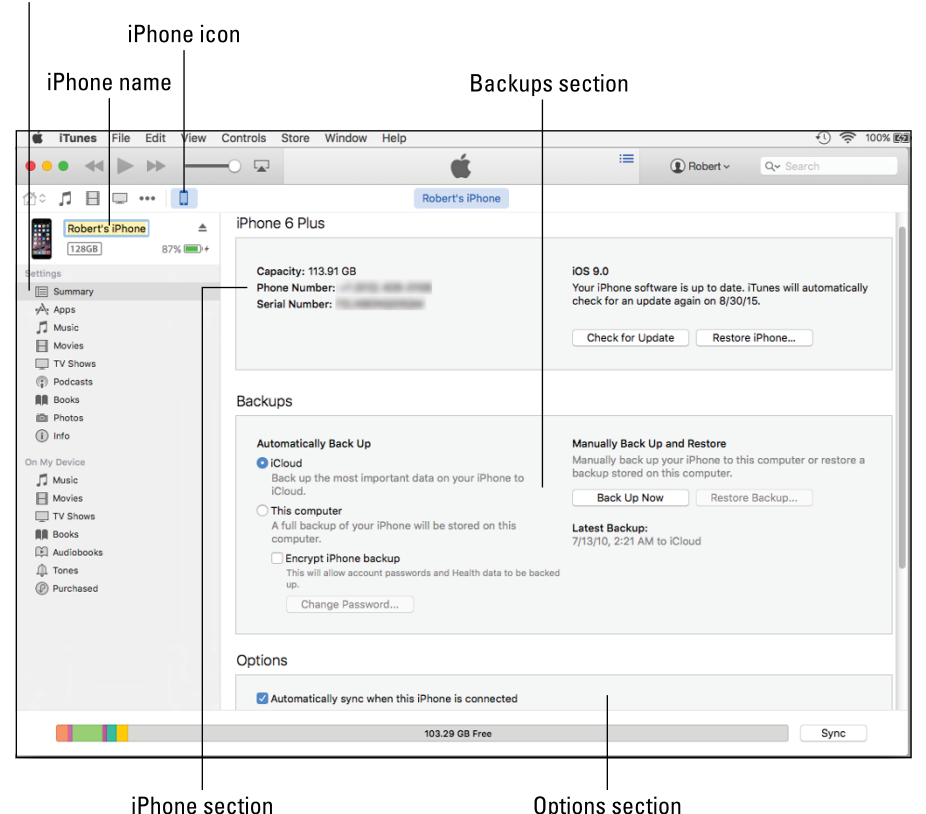

Summary pane (selected)

**Figure 3-1:** The Summary pane is relatively painless.

#### **6. (Optional) If you want to rename your iPhone, click its name at the top of the list on the left and type a new one as shown.**

We changed this iPhone's name to *Robert's iPhone* in Figure 3-1*.*

#### **7. In the Backups section of the Summary pane, click either iCloud or This Computer.**

Your iPhone creates a backup of its contents automatically every time you sync, regardless of whether you sync using a USB cable or wirelessly.

If you chose This Computer, you can encrypt and password-protect your backups by selecting the Encrypt iPhone Backup check box section.

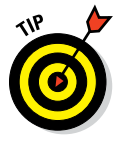

You want to create an encrypted backup even if you don't care about privacy. Backups to iCloud are encrypted automatically, so if you chose to do that, you're golden. But backups to your hard drive are not encrypted unless you select the box. Here's the problem: If you don't encrypt the backup (by either selecting the box for backups to your

computer or by backing up to iCloud), your passwords, health data, and other sensitive information are *not* backed up. And trust us: You want that stuff backed up.

That's all there is to the Backups section. The remaining steps deal with the check boxes in the Options section (partially shown in Figure 3-1).

**8. If you want iTunes to launch automatically and sync your iPhone whenever you connect it to your computer, click to put a check mark in the Automatically Sync When This iPhone Is Connected check box (in the Options section).**

If you've selected the Prevent iPods, iPhones, and iPads from Syncing Automatically option in the Devices pane of iTunes Preferences (iTunes➪Preferences on a Mac; Edit➪Preferences on a PC), the Automatically Sync When This iPhone Is Connected option in the Summary tab appears dimmed and is not selectable.

Your choice in this step is not set in stone. If you select the Automatically Sync When This iPhone Is Connected check box, you can still prevent your iPhone from syncing automatically in two ways:

- *Way #1:* After you connect the iPhone to your computer, click the Summary tab in iTunes and deselect the Automatically Sync When This iPhone Is Connected check box. Removing the check mark prevents iTunes from opening automatically when you connect this iPhone. If you use this method, you can still start a sync manually by clicking the Sync or Apply button.
- *Way #2:* Launch iTunes *before* you connect your iPhone to your computer. Then press and hold down ⌘+Option (Mac) or Shift+Ctrl (PC) and connect your iPhone. Keep pressing the keys until your iPhone's icon appears in the row of icons below the rewind/play/ fast forward controls. This method prevents your iPhone from syncing automatically without changing any settings.
- **9. If you want to sync automatically over your Wi-Fi connection, select the Sync with This iPhone over Wi-Fi check box.**
- **10. If you want to sync only items that have check marks to the left of their names in your iTunes library, select the Sync Only Checked Songs and Videos check box.**
- **11. If you want high-definition videos you sync to be automatically converted to smaller standard-definition video files when you transfer them to your iPhone, select the Prefer Standard Definition Videos check box.**

Standard-definition video files are significantly smaller than highdefinition video files. You'll hardly notice the difference when you watch the video on your iPhone, but you can have more video files on your iPhone because they'll take up less space.

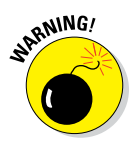

# **Chapter 3: Synchronicity: Getting Stuff to and from Your iPhone** *59*

That said, if you choose to watch video from your iPhone on an HDTV either with an A/V adapter cable or wirelessly via AirPlay (as discussed in Chapter 8), you'd notice a big difference.

Finally, if you have a wireless network at home, you don't need to sync video that you intend to watch at home with your iPhone. Instead, you can stream it from your computer to your iPhone or your iPhone to your HDTV (with an Apple TV), as described in Chapter 8.

The conversion from HD to standard definition is time-consuming, so be prepared for very long sync times when you sync new HD video and have this option enabled.

#### **12. If you want iTunes to automatically create smaller audio files (so you can fit more music on your iPhone), select the Convert Higher Bit Rate Songs to AAC check box and choose a bit rate from the pop-up menu.**

A *higher* bit rate means that the song will have better sound quality but use more storage space. Songs that you buy at the iTunes Store or on Amazon, for example, have bit rates of around 256 Kbps. A 4-minute song with a 256 Kbps bit rate is around 8MB; convert the song to 128 Kbps AAC and it becomes roughly half that size (that is, around 4MB) while sounding almost as good.

Most people don't notice much (if any) difference in audio quality when listening to music on typical consumer audio gear. So unless you expect to hook your iPhone up to a great pre-amp, amplifier, and superb speakers or headphones, you probably won't hear much difference with this option enabled, but your iPhone will hold roughly twice as many tunes. Frankly, now that we can subscribe to iTunes Music and stream virtually any song, we don't store a lot of music on our iPhones.

#### **13. If you want to turn off automatic syncing for just videos, select the Manually Manage Videos check box.**

And, of course, if you decide not to select the Automatically Sync When This iPhone Is Connected check box, you can synchronize manually by clicking the Sync button in the bottom-right corner of the window. Note, however, that if you've changed any sync settings since the last time you synchronized, the Sync button changes to Apply.

# *Syncing Your Data*

Now that your data is backed up and you've completed the prep work, you're ready to sync. The next order of business is to tell iTunes what data you want to synchronize between your iPhone and your computer. You start this process by clicking Info in the list on the left side of the window.

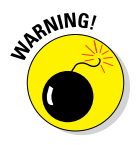

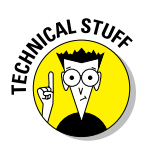

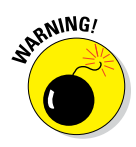

If you're using iTunes 11, do yourself a favor and upgrade to iTunes 12 or higher. (To see what version of iTunes you have, choose iTunes  $\phi$  About iTunes.) You won't find an Info page in version 11 of iTunes because it enables you to sync contacts and calendars only via iCloud. And you'll probably have a hard time with the steps that follow if you're using iTunes 11 because iTunes 12 looks and works much differently than iTunes 11.

Moving right along, the Info pane has three sections: Sync Contacts, Sync Calendars, and Advanced. The following sections look at them one by one.

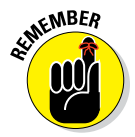

If you've already enabled iCloud to sync contacts or calendars but want to sync these items using iTunes, you must turn off iCloud syncing on your iPhone (choose Settings < iCloud).

If you want to sync reminders, mail settings, notes, Safari bookmarks, or passbook items, you must do so with iCloud, not with iTunes. Tap Settings  $\div$  iCloud and enable the on/off switch for each item.

## *Syncing contacts*

The Sync Contacts section of the Info pane determines how synchronization is handled for your contacts. One method is to synchronize all your contacts, as shown in Figure 3-2. Or you can synchronize any or all groups of contacts you've created in your computer's address book program.

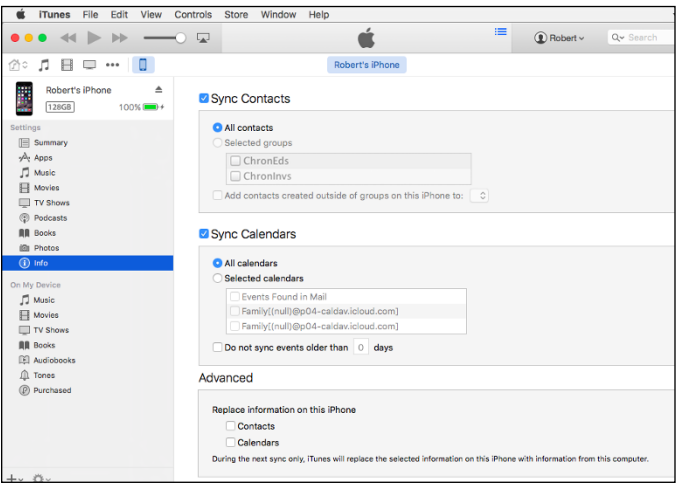

**Figure 3-2:** Want to synchronize your contacts? This is where you set things up.

The iPhone syncs with the following address book programs:

- ✓ **Mac:** Address Book and other address books that sync with Address Book, such as Microsoft Outlook 2011 or the discontinued Microsoft Entourage
- ✓ **PC:** Windows Contacts (Vista, Windows 7, 8, or 10), Windows Addressbook (XP), Microsoft Outlook, and Microsoft Outlook Express
- ✓ **Mac and PC:** Yahoo! Address Book and Google Contacts

Now, here's what each option in the Sync Contacts section does:

- ✓ **All Contacts:** One method is to synchronize all your contacts in your Mac or PC address book with your iPhone's Contacts app.
- ✓ **Selected Groups:** Enable this option to synchronize any or all groups of contacts you've created in your computer's address book program. Just select the appropriate check boxes in the Selected Groups list.
- ✓ **Add Contacts Created Outside Groups on This iPhone To:** Enable this option and you can choose a group from the pop-up menu. New contacts created on this iPhone will belong to the group you select.

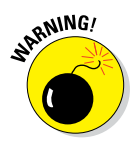

If you sync with your employer's Microsoft Exchange calendar and contacts, any personal contacts or calendars already on your iPhone will be wiped out.

## *Syncing calendars*

The Sync Calendars section of the Info pane determines how synchronization is handled for your appointments and events. You can synchronize all your calendars, as shown in Figure 3-2. Or you can synchronize any or all individual calendars you've created in your computer's calendar program; just select the Selected Calendars option and then select the appropriate check boxes.

The iPhone syncs with the following calendar programs:

- ✓ **Mac:** iCal and Calendar
- ✓ **PC:** Microsoft Exchange and Outlook 2003, 2007, and 2010
- **► Mac and PC:** Google and Yahoo! Calendars

## *Advanced syncing*

Every so often, the contacts or calendars on your iPhone get so screwed up that the easiest way to fix things is to erase that information on your iPhone and replace it with information from your computer.

If that's the case, just click to select the appropriate check boxes in the Advanced section of the Info pane, as shown in Figure 3-2. Then the next time you sync, that information on your iPhone will be replaced with information from your computer.

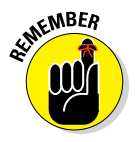

Because the Advanced section is at the bottom of the Info pane and you may have to scroll down to see it, it's easy to forget that it's there. Although you probably won't need to use this feature very often (if ever), you'll be happy you remembered that it's there if you do need it.

One last thing: If you're using iCloud and you want to replace the contacts or calendars on your iPhone, you must first enable the item in iTunes. First, disable iCloud syncing on your iPhone, and then enable the check box for Sync Contacts or Sync Calendars in iTunes as we've just described.

# *Synchronizing Your Media*

If you chose to let iTunes manage synchronizing your data automatically, welcome back. This section looks at how you get your media — your ringtones, music, movies, TV shows, podcasts, video, iTunes U courses, books, and photos — from your computer to your iPhone.

Sharp-eyed readers may notice that we aren't covering syncing iPhone apps in this chapter. Apps are so darn cool that we've given them an entire chapter, namely Chapter 15. In that chapter, you discover how to find, sync, rearrange, review, and delete apps, and much, much more.

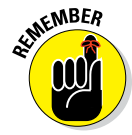

Podcasts and videos from your computer are synced only one way: from your computer to your iPhone. If you delete a podcast or a video that got onto your iPhone via syncing, the podcast or video will not be deleted from your computer when you sync. That said, if you buy or download any of the following items on your iPhone, the item *will* be copied back to your computer automatically when you sync:

- $\triangleright$  Songs
- ✓ Podcasts
- ✓ Videos
- $\triangleright$  iBooks, e-books, and audiobooks
- $\blacktriangleright$  Apps
- $\blacktriangleright$  Playlists that you create on your iPhone

And if you save pictures from email messages, from the iPhone camera, from web pages (by pressing and holding down on an image and then tapping the Save Image button), or from screen shots (by pressing the Home and sleep/ wake buttons simultaneously), these too can be synced.

# **Chapter 3: Synchronicity: Getting Stuff to and from Your iPhone** *63*

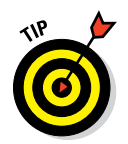

Taking a screen shot creates a photo of what's on your screen. It's a handy tool, and it's what we used to generate almost every figure in this book.

The following sections focus only on syncing. Need help acquiring apps, music, movies, podcasts, or anything else for your iPhone? This book contains chapters dedicated to each of these topics. Just flip to the most applicable chapter for help.

## *Ringtones, music, movies, and TV shows*

You use the Tones, Music, Movies, TV Shows, Podcasts, and iTunes U panes to specify the media that you want to copy from your computer to your iPhone. If you don't see these panes, make sure that your iPhone is still selected in the iPhone section of the Summary pane (refer to Figure 3-1).

#### *Ringtones*

If you have custom ringtones in your iTunes library, select the Tones pane in the list on the left and then select the Sync Tones check box. You can choose all ringtones or individual ringtones by selecting their check boxes. Ringtones can be used also as text tones and alarms.

#### *Music, music videos, and voice memos*

To transfer music to your iPhone, select the Music pane and then select the Sync Music check box. You can then select the option for Entire Music Library or Selected Playlists, Artists, Albums, and Genres, as shown in Figure 3-3. If you choose the latter, click the check boxes next to the particular playlists, artists, albums, and genres you want to transfer. You also can choose to include music videos or voice memos or both by selecting the appropriate check boxes at the top of the pane.

If none of the options just mentioned sounds just right (pun intended), you may prefer using the On My Device tab, which is covered in some detail later in this chapter.

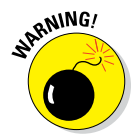

If you choose Entire Music Library and have more songs in your iTunes library than storage space on your iPhone, the sync will fail and the capacity bar at the bottom of the screen will display your overage, as shown in Figure 3-4.

Hover your cursor over any color to see a bubble with info on that category, as shown in Figure 3-5.

You can find similar information about space used and space remaining on your iPhone by tapping Settings➪General➪Usage. The iPhone's display isn't as pretty as the one pictured here, but it is useful when you need that info and you're not near your computer.

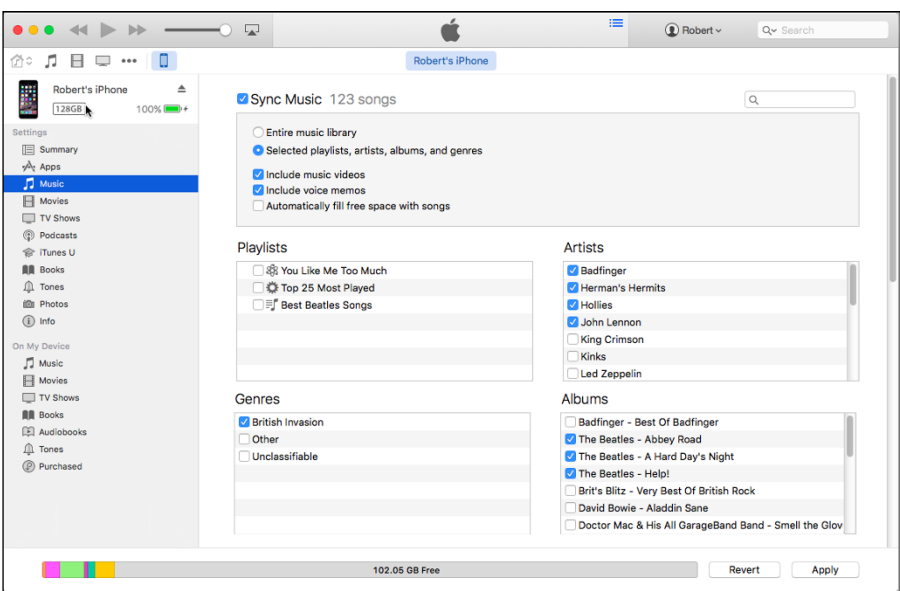

**Figure 3-3:** Use the Music pane to copy music, music videos, and voice memos from your computer to your iPhone.

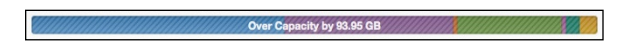

**Figure 3-4:** If you have more music than your iPhone has room for, you'll see this when you try to sync.

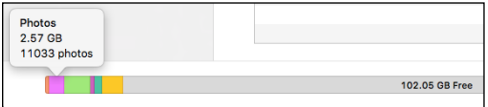

**Figure 3-5:** Point at a color to see its details.

To avoid such errors, select playlists, artists, albums, and genres that total less than the free space on your iPhone, which is displayed in the capacity bar before you sync.

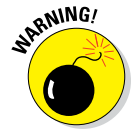

Music, podcasts, and video are notorious for using massive amounts of storage space on your iPhone. If you try to sync too much media, you'll see lots of error messages like the ones in Figure 3-4. Forewarned is forearmed.

Finally, if you select the Automatically Fill Free Space with Songs check box, iTunes fills any free space on your iPhone with music.

# **Chapter 3: Synchronicity: Getting Stuff to and from Your iPhone** *65*

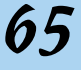

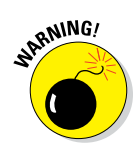

We recommend that you don't enable this option. When enabled, your phone can easily run out of space for pictures and videos you shoot or documents you save (to name just a few of the possible consequences of filling your iPhone with songs).

#### *Movies*

To transfer movies to your iPhone, select the Movies pane. Next, select the Sync Movies check box and then choose an option for movies you want to include automatically from the pop-up menu, as shown in Figure 3-6. If you choose an option other than All, you can optionally select individual movies and playlists by selecting the boxes in appropriate sections.

#### *TV shows*

The procedure for syncing TV shows is almost the same as for syncing movies. First, select the TV Shows pane. Next, select the Sync TV Shows check box to enable TV show syncing. Then choose how many episodes to include from the first pop-up menu and whether you want all shows or only selected shows from the second pop-up menu. If you want to also include individual episodes or episodes on playlists, select the appropriate check boxes in the Shows, Episodes, and Include Episodes from Playlists sections of the TV Shows pane.

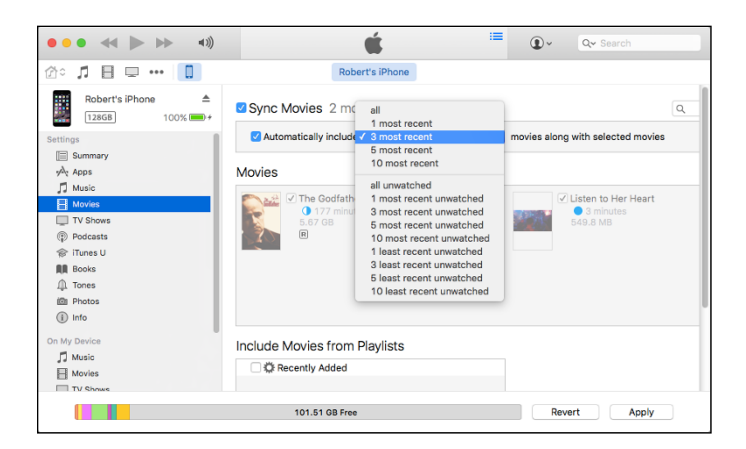

**Figure 3-6:** Your choices in the Movies pane determine which movies are copied to your iPhone.

## *Podcasts, iTunes U, and books*

You can also sync podcasts, educational content from iTunes U, two types of books — e-books for reading and audiobooks for listening — and photos.

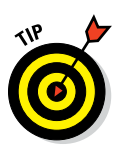

If you like to read e-books or watch or listen to podcasts or iTunes U courses, visit the App Store (see Chapter 15) and grab copies of Apple's free Podcasts, iBooks, and iTunes U apps. Audiobooks, on the other hand, don't require a special app; you can listen to them with the Music app (see Chapter 8).

Content for the Podcasts, iBooks, and iTunes U apps is synced in a similar manner to movies and TV shows. The following sections detail the minor differences.

#### *Podcasts*

To transfer podcasts to your iPhone, select the Podcasts pane and then select the Sync Podcasts check box. Next, you can include however many podcasts you want by making selections from the Automatically Include and All or Selected Podcasts pop-up menus.

#### *iTunes U*

To sync educational content from iTunes U, first select the iTunes U pane and then select the Sync iTunes U check box to enable iTunes U syncing. Next, from the two pop-up menus, choose how many episodes to include and whether you want all collections or only selected collections. If you want to also include individual items from a collection, click the collection and then select the appropriate check boxes in the Items section.

#### *Books*

By now we're sure you know the drill: You can sync all your e-books and audiobooks as well as just sync selected titles by choosing the appropriate buttons and check boxes in the Books pane.

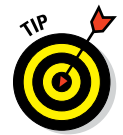

To sync e-books, you need the free iBooks app from the App Store. For more information on apps and the App Store, read Chapter 15.

## *Photos*

Syncing photos is a little different from syncing other media because your iPhone has a built-in camera — two cameras, actually — and you may want to copy pictures or videos you take with the iPhone to your computer, as well as copy pictures stored on your computer to your iPhone.

The iPhone syncs photos and videos, too, with the following programs:

✓ **Mac:** Aperture version 3.2 or later or Photos version 1.1 or later

■ **PC:** Adobe Photoshop Elements or Adobe Photoshop Album

You can also sync photos with any folder on your computer that contains images.

# **Chapter 3: Synchronicity: Getting Stuff to and from Your iPhone** *67*

Select the Photos pane, and then select the Sync Photos check box. Next, choose an application or folder from the pop-up menu; we selected the Photos app in Figure 3-7.

If you choose an application that supports photo albums (such as Photoshop Elements, Aperture, or Photos), projects (Aperture), events (Photos), facial recognition and places (Aperture or Photos), or any combination thereof, you can automatically include recent projects (Aperture), events (Photos), or faces (Aperture and Photos) by making a selection from the same pop-up menu.

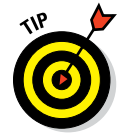

You can also type a word or phrase in the search field (an oval with a magnifying glass) to search for a specific event or events.

If you choose a folder full of images, you can create subfolders inside it that will appear as albums on your iPhone. But if you choose an application that doesn't support albums or events, or a single folder full of images with no subfolders, you have to transfer all or nothing.

Because we selected Photos in the Sync Photos From menu, and Photos 1.1 (the version installed on our Mac) supports projects and faces in addition to albums and photos, we have the option of syncing any combination of photos, albums, and faces.

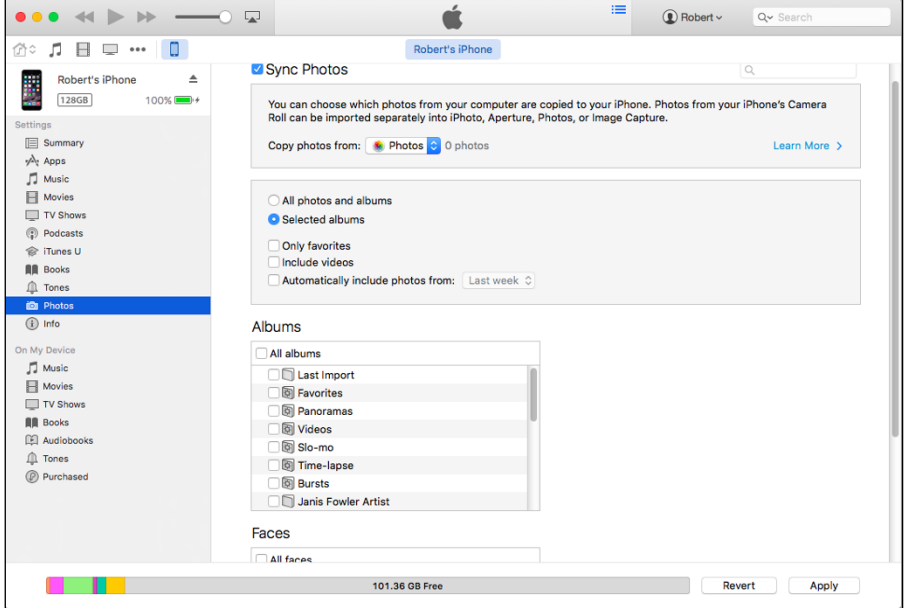

**Figure 3-7:** Use the Photos pane to determine which photos will be synchronized with your iPhone.

If you've taken any photos with your iPhone or saved images from a web page, an email, an MMS message, or an iMessage since the last time you synced, the appropriate program launches (or the appropriate folder is selected) when you connect your iPhone, and you have the option of uploading the pictures on your iPhone to your computer.

# *Manual Syncing*

This chapter has focused on automatic syncing thus far. Automatic syncing is great; it selects items to sync based on criteria you've specified, such as genre, artist, playlist, and album. But it's not efficient for transferring a few items — songs, movies, podcasts, or other files — to your iPhone.

The solution? Manual syncing. With automatic syncing, iTunes updates your iPhone automatically to match your criteria. Changes to your iTunes library since your last sync are synced automatically to your iPhone. With manual syncing, you merely drag individual items to your iPhone.

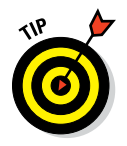

Automatic and manual sync aren't mutually exclusive. If you've set up automatic syncing, you can still sync individual items manually.

You can manually sync music, movies, TV shows, podcasts, and iTunes U lessons but not photos and info such as contacts, calendars, and bookmarks.

To configure your iPhone for manual syncing:

**1. Connect your iPhone to your computer via USB or Wi-Fi.**

If iTunes doesn't open automatically, open it manually.

**2. Click the iPhone icon above the picture of your iPhone.**

If you have more than one iDevice, the iPhone icon becomes a dropdown menu listing all your connected iDevices*.* Click the icon to display the menu with your devices, and then select the device you want.

#### **3. (Optional) Click the Summary tab. In the Options section, select Manually Manage Music and Videos.**

This step disables automatic syncing for music and videos.

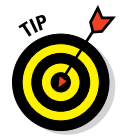

If you're happy with automatic syncing and just want to get some audio or video from your computer to your iPhone, feel free to skip this step.

To add items from iTunes to your iPhone without using the syncing controls or performing an actual sync, first click the icon for the type of media you want to copy to your iPhone — music, movies, or TV shows — or click the ellipsis (. . .) to select podcasts, iTunes U, audiobooks, or tones. Then start dragging the media to the left. As you do, a new pane appears on the left side

# **Chapter 3: Synchronicity: Getting Stuff to and from Your iPhone** *69*

of the iTunes window. Drag the media to this pane, as shown in Figure 3-10, and the media will be copied to your iPhone immediately.

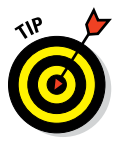

In Figure 3-8, we dragged the album *Smell the Glove XIII* from the My Music tab, using the Albums view. You can just as easily drag media from the other items in the menu: Song List, Artists, Genres, or Composers. And you can add other types of content, such as movies, TV shows, podcasts, and books. Just click the appropriate icon or the ellipsis. (We selected the Music icon in the figure.)

You can add a media file to your iPhone without syncing at least one other way. As before, your iPhone has to be connected to your computer via Wi-Fi or USB, so you have to see the iPhone button above the picture of your iPhone or this (as well as the previous method) won't work.

The other way to add media to your iPhone without syncing is to right-click or Control-click a song, album, movie, TV show, book, or other media and then choose Add To from the pop-up menu. A new list then appears; choose your iPhone in the list and the file will be added to your iPhone.

≡  $\overline{\mathbb{R}^3}$ á  $\bigcirc$  Robert  $\vee$ Q- Sear  $\overline{a}$ 企□ 日  $\Box$ My Music Playlists Radio Connect iTunes Store Albums **THE BEAT OF** Robert's iPho F Best Beatles Songs F The Beatles - A Hard Day's A Hard Day's Nigh 2001: Music from the Fi Help! The Reaties **Aladdin Sane** Smell The Atlantic Years **Best of The Animals Hits & Rarities GERRY PACEMAKERS** £R The Most of the Animals The Singles Plus Ret pective **Best of Live** In Concert Gerry ar Greg Lal

(2) Then drop here (on Robert's iPhone)

(1) Click and drag to the left

**Figure 3-8:** Drag and drop to copy media to your iPhone.

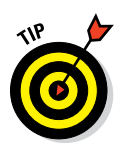

If you don't see an ellipsis, hover the pointer over the song or other media you want to copy to your iPhone and it will magically appear.

And that's pretty much all you need to know to sync files automatically or manually. And if you haven't figured out how to watch movies or listen to audio on your iPhone yet, it's only because you haven't read Part III on multimedia, where watching and listening to your iPhone are made crystal clear.

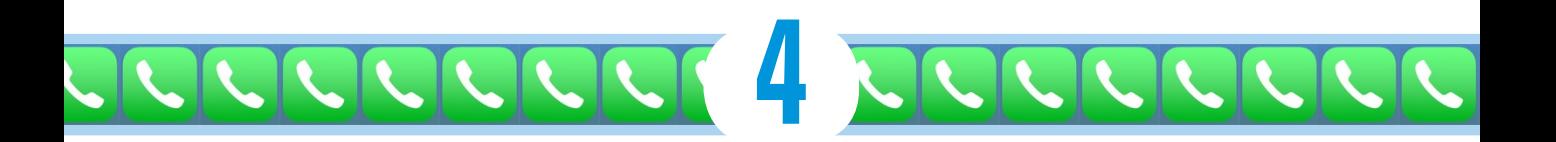

# **Understanding the Phone-damentals**

#### *In This Chapter*

- ▶ Making a call
- ▶ Visualizing visual voicemail
- ▶ Recording a greeting
- **▶ Calling hands-free**
- ▶ Receiving a call
- ▶ Choosing ringtones
- ▶ Setting up conference calls
- ▶ Facing up to FaceTime

**You may well have bought an iPhone for its**<br>spectacular photo viewer, its marvelous widescreen display, its multimedia capabilities, and the best darn pocket-sized Internet browser you've ever come across. Not to mention its overall coolness.

However, it's easy to forget that, for many of us, the iPhone's most critical mission is the one from which its name is derived: The iPhone is first and foremost a cellphone. And no matter how capable it is at all those other things, when push comes to shove, you had best be able to make and receive phone calls.

That requirement puts a lot of responsibility in the hands of AT&T, Sprint, T-Mobile, and Verizon, the iPhone's main (but not only) wireless carriers in the United States. As with any cellphone, the strength of the wireless signal depends a great deal on your location and the robustness of the carrier's network.

 $\mathbb{Z}$ 

mute

add call

▒

keypad

I d

FaceTime

 $\blacktriangleleft$ 

speaker

contact

As noted in Chapter 1, the cell signal status icon at the upper-left corner of the screen can clue you in on what your phone-calling experience may be like. Simply put, more dots supposedly equate to a better experience. What you hope to avoid are those two dreaded words: *No Service.* Cell coverage aside, this chapter is devoted to all the nifty ways you can handle wireless calls on an iPhone.

And when we say *nifty,* we mean nifty. If you and the person you're gabbing with have a good Wi-Fi or cellular connection, you can *see* each other. That's right: We're talking about video calling, through a remarkable feature called FaceTime. (FaceTime also lets you make a video call to a friend with an iPad 2 or later tablet, a fourth-generation or later iPod touch, or a Mac computer.)

The promise of video calling has been around since LBJ occupied the White House. But despite various efforts to bring video calling or video chat to computers and certain other mobile phones, it took awhile before video calling started to go Main Street.

With FaceTime, Apple is doing as much as any outfit this side of Microsoftowned Skype to make video calling a more regular occurrence. Don't take our word for it; give FaceTime a try. Sorry, but we're going to leave you hanging until the end of the chapter to figure out how to do that. (Trust us  $-$  giving FaceTime a whirl isn't hard.)

In the meantime, we present more conventional but no less important ways to make and receive calls on your iPhone. Somewhere, Alexander Graham Bell is beaming.

# *Making a Call*

Start by tapping the Phone icon on the Home screen. You can then make calls by tapping any of the icons that show up at the bottom of the screen: Favorites, Recents, Contacts, Keypad, or Voicemail, in that order. In this section, we describe these options one by one.

The iPhone also lets you make calls by voice, using Siri or, in some cases, the aptly named Voice Control. We discuss these options in Chapter 7.

#### *Contacts*

If you read the chapter on syncing (Chapter 3), you know how to get the snail-mail addresses, email addresses, and (most relevant for this chapter) phone numbers that reside inside your PC or Mac contacts into the iPhone. Assuming that you went through that drill already, all those addresses and

phone numbers are hanging out in one place. Their not-so-secret hiding place is revealed when you tap the Contacts icon in the Phone app. (Okay, so Contacts also hangs out in the Extras folder.)

If you enter your Facebook credentials in Settings, your Facebook friends and their phone numbers, if they were made publicly available in Facebook will automatically populate your list of contacts. You can also add your Twitter credentials to populate the list with Twitter user names and photos.

Here's how to make those contacts work to your benefit:

- **1. In the Phone app, tap Contacts.**
- **2. Flick your finger so the list of contacts on the screen scrolls rapidly up or down, loosely reminiscent of the spinning Lucky 7s on a Las Vegas slot machine. (Okay, very loosely.)**

Think of the payout on a One-Armed Bandit with that kind of power.

Don't feel like flicking? You can find a contact by

- *Moving your fingers along the alphabet on the right edge of the Contacts list or tapping one of the letters to jump to names that begin with that letter, easier said than done with the tiny size of those letters on older phones but a bit simpler on the larger display models.*
- *Starting to type in the search field near the top of the list. Try the name of the contact or the place where your contact works.*
- *Using Spotlight (refer to Chapter 2).*
- **3. When you're at or near the appropriate contact name, stop the scrolling by tapping the screen.**

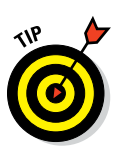

Note that when you tap to stop the scrolling, that tap doesn't select an item in the list. This behavior may seem counterintuitive the first few times you try it, but we got used to it and now we really like it this way.

**4. Tap the name of the person you want to call.**

As shown in Figure 4-1, you see a lot of fields with the individual's phone numbers, physical and email addresses, **Figure 4-1:** Contact me.

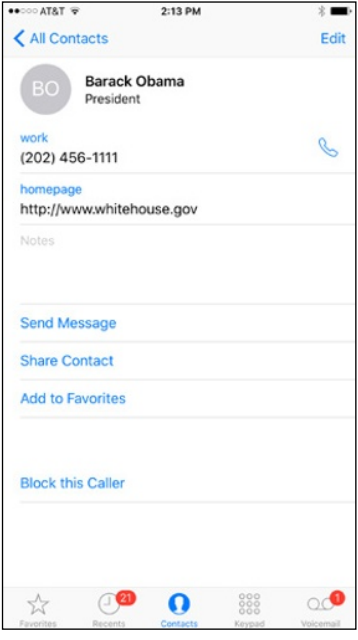

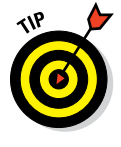

and possibly even a mug shot. You may have to scroll down to see more contact info.

If the person has more than one phone number, the hardest decision you must make is choosing which number to call.

#### **5. Tap the phone number, and the iPhone initiates the call.**

Your iPhone contacts reflect any groups you belong to, such as different departments in your company, friends from work, and friends from school. When you're looking at the Contacts entry for an individual person, an All Contacts button appears in the upper-left corner. Tap All Contacts to display the roster of all your contacts, and the button at the upper-left corner changes to Groups. Tap that button to access contacts for a given group.

Among the Group listings you see is one for all your iCloud contacts and one for all your friends on Facebook. In some cases, your contacts will be linked — that is, information supplied by Facebook, Microsoft Exchange, or some other source will be combined into a single entry. An obvious benefit of this linking is that you can cut down on duplicate contact listings. If the iPhone doesn't automatically link appropriate contact entries, you can do the job manually from the given contact. Tap Edit, scroll to the bottom, and tap the green circle with the white + inside to link contacts. Choose the appropriate entry to link with from among your entire list of contacts.

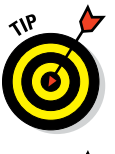

Your own iPhone phone number, lest you forget it, appears at the top of the Contacts list, provided you arrived in Contacts through the Phone app.

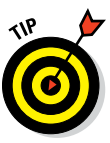

Tapping Edit in a specific contact lets you add all sorts of additional information for that person, including an addresses, birthdate, and social profiles.

You can also initiate text messages and emails from within Contacts. Those topics are discussed in greater depth in Chapters 6 and 12, respectively.

If you have the iPhone 6s or 6s Plus, you can press down on a contact to seek additional ways to connect. Yep, you're exploiting 3D Touch.

## *Favorites*

Favorites is where you can keep a list of the people and numbers you dial most often. Consider Favorites the iPhone equivalent of speed dialing. Merely tap the person's name in Favorites, and your iPhone calls the person.

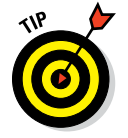

You can set up as many favorites as you need for a person. So, for example, you may create separate favorite listings for your spouse's office phone number, cell number, and FaceTime entry.

#### [www.allitebooks.com](http://www.allitebooks.org)

If you have the 6s or 6s Plus, you can again put 3D Touch to work. Press down against a name in your Favorites list. That gives you a shortcut to call another phone number for that person rather than the one you designated in Favorites, such as the person's FaceTime credential or the way to reach the person via an iMessage.

Setting up Favorites is a breeze. When looking at one of your contacts, you may have noticed the Add to Favorites option. When you tap this option, all the phone numbers you have for that person pop up. Tap the number you want to make into a favorite, and it turns up on the list.

If any of your chosen folks happen to fall out of favor, you can easily kick them off the Favorites roster. Here's how:

#### **1. Tap the Edit button in the upper-left corner of the screen.**

Note that a red circle with a horizontal white line appears to the left of each name in the list.

**2. Tap the circle next to the A-lister getting the heave-ho.** Or swipe from right to left on the person's name.

The swiping gesture is common throughout your iPhone experience.

A red Delete button appears to the right of the name, as shown in Figure 4-2.

**3. Tap Delete.**

The person (or one of his or her given phone numbers) is no longer afforded the privilege of being in your iPhone inner circle.

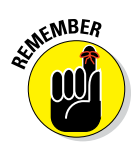

Booting someone off the Favorites list does not remove that person from the main Contacts list.

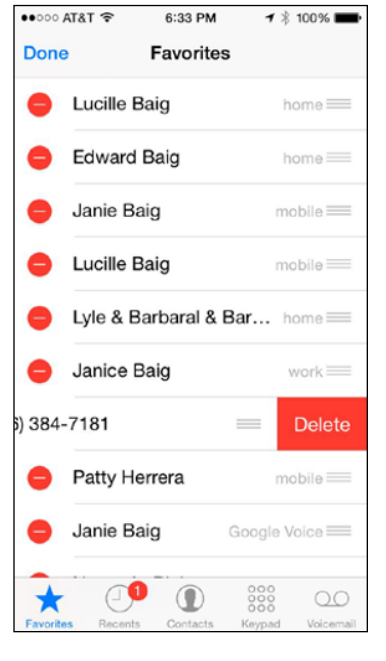

**Figure 4-2:** I don't like you anymore.

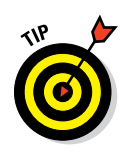

You can rearrange the order in which your favorites are displayed. Tap Edit, and then, to the right of the person you want to move, press your finger against the symbol that looks like three stacked short horizontal lines. Drag that symbol to the place on the list where you want your favorite contact to appear. Tap Done when the listings are as you like them.

You can designate new favorites by tapping the + symbol at the upper-right corner of the screen. Doing so brings you back to Contacts. From there, select the appropriate person and number.

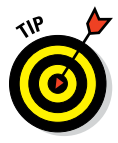

You can add a contact's FaceTime listing as a shortcut to a FaceTime audio or video call, which we get to later in the chapter.

## *Recents*

Tapping the Recents icon displays the iPhone call log. The Recents feature houses logs of all the, well, *recent* calls made or received, as well as calls you missed. Tap All to show all the recent calls or tap Missed to show just those you missed. Under the All list, completed calls and missed calls that have been returned by tapping the red entry are shown in black, and missed calls that haven't been returned in this fashion are in red, along with a descriptor of the phone you were calling or received a call from (home, mobile, or location). You also get an indicator of whether the call was a phone call or FaceTime call.

By tapping the *i*-in-a-circle next to an item in the list, you can find out the time calls were made or missed, as well as any known info about the caller from your Contacts information. Also shown is the length of the time you spoke to the person, assuming a conversation indeed took place.

To return a call, just tap anywhere on the name.

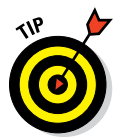

If one of the calls you missed came from someone who isn't already in your Contacts list, you can add that person. Tap the right-pointing arrow, and then tap Create New Contact. If the person is among your contacts but has a new number, tap Add to Existing Contact and choose the contact from your list.

Tap Share Contact to share a contact with a friend, family member, or colleague. You have the option to send that person an email or a message (MMS, text, or iMessage message). The contact info is already embedded in the message that you send.

You can share with people also by using the wireless AirDrop feature, which works on the iPhone 5 and later models. For more on AirDrop, read Chapter 7.

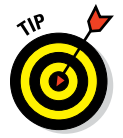

You can clear an individual entry from the Recents list by swiping from right to left on a name and tapping the red Delete button that appears. Or tap Edit, tap the red circle next to an entry, and then tap the red Delete button.

Meantime, if you press down on a name or number in the Recents list on a 6s or 6s Plus, you can use 3D Touch to add the person as a contact or to modify an existing contact entry. You can also seek alternative ways to connect to that person again, perhaps via an iMessage or FaceTime.

On the subject of 3D Touch, you can press against the Phone icon docked at the bottom of the 6s or 6s Plus display to call upon a Quick Actions menu with names of some favorites you might want to call or to create a new contact.

# *Keypad*

From time to time, of course, you have to dial the number of a person or company who hasn't earned a spot in your Contacts. Or you need to access a keypad to navigate a voicemail system. In those situations, you'll want to tap the Keypad icon to bring up the large keys of the virtual touchtone keypad you see in Figure 4-3. Just tap the

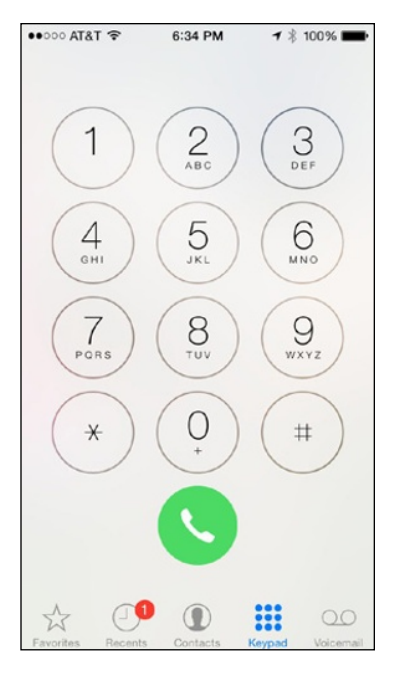

**Figure 4-3:** A virtually familiar way to dial.

appropriate keys and then tap the green Call button to dial. If the number you're dialing appears in your Contacts list, you'll see the name of the caller just below the digits that you've dialed.

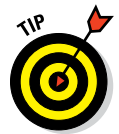

If you dial an unfamiliar number, you can add it to your Contacts by tapping the + sign adjacent to the number you just dialed. After doing so, tap Create New Contact, Add to Existing Contact, or Cancel.

You can use the iPhone's keypad also to remotely check your voicemail at work or home. Come to think of it, what a perfect segue into the next section. It's on one of our favorite iPhone features, visual voicemail.

# *Visual voicemail*

How often have you had to listen to four or five (or more) voicemail messages before getting to the message you really want, or need, to hear? As shown in Figure 4-4, the iPhone's clever visual voicemail presents a list of your voicemail messages in the order in which calls were received. But you need not listen to those messages in order.

You can tell if you even have voicemail in a few ways:

- $\blacktriangleright$  A red circular badge showing the number of pending messages awaiting your attention appears above the Phone icon on the Home screen or above the Voicemail icon in the Phone app. The tally, if it appears over the Phone icon on the Home screen, may include recent missed calls as well as voicemail messages.
- ✓ You may also see a message alert on the iPhone display that shows the name of the caller and the word *voicemail.* You can tap to listen, or close the alert and listen later. You'll also be notified in Notification Center, where you can swipe to return the call.

Whatever draws you in, tap that Voicemail icon to display the list of voicemails. You see the caller's phone number (assuming this info is known through Caller ID) and, in some cases, his or her name. Or you see the words *Unknown* or *Private Caller.*

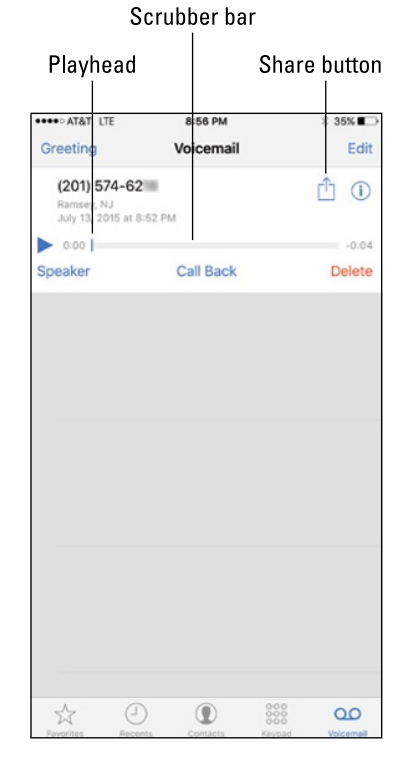

**Figure 4-4:** Visual voicemail in action.

The beauty of all of this is that you can

ignore (or at least put off listening to) certain messages. We are not in the advice-giving business on what calls you can safely avoid; disregard messages from the IRS or your parole officer at your own risk.

A blue dot next to a name or number signifies that you haven't heard the message yet.

To play back a voicemail, tap the name or number in question. Then tap the tiny play/pause icon that shows up to the left. Tap to pause the message; tap again to resume. Tap Speaker if you want to hear the message through the iPhone's speakerphone. Tap Call Back to immediately dial the person's number, or tap Delete to remove the voicemail from the list.

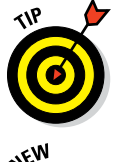

Tap the *i*-in-a-circle next to a caller's name or number to bring up any contact info on the person or to add the caller to your contacts.

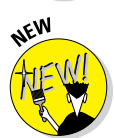

The addition of iOS 9 software brought a share button inside voicemail listings. It appears next to the *i*-in-a-circle and lets you share the voicemail message via the Messages, Mail, Notes, and Voice Memos apps.

#### **Chapter 4: Understanding the Phone-damentals 79**

An additional shortcut for making a call is available. Drag down from near the top of the screen to display the search screen (as described in Chapter 2). The search screen might display the Phone icon as part of Siri's app suggestions. If you swipe from left to the right on the Home screen, you'll see (under Siri Suggestions) circular thumbnail pictures representing your phone favorites, as well as the people with whom you've recently been in touch. If there's no thumbnail picture, you'll see the person's initials instead. Tap Show More to see more suggested folks (or tap Show Less to see fewer). Tap the circle for the person you want to call, and then tap the telephone icon, shown in Figure 4-5. Up slides a list revealing the various ways to contact that person, such as her home, work, and cell numbers, and maybe a listing for FaceTime Audio. With this approach, you don't have to visit the Phone app to make a call.

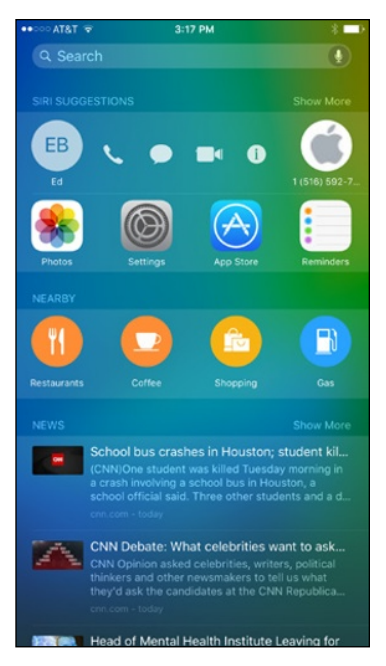

**Figure 4-5:** A handy shortcut to making a call.

The scrubber bar (labeled in Figure 4-4) shows you the length of the message and the tiny playhead along the bar shows how much

of the message you've heard. If you hate when callers ramble on forever, drag the playhead to rapidly advance through a message. Perhaps more importantly, if you miss something, you can replay that segment.

Returning a call is as simple as tapping Call Back. If the caller's number is unknown, Call Back appears dimmed. And you can delete a voicemail by pressing Delete.

If you have no phone service, you'll see a message that says *Visual Voicemail is currently unavailable.*

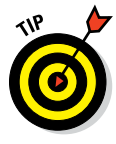

You can listen to your iPhone voicemail from another phone. Just dial your iPhone number and, while the greeting plays, enter your voicemail password. You can set up such a password from the Home screen by tapping Settings➪Phone➪Change Voicemail Password. You'll be asked to enter your current voicemail password, if you have one. If one doesn't exist yet, tap Done. If you have a password, enter it and then tap Done. You'll then be asked to type the new password and tap Done twice.

## **The globetrotting iPhone**

Different countries employ different radios and frequencies, and Apple has managed to cram a bunch of radios into the latest iPhones. It has GSM/EDGE radios (850, 900, 1,800, and 1,900 MHz), UMTS/HSPA+/DC-HSDPA radios (850, 900, 1700/2100, 1,900, and 2,100 MHz), plus CDMA EV-DO Rev. A and Rev B radios (800, 1700/2100, 1,900, and 2,100 MHz) and more. Oh, and radios for Bluetooth, Wi-Fi, and GPS. Wi-Fi Calling, now available in more global markets, can be a godsend if you have a nonexistent or poor cellular signal.

When the iPhone 5 hit in September 2012, the biggest — and arguably the most welcome news was that it could exploit speedy LTE (Long Term Evolution) phone networks. LTE, a 4G (fourth-generation) communications standard, handles data rather than voice calls, and Verizon Wireless is the early LTE leader, though the other carriers are all in the game. All iPhones since the 5 are compatible with LTE networks.

The iPhone 6, 6 Plus, 6s, and 6s Plus can tap into faster LTE networks and support *Voice over LTE (VoLTE)* technology, for high-quality wideband calls. VoLTE is available in select markets with select carriers; T-Mobile is the first to support this capability in the U.S. Wi-Fi calling is also

possible on the newest phones; T-Mobile is the first to exploit this capability as well.

When you're cruising along at LTE speeds, you'll see the little LTE indicator in the upper-left corner of the status bar. But just to confuse you, AT&T displays a tiny 4G indicator instead of LTE when you're cruising a fast but slightly slower cellular network called HSDPA. We are obliged to point out that sometimes your carrier lets you down, with dropped or less than pristine quality calls. More often than not, however, we've been happy with the quality of voice calls on the iPhone. And if you want to be really impressed, consider that the iPhone 6s and 6s Plus support up to 23 LTE bands globally, up from 20 on the 6 and 6 Plus and 13 on the 5s.

When you're abroad, your carrier must turn on something called *international roaming* (unless, of course, you live in a foreign land and have a local carrier). Consult your carrier for the latest international rates. If you're calling the United States while overseas, you can take advantage of Dial Assist. This feature automatically adds the proper prefix to U.S. numbers dialed from abroad. Tap Settings <sup>-</sup>>Phone 
Settings <sup>-</sup>>Phone 
all Assist. You'll know this virtual switch is turned on when green is visible rather than gray.

## *Recording a greeting*

You have two choices when it comes to the voicemail greeting your callers will hear. You can accept a generic greeting with your phone number by default. Or you can create a custom greeting in your own voice, as follows:

- **1. In Voicemail, tap Greeting.**
- **2. Tap Custom.**
- **3. Tap Record and dictate a clever, deserving-of-being-on-the-iPhone voicemail greeting.**
- **4. When you've finished recording, tap Stop.**

- **5. Review the greeting by pressing Play.**
- **6. If the greeting is worthy, tap Save. If not, tap Cancel and start over at Step 1.**

## *Voice dialing*

You can make a call hands-free, just by opening your mouth. To read the details on voice control and Siri, the personal assistant who takes voice stuff to another level, see Chapter 5.

# *Receiving a Call*

It's wonderful to have numerous options for making a call. But what are your choices when somebody calls you? The answer depends on whether or not you're willing to take the call.

## *Accepting the call*

To accept a call, you have four options:

- $\blacktriangleright$  Tap Answer.
- If the phone is locked, slide the Slide to Answer button on the screen to the right.
- $\blacktriangleright$  If you're donning stereo earbuds or EarPods, tap the microphone icon. Microphone adapters for standard headsets may also work.

If you wear a wireless Bluetooth headset or use a car speakerphone.

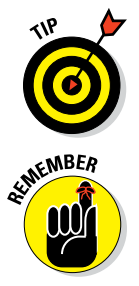

push the Answer button on your headset or speakerphone (refer to the manual if the process isn't intuitive). For more on Bluetooth, read Chapter 14.

If you're listening to music via your iPhone's built-in Music player or some other audio app when a call comes in, the song stops playing and you have to decide whether to take the call. If you do take the call, after the conversation ends, the music (typically) resumes from where you left off.

# *Rejecting the call*

We're going to assume that you're not a cold-hearted person out to break a caller's heart. Rather, we assume that you're a busy person who will call back at a more convenient time.

Keeping that positive spin in mind, here are a few ways to reject a call on the spot and send the call to voicemail:

- $\triangleright$  Tap Decline. Couldn't be easier than that.
- $\triangleright$  Do nothing and let the call go to voicemail.
- $\triangleright$  Press the sleep/wake button twice in rapid succession. (The button is on the top of the device.)
- $\triangleright$  Using the supplied headset, press and hold down the microphone button on the headset for a couple of seconds, and then let go. Two beeps let you know that the call was indeed rejected. On some Bluetooth earpieces, pressing and holding down other buttons does the trick.

## *Replying with a text message*

Sometimes you can't take a call because, well, you can't take a call — you're under the gun at work or the kids demand your attention. But you want to be polite or give callers a sense that you do care about them too. Consider replying with a text message.

When a call comes in, instead of tapping Decline or Accept, simply tap the Message icon that appears, as shown in Figure 4-6. You can select from three canned messages (*Sorry, I can't talk right now; I'm on my way;* and *Can I call you later?* ) or create a custom reply.

If your phone is locked, you'll still have the chance to tap the Message icon and go with one of the aforementioned canned (or custom) messages. But if you want to accept the call, you'll have to slide your finger along the Slide to Answer button instead of tapping Accept.

When you tap any of these options, the caller will get your outgoing voicemail message and receive whichever of the text options you chose to send.

If you tap Remind Me instead of Message, you can arrange to receive a reminder notification in 1 Hour or When I Leave (the current location). Meanwhile, the caller hears your voicemail message.

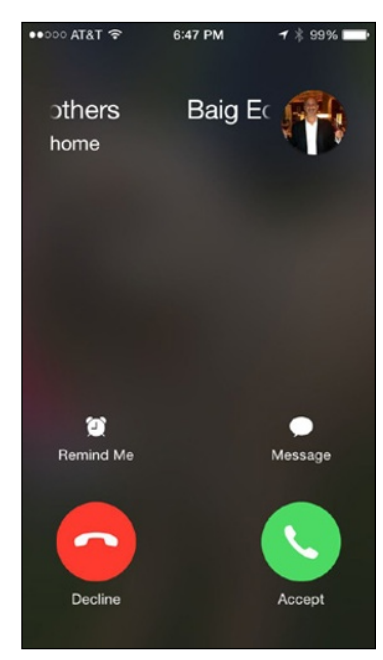

**Figure 4-6:** I can't take your call right now.

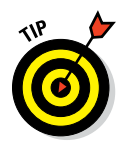

Sometimes you're perfectly willing to take a call but need to silence the ringer, lest the people sitting near you in the movie theater or corporate boardroom cast an evil eye your way. To do so, press the sleep/wake button a single time or press one of the volume buttons. You'll still have the opportunity to answer. You can use this technique also to turn off vibration mode.

# *Blocking callers*

We don't embrace every caller, not by a long shot. Perhaps the caller is an old flame turned stalker. Or the person may be a crud. Or you keep hearing from the same persistent direct marketer, who doesn't take your "no, thank you" at face value. Fortunately, you get the last word on the iPhone. Go to the Recents list for the caller and tap the *i*-in-a-circle. Scroll down to the bottom of the screen and tap Block This Caller. You will no longer receive phone calls, FaceTime calls, or messages from people on the block list. Although your phone won't ring, the caller will continue to reach your voicemail and will be able to leave you a message. If the blocked stalker, um, caller returns to your good graces, you can tap Unblock This Caller to let the person's calls through.

# *Avoiding disturbances*

In the middle of the night — or the middle of the day when you're playing hooky — the last thing you want is to be bothered by a phone call. Apple had such potential disturbances in mind when it devised the Do Not Disturb feature. When you turn on the feature in Settings or in Control Center (see Chapter 5), your incoming calls and alerts will be silenced. A moon icon rises to the top of the status bar to remind you when Do Not Disturb is enabled.

Of course, you may be reluctant to turn on the feature, fretting perhaps about missing emergency calls or calls from family members or important associates. You need exceptions, right?

Right. Here's how to address those situations when Do Not Disturb is enabled. From the Home screen, tap Settings➪Do Not Disturb. Tap the Allow Calls From option (see Figure 4-7) and choose whether to allow calls from your Favorites, Everyone

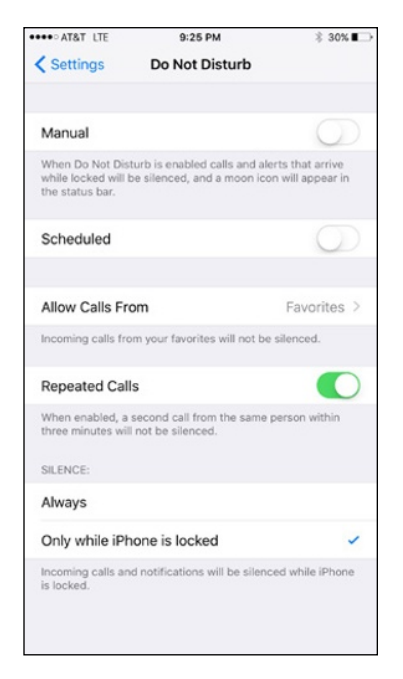

**Figure 4-7:** Now calls from my favorites can get through.

(kind of defeats the purpose of Do Not Disturb, eh?), No One, All Contacts, or a particular Group Name from Contacts.

You can also take advantage of the Repeated Calls option. When Repeated Calls is turned on, a second call from the same person within three minutes will not be silenced. The rationale is if somebody is trying to reach you that badly, the call must be important.

You can also schedule when Do Not Disturb is on. Tap Settings➪Do Not Disturb➪Scheduled, and flip the switch on. Then tap the From To time field and choose a quiet time.

From the Do Not Disturb settings, you can also silence the iPhone when you receive incoming calls and notifications, or choose to do so only when the phone is locked.

## *Choosing ringtones*

Apple now supplies more than 50 ringtones in its latest iPhones, including 25 of the original or classic ringtones heard when the iPhone was brand new. The oldies but goodies range from the sound of crickets to an old car horn. The newest ringtones carry such names as Hillside, Night Owl, and

Twinkle. Read the "iTunes and ringtones" sidebar to figure out how to add more.

To choose a ringtone, follow these steps:

- **1. From the Home screen, tap Settings.**
- **2. Tap Sounds.**
- **3. Tap Ringtone to access the list of available ringtones.**
- **4. Flick your finger to move up or down the list.**
- **5. Tap any of the ringtones to hear what it will sound like.**

A check mark appears next to the ringtone you've just listened to, as shown in Figure 4-8. If need be, adjust the volume slider in Sounds.

#### **6. If you're not pleased, try another.**

If you're satisfied, you need do nothing more. Unbeknownst to you, you have more. Unbeknownst to you, you have **Figure 4-8**: Ring my chimes: the just selected that ringtone.

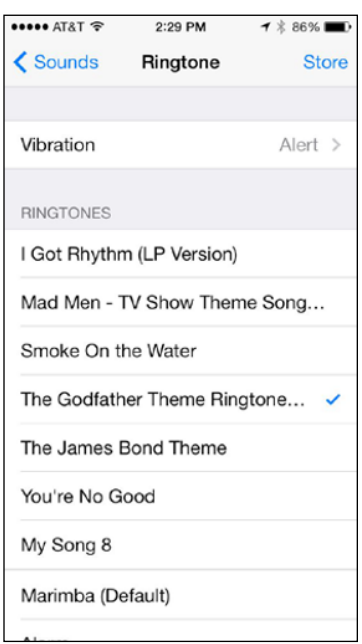

iPhone's ringtones.

# **iTunes and ringtones**

Even with all the ringtones that Apple gives you gratis, you may want to add or create your own. And after the ringtones you create or download reside on your computer, you can connect it to your iPhone and synchronize the ringtones back to the device.

You can create custom ringtones in GarageBand (iOS or Mac versions) and through third-party utilities such as iToner, which works on Macs. Head to [www.dummies.com/extras/](http://www.dummies.com/extras/iphone) [iphone](http://www.dummies.com/extras/iphone) for details on GarageBand ringtoning. (We love coining new verbs.) You can also create a custom tone (with your voice) in the Voice Memos app. And you'll find a number of ringtone maker apps in the App Store.

You can purchase and download ringtones wirelessly from your phone via the iTunes Store. From the Home screen, tap iTunes and then tap Ringtones. You can find ringtones by genre, by top ten (in a given musical category), and by poring through selections featured in the store. Note that ringtones can also be used as text tones.

Apple charges \$1.29 for most ringtones in the iTunes Store online, which you can access from your computer or from the iPhone itself. Ringtones you buy from the phone itself are immediately available and can serve as the ringtone anytime you get a call or be assigned to a specific contact.

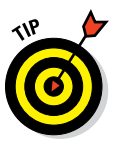

You can easily assign specific ringtones to individual callers. From Contacts, choose the person to whom you want to designate a particular ringtone. Then tap Edit<sup> $⊉$ </sup>Ringtone to display the aforementioned list of ringtones. Select the one that seems most appropriate (a barking dog, say, for your father-in-law).

To change or delete the ringtone for a specific person, go back into Contacts and tap Edit. Tap Ringtone and then choose a different ringtone for the person or revert to the default. Then tap Done.

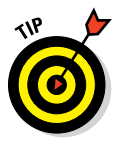

In the ringtone section of Settings, you can choose whether the phone will vibrate when you get a call (on a ring or silent). And you can choose various vibration styles (such as a heartbeat or an SOS) and even tap to create your own custom vibration patterns, which you can then name. Ringtones also apply to FaceTime, and a variant, text tones, works with Messages.

# *While on a Call*

You can do lots of things while talking on an iPhone, such as consulting your calendar, taking notes, or checking the weather. Press the Home button to get to the apps that let you perform these tasks.

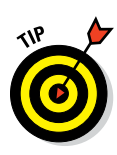

If you're using Wi-Fi, 3G, or 4G and are on an AT&T or a T-Mobile iPhone, you can also surf the web (through Safari) while talking on the phone. But you can't surf while you talk if your only outlet to cyberspace is, say, the pokier AT&T EDGE network or a CDMA network such as the ones that Sprint and Verizon rely on.

Here are other things you can do while on a call:

- ✓ **Mute a call:** From the main call screen (shown in Figure 4-9), tap Mute. Now you need not mutter under your breath when the caller ticks you off. Tap Mute again to unmute the sound.
- ✓ **Tap Contacts to display the Contacts list:** This option is useful if you want to look up a friend's number while you're talking to another pal or you want to add someone to a conference call.
- **► Place a call on hold:** Touch and hold down the aforementioned Mute icon. Tap Mute again to take the person off hold. You might put a caller on hold to answer another incoming call or to make a second call yourself. The next section shows you how to deal with more than one call at a time.
- **► Tap Keypad to bring back the keypad:** This feature is useful if you have to type touchtones to access another voicemail system or respond to an automated menu system. Heaven forbid you actu-

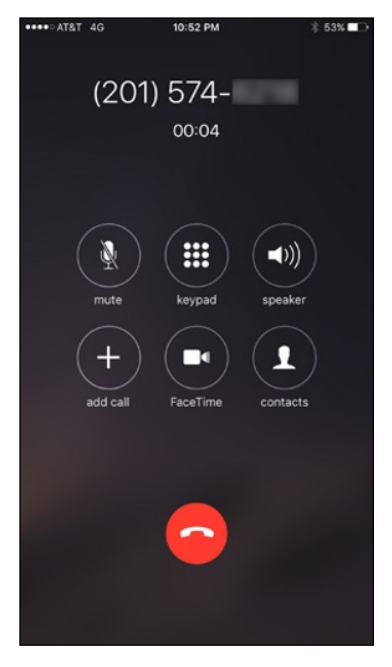

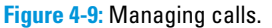

ally get a live person when calling an insurance company or airline. But we digress . . . . Tap Hide to return to the main call screen.

✓ **Use the speakerphone:** Tap Speaker to listen to a call through the iPhone's internal speakers without having to hold the device up to your mouth. If you've paired the iPhone with a Bluetooth device, the control is labeled Audio instead, as shown in Figure 4-10, left. Tap Audio and then tap Speaker (if you want the speakerphone), iPhone (if you want to hold up the phone to your ear), or the name of the Bluetooth device. A check mark appears next to your selection, as shown in Figure 4-10, right.

✓ **Make a conference call:** Read on.

## **Chapter 4: Understanding the Phone-damentals** *87*

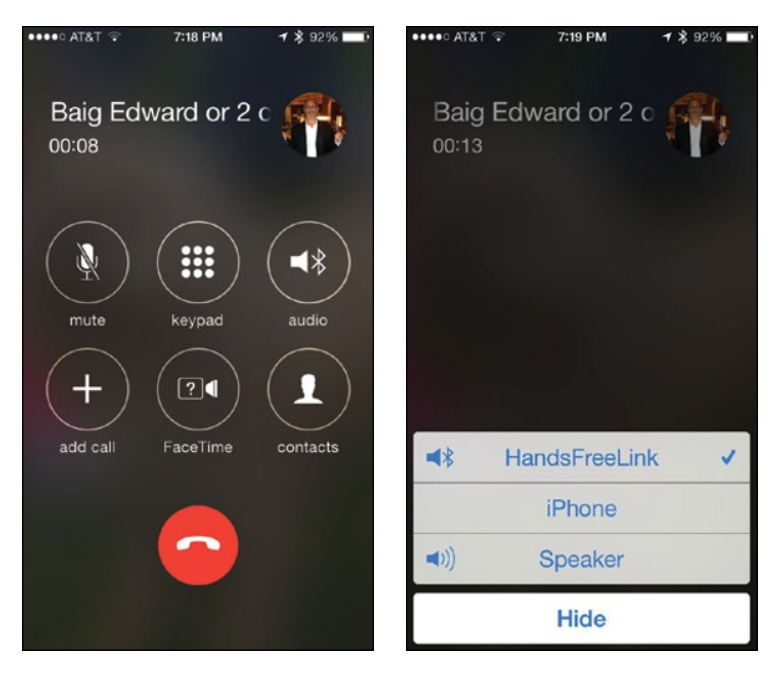

**Figure 4-10:** Tap Audio to change how you are taking the call and turn it into a hands-free experience.

## *Juggling calls*

You can field a new call when you're already talking to somebody. Or ignore the call (by tapping Ignore).

To take the new call while keeping the first caller on hold, tap Hold & Accept. Tap End & Accept to take the new call and dismiss the current call. You can also tap Send to Voicemail to keep the status quo. Figure 4-11, left, shows these options. You can then toggle between calls (placing one or the other on hold) by tapping either the Swap icon or the first call at the top of the screen, as shown in Figure 4-11, right.

## *Making conference calls*

Now suppose caller number one and caller number two know each other. Or you'd like to play matchmaker so they get to know each other. Tap Merge Calls (the button appears automatically when you've added a second caller) so that all three of you can chitchat. At first, the phone number of each caller will scroll at the top of your screen like a rolling ticker. A few seconds later, the ticker is replaced by the names of the callers.

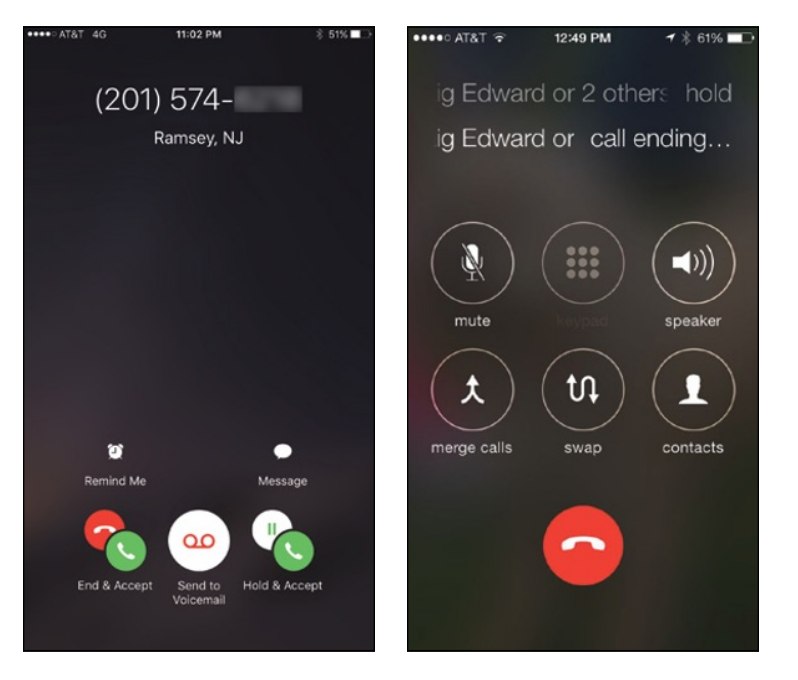

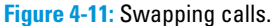

Now assume you have to talk to your entire sales team at once. It's time to initiate a full-blown conference call, which effectively takes this merge call idea to its extreme. You can merge up to five calls at a time. In fact, creating such a conference call on the iPhone may be simpler than getting the same five people in a physical room at the same time.

Start by making a call and then placing the caller on hold as noted in the preceding section, "Juggling calls." Tap Add Call to make another call, and then tap Merge Calls to bring everyone together. Repeat this exercise to add the other calls.

Other conference call tidbits:

- $\triangleright$  If you want to drop a call from a conference, tap the circled *i* next to the word *Conference,* and then tap the red End button next to the caller you want to drop to make that caller go bye-bye.
- $\triangleright$  You can speak privately with one of the callers in a conference. Tap the circled *i,* and then tap Private next to the caller with whom you want to go hush-hush. Tap Merge Calls to bring the caller back into the conference so everyone can hear him or her.
- $\triangleright$  You can add a new incoming caller to an existing conference call by tapping Hold & Accept followed by Merge Calls.

## *Handing off calls*

Apple, not unlike its rivals in the tech community, wants you to buy into its own ecosystem for hardware and software. So it isn't a surprise that iOS 9 for the iPhone and iPad makes nice with recent versions of OS X Yosemite and OS X El Capitan, Apple's latest operating systems for the Mac. Now you can use an iPad or a Mac to make or answer a call that originated from or was received on an iPhone.

The only caveat is that the devices must all be connected to the same Wi-Fi network. If you're sitting in front of a Mac or an iPad, you'll see the name, phone number, and profile picture of a person calling your iPhone, which let us presume for the moment is buried in a bag or charging in another room. From the Mac or iPad, click (or swipe) the notification of the call to answer or reject the call.

To make a call from your Mac or iPad, click or tap a phone number in the Contacts, Calendar, or Safari app. No other setup is required. It is as simple as that. Make sure the Handoff switch is turned on in Settings☆Go to General➪Handoff & Suggested Apps.

# *Seeing Is Believing with FaceTime*

FaceTime video reminds us of a favorite line from The Who's rock opera *Tommy:* "See me, feel me, touch me." The "see me" (and for that matter, "see you") part arrives with FaceTime. Think of all the people who will want to see you, such as an old college roommate living halfway around the world, grandparents living miles away (okay, they really want to see your newborn), or a former flame living in a distant location.

Fortunately, using FaceTime is as easy as making a regular call on the iPhone. Plus, FaceTime comes with at least two major benefits *besides* the video:

- $\triangleright$  FaceTime calls don't count against your regular minutes, though they will count against your data plan allotment if you make these calls over a cellular connection.
- $\triangleright$  The audio quality on FaceTime calls, at least those over Wi-Fi, can be superior to a regular cellphone connection.

But FaceTime also has a couple of major caveats:

 $\triangleright$  Both you and the party you're talking to must have an iPhone 4 or later model, an iPad 2 or later model, a Mac computer, or a 4th-generation or later iPod touch. (Okay, so maybe that's not much of a caveat after all the list of compatible devices keeps growing.) Apple is pushing to make FaceTime a video standard that the entire tech industry can embrace,

allowing you to someday make FaceTime calls to other handsets and computers that don't carry an Apple logo and possibly to the television via Apple TV. We'll see. Skype, among others, also lets you make video calls on the iPhone over a much broader range of devices. Google + is another viable rival.

 $\triangleright$  Both you and the caller at the other end must access Wi-Fi or a robust cellular connection because the quality of the experience depends on a solid connection. (FaceTime over cellular isn't available for the iPhone 4 or iPad 2. And FaceTime Audio calling isn't available on the 4thgeneration iPod touch.)

If you meet the requirements, here's how to make FaceTime happen:

**1. The first time you make a FaceTime call to another iPhone, dial the person's regular iPhone number as usual, using any of the methods we describe in this chapter.**

Or better yet, tap the FaceTime app. Use an email address instead if you're using FaceTime to call an iPod touch, an iPad, or a Mac.

**2. If you did start out with a regular call and you've broached the subject of going video, you can tap the FaceTime icon.**

A few seconds later, the other person gets the option to decline or accept the FaceTime invitation by tapping the red button or the green button, respectively, as shown in Figure 4-12. If the call is accepted, you'll need to wait a few seconds before you can see the other person. As with other calls, the person can also decline with a text message or ask to be reminded to get back on touch later.

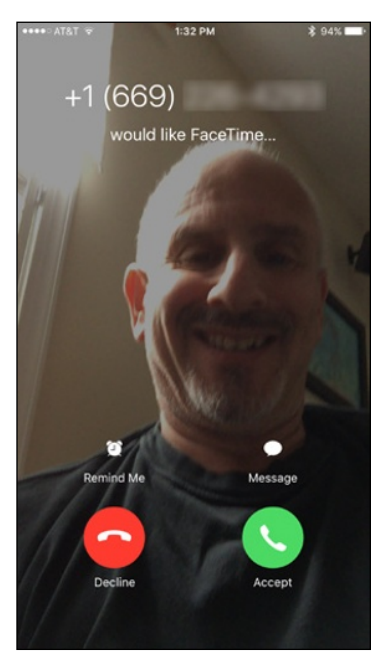

**Figure 4-12:** Tap the green button to answer a FaceTime call and see the other person while talking to him.

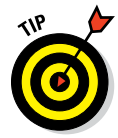

You can also use the Siri voice assistant (discussed in detail in Chapter 5) to make a FaceTime call. Just ask Siri to "FaceTime with Dad" or whomever else you'd want to engage in a video call, and Siri will make the proper arrangements.

When someone requests FaceTime with you, you'll appreciate being able to politely decline a FaceTime call. Cool as it can be to see and be seen, ask yourself if you really want to be seen, say, when you just get out of bed or before your morning coffee.

Search for any FaceTime calls you previously made by tapping an entry for that call in Recents. The iPhone knows to take the call straight to video, though of course the person you're talking to has to accept the invitation each time.

You can do FaceTime also by tapping a pal's listings in Contacts.

So what is a FaceTime call like? In our experience, first-time reactions were gleeful. Not only are you seeing the other person, but also the quality of the video is typically good. You also see your own mug (and maybe whoever else is in the room with you) in a small picture-in-picture (PiP) window (as shown in Figure 4-13), which you can drag to a corner of the screen. The PiP image represents what the other person sees, so it's a good way of knowing, short of the other person telling you, if your face has dropped out of the frame.

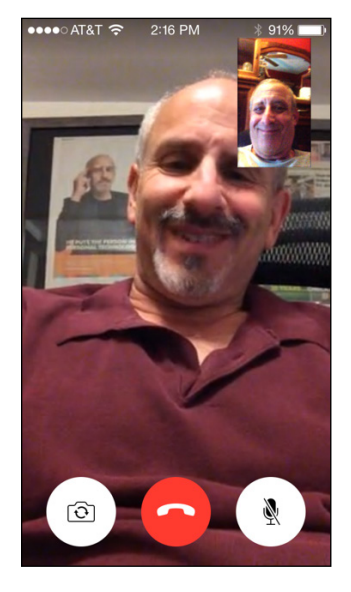

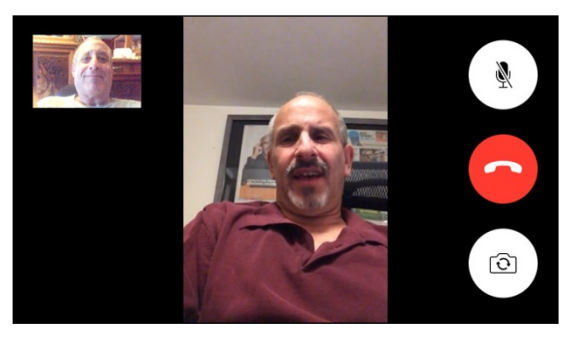

**Figure 4-13:** Bob can see Ed — and Ed can see Bob.

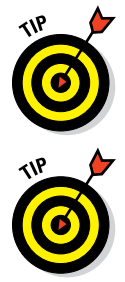

As shown in the figure, you can use FaceTime in portrait or landscape mode. You might find it easier to bring another person into a scene in landscape mode.

Apple says that the front camera has been fine-tuned for FaceTime usage, which in photography-speak means the camera has the proper field of view and focal length. But at times, you'll want to employ the iPhone's main camera on the rear to best show off your surroundings and give the caller an idea of where you are.

To toggle between the front and main cameras, tap the camera icon.

If you want to mute a FaceTime video call, tap the microphone icon with the slash running through it. The caller won't be able to hear you but can continue to see you.

Although many FaceTime calls commence with a regular AT&T, Sprint, T-Mobile, or Verizon call, you can't go from FaceTime to an audio-only call without hanging up and redialing. In the past, if you dropped a FaceTime call because of a Wi-Fi hiccup or some other problem, you had to redial via FaceTime or your provider, depending on whether you wanted the call to be video or only audio.

You can make FaceTime audio-only calls too. Tap the FaceTime app icon, tap Contacts, and then tap the phone icon, which indicates you want to make a FaceTime call without the face. (Tapping the video icon next to a contact listing would make a regular FaceTime video call instead.) From the FaceTime app, you can also designate FaceTime favorites (audio or video), and make FaceTime calls in the Recents log as well. Only FaceTime calls will be shown in Recents, not the regular calls you make over the cellular network.

To block all FaceTime calls, tap Settings from the Home screen, tap FaceTime, and make sure the FaceTime switch is off. If you can't find the FaceTime button or wonder why you're not getting FaceTime calls, go back to Settings and make sure this option is turned on. While you're in FaceTime Settings, note that you can list one or more email addresses by which a caller can reach you for a video call, along with your iPhone's phone number.

If you want to momentarily check out another iPhone app while on a FaceTime call, press the Home button and then tap the icon for the app you have in mind. At this point, you can still talk over FaceTime, but you'll no longer see the person. Tap the green bar at the top of the screen to bring the person back in front of you.

And there you have it. That's FaceTime, one of the coolest features in the iPhone.

You can do even more things with iPhone the phone, as you find out when we delve deeper into Settings in Chapter 14. Meanwhile, we recommend that you read the next chapter to discover how you can grab control of your iPhone.
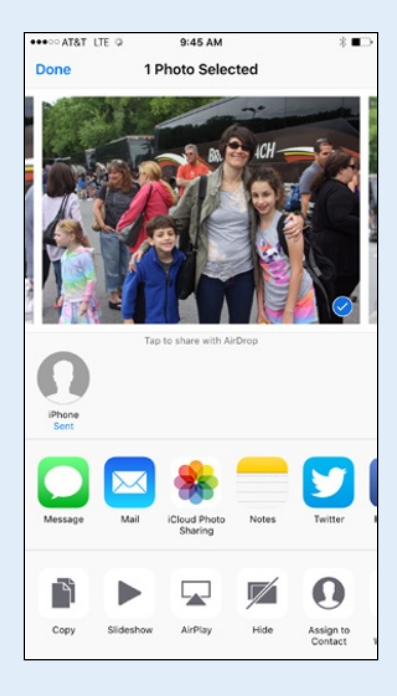

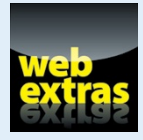

Check out a semicomplete list of things you can ask Siri by visiting [www.dummies.](http://www.dummies.com/extras/iphone) [com/extras/iphone](http://www.dummies.com/extras/iphone).

 $9:45AM$ 

 $\rightarrow$ 

## **Done**

# **1 Photo Selected**

# *In this part . . .*

✓ Manage the controls at Control Center, marvel at how Siri understands what you say, and make phone calls with Voice Control.

✓ Keep in touch and stay organized by sending and retrieving SMS, MMS, and iMessage messages and by becoming a champion note taker.

 $\triangleright$  Stay on top of your appointments, store tickets and boarding passes, and send files wirelessly from your iPhone to other Apple devices with AirDrop.

#### Tap to share with AirDrop

iPhone Sent

# **Taking Control of Your iPhone**

**5**

 $\ast$ 

圖

∍

AirDrop

**Music** 

 $\Box$  AirPl

ro i

圖

#### *In This Chapter*

 $\bigcirc$ 

- ▶ Controlling your iPhone with Control Center
- ▶ Calling Siri
- ▶ Determining what you can say
- ▶ Editing mistakes
- ▶ Dialing by voice

ow could you not love Siri? The intelligent voice-activated virtual personal assistant living like a genie inside the iPhone not only *hear*s what you have to say but also attempts to figure out the intent of your words. Siri then does her darnedest to respond to your wishes. She — yes, it's a female voice (at least when you choose U.S. English as the default language) — can help you dictate and send a message, get directions, call a friend,

discover who won the ballgame, tell you when a movie is playing, ID the song playing in the background, arrange a wake-up call, search the web, find a decent place to eat, and lots more. Siri talks back, too, sometimes with humor and other times with attitude. When Ed told Siri he was tired, she responded with, "That's fine. I just hope you're not doing anything dangerous."

Siri used to be available as a free third-party app; Apple bought the startup company behind this neat technology and incorporated the magic inside what was then the latest iPhone model, the iPhone 4s. Siri has been on the iPhone ever since, and also appears on the third-generation iPad and beyond.

Siri isn't perfect. Sometimes Siri mishears us, occasionally more often than we'd like, and other times she doesn't quite know what we have in mind. But blemishes and all, we think she's pretty special — and she's become smarter along the way, much smarter with the move to iOS 9, in fact.

Come to think of it, we should probably stop referring to Siri as a she, though she, um, started that way. You can now choose a male or female voice to

represent Siri, and yes, we'll resist making any other transgender references. We'll also resist saying much more about Siri until later in this chapter because we want to get to another feature that helps you control your phone, the aptly named Control Center, which is a mere swipe away.

# *Controlling Control Center*

As its name suggests, Control Center is a single repository for the controls, apps, and settings you frequently call upon. We briefly wrestled with holding off on the discussion of Control Center until Chapter 14, where we go deeper into the iPhone settings. But we quickly dismissed that idea because we think you're going to want to take advantage of Control Center as much as we do. Indeed, you will almost certainly spend a lot more time in Control Center than in Settings.

To access Control Center, swipe up from the bottom of the screen — any screen. The beauty of Control Center is that it's always available when you need it.

Now, take a gander at Figure 5-1 and you'll get an immediate handle on all the things that Control Center lets you get at right away.

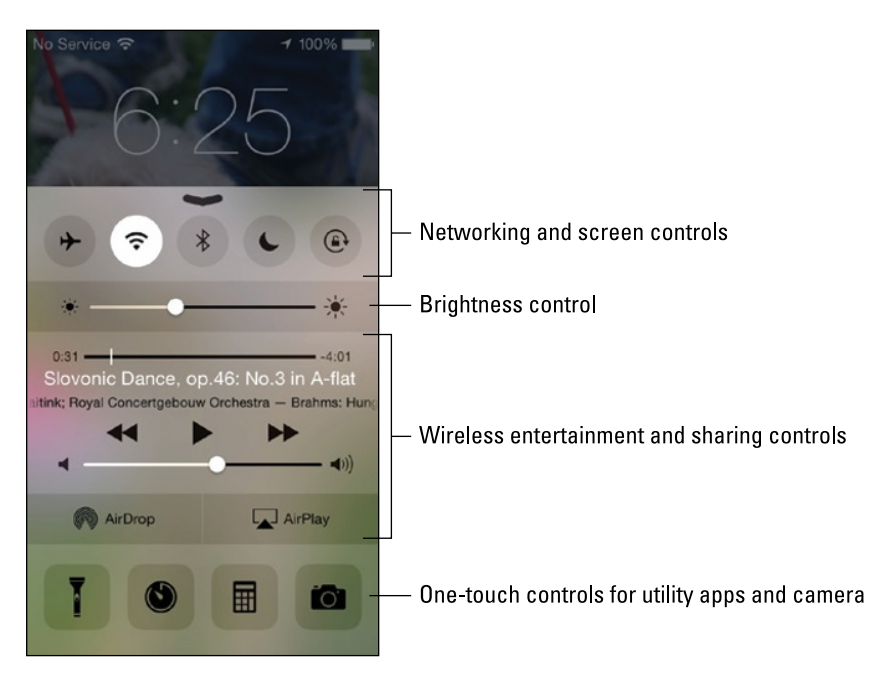

**Figure 5-1:** Control Center is merely a swipe away.

We start our Control Center tour on the upper row and move from left to right. You see controls for airplane mode (see Chapter 14 for more), Wi-Fi, Bluetooth, the Do Not Disturb feature, and the screen's orientation lock.

Now drop down to the next line. Here you can slide a controller to increase or decrease the brightness of the screen.

Move down another row to access play controls for any music you might be playing at the time, with the artist and the title of the song displayed ("*Slovonic Dance, op. 46: No. 3 in A-flat*" in Figure 5-1). Slide the volume slider to make that tune louder or softer.

Next up are controls for AirDrop and AirPlay. The former is a way to share pictures, videos, and other files wirelessly with folks nearby who have recent iOS devices (iOS 7 or later) of their own and Bluetooth turned on. By contrast, AirPlay is a way to stream music and movies wirelessly via Wi-Fi to Apple TVs and to compatible AirPlay-enabled speakers and receivers. We discuss AirPlay in greater depth in Chapter 8.

At the bottom of Control Center, you find one-touch icons that lead to the iPhone's built-in flashlight, timer (part of the Clock app), calculator, and camera. Apple assumes that you'll use these apps and utilities frequently.

And we figure that you'll be spending a lot of time with Siri, so kindly read on.

# *Summoning Siri*

When you first set up the iPhone, you have the option of turning on Siri. If you did so, you're good to go. If you didn't, tap Settings➪General➪Siri and flip the switch to on, meaning green rather than white is showing. (If you do turn off Siri, you effectively turn on Voice Control.)

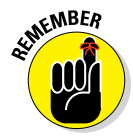

Having Siri on is a prerequisite to using the Dictation functionality on your phone, discussed later in this chapter. Siri assumes a vital role in search.

You have a few ways to call Siri into action. The traditional way is to press and hold down the Home button until you hear a tone. Pretty simple, eh? The question, "What can I help you with?" appears on the screen, as shown in Figure 5-2. You can start talking. **Figure 5-2:** Siri is eager to respond.

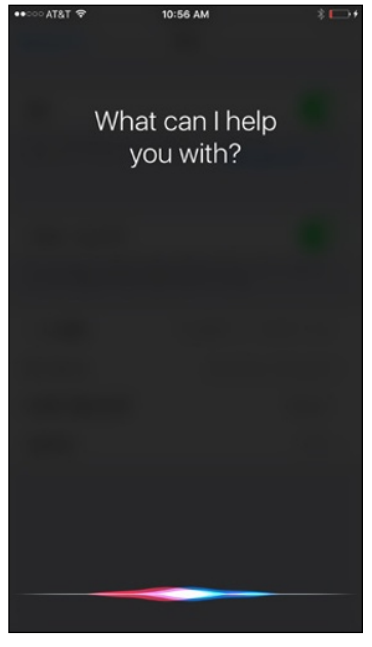

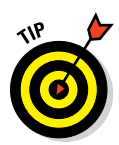

You can summon Siri by merely saying, "Hey Siri." And yes, this is Apple's answer to the "OK Google" voice command on Android phones. Unless you have the iPhone 6s or 6s Plus, however, your phone has to be connected to power and running iOS 8 or later to take advantage of the Hey Siri feature.

If you have the 6s or 6s Plus, you can utter the phrase "Hey Siri" to call her into action without plugging in — the M9 processor in these models means Siri is always on effectively on call.

Just make sure the Hey Siri option is turned on in Siri's settings.

On handsets without iOS 8 or later, you can bring the phone up to your ear, wait for a tone, and then talk. Siri responds also when you press a button on a Bluetooth headset. For this to work, the Raise to Speak feature must be enabled inside Siri's settings.

What happens next is up to you. You can ask a wide range of questions or issue voice commands. If you didn't get your words out fast enough or you were misunderstood, tap the microphone icon and try again.

Siri relies on voice recognition, artificial intelligence, and, of course, an Internet connection. She (or he) will respond in a conversational (if still slightly robotic) manner. But using Siri isn't entirely a hands-free experience. Spoken words are supplemented by information on the iPhone screen (as you see in the next section).

And just where does Siri get that information? By tapping into Location Services and seeking answers from the web using sources such as Bing, Wikipedia, Yelp, Yahoo!, OpenTable, Twitter, and Wolfram|Alpha, which you can learn more about in the coming sidebar.

And Siri can also open apps, Apple's own as well as third-party apps. Indeed, from your contacts, Siri might be able to determine your spouse, coworkers, and friends, as well as where you live. You might ask, "How do I get home from here?" and Siri will fire up Maps to help you on your way. Or you can ask, "Find a good Italian restaurant near Barbara's house," and Siri will serve up a list, sorted by Yelp rating. Siri can even let you make a reservation (via OpenTable).

If you ask about a favorite sports team, Siri will retrieve the score of last night's game. And if you're rummaging through a longish email that you can't quite get through at the moment, you can have Siri set a reminder to follow up later in the evening.

We also think it's pretty darn cool that Siri now teams up with one of our favorite apps, Shazam (see Chapter 17), to identify the name and artist of the musical track that's playing. Just ask Siri what song is playing and she'll tell you (assuming that she can identify the song). When the song is properly identified, you even get a chance to buy it.

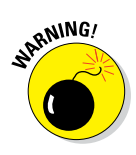

As noted, Siri requires Internet access. In addition, many factors go into its accuracy, including surrounding noises and unfamiliar accents.

#### *Figuring out what to ask*

The beauty of Siri is that you don't have to follow a designated protocol when talking to her. Asking, "Will I need an umbrella in New York tomorrow?" produces the same result as "What is the weather forecast around here?" as shown in Figure 5-3.

If you're not sure what to ask, tap the *?*-in-a-circle to list sample questions or commands, as shown in Figure 5-4, or remain quiet after summoning Siri to eyeball various choices. You can tap any of these examples to see even more samples.

| $\bullet$ TATA 0000 | 11:09 AM                                                       | $2.1 - 1.5$             |
|---------------------|----------------------------------------------------------------|-------------------------|
| NY:                 | It sure looks like it's going to<br>rain tomorrow in New York, |                         |
|                     | New York<br><b>Weekly Forecast</b>                             |                         |
| Friday              | 省                                                              | 78<br>71                |
| Saturday            | Þ                                                              | 84<br>71                |
| Sunday              | $\bullet$                                                      | 91<br>76                |
| Monday              | 4                                                              | 73<br>87                |
| Tuesday             | ۰                                                              | 73<br>89                |
| Wednesday           | ۰                                                              | 91<br>71                |
| Thursday            | 省                                                              | 89<br>73                |
| Friday              | 省                                                              | 71<br>87                |
| Saturday            | ۸                                                              | 87<br>71                |
| Sunday              | ۸                                                              | 85<br>71                |
| Monday              | ۰                                                              | 85<br>69<br><b>Page</b> |
|                     |                                                                |                         |

**Figure 5-3:** Siri can help you prepare for the weather.

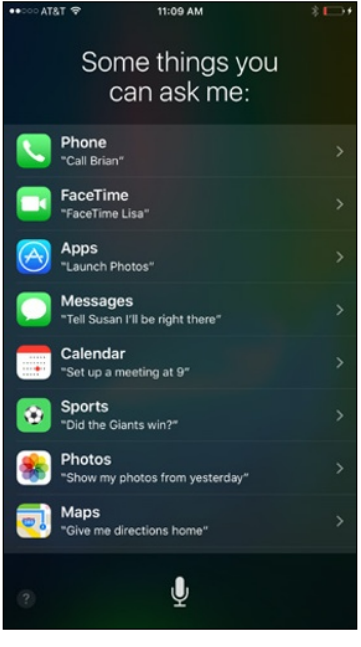

**Figure 5-4:** Siri can help out in many ways.

Here are some of the ways Siri can lend a hand, um, voice:

- **► Phone:** "Call my wife on her cellphone."
- ✓ **Music:** "Play Frank Sinatra" or "Play iTunes Radio." "What song is this?"
- ✓ **Messages:** "Send a message to Nancy to reschedule lunch."
- ✓ **Calendar:** "Set up a meeting for 9 a.m. to discuss funding."
- ✓ **Reminders:** "Remind me to take my medicine at 8 a.m. tomorrow."
- ✓ **Maps:** "Find an ATM near here."
- ✓ **Mail:** "Mail the tenant about the recent check."
- ✓ **Photos:** "Show me the pictures I took at Sydney's birthday party." or "Show me all the pictures I took at Thanksgiving."
- ✓ **Stocks:** "What is the Dow at?"
- ✓ **Web search:** "Who was the 19th president of the United States?"
- ✓ **Wolfram|Alpha:** "How many calories are in a blueberry muffin?"
- ✓ **Clock:** "Wake me up at 8:30 in the morning."
- ✓ **Sports:** "Who is pitching for the Yankees tonight?"
- ✓ **Trivia:** "Who won the Academy Award for Best Actor in 2003?"
- ✓ **Twitter:** "Send tweet, Going on vacation, smiley-face" or "What is trending on Twitter?"

As outlined in Chapter 2, Siri also assumes a more proactive role as part of iOS 9 in offering search suggestions, contextual reminders, app suggestions, and suggestions based on your location. As a quick refresher, you can invoke the main search screen (to surface those app suggestions) by dragging down from near the top of any Home screen. Or summon Siri Suggestions (apps, people you may want to contact, and so on) by dragging from left to right on a Home screen.

#### *Using dictation*

In many instances where you'd use the iPhone touchscreen keyboard, you can now use Siri instead. In lieu of typing, tap the microphone icon on the keyboard and speak. Tap Done when you're done. Dictation works as you search the web, take notes, compose messages, and so on. You can even update your Facebook status by voice.

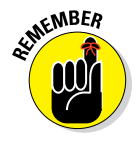

Voice isn't the solution to everything. Putting Siri to work typically involves a combination of using voice, touch, and your eyes to see what's on the screen.

#### **Making your iPhone (and other computers) really smart**

Chances are you haven't heard of Wolfram|Alpha. But if you want to know the gross domestic product of France or find events that happened on the day you were born, Wolfram|Alpha can deliver such facts. You don't search the web per se on Wolfram|Alpha as you would using a service such as Google. Wolfram|Alpha describes itself as a "new way to get knowledge . . . by doing dynamic computations based on a vast collection of built-in data, algorithms, and methods." It taps into knowledge curated

by human "experts." So you can get nutritional information for peanut M&Ms or compute a growth chart for your 4-foot, 7-inch, 10-year-old daughter.

There's a reason why Siri relies on this "computational knowledge engine," which was driven over a period of nearly 30 years by a really smart guy: Stephen Wolfram. We also recommend checking out the \$2.99 Wolfram|Alpha app for your iPhone.

#### *Correcting mistakes*

As we point out, Siri is good but sometimes needs to be put in his or her place. Fortunately, you can correct mistakes fairly easily. The simplest way is to tap the microphone icon and try your query again. You can say something along the lines of, "I meant the weather in Botswana."

You can also tap your question to edit it or fix what Siri thinks you said. You can use the touch keyboard or your voice to make a correction.

Siri seeks your permission before sending a dictated message. That's a safeguard you come to appreciate. If you need to modify the message, you can say "change it" and dictate a new message.

#### *Making Siri smarter*

You can tell Siri in which language you want to converse by going to Settings <> General <> Siri. Siri is available in English (United States, United Kingdom, New Zealand, Singapore, or Australian), Danish, Dutch, French, German, Chinese, Italian, Japanese, Korean, Norwegian, Portuguese, Russian, Spanish, Thai, and Turkish.

You can also request voice feedback from Siri all the time or only when you control a ring switch.

In the My Info field in Settings, you can tell Siri who you are. When you tap My Info, your Contacts list appears. Tap your own name in Contacts.

And as we mention earlier, you can change Siri's voice from female to male or vice versa.

Thanks to iOS 9, you can now give an English-speaking Siri an accent: Australian or British.

As noted, you can call upon Siri even from the Lock screen. That's the default setting anyway. Consider this feature a mixed blessing. Not having to type a passcode to activate Siri is convenient. On the other hand, if your phone ends up with the wrong person, he or she would be able to use Siri to make a call, send an email, or send a message in your name, bypassing whatever passcode security you thought was in place. If you find this potential scenario scary, tap Settings < Touch ID & Passcode. Then enter your passcode — a fingerprint on the 5s, 6, or 6 Plus won't cut it here — and under Allow Access When Locked, change the Siri option to off (white rather than green is showing). For more on Settings, read Chapter 14.

# *Voice Dialing*

Most cellphones of recent vintage let you dial a name or number by voice. Bark out "Call Mom" or "Dial 212-555-1212," and such handsets oblige. Your engaging virtual personal assistant, Siri, can do that too. And Siri can return calls too.

You can take advantage of voice calling (and some other functions too) when you have Siri disabled too. It's all part of a feature called Voice Control. You have two ways to summon the Voice Control feature:

✓ Press and hold down the Home button until the Voice Control screen shown in Figure 5-5 appears. The screen displays wavy lines that move as you speak. Scrolling in the background are some of the commands you can say out loud (*Previous Song, Call,* and so on). Don't blurt out anything until you hear a quick double-beep. The iPhone will repeat the command it thinks it heard.

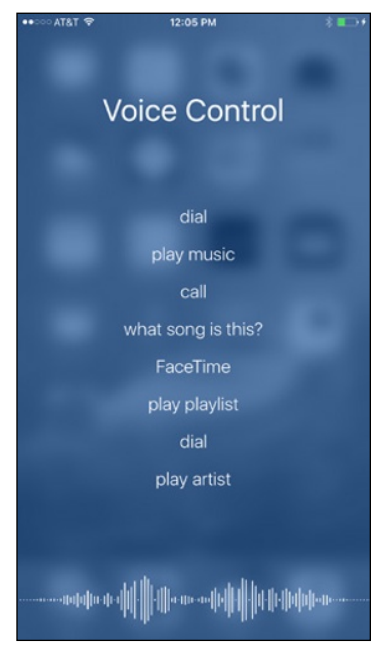

**Figure 5-5:** Tell the iPhone to dial the phone or play a song.

 $\triangleright$  Press and hold down the center button on the wired headset. Again, wait for an audible cue and then tell the iPhone what you have in mind.

Voice Control works quite nicely with the wired headset included with your iPhone. It works also with some Bluetooth headsets and car kits. If you use a wireless headset that's not supported, you'll have to hold the phone up to your lips if you want it to respond to voice commands.

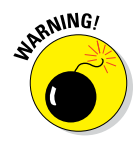

You definitely want to wait for voice confirmation after you've spoken. In our experience, Voice Control isn't perfect, especially in a noisy environment. So if you're dialing a name or number, make sure the iPhone is indeed calling the person you had in mind. There's no telling what kind of trouble you might get into otherwise.

Wait for the tone and speak clearly, especially if you're in a noisy environment. You can dial by number, as in "Dial 202-555-1212." You can dial a name, as in "Call Bob LeVitus" or "Dial Ed Baig." Or you can be a tad more specific, as in "Dial Bob LeVitus mobile" or "Call Ed Baig home." Before the phone dials, an automated voice repeats what it thinks it heard.

If the person you're calling has multiple phone numbers and you fail to specify which one, the voice will prompt you, "Ed Baig, home, mobile, or work?" Tell the iPhone which one to use, or say "Cancel" if you decide not to call or are offered the wrong name.

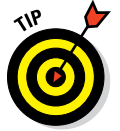

When the Voice Control screen appears, let go of the Home button before speaking a command. Otherwise, your thumb may cover the microphone, making it more difficult for the iPhone to understand your intent.

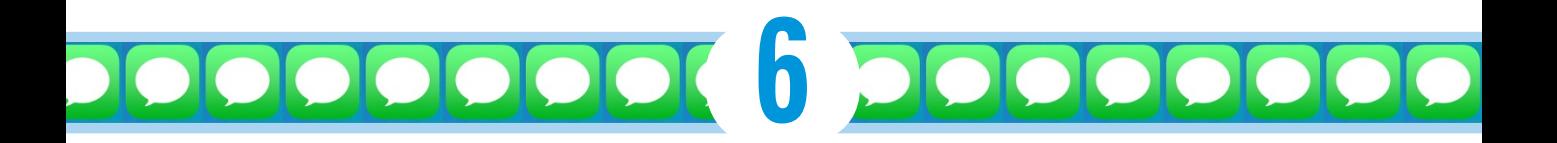

# **Texting 1, 2, 3: Messages and Notes**

#### *In This Chapter*

- ▶ Sending and receiving SMS (text) messages
- ▶ Sending and receiving MMS (multimedia) messages
- ▶ Sending and receiving voice and video iMessages
- ▶ Using the Notes app

*I*f you've never used an intelligent virtual keyboard, you will probably feel awkward typing on your iPhone in the beginning. Within a few days, however, many iPhone users report that they have become not only comfortable using the virtual keyboard but also proficient virtual typists as well. And with the Quick Type predictive keyboard, typing on a slab of glass has never been easier.

In this chapter, we focus on two iPhone apps that rely on keyboard input: Messages and Notes. By the time you finish this chapter, we think you'll feel comfortable and proficient typing messages and notes, too.

# *Getting the iMessage*

The Messages app lets you exchange short text messages with any cellphone that supports the SMS protocol. You can also send and receive MMS messages, which can include pictures, contacts, videos, audio recordings, and locations, with any cellphone that supports the MMS protocol.

handling the salad dessert?

Would you mind

**Absolu** 

Sure... I have some good ideas.

> You know I love w vou make pi

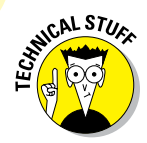

SMS is the acronym for the Short Message Service protocol; MMS is the acronym for the Multimedia Messaging Service protocol. Most phones sold today support one or both protocols.

In addition to the traditional SMS and MMS protocols offered by the wireless carriers, iOS 5 and higher support iMessage, an Apple-provided service that lets you send and receive unlimited messages with text, pictures, contacts, videos, and locations. The good news is that although the wireless operators all charge *something* for SMS or MMS services, iMessages are free when using Wi-Fi. If you use cellular service, there's no per-message charge, but an iMessage may still cost you because you're using cellular data from your plan's allotment.

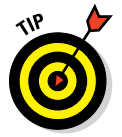

If you have a limited data plan, you can turn off the Cellular Data option (in the Settings app's Cellular section) to force Messages (and all other datausing apps) to use only Wi-Fi.

The bad news is that you can share iMessages only with folks using Apple devices (iPhone, iPad, iPod touch, and Mac) running iOS 5 or higher or OS X 10.8 Mountain Lion or higher. And, if no Wi-Fi connection is available, the message is sent as a standard MMS or SMS message via your wireless carrier (and subject to the usual text message charges).

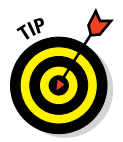

You can turn off the Send as SMS feature if you like, which may be a good idea unless you have an unlimited messaging plan. Do so by tapping Settings → Messages and then tapping the Send as SMS switch to off.

Before we get to the part where you send or receive messages, let's go over some messaging basics:

✓ **Both sender and receiver need either an SMS- or an MMS-enabled mobile phone, or an Apple device with iOS 5 or higher, or a Mac running OS X 10.8 or higher (and, of course, an Internet connection).** Your iPhone qualifies, as do almost any mobile phones made in the past few years, as well as iPads and iPod touches running iOS 5 or higher and Macs running OS X 10.8 or higher. Keep in mind that if you send messages to folks using a phone that doesn't support SMS or MMS or to those who don't have an appropriate Apple device, they may never get your message or even know you sent it.

✓ **Some phones (not the iPhone, of course) limit SMS messages to 160 characters.** If you try to send a longer message to one of these phones, your message may be truncated or split into multiple shorter messages, which each count as one SMS message unless you have an unlimited plan. Furthermore, when you send an SMS message to multiple recipients, you're charged for each message. It's a good idea to keep SMS messages brief (and use them sparingly unless you have an unlimited plan).

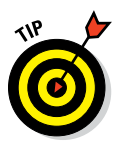

The Messages app can count characters for you. To enable this feature, tap the Settings icon on your Home screen, tap the Messages icon, and then enable Character Count. Now when you type a line or more of text, you'll see the number of characters you've typed so far, a slash, and then the number 160 (the character limit on some mobile phones, as just described) directly above the Send button.

The character count feature is disabled for iMessages sent to other iDevices, which makes sense because iMessages have no length limit.

✓ **Regardless of which carrier you choose, you'll encounter a bewildering array of pricing options.** If you don't subscribe to a messaging plan from your wireless operator — either a stand-alone plan or in a bundle — you'll pay up to 20¢ or 30¢ per SMS or MMS message sent or received. Ouch!

Each individual message in a conversation counts against this total, even if it's only a one-word reply such as "OK," or "CUL8R" (which is teenspeak for "see you later").

**<u>► SMS and MMS messages require access to your wireless operator's cel-</u> lular network.** iMessages, on the other hand, can be sent and received over a cellular network *or* a Wi-Fi network.

Okay, now that we have those details out of the way, let's move on to how to send a message.

#### *You send me: Sending text messages*

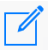

Tap the Messages icon on the Home screen to launch the Messages app, and then tap the little pencil-and-paper icon (shown in the margin) in the topright corner of the screen to start a new text message.

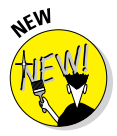

If your iPhone is a 6s model, you can press the Messages icon and use the quick action to open directly to three recent conversations or a new blank message. And if you're not in the habit of pressing Home screen icons, you should be — many offer quick action shortcuts that let you open the app and perform an action with just a single press.

At this point, the To field is active and awaiting your input. You can do three things at this point:

- If the recipient isn't in your Contacts list, type his or her cellphone number or email address (iMessage users only).
- ✓ If the recipient *is* in your Contacts list, type the first few letters of the name. A list of matching contacts appears. Scroll through it if necessary and tap the name of the contact.

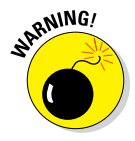

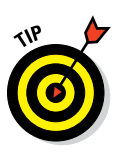

The more letters you type, the shorter the list becomes. And, after you've tapped the name of a contact, you can begin typing another name so you can send the message to multiple recipients at once.

Tap the blue + icon on the right side of the To field to select a name from your Contacts list.

A fourth option is available if you want to compose the message first and address it later. Tap inside the text-entry field (the white rectangular area just above the keyboard between the camera icon and the microphone icon) to activate it, and then type your message. When you've finished typing, tap the To field and use one of the preceding techniques to address your message.

When you've finished addressing and composing, tap the Send button to send your message on its merry way. And that's all there is to it; you've sent a text message.

#### *Alert: You've got messages*

Your iPhone can alert you to new messages with an audio alert, an on-screen alert, or both.

If you want to hear a sound when a message arrives, go to the Home screen and tap Settings➪Sounds➪Text Tone, and then tap one of the available sounds. You can audition any sound in the list by tapping it.

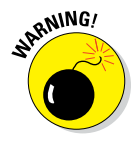

You hear the sounds when you audition them in the Settings app, even if you have the ring/silent switch set to silent. After you exit the Settings app, however, you *won't* hear a sound when a message arrives if the ring/silent switch is set to silent or the Do Not Disturb feature is enabled.

If you *don't* want to hear an alert when a message arrives, instead of tapping one of the listed sounds, tap the first item in the list: None.

You can also assign a custom alert sound to anyone in your Contacts list. Follow the instructions for assigning a custom ringtone (see Chapter 4), but instead of tapping Ringtone, tap the item directly below it, Text Tone.

In addition to playing a sound when a new message arrives, your iPhone can also display several types of on-screen alerts. To enable or disable these visual alerts, tap Settings➪Notifications➪Messages. You see the screen shown in Figure 6-1. If you don't see the Messages Options section, flick upward on the screen to scroll downward.

#### **Chapter 6: Texting 1, 2, 3: Messages and Notes** *109*

What happens when you receive a new message depends on how you've set your notification options, so let's take a look at them as they appear on the screen, starting at the top:

- ✓ **Allow Notifications:** This setting is the master on/off switch for Messages notifications in Notification Center. Turn it on if you want to see 'em there; turn it off if you don't.
- ✓ **Show in Notification Center:** Decide whether you want to see 0, 1, 5, or 10 recent items in Notification Center.

Swipe downward from the top of any screen to see Notification Center. Note, too, that on-screen alerts are not affected by turning this setting on or off. Rather, the Notification Center on/off switch determines whether or not notifications from the Messages app appear in Notification Center. The upshot is that if you choose banners or alerts as the Alert Style, you'll still see a banner or an alert on the screen when a new message arrives, but you won't see it in Notification Center.

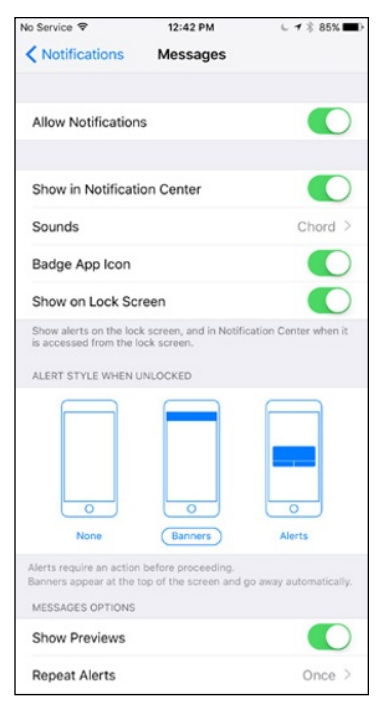

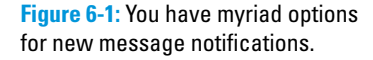

- **► Sounds:** Tap this setting to change the sound you hear when a new message arrives. (Or set it to None.)
- **► Badge App Icon:** This on/off setting determines whether you see a badge with the number of unread new messages on the Messages icon.
- ✓ **Show on Lock Screen:** Enable this setting to see new message alerts when your iPhone is locked (refer to Figure 6-2, left).
- **► Alert Style When Unlocked:** Tap this setting to select the appearance of on-screen notifications when your iPhone is unlocked.

The Banners option displays a banner at the top of the screen, as shown in Figure 6-3, which disappears (with a slick little animation) after a few seconds. Swipe the gray bar at the bottom of a banner downward toward the bottom of the screen to reply. The keyboard will appear and you can type your response immediately without opening the Messages app.

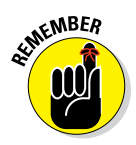

#### Swipe from left to right to reply

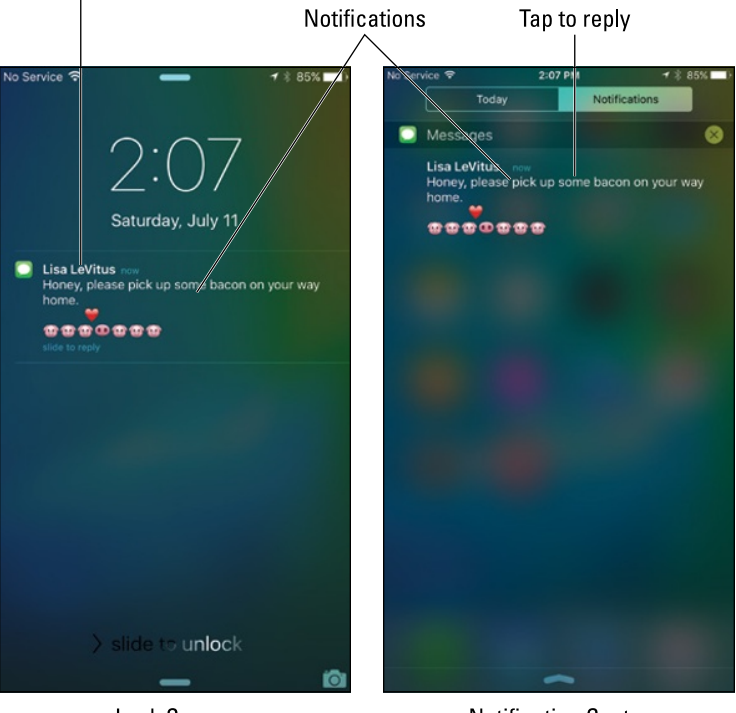

Lock Screen

**Notification Center** 

**Figure 6-2:** Notifications when your iPhone is locked (left) and in Notification Center (right).

- The Alerts option requires you to tap a button to proceed, as shown in Figure 6-4. And, of course, the None option means neither a banner nor an alert appears when a new message arrives.
- ✓ **Show Preview:** This setting determines whether or not you see the first line of the message and a picture from the message in banners or alerts.
- ✓ **Repeat Alerts:** Tap this setting to select the number of times an alert is repeated. Your choices are Never, Once, Twice, 3 Times, 5 Times, 10 Times, or at two-minute intervals.

Notifications on the Lock screen look like the one in Figure 6-2, left, regardless of whether you've selected banners or alerts. The notifications remain on the Lock screen until you swipe the Slide to Unlock slider at the bottom of the screen or slide a notification icon to reply. If you've enabled your iPhone's passcode feature (which we recommend highly), you will need to enter your passcode after you swipe.

#### **Chapter 6: Texting 1, 2, 3: Messages and Notes** *111*

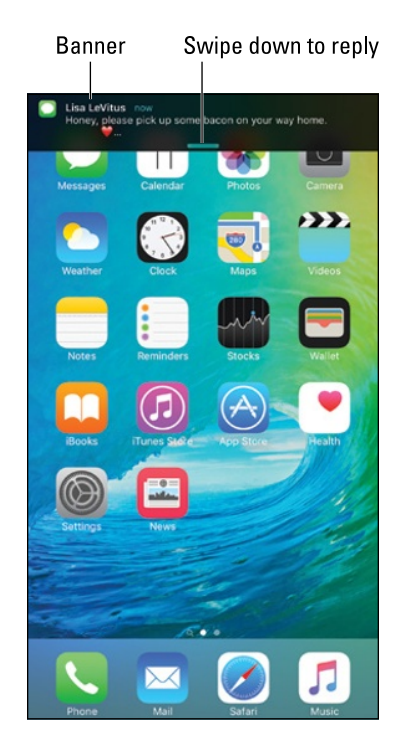

**Figure 6-3:** When your iPhone is unlocked, banners appear at the top of the screen and then disappear after a few seconds.

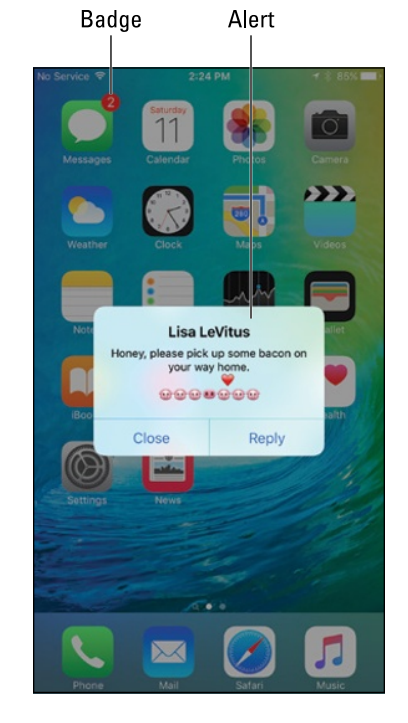

**Figure 6-4:** When your iPhone is unlocked, alerts appear midscreen and remain there until you tap Close or Reply.

#### *Being a golden receiver: Reading and replying to text messages*

You can read and reply to a new message notification in many ways:

- If your iPhone is locked when you receive a notification, slide the notification icon from left to right to launch the Messages app.
- If your iPhone is unlocked when you receive a banner notification, swipe the gray bar at the bottom of the banner downward.
- $\triangleright$  If your iPhone is unlocked when you receive an alert notification, tap the Reply button to reply (or the Close button to dismiss the alert).

To reply to the message with text, just type your reply in the text entry box and then tap Send.

To read or reply to a message after you've dismissed its notification, tap the Messages icon. If a message other than the one you're interested in appears on the screen when you launch the Messages app, tap Messages in the topleft corner of the screen, and then tap the sender's name; that person's messages appear on the screen.

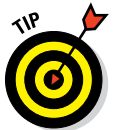

If you don't see a Send button, try typing one or more characters. That action will replace the microphone icon next to the text-entry field with a Send button.

If your iPhone is a 6s model, you can press lightly on a sender's name to peek at the message and then press harder to pop open the message as if you had tapped it. Or lift your finger after the light press and then light-press a different sender. This technique is terrific when you have lots of new iMessages, such as after a long flight. If you haven't tried it, you should.

iOS 8 added an easy way to send voice messages instead of text. Just press and hold down the little microphone icon to the right of the text-entry field and a gray overlay appears, as shown in Figure 6-5. When you've finished speaking, tap the Play button to hear what you just said. Then swipe upward to send your voice message or tap the X to cancel it.

You can also tap the microphone key next to the space bar on the keyboard (not the one next to the text-entry field) and then speak your reply to Siri, who will translate it to text and type it in the text-entry field for you. (To find out more about Siri, your intelligent assistant, see Chapter 5.)

Your SMS conversations are saved as a series of text bubbles. Your messages appear on the right side of the screen, in blue bubbles if the recipient is using iMessage or green bubbles if he or she is using SMS/MMS; the other person's messages appear on the left in gray bubbles, as shown in Figure 6-6.

Did you notice in the figure that the words "dinner Sunday" are blue instead of black and underlined? If you tap blue, underlined words, additional options appear on the screen, enabling you to create a calendar event, display the date on the calendar, or copy the event to the Clipboard (for pasting elsewhere).

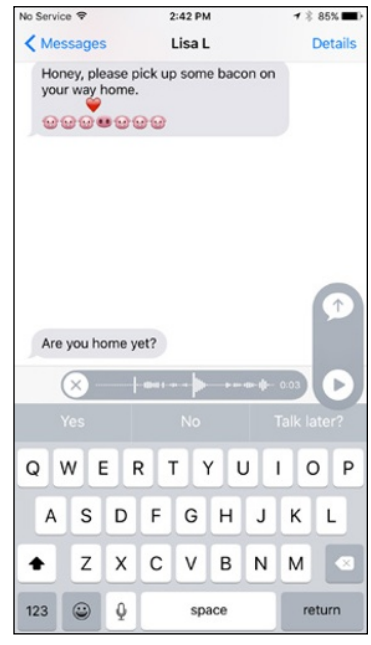

**Figure 6-5:** Swipe up to send your voice message or tap the X to cancel it.

#### **Chapter 6: Texting 1, 2, 3: Messages and Notes** *113*

Moving right along, you can delete conversations in two ways:

#### **► If you're viewing the conversation:**

Double-tap any text bubble and then tap the More button that appears. You'll see a little circle to the left of each text bubble. Tap a text bubble that you want to delete and a blue check mark appears in the circle. When you've added a blue check mark to all the text bubbles you want to delete, tap the blue trashcan icon at the bottom left of the screen. Or, to delete the entire conversation in one fell swoop, tap the blue Delete All button in the top-left corner.

If you want to forward to another mobile phone or Apple device user all or part of a conversation (as an SMS, MMS, or iMessage message), follow the same procedure (that is, double-tap a text bubble, tap More, and then tap the text bubbles that you want to forward). Now, instead of tapping the blue trashcan at the bottom left of the screen, tap the blue

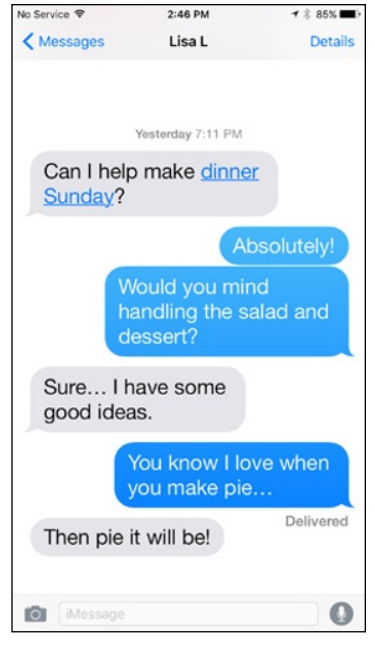

**Figure 6-6:** An SMS conversation looks like this.

arrow at the bottom right of the screen. The contents of the text bubbles with check marks will be copied to a new text message; specify a recipient and then tap Send.

✓ **If you're viewing the list of text messages:** Tap the Edit button at the top left of the Messages list, and a circle appears to the left of each conversation. Tap the circle for each conversation you want to delete, and then tap the Delete button at the bottom right to delete those conversations.

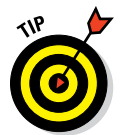

To delete a single conversation, you can swipe the conversation from right to left, and then tap the red Delete button.

You can now tell Messages to either keep messages forever or automatically delete them after 30 days or one year. For details, see the article on smart messaging tricks at [www.dummies.com/extras/iphone](http://www.dummies.com/extras/iphone).

#### *MMS: Like SMS with media*

To send a picture or video in a message, follow the instructions for sending a text message, but before you tap Send, tap the camera icon to the left of the text-entry field. You'll then have the option of using an existing picture or

video or taking a new one. You can add text to photos or videos (by typing in the text-entry field) before or after you select them. When you're finished, tap the Send button.

If you *receive* a picture or video (or voice message) in an iMessage, it appears in a bubble just like text. Tap the element to see it full-screen.

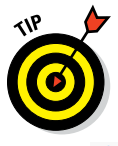

If you enable the Raise to Listen option in Settings → Messages, you can quickly listen to and reply to a voice message by merely raising your iPhone to your ear. Neat!

Tap the share icon in the lower-left corner (and shown in the margin) for options including Message, Email, Twitter, Facebook, Save Image, Assign to Contact, Copy, and Print. If you have an iPhone 5 or newer, you'll also see an option to share the photo or video via AirDrop (see Chapter 7).

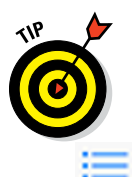

If you don't see the share icon, tap the picture or video once and the icon will magically appear.

When you're viewing an image or a video, tap the list icon in the lower-right corner (and shown in the margin) to see every image from this conversation. Tap a picture to view it; swipe left or right to see earlier or later images or videos.

For a list of smart messaging tips, visit [www.dummies.com/extras/iphone](http://www.dummies.com/extras/iphone).

Those are all the general Messages tips and hints we have, but we do have one more Messages-related feature to share with you: the joys of group messaging.

#### *Group messaging has never been better*

If one-on-one conversations in Messages are good, conversing with a group of people is even better.

To start a group conversation, just add two or more people in the To field. Other than that, group conversations work the same way as individual messages, so everything in this chapter works for group conversations, too. But we'd be remiss if we didn't mention a couple of cool innovations that make group messaging even better.

Tap Details at the upper-right corner of any group conversation. In addition to the features described previously (initiate a phone call or FaceTime chat, send your current location, and so on), you see a Leave This Conversation button (below the Do Not Disturb switch). If you've wished you could bail out of a multiperson conversation, you know what a big deal this is.

Now imagine that you're part of a lively conversation with a handful of friends. You don't want to leave, but you do want to silence its all-too-frequent notifications. Tap Details in the upper-right corner of any group conversation, and then enable Do Not Disturb.

You are now an official messaging maven.

# *Taking Note of Notes*

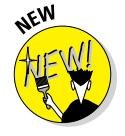

The Notes app has been revamped in iOS 9. It still creates notes that you can save or send through email as before. But it's also packed with new features such as the capability to capture maps, photos, URLs, draw with your finger (iPhone 5 and later), and easily locate photos, maps, and anything else you attach using the new Attachments Browser.

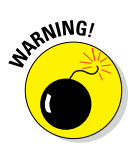

The first time you launch iOS 9's Notes app, you'll be given the option of upgrading to the new iCloud Notes format. If you choose to upgrade, your notes will be incompatible with other devices unless they're running iOS 9 or OS X 10.11 (El Capitan). Choose Not Now if you need to access notes on devices running iOS 8 or earlier or OS X 10.10 (Yosemite) or earlier. You won't get all the cool new features — maps, photos, finger drawing, and such — but you will be able to access your notes from your other devices.

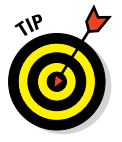

You can upgrade whenever you care to. Just visit Settings <sup>↓</sup>iCloud and enable the switch for Notes.

We assume that you've upgraded your Notes app (otherwise, we couldn't show you all the cool new features).

First tap the Notes icon on the Home screen.

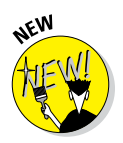

If your iPhone is a 6s model, you can press the Notes icon and use the quick action to open directly to a new blank note, a new photo, or a new sketch.

When the folders screen appears, tap any folder to reveal a list of its contents. Figure 6-7, for example, displays a note contained in a folder named *Notes;* to return to the *Notes* folder, tap <Notes in the upper-left corner.

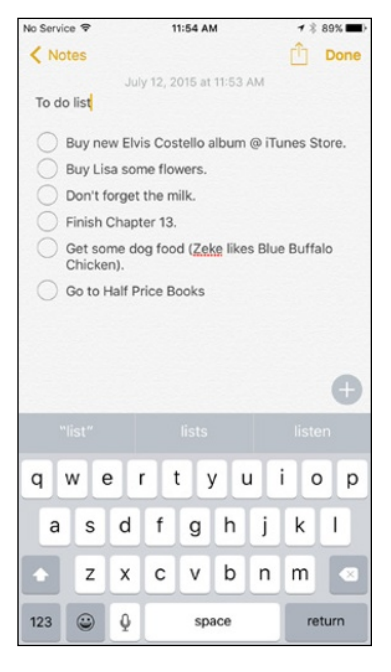

**Figure 6-7:** Creating a note in Notes.

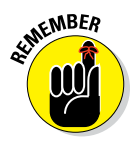

We'd be remiss if we didn't remind you that you can sync notes with your computer (see Chapter 3). And if you've enabled note syncing for more than one account (tap Settings➪Mail, Contacts, Calendars), you'll see not only your iCloud Notes folder but also a folder for each additional account that's syncing Notes. Tap a folder to see its list of its contents (shown in Figure 6-8); tap the < in the upper-left corner of the screen to return to the list of folders.

An *account* refers to a Microsoft Exchange, iCloud, Apple ID, Gmail, Yahoo!, AOL, or other account that offers a notes feature.

Now, create a note by tapping the New button in the lower-right corner of the screen. The virtual keyboard appears (refer to Figure 6-7).

Type your note. To modify the formatting or spice up your note with a checklist, photo, video, or finger-doodle, tap the little plus-in-a-circle, above the keyboard on the right. A row of buttons appears above

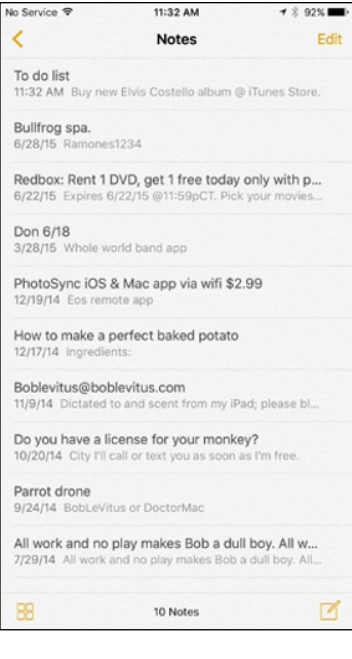

**Figure 6-8:** The list of notes in the Notes app.

the keyboard — checklist, formatting, add photo or video, and finger-drawing (from left to right). To dismiss the buttons and go back to typing text, tap the X on the right side of the row of buttons.

When you're finished, tap the Done button in the top-right corner to save the note.

After a note is saved, you can tap the share icon at the top-right corner of the screen to share the note via AirDrop (iPhone 5 or later); send it as an iMessage or email; post it to Facebook; save it as a PDF in iBook; copy it to the Clipboard for pasting elsewhere; or print it.

To delete a note, tap the trashcan icon at the bottom of the screen.

And finally, tap the Notes button, at the top-left corner of the screen, to return to the list of notes, as shown in Figure 6-8. From here, you can tap any note to open it for viewing or editing.

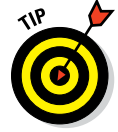

Tap the four little squares in the lower-left corner to open Attachment Browser, which displays photos, videos, maps, and finger-drawings from every note.

And that's all she, er, we, wrote. And you now know all you need to know about Notes! Onward!

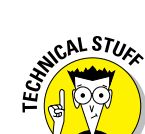

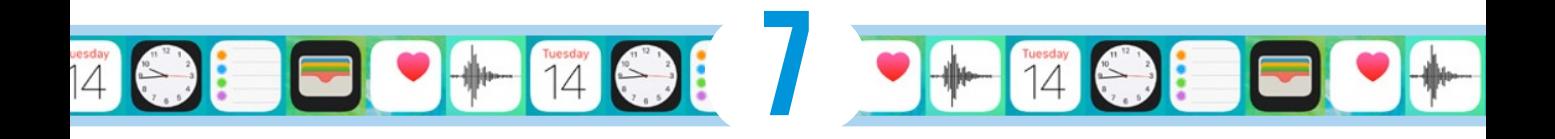

# **Eight Indispensible Utilities**

#### *In This Chapter*

- ▶ Understanding the calendar's different views and functions
- ▶ Unifying the family
- ▶ Calculating with your iPhone
- ▶ Using the clock as an alarm, a stopwatch, and a timer too
- ▶ Leaving voice reminders
- ▶ Reminding yourself about reminders
- ▶ Airing it out with AirDrop
- ▶ Managing Passbook
- ▶ Paying with your phone
- ▶ Honing in on health

he iPhone is a smartphone. And, as a smart device, it can remind you of appointments, tell you the time (where you live or halfway around the world), and even help you perform arithmetic.

Over the course of this chapter, we look at a few of the iPhone's core — and, frankly, unsexy — apps. Indeed, we'd venture to say that no one bought an iPhone because of its calendar, calculator, clock, voice recorder, Reminders app, Wallet/Apple Pay feature, or even clever wireless AirDrop wizardry. And even though we know we should pay attention to health and fitness, the presence of a Health app is probably not the reason you bought an iPhone either. But having these programs around is awfully handy and in some cases good to your overall well-being.

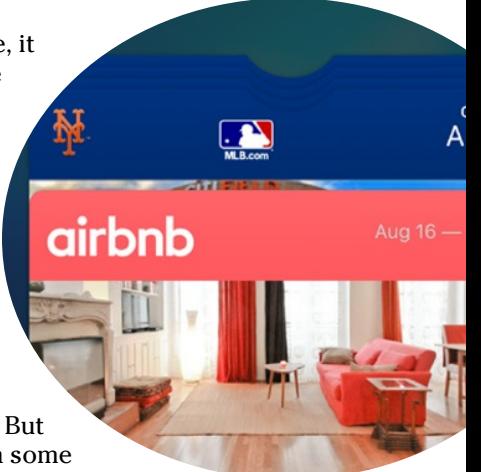

# *Working with the Calendar*

The Calendar program lets you keep on top of your appointments and events (birthdays, anniversaries, and the like). You open it by tapping the Calendar icon on the Home screen. The icon is smart in its own right because it changes daily, displaying the day of the week and the date.

What's more, thanks to interactive notifications you can accept or reject incoming calendar invitations without even entering the Calendar app. When you do enter the app, you can display five main calendar views: by year, by month, by day, by week, and by a searchable list view that shows current and future appointments.

You must hold the phone in portrait mode to check out the calendar in yearly, monthly, or daily view. In these portrait views, the current date on your calendar is circled in red. A Today button at the bottom of the screen always returns you to the current date. Next to the Today button are a Calendars button and an Inbox button, which we get to shortly.

To get to list view, orient the phone in portrait mode and then tap a particular day. You see either the day view or the list view, depending on how you last viewed the calendar. To toggle from one to the other, tap the icon at the top of the screen and shown in the margin. To peek at a weekly calendar instead, rotate the iPhone to landscape mode.

Take a closer look at the following sections.

#### *Year view*

There's not much to the yearly view (see Figure 7-1, left), but at a glance you can see the current calendar year, or scroll up or down to see prior or future years. Unfortunately, from this view you can't tell on which days you have appointments.

#### *Month view*

Tap any of the months visible in the yearly view to jump to that specific month, as shown in Figure 7-1, center. When your iPhone is in month view, a gray dot appears on any day that has an appointment or a scheduled event. Tap a given day to see the list of activities on the agenda for that day, which leads nicely into the next section.

#### *Day view*

As we just mentioned, you have to tap a date to see what you have going on in a 24-hour period — though to see an entire day's worth of entries, you'll have to scroll up or down. You can swipe to the left to advance to the next day of the week and beyond; swipe to the right to retreat one or more days.

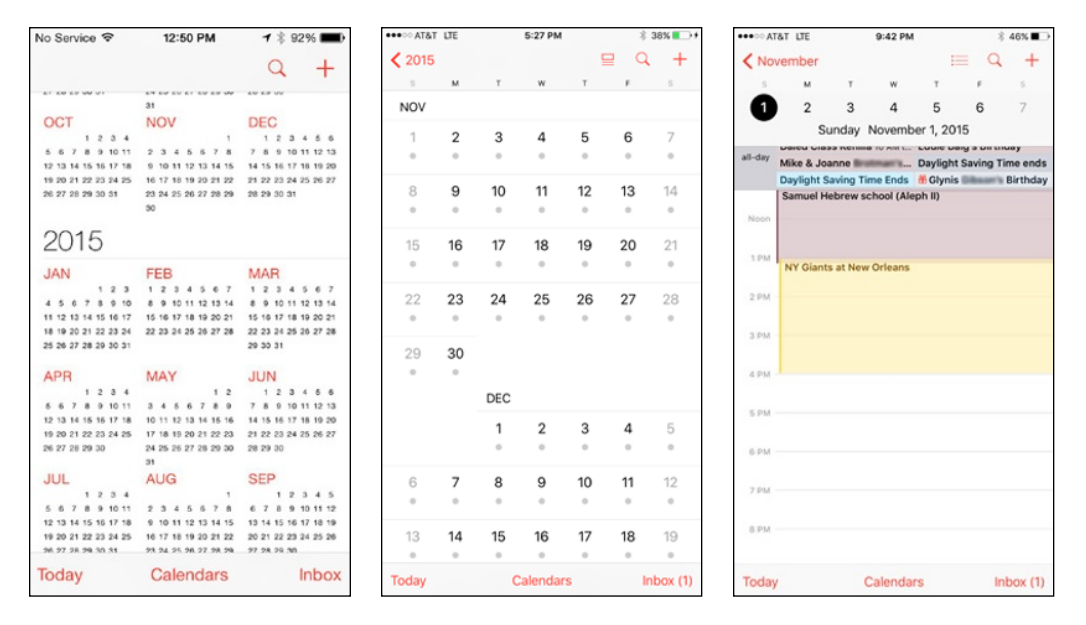

**Figure 7-1:** Calendar year, month, and day views.

In this day view, all-day events, birthdays, and events pulled from your Facebook account (if you provide your Facebook credentials) appear in a narrow strip above the timeline for the day, as shown in Figure 7-1, right. Your daily appointments span the entire time in which they've been scheduled on your calendar. For example, if an appointment runs from 11 a.m. to 1 p.m., those two hours will be blocked off on the calendar.

You find out how to create calendar entries in a moment, but for now know that you can hold down on an event and drag it to a new time slot should your plans change. If you have overlapping appointments, you'll see more than a single entry claim a given time slot.

Calendars are color-coded according to the calendar in which you scheduled the appointment to help you distinguish an appointment you made on your work calendar versus, say, a family calendar.

#### *Week view*

As mentioned, you have to rotate the iPhone to its side to examine your weekly calendar. In the view shown in Figure 7-2 (left), you can glance at only five days of entries so you must scroll in either direction to peek at any days that are not initially visible. On the iPhone 5s, you can see five days of entries. On the iPhone 6 or 6s, you see six days of entries. The current day is circled in red. You can arrange to start your weekly view on any day of the week. Tap Settings☆Mail, Contacts, Calendars☆Start Week On, and then tap the day on which you want to start your week.

Ah, but you may be wondering about the view on the iPhone 6 Plus and 6s Plus, given their relatively monster-sized 5.5-inch display. Indeed, Apple redesigned the Calendar app so you get a different view when you rotate the phone to its side. You'll see tabs at the top of the screen for the day, week, month, and year, as shown in Figure 7-2 (right). When you tap the Week tab, you indeed get a full seven-day view.

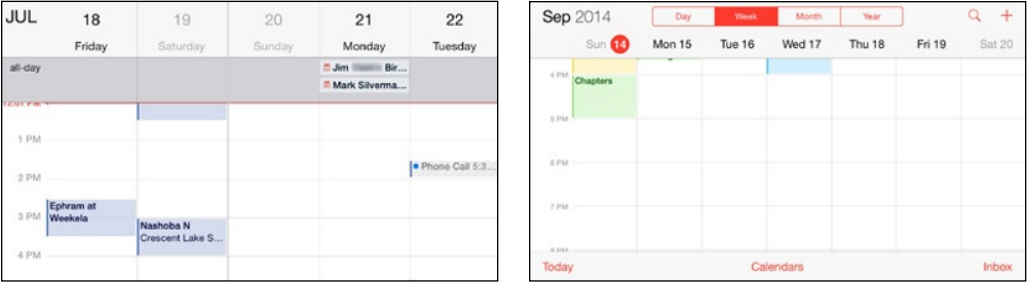

**Figure 7-2:** What's going on in the week ahead?

#### *List view*

List view isn't complicated. As you would expect, all your calendar appointments are listed chronologically, as shown in Figure 7-3. If you have a lengthy list, drag up or down with your finger or flick to rapidly scroll through your appointments. If you're looking for a specific calendar entry, you can search for appointments by typing the titles, invitee names, locations, or notes in the search box above your list of entries (or employ Spotlight to help you search). The search box becomes visible after you tap the search icon.

Tap any of the listings to get meeting or appointment details for that entry. If you tap a person's birthday, you see his or her contact information. Sorry, but you just ran out of excuses for not sending a card at least. Tap the + in the upper-right corner to add a new calendar entry, discussed in more detail in the next section.

#### **Chapter 7: Eight Indispensible Utilities** *121*

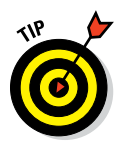

If you have an iPhone 6s or 6s Plus, you can take advantage of the peek and pop feature that is part of 3D Touch. Gently tap a Calendar listing to peek at the entry. Press harder to pop into the Event Details page for that listing.

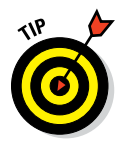

The iPhone can display the color-coding you assigned in Calendar in OS X Mountain Lion, Mavericks, Yosemite, or El Capitan on a Mac. Cool, huh?

If you're a Mac user who uses Calendar, you can create multiple calendars and choose which ones to sync with your phone (as described in Chapter 3). What's more, you can choose to display any or all of your calendars. You can also sync calendars with Microsoft Outlook on a Mac or versions of Microsoft Outlook dating all the way back to Outlook 2003 on a PC.

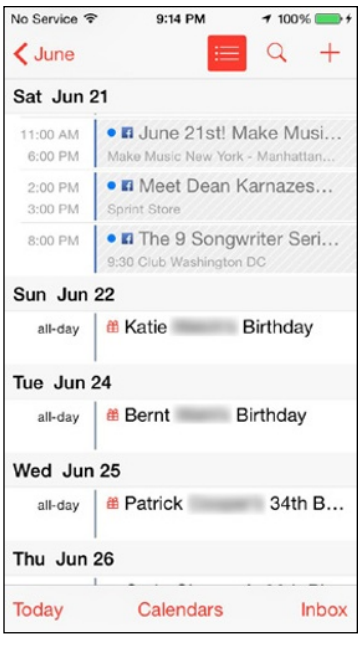

**Figure 7-3:** The Calendar list view.

# *Adding Calendar Entries*

In Chapter 3, you discover pretty much everything there is to know about syncing your iPhone, including syncing calendar entries from your Windows machine (using the likes of Microsoft Outlook) or Mac (using Calendar, Microsoft Entourage, or Outlook). You can also add calendar entries from iCloud.

In addition, any calendar entries in Facebook can automatically show up in the Calendar app. You'll have to visit Settings, enter your username and password, and then make sure the Calendar app in the Facebook setting is turned on.

In plenty of situations, you enter appointments on-the-fly. Adding appointments directly to the iPhone is easy:

- **1. Find and tap the Calendar icon and launch the year, week, month, or day view.**
- **2. Tap the** + **icon in the upper-right corner of the screen.**

The New Event screen, shown in Figure 7-4, appears.

**3. Tap the Title and Location fields in turn and enter as much (or as little) information as you feel is necessary.**

To enter that information, you can finger-type, use dictation, or use Siri. Tapping displays the virtual keyboard (if it's not already shown). You can manually type a location or tap Current Location to let the iPhone fill in the particulars.

#### **4. To add a start time or end time (or both):**

a. *Tap the Starts or Ends field.*

A carousel wheel appears below the field you tapped, like the one shown in Figure 7-5.

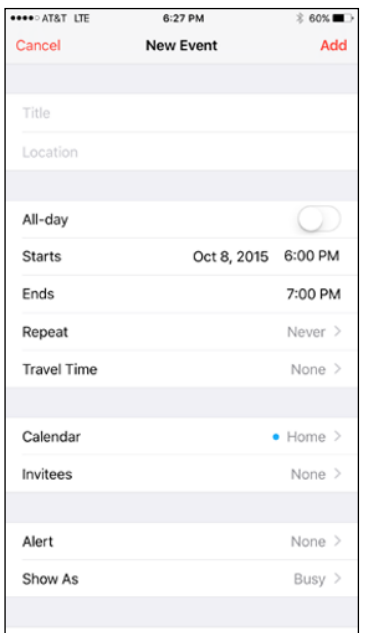

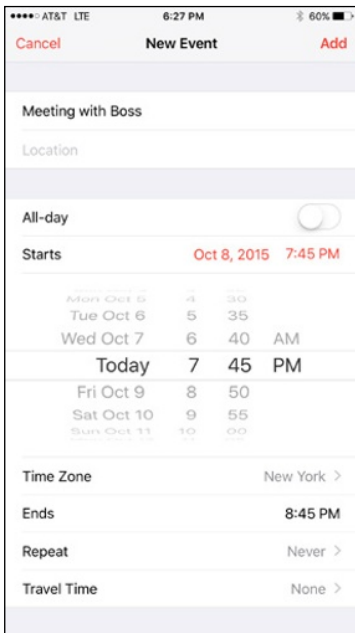

**Figure 7-4:** The screen looks like this just before you add an event to your iPhone.

**Figure 7-5:** Controlling the Starts and Ends fields is like manipulating a bike lock.

#### b. *Choose the time the event starts.*

Use your finger to roll separate carousel controls for the date, hour, and minute and to specify AM or PM. The process is a little like manipulating a combination bicycle lock or an old-fashioned datestamp used with an inkpad. Regrettably, you're locked into 5-minute intervals, so you can't indicate that an event starts at, say, 5:33. You'd have to round up in such a case to 5:35.

- c. *Repeat 4a and 4b for the end time, if needed.*
- d. *To add the travel time, tap the Travel Time field and select a time.*

You can choose travel intervals of 5 minutes, 15 minutes, 30 minutes, 1 hour, 1 hour 30 minutes, or 2 hours.

**5. To change the time zone, tap the Time Zone field and type the name of the city where the appointment is taking place, assuming the correct location isn't already present.**

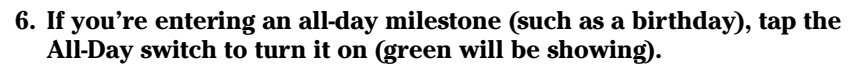

Because the time is no longer relevant for an all-day entry, you won't see Starts, Ends, or Time Zone options.

**7. If you're setting up a recurring entry, such as an anniversary or a weekly allergy shot, tap the Repeat field. Tap to indicate how often the event in question recurs.**

The options are Every Day, Every Week, Every 2 Weeks, Every Month, Every Year, and Custom. Tap Never if you're planning to never repeat this entry.

- **8. If you want certain people to join you, tap Invitees to specify who among your contacts will be attending the event.**
- **9. If you want to set a reminder or an alert for the entry, tap Alert and choose a time.**

Alerts can be set to arrive at the actual time of an event, or 1 week before, 2 days before, 1 day before, 2 hours before, 1 hour before, 30 minutes before, 15 minutes before, or 5 minutes before the event. If it's an all-day entry, you can request alerts 1 day before (at 9 AM), 2 days before (at 9 AM), or 1 week before. You can also arrange alerts that factor in your travel time.

When the appointment time rolls around, you hear a sound and see a message like the one shown in Figure 7-6.

If you're the kind of person who needs an extra nudge, set another reminder by tapping the Second Alert field (which you'll see only if a first alert is already set).

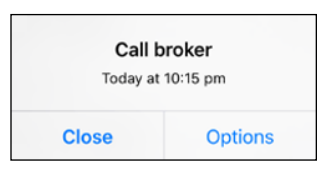

**Figure 7-6:** Alerts make it hard to forget.

- **10. If you want to assign the entry to a particular calendar, tap Calendar, and then tap the calendar you have in mind (Home or Work, for example).**
- **11. If you want to indicate whether you're busy or free, tap Show As. If you're invited to an event, you can tap Availability and then tap Free (if it's shown on your phone).**
- **12. If you want to enter a web address, tap the URL field (at the bottom of the Add Event screen). Type the web address.**
- **13. If you want to enter notes about the appointment or event, tap the Notes field (bottom of the screen). Type your note.**

A virtual keyboard pops up so that you can type the note.

**14. Tap Done after you finish entering everything.**

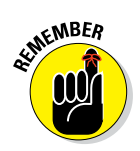

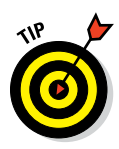

We can't think of any easier way to add a calendar entry than by using Siri. You can instruct Siri along the lines of "Set a lunch appointment for tomorrow at noon with the Smiths." Siri is pleased to comply.

Meanwhile, if you have the 6s or 6s Plus, you have another easy way to add an entry: Use 3D Touch. Just press against the Calendar icon and, from the Quick Actions menu, tap Add Event.

Choose a default calendar by tapping Settings➪Mail, Contacts, Calendars, and then flicking the screen until the Calendar section appears. Tap Default Calendar and select the calendar that you want to show up regularly.

If you travel long distances for your job, you can make events appear according to whichever time zone you selected for your calendars. In the Calendar settings, tap Time Zone Override to turn it on, and then tap Time Zone. Type the time zone location using the keyboard that appears. When Time Zone Override is turned off, events are displayed according to the time zone of your current location.

Tap Alternate Calendars in Settings if you want to display a Chinese, a Hebrew, or an Islamic calendar alongside your English calendar.

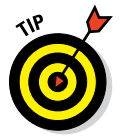

To turn off an audible calendar alert, tap Settings➪Sounds, and then make sure that the selected alert tone is set to None. (You see only the last calendar alert sound that you selected. To see your other choices, tap Calendar Alerts.) You can also set default alert times for birthdays, all-day events, when it's time to leave, and certain other events. Tap Settings<sup>←</sup>Mail, Contacts, Calendars, and scroll down to Default Alert Times.

Back in the Calendar app, if you want to modify an existing calendar entry, tap the entry, tap Edit, and then make whichever changes need to be made. To wipe out a calendar entry, tap Edit<sup>⊥</sup>Delete Event. Then tap Delete Event (again).

Calendar entries you create on your iPhone are synchronized with the calendar you specified in the iTunes Info pane.

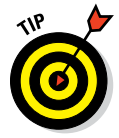

Current and future Calendar events can be synchronized automatically through Apple's iCloud service. In Settings, you can also sync past events. Your options are to sync events 6 months back, 3 months back, 1 month back, or 2 weeks back. Or you can sync all your events.

You can use iCloud to keep your calendars updated as well and in sync across all your iOS devices and computers. Tap Settings➪iCloud and make sure the Calendars option is turned on.

You have a few other Calendar options in Settings. You can choose to start the week on a particular day. You can display invitee declines. And you can display week numbers in the month view.

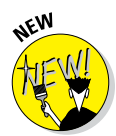

With the iOS 9 upgrade, you can also choose a Calendar setting to delete any unconfirmed event suggestions found in Mail and prevent suggestions from appearing in the Calendar app.

### *Letting your calendar push you around*

If you work for a company that uses Microsoft Exchange ActiveSync, calendar entries and meeting invitations from coworkers can be *pushed* to your device so that they show up on the screen moments after they're entered, even if they're entered on computers at work. Setting up an account to facilitate this pushing of calendar entries to your iPhone is a breeze, although you should check with your company's tech or IT department to make sure that your employer allows it. Then follow these steps:

- **1. Tap Settings**➪**Mail, Contacts, Calendars**➪**Add Account.**
- **2. From the Add Account list, tap Exchange.**
- **3. Fill in the email address, username, password, and description fields, and then tap Next.**
- **4. If required, enter your server address and domain on the next screen that appears.**

The iPhone supports the Microsoft Autodiscovery service, which uses your name and password to automatically determine the address of the Exchange server. The rest of the fields should be filled in with the email address, username, password, and description you just entered.

- **5. Tap Next.**
- **6. Tap the switch to turn on each information type that you want to synchronize using Microsoft Exchange.**

The options are Mail, Contacts, Calendars, and Reminders. You should be good to go now, although some employers may require you to add passcodes to safeguard company secrets.

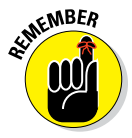

If you have a business-issued iPhone and it is lost or stolen — or someone discovers that you're a double-agent working for a rival company — your employer's IT administrators can remotely wipe your device clean.

Calendar entries can also be pushed as part of iCloud, of course.

### *Displaying multiple calendars*

By tapping the Calendars button at the bottom of the yearly, monthly, or daily view, you can choose the calendar or calendars to display on your phone. Merely tap the calendar that you want to include so that a check mark appears next to it, as shown in Figure 7-7.

You can tap the Hide All Calendars button when you don't want any calendars to be visible, or conversely tap Show All Calendars when you want your entire schedule to be an open book. You can also scroll down to turn on Facebook events to display those in your calendar, as well as display birthdays, including those of the people you've friended on the social network. You can even tap a switch to display events you've declined.

From the Calendars view, tap the *i*-in-a-circle for even more tricks. You can assign a color to your calendar, share the calendar with a given individual (tap Add Person to do so), make a calendar public (by flipping a switch), or delete the calendar.

#### *Responding to meeting invitations*

The iPhone has one more important button in the Calendar app. It's the Inbox button, located at the bottom-right corner of the yearly, monthly, and daily views. If you par-

take in iCloud, have a Microsoft Exchange account, or have a calendar that adheres to the CalDAV Internet standard, you can send and receive a meeting invitation, though you'll also need a compatible email application that lets you not only receive but also respond to the invitation.

If you have any pending invitations, you'll see them when you tap the inbox, which is separated into new invitations and invitations to which you've already replied. You can tap any of the items in the list to see more details about the event to which you've been invited.

As noted, you can also accept or decline a meeting invitation that arrives via an interactive notification. In other words, you wouldn't even have to open the Calendar app to see such an invitation. Suppose that a meeting invitation arrives from your boss. You can see who else is attending the shindig, check scheduling conflicts, and more. Tap Accept to let the meeting organizer know you're attending, tap Decline if you have something better to do (and aren't worried about upsetting the person who signs your paycheck), or tap Maybe if you're waiting for a better offer.

#### NY Giants Schedule  $\overline{0}$  $\odot$  $\vee$  • Family FACEBOOK  $\sqrt{B}$  Facebook Events  $\overline{\smash{\bigtriangleup}}$  Birthdays

10:22 PM

Calendars

Hide All Calendars

 $\hat{x}$   $\blacksquare$ 

Done

 $\odot$ 

 $\circ$ 

 $\bigcirc$ 

 $\odot$ 

 $\odot$ 

**●●○○○ AT&T** LTE

Edit

ICLOUD All iCloud

 $\vee$  • Home

 $\vee$  • Work

اه ا

(TripIt)<br>Subscribed

Subscribed<br>**Family**<br>Shared with

 $\triangle$  Calendar

**Figure 7-7:** Choosing the calendars to display.

And as we pointed out previously, you can also invite other folks to attend an event that you're putting together.

Meantime, if you run into a conflict, why not ask Siri to change your schedule? For that matter, you can also call upon Siri to remind you when you have your next appointment. Visit Chapter 5 for more on this clever feature.

As mentioned, if you take advantage of iCloud, you can keep calendar entries synchronized between your iPhone, iPad, iPod touch, and Mac or PC. When you make a scheduling change on your iPhone, it's automatically updated on your computer and other devices, and vice versa. Choose iCloud from the Add Account screen to get started, assuming you didn't turn on iCloud when you first activated your phone.

You find out more about configuring iCloud when we discuss the iCloud setting in Chapter 14.

#### *Subscribing to calendars*

You can subscribe to calendars that adhere to the CalDAV and iCalendar (.ics) standards, which are supported by the popular Google and Yahoo! calendars and by the Mac's Calendar app. Although you can read entries on the iPhone from the calendars you subscribe to, you can't create entries from the phone or edit the entries that are already present.

To subscribe to one of these calendars, tap Settings➪Mail, Contacts, Calendars➪Add Account➪Other. You then choose Add CalDAV Account or Add Subscribed Calendar. Next, enter the server where the iPhone can find the calendar you have in mind, and if need be, a username, a password, and an optional description.

## *Sharing a family calendar*

Through a Family Sharing feature, you can, well, share a calendar with up to five other family members. This family calendar shows up in the Calendar app of each participating member of your clan.

The requirements: One adult in the household (a.k.a. the family organizer) invites everyone else to partake. Everyone must be signed into the same iCloud account. Family Sharing works with iOS 8 or iOS 9 devices, Mac OS X 10.10, Find My Friends 3.0, Find My iPhone 3.1, and iCloud for Windows 4.0.

Because Family Sharing is designed to be used by only a single-family unit, you can be part of only one family group at a time, and you can switch to another family group only two times a year. (We suppose you might switch, say, if you married into a new family.)

Each participating family member can add or modify events in the family calendar and receive notifications, alerts, and location-based reminders.

Family Sharing extends well beyond the calendar too. Family members can share photos, music, movies, TV shows, books, apps, their respective locations, and even the location of their iPhones (and other devices). Through the Parental Controls feature, the family organizer can limit the content that minors can access.

If you're using Family Sharing and have iTunes on a PC or Mac, you can hide purchased music, TV shows, and movies from those computers. To hide books, use iBooks on a Mac or iTunes on a Windows PC. But you can't hide any of this purchased content directly from your iPhone (or, for that matter, from an iPod touch or an iPad), unless you're a member of a Family Sharing group.

To get started, tap Settings☆iCloud☆Set Up Family Sharing. The family organizer enters his or her iTunes credentials (and payment method), and sends emails to family members, who will be invited to participate.

## *Calculate This*

Quick — what's 3,467.8 times 982.3? Why, the answer is 3,406,419.94 (of course). You, too, can solve the problem quickly thanks to the iPhone calculator. You can find the app on one of your home pages or via Control Center.

Your handy iPhone calculator does just fine for adding, subtracting, multiplying, and dividing. Numbers and symbols (such as C for clear) are large and easy to see. But are you thinking, "This isn't the most advanced calculator I've ever used"? Well, you're right. The calculator can't handle a sine or a square root, much less more advanced functions.

Fortunately, the math whizzes at Apple were thinking right along with you. To see what they came up with, rotate the iPhone (and make sure the portrait lock isn't enabled). As if by sleight of hand, your pocket calculator is now a full-fledged scientific calculator, capable of tackling dozens of complex functions. Take a gander at both calculators, which are shown in Figure 7-8.

Isn't it nice to know just how much smarter a smartphone can make you feel?
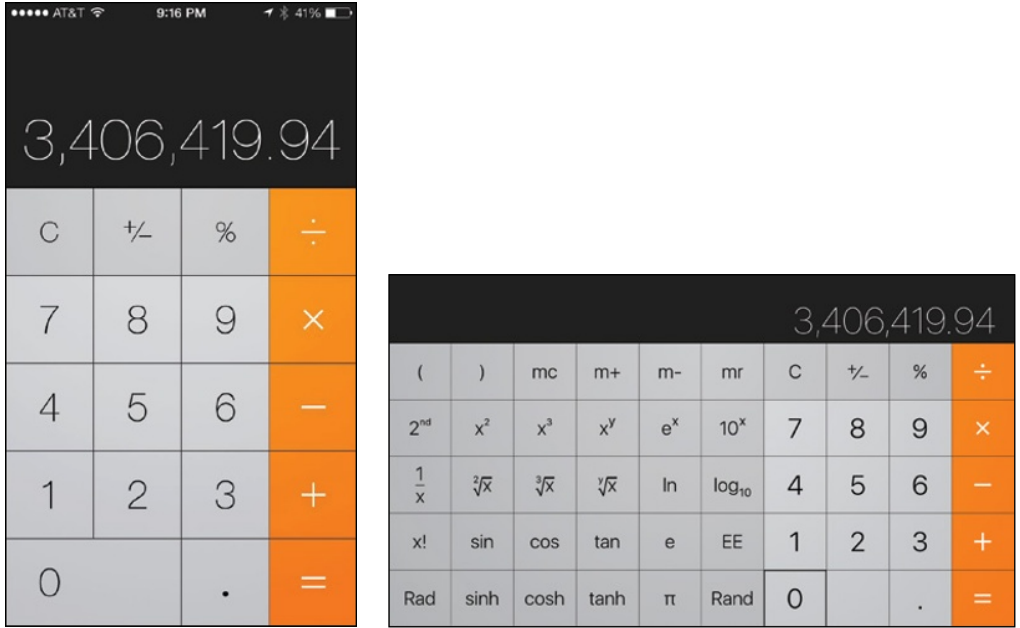

**Figure 7-8:** Solving simple — and more complex — mathematical problems.

## *Punching the Clock*

We hear you: "So the iPhone has a clock. Big whoop. Doesn't every cellphone have a clock?"

Well, yes, every cellphone does have a clock. But not every phone has a *world clock* that lets you display the time in multiple cities on multiple continents. And not every cellphone has an alarm, a stopwatch, and a timer to boot.

Let's take a moment in time to look at the time functions on your iPhone, which you can conveniently get to via Control Center.

## *World clock*

Want to know the time in Beijing or Bogota? Tapping World Clock (in the Clock app) lets you display the time in numerous cities around the globe, as shown in Figure 7-9. When the clock face is dark, it's dark in the city you chose; if the face is white, it's light outside.

Tap the + icon in the upper-right corner of the screen and use the virtual keyboard to start typing a city name. The moment you press the first letter, the iPhone displays a list of cities or countries that begin with that letter. So, as Figure 7-10 shows, typing *v* brings up both Caracas, Venezuela, and Hanoi,

Vietnam, among myriad other possibilities. You can create clocks for as many cities as you like. On the 6 Plus and 6s Plus, you can view up to seven cities. To see times in other cities, scroll up or down.

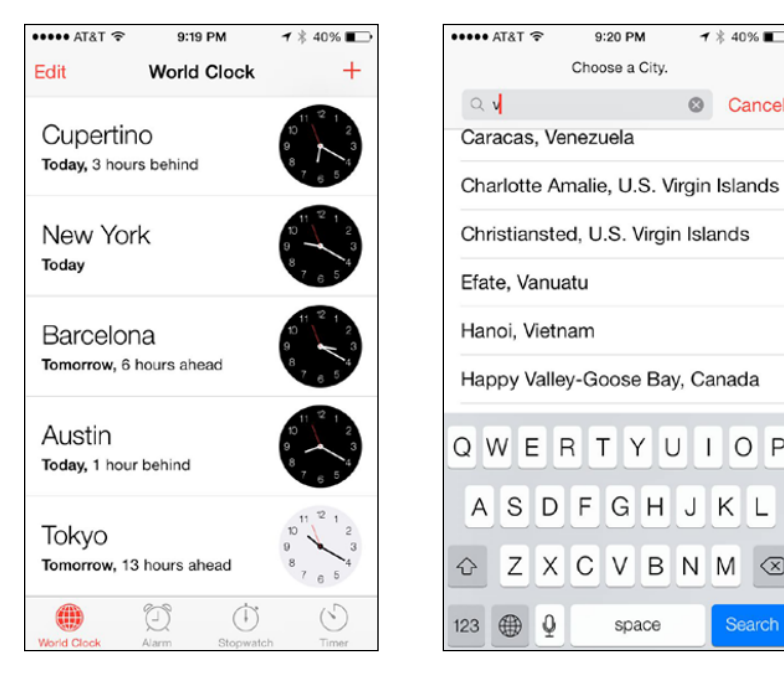

**Figure 7-9:** What time is it in Barcelona?

**Figure 7-10:** Clocking in around the world.

 $4 \pm 40\%$ 

<sup>©</sup> Cancel

O<sub>P</sub>

 $\left( \nabla \right)$ 

Search

Κ

M

U  $\mathsf{I}$ 

H

B

N

Moreover, if you rotate the iPhone 6 Plus to landscape orientation in the Clock app, you'll see the selected world cities and their respective times laid onto a map. A bonus, courtesy of the Weather Channel, lets you see the temperatures in these mapped locations, along with tiny icons to indicate whether the locale is sunny, cloudy, and so on.

To remove a city from the list, tap Edit and then tap the red circle with the white horizontal line that appears to the left of the city you want to drop. Then tap Delete.

By the way, you'll always know the time in Cupertino, California (unless you remove it) because Apple lists the location of its corporate headquarters in the world clock.

You can also rearrange the order of the cities displaying the time. Tap Edit, and then press your finger against the symbol with three horizontal lines to the right of the city you want to move up or down in the list. Then drag the city to its new spot.

## *Alarm clock*

Ever try to set the alarm in a hotel room? It's remarkable how complicated setting an alarm can be, on even the most inexpensive clock radio. Like almost everything else, the procedure is dirt-simple on the iPhone:

- **1. Tap Clock on the Home screen to display the Clock app.**
- **2. At the bottom of the screen, tap the Alarm icon.**
- **3. In the upper-right corner of the screen, tap the** + **icon.**
- **4. Choose the time of the alarm by rotating the carousel controls in the upper half of the screen.**

This step is similar to the action required to set the time that an event starts or ends on your calendar.

- **5. If you want the alarm to go off on other days, tap Repeat and then tell the iPhone the days you want the alarm to be repeated, as in Every Monday, Every Tuesday, and so on.**
- **6. Tap Sound to choose the ringtone (see Chapter 4) to use to wake you up.**

You can even use a custom ringtone you created or choose a song from your Music library.

**7. Tap Snooze to display a Snooze button along with the alarm.**

Tap the Snooze button to shut down the alarm for nine minutes.

- **8. If you want to call the alarm something other than, um, Alarm, tap the Label field and use the virtual keyboard to type another descriptor.**
- **9. When the alarm settings are to your liking, tap Save.**

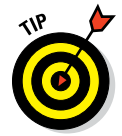

Simple stuff, really. But if you want really simple, ask Siri to set the alarm for you.

By now you surely appreciate that 3D Touch on the 6s or 6s Plus affords you other shortcut options. So on either of these models, you can press against the Clock icon to display a Quick Actions menu that lets you create an alarm — or start the stopwatch or the timer, topics that are coming up in the next two sections.

You know that an alarm has been set and activated because of the tiny status icon (surprise, surprise — it looks like an alarm clock) that appears in the upper-right corner of the screen.

An alarm takes precedence over any tracks you're listening to on your iPhone in the Music app. A song momentarily pauses when an alarm goes off and resumes when you turn off the alarm (or tap the Snooze button).

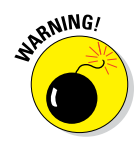

When your ring/silent switch is set to silent, your iPhone doesn't ring, play alert effects, or make iPod sounds. But it *will* play alarms from the Clock app. That's good to know when you set your phone to silent at a movie or the opera. And, although it seems obvious, if you want to *hear* an alarm, you have to make sure that the iPhone volume is turned up.

If you've set an alarm, it takes precedent over the Do Not Disturb feature we discuss in Chapters 4 and 14.

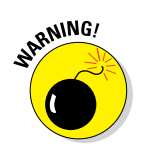

Not all phone carriers support the network time option in all locations, so an alarm may not sound at the correct time in a given area.

## *Stopwatch*

If you're helping a loved one train for a marathon, the iPhone Stopwatch function can provide an assist. Open it by tapping Stopwatch in the Clock app.

Just tap Start to begin the count, and then tap Stop at the finish line. You can also tap a Lap button to monitor the times of individual laps. If you don't like your results, tap the Reset button after tapping Stop and pretend that your less-than-gold-medal-winning performance never happened.

### *Timer*

Cooking a hard-boiled egg or Thanksgiving turkey? Again, the iPhone comes to the rescue. Tap Timer (in the Clock app) and then rotate the hour and minute controls until the time you have in mind is selected. Tap When Timer Ends to choose the ringtone that will signify time's up.

After you set up the length of the timer, tap Start when you're ready to begin. You can watch the minutes and seconds wind down on the screen, if you have nothing better to do.

If you're doing anything else on the iPhone — admiring photos, say — you hear the ringtone and see a *Timer Done* message on the screen at the appropriate moment. Tap OK to silence the ringtone.

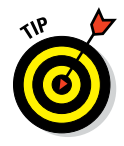

You can also set a sleep timer in the iPhone to shut down music or video after you've shut down. Set the amount of time that you think you'll want the iPhone to be spitting out sound, and tap When Timer Ends. Then tap Stop Playing. The iPhone will be silenced when the time you've set has been exhausted.

Apple considers the Timer app to be so essential that it reserved a spot for its icon in Control Center. And when you open Timer, you can also access the other components of the Clock app: World Clock, Alarm, and Stopwatch.

## *Voicing Memos*

Consider all the times you'd find it useful to have a voice recorder in your pocket — perhaps when you're attending a lecture or interviewing an important source (that's a biggie for us journalist types). Or maybe you just want to leave yourself a quickie reminder about something ("Pick up milk after work"). Well, you're in luck. Apple includes a built-in digital voice recorder.

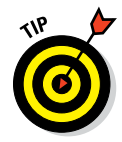

A bunch of third-party apps add voice recording to the iPhone. Ed sometimes uses Recorder from Retronyms and Dragon Dictation from Nuance, and Bob uses iTalk Recorder from Griffin.

## *Making a recording*

After you have that recorder in your pocket, how do you capture audio? When you tap the Voice Memos icon on the Home screen or in the Extras folder, where it typically hangs out, up pops the screen displayed in Figure 7-11. You use the app with the iPhone microphone, whose location varies by model (see Chapter 1 for details), or with a Bluetooth headset mic or an external microphone.

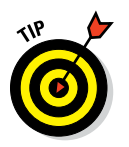

Recordings using the internal mics of the phone are made in mono, but you can record voice memos in stereo if you have the proper external gear.

Tap the red record icon in the lower part of the screen to start recording. The waveform that moves across the screen as Voice Memo detects sounds helps you gauge the recording level. You can pause a recording by tapping the red icon a second time and then tapping again to resume. A timer on the screen indicates the length of your recording session. Tap Done when you're done to save the recording. It's that easy.

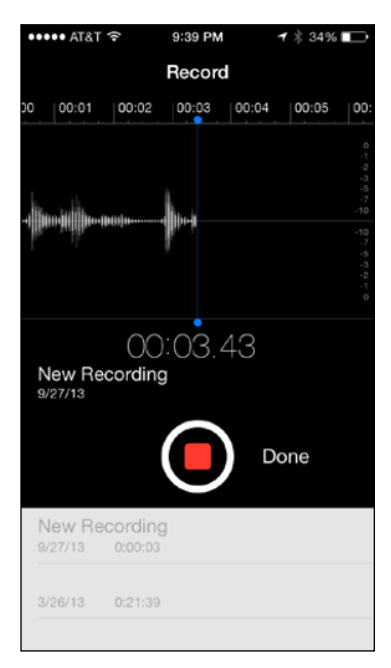

**Figure 7-11:** Leaving a voice memo.

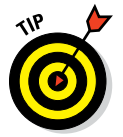

We recommend speaking in a normal voice. To adjust the recording level, simply move the microphone closer to or farther from your mouth.

### *Listening to recordings*

After you capture your thoughts or musings, how do you play them back?

You can start playback in a couple of ways, and both involve tapping the same icon. Immediately after recording the memo and tapping Done, you'll get a chance to name your recording. When you do, a list of all your recordings pops up in chronological order, as shown in Figure 7-12, with the most recent memo on top. That memo is the one you just recorded, of course. Whenever you launch the app, you'll also see a list of the last few recordings you've made. To see a more complete list, tap Done. From the list, tap the recording in question and then tap the little play icon to start listening.

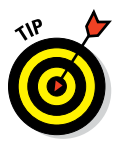

You can drag the playhead along the scrubber bar to move ahead to any point in the memo.

If you don't hear anything after tapping play, tap the speaker icon in the upperright corner of the screen. Sound will pump through the built-in iPhone speaker.

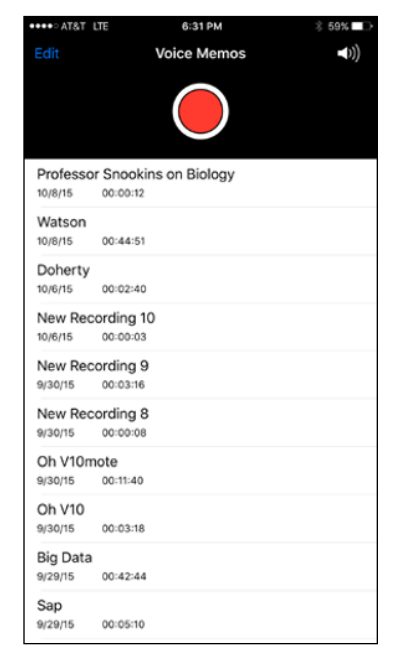

**Figure 7-12:** Tap the voice memo you want to play.

### *Trimming recordings*

Maybe the person who left the recording rambled on and on. You just want to cut to the chase, for goodness' sake. Fortunately, you can trim the audio directly on the iPhone.

To do so, tap a recording and tap Edit. Then tap the trim icon (shown in Figure 7-13) and drag the red start and end markers to choose the audio segment you want to keep. To conclude the process, tap Trim — but before doing so, we recommend that you preview your edit by tapping the little play icon.

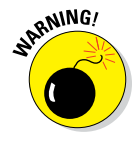

Your edits are permanent. Make sure that you're completely satisfied with your cuts before tapping Trim — or that you've synced the original back to iTunes on your computer so that you're working with a copy. Apple affords you another protection: You can save your newly trimmed recording as a new recording. Or you can stick with trimming the original.

#### [www.allitebooks.com](http://www.allitebooks.org)

## **Chapter 7: Eight Indispensible Utilities** *135*

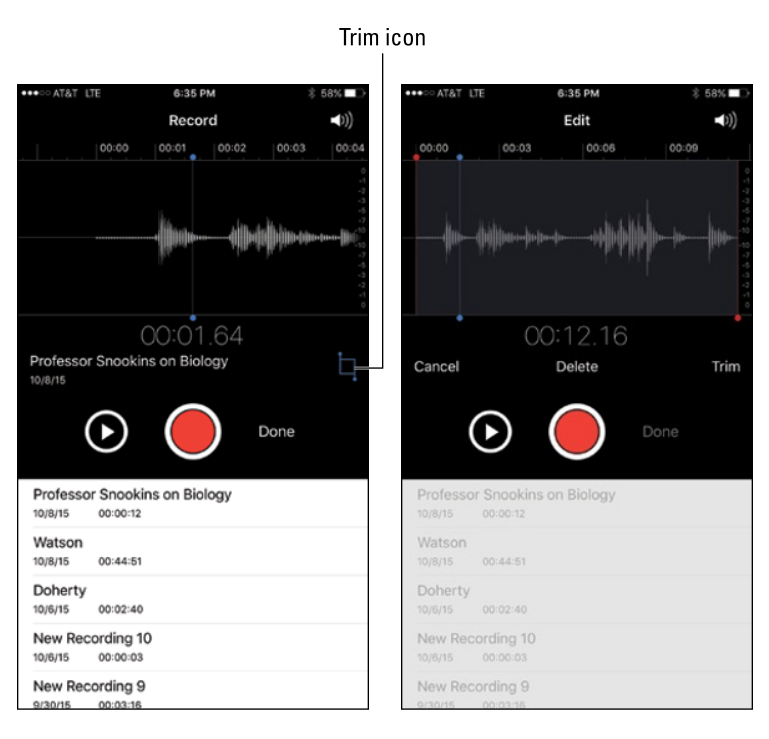

**Figure 7-13:** Trim a memo when someone says too much.

### *Adding a title to a recording*

When a memo is added to your list of recordings, it shows up with the date and time of the recording and the uninspiring title *New Recording.* You could have named it something else at that point, but if you didn't, you may have a tough time remembering which recording was made for which purpose. Fortunately, you can easily create a custom title after the fact:

- **1. From the list of recordings, tap a recording.**
- **2. Tap the name Apple assigned (New Recording 1, New Recording 2, and so on) or the date.**
- **3. Type your own name for the voice memo.**

*Professor Snookins on Biology,* for example. That's it. Your recording is duly identified.

You may want to share with others the good professor's wacky theories. Tap the share icon for the given voice memo. You then have the option to email the memo or send it in a message. Or you can share it instantly via AirDrop, which we get to later this chapter, or add it to the Notes app or even the Music app.

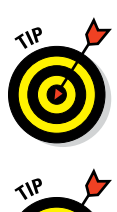

You can also sync voice memos to your Mac or PC by using iTunes, as described in Chapter 3. Recordings synced from your phone to the computer appear in the Music list and in the Voice Memos playlist in iTunes. And memos synced from your computer appear in the Voice Memos app on the iPhone.

Here's another cool trick you can do with a recording. Email the recording to yourself, download it to a Mac or PC, change the extension to .m4r, and put the recording in iTunes. Presto, you've added a ringtone.

When you have no further use for a recording, you can remove it from the Voice Memos app by tapping it in the list and then tapping the trashcan icon. Alternatively, slide your finger from right to left and tap Delete.

#### *Reminding me*

The Reminders app isn't just any ordinary to-do list: Reminders on the iPhone can be tagged to your location, and it also works nicely with Calendar and Reminders on a Mac running Mountain Lion, Mavericks, Yosemite, El Capitan, or iCloud. You can keep reminders just on the iPhone, or iCloud can keep reminders in sync across all your iOS devices and computers.

Consider the power of tying a reminder to your location. You'll be notified of the items you must pick up at the supermarket the moment you drive into the grocery parking lot. Or perhaps a reminder to call your spouse will pop up when you land following a business trip. If you take advantage of the Family Sharing feature, each family member will also receive certain reminders, including some based on location.

Reminders are organized in lists, as shown in Figure 7-14. Apple supplies a Scheduled list of the current day's reminders. If you've set up Family Sharing, you'll also see a Family reminders list. The number to the right of a list indicates the number of uncompleted items.

You can create your own lists, of course, perhaps one for groceries and another for the tasks you must do for the PTA. Simply tap the +, and name your list anything you want. If you want to color-code your new list, tap a color dot.

When you go into a list, you'll see any due dates you've assigned plus the location (if any) where you can act upon the task. Tap the circle next to an item in a list to indicate that you've completed that particular chore.

To add a reminder to a list, tap the list in question. (For example, we tapped Groceries to summon the list shown in Figure 7-14, right.) Tap a blank line in the list, and type the next item to add to the list.

## **Chapter 7: Eight Indispensible Utilities** *137*

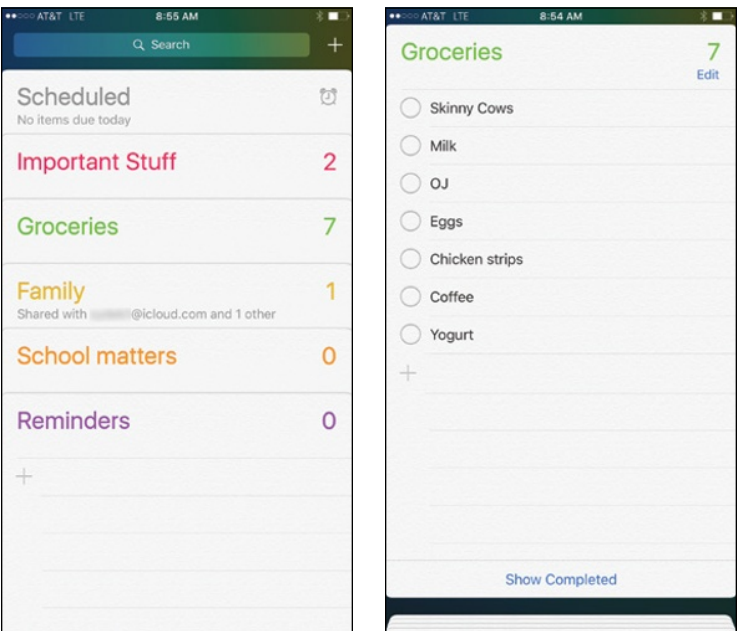

**Figure 7-14:** Listing your Reminders lists such as groceries.

If you want to remove any items, tap Edit and then tap the red circle that appears. As an alternative, swipe to the left on an item and tap Delete. You can change the order in which an item appears by dragging the three horizontal lines next to the item.

When you tap Edit, you can also delete the entire list.

As we just mentioned, when you swipe to the left on an item, a Delete button is summoned. But another button appears right next to it, labeled More. Tap More to display a Details screen. You can get to this same screen when you tap a reminder and then tap the *i*-in-a-circle. From here, you are presented with several choices: You can tap the name of the item in the list to rename it. You can assign a priority to the reminder (using one, two, or three exclamation marks for emphasis). You can add notes to the task ("When you get milk, make sure to buy Lactaid"). You can also choose a date and time to be reminded, and tack on an alarm if need be.

But the feature that we think is especially cool is that you can also request to be reminded at a given location. The location can be your current whereabouts (where you can choose When I Arrive or When I Leave) or a designated address that you type in a search box. (Remember to turn on Location Services in Settings, if it's not already on.)

Please note that the location feature doesn't work with Microsoft Exchange or Outlook accounts or in every locale. And if your phone is locked, you may experience reminder delays.

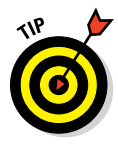

Reminders are a great reason to call on Siri. Ask Siri to remind you of something and she (or he) will do your bidding.

On the 6s or 6s Plus, a 3D Touch Quick Actions shortcut menu lets you add reminders to specific to-do lists.

Reminders is another app that exploits the extra-large display on the iPhone 6 Plus and 6s Plus. Rotate either one to landscape mode, and you get two panes of information, not one. On the left, you see a list of your Reminder headings. On the right, you see the actual reminder within a selected heading.

You can view your reminders and see alerts in Notification Center. And we want to add our own little reminder that you can take immediate action on any interactive notification pertaining to reminders that you receive. From those notifications, you can mark a reminder as having been completed, or tap Snooze to be reminded again.

In Settings, you can turn on Do Not Disturb (see Chapters 4 and 14) if you don't want to be nagged by a reminder. While in Settings, you can also choose a default reminders list, and determine how far back to sync reminders (from 6 months back to 2 weeks back, assuming that you don't want to sync all your reminders).

## *It's a Wallet*

We reckon that most of you never leave the house without three things: your keys, your cellphone, and your wallet. That's a habit unlikely to change anytime soon. Nor do we expect most of you to ditch the plastic credit cards in your physical wallet for digital versions. That said, the tech and financial worlds are combining efforts to turn modern smartphones such as the iPhone into a version of a digital wallet.

Apple's own relatively early push in this area was with the Passbook feature, which arrived with iOS 6 and was renamed Wallet with iOS 9. The introduction of Apple Pay, which launched in October 2014, placed Apple smack in the middle of the mobile payments space, with what potentially is a big deal, especially in the long term. Hey, it takes time to change human behavior.

As of this writing, Apple Pay works only with the iPhone 6, 6 Plus, 6s, and 6s Plus, along with some recent iPad models and the Apple Watch.

If you have the 6s or 6 Plus, you can press against the Wallet app and summon yet another Quick Actions menu, allowing you, for example, to view your last transaction.

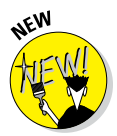

If you have this Apple wearable, check out the Watch app on the iPhone. It's the place to pair your iPhone with your Apple Watch and choose settings and apps for the watch.

But we digress. With any of the credit or debit cards stored in the Wallet app on your phone, you can press the Touch ID button on the phone to make a payment at a participating merchant — more than 1 million retail locations have contactless payments terminals with the *NFC* (near field communication) capability required to complete such transactions in physical stores and are otherwise compatible with Apple Pay. NFC technology is built into all iPhone 6 models. (Apple Pay works also with online transactions.)

At a retail store, you can use a credit card stored in Wallet to make a payment by pressing your finger against the Touch ID button as you hold the phone within about an inch of the terminal — we think the requirement to use your own fingerprint to transact is a darn good security measure. Meanwhile, Apple is kept in the dark about the details of the transaction: The company doesn't know how much you spent or what you bought. Instead, payment information is stored on a chip on the phone called the Secure Element.

Even ahead of Apple Pay, some people used the iPhone to scan boarding passes at the airport or to pay for coffee in a Starbucks through a third-party app. Wallet provides a single repository for all these items, along with movie tickets, coupons, and gift cards. No more fumbling through printouts, apps, or emails to find the right ticket, coupon, or pass.

Moreover, Apple has made it so that Wallet is time and location based. In other words, the boarding pass appears when you get to the airport, even on the iPhone Lock screen, and you're notified of any gate changes. Or walk into the coffee shop and the appropriate gift card pops up.

You can find Wallet-capable apps in the App Store, as shown in Figure 7-15. You may also see an Add to Wallet (or, still, Add to Passbook) link on a merchant's website just make sure you're signed in to your iCloud account to add passes to the Wallet app. And you can scan Wallet bar codes with the iPhone camera.

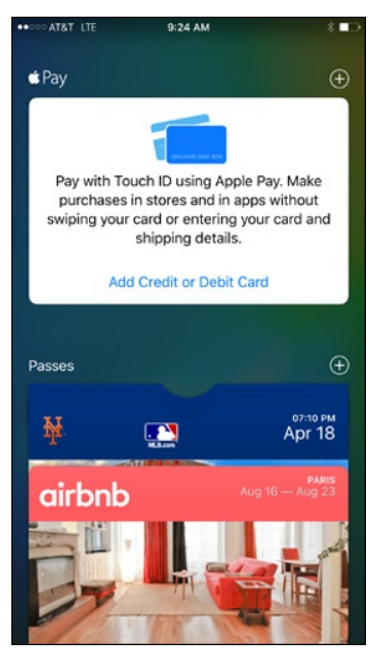

**Figure 7-15:** You can find Walletcapable apps in the App Store.

To use a given pass, tap it in the Wallet app and then point it at the barcode reader or scanner at the terminal, neighborhood multiplex, stadium, hotel, department store, or whatever other place you frequent.

To show a pass on the Lock screen, tap the *i*-in-a-circle at the bottom right of the pass and make sure that the Show on Lock Screen switch is on.

You can share passes using Mail, Messages, or AirDrop. And speaking of which

## *Dropping in on AirDrop*

At various points in this book, you encounter AirDrop, a fast, safe, and secure (through encryption) wireless method of sharing photos, videos, contacts, documents, and more with people you are close to physically. You just tap the share icon when it is available in an app.

AirDrop exploits both Wi-Fi and Bluetooth so make sure both have been turned on for it to work properly. No other advanced setup is required.

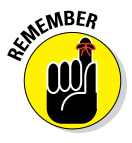

rĥ

To be part of an AirDrop exchange, you and the recipient must be using iOS 7, iOS 8, or iOS 9 and have an iPhone 5 or later, a fourthgeneration iPad or later, an iPad mini, or a fifth-generation iPod touch or later. Taking advantage of this clever feature involves three simple steps:

#### **1. Turn on the AirDrop feature (if it's not on already) in Control Center.**

You have the option to make your phone visible to Everyone (within the vicinity) or just to your contacts.

- **2. Tap the share icon when it presents itself in an app and choose the file or files that you want to share.**
- **3. Choose the recipients of those items by tapping the circle for the person, as shown in Figure 7-16.**

Yes, you can choose more than one person. People in range who are eligible to receive the file are represented on your iPhone by a circle. (The circles may even contain their pictures.)

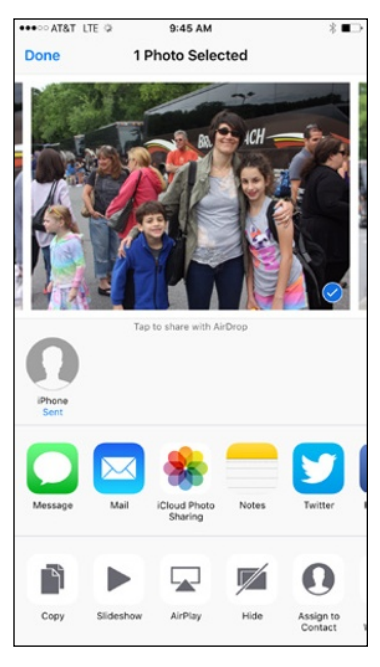

**Figure 7-16:** Choosing an image to share via AirDrop.

The AirDrop process hath begun. The people on the receiving end will get a prompt asking them to accept the picture, video, or whatever it is you're offering them. Assuming they take kindly to your offer and grant permission (by tapping Accept rather than Decline), the file lands on their devices in short order, where it is routed to its proper location. That is, a picture or video ends up in the Photos app, a contact in the Contacts app, and the aforementioned Wallet pass in the Wallet app.

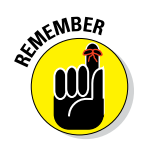

If you use a Mac computer, you're probably familiar with an OS X feature that carries the same name and operates similarly. But with the iOS version of AirDrop, unlike the version on the Mac, folks can transfer files even if they don't share the same wireless network. The two AirDrop implementations did not interact initially. That changed with iOS 8 and OS X Yosemite, and we think that is terrific.

## *Keeping in Good Health*

Apple's Health app, in conjunction with a tool designed for developers called HealthKit, provides a repository for your health data, with places to add blood sugar levels and other lab results, medications, nutritional intake, calories burned, and more.

In the dashboard view shown in Figure 7-17, you'll be able to show such parameters as the number of steps you've taken, and how far you've run or walked.

Indeed, you can collect data from third-party health and fitness apps or devices; third parties can request permission to supply data to the Health app. And the iPhone supplies its own data. A barometer included in the iPhone models can even factor in elevation to figure out how many stairs you've climbed. Selected data can be viewed in the Health app dashboard.

You can also display your Medical ID card, revealing your birthdate, blood type, any medical conditions you may have, emergency contacts, the prescription drugs

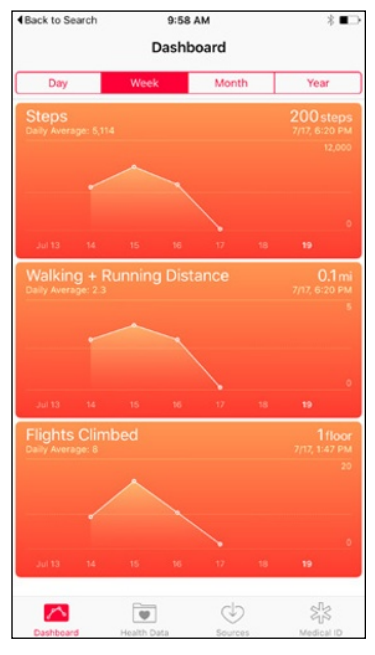

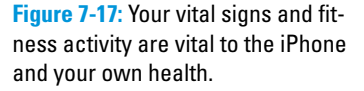

you take, and other vital information that might help save your life. In an emergency, you can arrange for this information to be shown even when the phone is locked. To get to the Medical ID page from a locked screen, swipe the phone from left to right to reveal the screen where you would normally enter a passcode. Tap Emergency at the lower left, and then tap Medical ID on the next screen that appears. You can even choose which data to share with your doctor.

As your mom told you, you should always be in good health.

# **Part III The Multimedia iPhone**

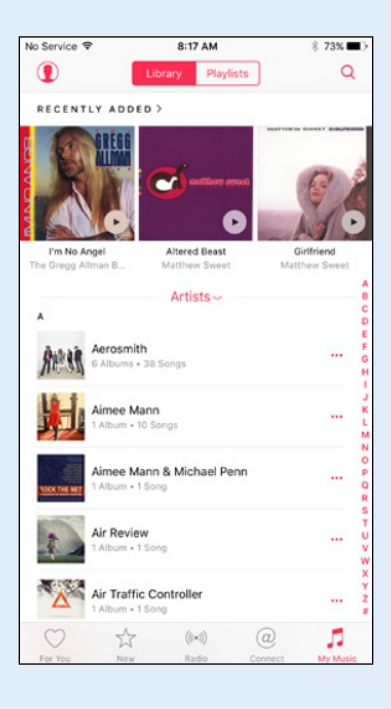

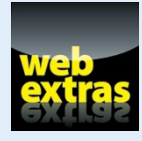

For additional information on the iPhone's digital camera, check out [www.dummies.](http://www.dummies.com/extras/iphone) [com/extras/iphone](http://www.dummies.com/extras/iphone).

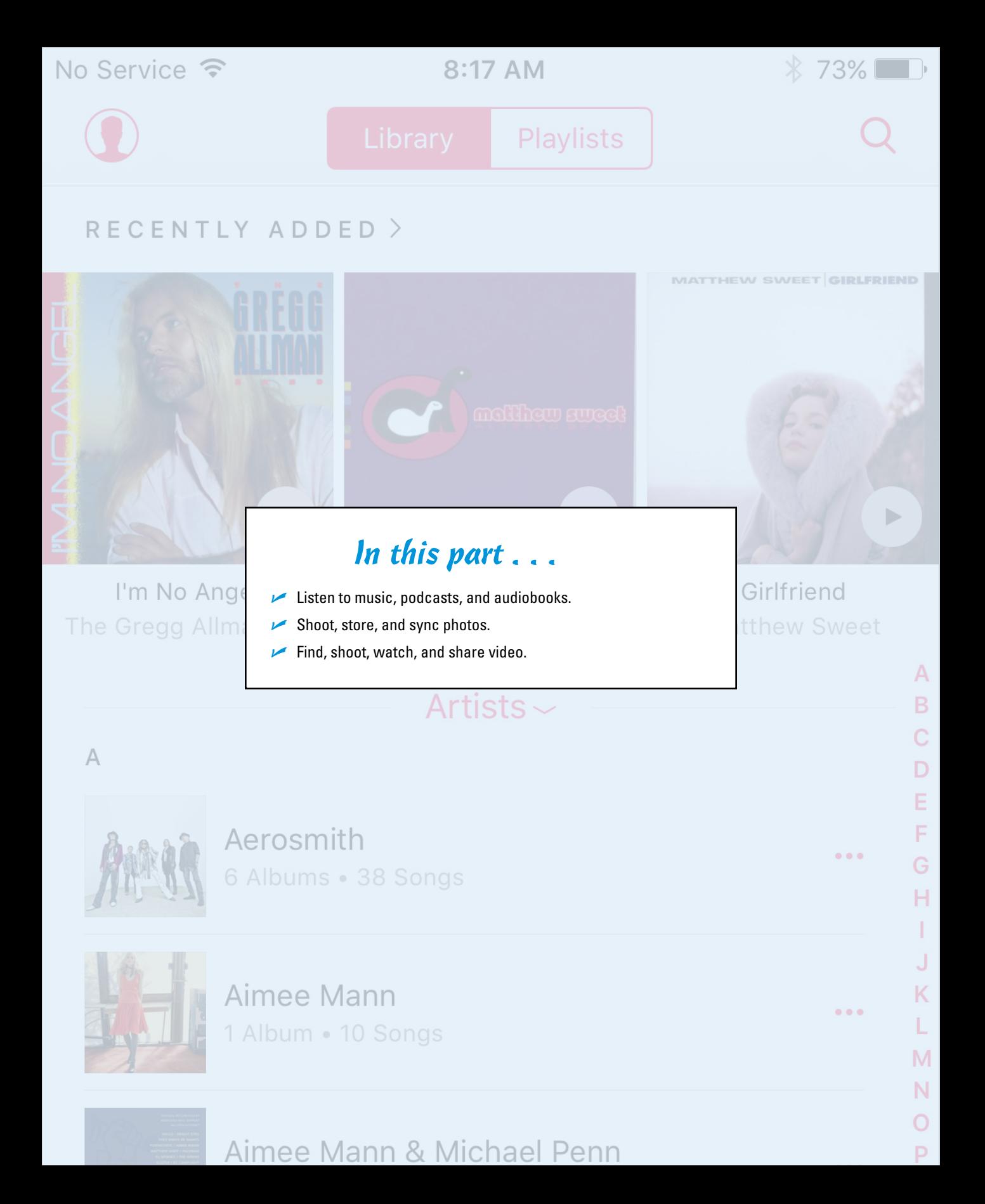

# Baaan. 8 Baaa

# **Get in Tune(s): Audio on Your iPhone**

#### *In This Chapter*

- ▶ Checking out your iPhone's inner iPod
- ▶ Bossing your tunes around
- ▶ Having it your way: Tailoring your audio experience
- ▶ Shop 'til you drop with the iTunes Store app

s we mention elsewhere in this book, your iPhone is one of the best<br>
iPods ever — especially for working with audio and video. In this chap-<br>
to we show you how to use your iPhone to listen to music and other audio ter, we show you how to use your iPhone to listen to music and other audio content; in Chapter 10, we cover video.

We start with a quick tour of the iPhone's Music app. Then we look at how to listen to music on your iPhone. After you're nice and comfy with using it this way, we show you how to customize your listening experience so that it's just the way you like it. Then we offer a few tips to help you get the most out of using your iPhone as an audio player. Finally, we show you how to use the iTunes app to buy music, audiobooks, videos, and more, and how to download free content.

We assume that you already synced your iPhone with your computer or with iCloud and that your iPhone contains audio content — songs, podcasts, or audiobooks. If you don't have any audio on your iPhone yet, we

humbly suggest that you get some (flip to Chapter 3 and follow the instructions for syncing, or launch the iTunes Store app and buy a song or download a free podcast) before you read the rest of this chapter.

Okay, now that you have some audio content on your iPhone to play with, are you ready to rock?

 $8:36$ 

#### **Recently Ad**

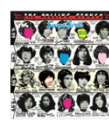

**Beast of Burden** The Rolling Stones

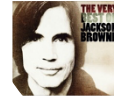

The Very Best of Jackso Jackson Browne

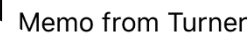

**Ay Music** 

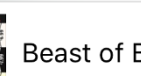

## *Introducing Your iPhone's Music Player*

To use your iPhone to listen to music, just tap the Music icon on the Home screen. Then, at the bottom of the screen that appears, you should see five icons: For You, New, Radio, Connect, and My Music. If Apple Music is disabled in the Settings app, you only see four icons; For You is exclusively for Apple Music users.

If you don't see these icons, tap the back icon in the upper-left corner of the screen (the one that looks like a little arrow pointing to the left).

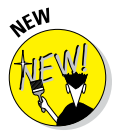

If you're used to the previous version of the Music app, you're surely wondering where your songs, playlists, artists, and everything else went. Don't worry; everything has been moved to the My Music tab, which we get to a little later in the chapter.

Before we can tell you about the Music app, you'll need to know about the new Apple Music and the not-so-new iTunes Match subscription services, because almost everything in the Music app works differently if you subscribe to one or both. So, to avoid confusion, read the nearby "Apple Music and iTunes Match Rock" sidebar before you do anything else.

## *It's music, just not YOUR music*

Before we look at managing and listening to *your* music, let's take a quick look at the other all-new tabs in the all-new Music app: For You, New, Radio, and Connect. These tabs offer music that's *not* yours (at least not yet), which is to say music that's not in your iTunes library. Apple Music subscribers can listen to (almost) any song, album, or playlist that they discover in these four tabs; nonsubscribers can purchase (almost) any song, album, or playlist they discover.

Here's a quick rundown of what you'll find in each tab:

► **For You:** Many would say the first tab — For You — is the best thing about the new Music app, and we have to agree. Here you'll finds music that iTunes thinks you'll enjoy: playlists, albums, artists, and songs that (mostly) aren't part of your iTunes library. It's scary how often iTunes suggests music we enjoy; these days we listen to the For You tab more than we listen to the music we already own. Remember, you see this tab only if Show Apple Music is enabled in Settings $\Rightarrow$  Music.

✓ **New:** Here you'll find the latest releases, plus song and album charts for dozens of musical genres as well as curated playlists featuring new songs and artists.

✓ **Radio:** If you've ever listened to the radio, you will grok the Radio tab immediately.

## **Apple Music and iTunes Match Rock**

iTunes Match and Apple Music are a pair of subscription music services offered by Apple.

iTunes Match is the older of the two, designed to let you store all your music in iCloud so you can stream all your songs to any Mac, PC, or iDevice. It performs its magic by first determining which songs in your iTunes library are available in iCloud. And because tens of millions of songs are up there already, chances are that most of your music is already in iCloud. Then, iTunes proceeds to upload a copy of every song it *can't* match (which is much faster than uploading your entire music library). The result is that you can stream any song in your iTunes library on any of your Macs, PCs, or iDevices, regardless of whether the song files are available on the particular device.

As a bonus, all the music that iTunes matches plays back from iCloud at 256-Kbps AAC DRMfree quality even if your original copy was lower quality. (You can even replace your lower bit-rate copies by downloading higher-quality versions.)

You can store up to 25,000 songs in iCloud songs you purchased from the iTunes Store don't count. The result is that only tracks or albums you specify are stored locally on your devices, saving gigabytes of precious storage space.

At just \$24.99 a year, iTunes Match is a bargain, but Apple Music, introduced in early 2015, may be a better (albeit more expensive) option. For

\$9.99 a month (or \$14.99 a month for you and up to five family members), your subscription provides access to more than 30 million songs on demand. That's good, but what's even better is that Siri now knows more about music than most people. Of course she can play songs, albums, artists, or genres by name, but you can also ask her to play things such as the number one song in October of 1958 or music by a particular artist; in a few seconds, you'll be listening to whatever your heart desired.

Both services require Internet access, but as long as you're connected you can have your whole music library (iTunes Match) or access to over 30 million songs (Apple Music) on your iPhone or other device, which means you won't have to worry about filling up your iDevice with music.

We'd be remiss if we didn't warn you that unless you have an unlimited data plan, you might want to disable iTunes Match and Apple Music over cellular by tapping Settings $\Rightarrow$  Music, and then turning off the Use Cellular Data switch. Both subscription services are reasonably priced, but data surcharges could cost you a lot if you're not careful.

Finally, here's our favorite tip for subscribers to either service: Before you go off the grid — say, on a plane flight or a cruise — tap the iCloud download button next to all the songs, albums, and playlists you want to have available when you're at 30,000 feet or out on the ocean.

You're welcome.

**∠ Connect:** This tab offers news and gossip direct from artists you choose to "follow" (by tapping the Follow button on their artist page). Or tap the See Who You're Following link near the top of the page to enable Automatically Follow Artists (when you add their songs to your music library).

The For You, New, and Connect tabs operate in the same fashion; each is a long page filled with content. Scroll down to see more, and then tap any item to see additional information.

#### *148* **Part III: The Multimedia iPhone**

 $\ddotsc$ 

6

While you're browsing these tabs, you'll encounter several small icons; here's what each of them does:

- Tap the  $+$  icon to add this song, album, or playlist to My Music (available only to Apple Music subscribers).
- $\triangleright$  Tap the heart icon to tell iTunes you love this artist, song, album, or playlist, which helps the For You tab suggest music it thinks you'll enjoy.

Tap the ellipsis icon to see additional options, which may include Play Next, Add to Up Next, Add to a Playlist, create Genius Playlist, Make Available Offline, and Show in iTunes Store.

 $\triangleright$  Tap the Play icon to listen to this song, album, or playlist.

By now we're sure you're ready to start listening to some music. We begin with some radio because we know every one of you has Radio (and some of you may *not* have anything in your My Music tab yet).

To get start, tap the Music icon on your Home screen and then tap the Radio icon at the bottom of the screen.

The first thing you see at the top of the screen is Beats 1, Apple's new live radio station. It's on the air worldwide 24 hours a day, 7 days a week, with world-class programming, interviews, and music. To listen, tap the Listen Now button.

If you have one of the new iPhone 6s models, you can save a few steps by pressing the Music icon and choosing Play Beats 1 from the Quick Actions list that appears.

If Beats 1 isn't your cup of tea, scroll down the page for additional radio stations organized by

- ✓ **Recently Played:** These are stations that — you guessed it — you've played recently. Tap one to listen to it now.
- ✓ **Featured Stations:** This handful of stations has been hand-picked for your enjoyment by the nice folks at Apple. Tap one to listen to it.
- **<del></del> Genres:** These stations are organized by genre, with stations as subgenres, as shown in Figure 8-1. Tap a subgenre to listen to it.

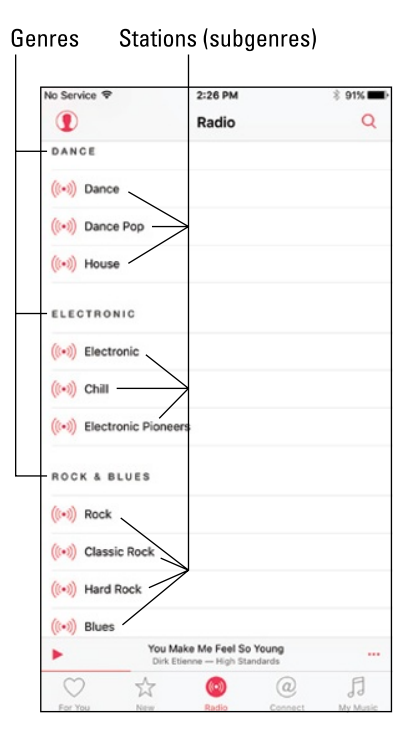

**Figure 8-1:** Scroll down past Recently Played and Featured Stations to find stations organized by genre.

Did we mention that iTunes Radio is available on your iPhone, iPad, iPod touch, Mac, PC, and Apple TV for free? You'll hear the occasional ad, or you can listen without ads if you subscribe to iTunes Match.

So that's how you find a station and start listening to it.

When a station is playing, the name of the current song appears near the bottom of the screen; tap it for additional options, as shown in Figure 8-2.

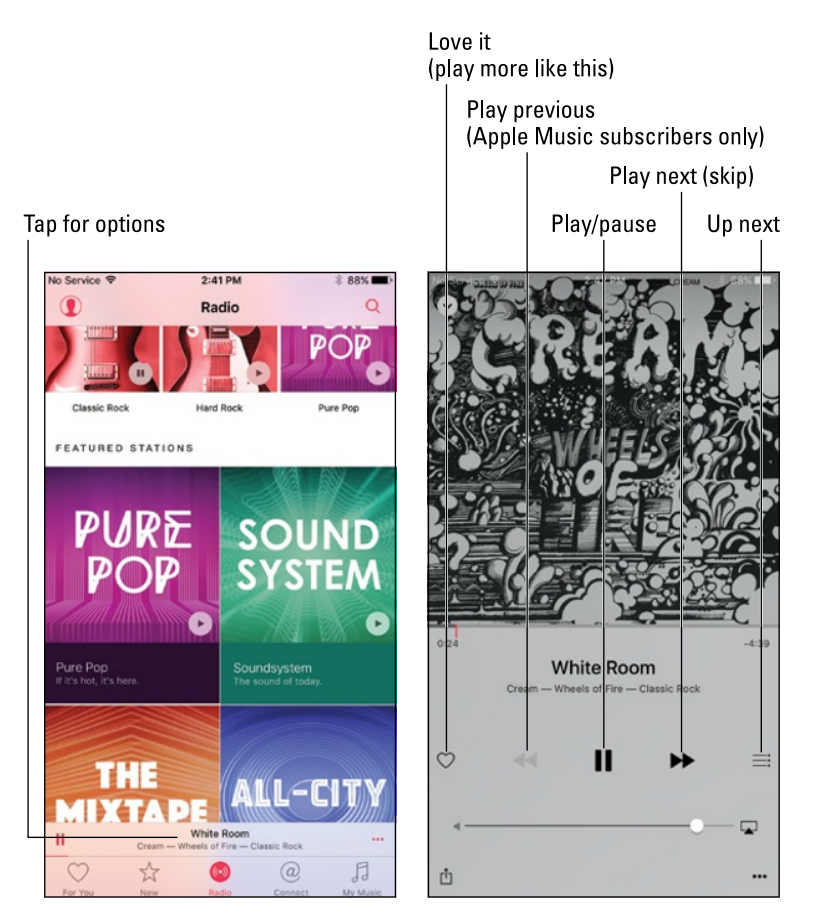

**Figure 8-2:** Tap the song's name (left) to see additional options (right).

If you want stations to play more songs you'll like, tap the heart icon to the left of the play/pause icon whenever a song you love is playing. The more you do this the better the suggestions in the For You tab will be.

And that, friends, is pretty much all you need to know to use and enjoy radio stations in the Music app.

## *My Music Is Your Music*

Moving right along, let's look at how to listen to music you already own, which is to say the music in your iTunes library. If you haven't already launched the Music app, do so now, and then tap My Music at the bottom of the screen.

At the top of the My Music screen you'll find two tabs: Library and Playlists. We get to playlists soon, but first look at your library by tapping Library. You'll soon see all the music your iTunes library contains.

## *A library without library cards*

Music in the My Music tab becomes available by syncing with iTunes (as described in Chapter 3), subscribing to iTunes Match, subscribing to Apple Music, or any combination of the three.

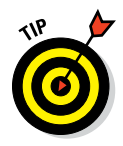

Note that a music file doesn't have to be stored on your iPhone to be available on the My Music tab. You must have Internet access to play songs that aren't on your phone. If you want to ensure that you'll be able to listen to a song, an album, or a playlist anytime you like, even without an Internet connection, you'll have to tap the ellipsis button (. . .) and choose Make Available Offline.

Readers with older devices surely remember previous versions of the Music app, which served up Artist, Album, Song, and Playlist buttons at the bottom of the main screen. You'll be happy to know that those useful features and many more are right here in My Music, albeit hidden in the Library tab.

Near the top of the Library screen is a section of Recently Added songs, as shown in Figure 8-3. Only three songs are displayed; to see a longer list, tap Recently Added.

Below the Recently Added section, you see the word *Artists* in red (refer to Figure 8-3). That's a pop-up menu that lets you choose how your music is displayed. Tap Artists to see your music arranged by Artists, Albums, Songs, Genres, Composers, and more. If Artists isn't currently selected, tap the menu and select it to view your songs displayed in alphabetical order by artist name, as shown in Figure 8-3.

If the list is longer than one screen (which it probably is), flick upward to scroll down or flick downward to scroll up. An easier way to find an artist is to tap one of the little letters on the right side of the screen to jump directly to artists whose names start with that letter. In Figure 8-3, for example, that letter is *A.* The letters on the right are extremely small, so unless you have tiny fingers, you may have to settle for a letter close to the one you want or tap several times until you select the correct one.

## **Chapter 8: Get in Tune(s): Audio on Your iPhone** *151*

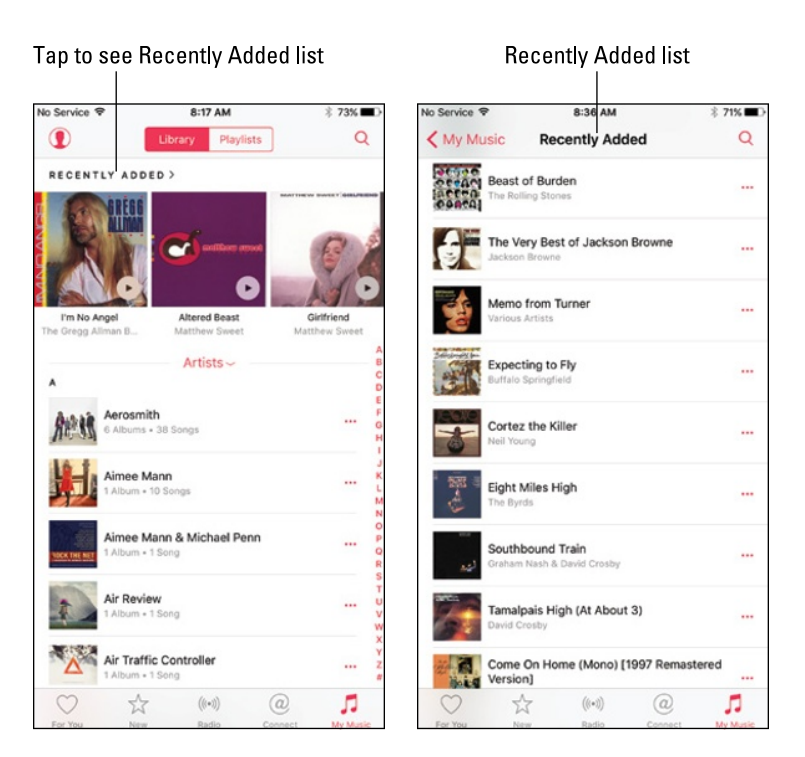

**Figure 8-3:** To see more of the songs you've listened to lately, tap Recently Added.

Our technical editor for previous editions, the late Dennis Cohen, suggested that using a stylus instead of your finger may help. He was probably right.

But there's an even easier way to find an artist — or a song, an album, or a music compilation, for that matter. Tell Siri what you want to hear. All you have to do is ask (see "Using your voice to control your music," later in this chapter, for details).

If Siri isn't a viable option for you, you can achieve the same effect by typing your query. Tap the magnifying glass in the upper-right corner and then tap in the search field at the top of the screen to activate the virtual keyboard. Now type the name of the artist (or song or album) you're looking for, tap the Search button, and enjoy.

When you tap an artist's name in the main list or in a list of search results, one of two things occurs:

► If you have songs from more than one album by an artist in your **music library:** A list of albums and the songs they contain appears. Tap a song to play it or tap the first item in the list of songs on a particular album — Shuffle — to hear all songs on that album at random.

#### *152* **Part III: The Multimedia iPhone**

#### ✓ **If all songs in your music library by that artist are on the same album or aren't associated with a specific album:** A list of all songs by that artist appears.

Either way, tap a song and the music starts.

Now for the good news: All the other items in the pop-up menu —Albums, Songs, Music Videos, Genres, Composers, and Compilations —work just like Artists, so you now know how to display and browse your library seven ways!

## *Play it again, list*

Tap the Playlists tab at the top of My Music to view your playlists. If you don't have any playlists on your iPhone, or don't know what a playlist is, don't sweat it. If you had any, you'd find them here; if you don't know what they are, let us tell you.

Playlists let you create and organize collections of songs around a particular theme or mood: opera arias, romantic ballads, British invasion, or whatever. Or you can make playlists of your favorite albums, favorite songs of all times, or greatest hits collections. (Younger folks sometimes call playlists *mixes;* older folks think of them as the digital equivalent of a *mix tape.*)

Tap a playlist and a list of the songs it contains appears. If the list is longer than one screen, flick upward to scroll down. Tap a song in the list and it plays. Or tap Shuffle (above the list of songs) to hear a song at random from the playlist; all subsequent songs will then play at random.

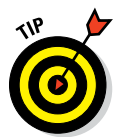

That's all there is to selecting and playing songs from your playlists.

It's easier to create playlists in iTunes on your computer than in the Music app on your iPhone.

As you see in Chapter 3, you can sync playlists with iTunes on your computer. Or if you're an Apple Music subscriber, all your playlists are always available on all your devices.

Although it may be easier to create playlists in iTunes on your computer, this is an iPhone book, so we'll show you how to create playlists in the Music app on your iPhone:

- **1. Tap the Music icon.**
- **2. Tap the My Music icon at the bottom of the screen.**
- **3. Tap the Playlists tab at the top of the screen.**
- **4. Tap New at the top of the list on the right.**
- **5. In the Title field, type a name for your new playlist.**
- **6. (Optional) Type a description of your new playlist in the Description field.**
- **7. Tap Add Songs (below the description field).**
- **8. Tap Artists, Albums, Songs, Music Videos, Genres, Composers, Compilations, or Playlists to choose songs for this playlist.**

If you chose Songs, an alphabetical list of songs appears.

If you chose any of the other options, a list of whatever you selected — Genres, Composers, Albums, and such — appears. You need to tap an Album, Genre, Composer, or whatever before you see a list of songs.

Finally, note the little + that appears to the right of each song in the list.

#### **9. Tap the** + **next to a song name to add the song to your playlist.**

Repeat this process until you've added all the songs you want on this playlist.

#### **10. Tap the Done button in the upper-right corner.**

If you create a playlist on your iPhone and then sync with your computer, that playlist remains on the iPhone and will also appear in iTunes on your computer. Or if you're an Apple Music sub-

scriber, the playlist will appear on all your other devices within a few minutes.

The playlists remain until you delete them in iTunes or on your iPhone. To remove a playlist in iTunes, select the playlist's name in the source list and then press Delete or Backspace. To remove a playlist on your iPhone, tap the Edit button (at the top of the list of playlists on the left), tap the red minus sign to the left of its name, and then tap the big red Delete button that appears to the right of its name.

You can also edit playlists on your iPhone. To do so, tap the playlist you want to edit and then tap the Edit button near the top of the screen on the right to do any (or all) of the following:

#### **► Move a song up or down in the play-**

**list:** A little icon with three gray bars appears to the right of each song, as shown in Figure 8-4. Drag the icon up to move the song higher in the list or drag down to move the song lower in the list.

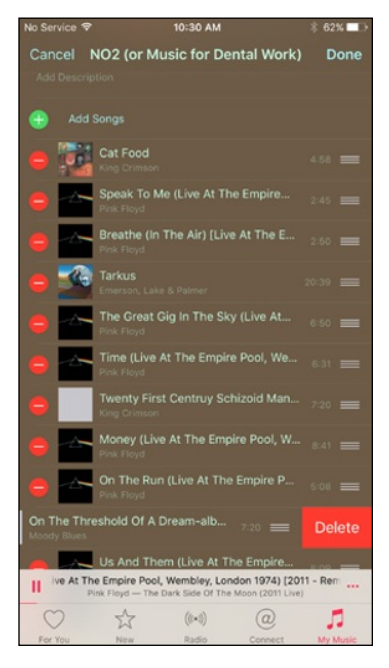

**Figure 8-4:** Tap the red – sign and then tap the red Delete button to remove a song.

## *154* **Part III: The Multimedia iPhone**

- **► Add more songs to the playlist:** Tap the + Add Songs button above the list.
- ✓ **Delete a song from the playlist:** Tap the sign to the left of the song name. Note that deleting a song from the playlist doesn't remove the song from your iPhone or your iTunes library; it removes it only from this particular playlist.

When you finish editing, tap the Done button in the top-right corner of the screen. That's all there is to creating and managing playlists on your iPhone.

#### *Share and share alike*

One of our favorite features on the iPhone has always been Home Sharing, which lets you use your iPhone to stream music, movies, TV shows, and other media content from the iTunes library on your Mac or PC.

iOS 8 introduced a new kind of sharing called Family Sharing, which lets you share purchases from iTunes, iBooks, and the App Store with up to six people in your family without having to share account information. Now you can pay for family purchases with the same credit card and approve kids' spending right from your iPhone or iPad. Here's the scoop on both types of sharing: Home and Family.

#### *Home Sharing feature*

Turn on Home Sharing to stream music, movies, TV shows, and other media from your computer to your iPhone. The big gotcha here is that Home Sharing is available only if your iPhone and your computer are on the same Wi-Fi network and use the same Apple ID.

To make Home Sharing work for you, first enable it on your computer, and then enable it on your iPhone. To set up Home Sharing on your computer, launch iTunes and then Choose File  $\div$  Home Sharing  $\div$  Turn on Home Sharing. Type your Apple ID and password in the appropriate fields and click the Turn On Home Sharing button. From now on, as long as iTunes is open, your iTunes library will be available for Home Sharing on your Wi-Fi network.

To enable Home Sharing on your iPhone, tap My Music at the bottom of the screen and then tap the pop-up menu (which says Artists in Figure 8-3) and then tap the last item on the menu, Home Sharing. Tap your iPhone's name to enable sharing its library. If shared libraries are available, you'll see them listed below your iPhone; tap one or more to view their contents on your iPhone for as long as you're connected to this Wi-Fi network.

Here's where it gets cool: Now, when you look at My Music, rather than just seeing the playlists, artists, and songs you've synced with your iPhone (and your Apple Music), you'll now see all the playlists, artists, songs, albums, and everything else in the iTunes libraries on the Home Sharing computers as

well. And you'll continue to see the shared content in your Music app as long as your iPhone remains connected to this Wi-Fi network.

To switch back to seeing just your music, reverse the process and disable Home Sharing for all other libraries.

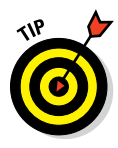

Movies and TV shows shared via Home Sharing don't appear in the Music app. Look for them in the Videos app, as described in Chapter 10.

Home Sharing is simple, elegant, and free. If you've never used this feature, what are you waiting for?

#### *Family Sharing feature*

Introduced in iOS 8, Family Sharing lets up to six members of the same family share everything they buy at the iTunes, iBooks, and App Stores. It also provides sharing of family photos and a family calendar, location sharing, and more. Finally, if you have a family subscription to Apple Music, up to five additional family members can use Apple Music at no additional cost.

To set up Family Sharing, one adult in the household (known as the family organizer) invites up to five family members to join and agrees to pay for all iTunes, iBooks, and App Store purchases those family members initiate while part of Family Sharing.

When any family member buys an app, a song, an album, a movie, or an iBook, it is billed directly to the family organizer's account. The item is then added to the purchaser's account and shared with the rest of the family. The organizer can turn on Ask to Buy for any family member to require approval for any purchase. When a purchase is initiated, a notification is sent to the family organizer, who can review the item and approve or decline the request from his or her iPhone.

The fine print says: You can be part of only one family group at a time and may switch to a different family group only twice per year. The features of Family Sharing may vary based on country and content eligibility.

Family Sharing requires iCloud, and works with the following software and operating systems: iOS 8, OS X 10.10 Yosemite, Find My Friends 3.0, Find My iPhone 3.1, and iCloud for Windows 4.0.

To become the family organizer, open Settings, tap iCloud, and then tap Set Up Family Sharing.

After you enable Family Sharing and invite your family members to join, everyone will have immediate access to other members' music, movies, TV shows, books, and apps, so you can download whatever you want to your iPhone with a tap anytime you like without having to share an Apple ID or password.

## *Taking Control of Your Tunes*

Now that you have the basics down, take a look at some other things you can do with the Music app, starting with the controls you see when a song is playing.

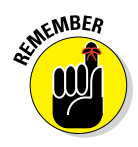

If you don't see the controls when a song is playing, tap the song name near the bottom of the screen.

Now, here's how to use those controls:

- **► Back icon:** Tap to return to whichever list you used last Playlists, Artists, Songs, and so on.
- ► **Scrubber bar:** Drag the little red line (the playhead) along the scrubber bar to skip to any point within the song. Note that the red line is in the center of the bar in Figure 8-5, which means the person has heard roughly half the song so far.
- ✓ **Time elapsed and remaining:** Just below the scrubber bar on the left is the amount of time this song has played already (1:37 in Figure 8-5) and how much of this song remains to be played (1:36 in the figure).
- ✓ **Song name, artist, and album:** Below the scrubber bar you'll see the name of the currently playing song, artist, and album. Tap it once and it will turn into 5 stars; tap to rate this song from one to five stars.
- ✓ **Love it button:** If you love this song, tapping the heart button will help the Music app choose more appropriate tracks in the For You tab.
- ✓ **Restart/previous track/rewind icon:** Tap once to go to the beginning of the track. Tap twice to go to the start of the preceding track in the list. Touch and hold down this icon to rewind the song at double speed.
- ✓ **Play/pause icon:** Tap to play or pause the song.
- ✓ **Next track/fast forward icon:** Tap to skip to the next track in the list. Touch and hold down this icon to fast-forward through the song at double speed.
- ✓ **Show up next:** Tap to switch to a list of upcoming songs. Tap Done when you're finished to return to the song controls.

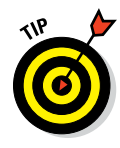

You can add songs or albums to your Up Next list by tapping the ellipsis (. . .) next to their name and choosing Add to Up Next. You can also rearrange the order of songs by pressing the three horizontal lines to the right of the song and then dragging up or down to move it to a new position in the list.

✓ **Volume control:** Drag the little dot left or right to reduce or increase, respectively, the volume level.

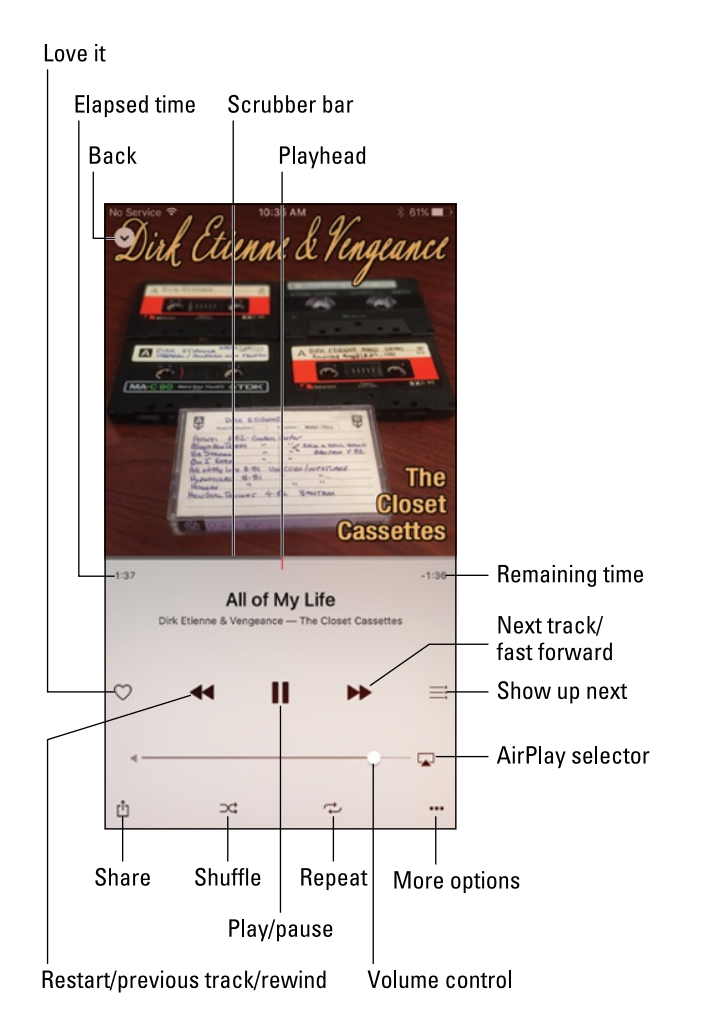

**Figure 8-5:** These are the controls that appear when a song is playing.

AirPlay selector icon: You may or may not see the AirPlay selector icon (shown in the margin) in Control Center on your iPhone (it's not visible in Figure 8-5). AirPlay lets you stream content wirelessly over Wi-Fi from your iPhone to any AirPlay-enabled device. Check out the "Playing with AirPlay" sidebar for the details.

**► Share button:** Tap to share this song with others via AirDrop, Message, Mail, Twitter, Facebook, or any of the other options in your iOS 9 Share sheet.

✓ **Shuffle button:** Tap once to shuffle songs and play them in random order. The button turns dark gray when shuffling is enabled. Tap it again to play songs in order again. The button goes back to its original color — light gray.

#### *158* **Part III: The Multimedia iPhone**

## **Playing with AirPlay**

AirPlay is a wicked cool bit of technology baked into every copy of iOS. It enables you to wirelessly stream music, photos, and video to AirPlay-enabled devices such as Apple's AirPort Express Wi-Fi base station and secondgeneration (and later) Apple TVs, plus certain third-party devices that have AirPlay technology, including (but not limited to) speakers and receivers.

The AirPlay Selector icon (shown here), which is available in some apps and Control Center, can be quite shy. It will appear only if your iPhone detects an AirPlay-enabled device on the same Wi-Fi network. Bob has two Apple TVs at his house, so he sees both when he taps his AirPlay selector icon.

Tapping one Apple TV or the other sends whatever is playing on the Music app to that Apple TV. The Apple TV, in turn, is connected to an HDTV via HDMI (an optical audio cable would suffice if you want to stream only audio, not video).

But wait — there's more! If you use an Apple TV as your AirPlay-enabled device, in addition to streaming music, video, or photos from your iPhone to your HDTV, you can also stream from your Mac, PC, iPad, or iPod touch. Bob just loves his Apple TV and says it is one of his favorite Apple inventions and would be a bargain at twice the price.

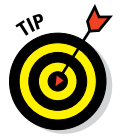

You can also shuffle tracks in any list of songs — such as playlists or albums — by tapping Shuffle, which appears at the top of the list.

- ✓ **Repeat button:** Tap this button to hear the song that's currently playing again when it finishes.
- ✓ **More Options button:** Tap this button to add this song to a playlist or delete it from My Music.

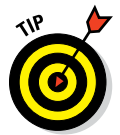

If you're using the headset included with your iPhone, you can squeeze the mic to pause, and squeeze it again to play. You can also squeeze it twice in rapid succession to skip to the next song. Sweet!

And that, gentle reader, is all you need to know to enjoy listening to music (and podcasts and audiobooks) on your iPhone. But wait! There's more! Although you now know all you need to know about listening to music, you can customize your listening experience to make it even better.

## *Customizing Your Audio Experience*

In this section, we cover some Music features designed to make your listening experience more enjoyable.

## *Setting preferences*

You can change a few preference settings to customize your iPhone-as-aniPod experience.

#### *Play all songs at the same volume level*

The iTunes Sound Check option automatically adjusts the level of songs so that they play at the same volume relative to each other. That way, one song never blasts out your ears even if the recording level is much louder than that of the song before or after it. To tell the iPhone to use these volume settings, you first have to turn on the feature in iTunes on your computer. Here's how to do that:

- **1. Choose iTunes**➪**Preferences (Mac) or Edit**➪**Preferences (PC).**
- **2. Click the Playback tab.**
- **3. Select the Sound Check check box to enable it.**

Now, to tell the iPhone to use the Sound Check settings from iTunes: On the iPhone's Home screen, tap Settings➪Music➪Sound Check.

#### *Choose an equalizer setting*

An *equalizer* increases or decreases the relative levels of specific frequencies to enhance the sound you hear. Some equalizer settings emphasize the bass (low end) notes in a song; other equalizer settings make the higher frequencies more apparent. The iPhone has more than a dozen equalizer presets, with names such as Acoustic, Bass Booster, Bass Reducer, Dance, Electronic, Pop, and Rock. Each one is ostensibly tailored to a specific type of music.

The way to find out whether you prefer using equalization is to listen to music while trying out different settings. To do that, first start listening to a song you like. Then, while the song is playing, follow these steps:

- **1. On the Home screen, tap Settings**➪**Music**➪**EQ.**
- **2. Tap different EQ presets (Pop, Rock, R&B, or Dance, for example), and listen carefully to the way they change how the song sounds.**
- **3. When you find an equalizer preset that you think sounds good, press the Home button and you're finished.**

If you don't like any of the presets, tap Off at the top of the EQ list to turn off the equalizer.

#### *160* **Part III: The Multimedia iPhone**

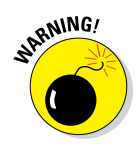

According to Apple's iPhone battery information page ([www.apple.com/](http://www.apple.com/batteries/iphone.html) [batteries/iphone.html](http://www.apple.com/batteries/iphone.html)), applying an equalizer setting to song playback on your iPhone can decrease battery life. So you need to decide which is more important to you: using equalization or maximizing battery life.

#### *Set a volume limit for music (and videos)*

You can instruct your iPhone to limit the loudest listening level for audio or video. To do so, here's the drill:

- **1. On the Home screen, tap Settings**➪**Music**➪**Volume Limit.**
- **2. Drag the slider to adjust the maximum volume level to your liking.**
- **3. (Optional) Tap Lock Volume Limit to assign a four-digit passcode to the setting so that others can't easily change it.**

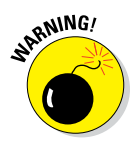

The Volume Limit setting limits the volume of only music and videos. It doesn't apply to podcasts or audiobooks. And, although the setting works with any headset, headphones, or speakers plugged into the headset jack on your iPhone, it doesn't affect sound played on your iPhone's internal speaker.

## *Setting a sleep timer*

If you like to fall asleep with music playing but don't want to leave your iPhone playing music all night long, you can turn on its sleep timer.

Here's how:

- **1. On the Home screen, tap the Clock icon.**
- **2. In the lower-right corner, tap the Timer icon.**
- **3. Set the number of hours and minutes you want music to play, and then tap the When Timer Ends button.**
- **4. Tap the last item in the list, Stop Playing.**

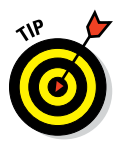

If you don't see the Stop Playing item, don't be alarmed (semi-clever wordplay intended). You're simply looking at the middle (or the beginning) of the list of available alert sounds. To scroll to the bottom of the list and find the elusive Stop Playing item, flick upward on the list a few times.

- **5. In the upper-right corner, tap the Set button.**
- **6. Tap the Start button.**

That's it! If you have music playing already, you're finished. If not, press the Home button, tap the Music icon, and select the music you want to listen to as you fall asleep. When the specified time period elapses, the music stops playing and your iPhone goes to sleep. By then, we hope you're in slumberland as well.

## *Using your voice to control your music*

Here's something cool: You can boss around your music by using nothing but your voice. Just press and hold down the Home button (or the equivalent button on a headset) and, after you hear the tone, you can:

- ✓ **Play an album, an artist, or a playlist:** Say "Play" and then say "album," "artist," or "playlist," and the name of the album, artist, or playlist, respectively. You can issue these voice commands at any time except when you're on a phone call or having a FaceTime video chat. In other words, you don't have to have music playing for these voice commands to work.
- ✓ **Shuffle the current playlist:** Say "Shuffle." This voice command works only if you're listening to a playlist.
- ✓ **Find out more about the song that's playing:** Ask "What's playing?" "What song is this?" "Who sings this song?" or "Who is this song by?" Again, these commands work only if you're already listening to music.
- *►* **Get creative:** In iOS 9, Siri has a much better grasp on music than before, so try asking her things like these:
	- Play songs popular in 1973.
	- Play music by The Beatles.
	- Play the playlist "Music I Love."
	- Play James Taylor's first album.
	- Play some classic rock.

Siri can usually interpret commands such as these, and within seconds you'll be listening to exactly what you want to hear. Plus, if you're an Apple Music subscriber, you can ask Siri to play virtually any song in the iTunes Store (30 million plus at last count). Finally, because your listening to this music on your iPhone, you won't look stupid when you're talking to it!

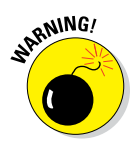

Although we found that controlling your music by speaking works most of the time, in noisy environments the iPhone may mishear your verbal request and start playing the wrong song or artist or try to call someone on the phone. Using the wired headset helps. And syntax counts, so remember to use the exact wording in the list.

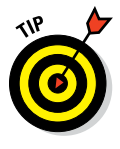

Siri can also identify songs playing in the background, just like the Shazam app we rave about in Chapter 17. Just ask Siri, "What song is playing?" and let her listen for a moment. She'll identify the song if she can — and she even has a sense of humor about it. When we asked her to identify "Come Together" by The Beatles, she replied, "This is The Beatles playing 'Come Together.' Right now."

By the way, Siri's newfound song-identification prowess is powered by Shazam but doesn't require you to install the Shazam app. That said, we like all the other bells and whistles that the Shazam app brings to the party enough that we still recommend it in Chapter 17.

## *Shopping with the iTunes Store app*

Last but certainly not least, the iTunes Store app lets you use your iPhone to download, buy, or rent just about anything you can download, buy, or rent with the iTunes application on your Mac or PC, including music, audiobooks, and videos. And, if you're fortunate enough to have an iTunes gift card or gift certificate in hand, you can redeem it directly from your iPhone.

If you want to do any of those tasks, however, you must first sign in to your iTunes Store account. Tap Settings➪iTunes and App Store➪Sign In. Type your username and password, and then tap OK. Or, in the unlikely event that you don't have an iTunes Store account, tap Settings➪Store➪Create New Account, and follow the on-screen instructions.

After the iTunes Store knows who you are (and, more importantly, knows your credit card number, gift card balance, or PayPal info), tap the iTunes Store icon on your Home screen and shop until you drop.

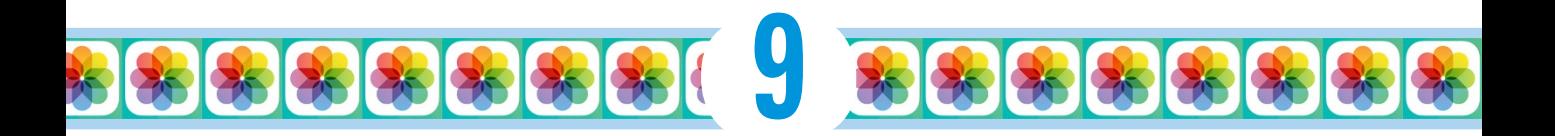

# **"Smile": Taking Pictures with Your iPhone**

#### *In This Chapter*

- ▶ Taking pictures
- ▶ Focusing and exposing your shot
- **▶ Bringing pictures to life**
- ▶ Importing your pictures
- ▶ Viewing and admiring pictures
- ▶ Using iCloud Photo Sharing
- ▶ Creating a slideshow

*I*t's no longer news that camera phones outsell dedicated digital cameras. What is news to some is the number of camera features built into smartphones, compared to when cameras in phones were for the most part an afterthought.

The camera in the iPhone has always been among the very best, and the cameras in the iPhone 6, 6 Plus, 6s, and 6s Plus are the best cameras to date from Apple, and among the best camera phones, period. But the picture takers inside the models that came before these models aren't slouches either.

Such models are fast, easy to use, and sport some neat features, most notably the capability to apply a variety of filters and to shoot a burst of photos in the blink of an eye.

We get to all these features over the next several pages. We then move on to the real magic — making the digital photos that reside on the iPhone come alive — whether you imported them from your computer or captured them with the iPhone's camera.

## *Taking Your Best Shot*

As with many apps on the iPhone, you find the Camera app icon on the Home screen. Unless you moved things around, the Camera app is positioned on the upper row of icons, all the way to the right and adjacent to its next of kin, the Photos icon. We tap both icons throughout this chapter.

Might as well snap an image now:

#### **1. Fire up the camera itself. Choose one of the following:**

- On the Home screen, tap the Camera app icon. Or from the Lock screen, drag the Camera icon from the bottom-right corner in an upward motion.
- Drag Control Center up from the bottom of the screen and tap the Camera app icon in there.

#### **2. Keep your eyes peeled on the iPhone display.**

You are taken to the viewfinder window. We get to the controls that frame that window shortly.

#### **3. Aim the camera at whatever you want to shoot.**

Use the iPhone's display as your viewfinder. We marvel at the iPhone's display throughout this book; the Camera app gives us another reason to do so.

You have several basic shooting formats. You move from one format to another by swiping right or left (in portrait mode) or by swiping up or down (in landscape mode). Your choices are Video (kindly read the next chapter for more), Photo (your basic snapshot), Square (for a picture formatted to make nice with the popular Instagram photo-sharing app), Pano (short for panorama), Time-Lapse (accelerated sequence), and Slo-Mo video. You find out more about them in the next chapter.

#### **4. When you've chosen a shooting format and are satisfied with what's in the frame, do one of the following to snap the picture:**

- *Tap the round camera button.* The button is at the bottom center of the screen in portrait mode (see Figure 9-1) or on the right or the left in landscape mode. As we show you in a moment, you'll be able to change the point of focus if necessary.
- *Press the physical volume up or volume down button.* These buttons are on the side of the phone (portrait mode) or at the top of the device (landscape mode). We generally consider this method a better way of shooting because it mimics the experience of capturing photos with a regular camera, at least when you're holding
the phone sideways. You can also use the volume buttons on the EarPods that come with your phone. If you're an iPhone traditionalist, however, don't let us stop you from continuing to use the onscreen camera button method.

That's it: You've snapped your first iPhone picture.

#### **5. Repeat Steps 3 and 4 to capture additional images.**

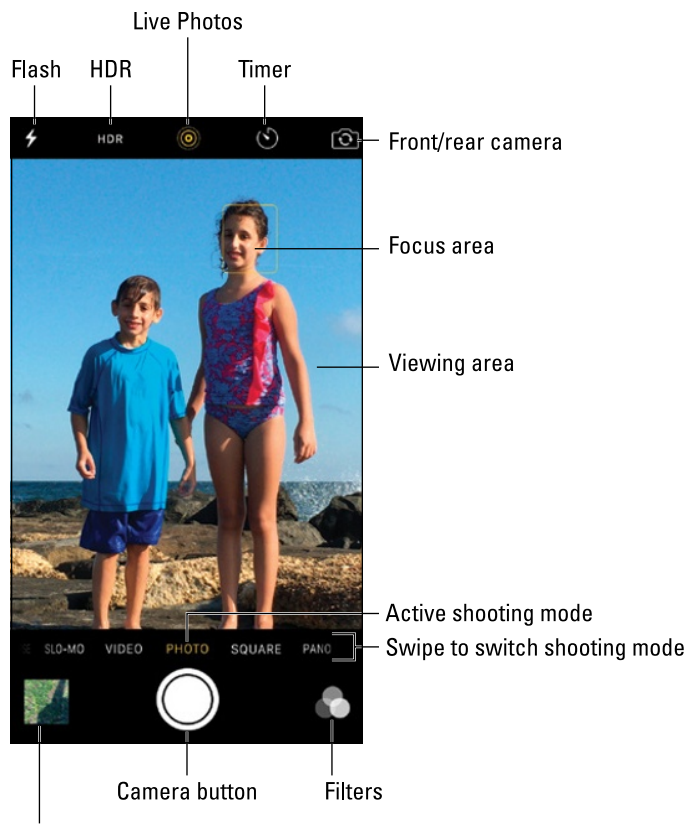

Preview of last picture taken

**Figure 9-1:** Say "Cheese."

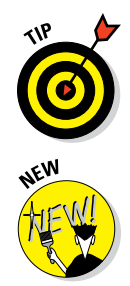

If you position the iPhone sideways while snapping an image, the picture is saved in landscape mode.

iPhone 6s or 6s Plus owners can take advantage of 3D Touch. Press the camera icon on the Home screen for a quick action shortcut to snapping a picture, shooting a video, shooting a slo-mo video, or taking a selfie.

# *Making Photos Come to Life*

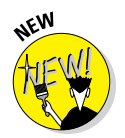

One of the coolest features Apple added to the 6s and 6s Plus is called Live Photos. Essentially, you snap a still image as always, but a snippet of video (and sound) is also captured about a second and a half before and after you tap the shutter. Think of a Live Photo as an animated GIF.

On the 6s or 6s Plus, you'll see a glyph when you fire up the camera (consult Figure 9-1). If the glyph is yellow, the Live Photos feature is enabled, as it is by default. Otherwise, the glyph will be white. You can tap the glyph to toggle the feature on or off. You see a Live indicator in a yellow box while the iPhone is capturing a scene.

You can view your Live Photo on your iPhone or on other Apple devices by leaving your finger pressed down on the screen. You can also use a Live Photo as your Lock screen iPhone wallpaper.

According to Apple, a Live Photo claims roughly the same amount of space as two photos with the Live Feature turned off do. That means storage shouldn't become a major issue for most iPhone owners of the 6s or 6s Plus who snap a decent amount of photos, even those of you with the smallest capacity 16GB iPhones. Of course, as you'll find out later in this chapter, photos need not stay resident on your phone; you can store images up in the cloud via iCloud.

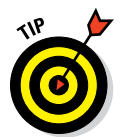

We recommend that you think of Live Photos more as photos then videos. The 12-megapixel still image is still at the heart of what you're trying to capture. That said, you may want to think about keeping the camera steady for a second or so longer before and after you snap the photo.

# *Keeping Things in Focus*

The camera in the iPhone can detect up to ten faces in a scene, placing a rectangle on top of each mug (the focus box in Figure 9-1). Behind the scenes, the camera is balancing the exposure across each face. If you want to lock the focus and exposure settings while taking a picture, press and hold your finger against the screen until the rectangle pulses. *AE/AF Lock* will appear on the screen. Tap the screen again to make *AE/AF Lock* disappear.

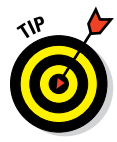

If you have the 6 Plus or 6s Plus, your photography skills get a boost from *optical image stabilization,* which uses complex algorithms to help you compensate for a case of the shakes. The 6 Plus works with the A8 chip, gyroscope, and M8 motion coprocessor inside the phone to improve the results of your pictures in dimmer light.

The 6s Plus beefs up the specs with an A9 chip and M9 motion coprocessor.

When a sun icon is visible, you can drag your finger up or down against the screen to increase or decrease the brightness in a scene. You can change the exposure settings of a given shot by up to four *f*-stops. And you can lighten or darken scenes for both still photos and video.

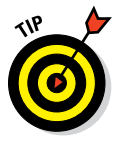

All iPhone 6 models include a *focus pixels* sensor. Think of it as a fancy underthe-hood tool to help the cameras focus faster and focus better.

The 6s and 6s Plus raised the megapixel count on the rear iSight camera to 12 (from 8mp on prior models) and have engineered pixels, Apple says, to produce even sharper images. The front FaceTime cameras on these latest models now boast a 5mp sensor, up from 1.2mp.

You can also exploit a feature known as *HDR,* or *high dynamic range,* photography. Tap the HDR button (labeled in Figure 9-1) to turn on HDR. The HDR feature takes three separate exposures (long, normal, short) and blends the best parts of the three shots into a single image. In Settings (under Photos & Camera), you can choose to keep the "normal" photo along with your HDR result or just hang onto the latter.

On iPhone 6 models, you can take advantage of HDR on the front-facing FaceTime HD camera as well. This, too, can be applied to bolster both stills and videos.

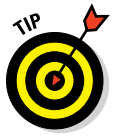

While you're in the Photos & Camera settings, note that you can also turn on grid lines, which help you frame a shot using the photographic principle known as the Rule of Thirds.

### *From the front to the rear — and back*

We figure that most of the time, you'll use the main rear camera while shooting pictures (or video). But you may want to capture a *selfie,* or a shot of your own pretty face, to post, say, on a social networking site such as Facebook. Not a problem. Just tap the front/rear camera switch at the upper-right corner of the screen (labeled in Figure 9-1) to toggle between the front and rear cameras.

Apple calls the front camera the FaceTime camera because you can use it for the FaceTime video-calling feature discussed in Chapter 4. The rear camera is called the iSight camera.

### *Firing up the flash*

The iPhone has an LED (light-emitting diode) flash that controls pictures taken with the rear camera. Because no flash is associated with the frontfacing camera on the 5s, 6, or 6 Plus, you won't see the flash button (labeled

in Figure 9-1) when you're using that camera. As we get to in a moment, you see a flash icon when you're using the front camera on the 6s and 6s Plus. When the button is available, tap it to change the setting to On, Off, or Auto. We suggest using the Auto setting, which lets the iPhone decide when it's a good idea to fire up the flash.

The iPhone has not one but two rear flashes as part of a, um, flashy feature Apple refers to as *True Tone flash.* The two flashes — one white, one amber — work in tandem to match the flash to the ambient lighting in your shooting environment. The system determines the light intensity and which combination of the two flashes to fire off automatically, with more than 1,000 possible combinations, Apple says.

You don't need to worry about any of this when you're out taking pictures. Just turn the flash setting to On or leave it in Auto and trust True Tone flash to choose an appropriate combination. Although not every flash photo you take will be ready to hang in a museum, much less over your fireplace — hey, the photographer has to bear some responsibility — we can tell you that we've been extremely pleased with most of the flash pictures we've snapped.

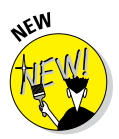

The FaceTime camera on the 6s and 6s Plus also takes advantage of what Apple refers to as a *Retina Flash.* For just a moment, the Retina display on the phone brightens by three times with True Tone lighting to bolster those selfies you snap in dim settings, made possible by a custom display chip.

### *Using digital zoom*

When you spread your fingers or bring them closer together on the screen, the zoom slider appears. Continuing to pinch or unpinch has the same effect of dragging the slider to the right or left. The zoom feature works when shooting video too.

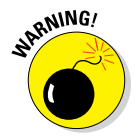

You may not always love the results you get when zooming in. The iPhone has a digital zoom, not an optical zoom, and the quality distinction is enormous. Digital zoom in Photos enables you to get closer to your subject by zooming in up to 5x, but it also effectively crops and blows up part of image, which can result in fuzziness or blurring. Not to sound harsh, but a subject's imperfections — and any inadequacies on the photographer's part — may come to light.

The cameras also have a 3x video zoom that uses a higher quality crop zoom to allow the phone to get up to three times closer to your subject while helping to preserve the original image quality.

If you're traveling to San Francisco, you'll want a picture of the magnificent span that is the Golden Gate Bridge. In the Himalayas, you'd want a memento of Mount Everest. At a family reunion, you want that epic image of your

## **Chapter 9: "Smile": Taking Pictures with Your iPhone** *169*

entire extended clan. For just such moments, we recommend the panorama feature, which lets you can shoot up to 240 degrees and stitch together a high-resolution image of up to 28 megapixels on the iPhone 5s, up to 43 megapixels on the 6 and 6 Plus, and up to 63 megapixels on the 6s and 6s Plus.

To get going, drag the screen so that Pano (panorama) becomes your shooting mode of choice. The word *Pano* will be in yellow, just above the camera button. Position the phone so it's at the starting point and tap the camera button when you're ready. Slowly and steadily pan in the direction of the arrow, as shown in Figure 9-2. (Tap the arrow if you prefer panning in the opposite direction.) Try to keep the arrow just above the yellow horizontal line. When the task is complete, tap Done and admire your handiwork (refer to Figure 9-2).

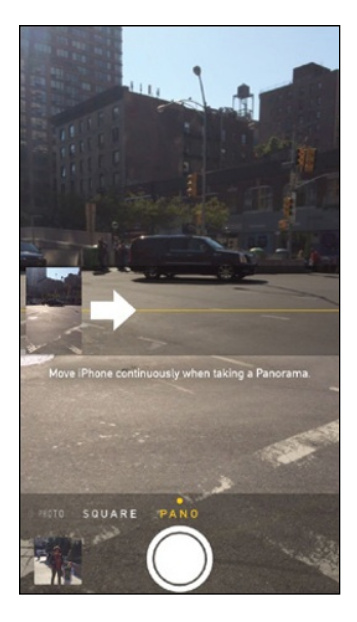

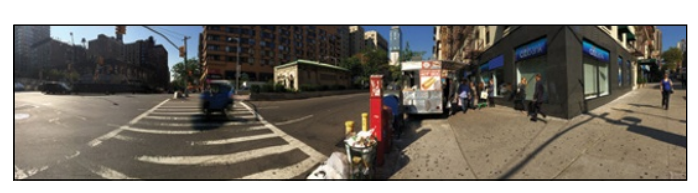

**Figure 9-2:** Steadily follow the arrow in one sweeping motion to produce a panorama like this Manhattan street scene.

### *Applying filters*

The beauty of photo software is that you can edit and doctor up pictures to make them look sillier, funkier, and prettier — or even go from color to black and white. You accomplish these enhancements by using editing tools included in the Photos app, as outlined later in this chapter, or in any number of third-party apps.

If you have the 5 or a later model, Apple lets you apply color effects *before* you take your shots. Even better, these handy tools are live filters, so you can see the effect of changing from one filter to another before deciding which works best for a given scene.

To apply a filter, tap the three-dot filters icon at the bottom-right corner of the display, and then tap any of the eight filters shown in Figure 9-3, left, from a black-and-white Noir image to a Chrome picture somewhat reminiscent, we suppose, of the days of Kodachrome film. Or tap the ninth choice right dab in the middle, None, to go back to a normal color image.

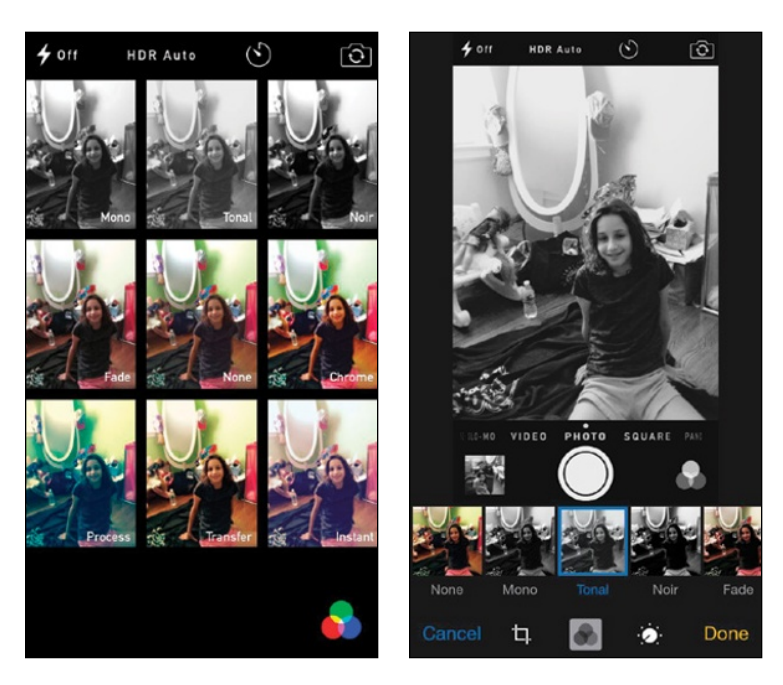

**Figure 9-3:** Apply a filter to change the way a picture looks.

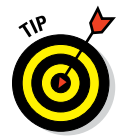

You can apply filters after you take a picture as well, as part of your editing suite. That way, you have a normal picture and the filtered one. If you apply a filter before you shoot, the camera will take a picture only in that filtered mode.

### *Binging on burst shooting*

Even top-notch photographers need help sometimes getting that perfect action shot or sequence of shots. Burst mode provides that help on the iPhone 5s and later models. Shoot with confidence, knowing that you won't miss Junior kicking in the game-winner in soccer.

Capturing pictures rapid fire — at a blistering rate of 10 images per second, up to 999 images — couldn't be any easier. When you're ready to shoot, press your finger against the camera button and keep it there until you're satisfied that you have what you want. The A7 chip in the 5s, the A8 chip in the 6 and 6 Plus, and the A9 chip in the 6s and 6s Plus include an image signal processor that works with the iSight camera and the camera's software to automatically focus the burst photos.

With all iPhone 6 models, Apple lets you take advantage of this burst capability of the FaceTime HD camera. For the vainest selfies or group shots, the iPhone will capture each and every one. Burst mode bursts out ten images per second on this front camera as well, and Apple says every burst sequence is analyzed in real time for sharpness and clarity. Face detection has also been improved, and Apple even claims to better identify blinks and smiles.

Speaking of selfies, the FaceTime camera on the iPhone 6 models also has an *f/*2.2 aperture. With that aperture and a new sensor, Apple claims that the FaceTime camera can capture 81 percent more light.

We think that burst mode is a great feature. But Apple recognized that in most cases, you're probably not going to want to keep each and every photo you take during your shooting binge, especially when you end up with hundreds. Fortunately, the software in the phone processes the images in real time and suggests the pictures it thinks you'll like the most based on factors such as clarity, sharpness, and even whether a subject's eyes are closed.

So how does Apple surface the best pictures? So glad you asked.

Tap the thumbnail preview of the last shot taken (labeled in Figure 9-1). You are transported to the iPhone's All Photos folder, where all the pictures you've shot on the phone (and haven't subsequently deleted) hang out. You can also get to all your pictures from the Photos app. (We spend more time in this app later in the chapter.)

You can tell whether a photo is part of a shooting binge in three ways. In the first way, the word *Burst* appears in the upper left of the image, with a numerical count of burst photos in parentheses. (In Figure 9-4, 11 photos make up this particular burst.) The second way is by visiting the premade Bursts album that Apple conveniently supplies for your bursts of expression. Still another way is exposed when you come to what we still refer to as the camera roll from the Camera app or the All Photos album in the Photos app. The thumbnail that represents this sequence of shots will appear as though it's sitting on a stack of photos. (You'll see this thumbnail stack also when you come to moments view in the Photos app.) Tap the thumbnail now.

As Figure 9-4, left, reveals, you see a Select button at the bottom of the picture from a burst sequence. Tap Select. The selected image from your burst appears front and center, as shown in Figure 9-4, right, bordered by the edges of other photos from the sequence, which in this view you can barely see.

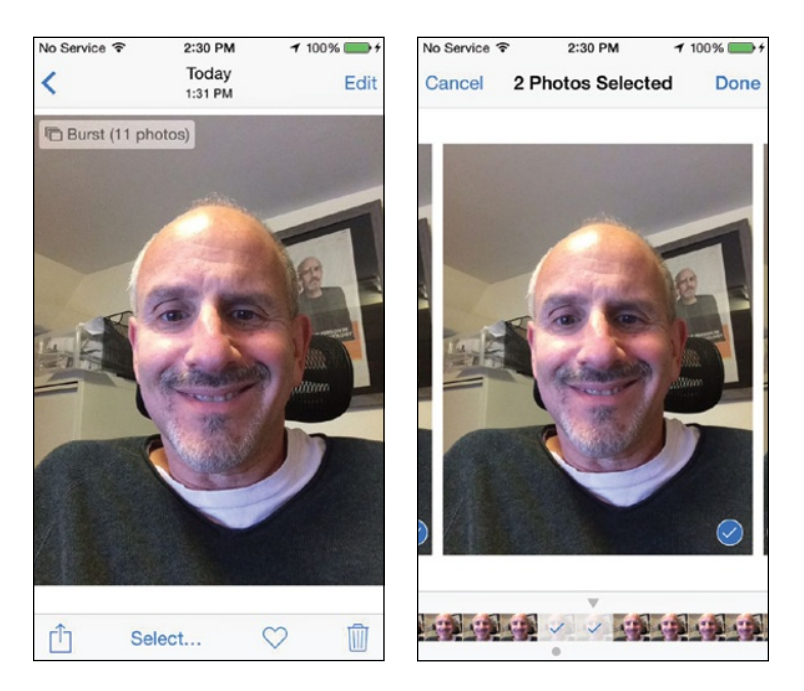

**Figure 9-4:** This picture is part of a burst sequence.

At the bottom of the display is a strip of thumbnails, each representing a picture from this batch. Below one or more of these images, you may see a gray dot, indicating that the photo is one that Apple has determined is the best or among the best of the bunch. Scroll to the left or right to examine the other pictures in the grouping and to see whether other pictures have a gray dot.

As you scroll, if you agree with Apple's suggestions and want to keep a selected image, tap the circle in the lower-right corner of the image so that a check mark appears, which prepares the photo to be copied as a stand-alone image in the All Photos album. Tap Done. You are given the option at that point to keep all the photos that the iPhone captured as part of your burst sequence (by tapping a Keep Everything button) or just the one or more images that you've manually selected (by tapping a Keep Only *x* Favorites button). Indeed, absolutely nothing is stopping you from checking off pictures that Apple has not elevated to chosen status so that they too become stand-alones in All Photos.

If you're not satisfied with any of the pictures, you can deep-six them all. Open All Photos from the Photos app, tap the thumbnail for this particular burst, and tap the delete icon in the bottom-right corner. Apple will make doubly sure that you want to remove all the pictures in this sequence by making you tap a Delete *x* Photos button before completing the deed.

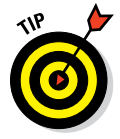

You can designate a photo a favorite by tapping the heart icon below the image.

### *Using the self-timer*

Many physical cameras have a self-timer that lets you be part of a picture, perhaps in a group setting with friends. The self-timer built into the Camera app adds this functionality to your iPhone, whether you're using the front or rear camera. If anything, the addition of the self-timing feature might improve the quality of your selfies.

Tap the timer icon (labeled in Figure 9-1) and choose the 3 seconds or 10 seconds as the time interval between when you press the shutter and when the picture is captured. You'll see a countdown on the screen, and then the phone will capture a burst of ten images.

To turn off the self-timer, tap the Off button. Couldn't be easier than that.

# *Tracking Down Your Pictures*

So where exactly do your pictures live on the iPhone? In the "Binging on burst shooting" section, we gave this answer away, partly anyway. As we mentioned, the pictures you snap on the iPhone first land in a photo album in the Camera app called Camera Roll. In the Photos app, photos land in the All Photos album.

In the Photos or Camera app — you can get to the former by tapping a thumbnail image in the latter — you'll also find pictures you've shared with friends and they've shared with you through the iCloud Photo Sharing feature. The photos you imported are readily available too and are grouped in the same albums they were in on the computer. For more on importing pictures, we invite you visit [www.dummies.com/extras/iphone](http://www.dummies.com/extras/iphone).

Moreover, every picture you take with your phone (and other iOS 9 devices) can be stored in a new iCloud Photo Library. You can access any of these pics if you have a Wi-Fi or cellular connection to the Internet. No more fretting about images hogging too much storage space on your phone. What's more, the pictures are stored in the cloud at their full resolution in their original formats. (Apple will leave behind versions that are ideally sized for your phone.)

You can still download to the phone images that you want available when you're not connected to cyberspace.

In this section, we show you not only where to find these pictures but also how to display them and share them with others — and how to dispose of the duds that don't measure up to your lofty photographic standards.

Get ready to literally get your fingers on the pics (without having to worry about smudging them). Open the Photos app by tapping its icon on the Home screen or by going through the Camera app. Then take a gander at the trio of buttons at the bottom of the screen: Photos, Shared, Albums, as shown in Figure 9-5. We take these on one by one.

### *Choosing albums*

Tapping Albums lists all the albums you have on your phone, with All Photos sitting on top (refer to Figure 9-5). You can **Figure 9-5:** All Photos tops your list of Photos albums.

change the order of the list later. Apple has kindly supplied some additional premade albums: Favorites you've designated, Selfies, Panoramas, for all the panoramic scenes you've captured, Videos, Slo-Mo, and Time-Lapse. (The process of shooting videos is described in the next chapter.)

You may also see albums that were synced from your Macintosh.

Tap an album listing to open it. When you do, you see the minimalistic interface, shown in Figure 9-6, which reveals the by-now-familiar All Photos album.

Browse the thumbnails until you find the picture or video you want, and then tap it. We soon show you all the cool things you can do from there.

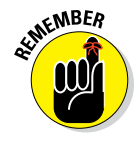

You'll know when a thumbnail represents a video rather than a still image because the thumbnail displays a tiny movie camera icon accompanied by the length of the video. Or you'll see a hatched circle, which represents video captured in slow motion or a time-lapse, a topic reserved for the next chapter.

If you can't locate the thumbnail for a photo you have in mind, flick up or down to scroll through the pictures rapidly, or use a slower dragging motion to pore through the images more deliberately. We're certain you will find the one you're looking for soon enough.

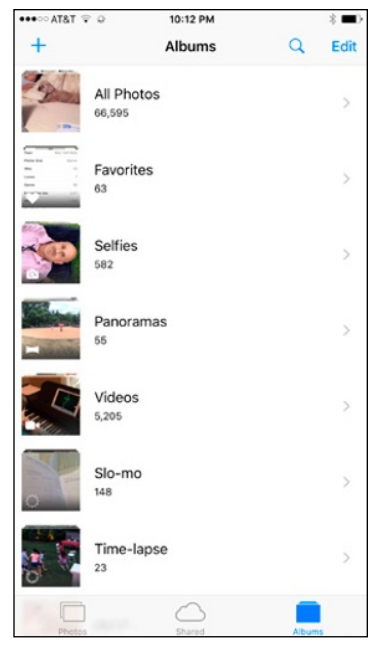

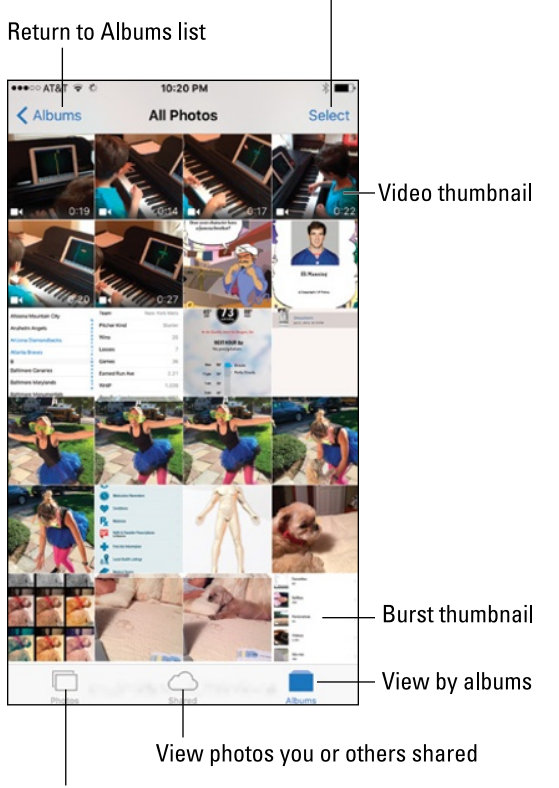

Select images for action items or add them to album

View by years, collections, or moments

**Figure 9-6:** Digging into All Photos.

To return to the list of albums, tap Albums at the upper-left corner of the screen.

After backing out, you can create a new album from the albums view by tapping the + in the upper-left corner (refer to Figure 9-5) and choosing a name for the album. Type that name and tap Save. To select pictures (or videos) to add to your newly minted album, tap their thumbnails.

**MEMBER** 

Shortly, we show you how to add pictures to an *existing* album.

Albums you create on the iPhone reside only on the iPhone. They can't be synced or copied to your PC or Mac.

### *Categorizing your pics*

Placing pictures into photo albums seems to us like it's been the way of the world forever. But albums per se are not the only organizing structure that makes sense. Apple has cooked up a simple but ingenious interface for presenting pictures that is essentially a timeline of pictures, grouped by years, collections, and moments.

Pictures categorized by years are indeed all the pictures taken in a given year. Can't be more straightforward than that.

The collections category is a subset within a year, such as your holidaypictures in Las Vegas. Within that grouping is another subset called moments — the pictures, say, that you took by the dancing fountains at the Bellagio Hotel.

Figure 9-7 shows side-by-side-by-side views of these groupings, which appear as a grid of Lilliputian thumbnails in the case of years — you can barely make out any of the pictures.

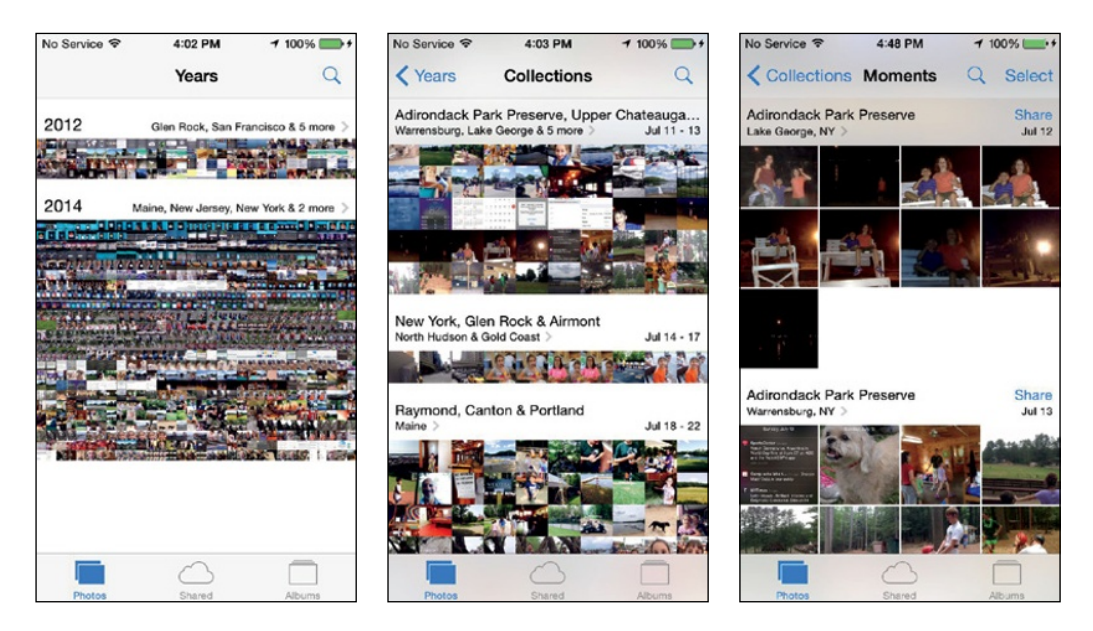

**Figure 9-7:** View your photos by years (left), collections (center), and moments (right).

Tap the years view (Figure 9-7, left), and slightly bigger thumbnails appear as part of the collections view (Figure 9-7, center). Tap again, and the thumbnails get just a little bit bigger in the moments view (Figure 9-7, right).

Through all these views, you'll see location information headings that get a tad more specific as you move from years to collections to moments, assuming your phone knows where the pictures were taken. (Location Services must be turned on under Privacy Settings.) If you tap a place location, Apple will fire up a map and show you how many pictures were taken in the area, as shown in Figure 9-8.

To quickly skim all the pictures in the years or collections views, press and drag your finger across the grid — as you do so, the thumbnails swell in size, one by one. Lift your finger and that last thumbnail takes over a chunk of the screen, ready for you to admire it, edit it, or share it.

You can also tap a thumbnail in moments view to see controls for editing the picture (upper right), sharing it (bottom left), or discarding it (bottom right), as shown in Figure 9-9. Tap again and those picture controls disappear and the picture is bordered on the top and bottom by black bars.

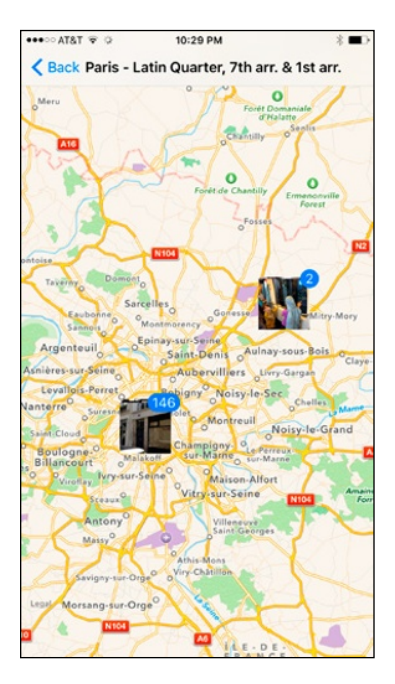

**Figure 9-8:** Finding pictures on a map. **Figure 9-9:** You can edit, share,

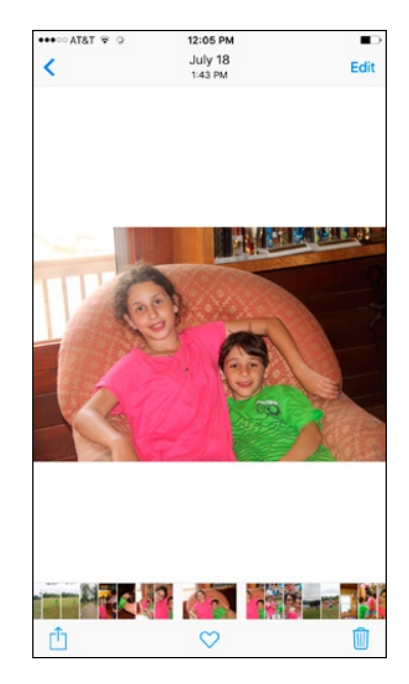

choose a favorite, or discard a photo.

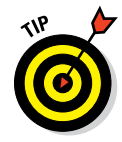

Apple summarizes photos in the collections and years views by showing you only a representative sample for those collections and years. To see every photo in your library that fits those views, go to Settings८Photos & Camera and turn on Summarize Photos by tapping the switch to make it green.

### *Searching for pictures*

iOS 9 has one more feature to help you find a given photo among the thousands if not tens of thousands you've shot. You can search your entire photo library in the cloud. From the Photos app, tap the search icon, the one that resembles a magnifying glass.

Apple has kindly grouped some of your pictures into potentially helpful search categories: Nearby, Home, those taken from a specific time period or location, and Favorites, which are so designated each time you tap the heart icon below a chosen image. Or just type a search term with the on-screen keyboard, perhaps the date or the time a photo was taken or the location where it was shot.

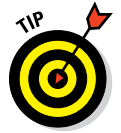

You can also enlist Siri to help you search for specific photos. For example, ask your obedient voice assistant something along the lines of "show me all the pictures I took at the baby shower."

### *Sharing your photos*

Apple in its infinite wisdom recognizes that you might want to share your best images with friends and family and have those pictures automatically appear on those people's devices.

An impressive and aptly named solution called Shared Photo Streams arrived on the iPad, iPod touch, and iPhone way back in iOS 6 (and a bit earlier on Macs running OS X Mountain Lion). It was modified in iOS 7 and is now referred to as iCloud Photo Sharing. The feature enables you to share pictures and videos with other folks and lets you in kind receive photo streams that they make available to you. Here's how:

- **1. On the Home screen, tap Settings.**
- **2. Tap Photos & Camera.**
- **3. If the iCloud Photo Sharing option isn't on, tap it to turn it on.**
- **4. Open the Photos app, and then tap the Shared tab.**
- **5. Tap the** + **at the upper-left corner of the screen, and then type a name for your stream in the iCloud dialog that appears.**

The name is your call, but we recommend something descriptive, along the lines of *My Trip to Tahiti* (and you should be so lucky).

**6. Tap Next and choose who will receive your shared photos, as shown in Figure 9-10.**

You can type a phone number, a text address, or an email address, or choose one of your contacts by tapping the + in a circle in the To field.

- **7. Above the To field, tap Create.**
- **8. Add photos to the shared album by selecting the album, making sure the Photos tab at the bottom of the display (as opposed to the adjacent People tab) is selected and tapping** +**. You can choose from years, collections, or moments.**
- **9. (Optional) Enter a comment.**
- **10. Tap Post.**

The recipient will receive an email similar to the one in Figure 9-11 and can choose to subscribe to the album by tapping the button shown.

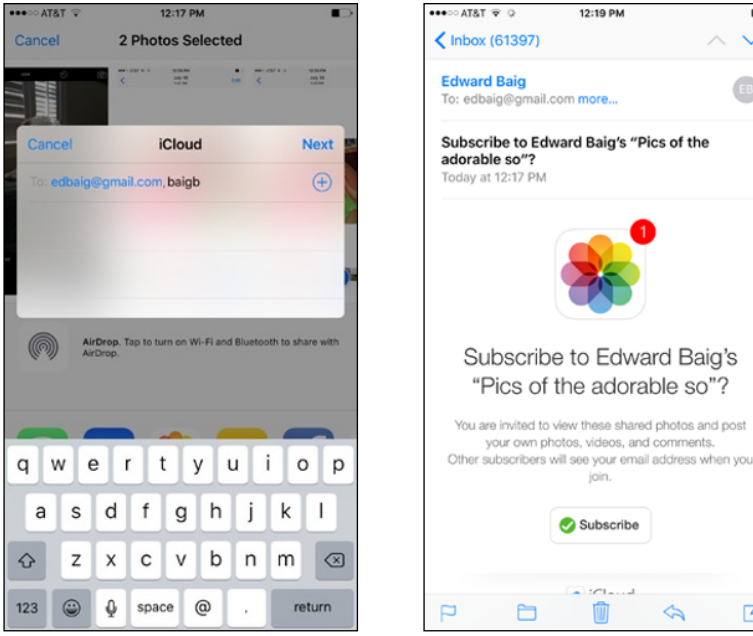

**Figure 9-10:** Inviting people to share in your pictures.

**Figure 9-11:** Inviting a friend to share an album.

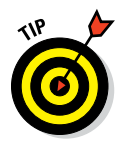

We recommend checking out the activity view at the top of the Shared tab. It provides a nice summary of photos you and your pals posted.

You can share photos and videos with pretty much anyone who has online access — people don't need to join iCloud. If you want to share your pictures with everyone, you can do so through a public gallery on iCloud.com. To do that, tap the Shared icon at the bottom of the Photos app and then tap the album in question. This time, tap the People tab instead of the Photos tab and then flip the Public Website switch to on.

If the people with whom you're sharing have their own iCloud accounts and are on an iOS 6 account or later or using a Macintosh computer running OS X Mountain Lion, Mavericks, Yosemite, or El Capitan, they can not only glom onto your album to view your photos but also leave comments about them. Don't worry — you have the power to remove snarky remarks.

If the people you're sharing with have iOS 7 or later, they can add their own photos and videos to the album, provided doing so is okay with you. If it is, turn on the Subscribers Can Post switch. At your discretion, you can also receive notifications when your subscribers weigh in with a comment or add their own pictures or videos to the shared album.

If you're ultimately unhappy with the shared album itself or the people with whom you're sharing it, you can kill the shared album or kick those people off the list. To kill the album, tap the Delete Shared Album button. To remove a subscriber, tap the shared album, tap the People tab, and then tap the name of the person with whom you're sharing the pictures. Tap Remove Subscriber. You'll be asked to tap a Remove button just to make sure or tap Cancel if you have second thoughts. If you do remove a subscriber, you can always re-invite the person later.

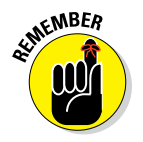

If you share a Live Photo with people who have another Apple device (including the Apple Watch with watchOS2 software), they can press against the screen to view the living photo. You can share it with them via iMessage, iCloud Photo Sharing, or AirDrop. If you share it any other way, Live Photo is sent as a still photo.

# *Admiring Your Pictures*

Photographs are meant to be seen, of course, not buried in the digital equivalent of a shoebox. The iPhone affords you some neat ways to manipulate, view, and share your best photos.

### *Maneuvering and manipulating photos*

You've already found out how to find individual pictures in albums, via iCloud, and in years, collections, and moments groupings. You may already know (from previous sections in this chapter) how to display picture controls. But you can do a lot of maneuvering of your pictures without summoning those controls. Here are some options:

- ✓ **Skip ahead or view the preceding picture:** From a moments or album view, flick your finger left or right.
- ✓ **Slide your finger against the filmstrip at the bottom of the Photos app:** This lets you quickly pore through the pics in an album in either direction.

- **Switch from landscape or portrait mode:** The iPhone's cool sensors are at work. When you turn the iPhone sideways, the picture automatically reorients itself from portrait to landscape mode, as the images in Figure 9-12 show. Rotate the device back to portrait mode and the picture readjusts accordingly.
- **∠ Zoom:** Double-tap to zoom in on an image and make it larger. Do so again to zoom out and make it smaller. Alternatively, on the photo, pinch your thumb and index finger together to zoom in and unpinch them to zoom out.
- **► Pan and scroll:** This cool little feature was once practically guaranteed to make you the life of the party. Now it's commonplace if no less cool. After you zoom in on a picture, drag it around the screen with your finger. Besides impressing your friends, you can bring front and center the part of the image you most care about. That lets you zoom in on Fido's adorable face as opposed to, say, the unflattering picture of the person holding the dog in his lap.

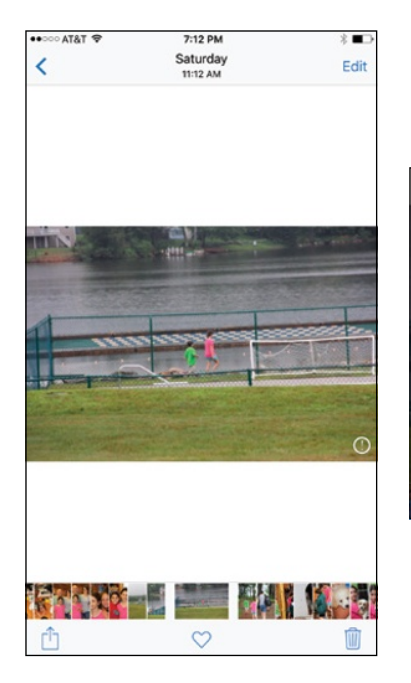

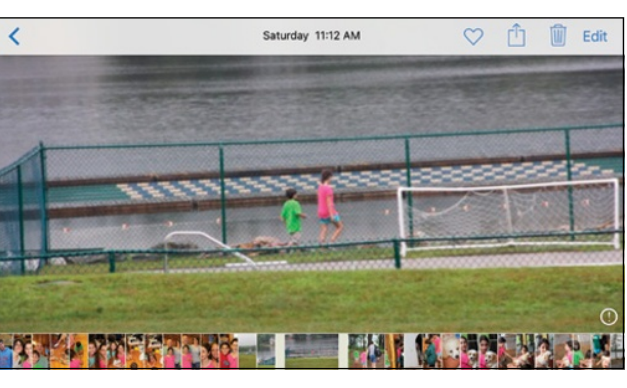

**Figure 9-12:** The same picture in portrait (left) and landscape (right) modes.

### *Launching slideshows*

Those of us who store a lot of photographs on computers are familiar with running slideshows of those images. It's a breeze to replicate the experience on the iPhone:

#### **1. Choose an album in the albums list.**

To do so, tap the Photos icon from the Home screen or tap the Camera Roll button in the Camera app.

#### **2. Do one of the following:**

- *In the Photos app:* Select a picture from an album, tap it to summon the picture controls (as shown in Figure 9-13, left), and then tap the share icon, in the bottom left. At the top of the screen, the image you selected as the basis of your slideshow has a check mark, as shown in Figure 9-13, right. Scroll to the left or right to view other pictures in the album and tap any or all of those adjacent images to select them for the slideshow as well. Check marks appear as you do so. Tap any picture a second time to deselect it and remove the check mark.
- *In the Camera app:* Tap the image in the lower-left corner of the screen to display the most recent image you've shot, and find a picture to include in your slideshow. From there, follow the instructions for the Photos app to tap and choose other images for the slideshow.

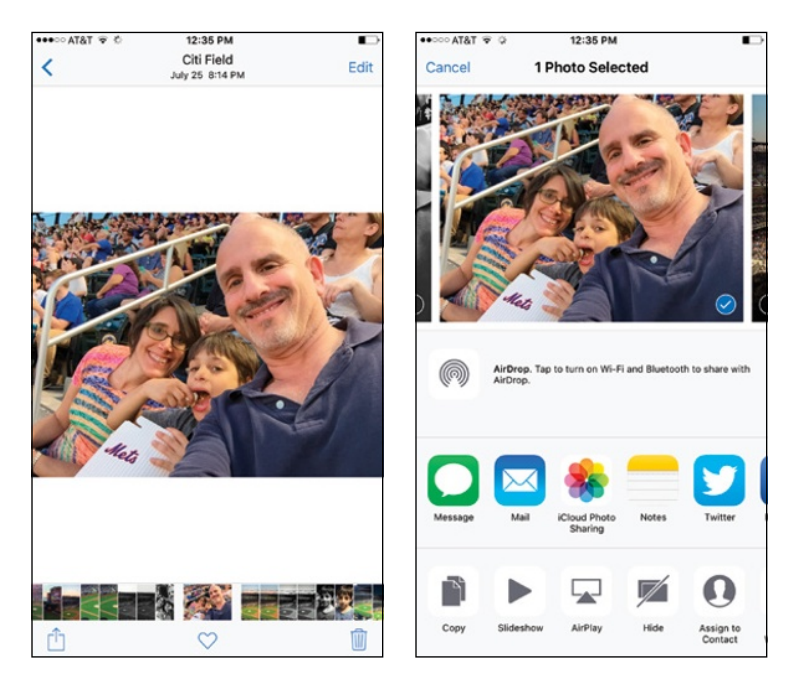

**Figure 9-13:** Summoning picture controls to launch a slideshow.

#### **3. Tap Slideshow.**

The slideshow starts playing. But we want you to have more control over this slide presentation, so tap the screen and then proceed to Step 4.

#### **4. Tap Options, and then choose the theme and music (if any) to accompany the slideshow.**

You have five theme choices (Origami, Magazine, Dissolve, Ken Burns, and Push). Why not try them all, to see what you like? You can choose the music from your iTunes stash.

#### **5. Choose a speed for your slideshow.**

Drag the slider under Options. To slow down how quickly one slide moves to the next, drag the slider toward the turtle at the left; to speed up your slideshow, drag to the right, toward the hare. Isn't Apple being clever here?

#### **6. Tap the Repeat button so that the slideshow continues to loop until you manually stop it.**

Tap Done to return to the slideshow.

#### **7. Choose where you get to see the slideshow.**

You can see the slideshow on your iPhone itself of course or have it beamed wirelessly to an Apple TV, should you own Apple's \$69 set-top box or end up with the newer, more feature-rich Apple TV boxes, which had not yet been released at the time this book went to press. The later Apple TV models start at \$149. To make a slideshow appear on Apple TV, tap the icon in the upper-right corner of the screen and then tap Apple TV.

#### **8. Tap Done to run the slideshow.**

The slideshow ends automatically, unless you've set it to repeat, as explained in the Step 6. Tap the screen to end it prematurely.

That's it! Enjoy the show.

### *Storing pictures in the (i)Cloud*

As mentioned, through the iCloud service, any photo you take with the iPhone or with another iOS 8 or iOS 9 device can be automatically stored in the cloud and pushed to another iPhone, or your PC, Mac, iPad, iPod touch, or Apple TV (third generation or later). The transfer takes place through the magic of iCloud Photo Sharing, the antidote to the endless problem, "I've snapped a picture, now what?" Pictures are uploaded when your iCloud devices are connected to Wi-Fi.

And you need no longer fret about storage space when using iCloud Photo Sharing. Apple used to store the last 1,000 pictures you took over a 30-day period in a special (then called) Photo Stream album — enough time, Apple figured, for all your devices to connect and grab those images, because a Wi-Fi connection was your only requirement. All the pictures you took remained on your PC or Mac, because those machines had more capacious storage. Thanks to iCloud Photo Library, the 1,000-picture limit on iOS devices no longer applies. Again, you can always manually move images that you have in the cloud into other albums on your iPhone or other iOS devices and computers, should you want to view those pictures when you don't have an Internet connection.

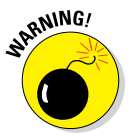

There's a catch to using the iCloud Photo Library: You have to pay for storage. You get 5GB of iCloud storage gratis, but shutterbugs will use that amount in a flash. You can get 50GB of storage for 99¢ a month, 200GB for \$2.99 a month, a month, and 1 terabyte for \$9.99 a month.

Photos taken on the iPhone aren't whisked to the cloud until you leave the Camera app. In that way, you get a chance to delete pictures that you'd rather not have turn up everywhere. But after you leave the Camera app, all the photos there are saved in All Photos (found in the list of Albums in the Photos app), including pictures that arrived as email attachments that you saved as well as screen captures taken on the phone. We found this last feature handy when writing this book.

You can save pictures in the All Photos album to any other album on the phone. Start by tapping the Select button at the upper-right corner of the screen. Next, tap each photo you want to move. Tap the Add To button that shows up at the bottom of screen and pick the new album destination for your chosen images.

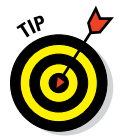

If for some reason the pictures you snap on the iPhone are not uploaded, go to Settings, scroll down and tap Photos & Camera, and make sure Upload to My Photo Stream is turned on.

# *Editing and Deleting Photos*

The iPhone is never going to serve as a substitute for a high-end photoediting program such as Adobe Photoshop. But you can dramatically (and simply) apply touch-ups and alter the composition of your pictures right from the Photos app. To start, choose an image and tap Edit. You'll see the Edit Photo screen, as Figure 9-14, left, reveals.

### **Chapter 9: "Smile": Taking Pictures with Your iPhone** *185*

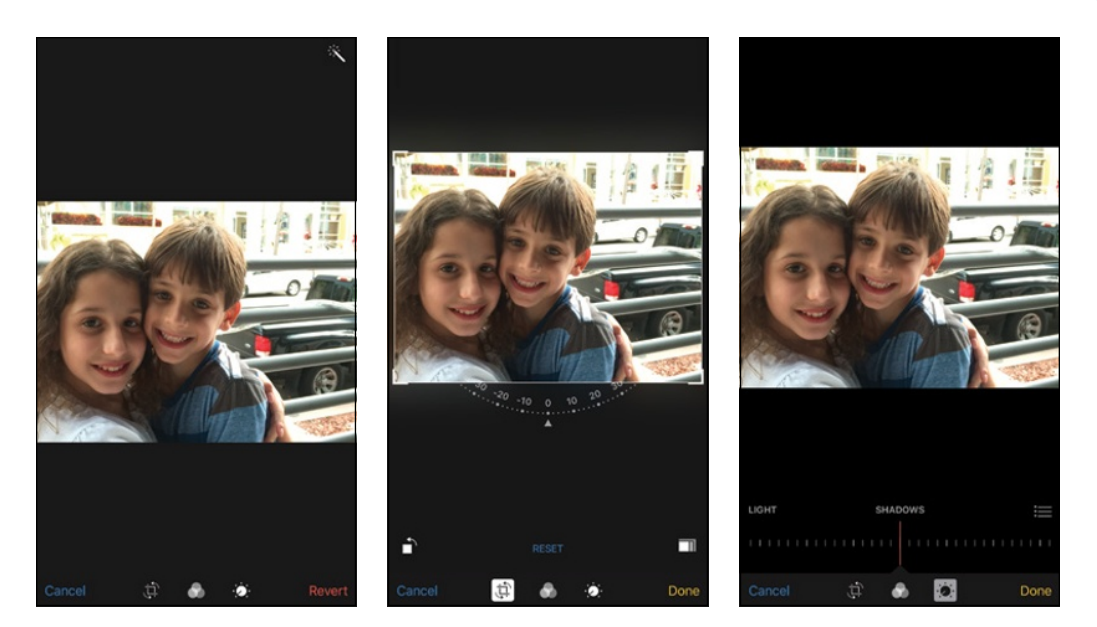

**Figure 9-14:** Who says you can't improve the quality of the picture?

道

S

The screen sports the following icons:

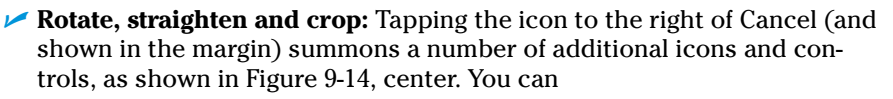

- *Rotate the entire image counterclockwise.* Tap the rotate icon to take this action.
- *Straighten a crooked image or vice versa.* Rotate the dial under the photo and watch the affect on the photo. Click Done when you're satisfied with how the image looks.
- *Crop the image.* Tap the crop icon, and choose among the various aspect ratio options. Press your finger against the image to drag the photo around a crop grid to get it just as you would like, pinching and unpinching as you see fit to get closer up or farther away. When you're satisfied with the result, tap Crop and then tap Save. Or tap Cancel to revert to the original.

✓ **Red-eye:** Tap this icon, in the upper-left corner of the screen, and then tap each red-eye you want to repair. The red-eye tool is visible only when you're trying to correct a photo with subjects who have a red-eye issue. That's why you don't see this icon in Figure 9-14.

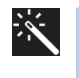

Auto-enhance: Let the iPhone take a stab at making your image look better. Apple lightens or darkens the picture, tweaks color saturation, and more. Repeatedly tap the icon to turn this tool on or off. Tap Done if you like the result.

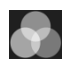

✓ **Filters:** You met this feature in the "Applying filters" section, earlier in this chapter. But that section described filters before you fire off the shutter. Here, you can choose a filter — Mono, Tonal, Noir, Fade, Chrome, Process, Transfer, and Instant — after the fact. If you're not satisfied after applying a filter, tap None to go back to the original photo.

The iPhone camera doesn't let you apply filters before you shoot a panorama, but you can add the filters during this editing stage.

✓ **Adjust light, color, b&w:** Apple provides numerous editing controls to adjust exposure, highlights, shadows, brightness, contrast, and black point (Light); saturation, contrast, and cast (Color); and intensity, neutrals, tone, and grain (B&W).

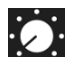

To get at these, tap the third icon at the bottom of the display, which appears just to the left of the Done button. From there, tap Light, Color or B&W to select the editing control you want to mess with. Then drag the slider at the bottom of the screen in either direction until you reach a level you're satisfied with — you see the effect on the image as you drag the slider. Tap Done when you're finished or Cancel to start over.

You can fine-tune these Light, Color, and B&W settings by summoning settings within each. Do one of the following:

- If you tapped the Light, Color, or B&W icon as mentioned again this is the icon found to the left of the Done button — tap the circled downward pointing arrow in either Light, Color, or B&W.
- If you already tapped an editing control so that one of the sliders is visible, tap the icon that resembles three lines preceded by a dot.

Figure 9-14, right, shows how you might change the look of a picture through the use of Shadows, one of the various subset options that under the Light settings.

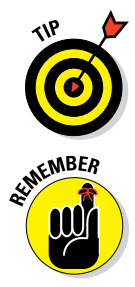

If you aren't satisfied with any of the edits that you've applied to your pictures, you can always tap Cancel and then Discard Changes or tap Revert and then Revert to Original.

You see a live photo icon when you tap Edit on a photo shot with the Live Photo feature enabled on the 6s or 6s Plus. However, applying an edit turns off Live Photo, meaning edits change only the still image.

Apple allows third-party app makers to make their own filters and editing tools readily accessible from the Photos app.

We told a tiny fib by intimating that photographs are meant to be seen. We should have amended that statement by saying that *some* pictures are meant to be seen. Others, you can't get rid of them fast enough. Fortunately, the iPhone makes it a cinch to bury the evidence:

- **1. Tap the objectionable photograph.**
- **2. Tap to display the picture controls, if they're not already displayed.**
- **3. Tap the trashcan icon.**
- **4. Tap Delete Photo (or Cancel, if you change your mind).**

The photo gets sucked into the trashcan and mercifully disappears. It's also deleted from your iCloud Photo Library across all your devices.

# *More (Not So) Stupid Picture Tricks*

You can take advantage of the photos on the iPhone in a few more ways. In each case, you tap the picture and make sure the picture controls are displayed. Then tap the share icon, at the bottom left (and shown in the margin) to display the choices shown in Figure 9-15 (not all choices are visible).

Here's a rundown of each choice:

✓ **AirDrop:** AirDrop is a neat wireless method for sharing photos, videos, or other files with folks who happen to be nearby and also have an iOS 7-, iOS 8 or iOS 9-capable device or a Mac running Yosemite or El Capitan. If we're talking iPhones specifically, you'll need the iPhone 5 or later. You turn on the feature in Control Center (see Chapter 2) and choose whether to make your phone discoverable to everyone or just contacts who are in the vicinity. Tap a photo to select it and then tap

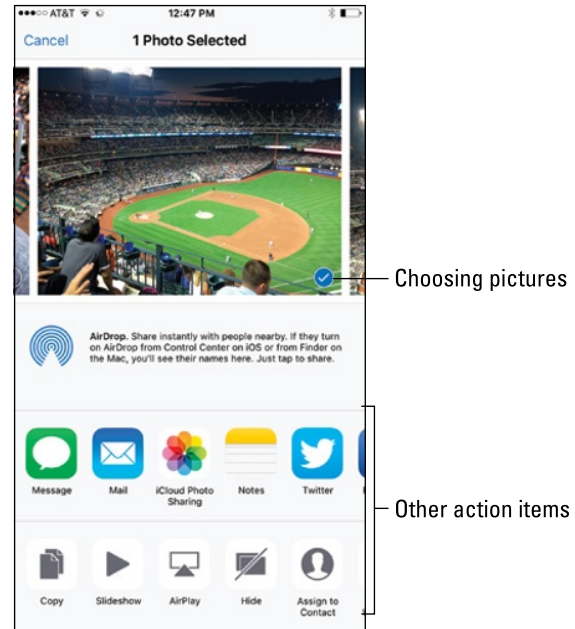

the icon representing **Figure 9-15:** Look at what else I can do!

the device owned by the person with whom you are trying to share the image. That person will receive an invitation to accept the photograph or reject it, as shown in Figure 9-16. If the photo is accepted, the picture lands on the person's phone almost immediately.

- **► Message:** Apple and your provider support picture messaging through MMS (Multimedia Messaging Service). Tap the Message option, and the picture is embedded in your outgoing message; you merely need to enter the phone number or name of the person to whom you're sending the picture. If that person is also using an iOS 5 or later device, the photo will be sent as an iMessage, which doesn't count against your texting allotment.
- ✓ **Mail:** Some photos are so precious that you just have to share them with family members and friends. When you tap Mail, the picture is automatically embedded in the body of an outgoing email message. Use the virtual keyboard to enter the email addresses, subject line, and any comments you want to add — you know, something profound, such as "Isn't this a great-looking photo?" After tapping Send to whisk picture and accompanying message on their way, you have the option to change the image size (small, medium, or large) or keep the actual size. Consider the trade-offs: A smaller-sized image may

#### Person you are sharing with via AirDrop appears here

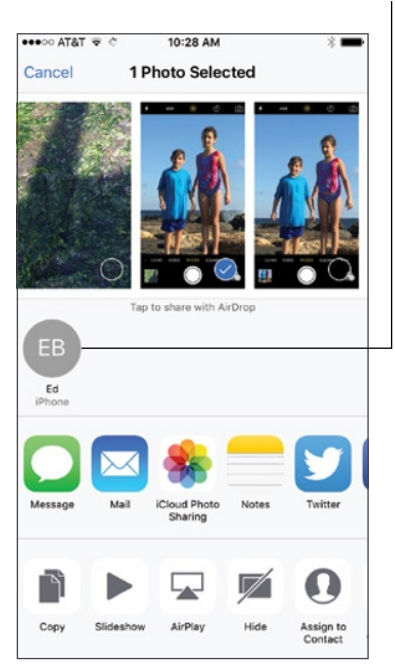

**Figure 9-16:** AirDrop lets you share a picture wirelessly with a friend who is nearby.

get through any limits imposed by your or the recipient's Internet provider or company. But if you can get the largest image through, you'll give the recipient the full picture (forgive the pun) in all its glory. (Check out Chapter 12 for more info on using email.)

- ✓ **iCloud Photo Sharing:** You can post pics to a shared album.
- ✓ **Notes:** Sometimes you take pictures as a reference point, maybe a shot of where you parked, for example. As of iOS 9, you can stash such images in the Notes app.

- ✓ **Twitter:** Lots of people send pictures with their tweets these days. The iPhone makes it breeze. Tap Twitter and your picture is embedded in an outgoing tweet. Just add your words, sticking to Twitter's character limit of 140, and tap Post.
- ✓ **Facebook:** And lots of people share photos on the world's largest social network. After your Facebook account is configured, you too can post there from your iPhone.
- ✓ **Sina Weibo and Tencent Weibo:** If you've enabled a Chinese keyboard, you'll see options for China's own social networks.
- ✓ **Flickr:** The Yahoo!-owned service is another popular photo-sharing destination.
- ✓ **Save PDF to iBooks**: You can turn the photo into a PDF file that resides in the iBooks app on your phone.
- **∠ Copy:** Tap to copy the image and then paste it into an email or elsewhere.
- ► Slideshow: As mentioned, this is your starting point for a slideshow, complete with an optional musical soundtrack.
- **► AirPlay:** Own an Apple TV set-top box? You can use AirPlay to stream photos from the phone to the TV.
- ✓ **Hide:** You can hide an image so that it is hidden from your Moments, Collections, and Years views but still visible in Albums.
- ✓ **Save Image:** If you didn't shoot the image in question on your iPhone but want to add it to the device, tap the Save Image option.
- ✓ **Assign to Contact:** If you assign a picture to someone in your Contacts list, the picture you assign pops up whenever you receive a call from that person. Tap Assign to Contact. Your list of contacts appears on the screen. Scroll through the list to find the person who matches the picture of the moment. As with the Use as Wallpaper option (described next), you can drag and resize the picture to get it just right. Then tap Set Photo.

As Chapter 4 explains, you can also assign a photo to a contact by starting out in Contacts. To change the picture you assigned to a person, tap his or her name in the Contacts list, tap Edit, and then tap the person's thumbnail picture, which also carries the label Edit. From there, you can take another photo with the iPhone's digital camera, select another photo from one of your albums, edit the photo you're already using (by resizing and dragging it to a new position), or delete the photo you no longer want.

✓ **Use as Wallpaper:** The Apple-supplied background images on the iPhone can't measure up to pictures of your spouse, your kids, or your pet, perhaps. When you tap the Use as Wallpaper button, you see what the present image looks like as the iPhone's background picture. And as Figure 9-17 shows, you're given the opportunity to move the picture around and resize it, through the nowfamiliar action of dragging or pinching against the screen with your fingers. You can even see how the picture looks against the time and date that appear on the Lock screen. Another option is to take advantage of the Perspective setting. When this setting is turned on, you can exploit a parallax animation effect in which the picture moves as you move the phone. If you prefer a stationary image, choose the Still setting. When you're satisfied with what the wallpaper looks like, tap the Set button. Options appear that let you use the photo as wallpaper for the Lock screen, the Home screen, or both. As mentioned earlier,

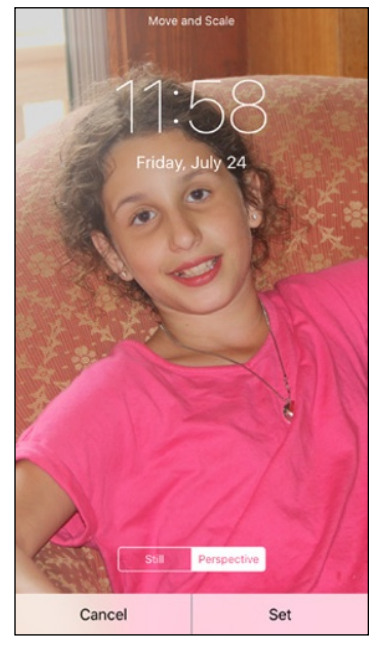

**Figure 9-17:** Beautifying the iPhone with wallpaper.

you can also use a Live Photo to create living wallpaper for the Lock screen. Per usual, you also have the option to tap Cancel. (You find out more about wallpaper in Chapter 14.)

► **Print:** If you have an AirPrint-capable printer, tap Print to print the photo. You can choose how many copies of the print you want to duplicate.

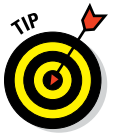

If you have the 6s or 6s Plus, 3D Touch can again be put to good use in the Photos app when you're inside a Photos album. Lightly press and hold your finger against a selected thumbnail image in an album so that the thumbnail grows larger. Keeping your finger on the screen, slide up. A menu appears with choices to copy or share the picture, make it a favorite, or delete it.

Now suppose you didn't slide up but kept your finger on the thumbnail. Press harder. You've now been popped into the photo itself, and can edit, share, or delete the picture, or make it a favorite, by using the methods discussed throughout this chapter.

Sometimes you want to make decisions about multiple pictures at the same time, whether you're sharing them online, copying or printing them, adding them to a new album, or deleting them in bulk. Here's a convenient way to do so. Launch the Photos app and either tap a specific album in the app or open up to a moments view so that you see thumbnails of your pictures. Next, tap Select at the upper right, and then tap each thumbnail on which you're planning to take action, so that a check mark appears. As you do, the count for each picture you select increases. From here, you can tap the share icon to share pictures on a social network in bulk, email them, send them via a message, or copy or print them. The options that appear may vary depending on how many pictures you've selected — there's a limit on the number of photos you can email, for example.

You won't have to tap the share icon in every case to add pictures to a designated album or to delete them. After making your picture selections, look for Add To and the trashcan icon at the bottom of the screen. Tap Add To and then, from the list that appears, tap the album where you want the pictures you've chosen to land. If you tap the trashcan icon instead, you can delete the selected photos.

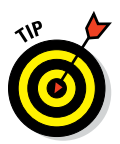

Before leaving this photography section, we want to steer you to the App Store, which we explore in greater depth in Chapter 15. As of this writing, hundreds, probably thousands, of photography-related apps are available, many free. That's too many to mention here, but we know you'll find terrific photo apps just by wandering around the place. And Apple has opened up the iSight camera to third-party developers, so you can expect ongoing innovation.

You have just passed Photography 101 on the iPhone. We trust that the coursework was, forgive the pun, a snap.

# **Starring in a Blockbuster: Video on Your iPhone**

**10**

#### *In This Chapter*

<u> SECHELLER SECHEL</u>

- ▶ Finding videos
- ▶ Playing videos on your iPhone
- ▶ Shooting video
- ▶ Editing footage

**P**icture this scene: The smell of popcorn permeates the room as you and your family congregate to watch the latest Hollywood blockbuster. A motion picture soundtrack swells up. The images on the screen are stunning. And all eyes are fixed on the iPhone. casa Harn

Okay, here's the reality check. The iPhone is not going to replace a wall-sized high-definition television as the centerpiece of your home theater, even on the larger 4.7-inch screen of the 6 or 6s, or the comparatively massive 5.5-inch screen of the 6 Plus or the 6s Plus. But we want to emphasize that on that glorious widescreen display, as well as the smaller displays on older models, watching movies and other videos on the iPhone can be a cinematic delight. And if you're banking on the larger screen, you can always use your iPhone to pump video to an Apple TV via AirPlay.

As you discover later in this chapter, you can even shoot your own blockbuster footage and shoot in stunning *4K* on

the iPhone 6s or 6s Plus. As a measure of sharpness, 4K boasts more than 8 million pixels and four times the resolution of what was the top-of-line 1080p high-definition video standard. If you have an older device and are shooting in 1080p, don't fret; the quality is still excellent. Let's get on with the show!

<del>Terretar Presiden</del>

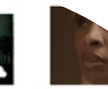

If U Lea

Musig Sou

If I Had a Heart Fever Ray

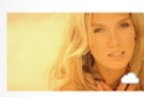

m Goo...I'm Gone

In This Life Delta Goodrem

Lykke Li

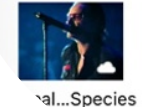

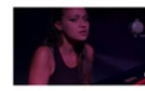

Let's Go

Madi Diaz

**Parting Gift** Fiona Apple

**EXPLANSION CONTROL** 

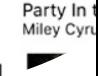

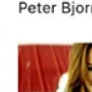

Nothing.

# *Finding Stuff to Watch*

The video you'll watch on the iPhone generally falls into one of five categories:

✓ **Movies, TV shows, and music videos that you've downloaded directly to your iPhone or that reside in iTunes software on your PC or Mac that you synchronize with your iPhone:** You can watch these by tapping the Videos icon on the Home screen, and then tapping the Store button at the upper-left side of the screen, or by tapping the iTunes Store icon on the Home screen, and then tapping Movies or TV Shows at the bottom of the screen. For more on synchronization, check out Chapter 3.

Apple's own iTunes Store features dedicated sections for purchasing episodes of TV shows (from *Breaking Bad* to *Modern Family*) and movies (such as *Frozen* or classics such as *The Wizard of Oz*). The typical price as of this writing is \$2.99 per episode for popular TV shows in standard definition and \$3.99 in high definition, and a buck cheaper for some older shows. You can also buy complete seasons of certain series. For example, *Game of Thrones, Season 1* costs \$38.99 in high definition and \$28.99 in standard definition. Movies generally fetch between \$9.99 and \$19.99, at least for features, though you'll find bargains below these, um, ticket prices, some for as little as 99¢. And yea, higher prices too.

You can also rent some movies, typically for \$2.99 or \$4.99, but again sometimes for less and sometimes more. You'll have 30 days to begin watching a rented flick, and 24 hours to finish once you've started. The number of days before your rental expires is displayed.

You can find films in the store by genre (Kids & Family, Drama, Horror, and many more categories), by consulting a list of chart toppers, and by the movies Apple features (New & Noteworthy, Indie New Releases, and so forth).

- ✓ **The movies and TV shows streamed through popular services such as Netflix, HBO Go, HBO Now, Amazon Prime, and Showtime Anytime:** The apps are free but the content is tied to a subscription.
- ✓ **The boatload of video podcasts and courseware, featured in the free Podcasts and iTunes U apps, both from Apple:** Podcasts started out as another form of Internet radio, although instead of listening to live streams, you downloaded files onto your computer or iPod to take in at your leisure. Lots of audio podcasts are still available, but the focus here is on video. You can watch free episodes that cover *Sesame Street* videos, sports, investing, political shows, and much more. For more on iTunes U, check out Chapter 17. And you can take a seminar at Harvard, Stanford, and thousands of other prestigious institutions. Indeed, iTunes U boasts more than 750,000 free lectures and other educational resources from around the world, many of them videos. Better still: no homework (usually), no grades, and no tuition.
- ✓ **Homegrown videos from the popular YouTube Internet site or the third-party YouTube app:** As readers of the business pages know, Apple and Google, which owns YouTube, are major rivals. However, you can still fetch a YouTube app from Google for free in the iTunes Store. And numerous other video sites are out there.
- ✓ **The movies you've created on your iPhone, iPod touch, or iPad (in iMovie software or other software on the Mac or, for that matter, other programs on the PC):** Plus all the other videos you may have downloaded from the Internet.

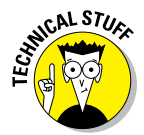

You may have to prepare these videos so that they'll play on your iPhone. To do so, highlight the video in question after it resides in your iTunes library. Go to the File menu in iTunes on your computer, and click Create New Version➪Create iPod or iPhone Version.

For more on compatibility, visit [www.dummies.com/extras/iphone](http://www.dummies.com/extras/iphone).

# *Playing Video*

Now that you know what you want to watch, here's how to watch it:

#### **1. On the Home screen, tap the Videos icon.**

You see a tabbed interface for Movies, TV Shows, and Music Videos, and also a tab for Rentals if you've rented any content. If your computer has Home Sharing turned on through iTunes, a Shared tab will also be visible.

#### **2. Select the Movies tab.**

*Note:* The procedure for TV Shows and Music Videos is similar.

You see poster thumbnails for any movies you previously purchased through iTunes, as shown in Figure 10-1, left. You'll see these posters even if you haven't downloaded the movies onto the phone. (Some posters may reveal only a dimmed box, showing the title of the movie plus a filmstrip icon.) The iCloud symbol on the video thumbnail means you can stream the movie, provided you have a decent Internet connection.

In the settings for Videos, you can choose whether to present thumbnails for all the videos you have stored in iCloud or on the device, or show only those that have been downloaded to the phone.

#### **3. Flick your finger to scroll through the list, and then tap the video you want to play.**

You see a summary page for the movie that reveals a larger movie poster, a play icon, and Details, Chapters, and Related tabs.

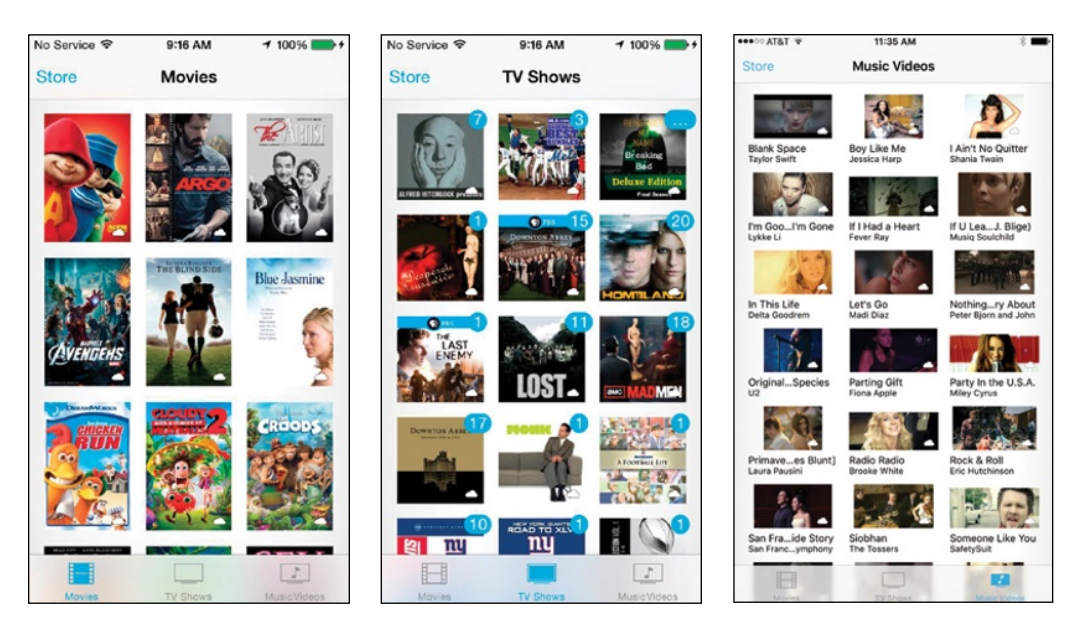

**Figure 10-1:** Choosing a movie (left), TV show (center), or music video (right) to watch.

#### **4. You don't have to explore a movie to the nth degree, of course, but if you love movies like we do, you'll appreciate the following options:**

- *a. To see the plot summary, run time, cast, and more info about the movie: Tap Details (if you're not already in that view).*
- *b. To jump to a particular scene or chapter in the movie and watch from that location: Tap Chapters.*

In the TV Shows section, you see an Episodes tab instead of a Chapters tab.

*c. To see posters representing movies similar to this one and available to rent or buy in iTunes: Tap Related.*

Figure 10-2 shows all these tabbed views for *Frozen.*

#### **5. Tap the play icon to watch the movie.**

If you haven't downloaded the movie to your phone so that you're streaming it from iCloud, you will be at the mercy of your Internet connection. You may see a spinning gear and the word *Loading* before the video begins. If you've downloaded the flick, you shouldn't detect any noticeable delay.

#### **6. Turn the device to its side.**

The iPhone plays videos from the Videos app or those you buy or rent from the store only in landscape, or widescreen, mode. Video you shoot yourself in portrait mode using the iPhone camera, however, plays back

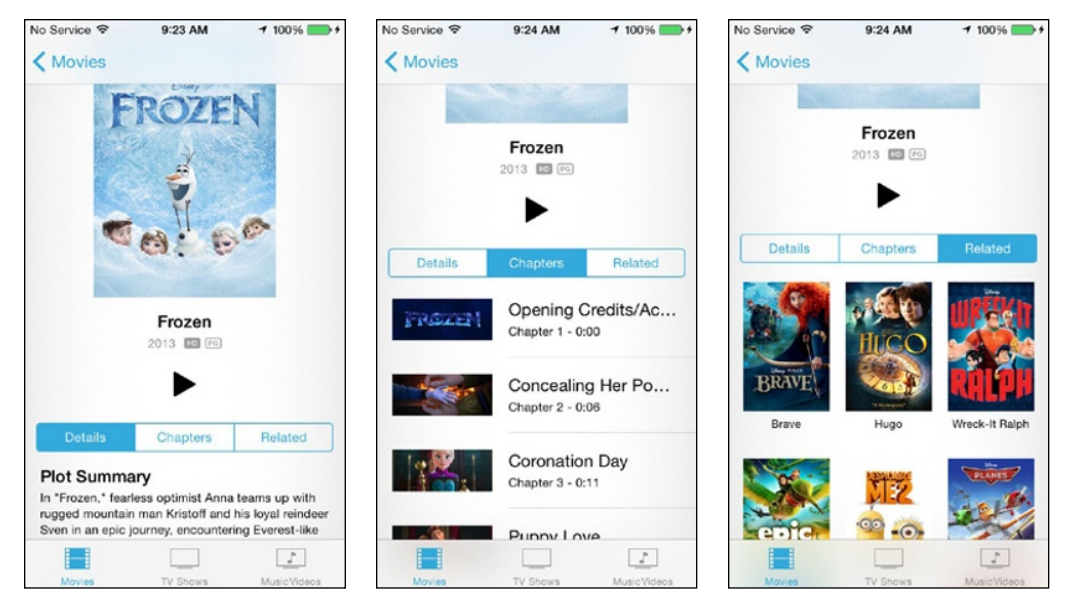

in portrait mode. Of course, you can shoot and play back iPhone camera videos in landscape mode as well.

**Figure 10-2:** Learn about the plot (left), jump to a scene (center), or find related films (right).

You'll be watching the flick as the filmmaker intended, in a cinematic aspect ratio.

- **7. Now that the video is playing, tap the screen to display the controls shown in Figure 10-3 for the movie** *Birdman.*
- **8. Tap the controls that follow, as needed:**
	- *To play or pause the video, tap the play/pause icon.*
	- *Drag the volume slider to the right to raise the volume and to the left to lower it. Alternatively, use the physical volume buttons to control the audio levels. If the video is oriented properly, the buttons will be on the bottom-left of the iPhone.*
	- *Tap the restart/rewind icon to restart the video or tap and hold down the same icon to rewind.*
	- *Tap and hold down the fast forward icon to advance the video. Or skip ahead by dragging the playhead along the scrubber bar.*
	- *Tap the scale icon to toggle between filling the entire screen with video and fitting the video to the screen. (You won't see this icon in every movie.) Alternatively, you can double-tap the video to go back and forth between fitting and filling the screen.*

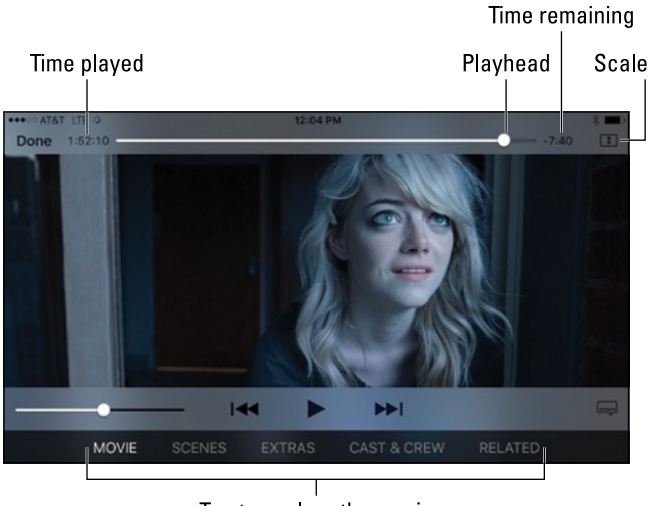

Tap to explore the movie

**Figure 10-3:** Controlling the video.

Fitting the video to the screen displays the film in its theatrical aspect ratio. But you may see translucent bars above or below the video (or to its sides), which some people don't like. Filling the screen brings you in closer but the sides or top of the picture are cropped, or trimmed, so you aren't seeing the complete scene that the camera operator shot.

- *Tap the subtitles icon (shown only if the movie offers them) to display subtitles in an available language.*
- *Tap the buttons at the bottom of the screen to explore specific scenes, bonus material, the cast and crew, and more if such buttons are available for the movie you are watching. That's the case for* Birdman, *shown in Figure* 10-3*.*
- **9. Tap the screen again to make the controls go away (or just wait a few moments until they disappear on their own). Tap again to bring them back.**
- **10. Tap Done when you've finished watching. (You have to summon the controls back if they're not already present.)**

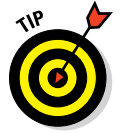

You return to the iPhone's video menu screen.

To watch video podcasts or iTunes U courses, download the free Podcasts or iTunes U app from the App Store.

To remove a downloaded video from the device — the movie remains online — tap Edit from the main Movies or TV Shows list screen, and then tap the *x*-in-a-circle that appears inside the movie poster. (If you don't have

### **Chapter 10: Starring in a Blockbuster: Video on Your iPhone** *199*

any movies residing on the phone, you won't see the Edit option.) Apple will ask if you're sure you want to delete the video. If you are, tap Cancel.

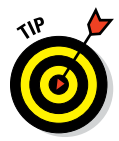

If you have the iPhone 6s or 6s Plus, you can use 3D Touch to press down against the Video icon on the Home screen. You'll be able to peek at a list of some of the movies you have on your phone. Tap a film in the list to start playing the movie.

# *Shooting Video*

All the iPhones dating way back to 3GS can shoot video. The 4s and later can produce high-definition video at what techies refer to as *1080p.* The 6 and 6 Plus models also provide continuous autofocus as you shoot, which helps when you, or the people you're trying to shoot, are on the run. These models also let you shoot at a *frame rate* of 60 FPS instead of 30 FPS. That's true of the 6s and 6s Plus too. As we mentioned, though, these newer iPhones can also shoot 4K video, albeit at only 30 FPS.

The front-facing camera on the iPhone plays in the high-def leagues, too, but at the lower *720p* video resolution standard. It's known as the FaceTime HD camera on the 6-series models.

The iPhone 5s made further improvements to the video stabilization feature introduced in the 4s. And through a process known as *temporal noise reduction,* you can shoot terrific video even in dim light. The iPhone 6 family added *cinematic image stabilization* for reducing the shakes of a shooter and smoothing out the resulting videos, as your authors joyfully discovered. (It is not available when shooting 4K on the 6s or 6s Plus).

Meantime, only the 6 Plus and 6s Plus let you exploit *optical image stabilization,* which helps you capture jitter-free videos in lower light.

Here's how to shoot video on these latest phone models. Note that you can capture video in portrait or landscape mode:

- **1. Tap the Camera icon on the Home screen.**
- **2. Drag the screen or swipe across the options so that Video becomes your preferred shooting format.**

If you read the preceding chapter on Photos, you're already familiar with how to do this step. If you haven't read it yet, don't sweat because nothing could be simpler. You'll know you've selected Video because the word *Video* appears in yellow, just above the round red shutter icon that you press to start and stop your video. Take a peek at Figure 10-4, which shows what the screen looks like before (left) and after (right) you press the icon. You can also choose Slo-Mo and Time-Lapse on the iPhone 5s and on iPhone 6 models. *Note:* When you choose a non-video shooting

format — Photo, Square, or Pano, as outlined in Chapter 9 — the round shutter icon will be white.

When using the iPhone Camera app, you can scroll to select the desired shooting mode as well as tap to make that selection. The capability to do one or the other came with iOS 8. And you can choose the front or rear camera on the phone to capture your video.

#### **3. Tap the big red shutter icon at the bottom center to begin shooting a scene.**

At the top center of the screen, a tiny red circle blinks next to a counter that times the length of your video. Meanwhile, the big red icon that you tapped morphs into an encircled smaller red rectangle.

- **4. (Optional) You can exploit the iPhone's pinch to zoom capabilities to move closer to the subject. On the 5s and iPhone 6 models, you can zoom by up to 3X.**
- **5. When you're finished, tap the now-circled red shutter icon again to stop recording.**

Your video is automatically saved to the Camera Roll or All Photos album, alongside any other saved videos and still pictures.

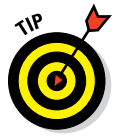

You can tap the flash icon to shine an LED light while you record video. And, as with taking digital stills, you can switch from the front to the rear camera before starting to shoot video. But you can't switch from the front to back camera while you're capturing video. Remember too that the flash is available only with the rear camera.

You can switch frame rates. Go to Settings  $\Leftrightarrow$  Photos & Camera  $\Leftrightarrow$  Record Video and choose 720p HD at 30 FPS, 1080p HD at 60 FPS, or 1080p HD at 30 FPS. The last listing is the default because higher-quality 60 FPS videos devour storage space faster than 30 FPS. Stick to 30 FPS if you're low on space or want to shoot longer videos.

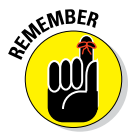

Speaking of taking up space, the iPhone 6s Plus is capable of shooting 4K video with a resolution of 3840 by 2160. That's four times the resolution of 1080p HD video, so we're talking about video with incredible detail.

Thus, you'll see an option in Settings on the 6s and 6s Plus for shooting 4K at 30 FPS. Apple purposely decided to not make 4K video a default setting for two sound reasons. One, relatively few people as of this writing have any way to play back 4K video. Second, 4K video consumes space and lots of it, approximately 375 MB for just one minute of video.

When you do decide to shoot in 4K, you'll see a 4K indicator in the Camera app to the right or above the red shutter button, depending on whether you're shooting in portrait or landscape mode.
## **Chapter 10: Starring in a Blockbuster: Video on Your iPhone** *201*

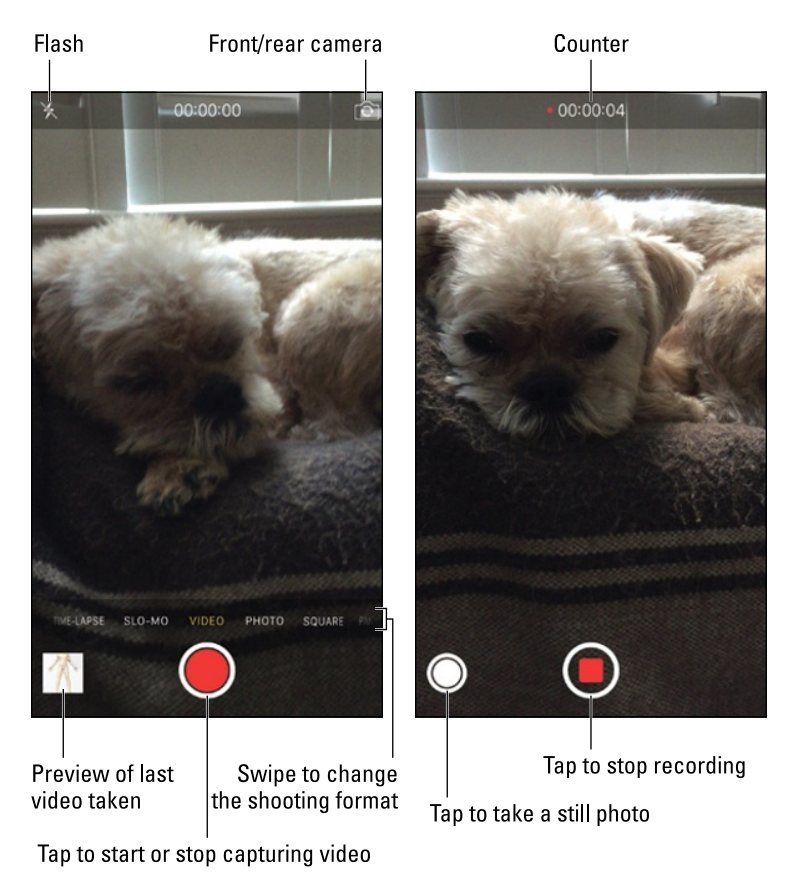

**Figure 10-4:** Lights, camera, action!

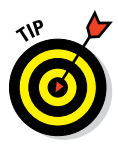

You can capture still images while you're shooting video as well. Tap the white camera icon that appears when you're shooting video (labeled in Figure 10-4, right). If you're shooting in landscape mode, which is often recommended for video, the white camera icon appears below the red shutter icon. *Note:* You see the white camera icon whether you're using the rear-facing iSight camera or the front-facing FaceTime camera.

If you're shooting in 4K, you can grab an 8-megapixel image while doing so.

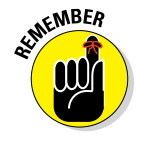

Videos that you shoot on the iPhone land in the All Photos album, where they are identified by the movie camera icon and the video length on their corresponding thumbnail, as well as by their own special Videos album listing in the Photos app. If you shoot a slow-motion video (read the next section), lines encircle the icon on top of the video thumbnail in the All Photos album or Videos album or in their own Slo-Mo album. Apple supplies a dedicated album for time-lapse videos too.

### *202* **Part III: The Multimedia iPhone**

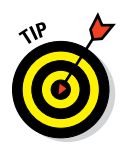

If you have the 6s or 6s Plus, you can take advantage of 3D Touch and get a quick start on shooting video. Press your finger against the Camera app icon and choose Record Video from the shortcut menu that appears. You also have the option to tap Record Slo-mo, a handy lead-in to the next section.

#### *Going slow*

If you have the iPhone 5s or later, you get another shooting benefit: the capability to capture video in slow motion, which we think is truly nifty. You'll love playing back in slow motion your kid's amazing catch in the varsity football game, just like the TV networks do to show off super plays by the pros.

When shooting in slow motion on the 5s, the iSight camera records video at a high rate of 120 frames per second in 720p high-definition video. On the 6 and 6 Plus, you have the option to shoot slow-mo at 720p and 240 FPS. Choose Settings  $\div$  Photos & Camera  $\div$  Record Slo-mo, and then choose 720p HD at 120 FPS or 720p at 240 FPS. On the 6s and 6s Plus, you can record slo-mo at 1080p HD at 120 FPS or 720p at 240 FPS.

After shooting, you get to select where to play back the video at quarter speed, as we show you in a moment.

But first things first: You have to grab the video before you can play it back. To shoot in slow motion, launch the Camera app and select Slo-Mo as your shooting format of choice.

Shoot your slow-motion footage the same way you shoot at regular speeds. Note that the white circle surrounding the red shutter icon has teeny-tiny lines around it.

Tap the slow-motion video you want to watch. The video starts playing at normal speed, and then slows at a point determined by the phone. You can adjust this slow-motion section by sliding the vertical bars above the frame viewer (see Figure 10-5). When the vertical lines are close, the video is playing back at a normal speed. The video plays back slowly when the lines are spread apart. When you're playing back a segment in slow motion, any accompanying audio is slowed too.

# *Going fast*

The Time-Lapse camera feature has the opposite effect of Slo-Mo, enabling you to capture a scene and play it back at a warped speed. Choose Time-Lapse the same way that you select other shooting modes and then tap the record icon. The app captures photos at dynamically selected intervals. As of this writing, there was no way to adjust the interval period manually.

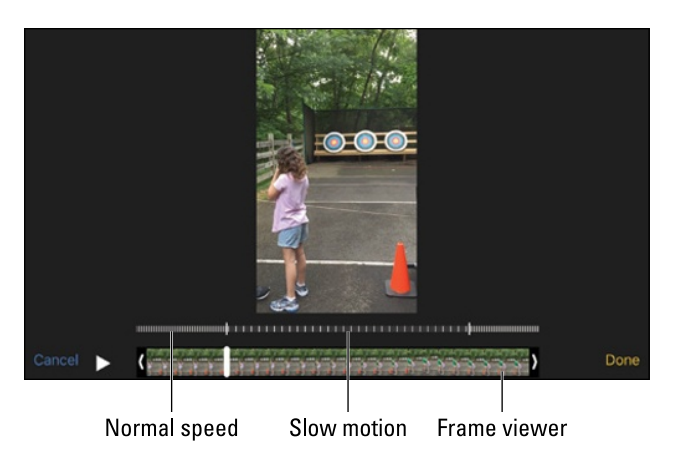

**Figure 10-5:** Choosing where to go slow.

On the 6s or 6s Plus, you can even capture time-lapse footage with video stabilization.

When you're ready to watch the sped-up sequence, tap play as you do with any other video.

# *Editing what you shot*

We assume that you captured some really great stuff - as well as some footage that belongs on the cutting room floor. That's not a problem because you can perform simple edits right on your iPhone. Just do the following:

- **1. Tap a video recording to display the onscreen controls.**
- **2. Drag the start and end points along the timeline to select only the video you want to keep, as shown in Figure 10-6.**

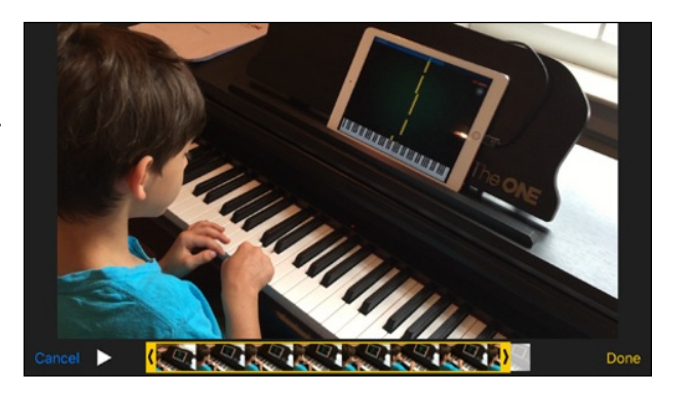

The edges of the timeline

**Figure 10-6:** Trimming a video.

turn yellow. Hold your finger over the section to expand the timeline to make it easier to apply your edits. You can tap the play icon to preview the edit.

- **3. Tap Done, in the lower-right corner.**
- **4. Decide what to do with your trimmed clip.**

Tap Save as New Clip to create a newly trimmed video clip; the original video is unaffected and the new clip is stored in the All Photos album. Or tap Cancel to start over.

If you want to do more ambitious editing, check out iMovie for iPhone, a \$4.99 app that resembles an ultralite version of iMovie for Mac computers. If you bought a new iPhone starting with iOS 7, however, you can get the iMovie app gratis, along with iPhoto, Pages (word processing), Numbers (spreadsheet), and Keynote (presentations).

After loading the video clips you've shot on the phone, iMovie lets you go Hollywood, within limits. Apple supplies eight custom themes — Modern, Bright, Travel, Playful, Neon, Simple, CNN iReport, and News — for adding titles and transitions to your budding masterpiece. Custom soundtracks are available, though you can also select a tune from your own music library. The cool feature is that you can make movie trailers, with 14 possible styles. When you've finished editing, you can export the movie and send it as an iMovie project or whisk it directly to iTunes or iCloud Drive. Or you can send it to the All Photos album (or Camera Roll) or share it in various places, including Facebook, Vimeo, CNN iReport, iMovie Theater (on Apple TV), and YouTube.

The latest version of iMovie can handle the 4K videos you shoot with the 6s or 6s Plus. In fact, you can edit two 4K streams at once and create cool split screen or picture-in-picture effects. And through 3D Touch, you can press against the iMovie icon on the 6s or 6s Plus and quickly start up a movie.

# *Sharing video*

Unlike other video on your iPhone, you can play back what you've just shot in portrait or landscape mode. And if the video is any good (and why wouldn't it be?), you're likely going to want to share it with others. To do so, display the playback controls by tapping the screen, and then tap the share icon, which appears almost all the way to the bottom left of the screen (and in the margin). You have several options: Make the video part of a slideshow (see Chapter 9), email the video, include it in a message or in your Notes app, or send it to iCloud Photo Sharing, Facebook, Vimeo, or YouTube. (You have additional options if you've enabled a Chinese keyboard.) You can also share the video via AirDrop with a person who is nearby and carrying his or her own AirDrop-compatible device.

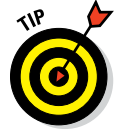

To help you remember a video that's worth sharing, tap the heart icon that appears with the playback controls to designate it a favorite. As noted in Chapter 9, you can also tap the heart for still images.

#### **Chapter 10: Starring in a Blockbuster: Video on Your iPhone** *205*

# *Watching video on TV*

The Retina display on the iPhone is worth boasting about, but sometimes you want to watch videos on your iPhone on a larger screen television. Apple affords you several ways to do so:

- **► Add a cable:** Apple is all too happy to sell you a cable to connect the iPhone to a TV. The cable you choose depends on your TV setup, the available ports, and the iPhone model you own. Wired choices from Apple include a digital A/V adapter and HDMI cable (iPhone 4s); a composite A/V cable; and a VGA adapter and VGA cable. The 5 was the first iPhone to use Apple's new Lightning connector. Apple sells a Lightning Digital AV adapter for \$49 and a Lightning–to–VGA adapter for the same price. Some older cables may no longer be available directly from Apple, but you can typically find them online and often for less money.
- ✓ **Use wireless streaming:** You've heard us mention AirPlay, a wonderful feature for people who have iPhones and Apple TV boxes. As you're watching video, tap the AirPlay icon or summon it from Control Center, and then choose an Apple TV unit from the list of AirPlay devices that shows up. If all goes well, the video you're watching now appears like magic on your TV set. If all doesn't go well, make sure the Apple TV is tapping into the same wireless network as your phone.

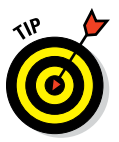

You can take AirPlay streaming one step further and exploit the AirPlay Mirroring feature. It lets you share, or mirror, to a TV anything on the iPhone screen — not just videos or music, but also games, pictures, web pages, and so on. As you rotate the iPhone from portrait to landscape or back, AirPlay Mirroring follows suit on the big screen. We think you'll agree that the feature is cool and useful, especially if you want to share what you're watching or doing with a larger audience. Note, however, that the quality of the experience is related to the quality of your network connection.

### *Restricting video and other usage*

If you've given an iPhone to your kid or someone who works for you, you may not want that person spending time watching videos. You want him or her to do something more productive, such as homework or the quarterly budget.

That's where parental (or might we say "Mean Boss") restrictions come in. Please note that the use of this iron-fist tool can make you unpopular.

Tap Settings➪General➪Restrictions. Then tap Enable Restrictions. You'll be asked to establish a passcode by entering it twice. Or enter a previously established passcode. Having done so, in the Allowed Content section, tap Movies, TV Shows, and any other content you want to restrict. Choose the Don't Allow option for each, or choose a movie rating or a TV show rating

# *206* **Part III: The Multimedia iPhone**

(PG or whatever) or both that you feel comfortable having the youngsters watch. If you made any specific app a no-no, when you return to the Home screen the icon for that app is missing in action and you can't search for it using Spotlight. Same goes for other restricted activities. To restore privileges, go back to Restrictions and tap Disable Restrictions. You'll have to reenter your passcode.

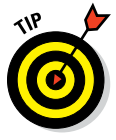

You can apply restrictions also to Safari, the Camera app, FaceTime, iTunes, Siri and Dictation, AirDrop, and more, as you see when we delve into Settings further (see Chapter 14).

With that, let's roll the closing credits to this chapter.

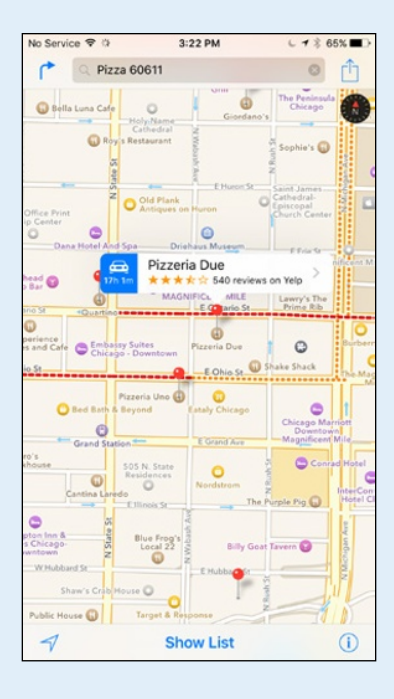

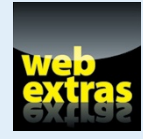

Check out our online article about Wi-Fi and cellular data connections at [www.dummies.com/extras/iphone](http://www.dummies.com/extras/iphone).

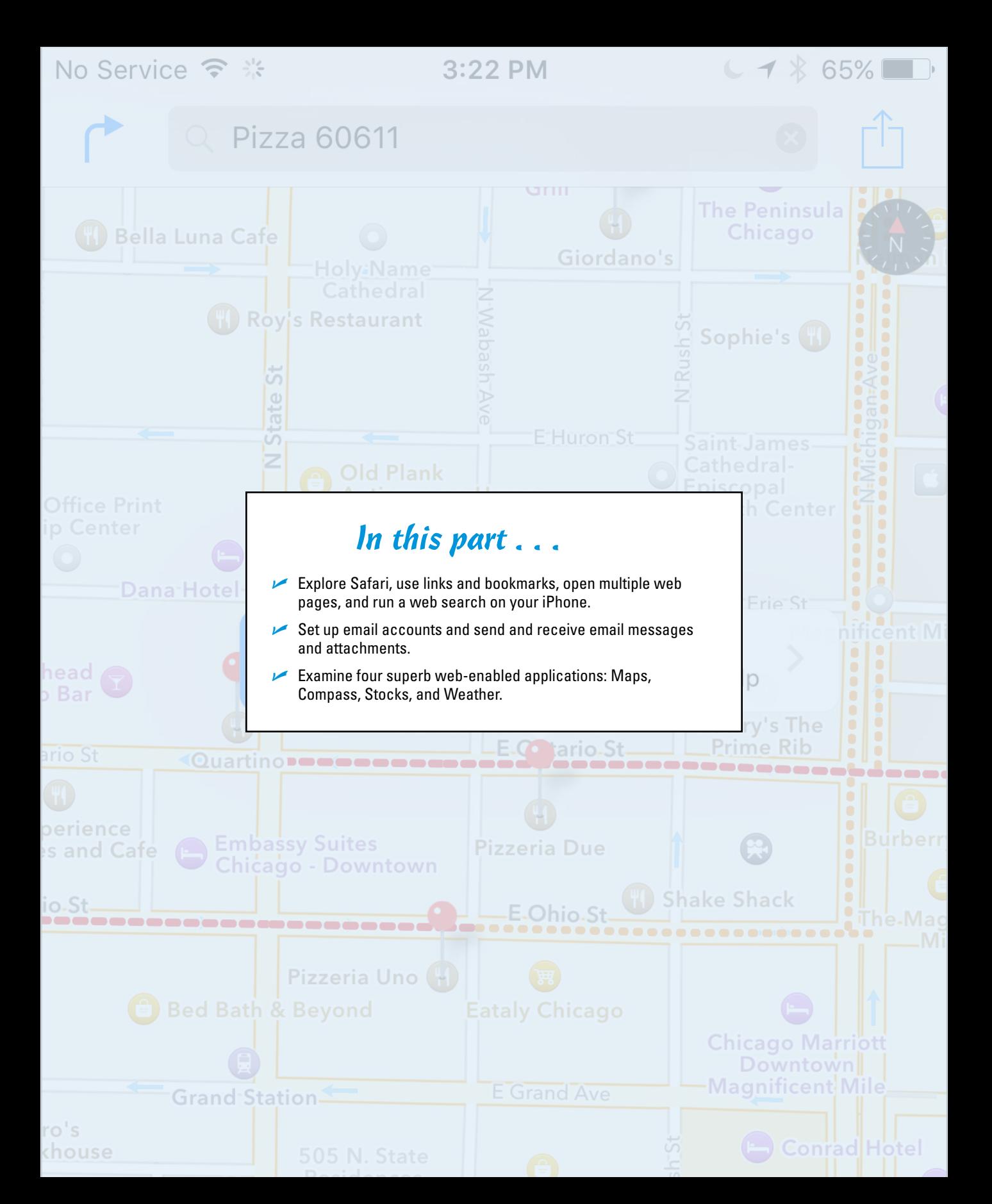

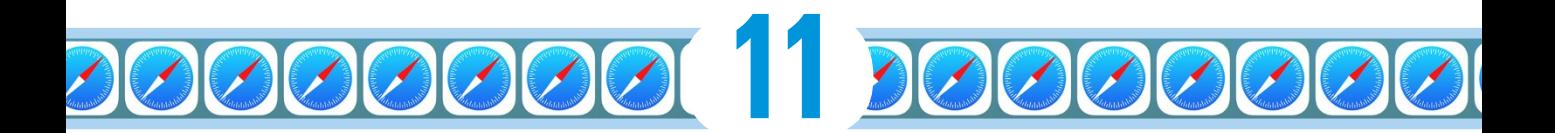

# **Going On a Mobile Safari**

#### *In This Chapter*

- ▶ Surfing the Net
- ▶ Opening and displaying web pages
- ▶ Using a wireless network
- ▶ Having fun with links, bookmarks, and History lists
- ▶ Using 3D Touch in Safari
- ▶ Securing Safari

" *T*he Internet in your pocket."

That's what Apple promised the iPhone would bring to the public when the product was announced in January 2007. In the years since, Apple has come tantalizingly close to delivering on that pledge.

For years, the cellphone industry offered a watereddown mobile version of the Internet, but the approaches typically fell far short of what people had come to experience while sitting in front of a computer.

Apple was a pioneer in replicating the real-deal Internet on a phone. Web pages on an iPhone look like web pages on a Windows PC or Mac, right down to swanky graphics and pictures — and at least some video and web-based games.

In this chapter, you find out how to navigate through cyberspace on your iPhone.

**USA TODAY** riting story KNOW MC

usatoday.com

# *Surfin' Dude*

A version of the Apple Safari web browser is a major reason that the Net on the iPhone is very much like the Net you've come to expect on a computer. Safari for the Mac (and for Windows) is one of the best web browsers in the computer business. And in our view, Safari is one of the very best cellphone browsers, especially with its edge-to-edge full-screen design.

# *Exploring the browser*

We start our cyberexpedition with a quick tour of the Safari browser. Take a gander at Figure 11-1: Not all browser controls found on a PC or Mac are present. Still, Safari on the iPhone has a familiar look and feel. We describe these controls and others throughout this chapter.

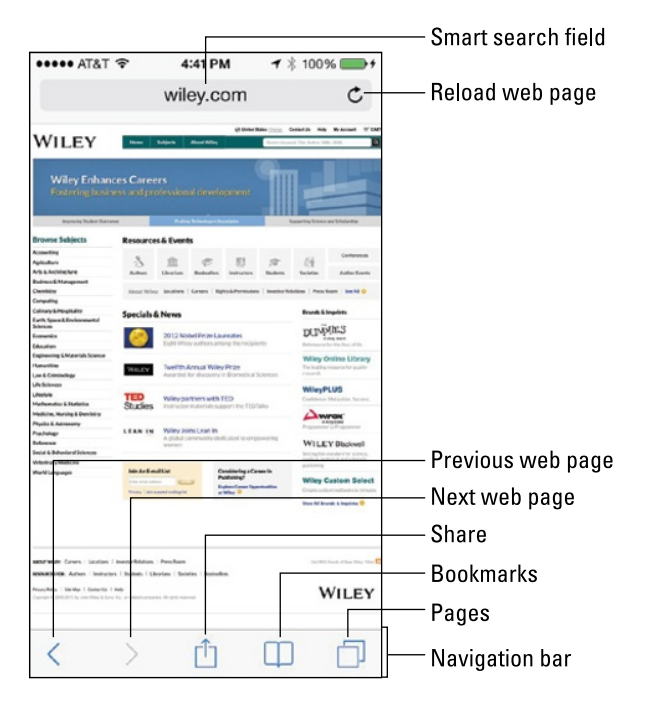

**Figure 11-1:** The iPhone's Safari browser.

Before plunging in, we recommend a little detour. Read the online article on EDGE at [www.dummies.com/extras/iphone](http://www.dummies.com/extras/iphone) to find out more about the wireless networks that let you surf the web on the iPhone in the first place.

# *Blasting off into cyberspace*

We tell you how great web pages look on the iPhone, so we bet you're eager to get going. We won't hold you back much longer.

Apple brought the previously separate address bar and search fields together into a single convenient unified strip called the *smart search field,* following the path taken on most popular web browsers for PCs and Macs. When you tap the unified smart search field (as you will in a moment), the virtual keyboard appears. But you'll also see icons for sites you frequent most often, and you can tap any of those icons to jump immediately to that site.

Otherwise, the moment you tap a single letter, you see a list of web addresses that match those letters. For example, if you tap the letter *s* (as we did in the example in Figure 11-2, left), you see web listings for *Sports Illustrated* ([si.com](http://si.com)), Staples, and Sears, among others. Tapping *U* or *H* instead may display listings for *USA TODAY* or the *Houston Chronicle* (shameless plugs for the media properties where Ed and Bob are columnists). Scroll to see more suggestions and the virtual keyboard slides out of view, as shown in Figure 11-2, right.

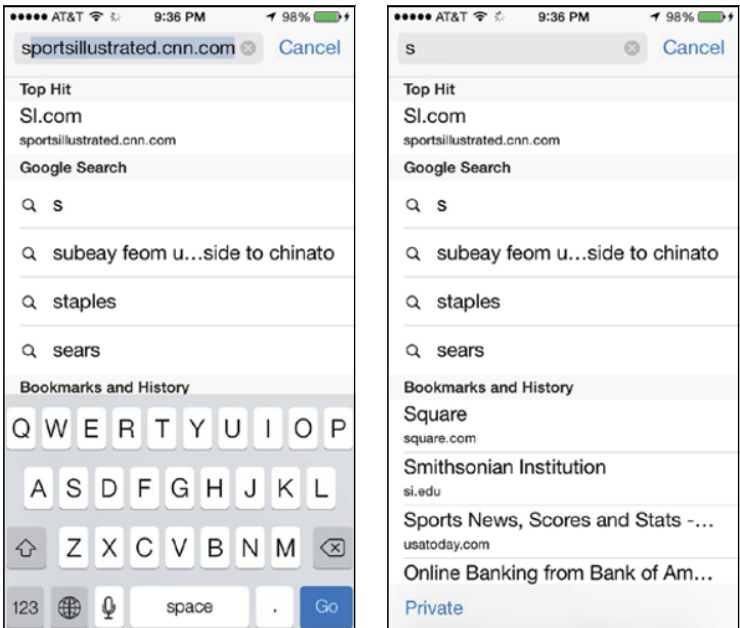

**Figure 11-2:** Web pages that match your search letter.

The iPhone has two ways to determine websites to suggest when you tap certain letters. One method is the websites you already bookmarked from the Safari or Internet Explorer browser on your computer (and synchronized, as described in Chapter 3). More on bookmarks later in this chapter.

The second method iPhone uses when suggesting websites when you tap a particular letter is to suggest sites from the History list — those cyberdestinations where you recently hung your hat. Because history repeats itself, we also tackle that topic later in this chapter. In Figure 11-2, results from Bookmarks and History are lumped together.

You might as well open your first web page now. It's a full HTML page, to borrow from techie lingo. Do the following:

#### **1. Tap the Safari icon at the bottom of the Home screen.**

This icon is another member of the Fantastic Four (along with Phone, Mail, and Music).

**2. Tap the smart search field (labeled in Figure 11-1).**

If you can't see the smart search field, tap the status bar or scroll to the top of the screen.

**3. Begin typing the web address on the virtual keyboard that slides up from the bottom of the screen.**

The web address is also called the *URL* (Uniform Resource Locator, for trivia buffs).

#### **4. Do one of the following:**

• *To accept one of the bookmarked (or other) sites that show up on the list, merely tap the name.*

 Safari automatically fills in the URL in the address field and takes you where you want to go.

• *Keep tapping the proper keyboard characters until you enter the complete web address for the site you have in mind, and then tap Go in the lower-right corner of the keyboard.*

 It's not necessary to type *www* at the beginning of a URL. So, if you want to visit [www.theonion.com](http://www.theonion.com), for example, typing *theonion. com* or, in this case, even just *onion.com* or *onion* is sufficient to transport you to the humor site or at least to a link that puts you a single tap from the site.

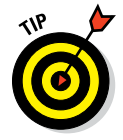

To erase a URL you've erroneously typed, tap the smart search field and then tap the circled X to the right of the field.

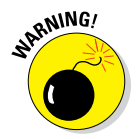

Even though Safari on the iPhone can render web pages the way they're meant to be displayed on a computer, every so often you may still run into a site that serves up the light, or mobile, version of the website, sometimes known as a WAP (Wireless Application Protocol) site. The mobile version of Safari no longer supports WAP, so you need a third-party browser such as Wapzilla to access such sites.

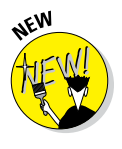

With iOS 9, Apple introduced a shortcut for getting to the desktop version of a web page, which affects only sites with separate mobile versions. This feature won't affect the majority of websites built in the last two years. Tap the share icon at the bottom of the Safari browser, and then tap Request Desktop Site. Tap the left-pointing arrow at the bottom of the screen to return to the prior mobile view.

The smart search field and other menu options disappear when you start scrolling to read a page. In portrait mode, the URL at the top is still visible but it shrinks. In landscape mode, you don't even see the URL because the site you're visiting claims the entire page.

Either way, you get to see more of the content before you.

# *I Can See Clearly Now*

If you know how to open a web page (if you don't, read the preceding section, "Blasting off into cyberspace"), we can show you how radically simple it is to zoom in on the pages so that you can read what you want to read and see what you want to see, without enlisting a magnifying glass.

Try these neat tricks:

- ✓ **Double-tap the screen so that the portion of the text you want to read fills up the entire screen:** It takes just a second before the screen comes into focus. By way of example, check out Figure 11-3. It shows two views of the same *USA TODAY* web page. In the first view, you see what the page looks like when you first open it. In the second one, you see how the picture takes over much more of the screen after you double-tap it. To return to the first view, double-tap the screen again.
- **► Pinch the page:** Sliding your thumb and index finger together and then spreading them apart (or, as we like to say, *unpinching*) also zooms in and out of a page. Again, wait just a moment for the screen to come into focus.
- ✓ **Press down on a page and drag it in all directions, or flick through a page from top to bottom:** You're panning and scrolling, baby.
- ✓ **Rotate the iPhone to its side:** Watch what happens to the White House website, shown in Figure 11-4. It reorients from portrait to a widescreen view. The keyboard is also wider, making it a little easier to enter a new URL.

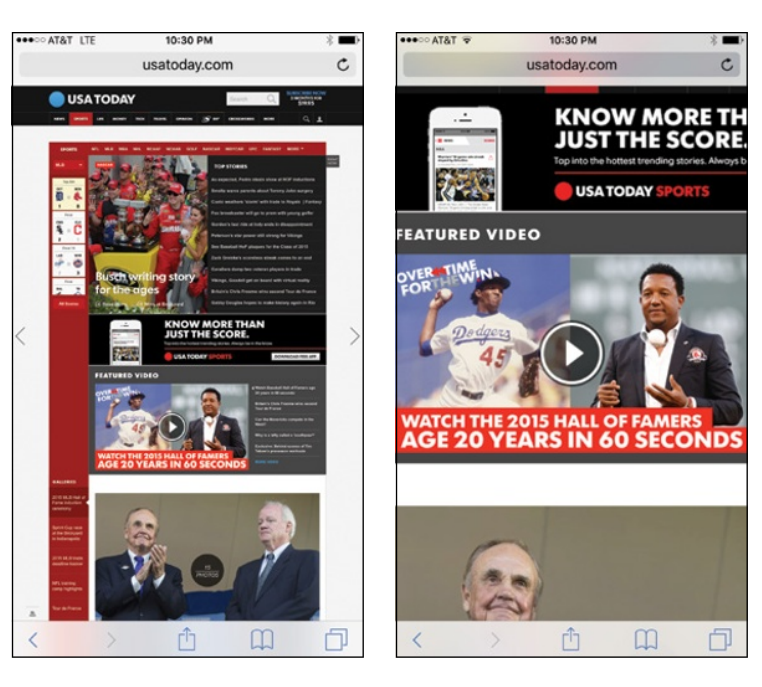

**Figure 11-3:** Doing a double-tap dance zooms in and out.

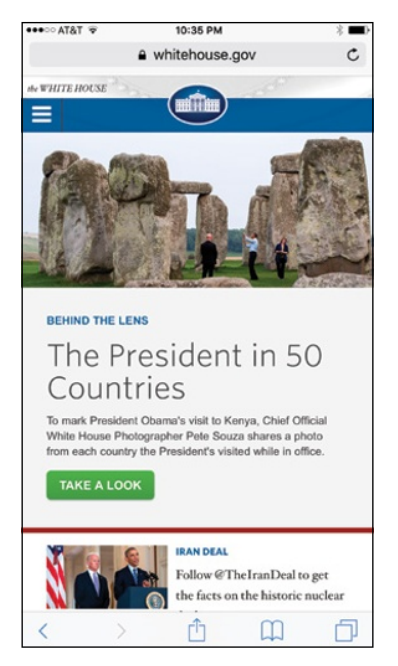

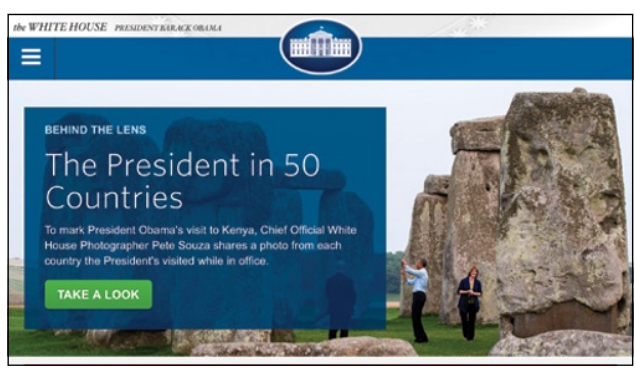

**Figure 11-4:** Going wide.

# *Opening multiple web pages at a time*

When we surf the web on a desktop PC or laptop, we rarely go to a single web page and call it a day. In fact, we often have multiple web pages open at the same time. Sometimes, several pages are open because we choose to hop around the web without closing the pages we visit. Other times, a link (see the next section) automatically opens a new page without shuttering the old one. (If these additional pages are advertisements, they aren't always welcome.)

Safari on the iPhone lets you open multiple pages simultaneously and presents all those open pages in the elegant three-dimensional tab view shown in Figure 11-5, left, loosely reminiscent of Cover Flow in iTunes on a Mac or a Windows computer. Tap the pages icon (labeled in Figure 11-1) to bring up the tabs. Then scroll from one tab to another as though you're flipping through Rolodex cards. Tap a page to have it take over the full screen, as shown in Figure 11-5, right.

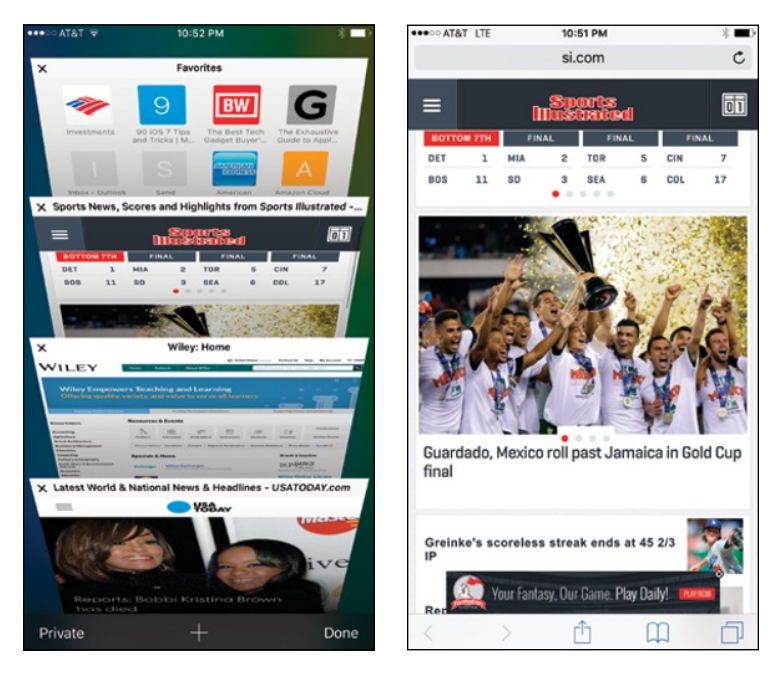

**Figure 11-5:** First choose a tab, and then view a web page full-screen.

To close one of your open web pages, tap the X, which appears in the upperleft corner of each page in tab view (refer to the figure on left). Or use what feels to us like a more satisfying gesture: Swipe from right to left.

To add a new web page, tap the  $+$  at the bottom of the pages icon and select a web destination like you always do.

# *Looking at lovable links*

Surfing the web would be a real drag if you had to enter a URL every time you want to navigate from one page to another. That's why bookmarks are so useful. And it's why handy links are welcome too. Because Safari functions on the iPhone in the same way browsers work on your PC or Mac, links on the iPhone behave much the same way, too.

Text links that transport you from one site to another are underlined or appear in a different color from other text on the page. Merely tap the link to go directly to that site. But tapping on some other links (as well as pressing and holding) leads to different outcomes:

- ✓ **Open a map:** Tapping an address link launches the Apple Maps app that is, um, addressed in Chapter 13, or sometimes a Google Map.
- ► **Prepare an email:** Tap an email address and the iPhone gives you the option to open the Mail program on your device (see Chapter 12). An outgoing message will be prepopulated in the To field with that address. The virtual keyboard will also be summoned so that you can add other email addresses and compose a Subject line and message. This shortcut doesn't work in all instances in which an email appears on the web. We said that tapping an email address gives you the option to open Mail. A secondary option is to copy the email address to use somewhere else.
- **► Make a phone call:** Tap a phone number embedded in a web page and the iPhone offers to dial it for you. Just tap Call to make it happen, or tap Cancel to forget the whole thing.

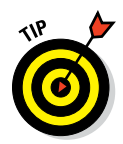

To see the URL for a link, press and hold your finger against the link. Use this method also to determine whether a picture has a link. The window that slides up from the bottom of the screen to show you the URL gives you other options. You can tap to open the page (replacing the current one), open a link in a new tab, or copy the URL so that you can, say, paste it in a note or in an outgoing email. You can also add the page to a Reading list, as we discuss later in the chapter.

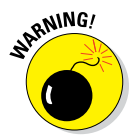

Not every web link cooperates with the iPhone. The iPhone doesn't support some common web standards — most notably sites, animations, and games that rely on Adobe Flash. Apple is throwing its own weight behind another video technology called HTML5. In the meantime, if you see an incompatible link, nothing may happen — or a message may appear that you need to install a plug-in, not that you could actually install it.

# *Book(mark) 'em, Dano*

You already know how useful bookmarks are and how you can synchronize bookmarks from the browsers on your computer. It's equally simple to bookmark a web page directly on the iPhone:

#### **1. Make sure that the page you want to bookmark is open, and tap the share icon, in the bottom-middle area of the screen (and shown in the margin).**

As you see in Figure 11-6, left, you have many options beyond bookmarking when you tap the icon (though not all the options are visible in the figure). Tap Add Bookmark and the screen shown in Figure 11-6, right, appears, with a default name and folder location.

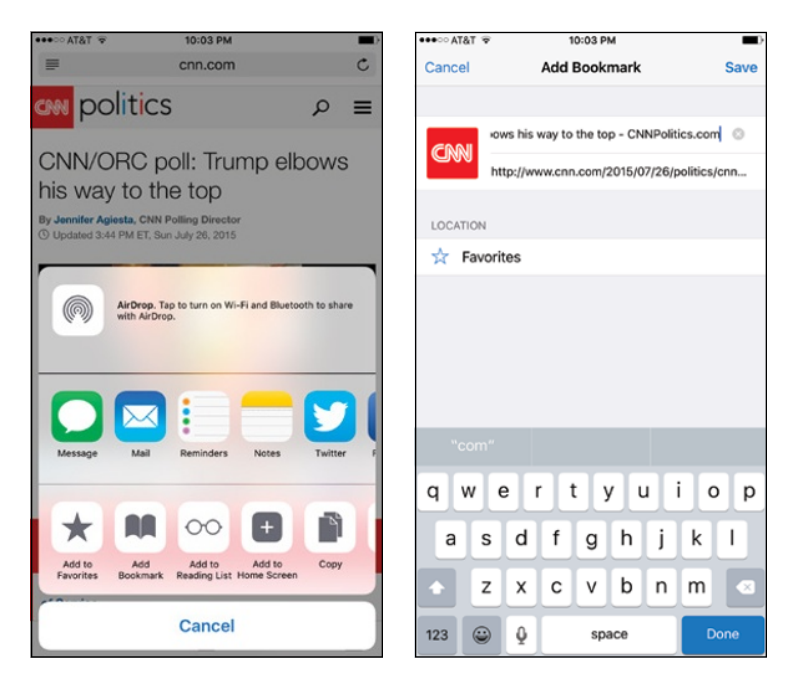

**Figure 11-6:** Turning into a bookie.

#### **2. Decide whether to go with the default bookmark name and location:**

- *To accept the default bookmark name and default bookmark folder, tap Save, in the upper-right corner.*
- *To change the default bookmark name, tap the X in the circle next to the name, and enter the new title (by using the virtual keyboard). Tap Save unless you also want to change the location where the bookmark is saved.*
- *To change the location, tap the Location field, tap the folder where you want the bookmark kept, and then tap Save.*

To open a bookmarked page after you set it up, tap the bookmarks icon at the bottom of the screen (labeled in Figure 11-1) and then tap the appropriate bookmark.

⊓ी

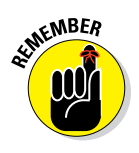

If you don't see bookmarks right away, make sure that the leftmost of the three tabs at the top of the screen is highlighted in blue. The other tabs are for the reading list and links shared by your contacts (or yourself) from selected social networks and websites, which is why it is referred to as the *Shared Links* tab.

If the bookmark you have in mind is buried inside a folder, tap the folder name first and then tap the bookmark you want.

If you tap another share icon option instead of Add Bookmark (refer to Figure 11-6, left), you can then tap

- **► AirDrop** to share the page with other people who have compatible devices and AirDrop turned on. You'll need to turn on AirDrop yourself in Control Center. Then you can choose whether to make your iPhone discoverable to everyone or only to people in your contacts.
- ✓ **Message** and send a link to the web page in a text or an iMessage.
- ✓ **Mail** and the Mail program opens, with a link for the page in the message and the name of the site or page in the Subject line.
- ✓ **Reminders** to add the page to the Reminders app. By tapping Options, you can be reminded on a specific day and at a specific location as well as assign a priority to the reminder.
- **► Notes** and the web page reserves a spot in the Notes app.
- ✓ **Twitter** to add the web page to an outgoing tweet. Of course, you must fill in the rest of the actual post, remembering that Twitter limits you to 140 characters max. Tap Location if you want to identify your location at the time you posted your tweet. If this is your first time attempting to use Twitter on the iPhone, you will be prompted to go to Settings to enter your Twitter username and password.
- ► **Facebook** to post the page and whatever comments you choose to add — to the popular social network. Again, you can tap Location to include your location. Tap Audience to determine who can see your post.
- ✓ **Sina Weibo,** if available on your phone, to post via this Chinese microblogging service.
- ✓ **Tencent Weibo,** if available on your phone, if you'd rather use this Chinese service.
- ✓ **Save PDF to iBooks** to do just that.
- **► Add to Reading List** and create a bookmark to pages that you want to read later. Then, when you want to access your reading list, tap the bookmarks icon to summon your list of bookmarks. The reading list is represented by an eyeglasses icon. Through iCloud, you can keep this reading list current across all your iOS devices, as well as your PC or Mac.

- **► Add to Home Screen** to add the site's icon to your Home screen so you can quickly access the site. Note that the Add to Home Screen icon already shows the logo for the website you're adding or a small image of the page itself. You can label the Home screen icon before tapping Add to complete the process.
- **► Add to Shared Links** to add articles you've been reading on the web to the aforementioned Shared Links list. You will see this option only on sites that have articles to share.
- **∕ Add to News** to add articles to the News app on the phone. Again, this option presents itself only on sites that Apple has partnered with on News.
- ✓ **Copy** and paste a link to the page in question in another app. Just hold your finger against the screen and then tap Paste.
- ► **Print** to search for an AirPrint printer. If you have one, you can choose the number of copies you want. Tap Print to complete the job.
- ✓ **Find on Page** and use the virtual keyboard that slides up to type (in the field above the keyboard) the word that you want to find. Highlighted words appear in yellow. Use the up and down arrows to find each mention of the word. Tap Done when you're done.
- **► Request Desktop Site** to indeed request one if it's available, as mentioned earlier.
- ✓ **More** to summon a list of activities. You can change their order by dragging the three horizontal lines to the right of each activity. (You can drag the icons to a new position also without tapping More.)

# *Altering bookmarks*

If a bookmarked site is no longer meaningful, you can change it or get rid of it:

- ✓ **To remove a bookmark (or folder):** Tap the bookmarks icon and swipe the entry for the bookmark you want to toss off the list from right to left so that a red Delete button appears on the right. Tap Delete. Then tap Done, unless you want another bookmark to go away. As an alternative, you can tap Edit at the bottom-right corner of the screen and then tap the red circle next to each bookmark that you want to delete.
- ✓ **To change a bookmark's name or location:** Tap Edit and then tap the bookmark. The Edit Bookmark screen appears with the name, URL, and location of the bookmark. Tap the fields you want to change. In the Name field, tap the X in the gray circle and then use the keyboard to enter a new title. In the Location field, scroll up or down the list until you find a new home for your bookmark, and then tap that new destination.

- ✓ **To create a new folder for your bookmarks:** Tap Edit and then tap New Folder in the bottom left. Enter the name of the new folder and choose where to put it.
- ✓ **To move a bookmark up or down a list:** Tap Edit and then drag the three bars to the right of the bookmark's name.

#### *Viewing open pages on other devices*

Apple includes a helpful feature called iCloud Tabs that lets you venture into cyberspace to look at web pages open on your other iOS devices and computers.

You get to iCloud Tabs by tapping the pages icon and then scrolling all the way to the bottom, past the carousel of cool-looking 3D tabs. You'll then see your list of open links, segregated by device, as shown in Figure 11-7. Tap any listing to access that page on your phone.

When in the Pages view, tap Done to return to the last web page you were looking at before tapping the pages icon. Tap + instead to return to the icons representing all your bookmarks and frequently visited pages. Tap Private to close all your existing pages before turning on private browsing, which we get to later in this chapter.

If for some reason you don't see iCloud Tabs after tapping the pages icon, head to Settings, tap iCloud, and make sure that the option for Safari is turned on.

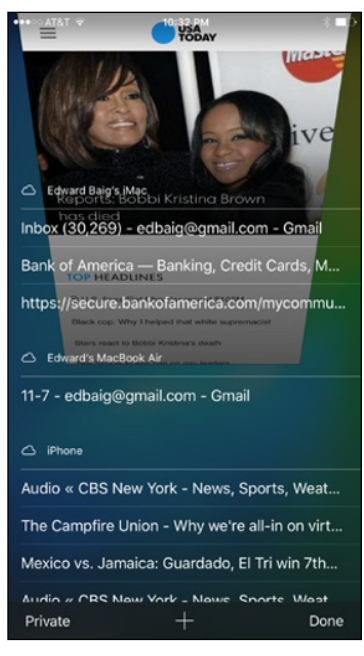

**Figure 11-7:** Browsing from one device to another through iCloud.

Through the Continuity and Handoff features baked into iOS 8 and iOS 9, you can now start browsing a page on your iPad or Mac with OS X Yosemite or OS X El Capitan and resume from the same link on your iPhone. Each machine or device must be signed into the same iCloud account.

### *Letting history repeat itself*

Sometimes, you want to revisit a site that you failed to bookmark, but you can't remember the darn destination or what led you there in the first place. Good thing you can study the history books.

Safari records the pages you visit and keeps the logs on hand for several days. Tap the bookmarks icon, tap History (likely second down on the list), and then tap the day you think you hung out at the site. You'll see web pages segregated into such categories as This Evening, This Afternoon, and Tuesday Morning. When you find the listing, tap it. You're about to make your triumphant return.

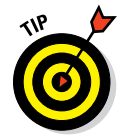

To clear your history so that nobody else can trace your steps — and just what is it you're hiding? — tap Clear at the bottom of the History list. You can clear your history for the last hour, for the day you're looking at, for the day your looking at plus the day before, or all time.

Alternatively, on the Home page, tap Settings<br/> $\triangle$ Safari<br/> $\triangle$ Clear History and Website Data. In both instances, per usual, you have a chance to back out without wiping the slate clean.

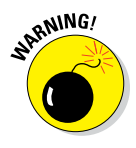

Folks browsing the web on their iPhones using their employer's Wi-Fi network shouldn't have a false sense of security. Your bosses will still have a history of every website you have visited, even if you clear history.

# *Launching a mobile search mission*

Most of us spend a lot of time using search engines on the Internet. And the search engines we summon most often are Google, Yahoo!, and Microsoft Bing, at least in the United States. If you're in China, chances are you search Baidu. In any event, all these search options are available on the iPhone, as is another resource called DuckDuckGo, a search engine that claims not to track you. We'll take DuckDuckGo at its word, and assume that the claim is all it's quacked up to be (sorry, we couldn't resist).

Although you can certainly use the virtual keyboard to type *google.com, yahoo.com,* or *bing.com* into the smart search field, Apple doesn't require that tedious effort. Instead, just type your search query directly in the box.

In Settings, you can also enable Search Engine Suggestions so that you can browse and search from the same aforementioned smart search field.

When you want to conduct a web search on the iPhone, tap the smart search field. You immediately see icons for your favorite web destinations, with Apple betting on your frequent return visits. But when you start typing in the smart search field, a Google (or other) search mission commences, with a Top  $Hit(s)$  — an educated guess really — shown at the top. Apple bases its guess on your bookmarks and browsing history.

You see other search suggestions as you start tapping additional letters. In Figure 11-8, for example, typing the letters *le* yields such suggestions as *Lee Daniels' The Butler* and Lebron James. Tap any search results that look promising, or tap Go on the keyboard to immediately land on the Top Hit. Or keep tapping out letters to generate more search results.

As you can see in Figure 11-9, any Bookmarks and History results are also shown. On This Page matches may be displayed too (though you may have to scroll down to see them).

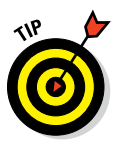

To search engines, go to the Home page and tap Settings➪Safari➪Search Engine, and then tap to choose one search behemoth over the other.

### *Saving web pictures*

You can capture most pictures you come across on a website — but be mindful of any potential copyright violations, depending on what you plan to do with the image. To copy an image from a website, hold your finger against the image and tap the Save Image button that slides up, as shown in Figure 11-9. Saved images end up in your Recently Added album in the Photos app, from which they can be synced back to a computer. If you tap Copy instead, you can paste the image into an email or as a link in a program such as Notes.

### *Reading clutter-free web pages*

It's all too easy to get distracted reading web pages nowadays, what with ads and other clutter surrounding the stuff you actually want to take in. So pay attention to the horizontal lines that often appear in the smart search field, as shown in Figure 11-10 (left). Tap those lines to view the same article without the needless diversions, as shown in Figure 11-10 (right).

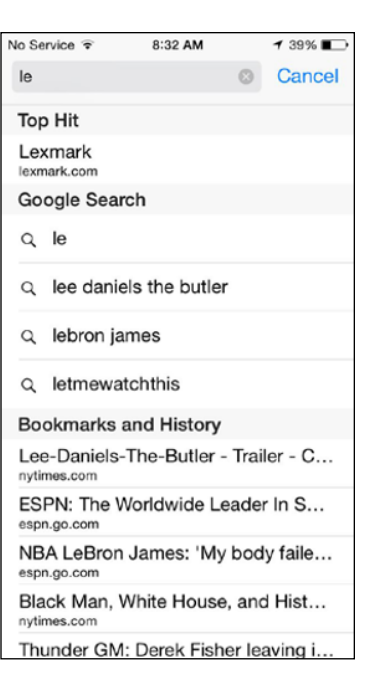

#### **Figure 11-8:** Running a Google search on the iPhone.

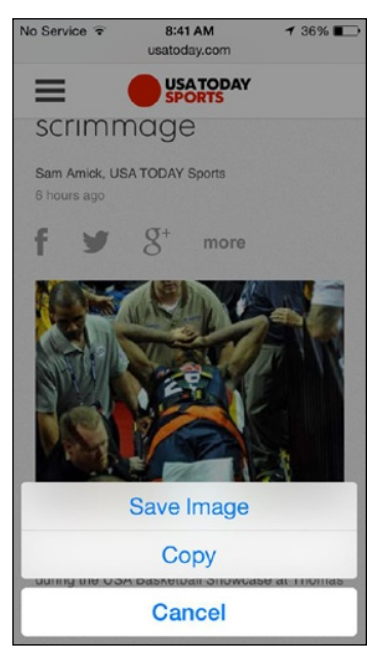

**Figure 11-9:** Hold your finger against a picture in Safari to save it to the iPhone.

# **Chapter 11: Going On a Mobile Safari** *223*

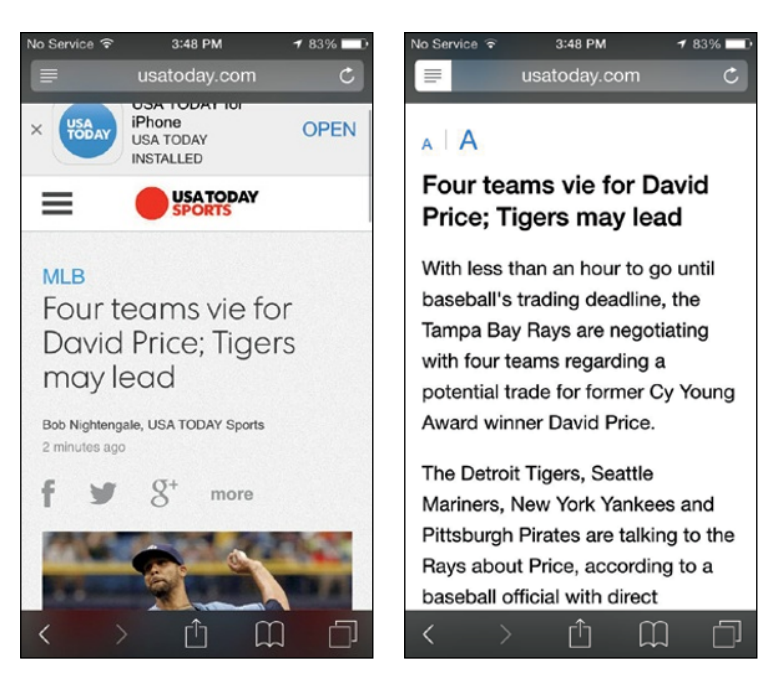

**Figure 11-10:** Reducing clutter when reading a web story.

# *Private Browsing*

Don't want to leave any tracks while you surf? Don't worry, we won't ask and we won't tell. Turn on private browsing for a "what happens in Safari stays in Safari" tool. Those truly bent on staying private will also want to tap Clear History and Website Data, as we mention earlier in this chapter.

To go incognito, tap Bookmarks so that you see a tabbed view of open pages, and then tap the Private button, in the bottom-left corner. You're given the option to close your existing tabs before turning on private browsing.

After private browsing is on, any traces of your visit to nonono.com (or wherever) are not visible to other users of your phone. The owner of the Wi-Fi network that you're using or your network administrator, however, may still be able to track the websites you're visiting, so don't do anything sneaky. That said, you can now generally go private on tabs representing what you consider to be your most sensitive cyberdestinations, without having to go private while you browse sites that are more innocuous.

Your history is wiped clean, open tabs don't appear in iCloud Tabs, and your AutoFill information is not stored anywhere. To remind you that you're browsing privately, the Safari interface takes on a darker shade — a not so subtle message here, we suppose, that you might be engaging in a shady or

naughty activity. We don't pass judgment. Besides, we assume that you're just a private soul, and we certainly respect that.

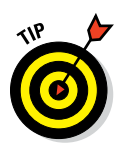

To return out of hiding, tap the bookmarks icon and then tap Private again.

If you're truly paranoid, consider using a privacy-enhanced browser such as the Onion Browser, available in the App Store for 99 cents.

# *3D Touch and Safari*

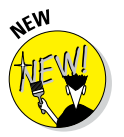

The 3D Touch force-touch feature that arrived on the iPhone 6s and 6s Plus works with Safari in a couple of main ways:

- Quick actions: Press down against the Safari icon on the Home screen to summon a Quick Actions menu. When you've applied the proper amount of force — and this may take getting used to — you'll feel tactile feedback and see the menu. Tap the quick action you have in mind, as shown in Figure 11-11: Show Reading List, Show Bookmarks, New Private Tab, or New Tab.
- **► Peek and pop:** Press against a link in a web page to get a peek at the underlying web page that the link represents. Again, you'll feel tactile feedback. With your finger still pressed against the display, drag up to see a menu of additional options: Open in New Tab, Add to Reading List, and Copy. Or before you drag up, apply a bit of extra force to pop into the web page. If you don't want to pop in, lift your finger.

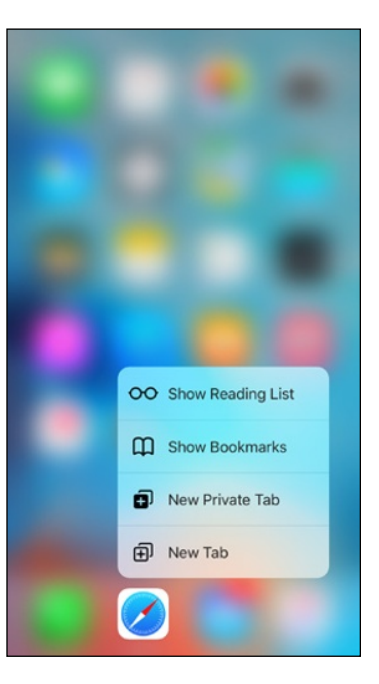

# *Smart Safari Settings*

**Figure 11-11:** You see these shortcuts when you gently press down and hold against the Safari icon.

Along with the riches galore found on the

Internet are places in cyberspace where you're hassled. You might want to take pains to maintain your security.

Return with us now to Settings, by tapping the Settings icon on the Home page. Now tap Safari. You've already discovered how to change the default

search engine and clear the record of the sites you visited through Settings. Now see what else you can do:

- ✓ **Fill out forms with AutoFill:** When AutoFill is turned on, Safari can automatically fill out web forms by using your personal contact information, usernames, passwords, and credit card information or by using information from other contacts in your address book. You can also save AutoFill credit card info. Or not.
- ✓ **View Passwords:** Use a finger to authorize TouchID and you can view and edit the passwords you use all over the Internet.
- ✓ **Flip the switch on the Frequently Visited Sites setting:** Choose this setting if you want your phone to keep a record of such sites.
- ✓ **Play favorites:** Here's the place to determine whether to quickly access Favorites bookmarks when you enter an address, search, or create a tab.
- *◯* **Open links:** Choose whether links will open in a new tab or in the background.
- ► Show Tab Bar: Or not. You get to make that selection here.
- **► Block cookies:** We're not talking about crumbs you may have accidentally dropped on the iPhone. *Cookies* are tiny bits of information that a website places on the iPhone when you visit so that the site recognizes you when you return. You need not assume the worst: Most cookies are benign and many are beneficial.

If this concept wigs you out, you can take action: Tap Block Cookies to always block cookies. Or you can allow them under certain circumstances. That is, you can choose to allow cookies from the current website you're visiting or any of the websites you visit. Or you can always allow cookies. Tap Safari to return to the main Safari settings page.

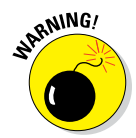

If you don't set the iPhone to accept cookies, certain web pages don't load properly and sites such as Amazon and organizations you belong to will no longer recognize you when you appear at their doors.

- ► **Hide your tracks:** Yes, we already told you about private browsing. By turning on Do Not Track in Safari settings, you're taking an additional safeguard.
- ✓ **Field search suggestions:** Choose whether to turn on search engine suggestions, Safari Suggestions, Quick Website search, or to preload the Top Hit when you're searching in the smart search field. It's worth noting that unless you alter your privacy settings, when you enable Safari Suggestions, your search queries and Safari Suggestions that you select are shared with Apple, as is any related usage data.

- ✓ **Use Cellular Data for Reading List:** When turned on, this option lets you use your cellular network to save reading list items from iCloud so you can read them offline.
- ✓ **Turn JavaScript on or off:** Programmers use JavaScript to add various kinds of functionality to web pages, such as displaying the date and time or changing images when you access them. In the past, some security risks have also been associated with JavaScript, though none we know of affect mobile Safari. You find this option under Advanced in Safari settings.
- ✓ **Receive fraud warnings:** By turning on this setting, you'll be warned when you inadvertently visit a fraudulent website, perhaps one engaging in phishing or pharming scams to steal your username, password, and other account information. Fraudulent websites sometimes masquerade as legitimate banks or other financial institutions to trick you into freely surrendering data. As a result, we think it's a good idea to keep this setting turned on.
- **► Block pop-ups:** Pop-ups are those web pages that show up whether you want them to or not. Often, they're annoying advertisements. But at some sites, you'll welcome the appearance of pop-ups, so remember to turn off blocking under such circumstances.
- **► Determine advanced settings:** The Safari settings under Advanced aren't meant for regular folks. You'll find information here on website data, and a Web Inspector tool that can assist techies in resolving web page errors when your phone is connected by cable to a computer.

Taming Safari is just the start of exploiting the Internet on the iPhone. In upcoming chapters, you discover how to master email, maps, and more.

# **The Email Must Get Through**

MMM 12 1MM

#### *In This Chapter*

- ▶ Setting up your accounts
- **▶ Reading and managing email messages**
- ▶ Searching for email messages
- ▶ Sending email messages
- ▶ Setting email preferences

**C**hapter 6 shows you how well your iPhone sends SMS text messages,<br>
MMS messages, and iMessages. But such messages aren't the iPhone's<br>
Subset One of the piftiest only written communication trick, not by a long shot. One of the niftiest things your iPhone can do is send and receive real, honest-to-gosh email, using Mail, its modern email app. It's designed not only to send and receive text email messages but also to handle rich HTML email messages formatted email messages complete with font and type styles and embedded graphics.

Furthermore, your iPhone can read several types of file attachments, including PDF, Microsoft Word, PowerPoint, and Excel documents, as well as stuff produced through Apple's own iWork software. Better still, all this sending and receiving of text, graphics, and documents can happen in the background so that you can surf the web or talk to a friend while your iPhone quietly and efficiently handles your email behind the scenes.

The Mail app is compatible with the most popular email providers: Yahoo! Mail, Gmail, AOL, Outlook, and Apple's own iCloud service. As part of iCloud, Apple issues you a free, ad-free iCloud.com email address.

As you discover in this chapter, you can access a unified inbox of all your email accounts (assuming you have multiple accounts). Moreover, you can organize messages by *thread,* or conversation. You can bestow VIP status

Bcc, From: edbaig@gmail.com

Subject: Photo you will like

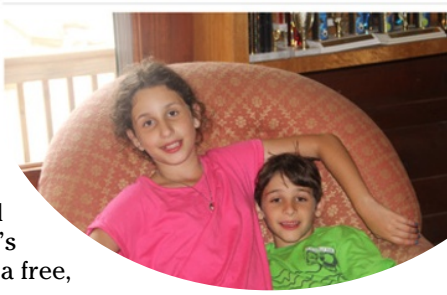

to your most important senders. And through the Continuity and Handoff features, you can start composing an email on your iPhone and finish it on a Mac with OS X Yosemite or OS X El Capitan.

# *Prep Work: Setting Up Your Accounts*

First things first. To use Mail, you need an email address. If you have broadband Internet access (that is, a cable modem, FiOS, or DSL), you probably received one or more email addresses when you signed up. If you're one of the handful of readers who doesn't already have an email account, you can get one for free from Yahoo! (<http://mail.yahoo.com>), Google ([http://](http://mail.google.com) [mail.google.com](http://mail.google.com)), Microsoft ([www.outlook.com](http://www.outlook.com)), AOL ([www.aol.com](http://www.aol.com)), or one of many other service providers.

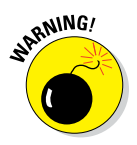

Some free email providers may add a small bit of advertising at the end of your outgoing messages, though the practice is decreasing. Still, if you'd rather not be a billboard for your email provider, check out your numerous other options, starting perhaps with the address(es) that came with your broadband Internet access (*yourname*[@comcast.net](mailto:yourname@comcast.net) or *yourname*[@att.net](mailto:yourname@att.net), for example). You might also pay a few dollars a month for a premium email account that doesn't tack advertising (or anything else) onto your messages, though that is rarely necessary anymore. As mentioned, you can get a free email account as part of Apple's iCloud service.

### *Setting up your account the easy way*

Chapter 3 explains the option of automatically syncing the email accounts on your computer with your iPhone. If you chose that option, your email accounts should be configured on your iPhone already. You may proceed directly to the later section, "Darling, You Send Me (Email)."

If you haven't yet chosen that option but want to set up your account the easy way now, go to Chapter 3 and read the section on syncing mail accounts with the iPhone. Then you, too, can proceed directly to the "Darling, You Send Me (Email)" section.

### *Setting up your account the less easy way*

If you don't want to sync the email accounts on your computer, you can set up an email account on your iPhone manually. It's not quite as easy as clicking a box and syncing your iPhone, but it's not rocket science either.

If you have no email accounts on your iPhone, the first time you launch Mail, you're walked through the following procedure. If you have one or more email accounts on your iPhone already and want to add a new account manually, start on the Home screen by tapping Settings⊰Mail, Contacts, Calendars➪Add Account.

Either way, you should now be staring at the Add Account screen, shown in Figure 12-1. Proceed to one of the next two sections, depending on your email account.

#### *Setting up an email account with the Big Guys*

If your account is with Apple's own iCloud service, Google's Gmail, Yahoo!, AOL, or Microsoft's Outlook.com, tap the appropriate button on the Add Account screen now. If you're setting up company email through Microsoft Exchange, skip to the "Setting up corporate email" section. If your account is with a provider other than the ones listed, tap the Other button and skip to the next section.

Enter your name (if requested), email address, and password, as shown in Figure 12-2. The description field is usually filled in automatically with the content you have in the address field, but you can replace that text with your own description (such as Work or Personal).

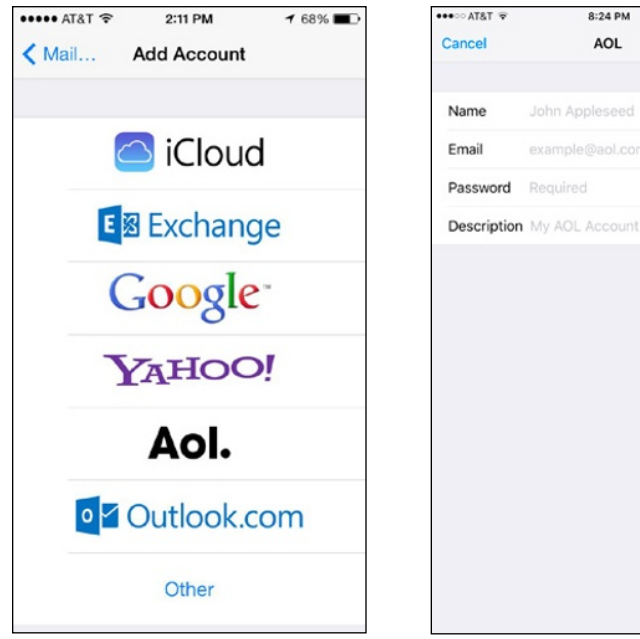

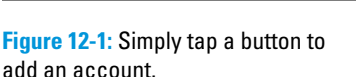

**Figure 12-2:** Just fill 'em in and tap Next, and you're ready to rock.

8:24 PM

AOL

John Annlessed

example@aol.com

 $25$ 

Next

Tap the Next button in the upper-right corner of the screen. Your email provider will verify your credentials. If you pass muster, that's all there is to setting up your account.

#### *Setting up an account with another provider*

If your email account is with a provider other than iCloud, Exchange, Gmail, Yahoo!, AOL, or Outlook, you have a bit more work ahead of you. You're going to need a bunch of information about your email account that you may not know or have handy.

We suggest that you scan the following instructions, note the items you don't know, and go find the answers before you continue. To find the answers, look at the documentation you received when you signed up for your email account or visit the account provider's website and search there.

Here's how you set up an account:

- **1. On the Add Account screen, tap the Other button.**
- **2. Tap Add Mail Account.**
- **3. Fill in the name, address, password, and description in the appropriate fields, as if you were setting up an account for iCloud, Gmail, Outlook, Yahoo!, or AOL. Tap Next.**

With any luck, that's all you'll have to do, although you may have to endure a spinning cursor for a while as the iPhone attempts to retrieve information and validate your account with your provider. Otherwise, continue with Step 4.

- **4. Tap the button at the top of the screen that denotes the type of email server this account uses: IMAP or POP, as shown in Figure 12-3, left.**
- **5. Fill in the Internet host name for your incoming mail server, which should look something like mail.***providername***.com or mail.***providername***.net.**
- **6. Fill in your username and password.**
- **7. Enter the Internet host name for your outgoing mail server, which should look something like smtp.***providername***.com or smtp.***providername***.net.**

You may have to scroll down to the bottom of the screen to see the outgoing mail server fields (refer to Figure 12-3, right).

- **8. Enter your username and password in the appropriate fields.**
- **9. Tap the Next button in the upper-right corner to create the account.**

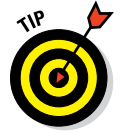

Some outgoing mail servers don't need your username and password. The fields for these items on your iPhone note that they're optional. Still, we suggest that you fill them in anyway. That way, you won't have to add them later if your outgoing mail server *does* require an account name and password, which most do these days.

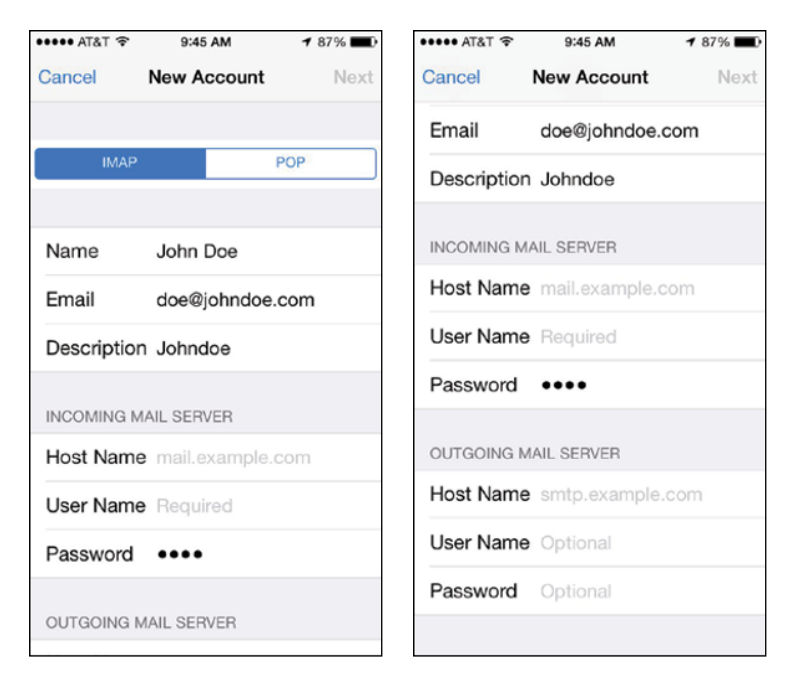

**Figure 12-3:** If you don't get your email from iCloud, Gmail, Outlook, Yahoo!, or AOL, you may have a few more fields to fill in before you can.

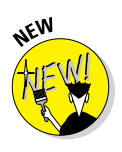

When setting up certain Mail accounts in iOS 9, you'll see a message like the one for Gmail in Figure 12-4, in which you're meant to give or deny permission to the app (and iOS 9) to view and use your information in various ways. Tap Accept or Cancel to proceed.

#### *Setting up corporate email*

The iPhone is friendly for business users, in large measure because it makes nice with the Microsoft Exchange servers that are a staple in large enterprises.

What's more, if your company supports something known as Microsoft Exchange ActiveSync, you can exploit push email (messages are *pushed* to your iPhone automatically as opposed to being *pulled* in on a schedule) so that messages arrive pronto on the iPhone, just as they do on your

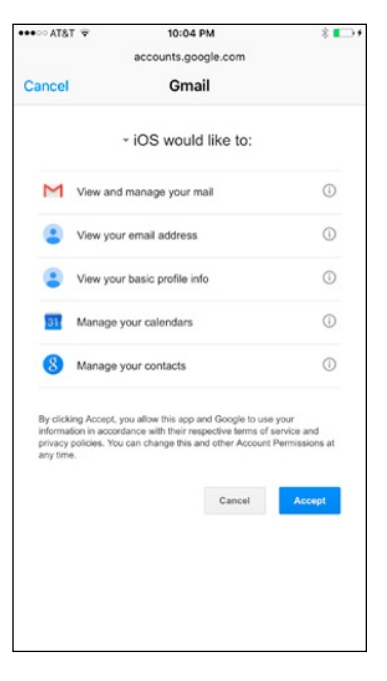

**Figure 12-4:** What this Mail account intends to do.

other computers. (To keep everything up-to-date, the iPhone also supports push calendars and push contacts.) For push to work, your company must be simpatico with one of the last several iterations of Microsoft Exchange ActiveSync. Ask your company's IT or tech department if you run into an issue.

Setting up Exchange email isn't particularly taxing, and the iPhone connects to Exchange right out of the box. However, you still might have to consult your employer's techie types for certain settings.

Start out by tapping the Microsoft Exchange button on the Add Account screen. Fill in what you can: your email address, username (usually as *domain\user*), and password. Or call on your IT staff for assistance.

On the next screen, shown in Figure 12-5, enter the server address, assuming that the Microsoft Exchange Autodiscover service didn't already find it. That address usually begins with *exchange.company.com.*

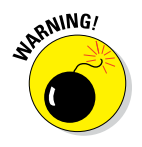

The company you work for doesn't want just anyone to have access to your email — heaven forbid if your phone is lost or stolen. So your bosses may insist that you change the passcode lock inside Settings on the phone. (The passcode is different from the password for your email account.) Skip over to Chapter 14 to find instructions for adding or changing a passcode. (We'll wait for you.) Now if your iPhone ends up in the wrong hands, your company can remotely wipe the contents clean.

After your corporate account is fully configured, you have to choose which information you want to synchronize through Exchange. You can choose Mail, Contacts, Calendars, and Reminders by tapping each one. When one of these is turned on, a green button is visible, as shown in Figure 12-6; otherwise what you see appears dimmed. You may also see options to turn on Notes, depending on the account.

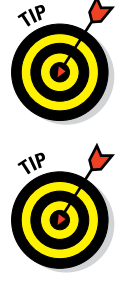

The iPhone typically keeps email synchronized for a week. To sync for a longer or shorter period, head to Settings and tap Mail, Contacts, Calendars, and then tap the Mail account that is using ActiveSync. Tap Mail Days to Sync, and then tap No Limit or choose another time frame (1 day, 3 days, 2 weeks, or 1 month).

If you're moonlighting at a second job, you can configure more than one Exchange ActiveSync account on your iPhone; there used to be a limit of just one such account per phone.

#### **Chapter 12: The Email Must Get Through** *233*

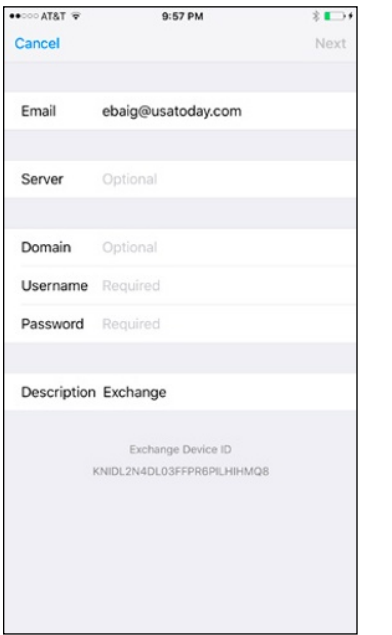

**Figure 12-5:** You're on your way to a corporate email account.

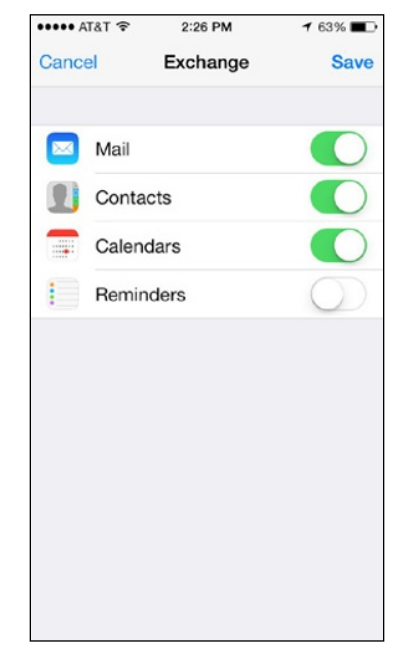

**Figure 12-6:** Keeping Mail, Contacts, Calendars, and Reminders in sync.

# *See Me, Read Me, File Me, Delete Me: Working with Messages*

Now that your email accounts are all set up, it's time to find out how to receive and read the stuff. Fortunately, you already did most of the heavy lifting when you set up your email accounts. Getting and reading your mail is a piece of cake.

You can tell when you have unread mail by looking at the Mail icon at the bottom of your Home screen. The cumulative number of unread messages across all your email inboxes appears in a little red capsule in the upperright area of the icon. If you have many unread messages, you may see the number appear as 4..6 (signifying, in this case, 45,866 messages — yes, we get lots of mail).

#### *Reading messages*

Tap the Mail icon now to summon the Mailboxes screen shown in Figure 12-7. At the top is the All Inboxes inbox, which as its name suggests is a repository for all the messages across all your accounts. The number to the right of All

Inboxes should match the number in the Mail icon on your Home page. (If it doesn't, some fuzzy math is going on or you have so many messages, the tally can't be shown on your Home page.) Again, the number represents the cumulative tally of unread messages across all your accounts.

Below the All Inboxes listing are the inboxes for your individual email accounts. The tally this time is only for the unread messages in each account.

Scroll down toward the bottom of the Mailboxes screen and you'll find an Accounts section with a similar listing of email accounts. But if you tap the listings here, you'll see subfolders for each individual account (Drafts, Sent, Junk, and so on), as shown in Figure 12-8.

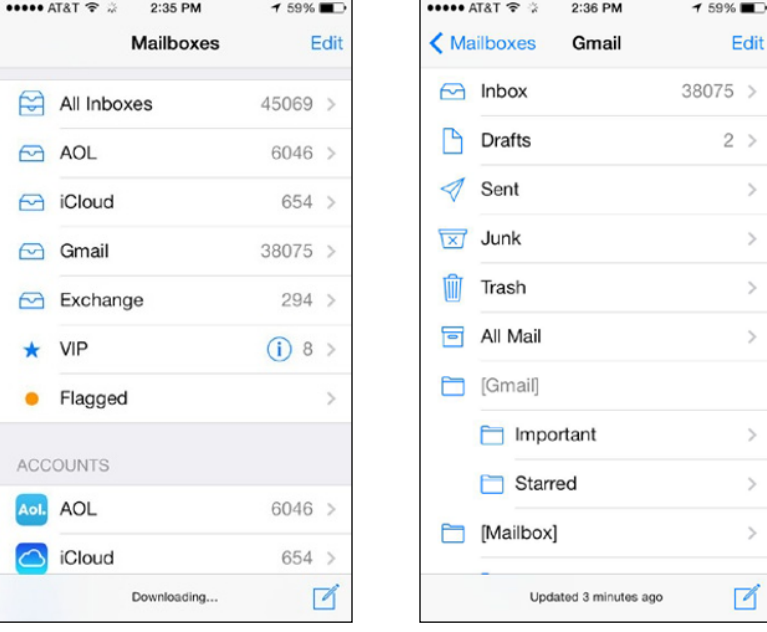

**Figure 12-7:** The Mailboxes screen is divided by inboxes and accounts.

**Figure 12-8:** Tap one of your email accounts to reveal its subfolders.

You can add new mailboxes by tapping Mailboxes➪Edit➪New Mailbox — if your email provider allows you to add (and for that matter, delete) mailboxes. Not all do. Choose a name and location for the new mailbox and then tap Save. Or tap an existing mailbox, and then tap Delete Mailbox to get rid of it (and all its contents).

To read your mail, tap an inbox: either All Inboxes to examine all your messages in one unified view or an individual account to check out messages from just that account.

If you have just a single mail account configured on your iPhone, you'll see only that one inbox on the Mailboxes screen.

When you tap a mailbox to open it, Mail fetches the most recent messages. Tap a message to read it. When a message is on the screen, icons for

managing incoming messages appear below it. These controls are addressed in the next section.

Meanwhile, swipe down to refresh a mailbox. You will momentarily see a spinning gear until the phone is satisfied that all the emails that can be delivered have been delivered.

On the iPhone 6 Plus and 6s Plus in landscape mode, you get a two-panel view that takes advantage of the capacious 5.5-inch screens on those devices. In the left pane, you see the header and first line from messages in your inbox. In the right pane, you see the contents of the highlighted email.

### *Managing messages*

When a message is on your screen, you can do many tasks in addition to reading it. Check out Figure 12-9 for the location of the controls mentioned in this section.

By tapping the icons labeled in Figure 12-9, you can perform the following actions:

- $\triangleright$  View the next message.
- $\triangleright$  View the preceding message.
- $\blacktriangleright$  Flag the message to denote its importance, move it to junk, mark it as unread. or get notified when anyone replies to the email thread.
- $\triangleright$  File this message in another folder. When the list of folders appears, tap the folder where you want to file the message.

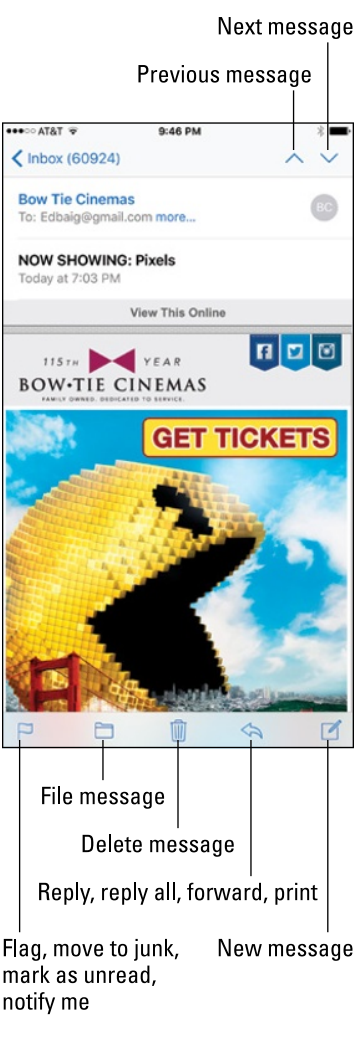

**Figure 12-9:** Reading and managing an email message.

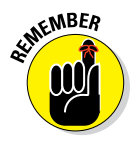

- $\triangleright$  Delete this message. You have to dig in the trash to retrieve the message if you tap the delete message icon by mistake. Go to Mail Settings if you want the iPhone to ask you before deleting, or trashing, a message. As mentioned later in this chapter, in some instances, notably Gmail, the default behavior is to archive mail instead of deleting it.
- $\blacktriangleright$  Reply, reply all, forward, or print this message.
- $\triangleright$  Create a new email message.

You can delete email messages without opening them (see Figure 12-10).

Delete your messages in a few ways:

Swipe left about halfway across the message, and then tap the red Trash button that appears to the right of the message, adjacent to the yellow Flag and gray More buttons. If you swipe all the way to the left instead by keeping your finger pressed against the screen, you'll trash the message immediately. Be careful if that was not your intention. Oh, and if you swipe in the other direction (yes, to the right), you can mark a message as unread. As we mention, in some email accounts such as Google's Gmail, an Archive button may appear instead of Trash, depending on whether you turned on Archive Mailboxes in Settings. In that case, tap the Archive button to archive the message; it is not deleted. We get to that More button later in the chapter.

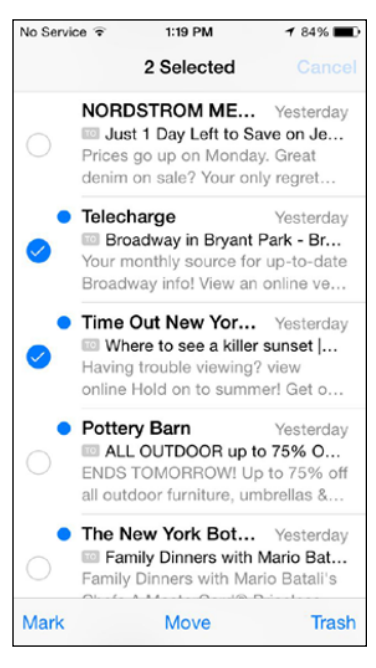

**Figure 12-10:** Wiping out, marking, or moving messages, en masse.

- Tap the Edit button (in the upper-right corner of the Inboxes screen or a mail subfolder screen), and then tap the little circle to the left of each message you want to remove. Tapping that circle puts a check mark in it and highlights in blue the Trash button at the bottom of the screen. Tap that Trash button to erase all messages you selected. Deleted messages are moved to the Trash folder.
- Trash the message (or mark it as read) inside an interactive notification that appears regardless of the screen you're viewing. The advantage to this method is you don't have to leave the screen to delete the message. Just tap the Trash button in the notification.
# **Chapter 12: The Email Must Get Through** *237*

When you've opened a message to read it, drag the entire message from the left edge of the screen toward the right. Upon doing so, you can sneak a peek at the messages in your inbox, as revealed in Figure 12-11.

# *Threading messages*

Apple lets you *thread* messages, or have Mail automatically group related missives. The beauty of this arrangement is that you can easily trace an email conversation.

When you organize messages by thread, the related messages show up as a single entry in the mailbox, with a double right-pointing arrow cluing you in that the message is indeed part of a larger ongoing exchange. If a message is not part of a thread, you see a single pointing arrow. Figure 12-12 (left) shows that Bob and Susan are part of the same conversation — tapping the listing reveals underlying messages that make up the conversation.

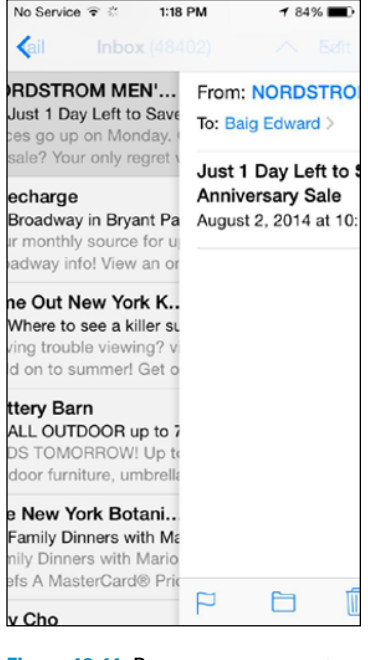

**Figure 12-11:** Drag your message to the right to peek at your inbox.

To turn on threading, go to the Home screen and tap Settings  $\triangle$ Mail, Contacts, Calendars➪Organize by Thread. Finally, tap the switch so that green is visible, as shown in Figure 12-13. You may have to scroll down to see the Organize by Thread setting.

When you look at a message that's part of a thread, the numbers at the top of the screen tell you the message's location in the conversation. For example, in Figure 12-14, the message is number 1 of 3 in this thread.

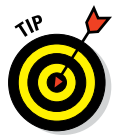

You can search for an item in the thread by scrolling to the top of the thread's Mail listing and typing your query in the Search box. Consider this a prelude to the next section on searching email messages.

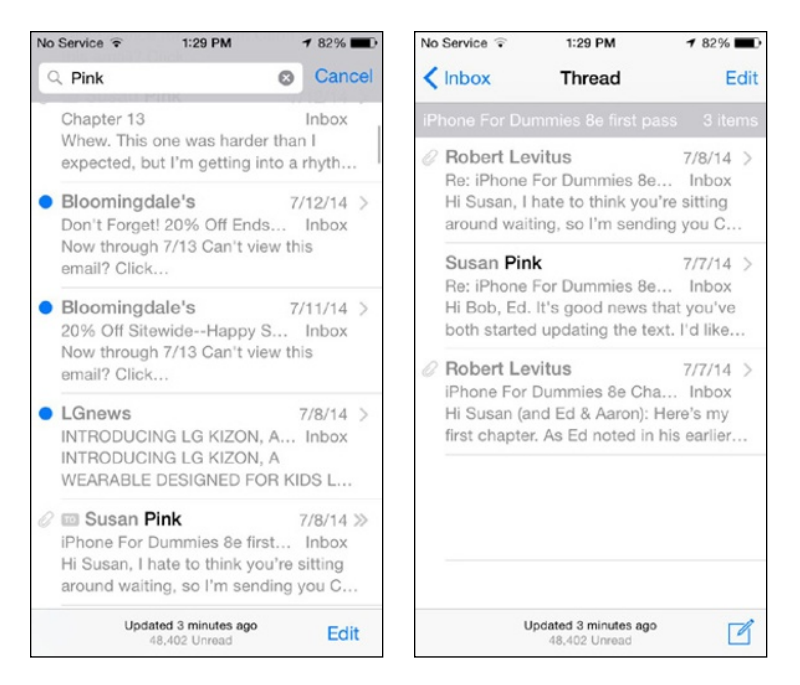

**Figure 12-12:** Your emails are hanging together by a thread.

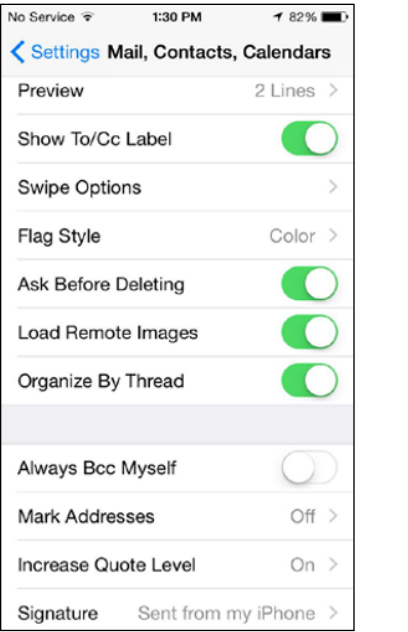

**Figure 12-13:** Organize by Thread keeps related messages together.

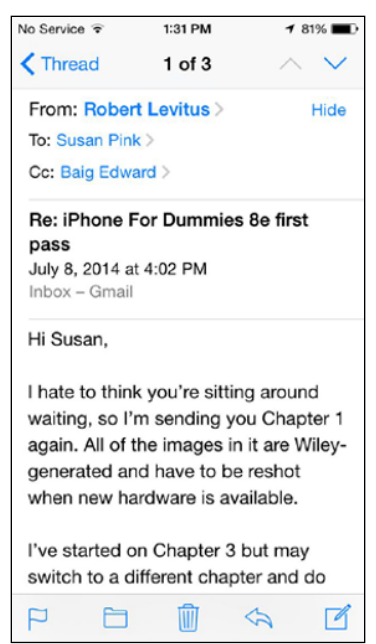

**Figure 12-14:** Reading a threaded message.

# *Searching emails*

You can easily search through a bunch of messages to find the one you want to read right away — such as that can't-miss stock tip from your broker. Tap the status bar to scroll through the top of the inbox or manually scroll to get there. You can type *stock* or whichever search term seems relevant. All matching emails that have already been downloaded appear with your search term in bold to make the reference easier to find. Scroll to the top of the screen to search your current mailbox. If you have multiple email accounts on your phone, you'll also see an option at the top of the screen to search all your mailboxes.

If you're using Exchange, iCloud, or certain IMAP-type email accounts, you may even be able to search messages stored on the email provider's servers or out in the Internet cloud, assuming of course that you have an active Internet connection.

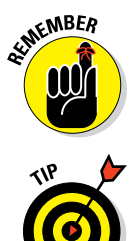

The capability to search emails may vary by email account. In some instances, you can search only whole words; in other cases, partial words may work.

You can delete messages in bulk. In much the same way, you can move them to another folder in bulk. Tap Edit and then tap the circle to the left of each message you want to move so that a check mark appears. Tap the Move button at the bottom of the screen (refer to Figure 12-10), and tap the new folder where you want those messages to hang out.

#### *Don't grow too attached to attachments*

Your iPhone can even receive email messages with attachments in a wide variety of file formats. Here are some of the most common:

- ✓ **Apple Keynote:** .key
- ✓ **Apple Numbers:** .numbers
- ✓ **Apple Pages:** .pages
- ✓ **Contact information:** .vcf
- ✓ **Images:** .jpg, .tiff, .gif, .png
- ✓ **Microsoft Excel:** .xls, .xlsx
- ✓ **Microsoft PowerPoint:** .ppt, .pptx
- ✓ **Microsoft Word:** .doc, .docx
- ✓ **Preview and Adobe Acrobat:** .pdf

- ✓ **Rich Text:** .rtf
- ✓ **Text:** .txt

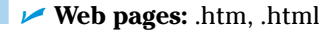

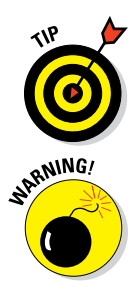

The iPhone can also play many types of audio attachments that turn up in an email, including MP3, AAC, WAV, and AIFF.

If the attachment is a file format not supported by the iPhone (for example, a Photoshop .psd file), you see the name of the file but you can't open it on your iPhone. In some other instances, you may see an Open In button if one of your apps can handle the file type.

Here's how to read an attachment:

#### **1. Open the mail message containing the attachment.**

#### **2. Tap the attachment.**

You probably need to scroll down to see the attachment, which appears at the bottom of the message. The attachment downloads to your iPhone (see Figure 12-15, left) and opens automatically (see Figure 12-15, right).

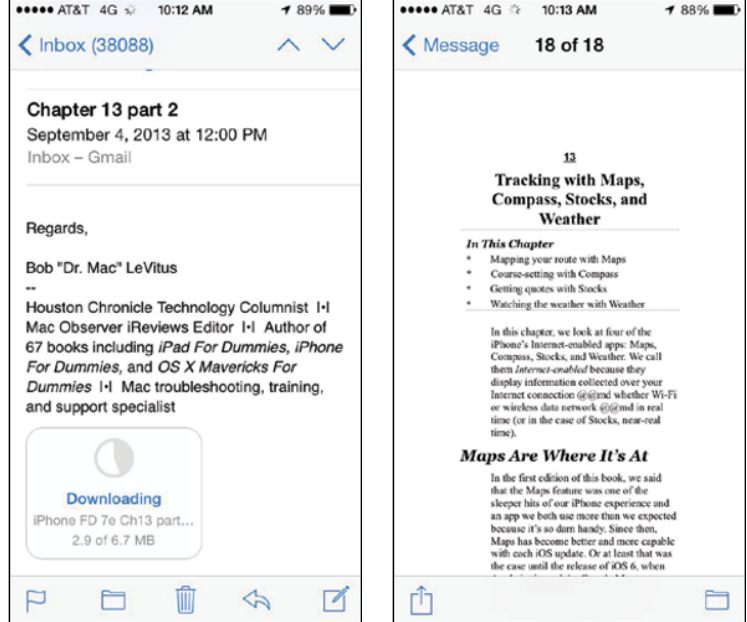

**Figure 12-15:** After downloading text from a Microsoft Word file attached to an incoming email message, you can read that file inside the message.

- **3. Read the attachment.**
- **4. Tap the Message button in the upper-left corner of the screen to return to the message text.**

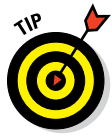

If the attachment has more than one page, the number of pages will be noted at the top of the page you're reading. In Figure 12-15, right, for example, you're seeing page 18 of 18.

Later in this chapter, we show you a new way that Apple has cooked up in iOS 9 to help you send an attachment as part of an outgoing message.

#### *More things you can do with messages*

Wait! You can do even more with your incoming email messages:

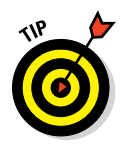

 $\triangleright$  To see all recipients of a message, tap More (displayed in blue) to the right of the visible recipient's name.

If all recipients are displayed, you see Hide in blue rather than More. Tap Hide to hide all names except the sender's and your own.

- ✓ To add an email recipient or sender to your contacts, tap the name or email address at the top of the message and then tap either Create New Contact or Add to Existing Contact.
- $\triangleright$  To mark a message as unread or to flag it to call attention to it later, tap the flag icon (at the lower-left corner of the screen). Tap either Mark as Unread or Flag, depending on your preference. If you choose the former, the message is again included in the unread message count on the Mail icon on your Home screen and its mailbox again has a blue dot next to it in the message list for that mailbox. If you choose Flag, an orange flag or orange dot will appear next to the message in the message list. (You can switch from flag to dot or back in Settings.)

A couple of other options are presented here. Tap Move to Junk for messages that are unwanted product pitches, advertising, or dare we suggest, something worse, pornography or a scam. Or tap Notify Me to receive notifications when anyone responds to the email thread.

Alternatively, you can mark messages in bulk as unread by tapping the Edit button and then tapping the little circle next to each message you want to mark as unread. Or tap Mark All so that all the buttons are filled in. From here, you can move the marked messages or trash them.

 $\triangleright$  To make a sender a VIP, tap the name or email address at the top of the message and then tap Add to VIP. This tool is especially valuable considering that most of us deal with lots of unimportant email messages, which tend to bury the important messages from the spouse, the kids, the boss, and key clients. A star appears next to any incoming messages

from a VIP or threads that the designated VIP is part of. The feature is iCloud-enabled, so a VIP on your iPhone will remain a VIP in Mail across all your iOS devices and Mac computers. You can summon mail from all your VIPs by tapping the VIP folder in the list of mailboxes (refer to Figure 12-7). To demote a VIP to what we jokingly refer to as an NVIP (translation: not very important person), tap the name or email at the top of the message and then tap Remove from VIP. Don't worry; he or she will never know.

- $\triangleright$  To zoom in and out of a message, employ the pinch and unpinch gestures, which we suspect you excel at by now.
- $\triangleright$  To follow a link in a message, tap the link. (Links are typically displayed in blue and may be underlined, but sometimes they appear in other colors.) If the link is a URL, Safari opens and displays the web page. If the link is a phone number, the Phone offers to dial the number. If the link is an address, Maps opens and displays the location. If the link is a day, date, or time, you can tap the item to create a calendar event. If the link is a shipper's tracking number, you may be able to get the status of a package. If the link is an email address, a pre-addressed blank email message is created.

If the link opens Safari, Phone, or Maps and you want to return to your email, press the Home button on the front of your iPhone and then tap the Mail icon. You can also double-tap the Home button, tap Mail from the multitasking preview screen.

The interactive notification feature has a major role in Mail. For example, if the Mail program recognizes a restaurant or a flight status update that arrives in an incoming email, you'll receive a notification to that effect, giving you a chance to add the information to your calendar. If a phone number is recognized in a mail message, a notification will ask if you want to add the number to your contacts.

# *Darling, You Send Me (Email)*

So now that you're a whiz at reading and organizing incoming messages, let's look at how to use your iPhone to send email.

# *Makin' messages*

Several subspecies of messages are available: pure text, text with a photo, a partially finished message (a *draft*) that you want to save and complete later, a reply to an incoming message, and a message you want to forward to someone else. The following sections examine these subsets one at a time.

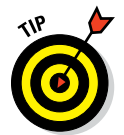

#### *Sending an all-text message*

To compose a new email message, tap Mail on the Home screen to open the Mailboxes screen (refer to Figure 12-7) or whichever screen was up when you last left the app.

Now, to create a message, follow these steps:

**1. Tap the new message icon (labeled in Figure 12-9), in the lower-right corner of the screen.**

The icon appears on all the Mail screens, so don't worry if you're not at the main Mailboxes screen. A screen like the one shown in Figure 12-16 appears.

#### **2. Enter the names or email addresses of the recipients in one of the following ways:**

- *Type the names or email addresses of the recipients in the To field.*
- *Tap the microphone key on the virtual keyboard to dictate the names or email addresses of the recipients in the To field.*
- *Tap the* + *icon to the right of the To field to select a contact or contacts from your iPhone's address book.*

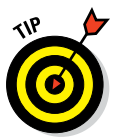

You can rearrange names in the address field by dragging them around, moving, say, a name from the To field to the Cc field.

- **3. (Optional) Enter a name in the Cc field, Bcc field, or both fields. Or choose to send mail from a different account in the From field, as follows:**
	- *a. Tap the field labeled Cc/Bcc, From.*

Doing so breaks the single field into separate Cc, Bcc, and From fields. The Cc label stands for *carbon copy,* and *Bcc* stands for *blind carbon copy.* Bcc enables you to include a recipient on the message that other recipients can't see has been included. It's great for those secret agent emails!

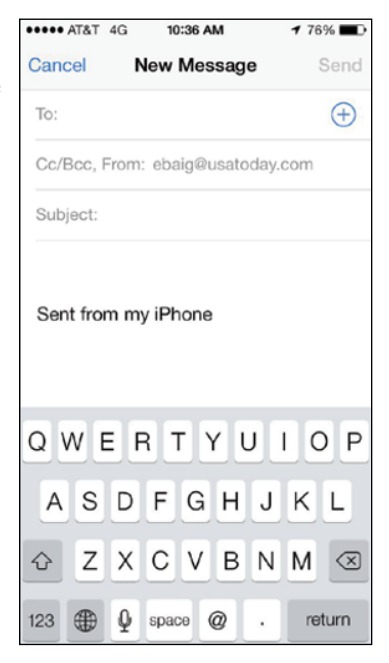

**Figure 12-16:** The New Message screen appears, ready for you to start typing the recipient's name.

*b. Tap the respective Cc or Bcc field and type the name.*

Or tap the + icon that appears in one of those fields to add a contact.

If you start typing an email address, email addresses that match what you typed appear in a list, temporarily covering up the To, Cc, or Bcc field. If the correct one is in the list, tap it to use it.

*c. Tap the From field to send the message from any of your email accounts on the fly.*

The current email account from which you're sending your message appears in larger type at the bottom of the screen, as shown in Figure 12-17. You can scroll up or down to bring an alternate account to the forefront. This step assumes, of course, that you have more than one account and want to send mail from an account different than the one shown.

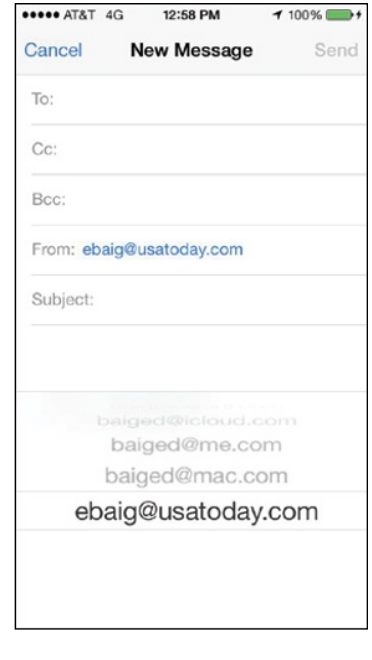

**Figure 12-17:** You can change the account you're sending from midstream.

#### **4. In the Subject field, type or dictate a subject.**

The subject is optional, but it's considered poor form to send an email message without one.

#### **5. In the message area, type or dictate your message.**

The message area is immediately below the Subject field.

#### **6. Tap Send in the upper-right corner of the screen.**

Your message wings its way to its recipients almost immediately. If you aren't in range of a Wi-Fi network or a cellular data network when you tap Send, the message is sent the next time you're in range of one of these networks.

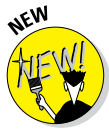

As part of the more intelligent and proactive iOS 9, your phone may suggest people that you typically include when starting to address a message.

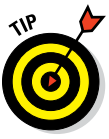

Apple includes a bunch of landscape orientation keyboards for various apps, including Mail. When you rotate the phone to its side, you can compose a new message using a wider-format virtual keyboard. Consult Chapter 2 for more on the various keyboards that may show up on your phone.

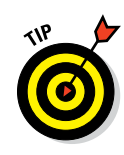

#### *Sending a photo with an email*

Forgive the cliché, but sometimes a picture truly is worth a thousand words. When that's the case, send an email message with a photo enclosed as follows.

After addressing a message and perhaps composing a few words, press your finger against the screen and let go. At first you see options for Select, Select All, and Quote Level. Ignore these for now and instead tap on the right-pointing arrow. Doing so leads you to the Insert Photo or Video option, as shown in Figure 12-18, left. Tap that and you're transported to a list of your photo albums, from which you can select a picture or video. When you find the one you want, tap Choose.

If you selected a video, it will be compressed and an icon for the movie will be inserted into the body of the message, as shown in Figure 12-18, right. (The recipient would tap that icon to play the movie.)

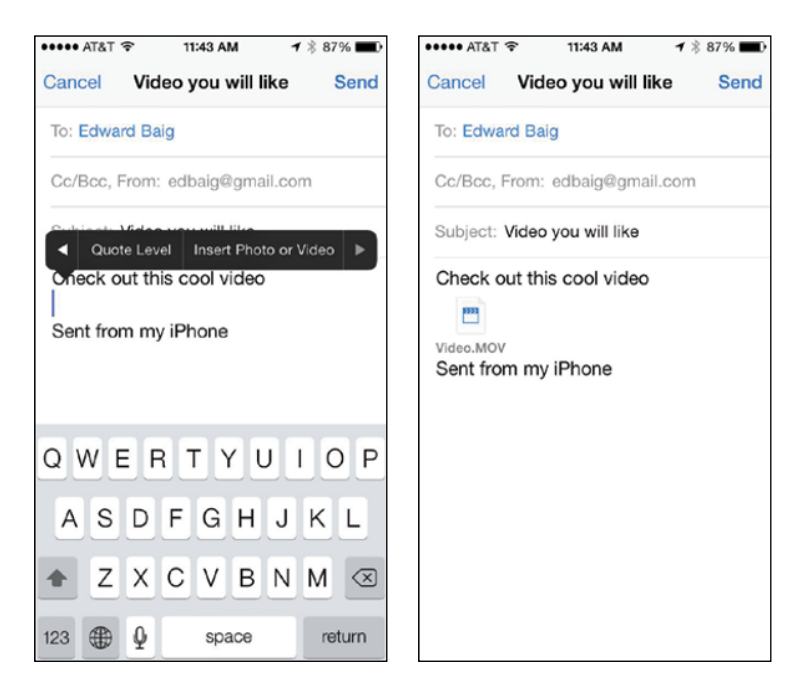

**Figure 12-18:** Inserting a video into an email message.

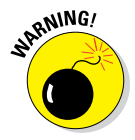

If the video is too long, you won't be able to send it by email. (You may want to consider other choices for sharing the video, such as the online service Dropbox.) But rather than merely tell you that you can't send the video — nah, nah, nana nah — Apple provides an editing tool for shortening the sequence into a clip that you will be able to send along. Read Chapter 10 for more on editing videos on the phone.

If you choose a photo, you'll see the actual picture inserted in the message body, as shown in Figure 12-19. When you're ready to send your email off, tap Send and choose an appropriate file size for the image. Off it goes.

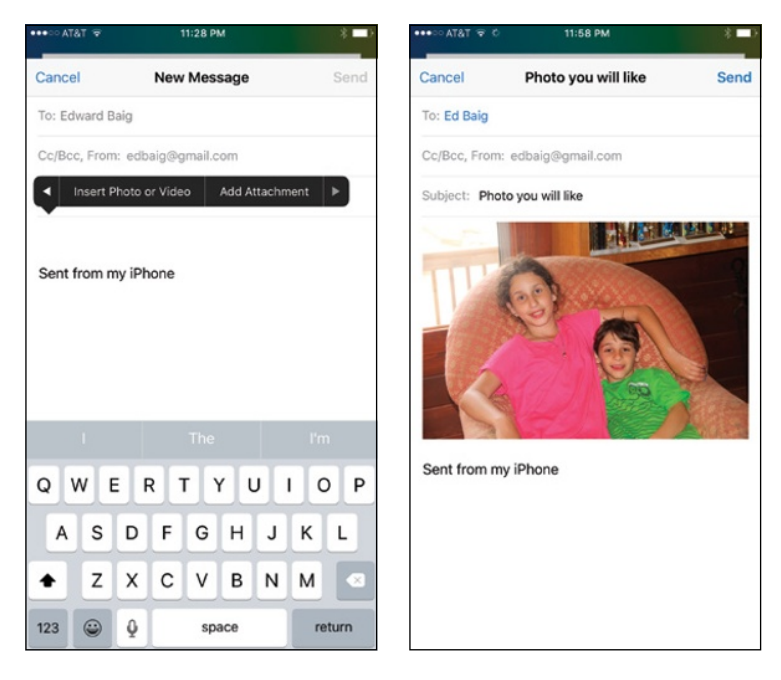

**Figure 12-19:** You can admire an inserted picture before sending it in an email.

An older way to include pictures (or video) in an email is to tap the Photos icon on the Home screen and then find the photo you want to send. Tap the share icon (see the margin), in the lower-left corner of the screen, and then tap the Mail button.

An email message appears on-screen with the photo already attached. The image appears to be embedded in the body of the outgoing message and may appear in the same way to the recipient, but the recipient receives the image as a regular email. Just address the message and type whatever text you like, as you did for an all-text message in the preceding section, and then tap the Send button. You again choose a file size for your picture: Small, Medium, Large, or Actual Size.

#### *Saving an email message so that you can send it later*

Sometimes you start an email message but don't have time to finish it. When that happens, you can save it as a draft and finish it some other time.

Here's how: Start an email message as described in one of the two preceding sections. When you're ready to save the message as a draft, tap the Cancel button in the upper-left corner of the screen and three buttons appear. Tap the Save Draft button if you want to save this message as a draft and complete it another time; tap the Delete Draft button to ditch your efforts; or tap Cancel to return to the message and continue crafting it to perfection.

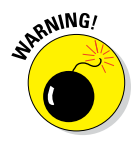

If you tap the Delete Draft button, the message disappears immediately without a second chance. Don't tap Delete Draft unless you mean it.

To work on the message again, tap the Drafts mailbox for the account in question. All messages you saved as drafts hang out in that mailbox. Tap the one you want to resume working on so that it reappears on the screen. When you're finished, tap Send to send it or Cancel to go through the drill of saving it as a draft again.

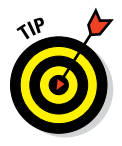

The number of drafts appears to the right of the Drafts folder, the same way that the number of unread messages appears to the right of other mail folders, such as your inbox.

Now suppose that you're composing an email but must consult another message. Apple lets you jump between a draft email and a message already in your inbox. From the top of the New Message screen, drag down the draft of the message you're composing so that the underlying message you need to check out is visible. Add the information and proceed with your outgoing message as usual.

#### *Formatting text in an email*

One of the goodies in iPhone Mail is the capability to format email text by underlining, bolding, or italicizing it. First you select the text by pressing your finger against the screen until you see the options shown in Figure 12-20, left. After making your selection, tap the right-pointing arrow in that list of options to display the additional options shown in Figure 12-20, center. Then tap the BIU button. Apply whichever style (Bold, Italics, Underline) suits your fancy, as shown in Figure 12-20, right.

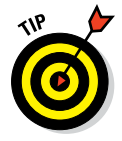

If you rotate the 6 Plus or 6s Plus to its side when composing an email, you can press the dedicated BIU for bolding option on the wider and more expansive keyboard and then make the appropriate B, I, or U selection.

If you tap Quote Level — another option that appears when you tap the right-pointing arrow after selecting a word (consult Figure 12-20) — you can quote a portion of a message you're responding to. You can also increase or decrease the indentation in your outgoing message.

Other options appear as well. If you tap Add Attachment, you can, well, add an attachment.

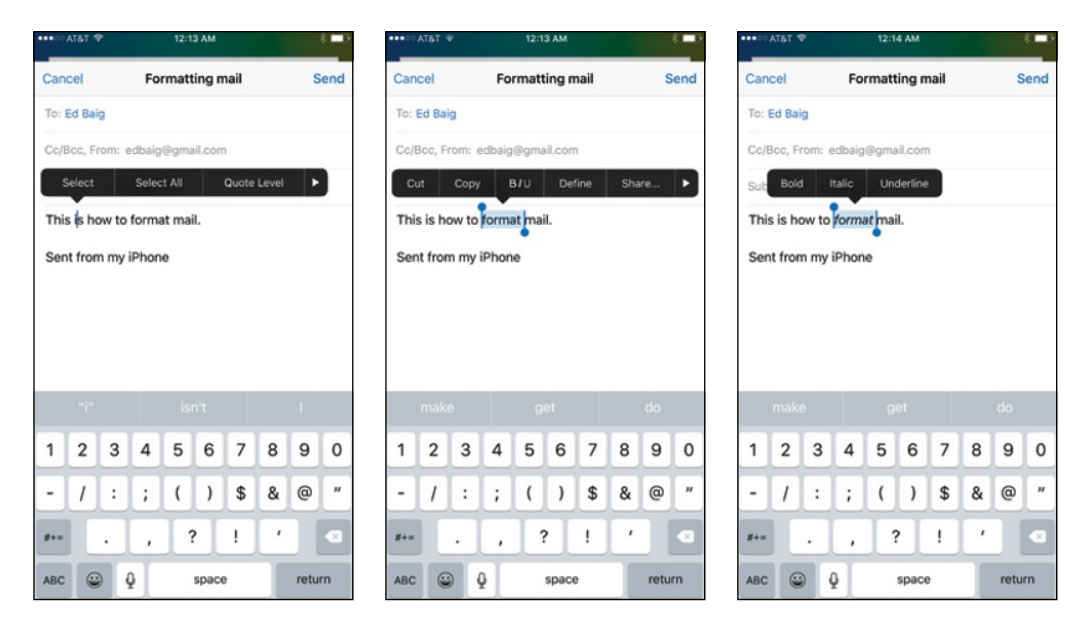

**Figure 12-20:** Select your text (left), tap the BIU button (center), and apply bold, italic, or underline (right).

If you tap Replace, you'll see other word options for replacing the word you selected, perhaps *formal* instead of *format.* Tap Define, and you can summon a dictionary definition for the highlighted word.

You'll also see a Share option. Tap it and you are brought to the same options presented when you tap the share icon at the bottom of the screen.

#### *Adding attachments*

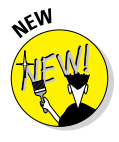

You've seen how you can attach photos and videos to your outgoing messages. In iOS 9, Apple supplied a new way to add an attachment. Press your finger against the body of the message in the same way you just did to format text, select Quote Level, and so on. Tap the arrow to the right of Quote Level and tap the new Add Attachment option. You're immediately ushered to an iCloud Drive screen, from where you can choose the attachment you would like to add, from the likes of Pages, Keynote, Preview, QuickTime Player, and TextEdit. Tap the file to add it to the body of your soon-to-be sent email.

That would be Apple's preference anyway. The attachment screen is not exclusive to iCloud, working with Dropbox and other services.

#### *Marking up attachments*

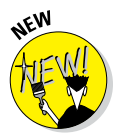

If you're attaching a photo or a PDF document, you can take advantage of the Markup feature added with iOS 9. With the picture attachment or PDF embedded in your outgoing message, tap and hold down or double-tap the attachment; then tap Markup from the share menu that appears.

You can summon the Markup feature also when you receive a PDF or picture attachment. Tap the attachment and then tap the briefcase icon in the lowerright corner.

Now that you're in markup mode, you can draw on that image or PDF, tapping the simple annotation tools just below it.

The tools are represented by four icons (see Figure 12-21): one for a pen tool (unless you use an optional stylus, your finger will be that pen), one for a magnification loupe so that you can zoom in on the document or pic, one for writing text (you can summon the keyboard), and one for drawing your signature, which we get to in a moment.

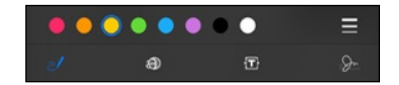

**Figure 12-21:** Simple tools let you mark up an attachment before sending it out.

If you draw a shape such as an arrow and the iPhone recognizes that that was the shape you had in mind, it will give you the option to draw it for you. One piece of advice on that arrow business that we discovered: Draw with a single stroke and do not lift your finger. You can leave your own imperfect arrow (or other symbol) if you prefer to use that one instead of Apple's version.

Within Markup, you have the option to change the color and thickness of the lines and symbols you draw.

Lastly, you can write your signature in script, a potential boon for lawyers or folks needing to get a John Hancock on a contract or lease. Just choose the fourth icon at the bottom of the Markup screen and tap Add or Remove Signature. Tap the  $+$  and sign your name with your finger.

#### *Replying to or forwarding an email message*

When you receive a message and want to reply to it, open the message and then tap the reply, reply all, forward, print icon (labeled in Figure 12-9). Then tap the Reply, Reply All, Forward, or Print button.

The Reply button creates a new email message addressed to the sender of the original message. The Reply All button creates an outgoing email message addressed to the sender and all other recipients of the original message. In both cases, the Subject line is retained with a *Re:* prefix added. So if the original Subject line were *iPhone Tips,* the reply's Subject line would be *Re: iPhone Tips.* You also see text from the original message in the body of your reply (whether you are replying to one person or more than one person).

Tapping the Forward button creates an unaddressed email message that contains the text of the original message. Add the email address(es) of the person or people to whom you want to forward the message, and then tap Send. In this case, rather than a *Re:* prefix, the Subject line begins with *Fwd:.* So this time the Subject line reads *Fwd: iPhone Tips.*

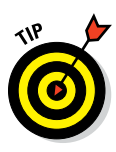

You can edit the Subject line of a reply or a forwarded message or edit the body text of a forwarded message the same way you would edit any other text. It's usually considered good form to leave the Subject lines alone (with the *Re:* or *Fwd:* prefix intact), but you may want to change them sometimes. Now you know that you can.

To send your reply or forwarded message, tap the Send button as usual.

Printing requires an AirPrint-capable printer. If you have one, tap the Print option.

# *Settings for sending email*

You can customize the mail you send and receive in lots of ways. In this section, we explore settings for sending email. Later in this chapter, we show you settings that affect the way you receive and read messages. In each instance, you start by tapping Settings on the Home screen. Then:

✓ **To hear an alert when you successfully send a message:** Tap the Sounds option on the main Settings screen to choose what the Sent Mail alert sounds like, from a Suspense sound to Swoosh (the default). If you want to change other settings, tap the Settings button in the upper-left corner of the screen. If you're finished setting settings, press the Home button on the front of your iPhone.

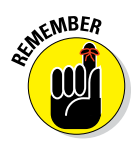

The instructions in the preceding paragraph are similar for all the settings we discuss in this section and later sections, so we won't repeat them. To summarize, if you want to continue using settings, you tap whichever button appears in the upper-left corner of the screen — it might be named Settings, Mail, Accounts, or something else. The point is that the upper-left button always returns you to the preceding screen so that you can change other settings. The same concept applies to pressing the Home button on the front of your iPhone when you're finished setting a setting. That action always saves the change you just made and returns you to the Home screen.

✓ **To add a signature line, phrase, or block of text to every email message you send:** Tap Settings➪Mail, Contacts, Calendars➪Signature. (You may need to scroll down to see the Signature option.) The default signature is *Sent from my iPhone.* You can add text before or after it, or delete it and type something else, keeping your signature no longer than four lines max if you want to follow the unwritten rules of netiquette. Your signature is now affixed to the end of all your outgoing email. You can also assign different signatures to each of your mail accounts, a useful feature if you use one account for professional purposes, say, and another account is for more personal stuff.

✓ **To have your iPhone send you a copy of every message you send:** Tap Settings 
⊅Mail, Contacts, Calendars, and then turn on the Always Bcc Myself setting.

- ✓ **To mark addresses not associated with a particular email domain:** Tap Settings➪Mark Addresses and enter the domain name you have in mind, very likely the domain name of the company you work for. Now whenever you send email to a recipient who doesn't work for the same employer, that person's name or email address will show up in the To field in red (as opposed to blue for the people who do work at the same place). Marking addresses in this way could help warn you before you dispatch confidential or incriminating mail to people who are not meant to see such messages.
- ✓ **To add an indentation when you forward or reply to a message:** As mentioned earlier in the chapter, tap Quote Level and tap or slide the switch from off to on.
- ✓ **To set the default email account for sending email from outside the Mail app:** On the Home screen, tap Settings<sup>→</sup>Mail, Contact, Calendars→Default Account. Tap the account you want to use as the default. For example, when you want to email a picture directly from the Photos app, this designated default email account is used. Note that this setting applies only if you have more than one email account on your iPhone.

That's what you need to know about the settings that apply to sending email.

# *Setting your message and account settings*

This discussion of Mail involves more settings that deal with your various email accounts.

#### *Checking and viewing email settings*

Several settings affect the way you check and view email. You might want to modify one or more, so we describe what they do and where to find them:

✓ **To specify how often the iPhone checks for new messages:** On the Home screen, tap Settings ⊅Mail, Contacts, Calendars➪Fetch New Data. You're entering the world of fetching and pushing. Check out Figure 12-22 to glance at your options. If your email program supports push and you have it turned on, fresh messages are sent to your iPhone automatically as soon as they reach the server. If you turned off push or your email account doesn't support it, the iPhone fetches data instead (that is, messages are batched before they

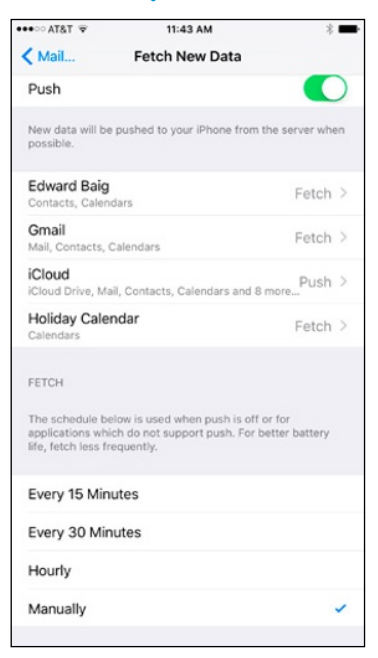

**Figure 12-22:** Fetch or push? Your call.

are sent). Choices for fetching are Every 15 Minutes, Every 30 Minutes, Hourly, and Manually. Tap the one you prefer, keeping in mind that fetching less frequently has a positive effect on battery life.

From this setting, you can assign the push and fetch status for each account. Push is shown as an option only if the email account you tapped supports the feature.

As of this writing, Yahoo!, iCloud, Google, and Microsoft Exchange ActiveSync were among the pushy email accounts (but only in a good way).

- ✓ **To hear an alert sound when you receive a new message:** Tap the Sounds option on the main Settings screen and then turn on the New Mail setting. Again, you can choose from a variety of sound effects. The Ding sound is the default.
- ✓ **To set the number of lines of each message to be displayed in the message list:** On the Home screen, tap Settings<sup> $⊉$ </sup>Mail, Contacts, Calendars $\div$ Preview, and then choose a number. Your choices are 0, 1, 2, 3, 4, and 5 lines of text. The more lines of text you display in the list, the fewer messages you can see at a time without scrolling. Think before you choose 4 or 5.
- ✓ **To specify whether the iPhone shows the To and Cc labels in message lists:** On the Home screen, tap Settings➪Mail, Contacts, Calendars, and then turn on or off the Show To/Cc Label setting.
- ✓ **To change swipe options to quickly access features such as Trash, Flag, or Archive:** On the Home screen, tap Settings➪Mail, Contacts, Calendars, and then choose to swipe left or right.
- ✓ **To turn on or off the Ask before Deleting warning:** On the Home screen, tap Settings➪Mail, Contacts, Calendars, and then turn on or off the Ask before Deleting setting. If this setting is turned on, you need to tap the trashcan icon at the bottom of the screen and then tap Trash Message to confirm the deletion. When the setting is turned off, tapping the trashcan icon deletes the message and you never see a Trash Message option.
- ✓ **To archive messages rather than delete them:** Tap an email account that presents this option — Gmail and iCloud are two. Next, tap the Account name and then tap Advanced. Under Move Discarded Message Into, tap either Deleted Mailbox or Archive Mailbox so that a check box appears.
- ✓ **To specify whether the phone will automatically load remote images:** Tap Load Remote Images so that the switch shows green. If it's off, you can still manually load remote images.

#### *Altering account settings*

The next group of settings we explore in this chapter deals with your email accounts. You most likely will never need most of these settings, but we'd be remiss if we didn't at least mention them briefly. So here they are, whether you need 'em or not:

To stop using an email account: Tap the Settings icon on the Home screen, tap Mail, Contacts, Calendars, and then tap the account name. Tap the Mail switch to turn off the account. Depending on the account, you might also turn off other settings. For example, in Gmail, you can turn off the Calendars, Contacts, and Notes settings but leave Mail turned on.

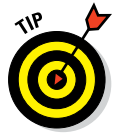

When you turn off an account, you don't delete it. You only hide the account from view and stop it from sending or checking email until you turn it on again.

✓ **To delete an email account:** Tap the Settings icon on the Home screen, tap Mail, Contacts, Calendars, and then tap the account name. Scroll to the bottom and tap Delete Account. You're given a chance to reconsider by tapping either Delete from My iPhone or Cancel.

The last settings are reached the same way: On the Home screen, tap Settings 
⊅Mail, Contacts, Calendars, and then tap the name of the account with which you want to work. Next, tap Account — you'll see the email address selected — and then tap Advanced. The settings you see under Advanced and how they appear vary a little by account. This list describes some of the ones you may see:

- ✓ **To specify how long until deleted messages are removed permanently from your iPhone:** Tap Advanced and then tap Remove. Your choices are Never, After One Day, After One Week, and After One Month. Tap the choice you prefer.
- ► Send signed and encrypted messages: In an account that has an Advanced setting, tap S/MIME to turn on the setting and then indicate whether a message must be signed or require a certificate, which might be issued by a systems administrator at your job. This setting is under Advanced for a reason.
- ✓ **To choose whether drafts, sent messages, and deleted messages are stored on your iPhone or on your mail server:** Tap Advanced if this option is presented. Then, under the Mailbox Behaviors heading, choose various settings to determine whether you're storing such messages on the iPhone or on the server. Your options vary according to your email account. If you choose to store any or all of them on the server, you can't see them unless you have an Internet connection (Wi-Fi or cellular). If you choose to store them on your iPhone, they're always available, even if you don't have Internet access.

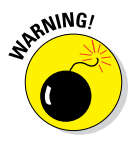

We strongly recommend that you not change these next two items (again, assuming they are even presented) unless you know exactly what you're doing and why. If you're having problems with sending or receiving mail, start by contacting your ISP (Internet service provider), email provider, or

corporate IT person or department. Then change these settings only if IT instructs you to do so:

- ✓ **To reconfigure mail server settings:** Tap Host Name, User Name, or Password in the Incoming Mail Server or Outgoing Mail Server section of the account settings screen and make your changes.
- ✓ **To adjust Use SSL, Authentication, IMAP Path Prefix, or Server Port:** Tap Advanced, and then tap the appropriate item and make the necessary changes.

### *Special Mail options on the 6s and 6s Plus*

The Mail app is among those to exploit the 3D Touch feature added exclusively (as of this writing) to the 6s and 6s Plus models.

For starters, there are quick actions. Press your finger with a little bit of force against the Mail icon on any Home screen to summon a Quick Actions menu. As you can see in Figure 12-23, doing so gives you various menu options: You can quickly access your inbox or your VIP messages, search for other messages, or begin composing a new message.

You can use 3D Touch also when you're inside the Mail app. Press and hold your finger against a message in the inbox to peek at the contents of that message. Then, without lifting your finger, drag up to act on the message, by replying, forwarding, marking, choosing to get notified when someone replies to it, or moving it.

If you didn't drag your finger but haven't lifted it off the screen, you have another way to go: Apply a little bit of extra force to pop that message into place. You're now fully inside the Mail app.

Finally, if you have a 6s or 6s Plus and you're taking advantage of the aforementioned

All Inboxes  $\Theta$ 33.524 Unread Message VID \* No Unread Messages Q Search 区 New Message

**Figure 12-23:** Apply a little force to summon a Quick Actions Mail menu.

Markup mode, you can press gently to draw a thin line or exert more pressure to instead draw a thicker line.

And that, as they say in baseball, retires the side. You're now fully qualified to set up email accounts and send and receive email on your iPhone.

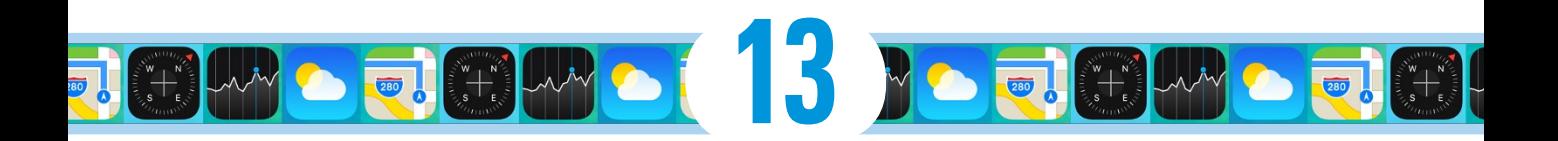

# **Tracking with Maps, Compass, Stocks, and Weather**

#### *In This Chapter*

- ▶ Mapping your route with Maps
- ▶ Course-setting with Compass
- **▶ Getting quotes with Stocks**
- $\blacktriangleright$  Watching the weather with Weather

*I*n this chapter, we look at four of the iPhone's Internet-enabled apps: Maps, Compass, Stocks, and Weather. We call them *Internet-enabled* because they display information collected over your Internet connection whether Wi-Fi or cellular data network — in real time (or in the case of Stocks, near-real time).

# *Maps Are Where It's At*

A few years ago, Apple jettisoned the Google-powered Maps app and replaced it with a version that was powered by Apple. The latest Apple-powered Maps app hasn't changed much from the first rendition (in iOS 6) and still lets you quickly and easily

- $\triangleright$  Discover exactly where you are.
- $\triangleright$  Find nearby restaurants and businesses.
- Get turn-by-turn directions for driving or walking from any address to any other address.
- See real-time traffic information for most urban locations.

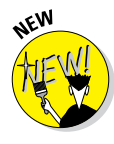

The biggest difference between the two apps is that the Google Maps app offers information about traveling via public transportation for most major cities. Sadly, although the Apple-powered Maps app was upgraded and now offers info on public transportation (and good info at that), the info is available for only a handful of cities at present.

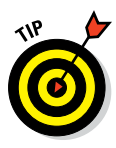

The free Google Maps app is available in the iTunes App Store, with directions for using public transportation in more cities than the Apple Maps app. We keep both apps on our iPhones; you might want to do so as well.

# *Finding your current location with Maps*

Let's start with something supremely simple yet extremely useful: determining your current location. At the risk of sounding like self-help gurus, here's how to find yourself: Tap the Maps icon and then tap the show current location icon, the little blue arrowhead shown in the margin and found in the lower-left corner of your screen.

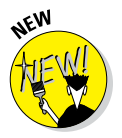

If yours is an iPhone 6s model, you can press the Maps icon and choose a quick action to open Maps; your choices are Search Nearby, Send My Location, Mark My Location, and Directions Home.

When the phone's GPS is used to find your location, a pulsating blue marker indicates your current location on the map. In addition, the Location Services indicator, an arrowhead, appears to the left of the battery indicator in the status bar, as shown in Figure 13-1.

If GPS is not being used because you're out of the satellite's sight line, a somewhat larger pale blue circle shows your approximate location. Either way, when you move around, the iPhone updates your location and adjusts the map so that the location indicator stays in the middle of the screen.

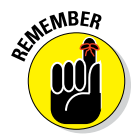

If you tap or drag the map, your iPhone continues to update your location but won't recenter the marker, which means that the location indicator can move off the screen. Tap the show current location icon (in the lower-left corner) to move the current location marker back to the center.

When you tap the show current location icon, it turns dark blue (refer to Figure 13-1),

which indicates that your current location is in the middle of the screen. If you tap, drag, rotate, or zoom the map (that is, do anything that moves the current location indicator from the center of the screen), the icon turns white with a blue outline. So, if the icon is all blue, your current location is currently in the middle of the screen; if the icon is white with a blue outline, your current location is anywhere except the middle of the screen.

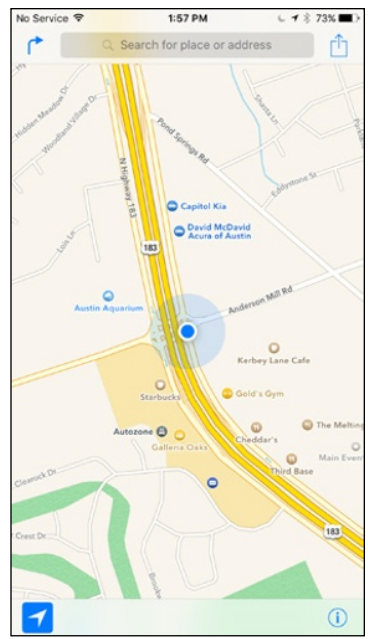

**Figure 13-1:** The blue marker shows your location.

# **How does it do that?**

The Maps app determines your approximate location by using iPhone's Location Services, which uses available information from your wireless data network, local Wi-Fi network (if Wi-Fi is turned on), Bluetooth, and GPS. If you're not using Location Services, turning it off (tap Settings➪General➪Location Services) will conserve your battery. Don't worry if Location

Services is turned off when you tap the show current location icon — you'll be prompted to turn it back on. Note that Location Services may not be available in all areas at all times. One last thing: The arrowhead appears in the status bar whenever *any* app (not just Maps) is using Location Services and GPS to determine your current location.

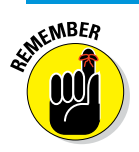

Unless, that is, you're using the transit or satellite view, in which case you'll see gray instead of blue. You find out more about these views shortly.

### *Finding a person, place, or thing*

To find a person, place, or thing with Maps, tap the search field at the top of the screen to display the keyboard. Now type what you're looking for. You can search for addresses, zip codes, intersections, towns, landmarks, and businesses by category and by name, or combinations, such as *New York, NY 10022; pizza 60611;* or *Auditorium Shores Austin TX.*

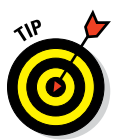

If the letters you type match names in your Contacts list, the matching contacts appear in a list below the search field. Tap a name to see a map of that contact's location. The Maps app is smart about it, too, displaying only the names of contacts who have a street address.

When you finish typing, tap Search. After a few seconds, a map appears. If you searched for a single location, it's marked with a single pushpin. If you searched for a category (*Pizza 60611,* for example), you see multiple pushpins, one for each matching location (pizza joints in or close to the 60611 zip code), as shown in Figure 13-2.

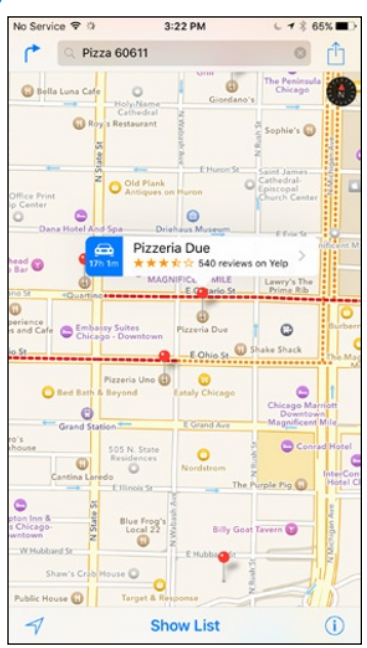

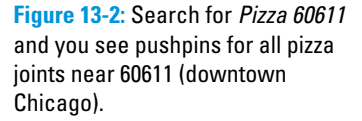

The Maps app is adept at interpreting search terms and finding the right place. After you've used the app a few times, we're sure you'll be as addicted as we are.

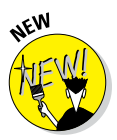

Whenever you search for anything in Maps, eight new icons pop up just below the search field: Food, Drinks, Shopping, Fun, Transport, Travel, Services, and Health. Tap an icon to see nearby establishments of that type.

# *Views, zooms, and pans*

The preceding section talks about how to find just about anything with Maps. Now here's a look at some ways you can use what you find. But first, let's take a little detour and explore how to work with what's on the Maps screen.

Three views are available at any time: map, transit, and satellite. Refer to Figure 13-2 for a map view; Figure 13-3 shows a satellite view of the same thing. Select a view by tapping the little *i*-in-a-circle in the lower-right corner of the screen. An overlay appears, revealing several buttons, as shown in Figure 13-4.

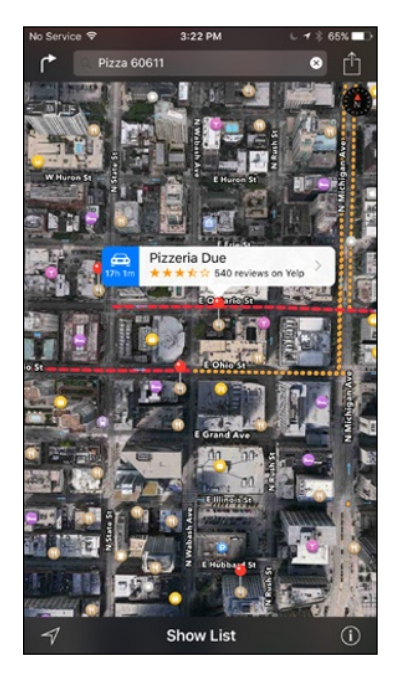

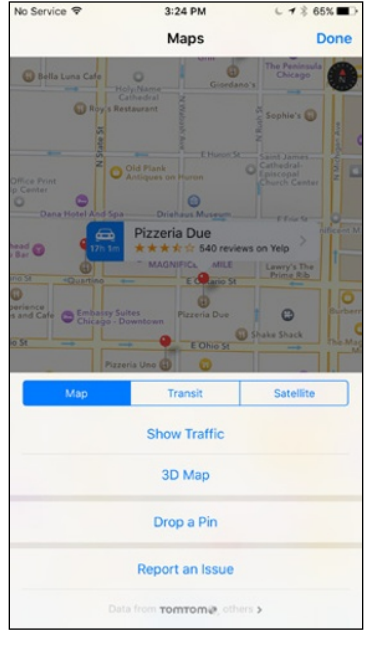

**Figure 13-3:** Satellite view of the map shown in Figure 13-2.

**Figure 13-4:** Tap the little *i*-in-a-circle to reveal these buttons.

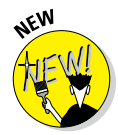

**EMBER** 

The transit view, not shown, is just the map view with added information about bus and train routes and stations. At present, it's available only in a few cities, with the promise of additional cities sometime in the future.

In all views, you can zoom to see either more or less of the map — or scroll (pan) to see what's above, below, or to the left or right of what's on the screen:

✓ **To zoom out:** Pinch the map or double-tap using two fingers. To zoom out even more, pinch or double-tap using two fingers again.

Double-tapping with two fingers may be a new concept to you: Merely tap twice in rapid succession with two fingers rather than the usual one finger. That's a total of four taps, input efficiently as two taps per finger.

✓ **To zoom in:** Unpinch the map or double-tap (the usual way — with just one finger) the spot you want to zoom in on. Unpinch or double-tap with one finger again to zoom in even more.

An *unpinch,* sometimes called a *spread,* is the opposite of a pinch. Start with your thumb and a finger together and then spread them apart.

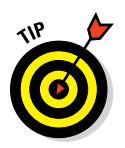

You can also unpinch with two fingers or two thumbs, one from each hand, but you'll probably find that a single-handed pinch and unpinch are handier.

✓ **To rotate:** Rotate two fingers on the screen. Note that the compass in the upper-right corner of the screen rotates in real time as you move your fingers.

**► To scroll:** Flick or drag up, down, left, or right with one finger.

# *Timesaving map tools: Favorites, Recents, and Contacts*

The Maps app offers three tools that can save you from having to type the same locations over and over: Favorites, Recents, and Contacts. All three are represented by icons at the bottom of the Favorites screen.

So where's the Favorites screen? Just tap in the search field, and then tap Favorites, which will magically appear as the first item below the eight new icons mentioned previously. The following sections give you the lowdown on these three timesavers.

#### *Favorites*

Favorites in the Maps app, like bookmarks in Safari, let you return to a location without typing a single character. (Earlier versions of the Maps app had bookmarks instead of favorites.)

Moving right along, if you've already searched for an address, you can make it a favorite by tapping the share icon in the upper-right corner of the screen (and shown in the margin), and then tapping Add to Favorites.

You can also save a location as a favorite by dropping a *pin* (a temporary favorite) on the map. To drop a pin, press with one finger until a pin appears. To reposition a pin, drag it anywhere on the map. When you lift your finger, you'll see an info balloon with the location of the pin (if Maps can figure it out). Tap the balloon and the Info screen for the dropped pin appears; tap the share icon and then tap Add to Favorites to save the location as a favorite.

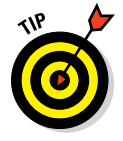

Don't forget that you can zoom by pinching or spreading or by tapping the map with one or two fingers.

After you add a location to Favorites, you can recall it at any time by first tapping in the search field, tapping Favorites in the list that appears, and then tapping the Favorites button at the bottom of the screen (if Favorites isn't already selected).

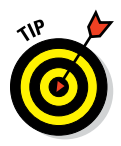

The first things you should mark as favorites are your home and work addresses. You'll use these addresses all the time with Maps, so you might as well make them favorites now to avoid typing or tapping to find them over and over. Also create zip code favorites for your home, work, and other locations you frequently visit. Then when you want to find businesses near any of those locations, you can choose the zip code favorite and add what you're looking for, such as *78729 pizza, 60611 gas station,* or *90201 Starbucks.*

To manage your favorites, first tap the Edit button in the top-left corner of the Favorites screen. Then

- ✓ **To move a favorite up or down in the list:** Drag the little icon with three gray bars that appears to the right of the favorite. Drag the icon upward to move the item higher in the list or downward to move the item lower in the list.
- ✓ **To delete a favorite from the list:** Tap the icon to the left of the favorite's name.

When you're finished using Favorites, tap the Done button in the top-right corner to return to the map.

#### *Recents*

The Maps app automatically remembers every location you've searched for in its Recents list (unless you've cleared it, as described next). To see this list, tap in the search field, tap Favorites, and then tap the Recents icon at the bottom of the Favorites screen.

To clear the Recents list, tap the Clear button in the top-left corner of the screen, and then tap the Clear All Recents button. Sadly, removing a single entry is *still* not possible; clearing the Recents list is an all-or-nothing deal.

When you're finished using the Recents list, tap the Done button in the topright corner of the screen to return to the map.

#### *Contacts*

Maps and contacts go together like peanut butter and jelly. For example, if you want to see a map of a contact's street address, just type the first few letters of the contact's name in the search field at the top of the screen. Now tap the contact's name, and a pushpin will drop on her house (on the map, of course).

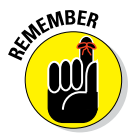

If you have multiple addresses for a contact, you'll see multiple entries — one for each address — in the list.

Another way to select a location to display on the map is by scrolling through your Contacts list as follows:

- **1. Tap the search field at the top of the screen.**
- **2. Tap Favorites.**
- **3. Tap Contacts at the bottom of the screen.**
- **4. Tap the Contacts search field and type the first few characters of the contact's name.**

After you find a location by typing an address in Maps, you can add that location to one of your contacts or create a contact with a location you've found. To do either, tap the location's pushpin on the map, and then tap its info balloon (shown for Pizzaria Due in Figures 13-2 and 13-3) to display its Info screen, as shown in Figure 13-5, left. Now scroll to the bottom of the Info screen and tap the Create New Contact or Add to Existing Contact button, as shown in Figure 13-5, right.

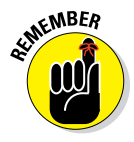

You can work with contacts in three ways. The first way is to tap the Contacts icon in the Extras folder on the second page of Home screen icons. (Swipe from right to left on the Home screen to see this second page.) The second way is to tap the Phone icon on your Home screen, and then tap the Contacts icon on the Phone screen's dock. Finally, you can use the Contacts screen right inside the Maps app, as described previously.

When you're finished using the Contacts list, tap the Done button in the topright corner of the screen to return to the map.

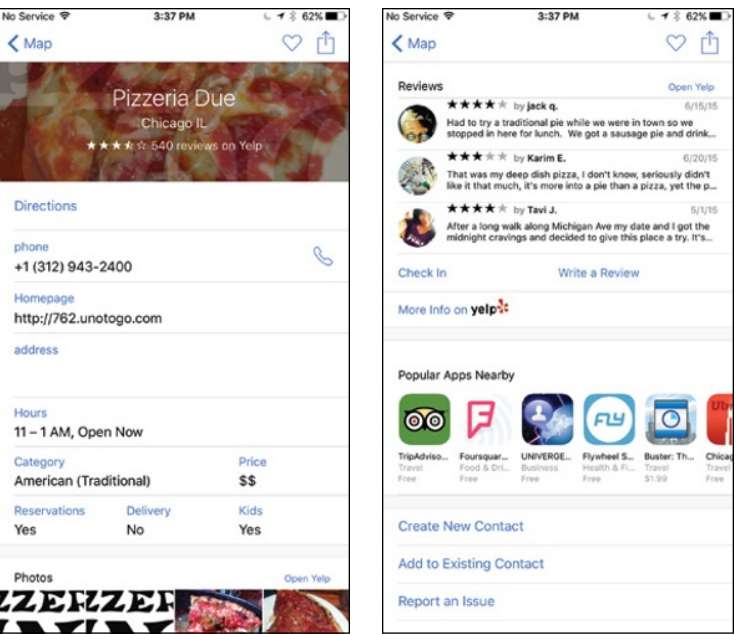

**Figure 13-5:** Info screens for Pizzaria Due.

# *Smart map tricks*

The Maps app has more tricks up its sleeve. This section lists a few nifty features that you may find useful.

#### *Get route maps and driving directions*

You can get route maps and driving directions to any location from any other location in a couple of ways.

If a pushpin is already on the screen, tap the pushpin and then tap the info balloon with the name of the location. This action displays the item's Info screen. Now tap the Directions to Here or Directions from Here button to get directions to or from that location, respectively.

The second method applies when you're looking at a map screen. Follow these steps:

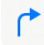

**1. Tap the directions icon (shown in the margin) to the left of the search field.**

The Start and End fields appear at the top of the screen with the Start field displaying your current location. If you need directions from somewhere other than your current location, type a destination in the Start field or choose one from your Favorites, Contacts, or Recents list.

**2. Type a destination in the End field or select a destination from your Favorites, Contacts, or Recents list.**

If you want to swap the starting and ending locations, tap the little swirly arrow icon to the left of the Start and End fields. If you need to change the start or end location, tap the Cancel button in the top-left corner and try again.

When start and end locations are correct, tap the Route button in the top-right corner of the screen and the route map appears.

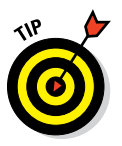

Weird but true: If you *type* the end location, you'll have to tap the Route button to proceed, but if you *select* the end location (from your Favorites, Contacts, or Recents list), you won't see a Route button and thus won't have to tap it before you proceed.

#### **3. If Maps suggests several routes, select one by tapping its light blue line or balloon.**

In Figure 13-6, the 46-minute route is selected.

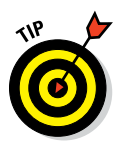

Tap the little *i-*in-a-circle in the lower-right corner of the map you're viewing and then tap the Show Traffic button to help you decide which route will be most expedient.

#### **4. Tap the Start button at the bottom of the screen to receive turn-byturn driving directions, as shown in Figure 13-7.**

To see the next step in the directions, swipe the instructions near the top of the screen from right to left; to see the preceding step, swipe from left to right.

#### **5. When you're finished with the step-by-step directions, tap the End button in the top-left corner to return to the regular map screen.**

Visual step-by-step directions work well, but you will also hear audible turnby-turn directions similar to what you'd find on a dedicated GPS device. You know, where some friendly male or female voice states instructions such as "turn right on Main Street."

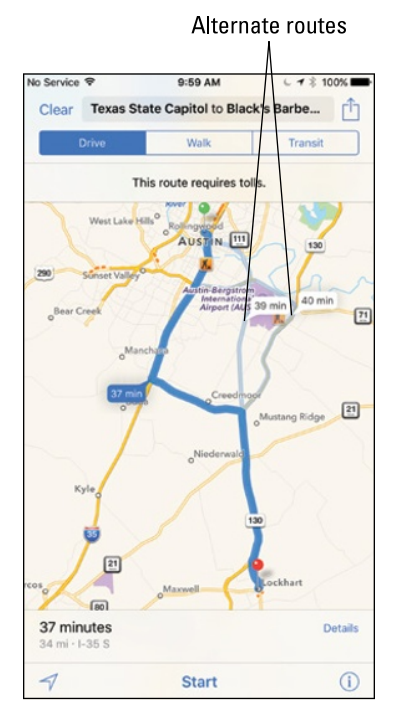

**Figure 13-6:** Maps offers three routing options to Black's Barbecue.

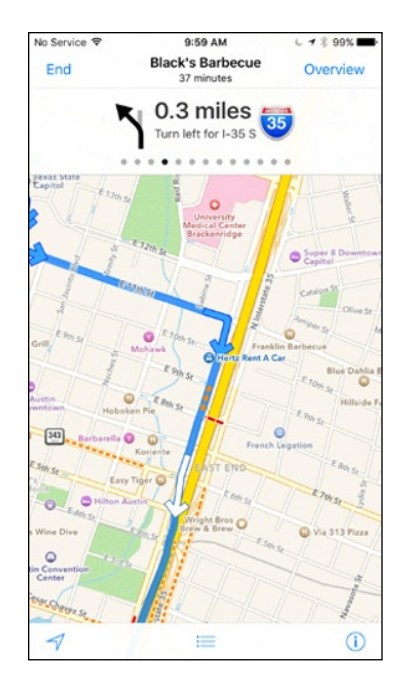

**Figure 13-7:** Step-by-step driving directions to Black's BBQ.

#### *Get walking directions*

For step-by-step directions for walking, tap the Walk button before tapping the Start button. Walking directions generally look a lot like driving directions except for your travel time. For example, driving time in Figure 13-6 is approximately 37 minutes; walking time (not shown) is estimated at 9 hours and 21 minutes.

#### *Get 3D views*

The Maps app also offers cool three-dimensional views for most metropolitan areas. When 3D is enabled, you navigate and zoom as described earlier in the chapter. To change the camera angle, you drag up or down on the screen with two fingers.

#### *Get traffic info in real time*

You can find out the traffic conditions for whatever map you're viewing by tapping the *i-*in-a-circle in the lower-right corner and then tapping the Show Traffic button. When you do this, major roadways are color-coded to inform you of the current traffic speed, as shown in Figure 13-8.

Here's the key to those colors:

- **► Green:** More than 50 miles per hour
- *►* **Orange:** 25 to 50 miles per hour
- ✓ **Red:** Under 25 miles per hour
- **► Gray:** No data available at this time

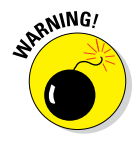

Traffic info isn't available in every location, but the only way to find out is to give it a try. You may have to zoom in to see the color codes; if they don't appear, assume that traffic information doesn't work for that particular location.

#### *Do more on the Info screen*

If a location balloon has a little  $>$  to the right of the location name (refer to Figure 13-2), you can tap the balloon to see the Info screen.

As we explain earlier in this chapter, you can get directions to or from that location, add the location to your bookmarks or contacts, or create a contact from it. But wait! There's more. From a location's Info screen, you can

- $\triangleright$  Tap the phone number to call the location.
- Tap the email address to launch the Mail app and send an email to the location.
- $\triangleright$  Tap the URL to launch Safari and view the location's website.

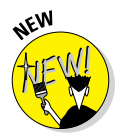

If you have a 6s series iPhone, you can press almost any identified location on the map — be it a landmark, a restaurant, a store, a park, or whatever and choose Directions, Call, Open Homepage, or Share Location from the Quick Actions list.

#### *Find your direction*

Here's one last cool map trick: Tap the current location icon (in the lower-left corner of the Maps app) two times and the blue marker grows a little blue cone that indicates the direction you're facing, as shown in Figure 13-9.

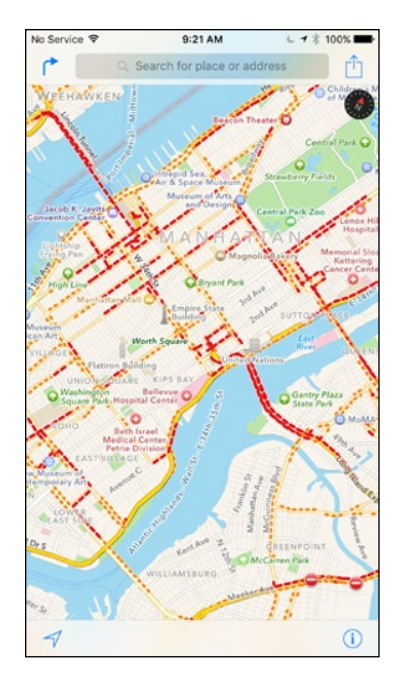

**Figure 13-8:** Traffic is moving very slowly (red) and kind of slowly (orange) in New York City.

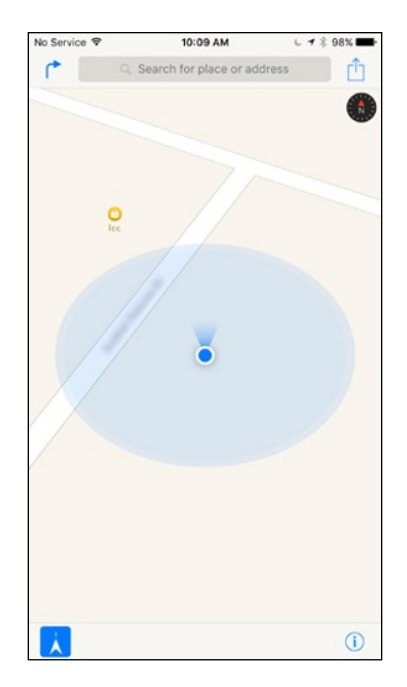

**Figure 13-9:** The cone says I'm facing north.

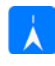

Also note that when the map is in what we like to call "compass mode," the current location icon in the lower-left corner grows a little blue tip (as shown in the margin), to let you know that you're using compass mode.

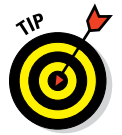

If you rotate to face a different direction while Maps is in compass mode, the map rotates in real time. So the map always displays the direction you're currently facing, even if you've moved around a bit, which is pretty darn cool.

# *Contemplating the Compass*

Speaking of compasses, your iPhone includes a Compass app, which works like a magnetic needle compass. Launch the Compass app by tapping its icon in the Extras folder on the second Home screen.

You may be instructed to wave your phone about a bit to calibrate it, but then you'll see the direction you're facing on the screen, as shown in Figure 13-10.

Here's a bonus in the Compass app: It's also a bubble level. Note the small gray circle with a + sign in the middle? That's the bubble. Tilt your iPhone and the bubble moves around on the screen; when your phone is absolutely level, the little + inside the bubble lines up with the bigger  $+$  that runs from W to E and N to S.

Swipe from right to left and an easy-to-use, full-screen bubble level appears.

# *Taking Stock with Stocks*

Stocks is another Internet-enabled app on your iPhone. It's kind of a one-trick pony, but if you need its trick — information about specific stocks — it's a winner.

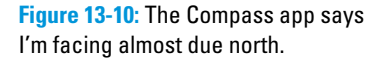

Every time you open the Stocks app by tapping its icon, it displays the latest price for your stocks, with two provisos:

- $\triangleright$  The quotes are provided in near-real time.
- The quotes are updated only if your iPhone can connect to the Internet via Wi-Fi or a wireless data network.

So tap that Stocks icon and take a peek. The first time you open Stocks, you see information for a group of default stocks, funds, and indexes. You can't see them all on the screen at once, so flick upward to scroll down.

Your stocks also appear by default in Notification Center (when you swipe down from the top edge on any screen). If you don't see any stocks, tap the Today tab at the top of the screen and then scroll to the bottom of Notification Center and tap the Edit button. Now tap the  $+$  (plus sign) in a green circle next to Stocks to enable it in Notification Center; tap the – (minus sign) in a red circle to disable it.

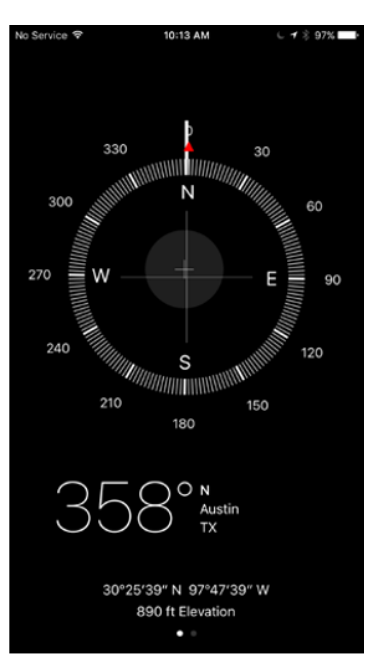

# *Adding and deleting stocks, funds, and indexes*

Your chance of owning the exact group of stocks, funds, and indexes displayed on the screen is slim, so this section shows you how to add your own stocks, funds, or indexes and delete any or all default ones.

Here's how to add a stock, a fund, or an index:

- **1. In the bottom-right corner of the initial Stocks screen, tap the info icon (shown in the margin).**
- **2. In the top-left corner of the Stocks screen, tap the + icon.**
- **3. Type the stock symbol or the name of the company, index, or fund.**
- **4. Tap the Search button.**

The Stocks app finds the company or companies that match your search request.

- **5. Tap the stock, fund, or index that you want to add.**
- **6. Repeat Steps 4 and 5 until you've finished adding stocks, funds, and indexes.**
- **7. Tap the Done button in the top-right corner.**

And here's how to delete a stock (the steps for deleting a fund or an index are the same):

- **1. In the bottom-right corner of the initial Stocks screen, tap the info icon.**
- **2. Tap the icon, which is to the left of the stock's name.**
- **3. Tap the Delete button that appears to the right of the stock's name.**
- **4. Repeat Steps 2 and 3 until you've deleted all unwanted stocks.**
- **5. Tap the Done button.**

That's all there is to adding and deleting stocks.

To change the order of the list, tap the info icon, and then tap the icon to the right of the stock's name (and shown in the margin). Drag the icon up or down to its new place in the list.

# *Details, details, details*

To see the details for an item, tap its name to select it and the lower portion of the screen will offer additional information. Note the three small dots above the words *Market Closed* near the bottom of the screen. These dots tell you that three screens of information are available, all shown in Figure 13-11. To switch between these three screens, simply swipe to the left or the right on the lower part of the screen.

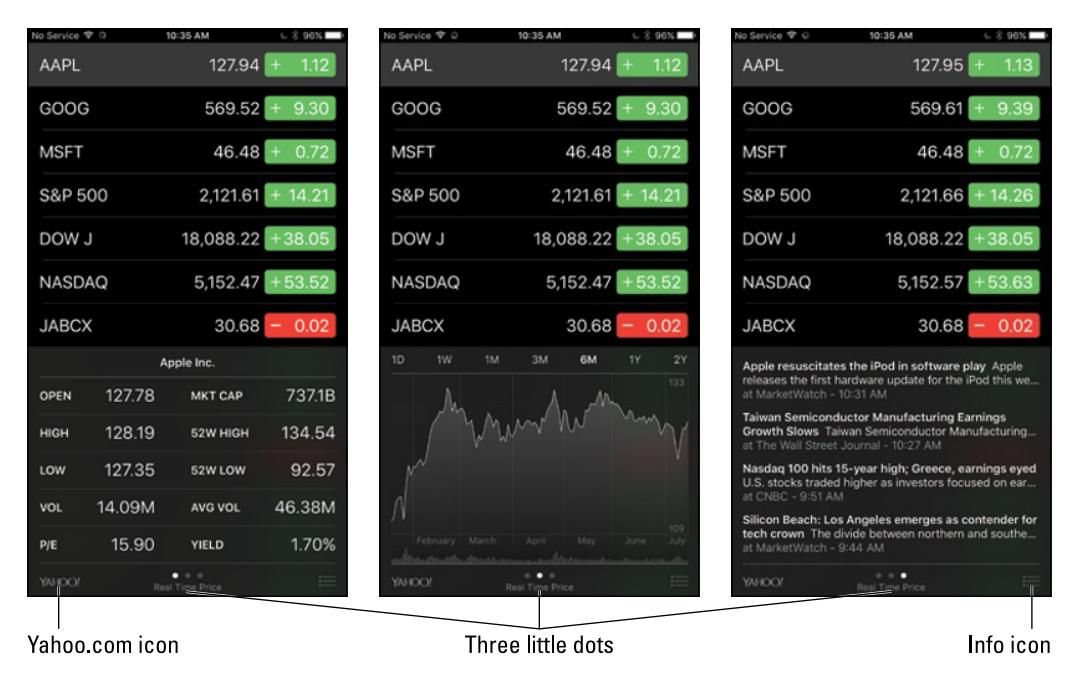

**Figure 13-11:** The Stocks screens.

To look up additional information about a stock at Yahoo.com, first tap the stock's name to select it, and then tap the Yahoo! icon, in the lower-left corner of the screen. Safari launches and displays the Yahoo.com finance page for that stock.

### *Charting a course*

Referring to Figure 13-11, note the chart at the bottom of the middle image. At the top of the chart, you see a bunch of numbers and letters, namely 1D, 1W, 1M, 3M, 6M, 1Y, and 2Y. They stand for 1 day, 1 week, 1 month, 3 months, 6 months, 1 year, and 2 years, respectively. Tap one of them and the chart is updated to reflect that period of time. (In Figure 13-11, 6M is selected.)

That feature is sweet but here's an even sweeter one: If you rotate your iPhone 90 degrees, the chart appears in full-screen, as shown in Figure 13-12. You can do the following three cool things with full-screen charts:

 $\triangleright$  Touch any point in time to see the value for that day.

- $✓ Use two fingers to touch any two points in time to see the difference in  $✓ Use the difference in the image.$$ values between those two days, as shown in Figure 13-12.
- $\triangleright$  Swipe left or right to see the chart for another stock, fund, or index.

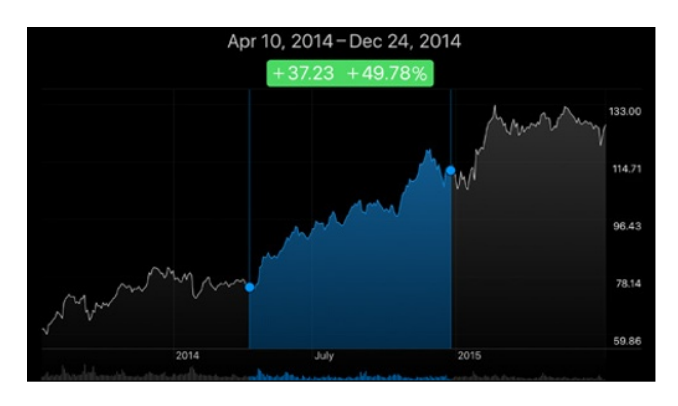

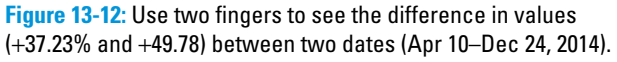

By default, the Stocks app displays the change in a stock's price in dollars. You can instead see the change expressed as a percentage or as the stock's market capitalization. Simply tap the number next to any stock (green numbers are positive; red numbers are negative) to toggle the display for all stocks from dollar change to percent change to market cap. For example, if your stocks, funds, and indexes are currently displayed as dollars, tapping any one of them switches them all to percent (as shown in Figure 13-11 and 13-12) — and tapping again switches them to market cap.

Another method requires more steps: Tap the info icon in the bottom-right corner of the initial Stocks screen. Then tap the Percentage, Price, or Mkt Cap button at the bottom of the screen. The values are then displayed in the manner you chose. Tap the Done button in the top-right corner when you're finished.

# *Weather Watching*

Weather is a simple app that provides you with the current weather forecast for the city or cities of your choice. By default, you see a daily forecast at the bottom of the screen, as shown in Figure 13-13, with the hourly forecast above.

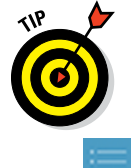

Swipe the hourly forecast left or right to display earlier or later hours.

To add a city, first tap the info icon in the bottom-right corner (and shown in the margin) to display the Info screen. Next, tap the  $+$  icon in the lower-right corner; type a city, a zip code, or an airport location; and then tap the Search button in the bottom-right corner of the screen. Finally, tap the name of the found city. Add as many cities as you want this way.

To delete a city, tap the info icon. Tap the red – icon to the left of the city's name, and then tap the Delete button that appears to the right of its name.

You can also choose between Fahrenheit and Celsius by first tapping the info icon and then tapping either the °C or °F button below the list of cities.

When you're finished, tap any city to view its current weather.

If you've added one or more cities to Weather, you can switch between them by flicking your finger across the screen to the left or the right.

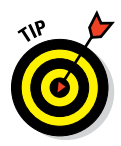

See the Location Services arrow and two little dots centered at the bottom of the screen in Figure 13-13? The white Location Services arrow means you're currently viewing local weather; the two dots denote the two other cities you've added to the list as just described.

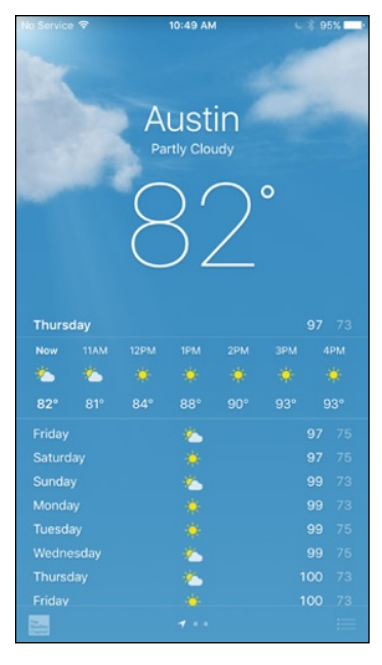

**Figure 13-13:** The hourly and daily local forecasts for Austin, Texas.

Last, but not least, to see even more detailed weather information about a city, tap the Weather Channel button in the lower-left corner of the screen. Safari launches and the Weather.com page appears with the current city's forecast on screen.

One last thing: If you've been bitten by the weather bug, check out the App Store, which offers more free and inexpensive weather apps than we could count. Our favorites include WeatherBug, AccuWeather, NOAA Weather Radar, Dark Sky, and the Weather Channel, as well as Yahoo! Weather, to name a few. There's no reason not to try them all and keep the one (or more) you like best.
# **Part V**

# **The Undiscovered iPhone**

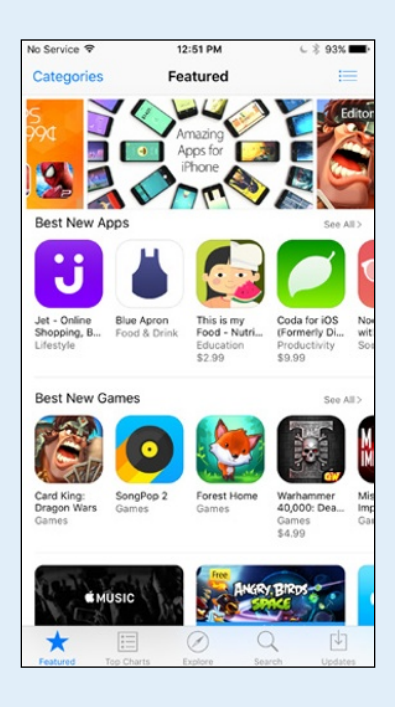

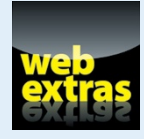

Find out how to download books and media to your iPhone by visiting the free article online at [www.dummies.com/extras/iphone](http://www.dummies.com/extras/iphone).

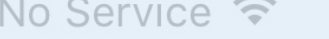

#### $12:51$  PM

#### $\cup$   $\times$  93%  $\Box$

# **Categories**

# **Featured**

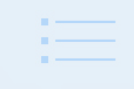

See All >

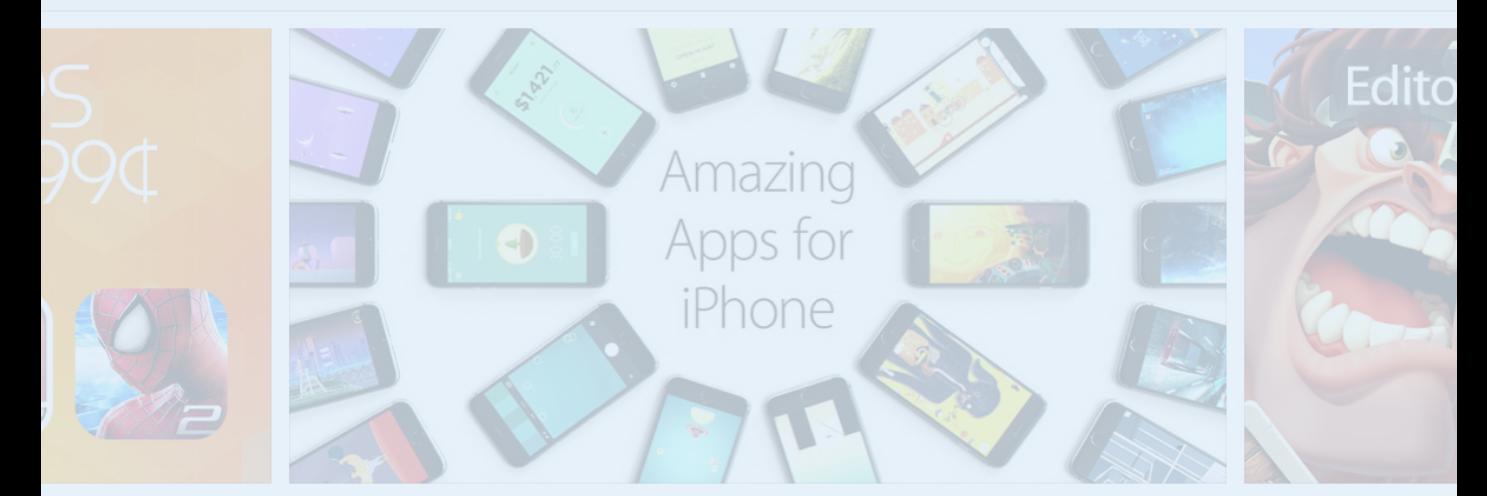

# **Best New A**

# *In this part . . .*

- ✓ Customize every part of your iPhone that *can* be customized.
- Shop in the App Store, an emporium replete with more than a million neat little programs and apps.
- Know what to do when almost anything goes wrong with your iPhone.

Jet - Online Shopping, B... Lifestyle

**Blue Apron** Food & Drink

This is my Food - Nutri... (Formerly Di... Education \$2.99

Coda for iOS Productivity \$9.99

 $N<sub>c</sub>$ wi Sc

# **Best New Games**

# See All >

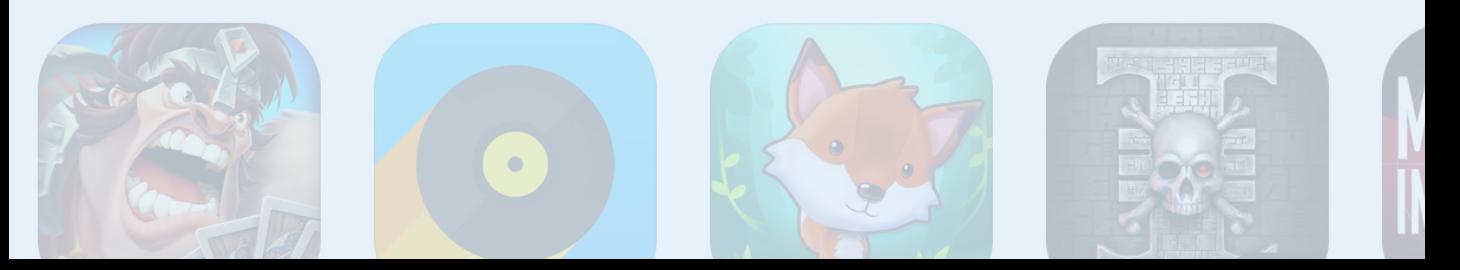

# **Setting You Straight on Settings**

**14**

#### *In This Chapter*

- ▶ Taking off in airplane mode
- ▶ Brushing up on Bluetooth
- ▶ Preparing networks
- ▶ Seeking sensible sounds and screen brightness
- ▶ Uncovering usage statistics
- ▶ Keeping the clan together through Family Sharing
- ▶ Keeping your privacy
- $\blacktriangleright$  Dealing with disabilities
- ▶ Tinkering with telephone options
- ▶ Finding a lost iPhone

**A** re you a control freak? Do you have to have it your way? Boy, have you landed in the right chapter.

Throughout this book, you have occasion to drop in on Settings, which is the makeover factory for the iPhone. For example, we show you how to open Settings (by tapping its Home screen icon) to set ringtones and text tones, change the phone's background or wallpaper, and specify your search engine of choice. We also show you how to alter security settings in Safari, tailor email to your liking, and get a handle on how to fetch or push new data.

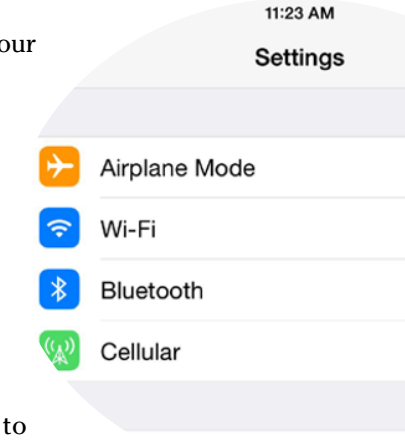

<sup>+i</sup>ons

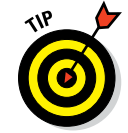

The Settings area on the iPhone is roughly analogous Control Panel in Windows and System Preferences on a Mac.

But you won't have to visit Settings in every case because Control Center grants you immediate access to some of the settings and controls that used to require a separate visit to Settings, including airplane mode and display brightness, which we address in this chapter. But even with Control Center, we expect to run into you in Settings from time to time. Because we

cover some settings elsewhere, we don't dwell on every setting here. But you can still discover plenty to help you make the iPhone your own.

# *Sky-High Settings*

When you first open Settings, you see the scrollable list shown in Figure 14‑1. (Not all the settings are visible in the figure.) In all but airplane mode (at the top of the list), a greater-than symbol (>) appears to the right of each listing. This symbol tells you that the listing has a bunch of options. Throughout this chapter, you tap the > symbol to check out those options.

If you scroll down toward the bottom of the Settings list, you'll see settings that pertain to Twitter and Facebook and settings that pertain to some of the specific apps you've added to the iPhone. (See Chapter 15 for the scoop on third-party apps.)

### *Airplane mode*

First off, even though you're reading about airplane mode here, we're obliged to tell you that you can turn this setting on or off also in Control Center. But because you're here anyway, come, um, fly with us.

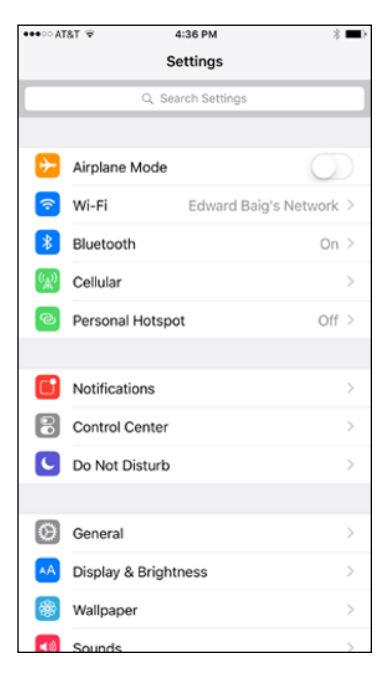

**Figure 14-1:** Presenting lists of settings.

Using a cellphone on an airplane is a no-no. But nothing's verboten about using an iPod on a plane to listen to music, watch videos, and peek at pictures — and the rules that used to make you wait to do so until the craft had reached cruising altitude have been relaxed. So how do you take advantage of the iPhone's built-in Music player (among other capabilities) while temporarily turning off its phone, email, and Internet functions? The answer is, by turning on airplane mode*.* To do so, merely tap airplane mode on the Settings screen to turn the switch on (so that green is showing). That act disables each of the iPhone's wireless radios (Wi-Fi, EDGE, 3G, 4G, LTE) and Bluetooth. While your iPhone is in airplane mode, you can't make or receive calls, surf the web, or do anything else that requires an Internet connection. The good news is that airplane mode keeps your battery running longer particularly useful if your flight is taking you halfway around the world.

The appearance of a tiny airplane icon on the status bar in the top-left corner  $4G$ reminds you that airplane mode is turned on. Just remember to turn it off when you're back on the ground.

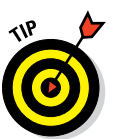

Since many flights now offer Wi-Fi, you can go into airplane mode and then separately turn on Wi-Fi, using the method addressed in the next section.

# *Wi-Fi*

As we mention in Chapter 11, Wi-Fi is typically the fastest wireless network you can use to surf the web, send email, and perform other Internet tricks on the iPhone, including (in some cases) making calls. You use the Wi-Fi setting to determine which Wi-Fi networks are available to you and which one to exploit based on its signal.

Tap Wi-Fi, and you see any Wi-Fi networks in range, as shown in Figure 14‑2.

A signal-strength indicator can help you choose the network to connect to if more than one is listed; tap the appropriate Wi-Fi network when you reach a decision. If a network is password-protected, you see a lock icon.

You can also turn on or off the Ask to Join Networks setting. Networks that the iPhone is already familiar with are joined automatically, regardless of which one you choose. If the Ask feature is on, you're asked before joining a new network. If it's off, you have to select a network manually.

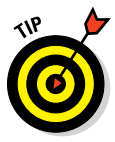

If you used a particular network automatically in the past but no longer want your iPhone to join it, tap the *i*-in-a-circle next to the network in question (in Wi-Fi settings), and then tap Forget This Network. The iPhone develops a quick case of selective amnesia. If you haven't yet selected a given Wi-Fi network, you'll see the option to Join Network instead Forget This Network.

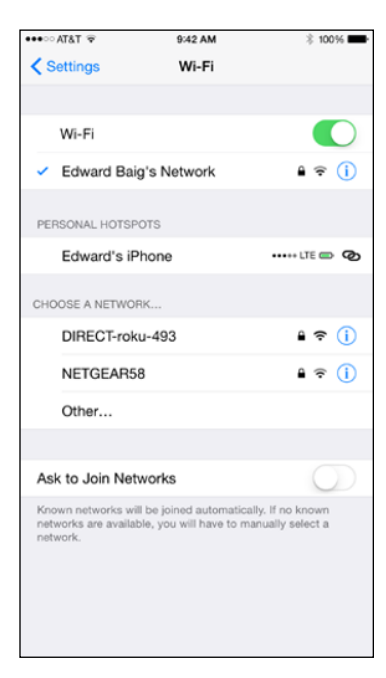

**Figure 14-2:** Checking out your Wi-Fi options.

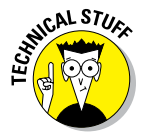

In some instances, you have to supply other technical information about a network you hope to glom on to. You encounter a bunch of nasty-sounding terms: DHCP, BootP, Static, IP address, Subnet Mask, Router, DNS, Search Domains, Client ID, and HTTP Proxy. Chances are that none of this info is on

the tip of your tongue — but that's okay. For one thing, it's a good bet that you'll never need to know this stuff. What's more, even if you *do* have to fill in or adjust these settings, a network administrator or techie friend can probably help.

Sometimes, you may want to connect to a network that's closed and not shown on the Wi-Fi list. If that's the case, tap Other and use the keyboard to enter the network name. Then tap to choose the type of security setting the network is using (if any). Your choices are WEP, WPA, WPA2, WPA Enterprise, and WPA2 Enterprise. Again, it's not exactly the friendliest termi‑ nology, but we figure that someone nearby can provide assistance.

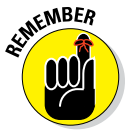

If no Wi-Fi network is available, you have to rely on a cellular network. If a cellular network isn't available either, you can't rocket into cyberspace until you regain access to a network.

You can re-enable Wi-Fi even in airplane mode. Turn on airplane mode, tap the Wi-Fi switch to turn Wi-Fi back on, and select your network.

#### *Bluetooth*

You can use Bluetooth, a short-range wireless technology, to communicate wirelessly with a compatible Bluetooth headset or hands-free car kit — not to mention the Apple Watch.

Bluetooth also plays a role in Apple Pay, AirDrop, and iBeacons, Apple's technology for responding to location information and services transmitted by beacons out in the real world.

Headsets and car kits made by Apple and numerous others have become more of a big deal as a number of states and municipalities around the United States make it illegal to hold a phone to your mouth and ear to gab while you're driving. To ensure that the iPhone works with one of these devices, it has to be wirelessly *paired,* or coupled, with the chosen device.

If you're using a third-party accessory, follow the instructions that came with that headset or car kit so that it becomes *discoverable,* or ready to be paired with your iPhone. Then turn on Bluetooth in Settings so that the iPhone can find such nearby devices and the device can find the iPhone. You also can turn Bluetooth on in Control Center. The technology works up to a range of about 30 feet.

You know Bluetooth is turned on when you see the Bluetooth icon on the status har. If the symbol is kind it status bar. If the symbol is black or white, the iPhone is communicating wirelessly with a connected device. (The color differences provide contrast to whatever is behind the icon.) If it's gray, Bluetooth is turned on in the iPhone but a paired device isn't nearby or isn't turned on.

In some instances, you'll also see a tiny Bluetooth battery status icon at the upper-right corner of the screen, a convenient indicator that lets you know when it's time to recharge your Bluetooth device.

To unpair a device, tap it from the device list shown in Figure 14‑3 so that the word *Connected* becomes *Not Connected.* Tap the device again to reconnect.

To divorce a Bluetooth device from the iPhone, tap the *i*-in-a-circle to the right of the Bluetooth device you're unceremoniously dumping. On the next screen, tap Forget This Device. At least you won't have to pay alimony.

iPhones support *stereo* Bluetooth head‑ phones, car kits, and other accessories, so you can stream stereo audio from the iPhone to those devices.

The iPhone can tap into Bluetooth in other ways. One is through *peer-to-peer* connectivity, in which you can engage in multiplayer games with other nearby iPhone users. You can also do such things as exchange business cards, share pictures, and send short notes. And, you don't even have to pair the devices, as you do with a headset or car kit. What's more, you can use an Apple Wireless Keyboard or other Bluetooth keyboard to more easily type on the iPhone.

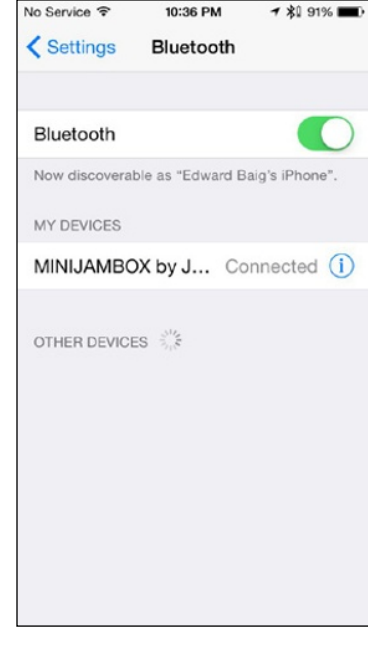

**Figure 14-3:** Falling out of love — tap an item so you're no longer connected.

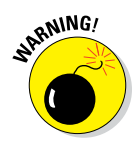

You can use Bluetooth to share data with certain apps, even when you're not using those apps. To see which app(s) have requested the capability to take advantage of Bluetooth, tap Settings from the Home screen and then tap Privacy $\Leftrightarrow$  Bluetooth Sharing. If there's an app on the list that makes you feel uncomfortable, tap the switch to just say no.

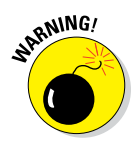

You still can't use Bluetooth to exchange files or sync between an iPhone and a computer, though Bluetooth technology helps you swap files wirelessly via AirDrop. Nor can you use it to print stuff from the iPhone on a Bluetooth printer. That's because the iPhone doesn't support the Bluetooth profiles (or specifications) required to allow such wireless stunts to take place. Of course, the iPhone does support Apple's wireless AirPrint technology as well as Wi-Fi printing.

Although you can't use Bluetooth to sync, you can take advantage of Wi-Fi sync, as Chapter 3 expounds on. A dedicated iTunes Wi-Fi Sync setting lets you sync wirelessly whenever you are on the same network as the iTunes installation with which you want to sync.

You may also see devices that communicate with the iPhone through a newer flavor of Bluetooth called Bluetooth Low Energy and sometimes Bluetooth Smart or Bluetooth Smart Ready.

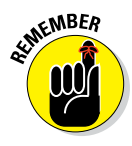

If you have the Apple Watch, you'll need to open the Apple Watch app on your phone to pair it and handle specific watch-related settings.

# *Cellular*

Several major controls appear under the Cellular setting, as follows:

- ✓ **Cellular Data:** Turn off this option if you don't want to exhaust your cel‑ lular minutes. Of course, turning off this setting means you can access the Internet only through Wi-Fi.
- **► Enable LTE:** If you have an iPhone 5 or later, you'll appreciate the zippy speeds that LTE (Long Term Evolution) is capable of delivering. But if you're concerned about consuming too much data or overtaxing the battery, you may want to turn off LTE sometimes. Here's where you flip the switch for that purpose.
- ► **Data Roaming:** You can unwittingly rack up lofty roaming fees when using Safari, exchanging emails, and engaging in other data-heavy activities while traveling in a foreign country. Turn off data roaming to avoid any excess charges.
- ✓ **Personal Hotspot:** If your provider offers tethering, when it's turned on you can share the iPhone's Internet connection with a PC and iOS devices via Wi-Fi, Bluetooth, or USB. A fee may be involved; check with your carrier for rates. Depending on your phone model, you may see the Personal Hotspot listing under the Cellular setting, as a stand-alone setting, or both
- **► Call Time:** As the name suggests, Call Time lets you know how many hours and minutes you've spent gabbing on the phone for the current period as well as for as long as you've had the device.
- ✓ **Cellular Data Usage:** Get a handle on how much cellular data you've consumed for the current period (including while roaming).
- ✓ **Use Cellular Data For:** Turn cellular data on or off for specific apps (Apple's own and third-party apps). You see how much cellular data each app is consuming. You can see how much cellular data is being employed for system services, but you can't turn off cellular data for such a purpose. Tap Reset Statistics at the bottom of the screen to reset back to 0 everything except lifetime call and usage statistics.

# *Report, Sound, and Appearance Settings*

The next bunch of settings control what the iPhone reports back to you, what the phone sounds like, and what it looks like.

## *Notifications*

By swiping down from the top of the screen, you can receive a variety of notifications in the aptly named Notification Center, from missed calls and texts to appointments.

Under Notifications Settings, you can choose which apps report information in Notification Center and choose whether these apps should be sorted manually or by time — that is, the order in which they come in. You can group your notifications by app (or not). After you determine which apps belong in Notification Center, tap the app listing in the roster and choose an alert style (a banner, which appears at the top of the screen momentarily before it disappears, or an alert, which requires you to do something before it goes away).

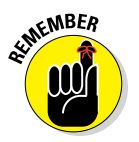

You'll find settings for the today view in Notification Center. Drag down from the top of the phone to summon Notification Center and tap the Today button. You'll see gauges for the iPhone battery as well as the Apple Watch, if you have one. Scroll down and tap Edit. You get to decide what to include in the today view — Today Summary, Traffic Conditions, Calendar, Reminders, Stocks, and Tomorrow Summary — and the order in which these items appear. To the today view, you can also add compatible third-party apps or widgets, such as a weather app you might prefer over the iPhone's built-in Weather app.

App developers can send you alerts related to the programs you've installed on your iPhone by exploiting the Apple Push Notification service. Such alerts are typically in text form but may include sounds as well. Or they may appear in a little circle affixed to the app icon as numbered badges. You can receive such alerts even when the app isn't running.

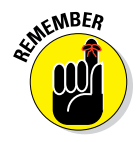

Many of the notifications that you receive are interactive, so you can respond to them on the spot. For example, you can reply to an incoming email or message without having to pay a visit to the underlying app.

You can turn off notifications for individual apps. Simply tap an app in the list, and turn on or off the app's sounds, alerts, or badges. Figure 14‑4 shows available notification options for the Epicurious app.

### *Control Center*

Even Control Center, which in many cases lets you bypass Settings, has its own place in Settings. Here, you get to choose whether to allow access to Control Center on the Lock screen and whether to allow access from within apps.

# *Do Not Disturb*

When the Do Not Disturb feature is turned on (from here in Settings or more conveniently from Control Center), the iPhone is respectful of your wishes to not be bothered by needless phone calls or alerts. The moon icon in the status bar reminds you that the feature is turned on. You can schedule the time that the Do Not Disturb edict is in effect and customize it to allow calls from favorites, designated contacts, or designated groups. You can also turn on a Repeated Calls option that bypasses Do Not Disturb if the same caller rings you twice within three minutes. Another decision involves choosing whether to silence incoming calls and notifications

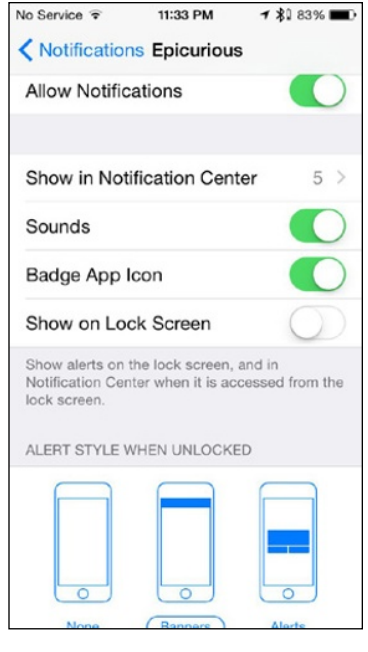

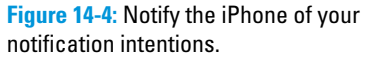

whenever Do Not Disturb is enabled or only when the phone is locked.

## *Privacy*

Location, location, location. The iPhone makes good use of knowing where you are in the Maps app and several other apps and by geotagging photos taken with its camera. The iPhone exploits built-in GPS but can also find your general whereabouts by *triangulating* signals from Wi-Fi base stations and cellular towers.

If your iPhone knowing your location creeps you out a little, don't fret. To protect your right to privacy, individual apps pop up quick messages (similar to the one shown in Figure 14‑5), asking whether you want them to use your current location.

You can turn off Location Services also by tapping Settings➪Privacy➪Location Services. Not only is your privacy shielded, but you also keep your iPhone bat‑ tery juiced a little longer. Among the options you find in here is one for sharing your location with family and friends through the Messages app and Find My Friends app.

- You can also allow individual apps to determine your approximate location. Apps that are using location data are listed in Location Services. You can choose to always allow such apps to use your whereabouts, even when using the app in the background. Or choose to never allow location access. You can make these determinations individually. If an app in Settings has a Location Services icon (as shown in the margin), note the icon's appearance. If the icon is
	- **► Purple:** The app recently used your location.
	- **► Gray:** The app used your location within the past 24 hours.
	- ✓ **Outlined:** The app is using a *geofence,* or virtual perimeter, around a location. The Reminders app, for example, uses geofencing to remind you when you arrive at or leave one of these locations.

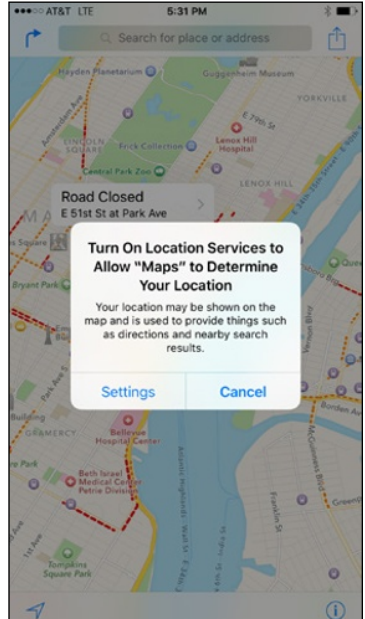

**Figure 14-5:** The Maps app wants to know where you are.

If you scroll all the way down Location Settings and tap System Services, you'll see a bunch of location settings, including settings tied to your cell network, your compass

calibration, motion calibration, diagnostics and usage, HomeKit, Safari & Spotlight suggestions, things popular near you, location-based iAds, time zone settings, traffic, and Wi-Fi Networking. You can turn any of these on or off as well.

If you're the least bit curious about the places you frequent, tap Frequent Locations to see a history of your whereabouts and the number of times that a given location has been reported. With your permission, Apple collects the GPS coordinates obtained through the Frequent Locations feature to improve the Maps app. You can clear your history here.

When an app is using your location, you'll also see the Location Services icon in the status bar at the top of the screen.

If you back out of the Location Services section of Privacy Settings to the main Privacy Settings screen (see Figure 14‑6, left), you'll see a list for Contacts, Calendars, Reminders, Photos, Bluetooth Sharing, Microphone, Camera, Health, HomeKit, Motion & Fitness, Twitter, and Facebook. Tap any one of the items to see the other apps that have requested access to the selected app. In Figure 14–6, right, for example, you can see the apps requesting access to Photos.

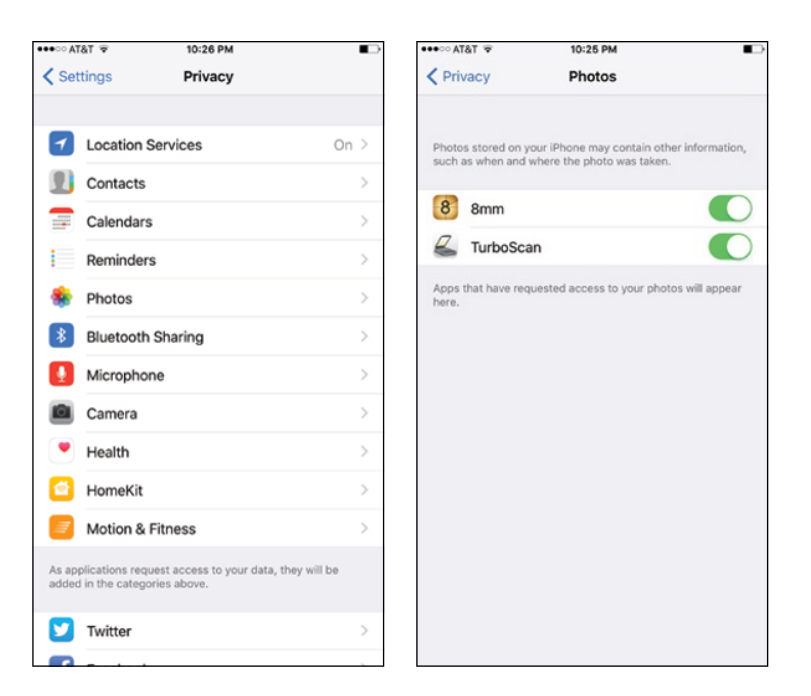

**Figure 14-6:** Tap an app in the Privacy list to see which apps are accessing it.

A couple more things to note in Privacy settings: If you scroll down near the bottom, you'll see Diagnostics & Usage. At your discretion, you can send daily diagnostic and usage data to help out Apple. This data may include location information. Next, you'll see the option that lets you disable an Advertising Identifier that apps may use to serve you targeted ads. If you decide to limit ad tracking, which you can do here, apps are not permitted to use the Advertising Identifier. As Apple warns, though, turning Limit Ad Tracking on doesn't necessarily mean you'll see fewer ads, just that they may be less relevant because they aren't based on your interests.

#### *Sounds*

Consider the Sounds settings area as the iPhone's soundstage. There, you can turn on or off audio alerts and choose the sounds for a variety of functions: new voicemail messages, new text messages, new mail, sent mail, tweets, Facebook posts, calendar alerts, reminder alerts, and AirDrop. You also set the default ringtones and text tones here (as described in Chapter 4).

That's not all. Want to hear lock sounds and keyboard clicks or not? The Sounds settings area is where you make that decision. In addition, you can

determine whether the iPhone should vibrate when you receive a call. And you can drag the volume slider to determine the loudness of your ringer and alerts. Note that you can instead use the physical volume buttons on the side of the iPhone to change the volume of the ringer and alerts, as long as you're not already on a call or using the iPhone to listen to music or watch video.

# *Brightening up your day*

Who doesn't want a bright, vibrant screen? Alas, the brightest screens exact a trade-off: Before you drag the brightness slider shown in Figure 14‑7 to the max, remember that brighter screens sap the life from your battery more quickly. You'll find the brightness slider under the Display & Brightness setting.

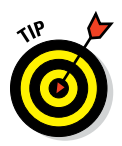

We recommend tapping the Auto-Brightness switch so that it's on. This control adjusts the screen according to the lighting conditions around the iPhone while being considerate of your battery. You can find a similar brightness slider in Control Center, but you'll have to visit Settings to turn the Auto-Brightness switch on or off.

If the app you're spending time in supports dynamic type, you can adjust your type size by dragging a slider. Under Display & Brightness, you'll also find a slider for making text bold. Back when you set up an iPhone 6, 6 Plus, 6s, or 6s Plus, you had the option to change the Display Zoom setting from a standard (normal-sized icon) view to

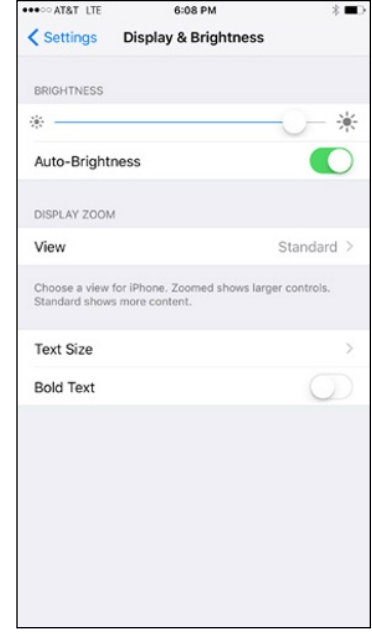

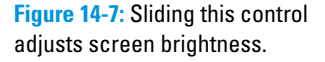

a zoomed (larger icon) view that claims more on-screen real estate. If you're not satisfied with your first choice, you can change it here. You'll have to reboot the phone whenever you make such a change.

# *Wallpaper*

Choosing wallpaper is a neat way to dress up the iPhone according to your taste. You can sample the pretty patterns and designs that Apple has already chosen for you by tapping the thumbnails shown in Figure 14‑8.

Among your choices are colorful dynamic animated wallpapers with floating bubbles that add a subtle dizzying effect. But stunning as they are, these images may not hold a candle to the masterpieces in your own photo albums (more about those in Chapter 9). After making a selection, tap the image, and then tap Set. You can set wallpaper for the Home screen, the Lock screen, or both by tapping the appropriate button. The Home and Lock screens can have the same or different images.

You can toggle Perspective Zoom on or off while setting wallpaper. This setting turns the motion effect on or off.

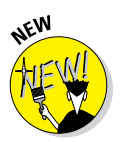

If you have the iPhone 6s or 6s Plus, you can take advantage of Live Photos to create wallpaper decorated with a few seconds of video. For more on Live Photos, read Chapter 9.

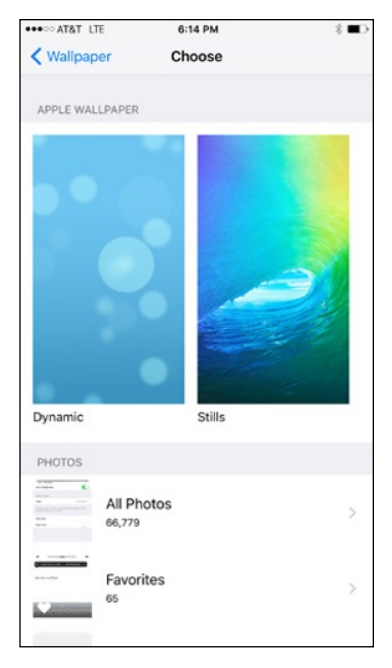

**Figure 14-8:** Choosing a masterpiece background.

# *In General*

Certain miscellaneous settings are difficult

to pigeonhole. Apple wisely lumped many of these under the General settings moniker. Figure 14‑9 gives you a look at them all, though not all the settings in this section are under General.

## *About About*

You aren't seeing double. Within Settings is a setting called About, full of trivial (and not-so-trivial) information *about* the device, from the number of applications on the phone to its serial number. You can find out more about About at [www.dummies.com/extras/iphone](http://www.dummies.com/extras/iphone).

# *Software update*

If there's a software update to be had, you can find it under the Software Update setting. Otherwise you'll be informed that your software is up to date.

# **Chapter 14: Setting You Straight on Settings** *287*

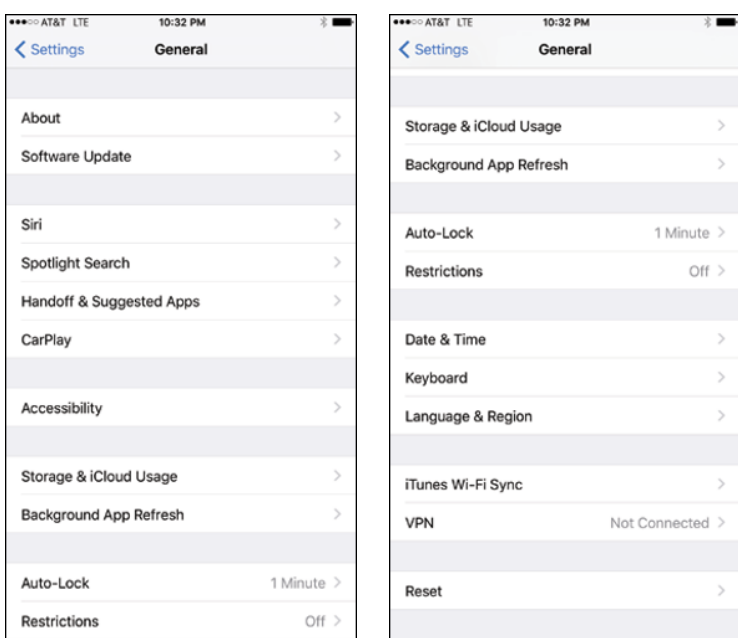

**Figure 14-9:** You find these items on the General settings screen.

### *Storage & iCloud Usage*

Think of the Storage & iCloud Usage setting as one of the places to go on the iPhone for statistics about how you employ the device. You find other information in the About setting (under General on the Settings screen). A list of all the apps taking space on your iPhone appears under Manage Storage. Ask yourself if you really need all the apps that are hogging the most space. If not, tap the name of the app and then tap Delete App. (You can't delete a native iPhone app such as Safari or Mail, not that you'd want to.) You can always sync again if you find that you can't live without the bloat that the app provided. You also see your total iCloud storage and how much is available, not only on the iPhone, but also across all your iCloud-capable devices. If you need to buy more storage, under the iCloud section, tap Manage Storage➪Change Storage Plan, which brings you to a Buy More Storage screen.

### *Background App Refresh*

When this setting is on, apps are allowed to freshen their content in the back– ground whenever you have a cellular or Wi-Fi connection. You can cherrypick which apps can get this automatic refresh. Although this feature is a nice convenience, turning it off may bolster the battery life of the device.

#### *Siri*

Apple's voice assistant (see Chapter 5) gets its own dedicated place in Settings. Choose the language Siri works in, determine whether you always want voice feedback or only in a hands-free situation, let Siri know your own information, and decide whether Siri will kick in when you bark out the words "Hey Siri." On models prior to the iPhone 6s or 6s Plus, you must be con‑ nected to power for "Hey Siri" to work. That is not a requirement on the 6s or 6s Plus.

Meantime, in Settings, you also get to choose whether you want Siri to use a male or female voice. We revisit another setting relevant to Siri later in this chapter, in the "Touch ID & Passcode" section.

# *Handoff and Suggested Apps*

The Handoff feature added with iOS 8 lets you start a task — such as typing an email — on your iPhone, on another iOS 8 or iOS 9 device, or on a Mac computer running OS X Yosemite or El Capitan, and pick up on another iPhone, iOS 8 or iOS 9 device, or Mac. All the devices have to be running the identical iCloud account. On the phone, you'll be able to resume with the app from your Lock screen or app switcher. On a Mac, you'll see the appropriate app on the dock.

In the Suggested Apps section, you can flip on a setting to showcase installed apps or App Store suggestions that are relevant to your current location. Such suggestions appear on the Lock screen and in the app switcher.

# *CarPlay*

If the vehicle you drive supports Apple's CarPlay, you can get directions, make calls, and listen to tunes or an audiobook while you're at the wheel. You can steer all this activity via the car's knobs, buttons or dashboard touchscreen, or by tapping into Siri's voice control.

Here in Settings, you can turn the ignition on for CarPlay.

#### *VPN*

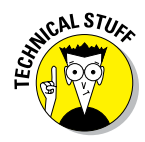

A *virtual private network,* or *VPN,* is typically a way for you to securely access your company's network behind the firewall — using an encrypted Internet connection that acts as a secure "tunnel" for data. The iPhone software supports the protocols *IKEv2* (Internet Key Exchange), *L2TP* (Layer 2 Tunneling Protocol), *PPTP* (Point-to-Point Tunneling Protocol), and *IPSec,* which appar‑ ently provides the kind of security that satisfies network administrators.

You can configure a VPN on the iPhone by tapping VPN under General, tapping Add VPN Configuration, and then tapping one of the aforementioned protocols. Then, using configuration settings provided by your company, fill in the appropriate server information, account, password, encryption level (if appropriate), and other information. Better yet, lend your iPhone to the techies where you work and let them fill in the blanks on your behalf. After you configure your iPhone for VPN usage, you can turn that capability on or off by tapping (yep) the VPN on or off switch under Settings.

# *iTunes Wi-Fi sync*

Through the magic of wireless, you no longer have to connect a cable to a PC or Mac to sync your iPhone with your iTunes account. If you've set up Wi-Fi syncing with iTunes, you can click a Sync Now button here to commence a Wi-Fi syncing session. For more on syncing, consult Chapter 3. To get started however, you have to connect to iTunes on a computer using a cable, and then click Sync with This iPhone over Wi-Fi.

# *Spotlight search*

You can designate which apps on your phone are searched when you take advantage of Spotlight. (As a reminder, you initiate a Spotlight search by dragging down on any Home screen, or swiping from left to right.) By default, all the options on the list shown in Settings will be part of a search. Tap the switch to remove any app that you don't want the iPhone to include in its search mission.

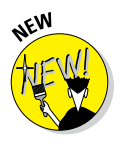

Meantime, if the Siri Suggestions switch is on, Siri can suggest apps, people, locations, and more, even before you type. When you drag down on a Home screen, you see Siri app suggestions. When you swipe from left to right, you see the Siri app and other suggestions. Siri is riding iOS 9 to try to make your phone work for you proactively.

Spotlight shines its search beam beyond your phone. You can get Spotlight search suggestions from the Internet, iTunes, and the App Store. Among other suggestions, you might receive showtimes for movies and info on nearby attractions.

# *Auto-lock*

You can set the amount of time that elapses before the phone automatically locks or turns off the display. Your choices are 5 minutes before, 4 minutes before, and so on, down to 30 seconds. Or you can choose to have the iPhone never lock automatically.

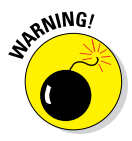

If you work for a company that insists on a passcode (see the next section), the Never Auto-Lock option isn't on the list your iPhone shows you.

Don't worry if the iPhone is locked. You can still receive calls and text messages, adjust the volume, see notifications, access Control Center (if you made it accessible here in Settings), take pictures, call upon Siri's services, access Passbook and transact through Apple Pay, and reply with a message when you can't answer an incoming call.

### *Battery*

You count on the iPhone battery getting you through the workday and well beyond. The controls under the Battery setting can help you monitor how much juice is left and give you a chance to get something extra out of the battery.

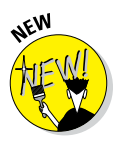

- ✓ **Low power mode:** When it's critical to keep the battery going but you're unable to charge your phone for a while, consider flipping on the Lower Power Mode switch. Upon doing so, the phone temporarily cuts down on power consumption by reducing or disabling various tasks, including fetching mail in the background, refreshing apps, and downloading stuff automatically. Some visual effects are also eliminated.
- ✓ **Battery percentage:** You can turn on a gauge that reports how much of your battery is charged in percentage terms. The percentage appears just to the left of the battery gauge at the upper-right corner of the iPhone. You also see the battery gauge in Notification Center under the Today view.
- ✓ **Battery usage:** You see the proportion of battery use by each app in the last 24 hours expressed in percentage terms.
- ✓ **Time since last full charge:** This information is indicated in days and hours, for the time when the iPhone has been unlocked and in use and also when it has been in standby mode.

# *Touch ID & Passcode*

You can select a passcode to prevent people from unlocking the iPhone. Tap Touch ID & Passcode, and then use the virtual keypad to enter a 4- or 6-digit code. During this setup, you have to enter the code a second time before it's accepted.

The iPhone can be set to automatically erase your data if you (or someone else!) make ten successive failed passcode attempts. Your settings will be reset to their defaults and all your media and information might as well be dust.

You can also change the passcode or turn it off later (unless your employer dictates otherwise), but you need to know the present passcode to apply any changes. If you forget the passcode, you have to restore the iPhone software, as described in Chapter 16.

The iPhone has two kinds of passcodes  $-$  or three if you count the fingerprint authorization feature known as Touch ID on the iPhone 5s and the iPhone 6 family of devices. In fact, the Passcode Lock setting is called the Touch ID & Passcode setting if you have an iPhone with Touch ID.

A simple passcode is a four-digit number. If you require a more stringent password — one that is much harder to guess — turn off the simple pass‑ code and come up with something much more difficult to crack, a longer combination of letters, numbers, punctuation, and special characters. Apple lets you choose a custom numeric code or a custom alphanumeric one.

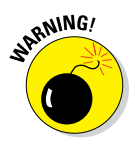

Siri can send an email, send a message, or dial the phone even from the Lock screen. In fact, having Siri at the ready from the Lock screen is the default. Although that's a convenience for some, others might construe this as a security risk because an intruder would not need to know the phone's passcode to make a call or send an email or text. If this notion bothers you, turn off Siri under Allow Access when Locked.

You can choose to allow Today notifications and the Notifications view to appear on the Lock screen. Relevant Wallet passes (such as airline boarding passes and location-based gift cards) can also appear at your discretion on the Lock screen, as can the capability to reply to a message.

We strongly recommend that you at least try Touch ID, the clever fingerprint authentication scheme that not only lets you bypass the Lock screen by pressing your thumb or another finger against the Home button but also lets you purchase stuff in the iTunes and App Stores and through Apple Pay in certain physical retail locations. Apple improved the speed of Touch ID in the 6s and 6s Plus.

You can store up to five fingerprints (yours and people you trust with whom you share the phone). To do so, tap Add a Fingerprint and go through the training session that you likely encountered back when you set up your phone (consult Chapter 2 for details). If the iPhone doesn't recognize your finger, you see Try Again at the top of the screen. You get three wrong tries before you're forced to use a traditional passcode instead, at least for this session.

As an added security measure, a regular passcode is required the first time you try to get past a Lock screen after restarting the phone.

If you want to delete an authorized fingerprint, tap the listing for the finger in question, and then tap Delete Fingerprint. Excuse our French, but you've just given the finger to the finger.

### *Restrictions*

Parents and bosses may love the Restrictions tools, but kids and employees usually think otherwise. You can clamp down on — um, provide proper

parental guidance to — your children by preventing them at least some of the time from using the Safari browser, the camera, FaceTime, iTunes, Siri, AirDrop, and CarPlay, which as we mentioned is Apple's way to integrate an iPhone into your vehicle's entertainment and information systems.

You also might not let the kids remove old apps, install new apps, or make purchases in the apps you do allow. You can try to avoid exposing them to explicit language. When restrictions are in place, icons for off-limit functions can no longer be seen.

You can allow Junior to watch a movie on the iPhone but prevent him from watching a flick that carries an R or NC-17 rating, for example. You can also restrict access to certain TV shows, music, podcasts, iTunes U courses, books, and apps, based on explicit content or age-appropriate ratings, and stop the kids from engaging in multiplayer games or adding friends in Game Center. Websites that feature adult content can also be restricted. The same goes for Twitter and Facebook.

Among the other limits that can be imposed here: the capability to make changes to accounts, cellular data usage, refreshing background apps, and volume limits. You can also access the various Privacy settings we address earlier in this chapter, including settings for Location Services, Bluetooth sharing, and more.

So poke around, employ an iron fist where necessary, and don't feel guilty: You have your users' best interests at heart.

#### *Date & Time*

In our neck of the woods, the time is reported as 11:32 PM (or whatever time it happens to be). But in some circles, it's reported as 23:32. If you prefer the latter format on the iPhone's status bar, tap the 24-Hour Time setting (under Date & Time) to turn on the setting.

This setting is just one that you can adjust under Date & Time. You can also have the iPhone set the time automatically, using the time reported by the cellular network (and adjusted for your time zone).

If you've turned off the option to set the time automatically, you're asked to select the time zone and then set the date and time manually. Here's how:

#### **1. Tap Set Automatically so that it's off.**

You see fields for setting the time zone and the date and time.

#### **2. Tap the Time Zone field.**

The current time zone and virtual keyboard are shown.

**3. Tap out the letters of the city or country whose time zone you want to enter until the one you have in mind appears. Then tap the name of that city or country.**

The Time Zone field is automatically filled in for that city.

- **4. Tap the Set Date & Time field so that the time is shown. Then roll the carousel controls until the proper time is displayed.**
- **5. Tap the date shown so that the carousel controls pop up for the date. Then roll the wheels for the month, day, and year until the correct date appears.**
- **6. Tap General to return to the General settings screen.**

## *Keyboard*

Under Keyboard settings, you can turn on or off autocapitalization and turn on or off Enable Caps Lock. Autocapitalization, which the iPhone turns on by default, means that the first letter of the first word you type after ending the preceding sentence with a period, a question mark, or an exclamation point is capitalized. If Cap Locks is enabled, all letters are uppercased LIKE THIS if you double-tap the shift key. (The shift key is the one with the arrow pointing up.)

You can also turn on a keyboard setting that inserts a period followed by a space when you double-tap the space key. Additionally, you can choose to use an international keyboard (as discussed in Chapter 2), which you select by tapping Keyboards under the Keyboard setting and then choosing Add New Keyboard.

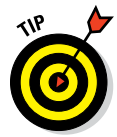

Apple gives you the power to substitute the default keyboard on your phone for a custom alternative. Among the choices that you might consider — some free and some for modest fees — are Swype, SwiftKey, Fleksy, Adaptxt, and Minuum. For more on adding a third-party keyboard, consult Chapter 2.

If you're sticking with Apple's default keyboard, you can turn on or off the keyboard's autocorrection smarts here.

And you can add keyboard shortcuts such as *omw* for *On my way!* To do so, tap Shortcuts so that the switch is turned on. Then tap Text Replacement, and create a shortcut that will automatically expand into the word or phrase you have in mind as you type. Tap the + under Text Replacement to type such a shortcut or tap an existing shortcut to make a change. If you tap Edit instead, you can remove an existing shortcut.

If you like the fact that Apple is now making predictions as you type (as discussed in Chapter 2), leave the Predictive setting here turned on. If you prefer things the old-fashioned way, flip the Predictive switch off. You can also turn on a setting that lets your chosen keyboard check your spelling.

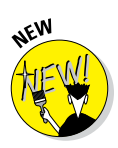

When you typed on the iPhone keyboard in the past, you received visual feedback of the key you struck because that letter momentarily swelled to a larger size. Such feedback is no longer automatic. If you want the iPhone to follow this traditional ritual, make sure that the new Character Preview switch under Keyboard settings is enabled.

Note the Keyboard settings under Accessibilities settings. You can flip a switch to show lowercase keys if you're not pressing the shift key. In this section, you also find dedicated settings if you use a hardware keyboard with your phone.

You'll also find the switch to enable Dictation here.

### *Language & Region*

The iPhone is an international sensation. It's sold and used around the world by people of all nationalities. In the Language & Region section, you can set the language you type on (by using a custom virtual keyboard), the lan– guage in which the iPhone displays text, and the language in which it speaks. Heck, you can even select a different region format (from among numerous countries) and a different calendar type, among Gregorian, Japanese, and Buddhist, and choose your preferred language order.

#### *Accessibility*

The ever-comprehensive Accessibility tools are targeted at people with certain disabilities, though anyone can benefit from some of the following features:

- ✓ **Voice over:** A screen reader describes aloud what's on the screen. The screen reader can read email messages, web pages, and more. As you dig into these settings, you'll see that you can use phonetics, change the pitch, alter the speaking rate, and so on.
- **∠ Zoom:** This tool is a screen magnifier for those who are visually chal lenged. To zoom, double-tap the screen with *three* fingers, and drag three fingers to move around the screen. Double-tap the screen with three fingers again to zoom back out. You can summon a zoom control‑ ler for quick access to zoom controls, and reduce the visibility of this controller when it is otherwise idle. You can adjust the zoom level to a maximum of 15 times the non-zoomed size. A smart typing option lets you switch to a zoom in which the text is zoomed but the keyboard you are typing on is not.

✓ **Larger text:** Yes, you see the Larger text setting listed here even though the aforementioned Text Size setting slider (under Display & Brightness) functions the same way.

- ► **Bold text:** If you don't think the text is bold or bright enough, consider turning on the Bold Text switch. Note that doing so (or turning it off again) requires that you restart your iPhone.
- ✓ **Button shapes:** Turn this setting on, and the left-pointing arrow at the top-left corner of the screen (next to General) disappears and the word *General* is inside a pencil-shaped button.
- ✓ **Increased contrast:** The settings are another effort to bolster legibility. You can reduce the transparency of the screen to improve the contrast on some backgrounds. You can darken colors. And you can reduce the intensity of bright colors. Play around with these to see whether they make a difference.
- ✓ **Invert colors:** The colors on the iPhone can be reversed to provide a higher contrast for people with poor eyesight. The screen sort of resembles a film negative. The invert colors feature might help out when you use your phone in blaring sunlight.
- ► Grayscale: You can eliminate color altogether and go gray.
- ► **Speech:** When the Speak Selection setting is on, you'll see a Speak button when you select text. On the other hand, if you tap to turn on a new Speak Screen setting, you can swipe down with two fingers from the top of the screen and have everything on the screen read aloud. You can also change voices (for different languages) and adjust the speaking rate by dragging a slider. You can even have the iPhone highlight words as they are spoken. The Speak Auto-Text option allows the iPhone to automatically speak autocorrections and capitalizations.
- **<u>► Reduced motion:**</u> We think the parallax effect of icons and alerts is cool, but your neighbor may not agree. By turning this switch on, you can reduce the parallax effect and be fairly confident that your wallpaper will remain still
- *►* **On and off labels:** Throughout this book, you read that when certain switches are on, you'll see green. If you turn on this particular switch, you'll still see green, but you'll also see a nerdy 1 when the setting or switch is on or a little 0 when the switch is off.
- ✓ **Hearing aids:** The iPhone can communicate with hearing aids through Bluetooth. And Apple has designed a new Bluetooth technology for use with custom Made for iPhone hearing aids.
- ✓ **Subtitles and captioning:** Aimed at people who are deaf or hard of hearing, this setting lets you turn on a Closed Captions + SDH switch to summon closed captioning or subtitles. You can also choose a style for the subtitles. A new audio descriptions toggle enables the phone to play audio descriptions when available.
- **► LED flash for alerts:** This tool lets those who are hard of hearing know when an alert arrives. The setting works only when the phone is locked or asleep.

- ✓ **Mono audio:** Handy for those suffering hearing loss in one ear, the iPhone can combine the right and left audio channels so that both can be heard in earbuds, EarPods, or any speakers connected to the iPhone's audio jack. You can drag a volume slider left or right to raise or lower the volume, respectively, in one channel or the other.
- ✓ **Phone noise cancellation:** Noise cancellation reduces the ambient noise on calls when you're holding the iPhone up to your ear.
- ✓ **Guided access:** Parents of an autistic kid know how challenging it can be to keep the child focused on a given task. The Guided Access setting can limit iPhone usage to a single app and restrict touch input to certain areas of the screen. You can also create a passcode to use when Guided Access is at work (or on a compatible device using Touch ID). You can also display any accessibility shortcuts when Guided Access is turned on and impose time limits for its use.
- ✓ **Switch control:** Several controls are represented under the Switch Control setting. The general idea is that you can use a single switch or multiple switches to select text, tap, drag, type, and perform other functions. However, turning on Switch Control changes the gestures that you use to control your phone and are presumably already familiar with. Switch Control makes use of different techniques. For example, the phone can scan by or highlight items on the screen until you select one. Or you can create a *recipe* to temporarily assign a specialized action to a switch in place of its normal actions. You might assign a recipe to turn pages in an iBook, for example. You can also manually move from item to item using multiple switches, with each switch set to handle a specific action.
- ✓ **Assistive touch:** Turn on this setting if you need to use an adaptive accessory such as a joystick because of difficulties touching the screen. When this setting is on, you can create your own custom gestures.
- ✓ **Touch accommodations:** You can change how the screen responds to touch in various ways. For instance, you can change the duration in which you must touch the screen before your touch is recognized. You can also turn on a setting that changes the duration in which multiple touches are treated as a single touch.
- **► Accessibility shortcut:** As you know by now, double-pressing the Home button launches multitasking. But you can set up the iPhone so that triple-pressing the button (pressing three times really fast) turns on certain Accessibility features. By doing so, you can turn on or off VoiceOver, Invert Colors, Grayscale, Zoom, Switch Control, and AssistiveTouch.
- *►* **3D Touch:** Throughout this book, we discuss the benefits of 3D Touch, the multitouch technology added to the iPhone 6s and 6s Plus. Under this setting, you can drag a slider to adjust the sensitivity of 3D Touch (from light to firm). You can even press against an image designed to help you test the sensitivity of the 3D Touch feature known as peek and pop. Meantime, if for some reason you're not taken with 3D Touch, know that you can turn it off here by tapping a switch.

- ✓ **Shake to Undo:** In many instances, you can shake your iPhone to bring up an alert that you can tap to undo your last action on the phone. If you prefer to disable the feature, do so here.
- ✓ **Vibration:** You can flip a switch to turn off all the vibration on your phone, including vibrations for earthquakes, tsunamis, and other emergency alerts.
- ✓ **Call Audio Routing:** You can route phone calls or FaceTime audio through a headset or the iPhone speaker.
- ✓ **Home-click speed:** Slow down the speed required to double- or tripleclick the Home button, which is next on the list of Accessibility options.
- ✓ **Reachability:** If the Reachability switch is enabled, you can double-tap the Home button to bring the top of the iPhone display into reach. This feature may especially benefit owners of the 6 Plus or 6s Plus.

#### *Reset*

As little kids playing sports, we ended an argument by agreeing to a do-over. Well, the Reset settings on the iPhone are one big do-over. Now that we're (presumably) grown up, we're wise enough to think long and hard about the consequences before implementing do-over settings, which is probably why you must enter a passcode before proceeding. Regardless, you may encounter good reasons for starting over; some of these reasons are addressed in Chapter 16.

# *Phoning In More Settings*

We cover most of the remaining settings in earlier chapters devoted to calendars, music, photos, Safari, and email. Still, we didn't get to a few other settings — 'til now.

# *iCloud*

The iCloud settings are where you let iCloud know which of your apps, plus Photo Stream, ought to be turned on or off. You can also check on your storage and iCloud Backup options here, and if worse comes to worst, delete your iCloud account.

Within iCloud settings, you can turn on the iCloud Drive feature added with iOS 8. Think of iCloud Drive as a place to upload and store a gaggle of documents, spreadsheets, pictures, and more with all the items coming from Apple's built-in apps or third-party apps. You can access and work on any of these Drive-based files from your iPhone, iPad, iPod touch, Mac, or PC. Make changes from one device and those alterations are reflected on all the other devices you use to visit iCloud Drive.

# **Part V: The Undiscovered iPhone**<br>  $\mathbf{a}^{\mathbf{p}^{\mathbf{N}}\mathbf{N}\mathbf{R}\mathbf{G}'}$

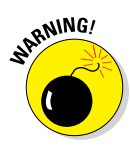

Consider carefully before deleting your iCloud account. If you do decide to delete your account, all your Photo Stream photos and documents stored in iCloud will be removed from your phone.

# *Promoting harmony through Family Sharing*

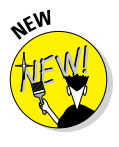

While in iCloud settings, consider setting up Family Sharing. Up to six members of your family — adults and kids — can partake. One grown-up must take on the role of family organizer, and we figure it might as well be you, the person reading this book. That means you'll be the person presenting your iCloud Apple ID username and password, and the one on the hook to pay for iTunes, iBooks, and App Store purchases. As the family organizer, you can turn on Ask to Buy so that you can approve (or deny) any purchase or download requests from other members of your clan.

When Family Sharing has been implemented, you can all share a calendar, photos, reminders, and your respective locations. Family Sharing may also help find a missing device through Find My iPhone.

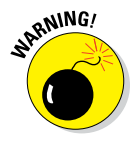

Should you leave Family Sharing, your account is removed from the group and you can no longer share content with everybody else. You won't be able to use DRM-protected music, movies, TV shows, books, or apps that another member purchased. And you won't be able to access the family calendar, reminders, or photos.

Family Sharing works with iOS 8 and iOS 9 devices, OS X Yosemite and OS X El Capitan, and Find My Friends 3.0, Find My iPhone 3.1, and iCloud for Windows 4.0.

## *Twitter*

In Twitter settings, you can add a new Twitter account and update your contacts so that Twitter uses their email addresses and phone numbers to automatically add their Twitter handles and photos. You also can choose yay or nay on whether you can use various apps with Twitter.

# *Facebook*

Most of us know Facebook as a great service to help you stay in touch with relatives, associates, and old pals, rekindle those relationships, and make new friends. But some people collect Facebook friends like baseball cards. If it seems like you're acquainted with all 1.5 billion or so and counting members of the mammoth social network, we know what you mean.

Fortunately, Apple kindly organizes your Facebook relationships on the iPhone. If you turn on the Calendar and Contacts settings under Facebook settings on the iPhone, your Facebook friends automatically populate your

Contacts list, complete with their profile pictures as well as their email addresses and phone numbers (if they made them public on Facebook). Birthdays and calendar appointments appropriately turn up in the iPhone Calendar app.

Think of these Facebook entries as live synced contact entries. If a person changes his or her phone number and email address on Facebook, that change will be reflected on your iPhone, provided you have Wi-Fi or cellular coverage or the next time you do have coverage. And if your friends de-friend you what did you do, anyway? — their contact info will disappear altogether.

If the iPhone can correctly match a Facebook friend entry with an existing contact entry, it will try to unify that contact under a single view. Meanwhile, the Update All Contacts option under Facebook settings on the iPhone serves a slightly different purpose. It tries to add Facebook profile information to your contacts who are on Facebook but are not among your Facebook friends.

# *Flickr and Vimeo*

These two settings let you add your user credentials to Flickr, the Yahoo!owned photo-sharing site, and to Vimeo, a popular destination to share your videos and discover others.

# *Sorting and displaying contacts*

Do you think of us as Ed and Bob or Baig and LeVitus? The answer to that question will probably determine whether you choose to sort your Contacts list alphabetically by last name or first name.

Tap Mail, Contacts, Calendars; scroll down to the Contacts section; and peek at Sort Order. Then tap Last, First or First, Last. You can determine whether you want to display a first name or last name first by tapping Display Order and then choosing First, Last or Last, First. You can also go with a Short Name setting that lets you fit more names on the screen. (Chinese, Japanese, and Korean names are not affected.) You can choose a first name and last ini‑ tial, first initial and last name, first name only, or last name only. If you prefer nicknames, you can choose those too.

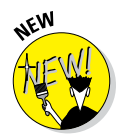

You'll also find a Contact Found in Mail switch. If you turn it off, any uncon‑ firmed contact suggestions are deleted. You won't see suggestions when you try to autocomplete a mail address, on the incoming call screen, and in the Contacts app.

In My Info, make sure your own name is chosen so that Siri knows where you live, among other reasons.

You can also import any contacts that may be on a new SIM card that you inserted into the phone.

# *Nothing phone-y about these settings*

In Chapter 4, we tip our hand and indicate that we save a few more phone tricks — those found in Phone settings — for this chapter. Tap Phone now to review some of the choices we don't get to in that chapter. Be aware that certain options may vary by carrier and that you have to scroll down the screen to find Phone settings:

- ✓ **Wi-Fi Calling:** Tap the switch here to make and receive calls over Wi-Fi. As of this writing, the feature was not yet available from all wireless companies, so you'll want to consult your carrier.
- ✓ **Allow calls on other devices:** Through what Apple refers to as Continuity (of which the Handoff setting you met earlier in this chapter is a part of), you can share your iPhone's cellular connection to make and receive calls with other nearby Apple devices on the same Wi-Fi network. Select your Macs, other phones, and iPads here.
- ✓ **Respond with text:** If you're tied up and can't take a call but don't want the caller wondering whether you're avoiding him or her, you can respond with such canned responses as "I'm on my way" and "Can I call you later?"
- ✓ **Call forwarding:** If you expect to spend time in an area with poor or no cellphone coverage, you may want to temporarily forward calls to a landline or other portable handset. Simply do the following:
	- *1. On the Settings screen, tap Phone <sup><del></del>⇔</sup> Call Forwarding.</sup>*
	- *2. Tap the switch to turn on Call Forwarding.*
	- *3. Use the virtual keypad to enter the number where you want incoming calls to ring.*
	- *4. Tap Phone to return to the main Phone settings screen.*

To change the forwarding number, tap the circle with the X in the Phone Number field to get rid of the old number, and then enter a new one.

Remember to turn off Call Forwarding to receive calls directly on your iPhone again. You must have cellular coverage while setting the Call Forwarding feature.

- ✓ **Call waiting:** Tap the Call Waiting button to turn the feature on or off. If Call Waiting is off and you're speaking on the phone, the call is automatically dispatched to voicemail.
- ► **Show My Caller ID:** Don't want your name or number displayed on the phone you're calling? Make sure to tap Show My Caller ID and turn off the setting. If privacy isn't a concern, you can leave this setting on.

- **► Blocked:** By adding people from your contacts to the Blocked list, you'll no longer receive phone calls, messages, or FaceTime calls from them.
- ✓ **TTY:** Folks who are hearing impaired sometimes rely on a teletype, or TTY, machine, to hold conversations. You can use the iPhone with standard TTY devices by plugging a cable from the TTY device into an optional \$19 iPhone TTY adapter, and then plugging the adapter into the iPhone. Make sure the TTY setting on the phone is turned on.

► **SIM PIN:** The tiny SIM (Subscriber Identity Module) card inside your iPhone holds your phone number and other important data. Tap to turn on SIM PIN and enter a password with the keypad. Then, if someone gets hold of your SIM, he or she can't use it in another phone without the password.

If you assign a PIN to your SIM, you have to enter it to turn the iPhone off and on again.

- ✓ **Change voicemail password:** This setting is straightforward enough. Tap Change Voicemail Password, type your old 4-digit password, and tap Done. Then type the new password and tap Done twice. Your new password is saved until, and if, you change it again.
- ✓ **Carrier services:** A major difference between the iPhone and most other Apple products you might buy is that you enter into a relationship with not only Apple but also the phone company when you have an iPhone. Under this setting, you can check your bill balance and pay your tab; view your data and messaging limits; and access other services your wireless carrier may provide.

# *Find My iPhone*

We hope you never have to use the Find My iPhone feature — though we have to say that it's pretty darn cool. If you inadvertently leave your iPhone in a taxi or restaurant, Find My iPhone may just help you retrieve it. It helped Ed retrieve a phone that slipped out of his pocket on a bus.

To turn on Find My iPhone, open Settings and tap iCloud. Make sure the Find My iPhone setting is turned on. Now suppose that you lost your phone and we can only assume that you're beside yourself. Log in to your iCloud account from any browser on your computer, and click Find My iPhone.

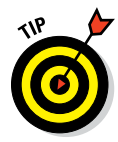

Apple now supplies a free Find iPhone app with iOS. It hangs out in the Extras folder. If you don't have Find iPhone on your phone, you can grab it in the App Store, where it is still called the Find My iPhone app. So you could use an iPhone loaded with this app to locate another iPhone (or iPad, iPod touch, or Mac computer).

Assuming that your lost phone is turned on and in the coverage area, its general whereabouts should appear on a map, as shown in Figure 14‑10. In our tests, Find My iPhone found our iPhones quickly.

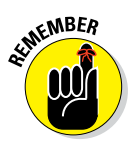

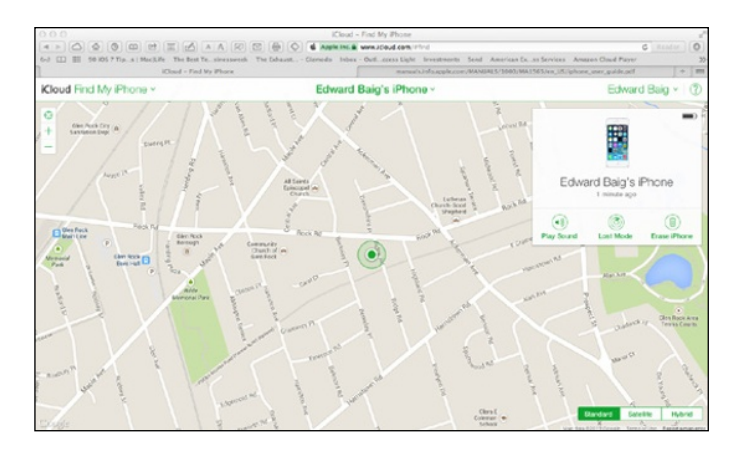

**Figure 14-10:** Locating a lost iPhone.

The truth is that even seeing your iPhone on a map may not help you much, especially if the phone is lost somewhere in midtown Manhattan. Take heart. At the Find My iPhone site, click Lost Mode to bang out a plea to the Good Samaritan whom you hope picked up your phone. The message appears on the lost iPhone's screen. You'll get to enter a phone number so that the person can reach you.

Meanwhile, the phone will automatically be locked with its existing passcode until someone (you, we hope) enters that passcode. But the person who found the phone can still call you at the designated number (but only that number).

To get someone's attention, you click Play Sound to sound an alarm that plays for two minutes, even if the phone was in silent mode. Hey, that alarm may come in handy if the phone turns up under a couch in your house.

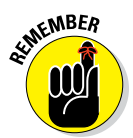

We also recommend turning on the Send Last Location setting in Find My iPhone because it automatically sends the phone's location to Apple when the device's battery is critically low. That way, you still have a puncher's chance of getting back a lost phone even when the battery is dead.

After all this labor, if the phone is seemingly gone for good, click Erase iPhone at the site to delete your personal data from afar and return the iPhone to its factory settings. You can also turn off Apple Pay for this phone remotely and not worry about a thief using your phone to pay for stuff. For starters, the bad guy doesn't share your fingerprint — and there are other security measures. And, if you ever get your phone back afterward, you can always restore the information with an iTunes or iCloud backup on your PC or Mac and turn Apple Pay back on.

We trust that you control freaks are satisfied with all the stuff you can manage in Settings. Still, the iPhone may not always behave as you want. For the times when things get *out* of control, we highly recommend Chapter 16.

# AA 15 DAA

# **Apps-O-Lutely!**

#### *In This Chapter*

- ▶ Browsing for cool apps
- ▶ Searching for specific apps
- ▶ Getting apps onto your iPhone
- ▶ Deleting and organizing your iPhone apps
- ▶ Getting the scoop on newspapers, magazines, and books

*O*ne of the best things about the iPhone is that you can download and install apps created by third parties, which is to say not created by Apple (the first party) or you (the second party). At the time of this writing, our best guess is that there are more than 1.4 million apps available. Some apps are free, other apps cost money; some apps are useful, other apps are lame; some apps are perfectly well behaved, other apps quit unexpectedly (or worse). The point is that of the many apps out

there, some are better than others.

In this chapter, we take a broad look at iPhone apps. Don't worry: We have plenty to say about specific apps we love in Chapters 17 and 18.

You can obtain and install apps for your iPhone in three ways:

- $\triangleright$  On your computer
- $\triangleright$  On your iPhone
- $\triangleright$  By automatic download

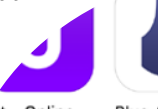

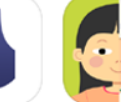

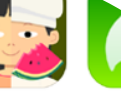

Jet - Online Shopping, B... Lifestyle

This is my Coda Food - Nutri

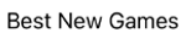

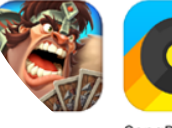

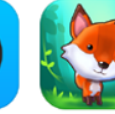

Games

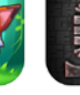

SongPop 2 Games

Forest Home Warh

To switch on automatic downloads on the iPhone, tap Settings < App and iTunes Stores. Then tap the Automatic Downloads switch for Apps so that it turns green (on). That switch applies only to Wi-Fi; if you want Automatic Downloads to occur over your cellular data connection, tap the Use Cellular Data switch, too. Now all apps you buy with iTunes on your computer or buy on other iOS devices will automagically appear on your iPhone.

**Blue Apron** Food & Drink \$2.99

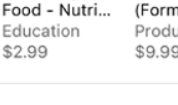

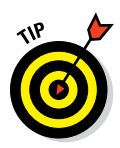

Consider also enabling automatic downloads for Music, Books, and Updates while you have the iTunes & App Store settings on your screen.

To use the App Store on your iPhone, it must be connected to the Internet. And, if you obtain an app using iTunes on your computer, it won't be available on your iPhone until you sync the iPhone with your computer — unless you've turned on automatic downloads, as just described.

But before you can use the App Store on your iPhone or computer, you have to have an iTunes Store account. If you don't already have one, we suggest that you launch iTunes on your computer, click Sign In near the upperright corner of the iTunes window, click Create Apple ID, and then follow the on-screen instructions. Or if you prefer to create your account on your iPhone rather than on your computer, follow the instructions near the end of Chapter 8.

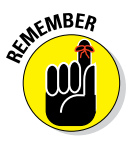

Let's put it this way: If you don't have an iTunes Store account, you can't download a single cool app for your iPhone. Enough said.

# *Using Your Computer to Find Apps*

Okay, start by finding cool iPhone apps using iTunes on your computer. Follow these steps:

**1. Launch iTunes on your Mac or PC.**

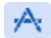

**2. Click the Apps icon (shown in margin) in the upper-left corner of the iTunes window.**

**If you don't see the icon, click the ellipsis (. . .) and select Apps from the drop-down menu.**

**3. Click the App Store tab near the top-center of the iTunes window.**

The iTunes App Store appears.

**4. Click the iPhone tab (not the iPad tab) below the App Store tab.**

The iPhone App section of the App Store appears, as shown in Figure 15-1.

# *Looking for apps from your computer*

After you have the iTunes App Store on your screen and have clicked the iPhone tab so that you're looking at iPhone (not iPad) apps, you have a few options for exploring its virtual aisles. Allow us to introduce you to the various departments available from the main screen.

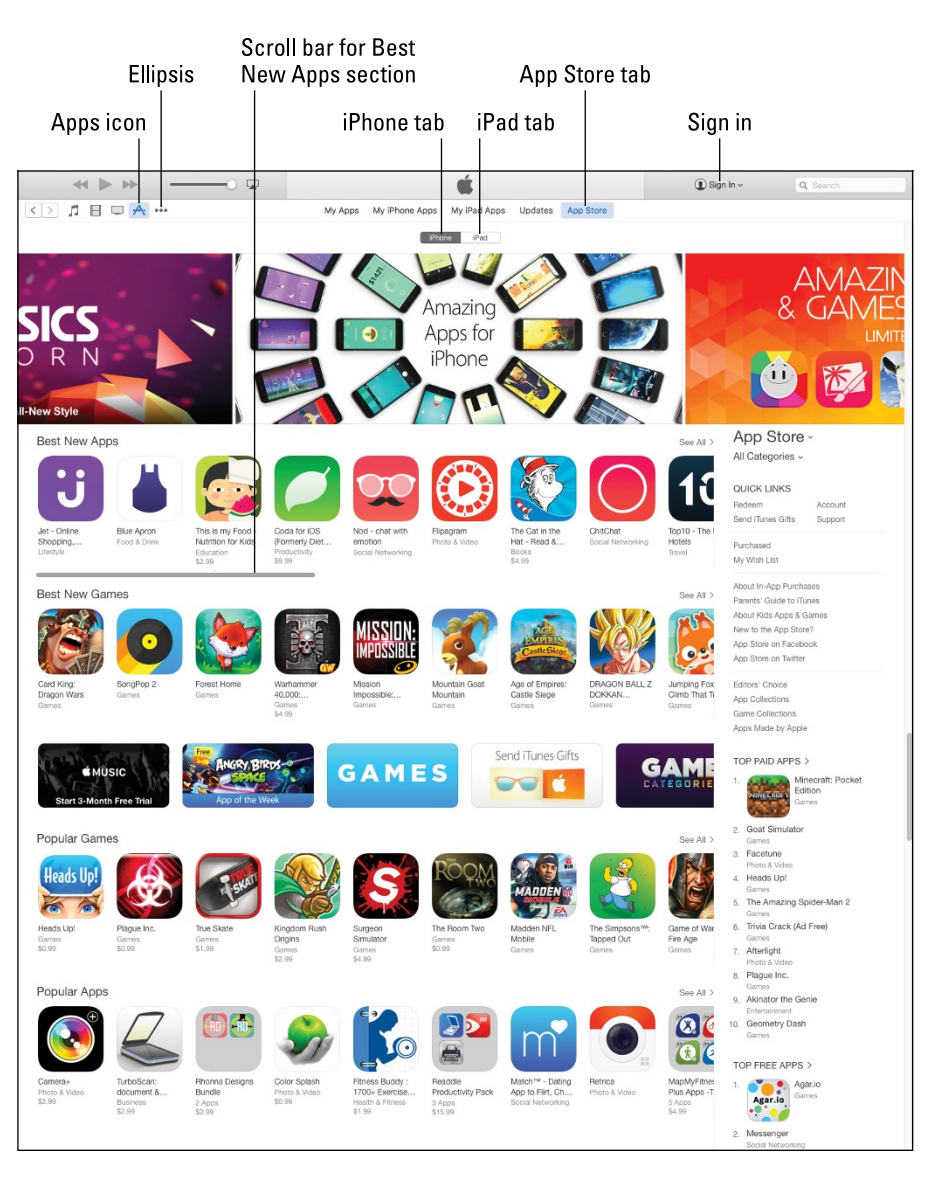

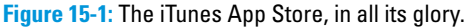

#### *Browsing the iPhone App Store screen*

Like most retail stores, the iPhone App Store rearranges things in its windows (ha!) all the time. Names of departments and even the layout can change from week to week. For the most part, the main departments are down the middle of the screen (interspersed with some ads), with Quick Links to ancillary departments and the Top Paid, Free, and Grossing App lists appearing to the right of the main departments.

We start with the middle:

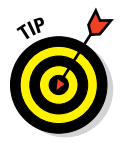

Only eight and a half icons are visible, but the Best New Apps department has more than that. Look way to the right of the words *Best New Apps.* See the tiny *See All* link? If you click it, the screen will fill with *all* the apps in this department (though you may have to scroll to see them all). Or you can drag the scroll bar below the Best New Apps section to the right to see more icons.

✓ The **Best New Apps** department has eight and a half visible icons (from Jet Online Shopping to Top 10 Hotels in Figure 15-1), representing apps

that the store's curators feel are, well, the best new apps.

- ✓ The **Best New Games** department also displays eight and a half icons in Figure 15-1. These apps are the best games at the time according to the App Store staff. Note the See All link and scroll bar for this department, either of which you can use to see more of the best new game apps.
- ✓ The **Popular Games** section displays eight and a half icons in Figure 15-1, representing games that are currently popular with iDevice users.
- ✓ The **Popular Apps** department has eight and a half visible icons in Figure 15-1. These represent apps that are — what else? — popular with iDevice users.

Apple has a habit of redecorating the App Store every so often, so allow us to apologize in advance if things aren't exactly as described here.

Three large display ads are at the very top of the screen in Figure 15-1 (one on either side of the Amazing Apps for iPhone ad in the middle). You can also see featured links (that is, ads) between the Best New Games and Popular Games departments. Sometimes these ads link to specific apps (such as Angry Birds Space in Figure 15-1); other times they link to groups of apps with a theme, such as Games or App Store Exclusives.

Three lists appear to the right of the main departments: Top Paid Apps, Top Free Apps (our favorite), and Top Grossing Apps (which is not visible in Figure 15-1. The number-one app in each department is displayed with its icon; the next nine apps show text links only.

Finally, above the Quick Links section on the right is a drop-down menu (All Categories in Figure 15-1); click it to see apps in a specific category, such as Books, Entertainment, Music, Navigation, News, or Photo & Video (as shown in Figure 15-2).

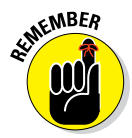

#### $\leftarrow$   $\rightarrow$   $\rightarrow$  $(1)$ Ć  $\overline{\text{Q}}$  Sign In  $\sim$  Q S  $\overline{C} \times \overline{A} \times \overline{B} \times \overline{C}$ My iPad Anns Lindates Ann Store My Anns My iPhone Anns App Store -Best New Apps See All > Catalogs<br>Education Finance<br>Food & Drink no<br>ith A Fito Reet New G

**Figure 15-2:** The Categories drop-down menu.

#### *Using the search field*

Browsing the screen is helpful, but if you know exactly what you're looking for, we have good news and bad news. The good news is that there's a faster way to search than browsing: Just type a word or phrase in the search field in the upper-right corner of the main iTunes window, and then press Enter or Return to initiate the search. Figure 15-3 shows the result of a search for *camera.*

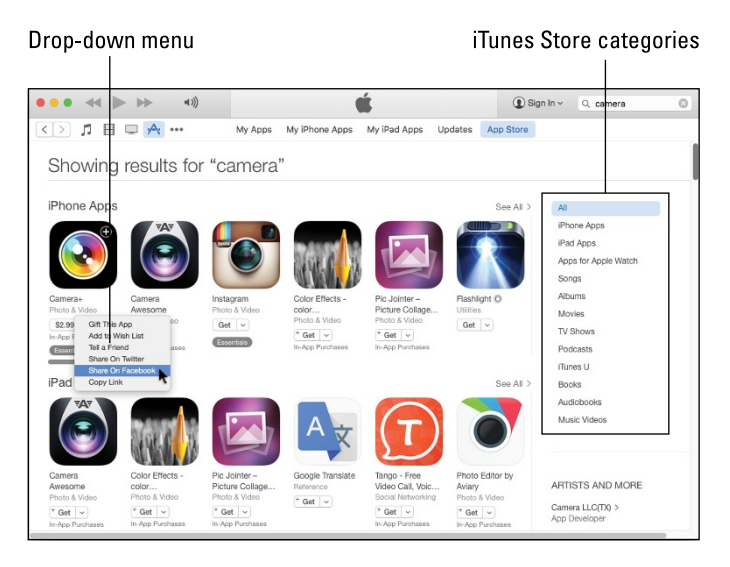

**Figure 15-3:** We love camera apps!

The bad news is that you have to search the entire iTunes Store, which includes music, television shows, movies, and other stuff in addition to iPhone apps.

Ah, but we have more good news: Your search results are segregated into categories — one of which is iPhone Apps (refer to Figure 15-3). And here's even more good news: If you click the iPhone Apps category, only iPhone apps that match your search word or phrase appear.

Click an app's icon to see complete information about that app.

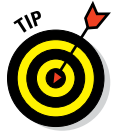

Click the little downward-pointing triangle to the right of each item's price to display a drop-down menu, as shown for the Camera+ app in Figure 15-3. This menu lets you give the app as a gift, add it to your wish list, send an email with a link to it, share the link on Twitter or Facebook, or copy the link to this product to the Clipboard so you can paste it elsewhere.

### *Getting more information about an app*

Now that you know how to find apps in the App Store, this section delves a little deeper and shows you how to get additional info about an app that interests you.

#### *Checking out the details screen from your computer*

To find out more about an app icon, a featured app, or a text link on any of the iTunes App Store screens, just click it. A details screen like the one shown in Figure 15-4 appears.

This screen should tell you most of what you need to know about the app, such as basic product information and a narrative description, what's new in this version, the language the app is presented in, and the system requirements to run the app. Click the blue More button to the right and below the Description section and the What's New to expand them and see additional details.

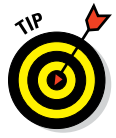

Bear in mind that the app description on this screen was written by the app's developer and may be somewhat biased. Never fear, gentle reader: In the next section, we show you how to find reviews of the app written by people who have used it.

Note that Apple rates this app 4+, as labeled in Figure 15-4. Here's a list of the ratings:

- ✓ **4**+**:** Contains no objectionable material.
- ✓ **9**+**:** May contain mild or infrequent occurrences of cartoon, fantasy, or realistic violence; or infrequent or mild mature, suggestive, or horrorthemed content that may not be suitable for children under the age of 9.
- ✓ **12**+**:** May contain infrequent mild language; frequent or intense cartoon, fantasy, or realistic violence; mild or infrequent mature or suggestive themes; or simulated gambling that may not be suitable for children under the age of 12.
- ✓ **17**+**:** May contain frequent and intense offensive language; frequent and intense cartoon, fantasy, or realistic violence; mature, frequent, and intense mature, suggestive, or horror-themed content; sexual content; nudity; depictions of alcohol, tobacco, or drugs that may not be suitable for children under the age of 17. You must be at least 17 years old to purchase apps with this rating.

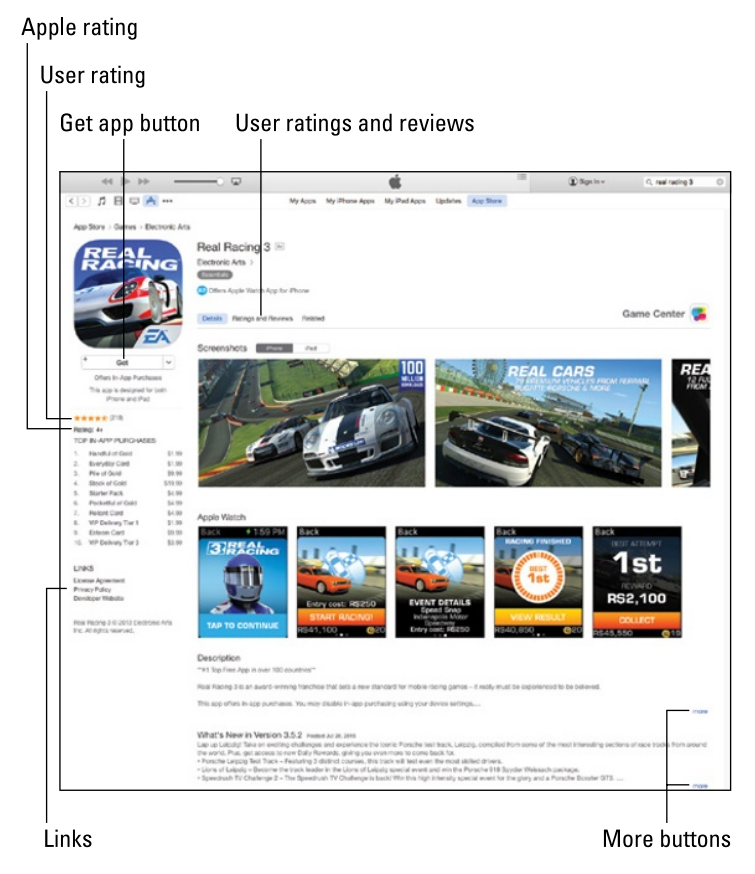

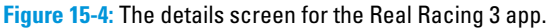

One other feature of the details pages that's worth mentioning is that most apps include one or more useful links, which you'll find in the Links section near the bottom of the column on the left, as shown in Figure 15-4. You may have to scroll down to see the link to the developer's website. We urge you to explore such links at your leisure.

#### *Reading reviews from your computer*

If you click Ratings and Reviews (above the screenshots of the app), you find a series of reviews by the folks who own the app. Each review includes a star rating, from zero to five; if an app is rated four or higher, it's probably well liked by people who own it. The star rating and number of reviews also appear on the left side of the details screen (four and a half stars; 218 reviews for Real Racing 3).

#### *Downloading an app to your computer*

Downloading an app is simple. When you find an app you want to try, just click the Get button if it's free or the Buy button if it's not. At that point, you have to log in to your iTunes Store account, even if the app is free.

After you log in, the app begins downloading. When the app has finished downloading, click the Apps icon in your iTunes library, and then click the My iPhone Apps tab, as shown in Figure 15-5.

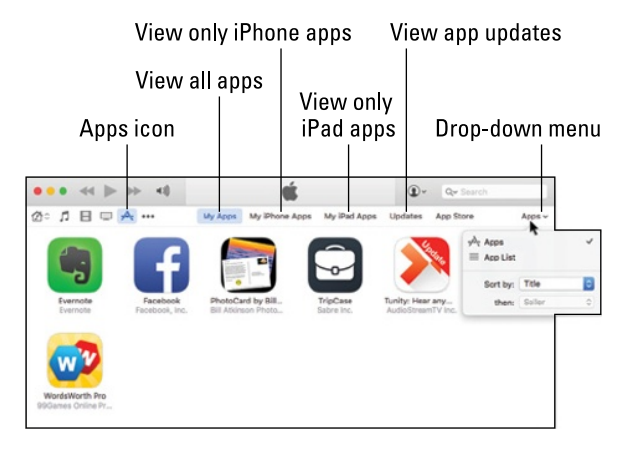

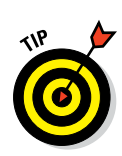

You're viewing all my iPhone and iPad apps in Figure 15-5, but you can view apps in other ways by clicking one of the

other tabs near the top of the window: iPhone Apps, iPad Apps, or Updates.

**Figure 15-5:** Apps you downloaded appear in the Apps section of your iTunes library.

To see your apps as a list rather than as icons, click the Apps pull-down menu in the upper-right corner (as shown in Figure 15-5) and choose App List.

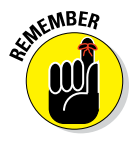

Downloading an app to your iTunes library on your computer is only the first half of getting it onto your iPhone. After you download an app, you have to sync your iPhone (see Chapter 3) before the app will be available on the phone, unless you've enabled automatic downloads, as described earlier in this chapter.

## *Updating an app from your computer*

Every so often, the developer of an iPhone app releases an update. Sometimes these updates add new features to the app, or squash bugs, or both. In any event, updates are *usually* a good thing for you and your iPhone,

so it makes sense to check for them every so often. To do this on your computer using iTunes, click the Apps icon and then click the Updates tab. Then either click Update All or click the Update buttons of individual apps you want to update.

## *Using Your iPhone to Find Apps*

Finding apps with your iPhone is almost as easy as finding them by using iTunes. To browse, search, download, and install apps, the only requirement is that you have an Internet connection of some sort — Wi-Fi or wireless data network.

To get started, tap the App Store icon on your iPhone's Home screen. After you launch the App Store, you see five icons at the bottom of the screen, representing five ways to interact with the store, as shown in Figure 15-6.

## *Looking for apps from your iPhone*

The first four icons at the bottom of the screen — Featured, Top Charts, Explore, and Search — offer four ways to browse the virtual shelves of the App Store.

Tap the Featured icon and you'll see a miniature version of the iTunes App Store (shown in Figure 15-1) you saw on your computer, with the same departments, namely Best New Apps, Best New Games, and Best New Game Updates.

Top Charts, Explore, and Search offer different ways to view the App Store's shelves. Explore, which was kind of new in iOS 8 (it was called Near Me previously), is perhaps the most

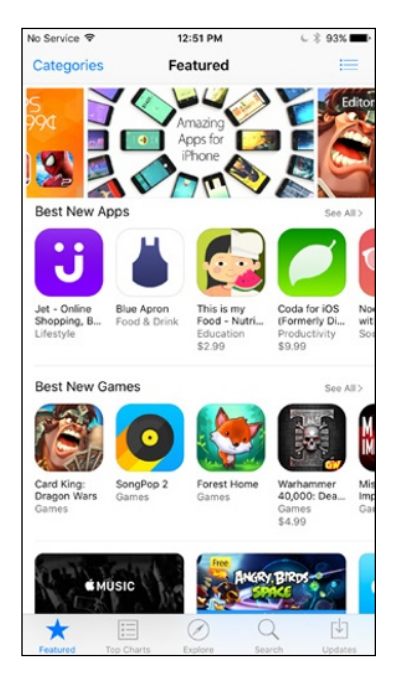

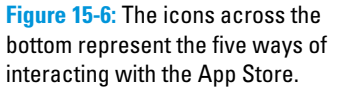

interesting — it suggests apps that are popular near your current location. The Top Charts section works much the same as the Featured section. Its three departments — Top Paid, Top Free, and Top Grossing — represent the most popular apps that either cost money (paid and top grossing) or don't (free).

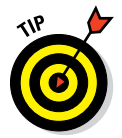

Each page displays dozens upon dozens of apps, but you see only a handful at a time on the screen. Remember to flick up and down and left and right to see all the others.

Know exactly what you're looking for? Instead of simply browsing, you can tap the Search icon and type a word or phrase. Or use the Categories button (at the top of the Featured and Charts sections), which works a little differently because it has no apps. Instead, it offers a list of categories such as Books, Business, Catalogs, and Education, to name a few. Tap a category to see either a page full of apps of that type or a list of subcategories for that type. For example, the Games category offers subcategories such as Action, Arcade, Kids, Music, and Puzzle. Other categories have no subcategories you'll go directly to the page full of apps when you tap them.

If you're wondering about Updates, the fifth icon at the bottom of the screen, we discuss it a little later in this chapter in the imaginatively named "Updating an app from your iPhone" section.

## *Finding more information about an app*

Now that you know how to find apps in the App Store, the following sections show you how to find additional information about a particular app.

#### *Checking out the details screen from your iPhone*

To find out more about any app on any page, tap the app. You see a details screen like the one shown in Figure 15-7.

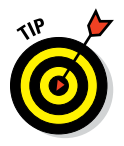

Remember that the app description on this screen was written by the developer and may be somewhat biased.

#### *Reading reviews from your iPhone*

Tap the Reviews button (between Details and Related in Figure 15-7) to see the star ratings and reviews for that app. If you see a More Reviews button at the bottom of the page, tap it to see (what else?) more reviews.

### *Downloading an app to your iPhone*

To download an app to your iPhone, tap the price button near the top of the app's details screen. (In Figure 15-7, the price button says Get because the app is free.) You may or may not be asked to type your iTunes Store account password before the App Store disappears and the Home screen,

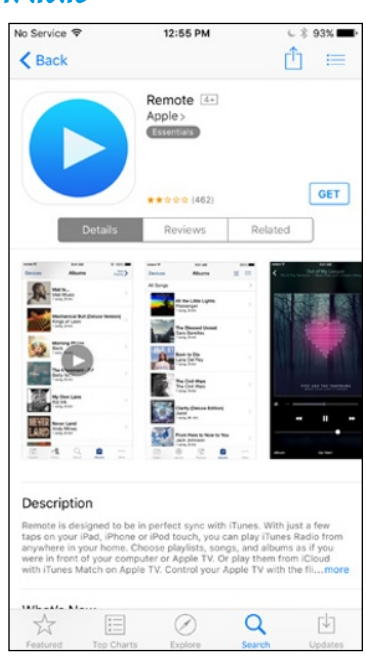

**Figure 15-7:** Remote, the free app from Apple, lets you control iTunes or Apple TV from your iPhone.

where the new app's icon will reside, appears in its place. The new icon is

slightly dimmed, and appears with a clocklike Progress indicator progress indicator and the word *Loading* or *Installing,* as shown in Figure 15-8.

By the way, if the app is rated 17+, you see a warning screen after you type your password. You have to tap the OK button to confirm that you're 17 or older before the app will download.

**RNING!** 

The app is now on your iPhone, but it isn't copied to your iTunes library on your Mac or PC until your next sync — unless, of course, you've turned on automatic downloads in iTunes, as described earlier in the chapter. If your iPhone suddenly loses its memory (unlikely) or you delete the app from your iPhone before you sync (as described later in this chapter), that app is gone forever. That's the bad news.

The good news is that after you've paid for an app, you can download it again and again if you need to — from iTunes on your computer or the App Store app on your iPhone or iPad — and you don't have to pay for it again. And, if you've enabled Home Sharing or Family Sharing, your family members can download copies at no charge! See Chapter 8

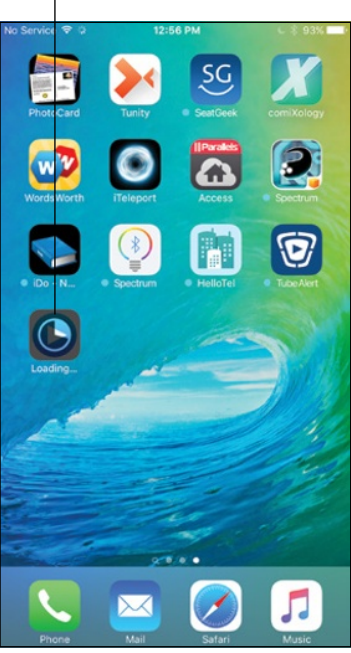

**Figure 15-8:** The progress indicator tells you how much of the app has been downloaded.

for details on this pair of money-saving features for families.

## **Game Center means social gaming**

We'd be remiss if we didn't say at least a few words about Game Center, the free socialgaming app that comes with every iPhone. Thousands of games in the App Store support Game Center. All you have to do to get involved is tap the Game Center app and log in with your Apple ID.

When you do, you'll find a list of the games on your iPhone with Game Center support, some recommendations for other games you might enjoy, a list of your achievements in the games you own, and a button that lets you invite your friends to play.

If you're the type who enjoys social networking (and you know who you are, Facebook and Twitter fans), you should definitely log in to Game Center. That way, even if you don't use it much, your friends will be able to find you and challenge you to a game — you'll see an alert and a numeric badge on the Game Center icon by default when a friend request or game challenge arrives.

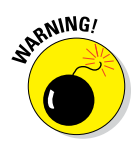

The preceding tip holds true as long as the app is still available in the App Store. Apps disappear from the store for any number of reasons. So if an app is no longer available in the store, you may not be able to download that app again for free.

After you download an app to your iPhone, the app is transferred to your iTunes Apps library on your computer the next time you sync your phone.

Or, if you've turned on automatic downloads in iTunes (the setting is in the iTunes Preferences Store pane on your computer), the app will appear automatically in your iTunes library almost immediately after you purchase the app on your iPhone.

## *Updating an app from your iPhone*

As mentioned earlier in this chapter, every so often (or, for some apps, far too often), the developer of an iPhone app releases an update. If one (or more) of these is waiting for you, a little number in a circle appears on the App Store icon on your Home screen as well as on the Updates icon at the bottom of the screen. Tap the Updates icon if any of your apps need updating.

If you tap the Updates icon and don't see a *Pending Updates* section at the top of the screen, none of the apps on your iPhone requires an update at this time. If an app needs updating, it will appear in the Pending Updates section with an Update button to its right. Tap the Update button to update the app. If more than one app needs updating, you can update them all at once by tapping the Update All button in the upper-right corner of the screen.

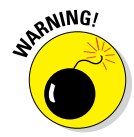

If you try to update an app purchased from any iTunes Store account except your own, you're prompted for that account's ID and password (unless you're part of a Family Sharing group). If you can't provide them, you can't download the update.

One last thing: The Updates icon conceals another useful tool for working with apps: the Purchased button. Tap it and a list of every app purchased using this account ID appears. Better still, you can search for apps by name, or tap the All Apps tab or the Apps Not on This Phone tab to find a particular app even faster.

## *Deleting and Organizing Your Apps*

That's almost everything you need to know about installing apps on your iPhone. However, you might find it helpful to know how to delete and organize apps.

## *Deleting an app*

You can delete an app in two ways: in iTunes on your computer or directly from your iPhone.

To delete an app in iTunes, click the Apps icon and then do one of the following:

- ✓ Click the app's icon to select it, and then choose Edit➪Delete or press Delete/Backspace.
- $\triangleright$  Right-click (or Control+click on a Mac) the app's icon and choose Delete.

Either way, you see a dialog asking whether you're sure you want to remove the selected app. If you click the Remove button, the app is removed from your iTunes library, as well as from any iOS device that syncs with your iTunes library.

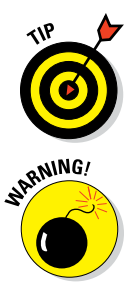

You can download any app you've purchased again, for free, from the App Store. So deleting it means that it's gone only from your device or computer. You can always get it back by downloading it again unless, as previously stated, the app is no longer available in the App Store.

You can't delete the Apple apps that came with your iPhone, but here's how to delete any other app on your iPhone:

- **1. Press and hold down any icon until all the icons begin to jiggle.**
- **2. Tap the little** *x* **in the upper-left corner of the app you want to delete, as shown in Figure 15-9.**

A dialog appears, informing you that deleting this app also deletes all its data.

#### **3. Tap the Delete button in the dialog box.**

Did you notice that the apps in the first and second rows are jiggling but don't have little *x*'s? Those apps are preinstalled by Apple, which means they can't be deleted.

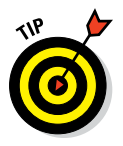

If you rarely or never use one of Apple's bundled apps, you can't delete it but you can hide it in a folder and move it off your first screen. Lucky for you, making folders and moving apps is covered in the next section. **Figure 15-9:** Tap an app's little *x* to

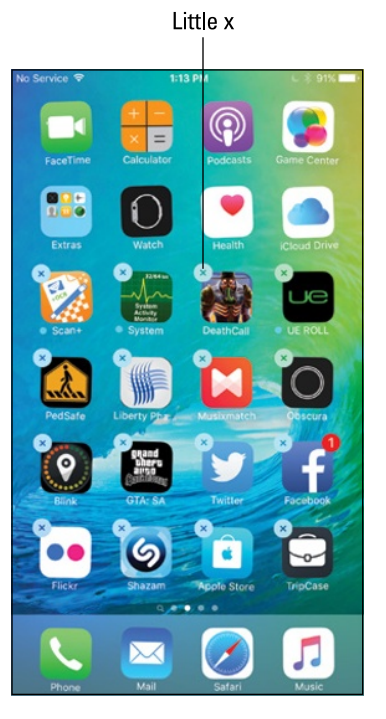

mark the app for deletion.

But we digress. Just remember that deleting an app from your iPhone this way doesn't get rid of it permanently. The app remains in your iTunes library until you delete it from iTunes, as described earlier in this chapter. If you want to get rid of an app for good and for always after you delete it on your iPhone, you must also delete it from your iTunes library. Even then it's not *really* gone forever because you can download purchased apps again for free. And, of course, you can download free apps again for free because, well, they're free.

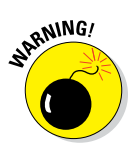

If you see a warning that deleting the app also deletes any associated data, you may want to save the data before deleting the app. Different apps have different schemes for importing and exporting data; the important thing is that if you create documents with an app (notes, images, videos, and such), deleting the app will delete any files you've created with that app unless they're saved to iCloud or elsewhere. Forewarned is forearmed.

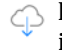

 $\bigcirc$  If you delete an app and later change your mind and want it back on your iPhone, just tap the Updates button in the App Store app and then tap Purchased. Then just tap the little cloud icon (shown in the margin) to reinstall the app on your iPhone.

## *Organizing your apps*

You can have up to 15 Home screens (or pages) of apps. And if you're like many iPhone users, you'll soon have a substantial collection of apps in your iTunes library and on your iPhone. So let's look at a few ways to organize those apps for easy access.

#### *On your computer (in iTunes)*

First things first: On your computer, make sure you've clicked your iPhone's icon near the top-left corner of the iTunes window, and then click Apps in the list on the left (labeled in Figure 15-10).

You can organize your apps in the following ways:

- In the Home screens section, double-click any Home screen to expand it so you can click and drag an app icon to a new location on the same Home screen.
- $\triangleright$  You can drag an app from the Apps list on the left to any of the 19 available screens in the scrolling list of Home screens on the right, as long as the screen has no empty screens preceding it. In other words, you can drag an app to screen 7 as long as at least one app is on each of the screens numbered 1 through 6.
- $\triangleright$  You can add new Home screens by clicking the + icon.

## **Chapter 15: Apps-O-Lutely!** *317*

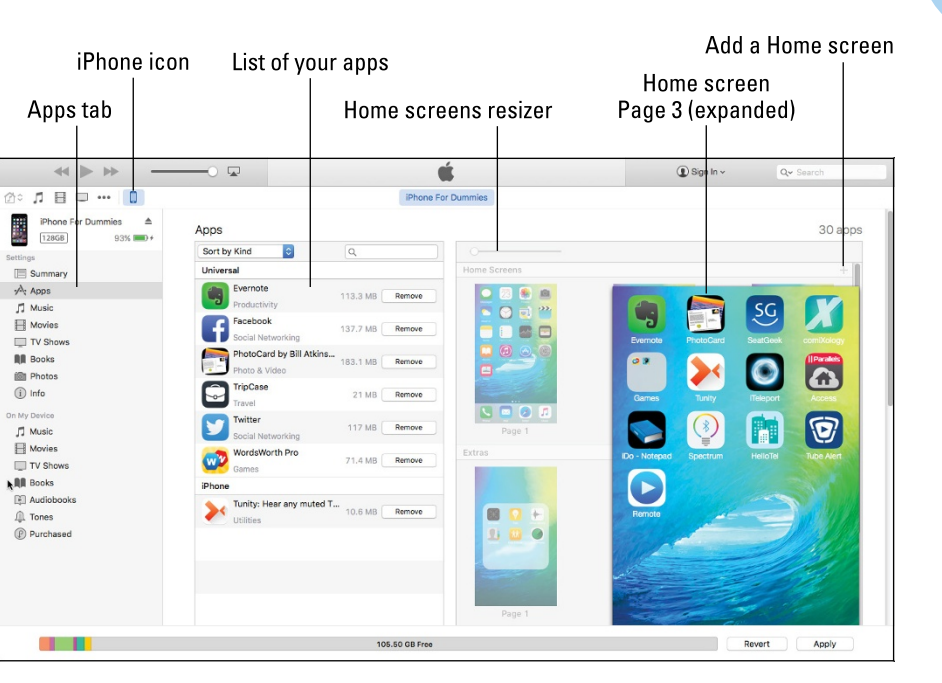

**Figure 15-10:** Organizing apps in iTunes; Home page 3 (of 3) is selected.

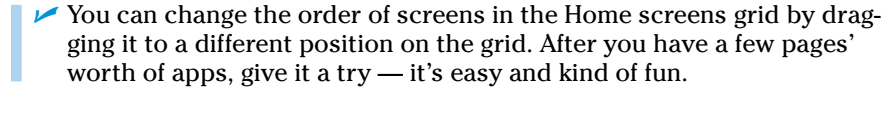

You can change the order of Home screens only in iTunes. No mechanism exists for reordering Home screens on your iPhone.

You can also create folders to organize your apps by dragging one app onto another app. After that, folders work a lot like Home screens:

- You can click and drag an app icon to a new location in a folder or on any page.
- You can drag an app from the Apps list on the left to any folder.
- $\triangleright$  You can change the order of pages in folders much the same way you change the order of Home screens. First, scroll down past your last Home screen, where you'll see all folders on your iPhone (if you have any folders), and then click the page you want to move, and drag it to its new location.

You can add new pages to folders by clicking their  $+$  icons.

#### *On your iPhone*

To rearrange apps and folders on your iPhone, first press and hold down on any app or folder until all the apps begin to jiggle and dance and the little "delete me" *x*'s appear. Figure 15-11 shows the screen before (left) and after (right) moving the Games folder from the last position in the top row to the first.

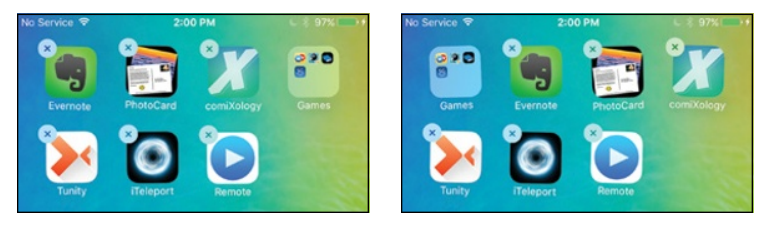

**Figure 15-11:** The way things were (left), and what happens when we drag the Games folder from the last spot in the top row to the first spot in the top row (right).

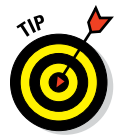

A folder icon is the same as an app icon when it comes to rearranging icons on-screen. Also, the app or folder you press and hold down to start the jiggling doesn't have to be the one you want to move — any app or folder will do.

To move an app or folder after the jiggling starts, press it, drag it to its new location (other apps on the screen will politely move out of its way to make space for it), and release it.

If you move an icon onto another icon and pause for a second, a folder will be created. If you move an icon onto a folder and pause for a second, the folder will open so you can place the icon wherever you like in the folder.

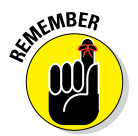

Folders can have more than one screen; if you see two or more little white dots at the bottom of the folder — one for each additional screen — swipe left to see the next screen or swipe right to see the previous one.

To move an app to a different Home screen after the jiggling starts, press the app and drag it all the way to the left or right edge of the screen. The preceding Home screen or next Home screen, respectively, will appear. Keep dragging the app to the left or right edge of each successive Home screen until you reach the screen you want. Then drop the app in its new location on that screen. If the screen already holds 20 apps (16 if you have an iPhone 4s), the last icon on the page will be pushed to the next Home screen. Be persistent — sometimes it takes a few tries to make the screens switch.

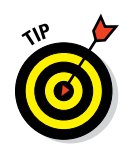

All these techniques for iTunes and iPhones work with apps on the dock (Phone, Mail, Safari, and Music by default), as well as with apps on Home screens and folders.

You can even add apps beyond the 19th Home screen. To do so, just keep selecting check boxes for apps in the Apps section after all 19 Home screens are filled. You won't be able to see the icons for these apps on any Home screen, so you'll have to access them with a Spotlight search.

A few more facts about Home screens. We mention this elsewhere, but in case you missed it: The little dots above the four apps on the dock indicate how many Home screens you have. The white dot denotes the Home screen you're currently looking at. So, for example, the dots in Figure 15-9 indicate that you're looking at the second of four Home screens.

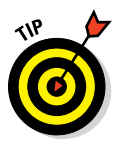

And last but not least, we'd be remiss if we didn't at least provide the following reminders. After you have a few screens full of apps and folders, remember where you put a particular app can be difficult. When that happens, Spotlight can quickly find and launch apps no matter which Home screen they're on or folder they're in. Or ask Siri to open the app by name. Finally, take advantage of multitasking (by double-tapping the Home button) to quickly switch between recently used apps. If you're hazy on any of these three concepts, we suggest that you flip back to Chapter 2, where they are expounded upon in full and loving detail.

There you have it — you now know everything you need to know to find, install, delete, and organize iPhone apps!

## *Books, Newspapers, and Magazines*

Before we leave the subject of apps and the App Store, we want to share with you one last thing: How to find, buy, and read books and magazines on your iPhone.

We've run into plenty of skeptics who beg the question, "What's so wrong with paper books, which folks have been reading for centuries, that we now have to go digital?" The short answer is that nothing is wrong with physical books — except that paper is fragile over the long term, and books tend to be bulky, a potential impediment for travelers.

On the other hand, when asked why he prefers paper books, Bob likes to drop one from shoulder height and ask, "Can your iPad (or Kindle) do that?"

Having read that, consider the electronic advantages:

- ✓ **Forget weight constraints:** You won't break your back if you cart a whole bunch of e-books around when you travel. And you'll always have your reference library in your pocket or purse when you need it.
- ✓ **Switch genres at will:** Go for it. Rather immerse yourself in classic literature? Go for that. You might read a textbook, cookbook, or biography. Or gaze in wonder at an illustrated beauty. What's more, you can switch among the various titles and styles of books at will, before finishing any single title.
- ✓ **Change fonts and type sizes:** With e-books, or what Apple prefers to call *iBooks,* you can change the text size and fonts on the fly, quite useful for those with less than 20/20 vision.
- **► Get the meaning of a word on the spot:** No more searching for a physical dictionary. You can look up an unfamiliar word on the spot.
- ✓ **Search with ease:** Looking to do research on a particular subject? Enter a search term to find each and every mention of the subject in the book you're reading.
- **► See all the artwork in color:** Indeed, you're making no real visual sacrifices anymore. For example, the latest iBooks software from Apple lets you experience (within certain limits) the kind of stunning art book once reserved for a coffee table. Or you can display a colorful children's picture book. Although artwork is even more stunning on an iPad, it's still impressive on the iPhone's smaller screen.
- ✓ **Read in the dark:** The iPhone has a high-resolution backlit display so that you can read without a lamp nearby, which is useful in bed when your partner is trying to sleep.

Truth is, this backlit story has two sides. The grayscale electronic ink displays on Amazon's Kindle and several other e-readers may be easier on the eyes and reduce eye fatigue, especially if you read for hours on end. And although you may indeed have to supply your own lighting source to read in low-light situations, those screens are somewhat easier to see than the iPhone screen when you're out and about in bright sunshine.

### *iBooks for your iPhone*

To start reading electronic books on your iPhone, just tap the iBooks app on your Home screen. The app includes access to Apple's iBooks Store, which looks and feels almost exactly like the App Store, which is to say it's an inviting place to browse and shop for books 24 hours a day.

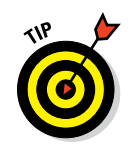

iBooks and the iBooks Store aren't the only game in town. Check out other e-book options such as the Kindle, Nook, Bluefire, and Stanza apps, which many users prefer over the iBooks experience. Your mileage may vary.

You can buy iBooks on your computer by using iTunes (in the App Store's Books section) or the iBooks app (Macs running OS X 10.9 Mavericks or later). On your iPhone, you buy books by tapping the Store button at the top of the iBooks app's main screen.

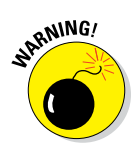

You can only *read* iBooks on your iPhone, iPad, iPod touch, or Mac running OS X 10.9 Mavericks or later. You can *buy* an iBook using iTunes or iBooks (Mavericks only) on your Mac or iTunes on your PC, but you can't *read* that iBook using iTunes on a Mac or PC (or any other app we know of other than iBooks on Mac OS X Mavericks and later). We hope this anomaly will be corrected, but as we write this you can read iBooks only on iDevices and Macs running Mavericks or later.

## *Newspapers and magazines*

Those in the newspaper business know that it's been tough sledding in recent years. The Internet has proved to be a disruptive force in media, as it has in so many other areas.

It remains to be seen what role Apple generally, and the iPhone specifically, will play in the future of electronic periodicals or in helping to turn around sagging media enterprises. It's also uncertain which pricing models will make the most sense from a business perspective.

What we can tell you is that reading newspapers and magazines on the iPhone is not like reading newspapers and magazines in any other electronic form. The experience can be slick, but only you can decide whether it's worth paying the tab (in the cases where you do have to pay).

Don't look for newspapers and magazines in the iBooks app's iBooks Store. Periodicals are not considered books and are handled differently.

#### *Newspaper and magazine apps*

You can follow two paths to subscribe to or read a single issue of a newspaper or magazine. The first includes several fine publishing apps worth checking out, including USA TODAY (where Ed works), The Wall Street Journal, The New York Times, Thomson Reuters News Pro, BBC News, and Popular Mechanics. We also recommend fetching the free Zinio app, which offers publications including *Rolling Stone, The Economist, Macworld, PC Magazine, Car and Driver, National Geographic, Spin, Business Week,* and *Sporting News.* You can buy single issues of a magazine or subscribe, and sample and share some articles without a subscription.

You have to pay handsomely or subscribe to some of these newspapers and magazines, and most (if not all) of them contain ads (somebody has to pay the freight).

#### *News*

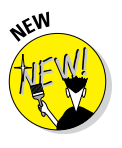

The second path to periodicals is iOS 9's new News app, which replaces iOS 8's Newsstand app. Now you have a single app that gathers news articles, images, and videos you might be interested in and displays them in a visually appealing fashion. Participating publishers at launch include ESPN, the New York Times, Hearst (publisher of Bob's newspaper, the *Houston Chronicle*), Time, Inc., CNN, Condé Nast, and Bloomberg.

The first time you launch the app, you'll select some topics that interest you. Then, News creates a customized real-time newsfeed with stories it expects you to be interested in. The more you read, the better its suggestions will be, or at least that's what Apple says.

It's too soon to tell how many publishers will adopt the News paradigm, how many will choose custom apps or Zinio, and how many will do more than one. Stay tuned.

As the late Steve Jobs was so fond of saying in his keynotes, "There is one last thing": If you're into apps, we are happy to inform you that Chapters 17 and 18, in the famous Part of Tens, are about our ten favorite free iPhone apps and our ten favorites with a price on their virtual heads. And don't miss the "Assault on batteries" sidebar in Chapter 19, which shows you how to determine how much battery life individual apps are using and provides details about iOS 9's new low power mode, an easy way to reduce your iPhone's battery usage temporarily.

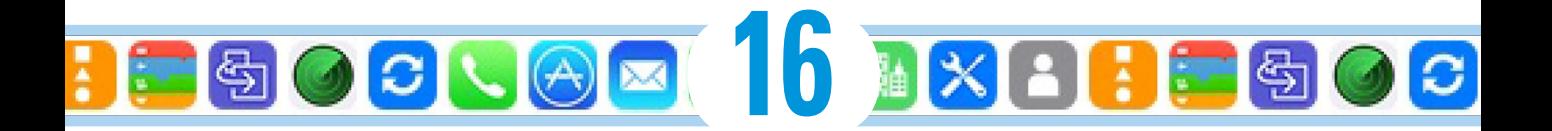

## **When Good iPhones Go Bad**

#### *In This Chapter*

- ▶ Fixing iPhone issues
- ▶ Dealing with network and calling problems
- ▶ Eliminating that sinking feeling when you can't sync
- ▶ Perusing the Apple website and discussion forums
- ▶ Sending your iPhone to an Apple Store

*I*n our experience, iPhones are usually quite reliable; most users we've talked to report mostly trouble-free operation. Notice our use of the words *most* and *mostly.* That's because every so often, a good iPhone goes bad. It's not a common occurrence, but it does happen. So in this chapter, we look at the types of bad things that can happen, along with suggestions for fixing them.

What kinds of bad things are we talking about? Well, we're referring to problems involving

- $\blacktriangleright$  The phone itself
- $\blacktriangleright$  Making or receiving calls
- ✓ Wireless networks
- $\triangleright$  Syncing with your Mac or PC

After all the troubleshooting, we tell you how to get even more help if nothing we suggest does the trick. Finally, if your iPhone is so badly hosed that it needs to go back to the mothership for repairs, we offer ways to survive the experience with a minimum of stress or fuss.

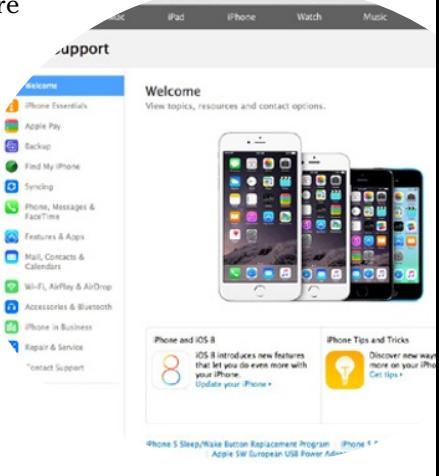

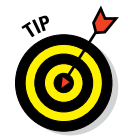

If one of the steps that follow fixes your iPhone issue, we urge you not to close the book. Rather, skim through the rest of the chapter, paying particular attention to the "Dude, Where's My Stuff?" section near the end of the chapter.

## *iPhone Issues*

Our first category of troubleshooting techniques applies to an iPhone that's frozen or otherwise acting up. The recommended procedure when this happens is to perform the seven *R*s in sequence:

- $\blacktriangleright$  Recharge your iPhone.
- $\triangleright$  Restart your iPhone.
- ✓ Reset your iPhone.
- $\blacktriangleright$  Remove content from your iPhone.
- $\triangleright$  Reset your iPhone's settings and content.
- ✓ Restore your iPhone.
- ✓ Renew your iPhone in Recovery mode.

If the first technique doesn't do the trick, go on to the second. If the second one doesn't work, try the third. And so on.

## *But first . . .*

But before you even start those procedures, Apple recommends you take these steps:

**1. Verify that you have the current version of iTunes installed on your Mac or PC.**

You can always download the latest and greatest version at [www.apple.com/itunes/download](http://www.apple.com/itunes/download). On a Mac, open iTunes and choose iTunes➪Check for Updates.

**2. Verify that you're connecting your iPhone to your computer using a USB 2.0 or 3.0 port.**

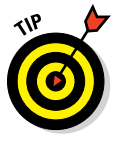

If you encounter difficulties at this point, we implore you to read the paragraph in the next section that begins with this: "*Don't* plug the iPhone's Lightning connector cable . . . "

#### **3. Make sure that your iPhone software is up-to-date.**

- *To check your iPhone software from iTunes on your Mac or PC:* Connect your iPhone to your computer, launch iTunes (if necessary), and then click the iPhone icon near the top-left of the iTunes window. Click the Summary tab, and then click the Check for Update button.
- *To check your iPhone software from your iPhone:* On the Home screen, tap Settings < General < Software Update.

If your iPhone requires an update, you receive instructions for doing so. Otherwise, please continue.

If those three easy steps didn't get you back up and running and your iPhone is still acting up — it freezes, doesn't wake up from sleep, doesn't do something it used to do, or in any other way acts improperly — don't panic. The following sections describe the things you should try, in the order that we (and Apple) recommend.

## *Recharge your iPhone*

If your iPhone acts up in any way, shape, or form, the first thing you should try is to give its battery a full recharge.

EMBER

*Don't* plug the iPhone's Lightning connector cable into a USB port on a keyboard, a monitor, or an unpowered USB hub. You need to plug the cable into one of the USB ports *on the computer itself or a powered hub* (one that requires an AC power source) because the USB ports on your computer supply more power than ports on keyboards, monitors, or unpowered hubs.

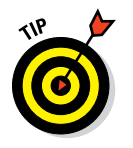

Most powered USB hubs, the kind you plug into an AC outlet, will charge your iPhone just fine. But passive, or unpowered, hubs — ones that don't plug into the wall for power — won't cut it when it comes to charging your phone.

Note that you can use the included USB power adapter to recharge your iPhone from an AC outlet rather than from a computer. So if your iPhone isn't charging when you connect it to your computer, try charging it from a wall outlet instead. In addition, some power strips by Belkin and other vendors include one or more powered USB ports that will work.

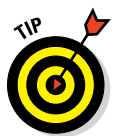

If you're in a hurry, charge your iPhone for a minimum of 20 minutes. We think a full charge is a better idea, but a 20-minute charge is better than no charge at all. And for faster charging in any circumstances, turn your iPhone off while it charges.

## *Restart your iPhone*

If you recharge your iPhone and it still misbehaves, the next thing to try is restarting it. Just as restarting a computer often fixes problems, restarting your iPhone sometimes works wonders.

Here's how to restart:

- **1. Press and hold down the sleep/wake button.**
- **2. Slide the red slider to turn off the iPhone, and then wait a few seconds.**
- **3. Press and hold down the sleep/wake button again until the Apple logo appears on the screen.**

If your phone is still frozen, misbehaves, or doesn't start up, it's time to try the third *R,* resetting your iPhone.

## *Reset your iPhone*

To reset your iPhone, merely press and hold down the sleep/wake button while pressing and holding down the Home button on the front at the same time. After about ten seconds, the screen will go black; when the Apple logo reappears, you can release both buttons.

Resetting your iPhone is like forcing your computer to restart after a crash. Your data shouldn't be affected by a reset. So don't be shy about giving this technique a try. In many cases, your iPhone goes back to normal after you reset it this way.

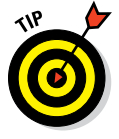

Remember to press *and hold down* both the sleep/wake button and the Home button. If you press both and then release them, you create a *screen shot* — a picture of whatever is on your screen at the time — rather than reset your iPhone. (This type of screen picture, by the way, is stored in the Photos app's Camera Roll album as well as iOS 9's new Screenshots album. Find out more about this feature at [www.dummies.com/extras/iphone](http://www.dummies.com/extras/iphone).)

Unfortunately, sometimes resetting *doesn't* do the trick. When that's the case, you have to take stronger measures.

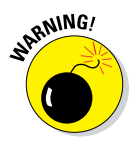

At this point, it's a good idea to back up your iPhone's contents by clicking the iPhone icon near the top-left of the iTunes window (on your Mac or PC), clicking Summary in the sidebar, and then choosing Back Up Now. Or you can initiate a backup to iCloud from your iPhone by tapping Settings  $\div$  iCloud  $\div$  Backup. Enable iCloud Backup and then tap the Back Up Now button.

Feel free to look in the Backups section of the Summary tab in iTunes, which will show you when the last backup occurred or that your iPhone has never been backed up. Again, we highly recommend that you back up again before you proceed, just in case.

#### *Remove your content*

Nothing you've done so far should have taken more than a minute or so (or 20 if you tried the 20-minute recharge). We hate to tell you, but that's about to change because the next thing you should try is removing some or all of your data, to see whether it's the cause of your troubles.

To do so, you need to sync your iPhone and reconfigure it so that some or all of your files are removed from the phone. The problem could be contacts, calendar data, songs, photos, videos, or podcasts. If you suspect a particular data type — for example, you suspect your photos because whenever you tap the Photos icon on the Home screen, your iPhone freezes — try removing that type of data first.

Or, if you have no suspicions, deselect every item on every tab in iTunes (Info, Apps, Music, Movies, Photos, and so on) on your Mac or PC and then sync. When you're finished, your iPhone should have almost no data on it. We say *almost* because data created by apps on the iPhone — for example, documents created on your iPhone with apps such as Pages, Numbers, or Keynote — may remain on your iPhone. If you really want to be thorough, click every app in the File Sharing section of the Apps tab in iTunes and delete any documents you see in the Documents area.

If that method fixed the problem, try restoring your data, one type at a time. If the problem returns, keep experimenting to determine which particular data type or file is causing the problem.

If you're still having problems, the next step is to reset your iPhone's settings.

### *Reset your settings and content*

Resetting involves two steps: The first one, resetting your iPhone settings, resets every iPhone *setting* to its default — the way it was when you took it out of the box. Resetting the iPhone's settings doesn't erase any of your data or media. The only downside is that you will probably have to change some settings back to the way they were afterward. So try this step without (much) trepidation.

Just tap the Settings icon on your Home screen, and then tap General  $\odot$  Reset  $\odot$ Reset All Settings.

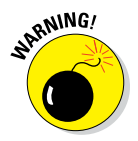

Be careful *not* to tap Erase All Content and Settings, at least not yet. Erasing all content takes more time to recover from (because your next sync takes a long time), so try Reset All Settings first.

At this point, you could try some of the other options available on the Reset screen, such as Reset Network Settings. If you're desperate, it won't hurt to try Reset Keyboard Dictionary, Reset Home Screen Layout, and Reset Location & Privacy; they're not likely to help but might be worth a try before you resort to erasing all content and settings, as we're about to describe.

Now, if resetting all settings didn't cure your iPhone, you should try Erase All Content and Settings. (Read the next Warning first.) You find that option in the same place as Reset All Settings (tap Settings < General < Reset).

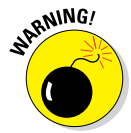

This strategy deletes everything from your iPhone — all your data, media, and settings. Because all these items *should* be stored on your computer or backed up when you sync — at least in theory — you should be able to put things back the way they were during your next sync. But you may lose any photos you've taken since your last sync, as well as contacts, calendar events, and playlists you've created or modified since your last sync or backup. We say "may" instead of "will" because if you use iCloud, some or all of them may be in the cloud already, so they'll be available after you erase your iPhone.

After using Erase All Content and Settings, check to see whether your iPhone works properly. If this didn't cure what ails your iPhone, the next *R,* restoring your iPhone using iTunes, might help.

## *Restore your iPhone*

Restoring your iPhone is a fairly drastic step, but it often succeeds after recharging, restarting, resetting, removing content, and resetting settings and content have failed.

To restore your phone, connect it to your computer as though you were about to sync: Click the iPhone icon, then click Summary in the sidebar, and then click the Restore iPhone button on the Summary tab.

This action erases all your data and media and resets all your settings.

If your computer isn't available, you can trigger this step from your iPhone by tapping Settings < General < Reset < Erase All Content and Settings.

All your data and media should still exist on your computer or in iCloud, with the possible exception of photos you've taken since your last sync if you aren't using Photo Stream or iCloud Photo Library or both, plus any contacts, calendar events, notes, and playlists you've created or modified that haven't yet synced to iCloud. You may also lose any iTunes or App Store content you've purchased or downloaded on the iPhone since its last sync, but you can always download them again at no cost if they disappear. In other words, you probably won't lose anything by restoring. It's a hassle and your next sync will take much longer than usual. And you'll have to reconfigure all settings you've changed since you got your iPhone. But other than those inconveniences, restoring shouldn't cause you much trouble.

One last thing: You can use the Restore Backup button on the Summary tab to restore your iPhone to the state it was in the last time you backed it up. This tactic will put back everything, including all your settings, which can save you some time. But be careful because it has a downside . . . .

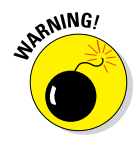

If you use Restore Backup, it's likely you'll restore whatever was causing the problem in the first place. If so, you're back to square one, which is to say you'll just have to try Erase All Content and Settings again.

If restoring your iPhone didn't fix things, we have one more thing you can try before you give up the ghost on your poor, sick iPhone.

## *Renew your iPhone with Recovery mode*

If you've gone through all the previous suggestions or you couldn't attempt some or all of them because your iPhone is so messed up, you can try one last thing: Recovery mode. Here's how it works:

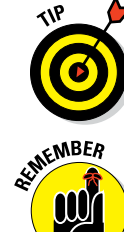

- **1. Disconnect the USB cable from your iPhone, but leave the other end of the cable connected to the USB port on your computer.**
- **2. Turn off the iPhone by pressing and holding down the sleep/wake button for a few seconds until the red Slide to Power Off slider appears on-screen, and then slide the slider.**

Wait for the iPhone to turn off.

**3. Press and hold down the Home button while you reconnect the USB cable to your iPhone.**

When you reconnect the USB cable, your iPhone should power on.

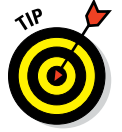

If you see a battery icon with a thin red band and an icon displaying a wall plug, an arrow, and a lightning bolt, you need to let your iPhone charge for at least 10 to 15 minutes. When the battery picture goes away or turns green instead of red, go back to Step 2 and try again.

**4. Continue holding down the Home button until you see the Connect to iTunes screen, and then release the Home button.**

If you don't see the Connect to iTunes screen on your iPhone, try again from Step 1.

**5. If iTunes didn't open automatically already, launch it now.**

You should see a Recovery Mode alert on your computer screen, telling you that your iPhone is in Recovery mode and that you must restore or update it before it can be used with iTunes.

**6. Use iTunes to restore the device, as we describe in the preceding section.**

Okay. So that's the gamut of things you can do when your iPhone acts up. If you tried all this and none of it worked, skim through the rest of this chapter to see whether anything else we recommend looks like it might help. If not, your iPhone probably needs to go into the shop for repairs. But before you throw in the towel, check out the "If Nothing We Suggest Helps" section later in the chapter. And if you erased all your content in one of the previous steps, read the "Dude, Where's My Stuff?" section at the end of the chapter for our thoughts on the best ways to restore your stuff.

## *Problems with Calling or Networks*

If you're having problems making or receiving calls, problems sending or receiving SMS text messages, or problems with Wi-Fi or your wireless carrier's data network, this section may help. The techniques here are short and sweet — except for the last one, restore. The inconvenient, time-consuming restore technique, which we describe in the preceding section, entails erasing all your data and media and then restoring it.

First, here are some simple steps that may help. Once again, we (and Apple) suggest that you try them in this order:

#### **1. Check the cell signal icon in the upper-left corner of the screen.**

If you don't have at least one or two bars, you may not be able to use the phone or messaging function.

#### **2. Make sure you haven't left your iPhone in airplane mode, as described in Chapter 14.**

In airplane mode, all network-dependent features are disabled, so you can't make or receive phone calls, send or receive messages, or use any apps that require a Wi-Fi or data network connection (that is, Mail, Messages, Safari, Stocks, Maps, and Weather).

#### **3. Try moving around.**

Changing your location by as little as a few feet can sometimes mean the difference between four bars and zero bars or being able to use a Wi-Fi or wireless data network or not. If you're inside, try going outside. If you're outside, try moving 10 or 20 paces in any direction. Keep an eye on the cell signal or Wi-Fi icon as you move around, and stop when you see more bars than you saw earlier.

#### **4. Try changing your grip on the phone.**

Apple says, "Gripping any mobile phone will result in some attenuation of its antenna performance, with certain places being worse than others depending on the placement of the antennas. This is a fact of life for every wireless phone."

#### **5. Turn on airplane mode by tapping Settings on the Home screen or swiping up to reveal Control Center, and then tapping the airplane mode switch to turn it on. Wait 15 or 20 seconds, and then turn it off again.**

Toggling airplane mode on and off like this resets both the Wi-Fi and wireless data-network connections. If your network connection was the problem, toggling airplane mode on and off may correct it.

#### **6. Restart your iPhone.**

If you've forgotten how, refer to the "Restart your iPhone" section, a few pages back. Restarting your iPhone is often all it takes to fix whatever was wrong.

#### **7. Make sure your SIM card is firmly seated.**

A *SIM* (Subscriber Identity Module) card is a removable smart card used to identify mobile phones. You can change phones by moving the SIM card from one phone to another.

To remove the SIM card, straighten one end of a fine-gauge paper clip and stick the straight end *gently* into the hole on the SIM tray.

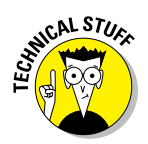

When the SIM tray slides out, carefully lift out the SIM card and then reinsert it, making sure it's firmly situated in the tray before you *gently* push the tray back in until it locks.

If none of the preceding suggestions fixes your network issues, try restoring your iPhone as described previously, in the "Restore your iPhone" section.

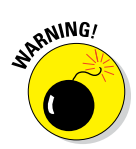

*Performing a restore deletes everything on your iPhone* — all your data, media, and settings. You should be able to put things back the way they were with your next sync. If that doesn't happen, for whatever reason, you can't say we didn't warn you.

## *Sync, Computer, or iTunes Issues*

The last category of troubleshooting techniques in this chapter applies to issues that involve synchronization and computer–iPhone relations. If you're having problems syncing or your computer doesn't recognize your iPhone when you connect it (or your phone issue is not resolved by any of our previous suggestions), we have some more things you can try.

Again, we suggest that you try these procedures in the order they're presented here:

#### **1. Recharge your iPhone.**

If you didn't try it previously, try it now. Go back to the "iPhone Issues" section, at the beginning of this chapter, and read what we say about recharging your iPhone. Every word there applies here.

#### **2. Try a different USB port or a different cable if you have one available.**

It doesn't happen often, but occasionally USB ports and cables go bad. When they do, they invariably cause sync and connection problems. Make sure that a bad USB port or cable isn't to blame. And check all plugs, connectors, cables, and adapters to ensure that they're properly inserted and seated correctly.

If you don't remember what we said about using USB ports on your computer rather than the ones on your keyboard, monitor, or hub, we suggest that you reread the "Recharge your iPhone" section, earlier in this chapter.

Apple used the same USB cable for iPods and iPhones for many years and also used that same cable for iPads, so if you happen to have one of those cables handy, give it a try. Unless . . .

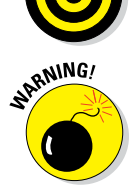

Unless, that is, you purchased your iDevice after September or October 2012, when the iPhone 5 and the 2012 models of the iPad, iPod touch, and iPod Nano were introduced. These devices and all iDevices since sport the new Lightning connector instead of the same USB–to–dock– connector cable we've known and loved all these years.

To use an old cable with these new devices requires a Lightning–to–30– pin adapter, which Apple sells for \$19 or \$29. (For that price, you should probably buy a new USB–to–Lightning cable instead — unless you have old devices that you still need to connect and charge.)

#### **3. Restart your iPhone and try to sync again.**

We describe restarting your iPhone in full and loving detail in the "Restart your iPhone" section, earlier in this chapter.

#### **4. Restart your computer.**

We have found that restarting your computer often fixes issues with syncing your iPhone.

Restarting your computer can fix non-iPhone issues as well. It's a good idea to reboot your computer before you do any kind of troubleshooting, be it with your iPhone or your computer.

#### **5. Reinstall iTunes.**

Even if you have an iTunes installer handy, you probably should visit the Apple website and download the latest-and-greatest version, just in case. You'll always find the latest version of iTunes at [www.apple.com/](http://www.apple.com/itunes/download) [itunes/download](http://www.apple.com/itunes/download).

## *More Help on the Apple Website*

If you try everything we suggest earlier in this chapter and still have problems, don't give up just yet. This section describes a few places you may find helpful. We recommend that you check out some or all of them before you throw in the towel and smash your iPhone into tiny little pieces (or ship it back to Apple for repairs, as described in the next section).

First, Apple offers an excellent set of support resources on its website at [www.apple.com/support/iphone](http://www.apple.com/support/iphone). You can browse support issues by category, search for a problem by keyword, or even get personalized help by phone, as shown in Figure 16-1.

While you're visiting the Apple support pages, check out the discussion communities at <http://discussions.apple.com>. They're chock-full of questions and answers from other iPhone users. Our experience has been that if you can't find an answer to a support question elsewhere, you can often find something helpful in these forums. You can browse by community — Using iPhone, iPhone Hardware, iPhone in Business and Education, or iPhone Accessories; browse by subcategory, as shown in Figure 16-2 for the Using iPhone community; or search by keyword.

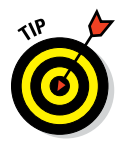

The three dots below the FaceTime category in the figure indicate that two more pages of subcategories are available. To see the next page, click the > to the right of Internet Tethering/Personal Hotspot.

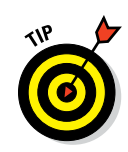

### **Chapter 16: When Good iPhones Go Bad** *333*

#### Browse by category

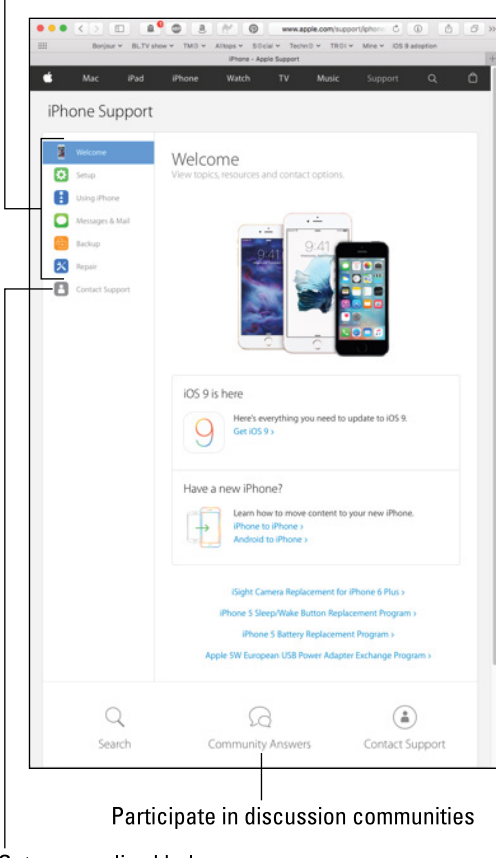

Get personalized help

**Figure 16-1:** The Apple iPhone support pages offer several kinds of helpful information.

You'll find thousands of iPhone discussions about almost every aspect of using your iPhone (for example, over 600,000 on using the iPhone alone when Figure 16-2 was captured). Better still, frequently you can find the answer to your question or a helpful suggestion.

Now for the best part: If you can't find a solution by browsing or searching, you can post your question in the appropriate Apple community. Check back in a few days (or even in a few hours), and some helpful iPhone user may well have replied with the answer. If you've never tried this fabulous tool, you're missing out on one of the greatest support resources available anywhere.

Last, but certainly not least, before you give up the ghost, you might want to try a carefully worded Google (or Yahoo! or Bing) search. It couldn't hurt, and you might just find the solution.

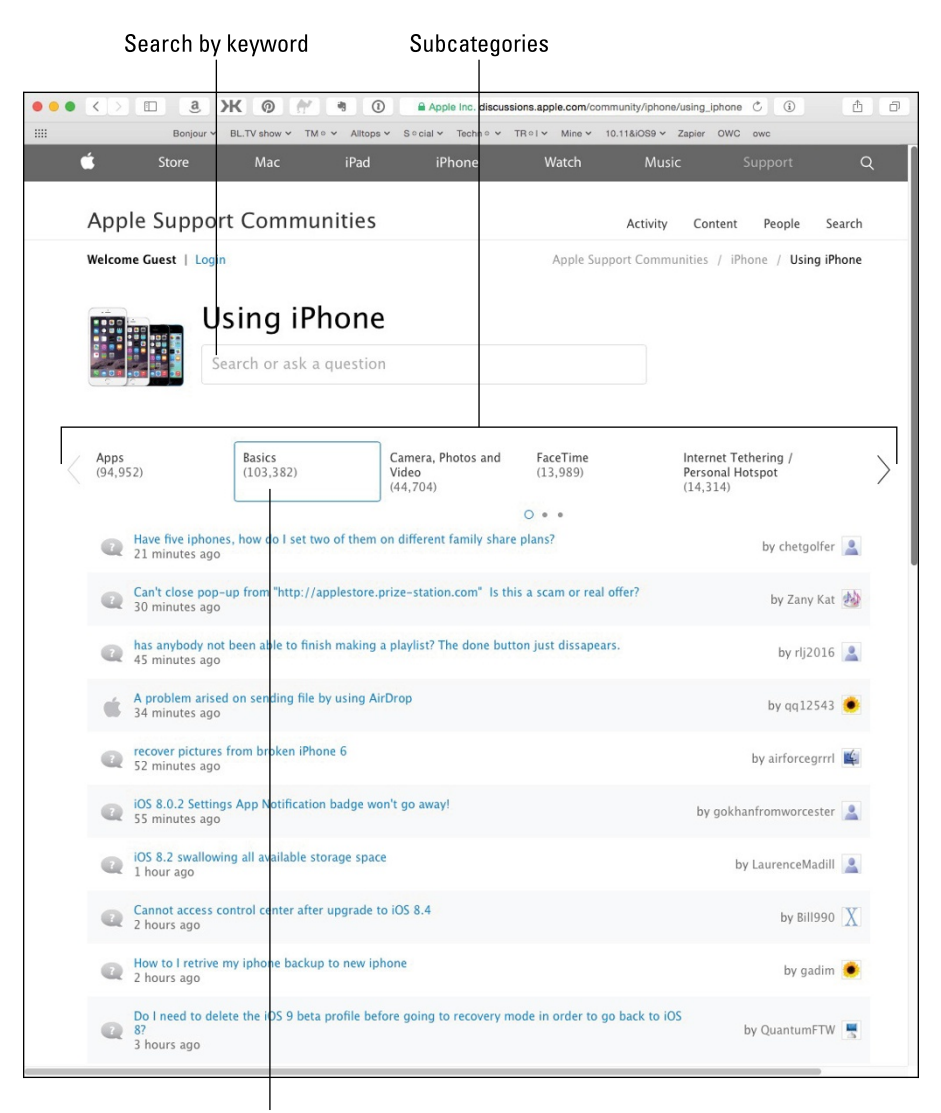

Basics subcategory (selected)

**Figure 16-2:** Browsing the first page of the 103,000+ entries in Using iPhone's Basics subcategory.

## *If Nothing We Suggest Helps*

If you tried every trick in the book (this one) and still have a malfunctioning iPhone, it's time to consider shipping it off to the iPhone hospital (better known as Apple, Inc.). You can send it in or visit your nearest Apple Store. (*Hint:* Make an appointment online first.) The repair is free if your iPhone is still under its one-year limited warranty or you purchased AppleCare (or AppleCare+).

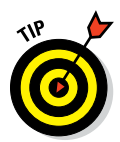

You can extend your warranty up to two years from the original purchase date. To do so, you need to buy the AppleCare+ Protection Plan for your iPhone. You don't have to do it when you buy the phone, but you must buy it before your one-year limited warranty expires. The cost is \$99.

Here are a few things you should do before you take your phone in to be repaired:

✓ *Your iPhone is erased during its repair,* so you should sync your iPhone with iTunes before you take it in, if you can. If you can't and you entered data on the phone since your last sync, such as a contact or an appointment, the data won't be there when you restore your iPhone upon its return.

 $\triangleright$  Remove any third-party accessories, such as a case or screen protector.

 $\triangleright$  Remove the SIM card from your iPhone (as described in the earlier section "Problems with Calling or Networks") and keep it in a safe place.

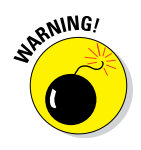

*Do not, under any circumstances, forget to remove your SIM card.* Apple doesn't guarantee that your SIM card will be returned to you after a repair. If you forget this step, Apple suggests that you contact your local AT&T, Verizon, or Sprint store and obtain a new SIM card with the proper account information. Ouch.

Although you may be able to get your iPhone serviced by your provider or by mail, we recommend that you take it to your nearest Apple Store, for three reasons:

- ✓ **No one knows your iPhone like Apple does.** One of the Geniuses at the Apple Store may be able to fix whatever is wrong without sending your iPhone away for repairs.
- ✓ **The Apple Store will, in some cases, swap out your wonky iPhone for a brand-new one on the spot.** You can't win if you don't play, which is why we always visit our local Apple Store when something goes wrong (with our iPhones, iPads, iPods, and even our laptops and iMacs).
- ✓ **Only the Apple Store offers an Express Replacement Service (ERS) for iPhones needing repairs.** The AppleCare Express Replacement Service costs \$29 when your iPhone is under warranty or covered by an AppleCare Protection Plan. This service provides you with a new iPhone when you have to send in your old one for service.

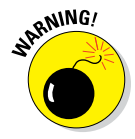

If your iPhone *isn't* under warranty or AppleCare, you can still take advantage of the Express Replacement Service — it costs you a lot more, though. Visit [http://support.apple.com/kb/index?page=servicefaq&geo=](http://support.apple.com/kb/index?page=servicefaq&geo=United_States&product=iphone) [United\\_States&product=iphone](http://support.apple.com/kb/index?page=servicefaq&geo=United_States&product=iphone) for current pricing and more information on the ERS service.

If visiting an Apple, AT&T, Verizon, or Sprint store isn't possible, call Apple at 1-800-MY-IPHONE (1-800-694-7466) in the United States or visit [www.apple.](http://www.apple.com/contact) [com/contact](http://www.apple.com/contact) to find the number to call in other countries.

If you choose the AppleCare Express Replacement Service, you don't have to activate the new phone and it has the same phone number as the phone it replaces. All you need to do is pop your old SIM card into the new phone, sync it with iTunes or iCloud to fill it with the data and media files that were on your sick iPhone, and you're good to go.

If you've done everything we've suggested, we're relatively certain that you're now holding an iPhone that works flawlessly. Again.

If at this point you aren't holding an iPhone that works flawlessly and has most (if not all) of your stuff on it, it's time to break out the big guns and make an appointment with a Genius at your local Apple Store. Call the support hotline  $(800-275-2273)$  or visit the support web page at [www.apple.com/support/](http://www.apple.com/support/iphone) [iphone](http://www.apple.com/support/iphone). That said, some or all of your stuff may not be on it. If that's the case, the following section offers a two-trick solution that usually works.

## *Dude, Where's My Stuff?*

If you performed a restore or had your iPhone replaced or repaired, you still have one more task to accomplish. Your iPhone may work flawlessly at this point, but some or all of your stuff — your music, movies, contacts, iMessages, or whatever — is missing. You're not sunk, at least not yet. We still have a couple of tricks up our sleeve:

- ✓ **Trick 1: Sync your iPhone with iTunes, and then sync it again.** That's right — sync and sync again. Why? Because sometimes stuff doesn't get synced properly on the first try. Just do it. If that doesn't set things right, try Trick 2.
- ✓ **Trick 2: Restore from backup.** Click the iPhone icon near the top left in the iTunes window, click Summary in the sidebar, and then click Restore Backup. The Restore Backup dialog appears and offers you a choice of backups. Select the one you want, click the Restore button, and let the iPhone work some magic.

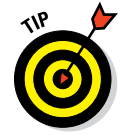

If you have more than one backup for a device, try the most recent (undated) one first. If it doesn't work or you're still missing files, try restoring from any other backups before you throw in the towel.

Note that these backups include photos in the Recently Added folder or Camera Roll, text messages, notes, contact favorites, sound settings, and more, but not media such as music, videos, or photos. If media is missing, perform Trick 1 again.

And finally, if neither Trick 1 nor Trick 2 did the trick, try this:

✓ **Trick 3: Sync one media type at a time.** Start by syncing (or downloading from the App Store) apps you use regularly. Test the iPhone for a while and, if everything seems okay, sync another type of media music, movies, contacts, calendars, photos, or whatever. Test the iPhone again, and if everything seems okay, continue until the problem recurs or you've synced all your media. If the problem comes back, you should have a good idea of what media type is to blame.

We hope you have resolved your iPhone issues by this point. If not, we're sorry to say that this is all we've got.

# **Part VI The Part of Tens**

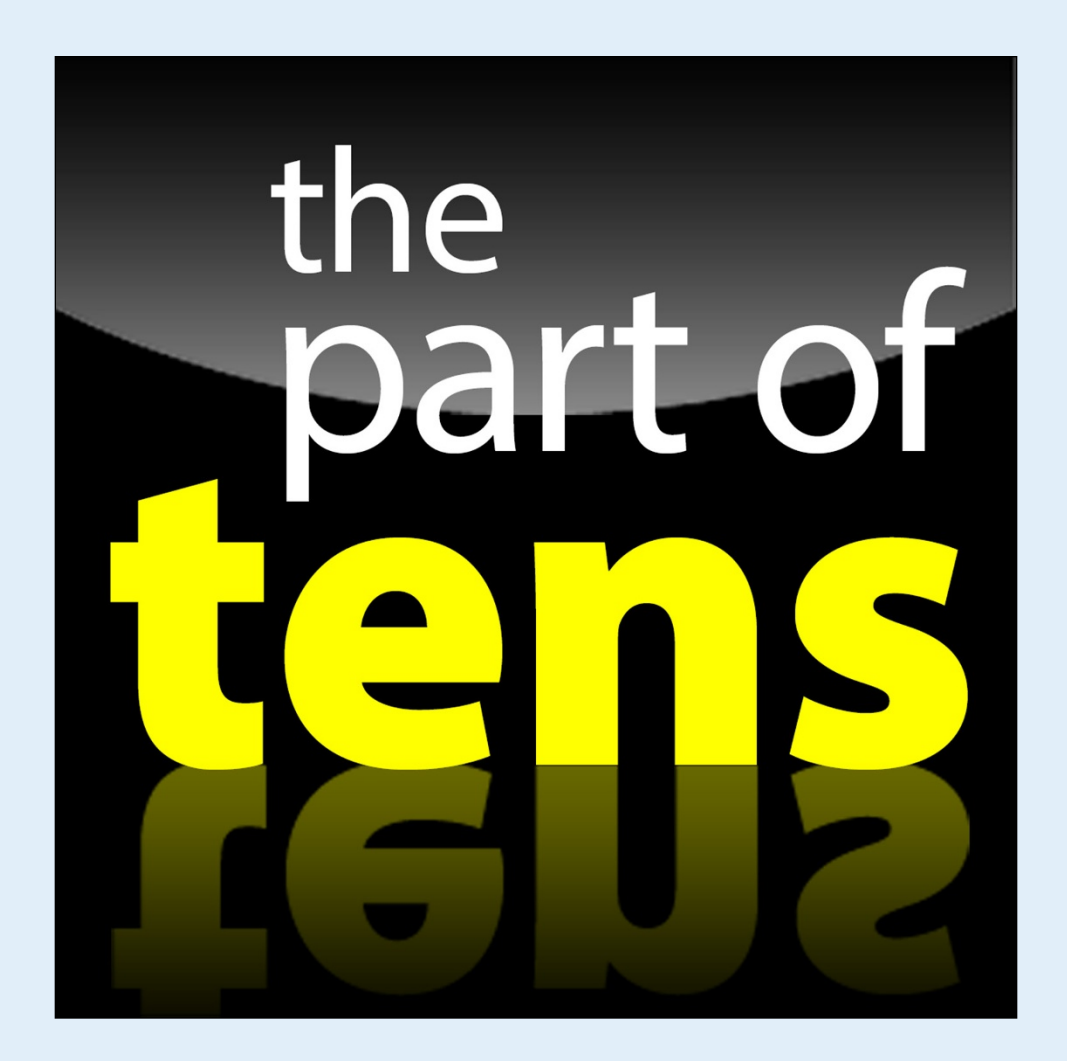

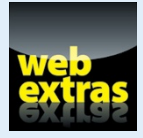

Enjoy an additional iPhone Part of Tens list online at [www.dummies.com/extras/](http://www.dummies.com/extras/iphone) [iphone](http://www.dummies.com/extras/iphone).

## *In this part . . .*

✓ Explore our ten favorite free apps in the iPhone App Store, including apps that serve as a repository for sound creations, help you avoid traffic (and traffic citations), and help you identify the name of a song.

- ✓ Peruse our ten favorite not-for-free apps for the iPhone, including ones that turn your iPhone into a goofy photo booth and a baseball reference.
- Save time and effort with our top ten tips, hints, and shortcuts.

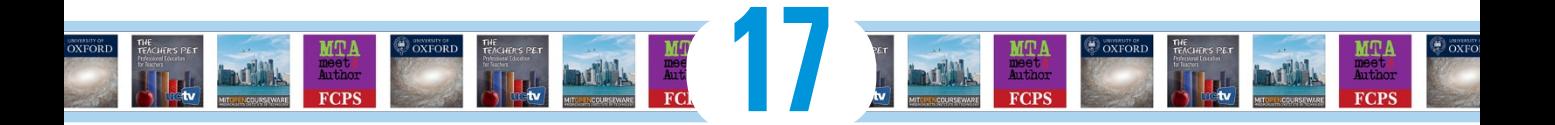

# **Ten Appetizing Apps**

#### *In This Chapter*

- ▶ Shazam
- ▶ SoundCloud
- **▶ TripCase**
- ▶ Evernote
- ▶ Bill Atkinson PhotoCard
- ▶ IMDb
- $\blacktriangleright$  Tunity
- ▶ Apple iTunes U
- ▶ Waze
- $\blacktriangleright$  WebMD

*iller app* is familiar jargon to anyone who has spent any time around computers. The term refers to an app so sweet or so useful that just about everybody wants or must have it.

You could make the argument that the most compelling killer app on the iPhone is the very App Store we expound on in Chapter 15. This online emporium has an abundance of splendid programs — dare we say killer apps in their own right? — many of which are free. These apps cover everything from social networking tools to entertainment. Okay, so some rotten apples are in the bunch too. But we're here to accentuate the positive.

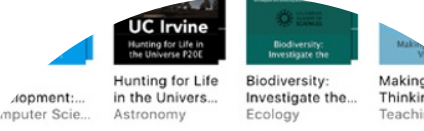

#### **Learning Resources**

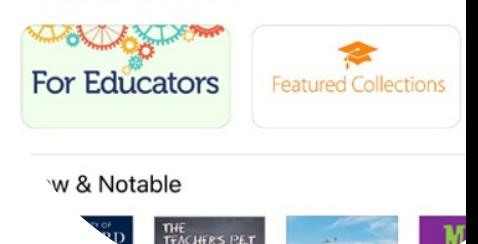

With that in mind, in this chapter we offer ten of our favorite free iPhone apps. In Chapter 18, you see ten iPhone apps that aren't free but that we believe are worth every penny.

#### *342* **Part VI: The Part of Tens**

We're showing you ours and we encourage you to show us yours. If you discover your own killer iPhone apps, by all means, let us know (email Ed at [baigdummies@gmail.com](http://www.baigdummies@gmail.com) and Bob at [iPhoneLeVitus@boblevitus.com](http://www.iPhoneLeVitus@boblevitus.com)) so we can check them out.

## *Shazam*

Ever heard a song on the radio or television, in a store, or at a club, and wondered what it was called or who was singing it? With the Shazam app, you may never wonder again. Just launch Shazam, tap Touch to Shazam, and point your iPhone's microphone at the source of the music.

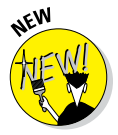

If you have an iPhone 6s model, you can press the Shazam icon and choose the Shazam Now quick action shortcut (thus skipping the whole "tap Touch to Shazam" step).

In a few seconds, the song title and artist's name magically appear on your iPhone screen, as shown in Figure 17‑1.

In Shazam parlance, that song has been *tagged.* Now, if tagging were all Shazam could do, that would surely be enough. But wait, there's more. After Shazam tags a song you can

- $\triangleright$  Buy the song at the iTunes Store
- ✓ Watch related videos on YouTube
- $\triangleright$  Tweet the song on Twitter
- $\triangleright$  Listen to the song on Spotify or Rdio
- $\blacktriangleright$  Read a biography, a discography, or the lyrics
- $\triangleright$  Take a photo and attach it to the tagged item in Shazam
- $\triangleright$  Email a tag to a friend

Shazam isn't great at identifying classical music, jazz, big bands, show tunes, or opera, nor is it adept at identifying really obscure indie bands. But if you use it primarily to identify popular music or classic rock, it rocks (pun intended).

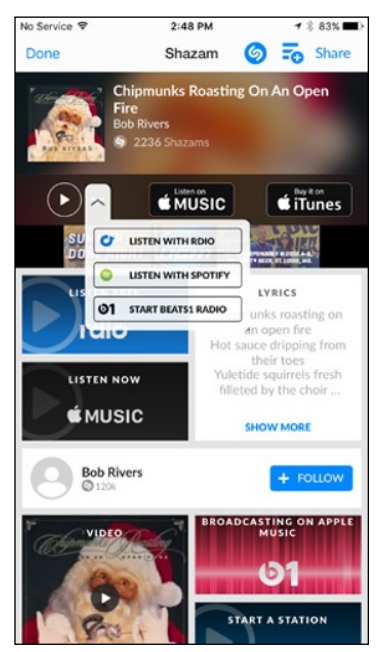

**Figure 17-1:** Point your phone at the music and Shazam tells you the artist, title, and more.

## **Chapter 17: Ten Appetizing Apps** *343*

As part of iOS 9, Siri now has Shazam technology built in, which means you don't even need the app to identify a song. Just ask Siri what song is playing, as shown in Figure 17‑2, and she'll usually be able to tell you.

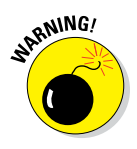

The free version of Shazam offers unlimited tagging but also displays lots of ads. If that works for you, you're all set. But if you're like us, you may prefer Shazam Encore, which eliminates the ads and has several exclusive features, including premium recommendations.

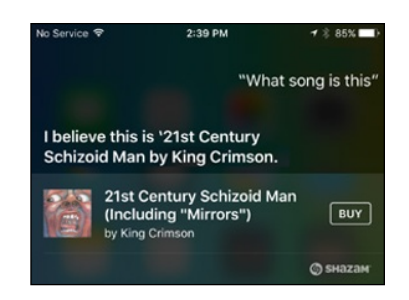

**Figure 17-2:** Siri uses Shazam to identify songs, even ones by eclectic artists such as King Crimson.

We've tried other apps that claim to do what Shazam does, but we've yet to find one as good as Shazam (free) or Shazam Encore (\$6.99). It has worked for us in noisy airport terminals, crowded shopping malls, and even once at a wedding ceremony.

## *SoundCloud*

The SoundCloud app is your gateway to the largest community of sound creators in the world, whether you're listening to a comedy riff from Louis C.K., a demo of "All Things Must Pass" from the late Beatle George Harrison, or podcasts from Ed's *USA TODAY* colleague Jefferson Graham (see Figure 17‑3).

SoundCloud claims more than 250 million listeners a month. Through a June 2014 redesign built around bolder album (or other) artwork and simpler touch navigation — drag your finger to scrub through material — SoundCloud has placed a greater emphasis on listening to streaming music and trending audio rather than uploading your own. But SoundCloud remains a major repository not only for music but also the spoken word, even if you have to go through a few additional hoops these days to record and post your own creations. You can use Facebook, Twitter, and email to share your stuff and the stuff you listen to. You can "like" a recording too.

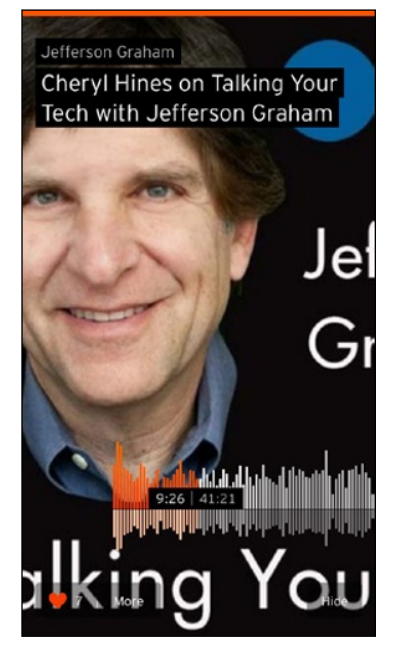

**Figure 17-3:** Listen to all sorts of audio through SoundCloud.

## *344* **Part VI: The Part of Tens**

Since the redesign, you'll have to first grab a third-party app to record and upload your own material to SoundCloud. The folks at SoundCloud are push‑ ing a free app called AudioCopy from Retronyms, which you can fetch and access through SoundCloud's own app. Other compatible recording apps are available too, including Apple's own GarageBand.

While we're at it, let us recommend *iPad and iPhone For Musicians For Dummies* by Ryan C. Williams and Mike Levine (Wiley), which walks you through several ways to record and upload to SoundCloud.

Indeed, if you have a lot to say or sing, SoundCloud is a great place to say or sing it. You can follow friends or celebrities and they in turn can follow you.

## *TripCase*

We both travel more than most people and are somewhat set in our ways. In the old days, we used our computers to print boarding passes, hotel and rental car details, and any other info we might need while in transit. The printouts were strictly analog, so they didn't notify us (or anyone else) of gate changes or flight delays or cancellations. And, of course, they couldn't remind us to check in. Still, the system worked reliably unless we lost our printed documents.

What we wished and hoped for was a single intelligent repository for travelrelated information, one that was smart enough to alert us of gate changes, weather delays, flight cancellations, and the like, and one that was easy to configure, convenient to use, and free. What we found was TripCase, which is all that and more. It's a free iPhone app (and a website) that organizes details of each trip in one place, with reminders and flight alerts delivered directly to your iPhone.

TripCase has a lot to like, but one thing we like best is that it's drop-dead simple to add your travel events — without copying and pasting or even typing. We merely forward our confirmation emails — for flights, hotels, rental cars, and other travel-related services — to [trips@tripcase.com.](mailto:trips@tripcase.com) TripCase parses the details, creates our itinerary, and sends us an email to confirm that our trip is ready to view in TripCase. We've forwarded confir‑ mations from at least a half dozen travel providers, and TripCase has never failed to interpret them correctly. (And you can always enter details the oldfashioned way — by pasting or typing.)

After TripCase has your info, you can view it in the TripCase iPhone app or in any web browser. The app is well organized, with a timeline view of the itinerary (as shown in Figure 17‑4, left) and details a tap away (see Figure 17‑4, right).
## **Chapter 17: Ten Appetizing Apps** *345*

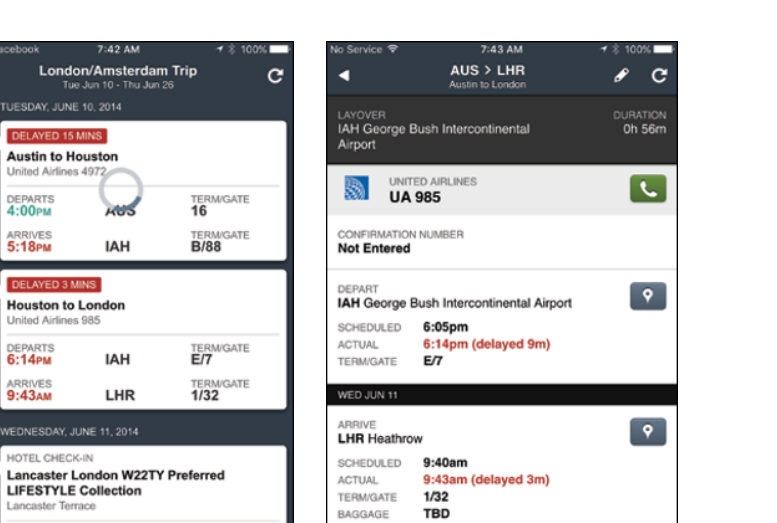

9h 29m

**TBD** 

**N/A** 

**Figure 17-4:** The timeline displays events in chronological order; tap an item in the timeline to see its details.

TripCase includes an action view with flight alerts, reminders, and other messages. Any way you look at it, TripCase does most of the work for you. For example, if you need to telephone a hotel or an airline, just tap the convenient phone icon to make the call.

TRAVEL TIME

Not Entered

**AIRCRAFT** 

**SEATS** 

**NOTE** 

TripCase can even help you locate an alternate flight based on your original reservation should your flight be cancelled or delayed. And it reminds you to check in and print boarding passes 24 hours before each flight. Sweet!

TripCase's motto is "stress-free travel," and while it may not make travel stress free, it definitely makes it less stressful.

## *Evernote*

▬

**MRTS** DEPART

 $5.18<sub>0</sub>$ 

DEPARTS<br>6:14PM

ARRIVES<br>9:43AM

Note Roberta DePolo 845-732-8808 RDePolo@activeintemational.com

**Lancaster London W22TY Preferred** 

FRIDAY, JUNE 13, 2014

HOTEL CHECK-OUT

**LIFESTYLE Collection** 

ه رد؛

د تصا

Before we even talk about the Evernote iPhone app, let's take a quick look at the problem Evernote resolves for us: storing our little bits of digital infor‑ mation — text, pictures, screen shots, scanned images, receipts, bills, email messages, web pages, and other info we might want to recall someday — and synchronizing all the data among all our devices and the cloud. The app has a plethora of features that help you organize your notes and find them later.

Evernote ([www.evernote.com](http://www.evernote.com)) is all that and more, with excellent free apps for iOS, Mac OS X, Android, and Windows, plus a killer web interface that works in most browsers.

Notes can be any length, and can include text, pictures, and PDFs, and you can create notes by typing, dictating, or photographing. You can also add unlimited tags to a note, and create up to 256 separate notebooks to organize your rapidly growing collection of notes.

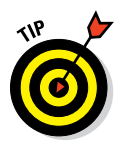

You can even annotate images and PDFs in Evernote notes using another free app from Evernote, called Skitch, which we also recommend without hesitation.

Getting words and images into Evernote couldn't be much easier, but the info will be useless if you can't find it when you need it. Evernote won't let you down, with myriad options for finding and working with your stored data. In addition to the aforementioned tags and notebooks, Evernote lets you search the text inside every note to help you find the note you need quickly. (Only Pro users get to search for text in PDF documents, though.) All these useful features are available from Evernote's main screen, shown in Figure 17‑5.

Two other nice touches are worth noting:

- $\triangleright$  Notes are automatically tagged with your current location (as long as you create them on your iPhone or other location-enabled device), so you can filter by Places.
- ✓ You can attach reminders to notes and receive notification on the date and time you chose. Best of all, you'll be notified on your iPhone as well as on your other iDevices, Macs, and PCs, and on the Evernote website!

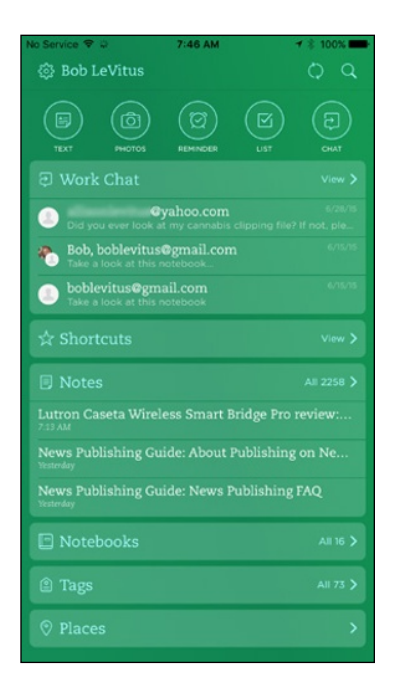

**Figure 17-5:** Evernote's main screen only hints at how easy it is to create and find notes.

Our favorite feature is that Evernote syncs notes with all your devices and Evernote's cloud-based servers automatically. Bob likes Evernote so much that he upgraded to the premium plan (\$5/month or \$45/year), primarily to increase his monthly upload limit from 60MB to 1GB and to get the capability to search for text in PDFs.

## **Chapter 17: Ten Appetizing Apps** *347*

## *Bill Atkinson PhotoCard*

Who is Bill Atkinson? He had a hand (or both hands) in the first Macintosh computer as well as the MacPaint and HyperCard Mac applications. Today, he's a world-renowned nature photographer, which brings us to his app.

Bill Atkinson PhotoCard is a free app that lets you create gorgeous highresolution postcards and send them by email or by the U.S. Postal Service. Email is always free. And though sending by USPS costs between \$1.50 and \$2.00 per card, depending on how many print-and-mail credits you purchase, the 8½ -x-5½ -inch postcards are stunning. Printed on heavy, glossy stock on a state-of-the-art HP Indigo Digital Press and laminated for protection against damage in the mail, they're as beautiful as any postcard you've ever seen.

You can create a postcard using one of the 200 included nature photos by Bill Atkinson, as shown in Figure 17‑6 or any picture in your Photos library.

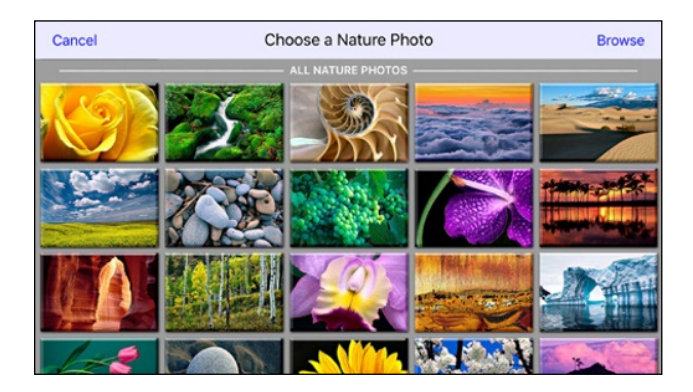

**Figure 17-6:** Send a postcard with a gorgeous nature photo by Bill Atkinson.

You can also add any of 400 decorative stickers and 200 decorative stamps, as shown in Figure 17‑7. You can even add voice notes if you email the card!

If you take pictures and have friends, you're going to love Bill Atkinson PhotoCard.

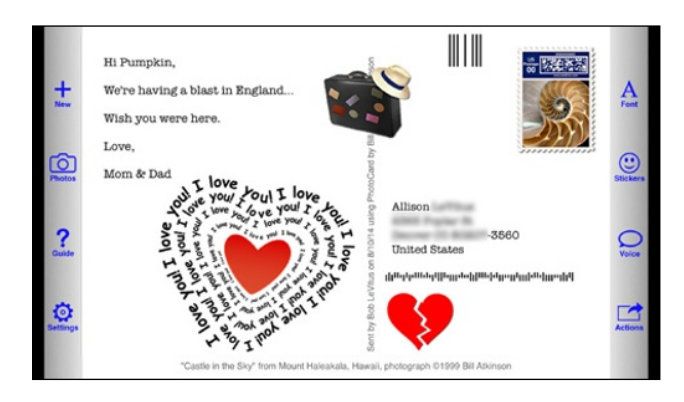

**Figure 17-7:** You can compose text, and add stickers and stamps like these to your cards.

## *IMDb*

We like movies, so we both use the IMDb (Internet Movie Database) app a lot. In a nutshell, it knows everything there is to know about almost every movie ever made and many TV shows as well. For example, let's say you want to know something (anything) about the 1994 classic *Pulp Fiction.* Just type *Pulp Fiction,* tap the Search button, and everything (and we mean everything) about the movie appears — release date, original theatrical trailer, a plot summary, synopsis, the entire cast, the entire crew, critics' reviews, user reviews, trivia, goofs, and more (some of which are shown in Figure 17‑8).

But that's not all. IMDb also includes showtimes and tickets for movies play‑ ing nearby (or a designated zip code), shows on TV tonight, lists such as STARmeter (most-viewed stars on IMDb this week), star birthdays, DVD and Blu-ray discs released recently or to be released soon, and U.S. box office results, all accessible from well-organized and customizable Home screens, one of which is shown in Figure 17‑9.

We appreciate that we can read reviews, play movie trailers, and email movie listings to others with a single tap. We also enjoy perusing information and movie trailers for soon-to-be-released films and DVDs. You won't find a more comprehensive guide to films and you can't beat the price!

## **Chapter 17: Ten Appetizing Apps** *349*

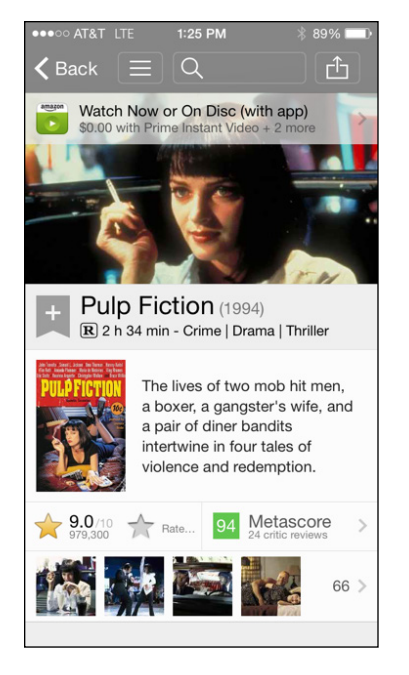

**Figure 17-8:** Details like these are available for almost every movie.

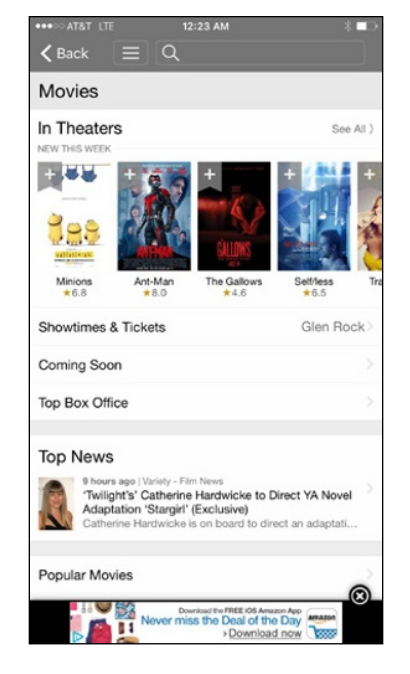

**Figure 17-9:** The IMDb Home screen can be customized to your liking.

## *Tunity*

Tunity lets you listen to the audio from any TV through your iPhone via head‑ phones or the speaker (though it's decidedly more useful with headphones). It's useful at the gym, in a sports bar, in a waiting room, and at home when your significant other is sleeping.

Tunity is cool, but the way it identifies what you're watching on TV is even cooler: Just point your iPhone at the TV, as shown in Figure 17‑10, and tap to scan. In a few seconds, you'll hear through your iPhone whatever is playing on that TV.

That's the good news. The bad news is that it doesn't work with the majority of channels. It's good with sports but not so good for many of the cable chan‑ nels we like.

Still, you can't beat Tunity when it works and it costs nothing to have it on your iPhone until you need it. Feel free to thank us then.

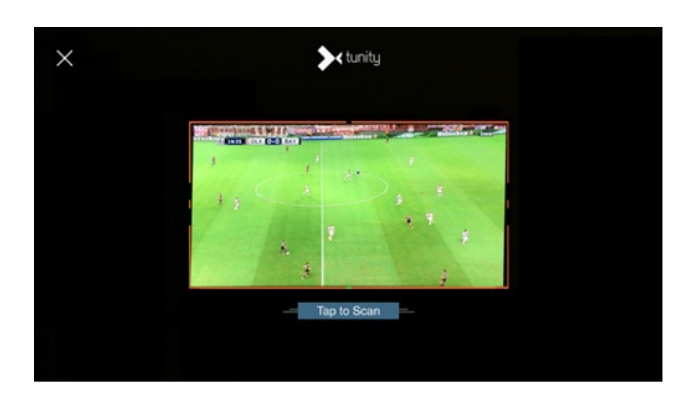

**Figure 17-10:** Point your iPhone at a TV and then tap to scan so you can listen to the TV on your iPhone.

## *iTunes U*

You can virtually sit in on a seminar at Harvard, Stanford, Yale, or thousands of other prestigious institutions — without applying for admission. The iTunes U app is a lifelong learner's dream, featuring more than 800,000 free lectures and other educational resources from around the world, many of them videos. Better still: You have no homework, no mandatory tests, no grades, and no tuition.

Apple recommends a variety of standout courses, as Figure 17‑11 shows, ranging from Hunting for Life in the Universe from UC Irvine to Biodiversity from the California Academy of Sciences.

Or you can browse on your own by category (Art & Architecture, Business, Engineering, Science, and so on) or by institution. It's not all Higher Ed either — you can browse K-12 schools and other institutions, including museums. You might learn about financial markets, study philosophy, or tackle a foreign language. The classes you subscribe to are stored in your library (see Figure 17‑12) and frequently include handouts to supplement video and audio lectures.

Okay, so we fibbed when we said there is no homework. That's true for most courses you might take as an iTunes U student but not all; in some cases, you will find yourself turning in homework assignments for private courses through the app. You might also hold private conversations with your instructor. A very nice way to get smart.

## **Chapter 17: Ten Appetizing Apps** *351*

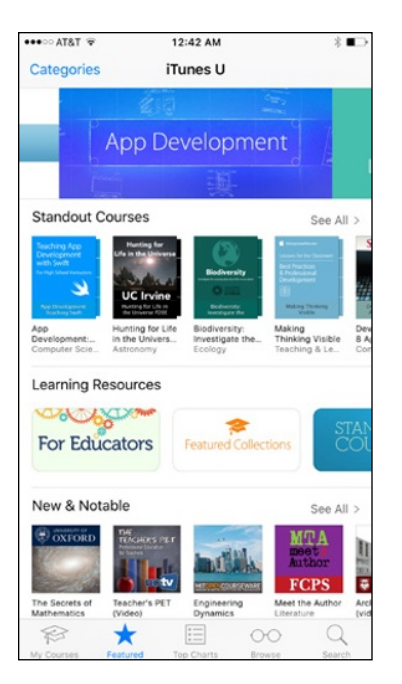

**Figure 17-11:** Apple as guidance counselor, helping you find standout courses.

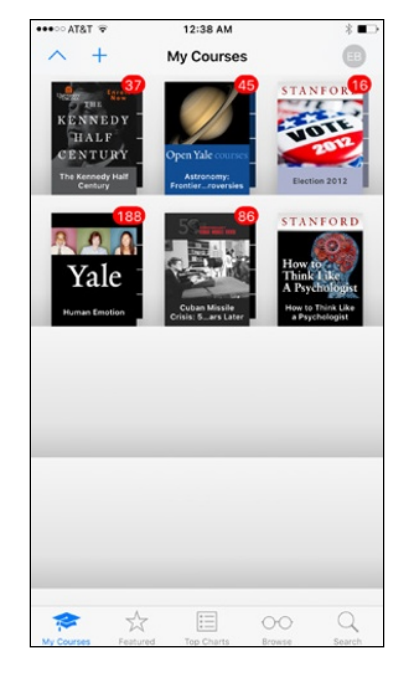

**Figure 17-12:** Get smart by loading up on your coursework.

## *Waze*

Lots of excellent GPS mapping apps can help you navigate unfamiliar territory or just keep up with traffic. The iPhone's built-in Maps app has turnby-turn navigation, of course. And we're fans of Google Maps (which used to be native to the iPhone).

Waze, which is now owned by Google, takes a different route. It relies on the social community — other drivers who have the Waze app — to report (by tapping one of the icons shown in Figure 17‑13) accidents, speed traps, hidden cameras, and other bottlenecks.

And Waze is useful even when individual drivers don't bother to report these or other conditions because the app exploits *crowdsourcing,* passively lever‑ aging data in real time from you and everyone else with the app to determine traffic and how long it will take to get from here to there.

You can request notifications when severe traffic conditions might intrude upon your plans. You can tie Waze to Facebook to navigate to Facebook events and see which of your friends might be heading the same way. And you can see each other's ETA. However, you can also remain invisible if you don't want everyone knowing just where it is you are driving to.

As you cruise around, or provide active reports, you can earn points that increase your level of influence out on the road. So you'll not only get where you're going but arrive feeling empowered.

## *WebMD*

As the old saying goes, you have nothing if you don't have your health. Carrying the free WebMD app on your iPhone provides a rich repository of health and medical information in your pocket, as the app's Home screen displayed in Figure 17‑14 shows.

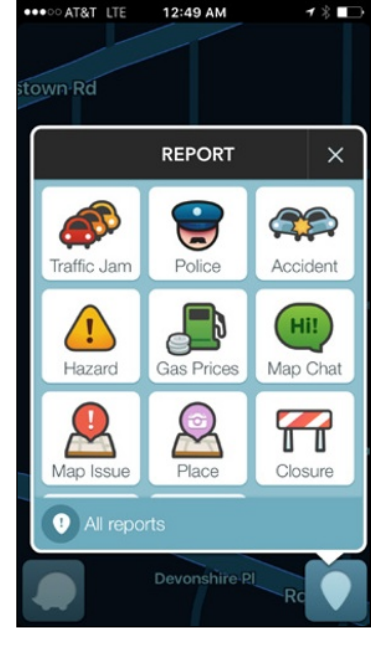

**Figure 17-13:** Help out fellow drivers by reporting a bottleneck or speed trap.

Let's explore a few of these areas:

► **Symptom Checker:** First let WebMD know your age and sex, and then you see an illustrated male or female body so that you can tap on the area of concern. Tap the Flip icon, shown on the bottom-left corner of Figure 17‑15, to go from a front view to a back view and vice versa. Pinch and zoom to zero in on a specific body part.

Tap the appropriate body part (or tap the List button instead), and WebMD serves up a list of potential symptoms. Tap a symptom to detect possible conditions and find articles (on the WebMD website) that may help you out.

- **► RX Medicine:** Among the tools you find here is one that helps you identify drugs just by their shape, color, or the letters or numbers imprinted on the pill, tablet, or capsule.
- ► **First Aid Information:** You can search for remedies, or consult a scrol– lable A to Z list to find treatments for everything from food poisoning to snakebites.

## **Chapter 17: Ten Appetizing Apps** *353*

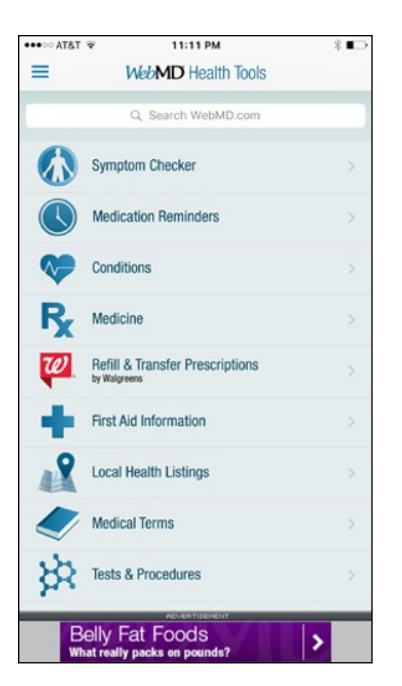

**Figure 17-14:** WebMD can help you grasp what's going on health-wise.

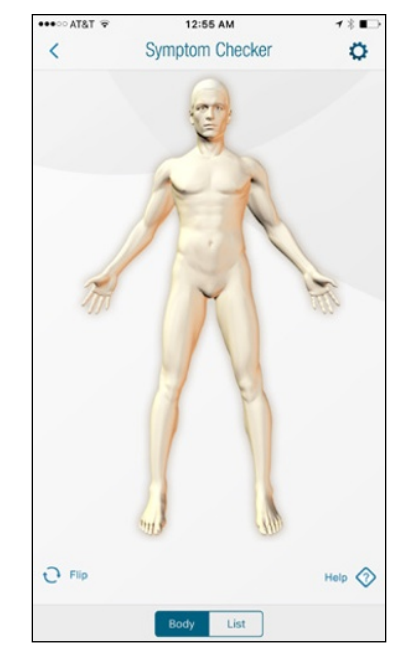

**Figure 17-15:** Find a symptom by tapping on a body part.

- **► Conditions:** Another A to Z list. This time, the range is everything from an ACL knee injury to the West Nile virus.
- ✓ **Local Health Listings:** By using your current location (or entering another location), WebMD can help you find a physician by name or specialty, a pharmacy, or a hospital. You can even tap a phone number in any listing you find to add to your contacts.
- ✓ **Tests & Procedures:** Angiograms, MRIs, urine tests it's all covered here.
- ✓ **Medical Terms:** This glossary is no shortcut to a medical degree, but you'll feel smarter after perusing these terms.

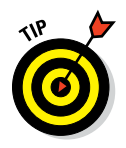

If you sign up for a free WebMD account, you can save lists of drugs, conditions, first-aid topics, and articles.

And while we're on the subject of health, why not check out the Health app on your phone. You can read more about Health in Chapter 7.

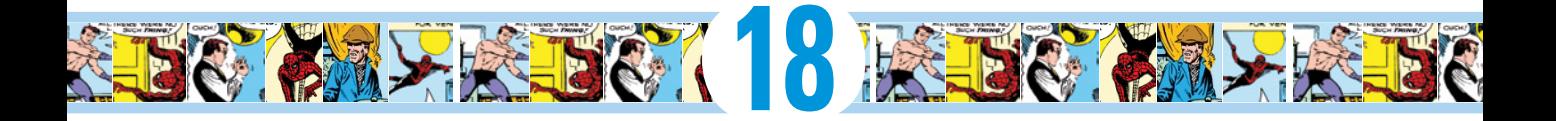

# **Ten Apps Worth Paying For**

#### *In This Chapter*

- ▶ Akinator the Genie
- ▶ Comics
- ▶ OldBooth
- ▶ Action Movie FX
- ▶ WordsWorth Pro
- ▶ iTeleport
- ▶ Baseball Statistics
- ▶ Dark Sky
- ▶ Wallet
- ▶ TurboScan

*I*f you read Chapter 17, you know that lots of great free apps are available for your iPhone. But as the cliché goes, some things are worth paying for. In some cases, the apps in this chapter are free up front, but you have to part with some loot to fully take advantage of them. Still, none of the ten for-pay apps we've chosen as some of our favorites are likely to break the bank.

As you're about to discover, some of the apps on this list are practical and others are downright silly. The common theme? We think you'll like carrying these apps around on your iPhone.

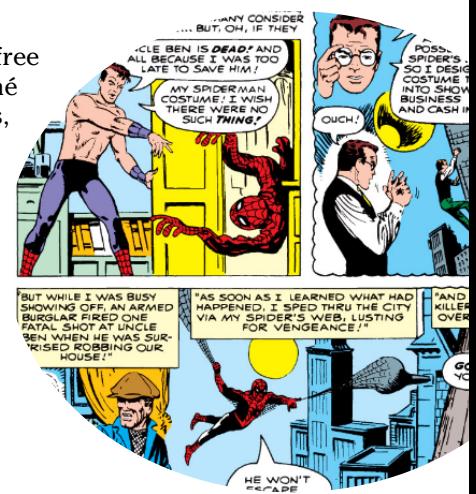

## *Akinator the Genie*

Did you play Twenty Questions as a kid? Akinator the Genie (\$1.99) from Elokence is a loose variation that has you often scratching your head: "How did he get that?"

Basically, you think about a character, real or fictional, and the Akinator asks you a bunch of questions to try to figure out who is on your mind. The Akinator poses such questions as: "Is your character's gender female?" "Has your character ever been in a movie?" "Does your character really exist?" "Is your character famous?" Figure 18-1, left, shows one of the questions the Akinator asks when trying to solve the puzzle.

You respond by tapping Yes, Don't Know, No, Probably, or Probably Not. Several questions in, the Akinator takes a stab at whom he thinks is on your mind.

We knew we were beat thinking of New York Giants quarterback Eli Manning (see Figure 18-1, right) when the Akinator asked if our character was famous because of football and also had a well-known brother. The Akinator is a bit boastful, too — "Guessed right one more time!" — and he'll tell you how many times the character has already been played.

You can turn on a child filter to keep the game safe for the youngest players in your household.

The Akinator sometimes takes more than 20 questions to get to the answer, but stumping this genie is a rare occurrence. We are always entertained by the Akinator and strongly suspect you and your friends will be entertained as well.

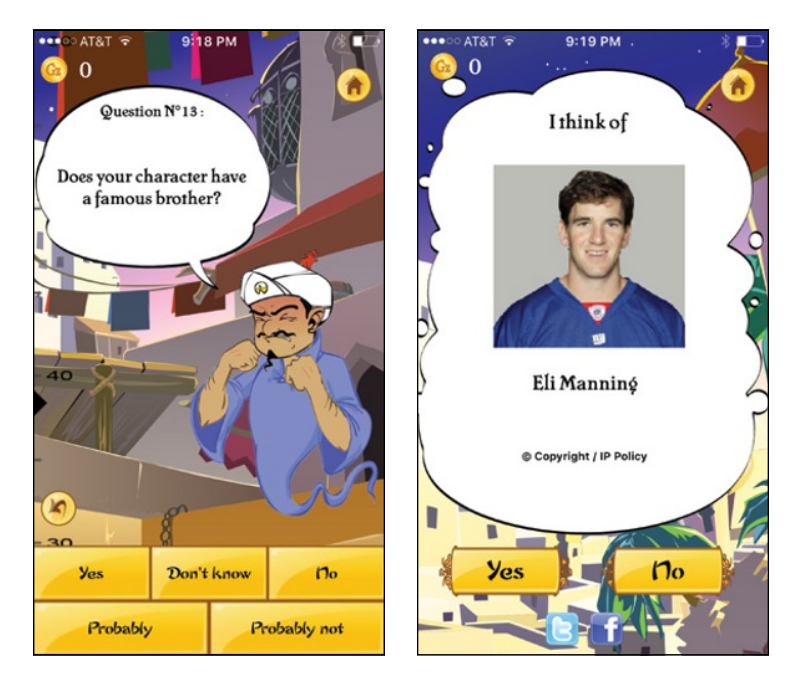

**Figure 18-1:** The Akinator correctly guesses the Giants quarterback.

### **Chapter 18: Ten Apps Worth Paying For** *357*

## *Comics*

We really love the Comics app. Not only do we find many of the latest comics and graphic novels in its web-based comic store on the same day as print versions hit the stores, but the selections include both *DC* and *Marvel Comics,* which publish Bob's all-time favorite: Spider-Man! Many of the titles are classics, including issue #1 of *The Amazing Spider-Man.* Released in 1963 for \$0.12, a copy in excellent condition goes for at least \$25,000 today! Thanks to the Comics app, we can enjoy this out-of-print classic in pristine condition on our iPhones for a mere \$1.99. That's just too cool. Other comics are priced from \$0.99 per issue.

One of the coolest features is called Guided View (motion comics), which looks great on any iPhone screen. It's difficult to describe in words and still images, but we're going to try anyway. First, take a look at a full page as it would appear in the printed version of the comic, as shown in Figure 18-2.

With Guided View, you'd first see Figure 18-3, left. When you tap the right onethird of the screen, to indicate you're ready to read the next panel, that panel slides off the left edge of the screen as the next panel (shown in Figure 18-3, right) slides onto the screen from the right.

We don't know of any other app that makes reading a comic so enjoyable on the small screen. And we're delighted that the Comics app's web store offers classic Marvel and DC titles, including *Superman, Batman, Wonder Woman,* and the *Justice League,* as well as new classics, such as *The Walking Dead* and *Scott Pilgrim.*

Amazon bought this app (and its maker,

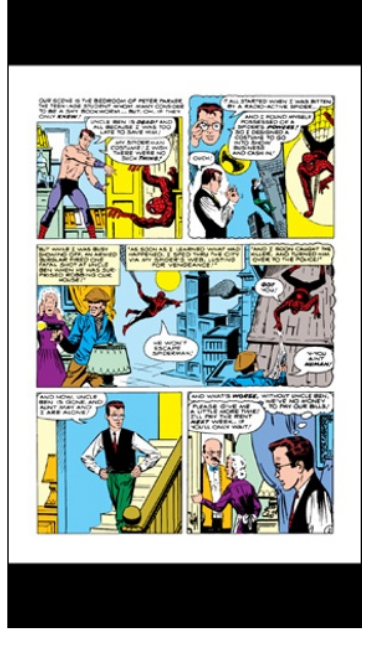

**Figure 18-2:** The first page of the first issue of *The Amazing Spider-Man* as displayed on the iPhone screen.

Comixology) in 2013, and it's not as good as it used to be. The current version requires you to visit the Comixology website to buy comics, which you then download to the Comics app. Before Amazon bought the Comics app, it had its own built-in comic bookstore, which made it more convenient and straightforward to buy a comic. We hope Amazon will reconsider and bring back the in-app store someday. However, even with the convoluted buying process, we still don't know of anything that offers a better reading experience for comics and graphic novels.

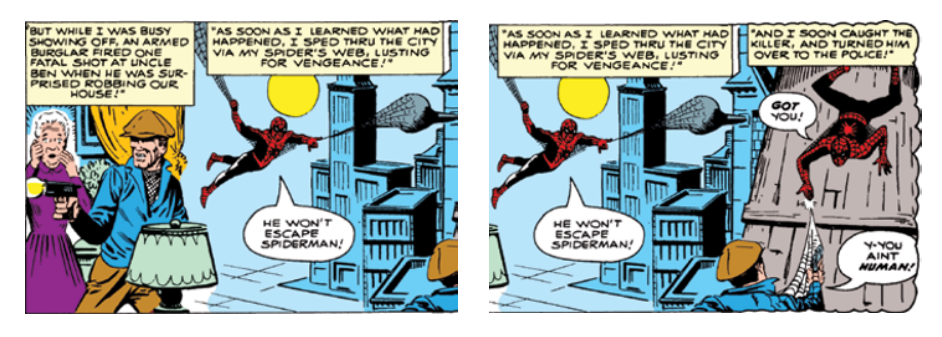

**Figure 18-3:** A panel of the same page as it appears in Guided View (left); the panel on the left slides visually off the screen as the panel on the right slides in simultaneously.

## *OldBooth*

OldBooth (free; optional PhotoPacks \$0.99 each) is just plain fun. It lets you take any full-face photo and apply wonderfully goofy transformations to it. A picture is worth a thousand words, so we'll start this description with Figure 18-4, which clearly demonstrates just what it is that OldBooth does.

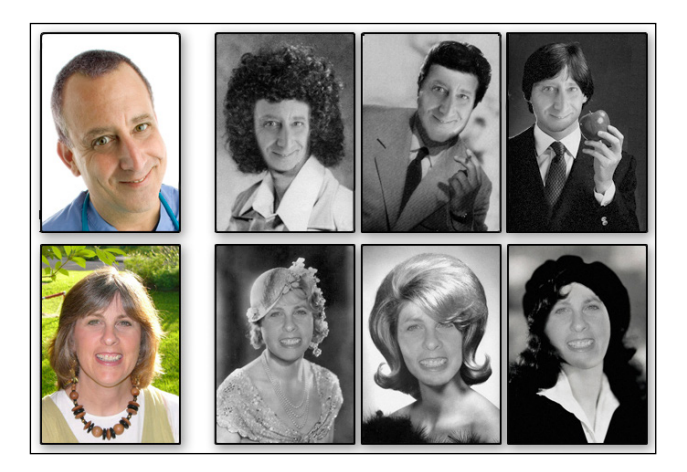

**Figure 18-4:** The original photos of Bob and his wife Lisa are on the left; the OldBooth images of each appear to the right.

You get the picture, don't you? (Pun completely intended.)

Using OldBooth is as easy as 1-2-3:

**1. Select a gender and then select one of the 20 mask styles available for each gender.**

#### **2. Select a picture.**

You can either take a new photo with your iPhone's camera or select a picture from your iPhone's Photo library.

**3. Resize the picture by pinching or unpinching, rotate the picture by pressing and dragging, and adjust the brightness of the picture, the mask, or both.**

When you're happy with the image, save it to your iPhone's All Photos album, where you can use it as wallpaper, email it to a friend, assign it to a contact, or just save it to the Photos app, where it will be exported to your Mac or PC the next time you sync and added to your Photo Stream automatically.

OldBooth is easy and lots of fun.

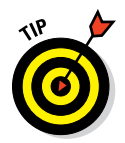

The free version of OldBooth comes with a limited number of masks. We predict that once you've tried it for free, you'll gladly shell out \$0.99 each for the 1920s, 1980s, and 1950s PhotoPacks.

## *Action Movie FX*

With Action Movie FX, it's a breeze to add big-budget Hollywood-style special effects to video you shoot with your iPhone. Action Movie FX comes from producer J. J. Abrams's Bad Robot Productions, best known for TV shows such as *Alias* and *Fringe* and feature films including *Star Trek* and *Super 8.* We expected it to be pretty good and it is  $-$  it may well be the most fun app we've ever used to make videos with an iPhone.

The free version features eight big-budget movie effects such as Missile Attack, Avalanche, and Meteor from Outer Space, as well as Phaser Fight and Photon Torpedoes from Abrams's epic theatrical release *Star Trek into Darkness.* In other words, Action Movie FX lets you add Hollywood-style special effects to your videos, so you can destroy people, places, pets, and other stuff in a variety of fun and interesting ways.

Making a video with Action Movie FX couldn't be easier. Just launch the app, select the scene you want to use, tap Start, and shoot a minimum of five seconds of video. It's better if the footage is of someone or something that will remain still, unlike Bob's dog Zeke, the slightly blurry miniature Vizsla in Figure 18-5.

When you've finished filming, you can adjust the timing as well as resize and reposition the special effects. When you're satisfied with your creation, your masterpiece appears after a bit of processing; you can then share it, save it to your All Photos album, trash it, adjust its timing again, or shoot another video.

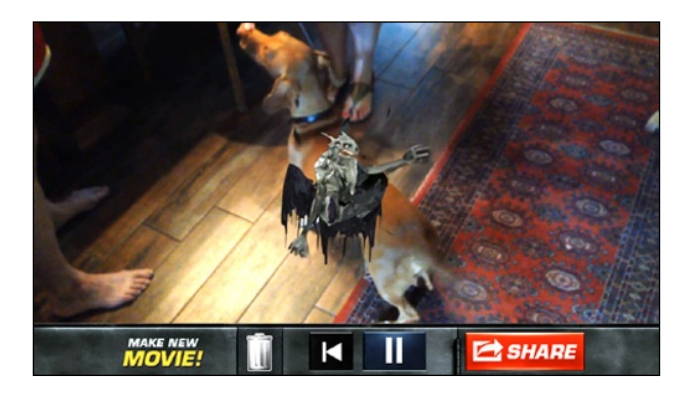

**Figure 18-5:** An alien bursting out of Bob's dog.

The free effects are great, but we found ourselves wanting more and have purchased most (if not all) of the currently available FX packs for \$0.99 each. They're mostly great, but our absolute favorites are *The Jet* (shown in Figure 18-6) and *Alien Burst* (refer to Figure 18-5).

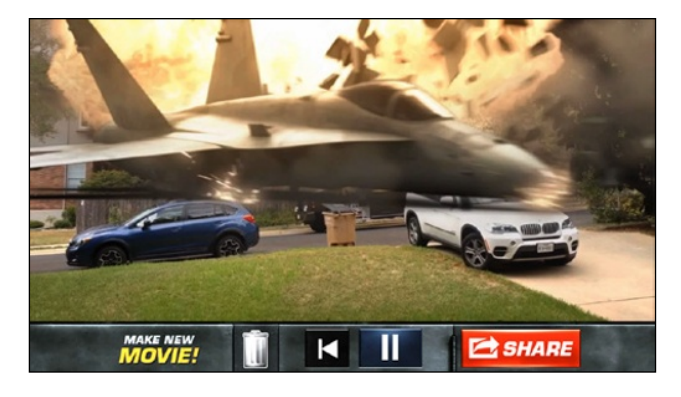

**Figure 18-6:** A jet taking out several vehicles on a quiet street.

The videos are HD, and look great in a text message or an email displayed on any device. And while the videos look fabulous on your iPhone, they also look surprisingly good on a bigger display such as the one on a Mac, a PC, or an HDTV.

Finally, you just can't beat the price — your first eight effects are free. But we're betting that you'll like it enough to pop for one or more 99¢ FX packs. Either way, we're pretty sure you'll have as much fun as we have adding special FX to your videos.

## *WordsWorth Pro*

Being writers, we love a good word game, and one of our favorites so far is WordsWorth Pro (\$1.99). You form words by tapping letters on the screen. Longer words using rarer letters (such as *J, Z,* and *Qu,* for example) score more points than shorter words with more common letters.

To make things interesting, the app includes certain special tiles, such as blue wild cards, green bonuses, and red timers, all shown in Figure 18-7. A gold tile (see Figure 18-8) helps you grow your score. The timer tiles are the most insidious; if their time runs out before you've used the letter, the game is over.

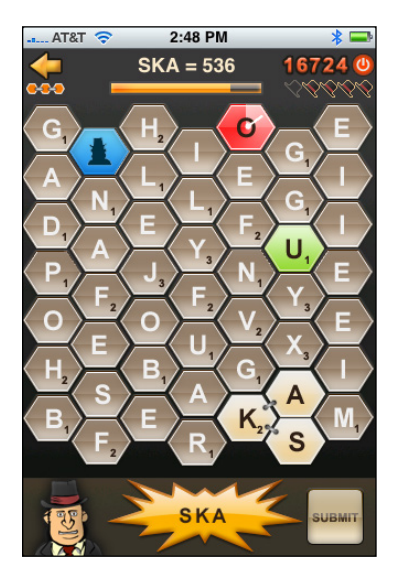

**Figure 18-7:** Special tiles make WordsWorth a challenge.

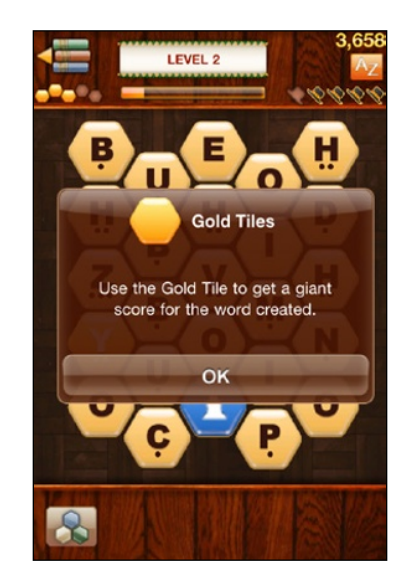

**Figure 18-8:** Going for the gold in WordsWorth.

WordsWorth is level-based — each time you achieve the prescribed number of points, you advance to the next level. And, of course, the levels grow increasingly harder with more and rarer timed tiles, fewer vowels, and rarer consonants.

If you can't find any more words on the screen, you can shuffle the tiles by shaking your iPhone. But be careful: A limited number of shuffles are available for each level.

Although WordsWorth is simple, it's also engaging and addictive. And you can even compete against other players over Bluetooth or Wi-Fi, or challenge your friends on Facebook.

A version called WordsWorth (without the *Pro*) is free and supported by advertising; this version is perfect for those who want to try the game before coughing up two bucks for the ad-free version.

Wordsworth Pro is only one of many terrific word-based games available for the iPhone. Another favorite worth checking out is a Boggle-like game called Wurdle from Semi Secret Software (\$1.99). And Bob still loves playing Words With Friends (free) with his friends and family.

## *iTeleport*

At \$24.99, iTeleport isn't cheap and we admit that it is more than a little geeky, but it's so cool and potentially useful that we would have been remiss had we not included it.

iTeleport is technically a VNC (Virtual Network Computing, also known as remote screen control) client. Put another way, it's an iPhone app for controlling your Mac, Windows, or Linux computer "from a few feet away or from halfway around the world."

Yes, you can actually see your computer screen and control its keyboard and mouse from anywhere in the world (as long as your iPhone can connect to the Internet through Wi-Fi, 3G, 4G, EDGE, or whatever).

Figure 18-9 shows an iPhone running iTeleport, which is controlling a Mac in another room (though the Mac could just as easily be in a different city, state, or country). iTeleport is an iPhone app, so you pinch and unpinch to zoom in and out. In Figure 18-9, we zoomed in on the upper-left corner of the Mac screen, where a chapter is being edited in Microsoft Word.

There's little you can do on your Mac, PC, or Linux computer that you can't control remotely with iTeleport — though of course you're dealing with a smaller screen on the iPhone. We use iTeleport to check mail accounts other than the ones on our iPhones, to grab files from our hard drives and email them to ourselves (at our iPhone email addresses) or others, and to make sure backups are running when scheduled.

Another cool use for the app is as a spy cam. This feature requires that you have a computer with a built-in camera, such as an iMac or any of the MacBook models. Open an app that uses the built-in camera (for example, Photo Booth on the Mac or a webcam program under Windows), and you'll be able to watch what's happening in front of that computer on your iPhone no matter where in the world you happen to be.

### **Chapter 18: Ten Apps Worth Paying For** *363*

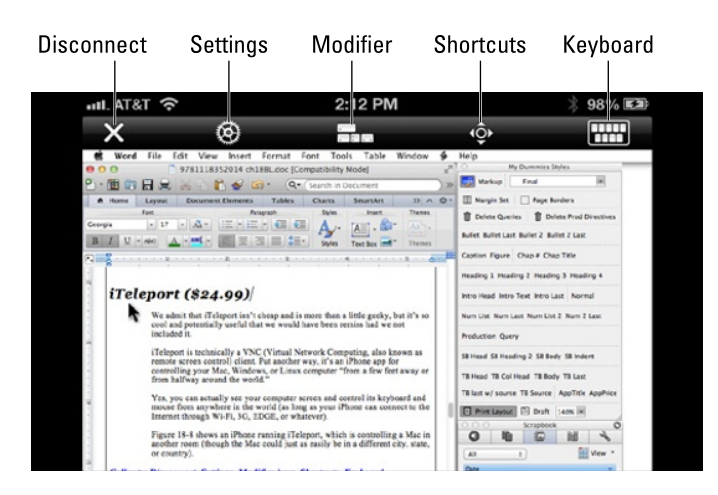

**Figure 18-9:** We're editing this chapter with Microsoft Word while controlling the Mac remotely with iTeleport.

Several free or less expensive VNC apps are available in the iTunes Store, but iTeleport is one of the only ones we've found that is robust and reliable enough to recommend.

## *Baseball Statistics*

Consider Baseball Statistics a dream app for a passionate baseball fan. One of the things that makes baseball such a great game is the statistics that have defined the sport since, well, the 19th century. (We won't add a steroids comment — oops, just did.) Baseball Statistics from Mark Knopper and Bulbous Ventures puts all those stats at your fingertips, so you can settle barroom bets or just relive memories of favorite ballplayers from when you were a kid.

The app has easily accessible yearly stats for every Major League player and team since 1871 — nope, we weren't around — from batting, fielding, and pitching statistics to team wins, losses, and attendance. As of this writing, the stats go through the 2014 season — heck, none of the 2015 pennant winners have been declared yet.

If a player has a Wikipedia entry, you can tap a button to see it. A baseball card feature displays a player's career stats, as if it were the back of a baseball card, when you rotate the iPhone to its side. We only wish we also could get a front baseball-card view with a picture of a uniform-clad player, but we're quibbling.

You can also view transactions and trades the player was involved in, and find links to Baseball-Reference.com, BaseballAlmanac.com, and Retrosheet.org.

Poking around is fun. We found stats for outfielder Cherokee Fisher of the 1872 Baltimore Canaries. (Check out Figure 18-10 for evidence that the Canaries existed.) And to help decide one of those classic "who-was-better" debates, we compared Mickey Mantle's career stats to Willie Mays's.

Ed, a passionate New York Mets junkie, would gladly spring for the \$2.99 tab, required for the latest season's statistics. Heck, that sum would have bought an awfully good seat at the ballpark when Tom Seaver was pitching brilliantly for the 1969 Miracle Mets. His stats from that season are shown in Figure 18-11.

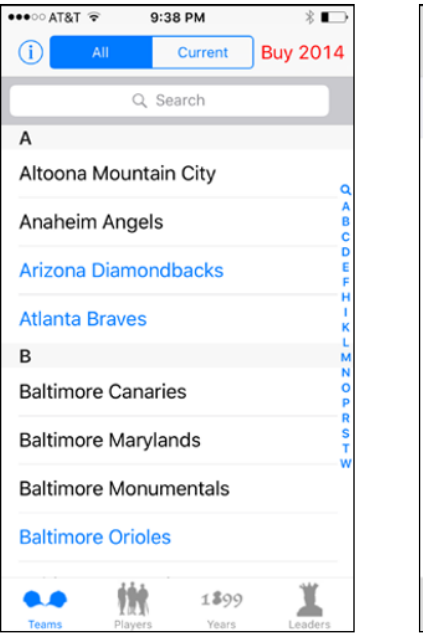

**Figure 18-10:** And you thought the Orioles were the only Major League team in Baltimore.

 $\widehat{\bullet}$  T&TA 0000  $9:42$  PM  $\epsilon$  Back **Tom Seaver** Career PITCHING - TOM SEAVER - 1969 Team New York Mets Pitcher Kind Starter  $25$ Wins  $\overline{7}$ Losses Games 36 Earned Run Ave 2.21 **WHIP** 1.039 Opp Batting Ave .200 Saves  $\overline{O}$ 

\* ∎⊃

**Figure 18-11:** An amazing year for Tom Terrific and the Miracle Mets of 1969.

## *Dark Sky*

Yes, your iPhone comes with a fine weather app. And yes, you can find many other fine weather apps. But we rely on Dark Sky from Jackadam a lot because of the app's uncanny capability to inform us not only whether it will rain or snow at our current location but also when it will rain or snow, down to the minute, and within one hour of the time that you begged the question. Figure 18-12 shows what the main Dark Sky screen looks like.

If you're ever been caught in a downpour without a raincoat or umbrella — and who hasn't? — you'll wish you had sprung for this \$3.99 app.

You get some basic weather info too, including a detailed 24-hour forecast, a 7-day forecast, and details on wind, humidity, and pressure. Dark Sky will also let you know when the sun will rise and when it will set. Through some cool simulations, you can map the path of upcoming precipitation or even go back in time a few days. But for us,

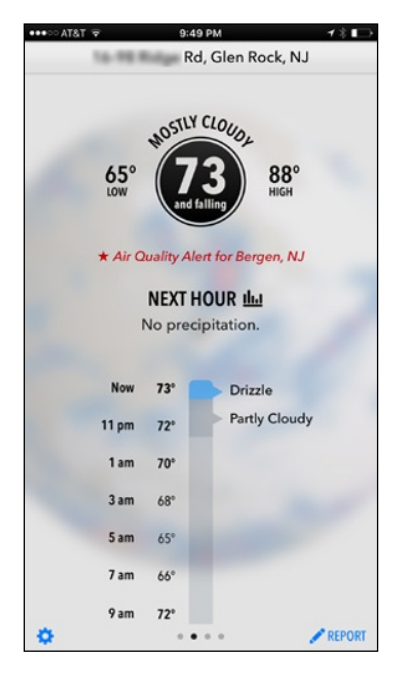

**Figure 18-12:** Whew, no rain during the morning commute.

the real draw is the down-to-the-minute prediction feature, which in our experience has been right more often than wrong.

It's not necessary to keep the app open to get word of an impending storm; Dark Sky can dispatch a notification shortly before rain or snow is supposed to start.

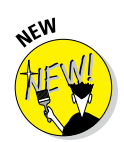

Dark Sky now includes an Apple Watch app with Glances, so you won't even need to look at your phone to know when bad weather is headed your way!

Dark Sky is powered by a homegrown, and aptly named, weather service called Forecast.

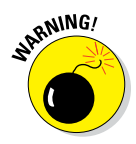

As of this writing, Dark Sky works only in the United States (including Alaska, Hawaii, and Puerto Rico) and the British Isles. As the producers of the app explain on their website: "The biggest obstacle is getting access to the radar networks in other countries — both from a technical and legal standpoint." We inform you world travelers of this now, so you can seek other ways to avoid a soggy vacation.

## *Wallet*

Many apps can securely store all your passwords on the iPhone, but we prefer Wallet (\$9.99) from Acrylic Software. Backed by military grade security, it lets you store web passwords, serial numbers, credit card information, bank accounts, and more, as well as sync and access the information on all your iOS devices and Macintosh computers.

We don't want to confuse you. This Wallet app is different from Apple's own Wallet app, which used to be called Passbook and which we discuss in Chapter 7.

You sign into Wallet from Acrylic with a single password (see Figure 18-13). When a website seeks your security credentials, you can use the data stored in Wallet. You can sync over the air using Dropbox, WebDAV, or your local Wi-Fi.

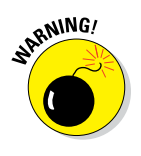

Wallet can reset your password should you ever forget it. But doing so means that your entire Wallet database will be deleted. That's good from a security point of view, of course, but a hassle just the same. So choose a password that will be hard for anyone else to guess but easy for you to remember.

## *TurboScan*

If you travel for work, your pockets are probably littered with business cards, expense receipts, notes, pictures, and documents. If only you could carry a scanner in your pocket to get all that paper into some semblance of order.

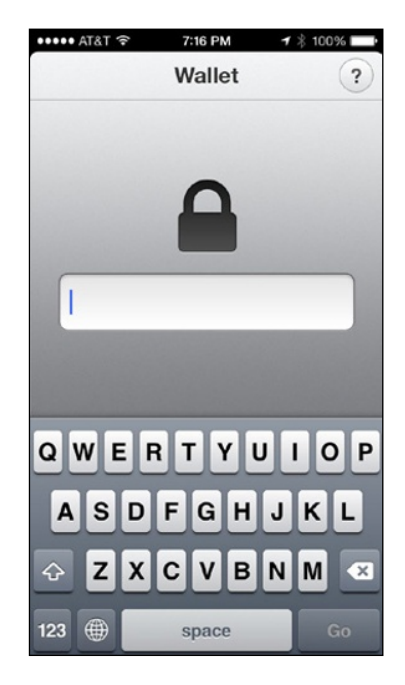

**Figure 18-13:** Behind this password are all your other passwords.

Stop dreaming. For \$2.99, TurboScan turns your iPhone into one.

Piksoft's app lets you scan and spit out high-quality PDFs. TurboScan is fast — processing a page in less than four seconds — and can detect paper edges to help improve accuracy. And by tapping the 3x button, shown in Figure 18-14, you can take three pictures of the same document; the app processes them into a single superior image, a feature Piksoft calls SureScan. You can process scans in color or black-and-white.

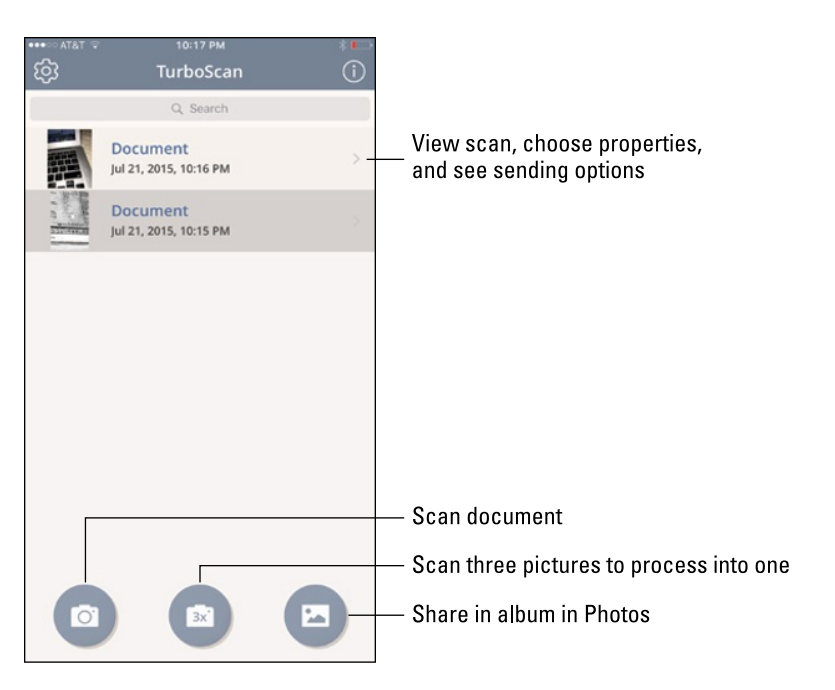

**Figure 18-14:** TurboScan turns your iPhone into a pocket scanner.

After you've scanned a document, you can choose a name, choose an appropriate size (such as U.S. letter, receipt, or business card), and add a datestamp. Then you can email it to yourself as a PDF or a JPEG, print it, or save it to your All Photos album. You can also open it as a PDF to view in other apps on your iPhone that can read documents in the PDF format (such as CloudReaders, Evernote, or iBooks).

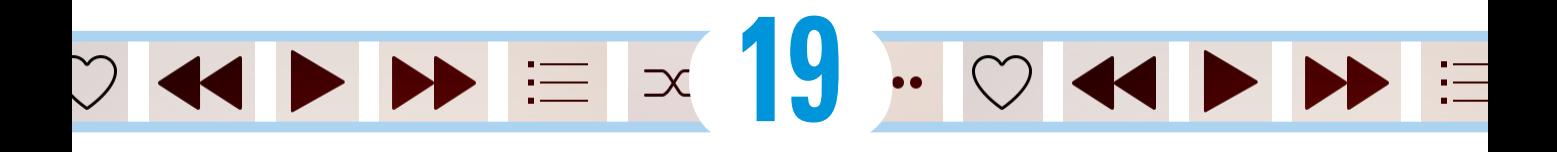

# **Ten Helpful Hints, Tips, and Shortcuts**

#### *In This Chapter*

- ▶ Typing faster with the slide
- ▶ Typing faster with autocorrection
- ▶ Altering the speed of scrubbing in iTunes
- ▶ Exploiting links
- ▶ Sharing web pages and links
- ▶ Choosing a Safari home page
- ▶ Storing stuff
- ▶ Creating free ringtones with GarageBand
- ▶ Dumping apps from the multitasking screen
- ▶ Capturing a screen grab

*A*fter spending a lot of quality time with our iPhones, it's only natural that we've discovered more than a few helpful hints, tips, and shortcuts. Here are some of our faves.

## *Do the Slide for Accuracy and Punctuation*

Our first tip can help you type faster in two ways: by helping you type more accurately and by enabling you to type punctuation and numerals faster than ever before.

While reading this book, you find out how to tap, double-tap, double-tap with two fingers, and press with 3D Touch (6s models only). Now we want to introduce you to a new gesture we like to call the *slide.*

, Ctienne & Ten

 $\overline{\otimes}$ TDK

 $4.62$ 

**A** 

To do the slide, you start by performing the first half of a tap. That is, you touch your finger to the keyboard screen but don't lift your finger up. Now, without lifting your finger, slide it onto the key you want to type. You'll know you're on the right key because it pop ups and enlarges.

First, try the slide during normal typing. Stab at a key. If you miss, rather than lifting your finger, backspacing, and trying again, do the slide onto the proper key. After you get the hang of the slide, you'll see that it saves a lot of time and improves your accuracy as well. Get in the habit of not lifting your finger until you're certain it's on the correct key.

Now here's the best part: You can use the slide to save time with punctuation and numerals, too. The next time you need to type a punctuation mark or number, try this technique:

#### **1. Start a slide action with your finger on the 123 key.**

The 123 key is to the left of the space key when the alphabetical keyboard is active. This is a slide, not a tap, so don't lift your finger just yet.

#### **2. When the punctuation and numeric keyboard appears on-screen, slide your finger onto the punctuation mark or number you want to type.**

#### **3. Lift your finger.**

The cool thing is that the punctuation and numeric keyboard disappears and the alphabetical keyboard reappears — all without tapping the 123 key to display the punctuation and numeric keyboard and without tapping the ABC key (the key to the left of the space key when the punctuation and numeric keyboard is active).

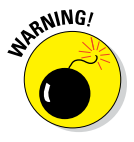

If you slide onto certain characters and your finger lingers for a couple of seconds without lifting, your slide will be spoiled. A set of alternate characters will appear, as shown in Figure 19-1, preventing you from continuing the slide action. The keys that react this way are all vowels and some consonants, including N, Z, and L.

Practice the slide for typing letters, punctuation, and numerals. If you remember not to pause when your finger is pressing a char-

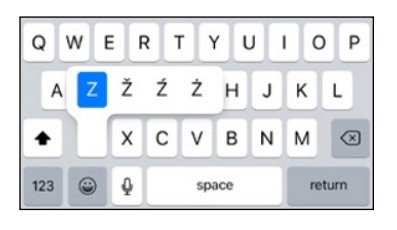

**Figure 19-1:** Press certain keys for too long and your slide will end in a flurry of alternate character options.

acter with pop-up alternatives, we guarantee that you'll be typing faster and more accurately in a few days. The trick is to get in the habit of sliding your finger fast enough that the alternate characters don't pop up. Just practice until it feels natural; you won't be sorry.

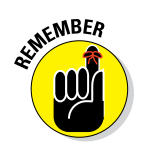

## *Autocorrect Is Your Friend*

In this section, we describe two related tips about autocorrection that can also help you type faster and more accurately.

## *Auto apostrophes are good for you*

First, before moving on from the subject of punctuation, you should know that you can type *dont* to get to *don't.* We told you to put some faith in the iPhone's autocorrection software, and that applies to contractions. In other words, save time by letting the iPhone's intelligent keyboard insert the apostrophes on your behalf for these and other common words.

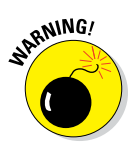

We're aware of a few exceptions. The iPhone cannot distinguish between *it's,* the contraction of *it is,* and *its,* the possessive adjective and possessive pronoun. It has the same issue with other contractions such as won't (wont) and can't (cant) because the words (sans apostrophes) exist in the iPhone's dictionary.

## *Make rejection work for you*

If the autocorrect suggestion isn't the word you want, reject it instead of ignoring it. Finish typing the word and then tap the x to reject the suggestion before you type another word. Doing so makes your iPhone more likely to accept your word the next time you type it (or less likely to make the same incorrect suggestion the next time you type the word).

Here you thought you were buying a tech book, and you get grammar and typing lessons thrown in at no extra charge. Just think of us as full-service authors.

## **Assault on batteries**

Because this is a chapter of tips and hints, we'd be remiss if we didn't include some ways that you can extend your battery life. First and foremost: If you use a carrying case, charging the iPhone while it's in that case may generate more heat than is healthy. Overheating is bad for both battery capacity and battery life. So take the iPhone out of the case before you charge it if possible.

If you're not using a 3G, 4G, or Wi-Fi network or a Bluetooth device (such as a headset or car kit), consider turning off the features you don't need in Control Center. Switching the iPhone's functions on and off has never been easier or faster, and doing so could mean the difference between running out of juice and being able to make that important call later in the day.

Or enable airplane mode (also in Control Center) to turn off all your iPhone's radios. Airplane mode disables cellular, Wi-Fi, Bluetooth, Location Services, and push notifications all at once. You can't make or receive phone calls

#### *(continued)*

in airplane mode, nor do anything that requires network access. But if you're going to be off the grid for any length of time, your battery will last a lot longer if you use Control Center or the Settings app to enable airplane mode until you return to civilization.

Speaking of Control Center, use its brightness slider to reduce brightness manually whenever possible and activate auto-brightness. This setting enables your iPhone to adjust its screen brightness based on current lighting conditions, which can be easier on your battery. From the Home screen, tap Settings  $\div$  Wallpapers & Brightness, and then tap the On/Off switch, if necessary, to turn it on.

If your battery is low and airplane mode and auto-brightness aren't appropriate solutions, try iOS 9's new low power mode. Just tap Settings➪Battery and then tap the Low Power Mode on/off switch. With this feature enabled, mail fetch, background app refresh, automatic downloads, and some visual effects are disabled to reduce power consumption.

And while you're on the Battery page in Settings, scroll down and you'll see which apps used the battery in the past 24 hours or 7 days. You can even tap the little clock icon on the right of the 24 Hours and 7 Days tabs to see the precise number of hours each app was active (both on the screen and in the background). This representation of which apps are using the most battery power is probably the most accurate, so don't forget to visit Settings➪Battery every so often to take a peek.

Turning off Location Services (tap Settings <> Privacy➪Location Services, and then tap the

On/Off switch) can save tons of battery, so consider turning it off until you need it. Many apps that use Location Services will offer to enable it for you if you launch those apps while Location Services is turned off.

Turning off Push data (tap Settings <> Mail, Contacts, Calendars < Fetch New Data, and then tap the On/Off switch) can also help to conserve battery life.

Believe it or not, disabling EQ (see Chapter 8) for audio also conserves battery life. EQ (equalization) may make music sound a bit better, but it also uses more processing power, and that means it uses more of your battery. If you've added EQ to tracks in iTunes using the Track Info window, and you want to retain the EQ from iTunes, set the EQ on your iPhone to flat. Because you're not turning off EQ, your battery life will be slightly worse but your songs will sound just the way you expect them to sound. Either way, to alter your EQ settings from the Home screen, tap .Settings <>> Music <<>><>>

Apple says a properly maintained iPhone battery will retain up to 80 percent of its original capacity after 400 full charge and discharge cycles. You can replace the battery at any time if it no longer holds sufficient charge. Your one-year limited warranty includes the replacement of a defective battery. Coverage jumps to two years with the AppleCare and AppleCare+ Protection Plans. Apple will replace the battery if it drops below 50 percent of its original capacity.

If your iPhone is out of warranty, Apple will replace the battery for \$79 plus \$6.95 shipping and local tax and will also dispose of your old battery in an environmentally friendly manner.

## *The Way-Cool Audio Scrub Speed Tip*

Here's the situation: You're listening to a podcast or an audiobook and trying to find the beginning of a specific segment by moving the scrubber (that little red line on the scrubber bar) left and right. The only problem is that the scrubber isn't very precise and your fat finger keeps moving it too far one way or the other.

Never fear — your iPhone has a wonderful fix (albeit usually hidden by your finger). Just press your finger on the scrubber, but instead of sliding your finger to the left or right, slide it up or down (see Figure 19-2). As you slide, the scrubbing speed changes like magic and the amount of change is displayed below the scrubber bar. The default (normal) speed is called highspeed scrubbing; when you slide your finger upward, the speed changes to half-speed scrubbing, then to quarter-speed scrubbing, and finally to fine scrubbing as shown. This scrub trick is easier to do than to explain, so give it a try.

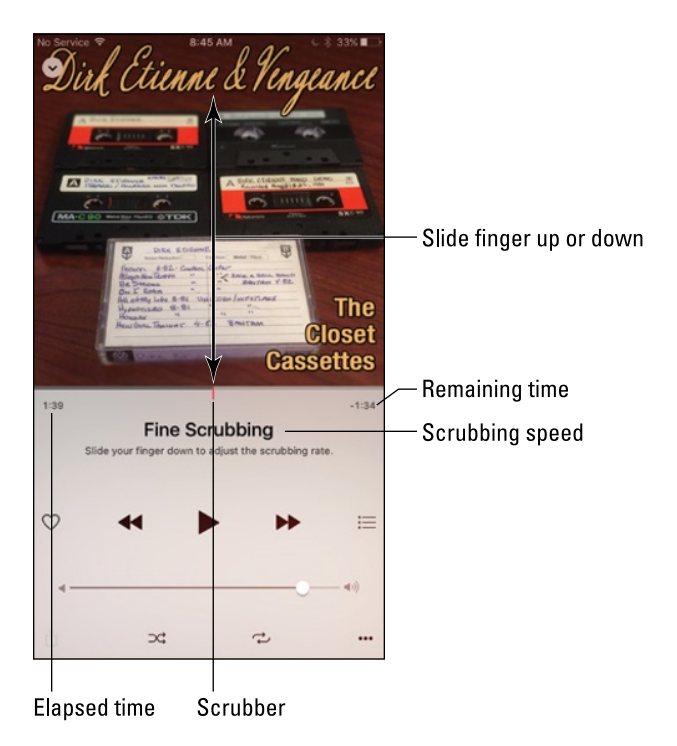

**Figure 19-2:** Press on the scrubber and slide your finger up or down to change the scrubbing rate.

While you're sliding, keep an eye on the elapsed time and remaining time indicators because they provide useful feedback about the current scrubbing speed.

## *Tricks with Links and Phone Numbers*

The iPhone does something special when it encounters a phone number or URL in e-mail and text messages. The iPhone interprets as a phone number any sequence of numbers that looks like a phone number: 1-123-555-4567, 555- 4567, 1.123.555.4567, and so on. The same goes for sequences of characters that look like a web address (URL), such as http://www.*WebsiteName*.com or www.*WebsiteName*.com, and e-mail addresses, such as iPhoneLeVitus@ boblevitus.com[. When the iPhone sees what it assumes to be a URL, it](mailto:iPhoneLeVitus@boblevitus.com)  appears as a blue link on your screen.

If you tap a phone number or URL sequence like the ones just shown, the iPhone does the right thing. It launches the Phone app and dials the number for a phone number, or it launches Safari and takes you to the appropriate web page for a URL. That's useful but somewhat expected. What's more useful and not so expected is the way Safari handles phone numbers and URLs.

Let's start with phone numbers. When you encounter a phone number on a web page, give it a tap. A little dialog appears on the screen displaying that phone number and offering you a choice of two buttons: Call or Cancel. Tap Call to switch to the Phone app and dial the number; tap Cancel to return to the web page.

Here's another cool Safari trick, this time with links. If you press and hold down on a link rather than tapping it, the following buttons appear: Open, Open in New Page, Add to Reading List, and Copy the URL. There's also a Cancel button in case none of these appeals to you.

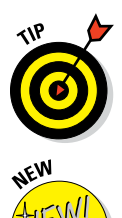

You also see the underlying URL if you press and hold down on a URL in Mail or Messages. Having this information in Mail or Messages is even more useful because it enables you to spot bogus links and phishing attempts without switching to Safari or actually visiting the URL.

If you have an iPhone 6s model, press lightly on a link to peek at the page. You can then swipe up to open the link in a new tab; add it to Reading List; or copy its URL to the clipboard. Or just press a bit harder to open the link.

Finally, here's one last Safari trick. If you press and hold down on most graphic images, Save Image and Copy Image buttons appear. Tap Save Image and the picture is saved to Camera Roll in the Photos app. Tap Copy Image and the picture is copied to the Clipboard so you can paste it into any app that accepts pasted images, including but not limited to Messages and Mail.

## *Share the Love . . . and the Links*

Ever stumble on a web page you just have to share with a buddy? The iPhone makes it dead simple. From the site in question, tap the share icon at the bottom of the browser (shown in the margin). Then tap the appropriate button to share via Mail, iMessage (or SMS), Twitter, Facebook, or AirDrop.

What happens next depends on which button you tap. For example, if you tap Mail, a new mail message appears with the Subject line prepopulated with the name of the website you're visiting and the body of the message prepopulated with the URL. Just type something in the message body, supply your pal's email address, and then tap the Send button.

And, by the way, the share icon isn't only for web browsers anymore. These days, in addition to finding it in Safari, you'll find the share icon gracing many apps that create or display content you might wish to share.

## *Choosing a Home Page for Safari*

You may have noticed that the iPhone version of Safari does not have an option to specify a home page, though the popular option exists on Mac and PC versions of the Safari (and for that matter, every other web browser in common use today). Instead, when you tap the Safari icon, you return to the last site you visited.

The trick to having Safari open to the page of your choosing rather than to the last page you visited is to create an icon for the page you want to use as your home page. This technique is called creating a *web clip* of a web page. Here's how to do it:

#### **1. Open the web page you want to use as your Home page and tap the share icon (shown in the margin).**

**2. Tap the Add to Home Screen button.**

The Add to Home screen appears.

- **3. (Optional) Change the name of the icon if you like.**
- **4. Tap Add.**

rĥ

An icon that will open this page appears on your Home screen (or one of your Home screens if you have more than one).

**5. Tap this new web clip icon instead of the Safari icon, and Safari opens to your Home page instead of the last page you visited.**

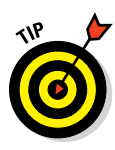

You can even rearrange the icons so that your Home page icon, instead of or in addition to the Safari icon, appears in the dock, as shown in Figure 19-3.

See the tip in Chapter 1 for rearranging icons if you've forgotten how. And consider moving the Safari icon from the dock onto one of your Home screens so that you never tap it by accident. If you like, place both Safari and your new web clip icon in the dock so that you can tap either one, depending upon your needs.

## *Storing Files*

A tiny Massachusetts software company — Ecamm Network — sells an inexpensive piece of OS X software called PhoneView (\$29.95), which lets you copy files from your Mac to your iPhone and copy files from the iPhone to a Mac. Better still, you can try the program for a week before deciding whether you want to buy it. Go to [www.ecamm.com](http://www.ecamm.com/) to fetch the free demo.

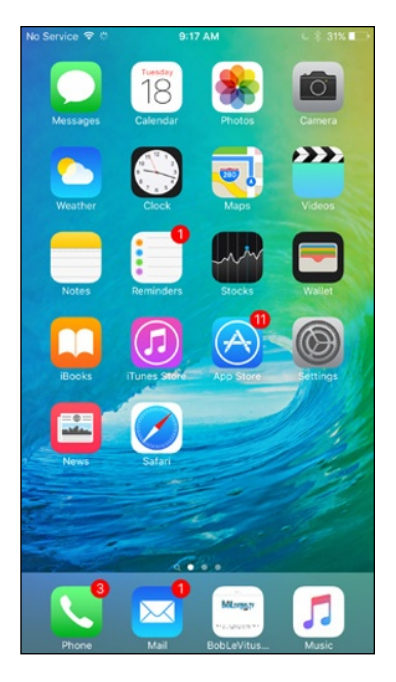

**Figure 19-3:** The BobLeVitus.TV icon now replaces the Safari icon in the dock (between Mail and Music on the dock).

The big deal here is that while automatic backups protect most of the files on your iPhone, you can't manipulate them. They're backed up and restored, but heaven help you if you want to extract one or more individual iMessages, SMS, and MMS messages, specific songs, videos, notes, or other types of data from your iPhone. The bottom line is that there's no easier way to manage files on your iPhone than by using PhoneView.

In a nutshell, here's how PhoneView works. After downloading the software to your Mac, double-click the program's icon to start it. Then do one of the following:

- **► To transfer files and folders to the iPhone** (assuming that you have room on the device), click the Copy to iPhone button on the toolbar and then select the files you want to copy. The files are copied into the appropriate folder on the iPhone. Alternatively, you can drag files and folders from the Mac Desktop or a folder into the PhoneView browser.
- ✓ **To go the other way and copy files from your iPhone to your computer,** highlight the files or folders you want to be copied and then click the Copy from iPhone button on the toolbar. Select the destination on your Mac where you want to store the files and then click Save. You

can also drag files and folders from the PhoneView file browser to the Mac desktop or folder. Or you can double-click a file in the PhoneView browser to download it to your Mac's Documents folder.

If you need access to the files on your iPhone or if you want to use your iPhone as a pseudo–hard drive, PhoneView is a bargain.

## *Create Ringtones for Free in GarageBand*

The capability to create free iPhone ringtones with Apple's GarageBand application (which is bundled with every Mac) was beyond the purview of the ringtone discussions in previous chapters. Creating those ringtones, however, is relatively easy. Start by launching GarageBand on your Mac and creating a new iPhone ringtone project. Then:

- **1. Click the Media Browser button to reveal the media browser pane.**
- **2. Click the disclosure triangle to reveal the contents of your iTunes library.**
- **3. Click your iTunes music library to reveal its contents.**
- **4. Select the song you want to turn into a ringtone and drag it onto the timeline ("Hello Muddah, Hello Faddah!" in Figure 19-4).**

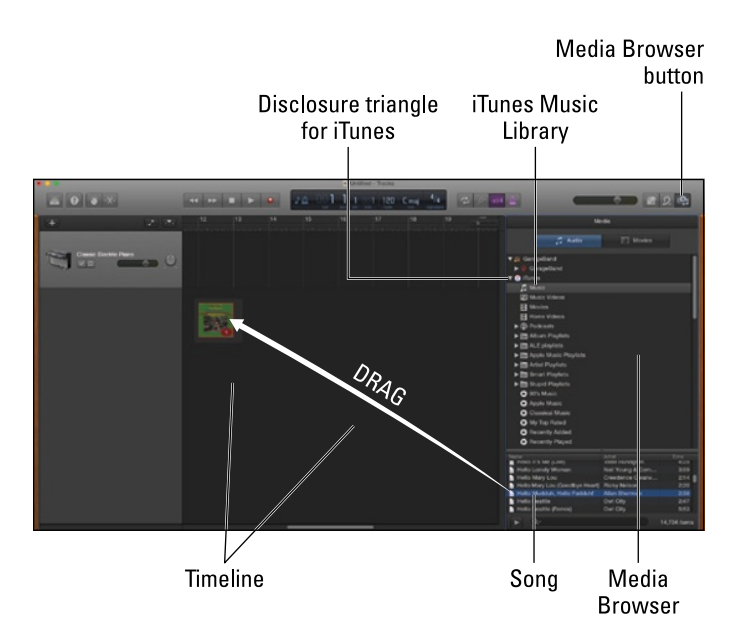

**Figure 19-4:** Creating a custom ringtone, part I.

# **Part VI: The Part of Tens**<br>  $\frac{388^{101/100}}{200}$

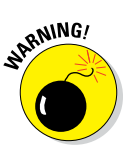

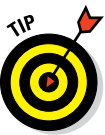

You can't use songs purchased from the iTunes Store for ringtones if they're protected by Apple's digital rights management copy protection. GarageBand won't let you drag a protected song onto its timeline.

Apple stopped using copy protection for music files in April 2009. If you purchased the song after that, you're good to go. If you purchased the song before then, you can pay a small upgrade fee  $(30¢$  at press time) to convert the song to iTunes Plus, Apple's new higher-quality, non-copyprotected format.

The bottom line is that you can make ringtones only from songs you've ripped yourself from CD or downloaded without rights management or other copy protection (such as MP3s from Amazon.com or files in Apple's iTunes Plus format) — or sounds you record yourself on your iPhone or computer.

- **5. Click the cycle region button to enable the cycle region.**
- **6. Click in the middle of the cycle region and drag it to the portion of the song you want to use as your ringtone.**
- **7. Fine-tune the start and end points by clicking and dragging the cycle region's left and right edges, as shown in Figure 19-5.**

For best results, keep your ringtones under 30 seconds.

**8. Click the play button to hear your work. When you're satisfied with it, choose Share**➪ **Ringtone to iTunes.**

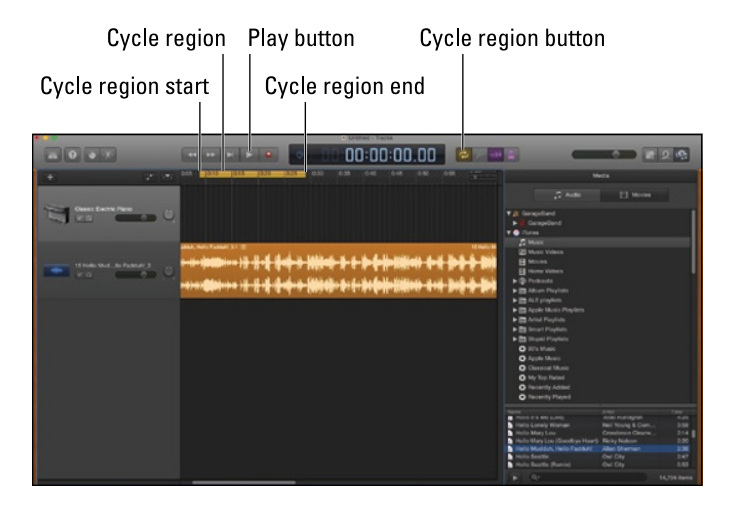

**Figure 19-5:** Creating a custom ringtone, part II.

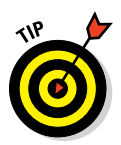

If you have a microphone, you can record ringtones featuring voice recordings such as the following. "Yo! It's your bro!" "This is your mother. Pick up the phone right this moment." "Ed Baig calling." "Incoming! Incoming!" "This is your iPhone and I'm ringing." And so on. You get the picture.

The next time you sync, your new ringtone becomes available on your iPhone. To use it as your ringtone, tap Settings $\Rightarrow$  Sounds $\Rightarrow$  Ringtone, and then tap the ringtone in the list of available sounds. To associate the ringtone with a specific contact or contacts, find the contact in either the Contacts app or the Phone app's Contacts tab, tap Ringtone, and then tap the specific ringtone in the list of available ringtones.

You can also assign ringtones as text tones, so you can associate custom ringtones with text messages from a specific contact. The procedure is as just described, but you tap Text Tone instead of Ringtone.

## *Getting Apps Out of the Multitasking Screen*

iOS 9's multitasking is great, but sometimes you don't want to see an app's icon in the multitasking screen. Don't worry — it's easy to remove any app that's cluttering up your screen.

To get rid of an app icon in the multitasking screen, here's what you do:

**1. Double-press the Home button.**

The multitasking screen appears. Don't forget that you can swipe the screen from right to left (or left to right) to see additional icons representing other multitasking apps.

**2. Slide the screen proxy of the app you want to quit upward and off the top of the screen, as shown in Figure 19-6.**

The app disappears from the multitasking screen.

**3. Press the Home button or tap any app to dismiss the multitasking screen.**

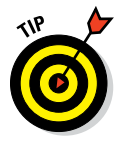

The most useful application of this trick is to stop an app that's running in the background. For example, if iTunes Radio is playing in the background and you decide you've had enough music for now, just follow the preceding steps, sliding the Music app up and off your screen, and it will shut the heck up.

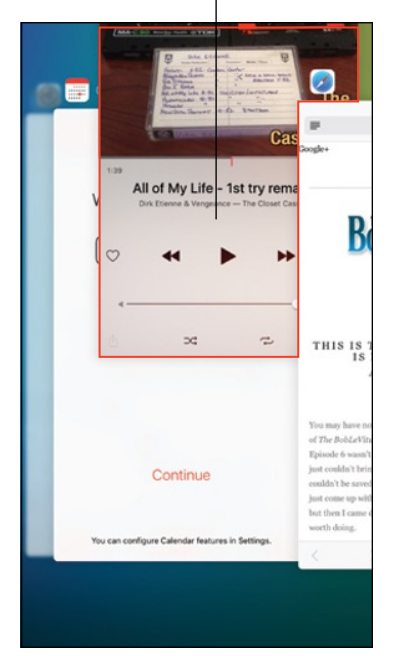

**Figure 19-6:** Slide the app you want to quit up and off the screen.

Slide the app up and off the screen

Without this trick, you'd have to open Music or Control Center, tap the Pause button, and then press the Home button to close Music (and the Music icon would still remain in the multitasking screen).

The bottom line is that using this tip is an easier, faster way to quit any app (including the one you're using), and the only way short of restarting your iPhone to remove an icon from the multitasking screen.

## *Taking a Snapshot of the Screen*

True confession: We threw in this final tip because, well, it helps people like *us.*

Permit us to explain. We hope you've admired the pictures of the iPhone screens that are sprinkled throughout this book. We also secretly hope that you're thinking what marvelous photographers we must be.

Well, the fact is, we couldn't take a blurry picture of the iPhone using its built-in screen-grab feature if we wanted to.

Press the sleep/wake button at the same time you press the Home button, but just for an instant. The iPhone grabs a snapshot of whatever is on the screen. The picture lands in the iPhone's Camera Roll; from there, you can synchronize it with your PC or Mac, along with all your other pictures. And from there, the possibilities are endless. Why, your picture could wind up just about anywhere, including in a *For Dummies* book.
# **Index**

# *• Numerics •*

. . . . . . . .

123 key, 38 3D Touch accessibility settings, 296 alarm clock, setting, 131 calendar listings, viewing, 121 camera controls, 165 general discussion, 31 Mail app options, 254 multitasking rotation, 44 phone call options, 77 photo options, 190 Safari options, 224 shooting videos, 202 video options, 199 3D views, 264 3G network icon, 17 4G networks, 17, 80 4K video, 193, 200–201, 204 720p video resolution, 199

# *• A •*

About settings, 286 accelerometer, 8 accepting phone calls, 81 Accessibility settings, 294–297 accounts, email deleting, 253 setting up in Mail app, 228–232 settings or, 252–254 signing up for, 228 syncing, 228 Action Movie FX app, 359–360 activating iPhone, 24–26 address books, syncing, 60–61 advanced syncing options, 61–62 Advertising Identifier setting, 284 advertising in email, 228 AE/AF Lock, 166

AirDrop bookmarked pages, sharing, 218 controls for, 97 general discussion, 140–141 sharing photos with, 188 Airplane mode battery life, extending, 371–372 general discussion, 276–277 icon for, 17 resetting network connections, 330 AirPlay controls for, 97 general discussion, 158 Mirroring feature, 205 selector icon, Music app, 157, 158 sharing photos with, 189 watching video on TV, 205 Akinator the Genie app, 355–356 alarm, Find My iPhone, 302 alarm clock, 18, 131–132 albums, Photos app, 174–175 alerts Apple Push Notification service, 281 for Calendar events, 123, 124 LED flash for, 295 for new email, 251 for new text messages, 108–110 for sent emails, 250 alternative keyboards, 39–40 animated wallpapers, 286 answering phone calls, 81 AOL email accounts, 228, 229 App Store details about apps, viewing, 312 downloading apps, 312–314 finding apps, 311–312 icon, 20 iTunes Store accounts, signing up for, 304 overview, 341 reviews of apps, reading, 312 updating apps, 314

.....................

Apple ID, 26 Apple logo decals, 8 Apple Music, 147, 155 Apple Pay, 28, 138–140 Apple Push Notification service, 281 Apple Stores, repairing iPhones at, 335 Apple support pages, 332–334 Apple TV, 158 Apple upgrade program, 25 Apple Watch, 280 AppleCare, 334–335 appointments, adding in Calendar, 121–123 apps. *See also specific apps by name* Action Movie FX, 359–360 Akinator the Genie, 355–356 automatic downloads, 303 Background App Refresh setting, 287 Baseball Statistics, 363–364 Bill Atkinson PhotoCard, 347–348 Bluetooth sharing, 279 Comics, 357–358 computers, finding on, 304–308 Dark Sky, 365 deleting, 315–316 details about, viewing in iTunes Store, 309, 312 downloading to computer, 310 downloading to iPhone, 312–314 Evernote, 344–345 Family Sharing, 155 finding on iPhone, 311–312 folders, organizing icons in, 45–46 Google Maps, 255–256 IMDb, 348–349 iMovie for iPhone, 204 iTeleport, 362–363 iTunes U, 350–351 magazine, 321–322 multitasking, 42–44 multitasking screen, removing from, 379–380 News, 322 newspaper, 321–322 OldBooth, 358–359 organizing, 316–319 overview, 303–304, 341–342

photography, 191 reviews of, reading, 310, 312 Shazam, 342–343 SoundCloud, 343–344 syncing, 62 TripCase, 344–345 Tunity, 349–350 TurboScan, 366–367 updating, 310–311, 314 Wallet, 366 Waze, 351–352 weather, 271 WebMD, 352–353 WordsWorth Pro, 361–362 archiving email, 251 Arrow keys, 34 Ask before Deleting warning, 251 assistive touch, 296 attachments, file adding to message, 248 file formats, compatible, 239–240 Markup feature, 248–249 overview, 227 photos and videos, 245–246 reading, 240–241 audio. *See* Music app audiobooks, syncing, 62 autocapitalization, 293 autocorrection, 371 Auto-enhance option for photos, 186 AutoFill setting, 225 Auto-lock settings, 289–290 automatic downloads for apps, 303 automatic syncing, 58

# *• B •*

Back icon, Music app, 156, 157 back of iPhone, 16 Background App Refresh settings, 287 backups encrypted, 57–58 general discussion, 54–55 to iCloud, 54, 55 in iTunes, 57 restoring from, 336 before troubleshooting, 326

badges, for new text messages, 109 Banners option, for new text messages, 109, 111 Baseball Statistics app, 363–364 battery extending life of, 371–372 icon, 19 replacing, 372 settings, 290 Bcc field, 243–244 Beats 1 radio station, 148 Best New Apps, iTunes App Store, 306 Best New Games, iTunes App Store, 306 Bill Atkinson PhotoCard app, 347–348 blocking callers, 83 contacts, 301 cookies, 225 FaceTime calls, 92 pop-ups, 226 Bluetooth, 18, 278–280 bold text in email, 247, 248 screen settings, 285, 295 bookmarks, 216–220, 225 books. *See* e-books; iBooks bottom of iPhone, 13–15 box, items in, 8 brightness control, 285, 372 bubble level, 267 burst shooting, 170–173 button shape setting, 295

# *• C •*

cable, Lightning–to–USB, 8, 55–59 Calculator app, 22, 128, 129 Calendar app alerts and notifications, setting, 123 day view, 119 deleting events, 124 events, adding, 121–125 family calendars, sharing, 127–128 general discussion, 19 list view, 120–121 meeting invitations, responding to, 126–127

month view, 118 multiple calendars, displaying, 125–126 overview, 118 pushing events, 125 scheduling changes, 127 subscribing to calendars, 127 syncing, 61, 124 time zone settings, 123, 124 week view, 120 year view, 118 call forwarding, 18, 300 Call Time setting, 280 call waiting, 300 Caller ID setting, 300 Camera app advanced settings, 166–167 burst shooting, 170–173 digital zoom, 168 filters, applying, 169–170 flash, 167–168 general discussion, 20 Live Photos feature, 166 panorama feature, 168–169 selfies, 167 self-timer, 173 shooting formats, 164 shooting videos, 199–202 slideshows, 182–183 slow motion videos, shooting, 202 taking photos, 164–165 Time-Lapse feature, 202–203 toggling between front and rear cameras, 167 camera lens, 16 Camera Roll, 173 cameras. *See also* Camera app general discussion, 9 LEDs for flash, 16 Live Photos feature, 9 location of, 15 optical image stabilization, 9 quality of, 163 Cap Locks, 293 CarPlay, 288 Cc field, 243–244 Cellular settings, 280 cellular signal icon, 17

charts, Stocks app, 269–270 cinematic image stabilization, 199 clearing web history, 221 Clock app alarm clock, 131–132 general discussion, 20 overview, 129 sleep timers, 132, 160 stopwatch, 132 timer, 132 world clock, 129–130 closed captions, 295 collections of photos, 176 Comics app, 357–358 comma key, 34 company email, setting up, 231–232 Compass app, 21, 266–267 compass mode, Maps app, 265–266 computers apps, finding in iTunes Store, 304–308 backups on, 54–55 connecting iPhones to, 11–12 deleting apps, 315 downloading apps to, 310 handing off phone calls, 89 iTeleport app, 362–363 organizing apps on, 316–317 troubleshooting, 331–332 updating apps from, 310–311 conference calls, 87–88 Connect tab, Music app, 147 Contacts app general discussion, 21 phone calls from, 72–73 photos, assigning, 189 Recents list, adding contacts from, 76 ringtones, assigning to contacts, 85 sorting and displaying, 299–300 syncing, 60–61 Contacts list, Maps app, 261 contrast setting, 295 Control Center, 96–97, 282, 371–372 cookies, blocking, 225 copying copy-and-paste feature, 40–42 files, 376–377

photos, 189 web links, 219 corporate accounts, setting up, 231–232 correcting typing mistakes, 39–40 crash data and statistics, sharing, 29 credit from old iPhones, 25 cropping photos, 185 current direction, finding, 265–266 current location, finding, 256–257 custom ringtones, creating, 85 customizing audio settings, 158–162 cut, copy, paste keys, 34

# *• D •*

Dark Sky app, 365 data roaming, 80, 280 Date & Time settings, 292–293 day view, Calendar app, 119 declining phone calls, 82 default email accounts, 251 Delete key, 33 deleting apps, 315–316 bookmarks, 219 Calendar events, 124 drafts of email, 247 email, 236–237 email accounts, 253 photos, 187 stocks, 268 text conversations, 113 voice recordings, 136 desktop versions of websites, viewing, 213, 219 details about apps, viewing in iTunes Store, 309, 312 diagnostics and usage data, 29, 284 Dial Assist, 80 Dictation key, 33 dictation with Siri, 100 digital image stabilization, 167 digital zoom, 168 discoverability of devices, 278 display, 7–8

Display & Brightness settings, 285 Display Zoom setting, 29 Do Not Disturb feature, 18, 83–84, 138, 282 Do Not Track setting, 225 dock, 22 downloading already purchased apps, 315 apps to computer, 310 apps to iPhone, 312–314 automatic downloads of apps, 303 drafts of email, saving, 246–247 dragging, 30 driving directions, 262–263 DuckDuckGo search engine, 221

# *• E •*

EarPods, 8 e-books, 65–66, 319–321. *See also* iBooks EDGE network icon, 17 Edit button, Mail app, 236 editing bookmarks, 219 photos, 184–186 videos, 203–204 voice recordings, 134 email accounts, setting up in Mail app, 228–232 accounts, signing up for, 228 advertising in, 228 contacts, adding, 241 corporate accounts, setting up, 231–232 default email accounts, 251 deleting, 236–237 drafts, saving, 246–247 encrypting, 253 fetching and pushing settings, 251 file attachments, 239–241, 248–249 flagging, 235, 241 forwarding, 249–250 from links, 216 links in, following, 242 managing, 235–237 marking, 241 moving to new folder, 239

overview, 227 photos, sending, 245–246 reading, 233–235 recipients, viewing and hiding, 241 replying to, 249–250 searching, 239 sending, 243–244 settings for, 250–254 signatures, 249, 250 syncing accounts, 228 text formatting, 247–248 threading, 237–238 videos, sending, 245–246 VIP tool, 241–242 zooming in, 242 Emoji key, 33 encrypted backups, 57–58 encrypting email, 253 equalizer settings, 159–160, 372 erasing iPhones, 302, 327–328 ERS (Express Replacement Service), 335, 336 events, Calendar adding, 121–125 alerts and notifications, setting, 123 deleting, 124 pushing, 125 syncing, 124 Evernote app, 345–346 Exclamation point key, 34 Express Replacement Service (ERS), 335, 336 Extras folder, 21

# *• F •*

Facebook, 189, 218, 298–299 FaceTime app, 22, 72, 89–92 FaceTime camera, 167 family calendars, sharing, 127–128 Family Sharing apps, sharing, 313 calendars, sharing, 127–128 content, sharing, 128 media, sharing, 155 settings, 298

fast forwarding media, 156, 157, 197 Favorites, Maps app, 259–260 Favorites list of contacts, 74–76 fetching settings for email, 251–252 file attachments adding to message, 248 file formats, compatible, 239–240 Markup feature, 248–249 overview, 227 photos and videos, 245–246 reading, 240–241 file formats, 239–240 files, copying, 376–377 filters, applying, 169–170, 186 Find Friends app, 21 Find My iPhone enabling, 27 general discussion, 21 iCloud, enabling in, 54 settings, 301–302 fingerprint authentication system, 15, 27–28, 290–291 finger-typing on keyboard, 36–39 first Home screen, icons on, 19–21 flagging email, 235, 241 flash, camera, 167–168, 200 flashlight, 16 flicking, 30 Flickr, 189, 299 focus pixels sensor, 167 folders apps, organizing in, 317, 318 for bookmarks, creating, 220 icons, organizing in, 45–46 For You tab, Music app, 146 forgetting Wi-Fi networks, 277 formatting text in email, 247–248 forwarding email, 249–250 4G networks, 17, 80 4K video, 193, 200–201, 204 frame rates, 199, 200 fraud warnings, 226 Frequent Locations feature, 283 Frequently Visited Sites setting, 225 front camera, 167 front of iPhone, 15

f-stops, 167 full screen videos, 197–198 funds, in Stocks app, 268

# *• G •*

Game Center app, 22, 313 games, iTunes App Store, 306 GarageBand, creating ringtones in, 377–379 gestures, 30, 213, 369–370 Gmail accounts, 228, 229, 231 Google, 221, 222 Google email accounts, 228, 229, 231 Google Maps app, 255–256 GPRS/1xRTT network icon, 17 GPS sensors, 8 grayscale setting, 295 grid lines for camera, 167 group messaging, 114–115 Guided Access setting, 296 gyroscope, 8

# *• H •*

Handoff feature, 89, 288 HDR (high dynamic range), 167 headset jack, 14 Health app, 21, 141–142 hearing aids, 295 Hey Siri feature, 98 hiding photos, 189 high dynamic range (HDR), 167 history, web, 220–221 Home button, 15 home page, Safari, 375–376 Home screens dock, 22 first, icons on, 19–21 navigating, 44–45 organizing apps on, 316–319 overview, 19 rearranging icons on, 19, 44–45 second, icons on, 21–22 web pages, adding to, 219

Home Sharing, 154–155, 313 Home-click speed setting, 297 HSDPA networks, 80

# *• I •*

iBooks advantages of, 319–320 Family Sharing, 155 general discussion, 320–321 icon, 21 syncing, 62 iCloud email service, setting up account in Mail app, 229 general discussion, 52–55 iTunes Match, 147 settings, 297–298 storage settings, 52–53, 287 syncing, enabling, 53 technical specifications, 12 iCloud Drive app, 22, 53–54, 297 iCloud Photo Sharing, 173, 178–180, 183–184, 189 iCloud Tabs, 220 icons, app, 15, 45–46 icons, used in book, 2–3 IMDb app, 348–349 iMovie for iPhone app, 204 indexes, in Stocks app, 268 Info pane, iTunes, 59–62 Info screen, Maps app, 265 interactive notification feature, Mail app, 242 International keyboard key, 33 international keyboards, 36, 37 international roaming, 80, 280 Internet. *See also* Safari general discussion, 10–11 overview, 209 web searches, 221–222 Internet-enabled apps. *See also* Maps app Compass app, 266–267 overview, 254 Stocks app, 267–270 Weather app, 270–271

inverted colors setting, 295 invitations to meetings, responding to, 126–127 iPad, handing off phone calls, 89 iPhone activating, 24–26 back of, 16 bottom of, 13–15 front of, 15 general discussion, 7–10 Home screens, 19–22 Internet features, 10–11 as iPod, 10 items in box, 8 locking, 29–30 overview, 7 prices of, 23–24 status bar, 17–19 technical specifications, 11–12 top and side of, 11–12 turning on/off, 26–27 iPhone info sheet, 8 iPod, using iPhone as, 10 iSight camera, 167 italic text, in email, 247, 248 iTeleport app, 362–363 iTunes apps, syncing, 62 audiobooks, syncing, 62 calendars, syncing, 61 contacts, syncing, 60–61 deleting apps from computers, 315 e-books, syncing, 65–66 Family Sharing, 128, 155 general discussion, 25–26 Home Sharing, 154–155 iBooks, syncing, 62 iTunes U, syncing, 65–66 movies, syncing, 65 music, syncing, 62, 63–65 music videos, syncing, 63–65 organizing apps, 316–319 photos, syncing, 66–68 playlists, syncing, 62 podcasts, syncing, 62, 65–66 prepping for sync, 55–59

iTunes *(continued)* purchasing videos, 194 ringtones, syncing, 63 Sound Check option, 159 troubleshooting, 331–332 TV shows, syncing, 65 updating, 324 upgrading, 60 videos, syncing, 62, 65 voice memos, syncing, 63–65 watching videos, 194 iTunes Match, 147 iTunes Radio, 149 iTunes Store details about apps, viewing, 309 downloading apps to computer, 310 finding apps on computer, 304–308 icon, 20 opening accounts, 304 purchasing videos, 194 reviews of apps, reading, 310 ringtones, purchasing in, 85 shopping, 162 updating apps from computer, 310–311 iTunes U general discussion, 350–351 overview, 194 syncing content, 65–66 iTunes Wi-Fi sync settings, 289

# *• J •*

JavaScript, 226

# *• K •*

keyboard shortcuts, 293 keyboards alternative, 39–40 copy-and-paste feature, 40–42 correcting mistakes on, 39–40 finger-typing on, 36–39 international, 36 landscape mode, 32, 34 overview, 9, 31–32

QuickType predictions, 35 settings, 293–294 smart features of, 34 special-use keys, 33–34 suggesting options, 40–42 keychain, 54 keypad for phone calls, 77

# *• L •*

landscape mode, viewing photos in, 181 Language & Region settings, 294 languages, keyboard, 36 LED (light-emitting diode) flash, 16, 167–168, 200, 295 Library tab, Music app, 150–152 Light, Color, and B&W settings, 186 light sensor, 8 Lightning connector, 15 Lightning–to–USB cable, 8, 55–59 links, 216, 225, 242, 374 list view, Calendar app, 120–121 listening to recordings, 134 Live Photos feature, 9, 166, 286 Location Services disabling to extend battery life, 372 enabling, 26 icon on status bar, 18 photos, viewing by location, 177 settings, 282–283 use by Maps app, 257 Lock screen, 102, 109–110 locking iPhone, 12, 29–30 logo decals, 8 Love it button, Music app, 156, 157 low power mode, 290, 372 LTE networks, 17, 80, 280

# *• M •*

M7/M8 motion coprocessors, 8–9 Macs apps, finding in iTunes Store, 304–308 backups on, 54–55 connecting iPhones to, 11–12

deleting apps, 315 downloading apps to, 310 handing off phone calls, 89 iTeleport app, 362–363 organizing apps on, 316–317 troubleshooting, 331–332 updating apps from, 310–311 magazine apps, 321–322 Mail app accounts, setting up, 228–232 contacts, adding, 241 corporate accounts, setting up, 231–232 default email accounts, 251 deleting messages, 236–237 drafts, saving, 246–247 encrypting email, 253 fetching and pushing settings, 251 file attachments, 239–241, 248–249 flagging messages, 235, 241 forwarding messages, 249–250 icon on dock, 22 interactive notification feature, 242 links in messages, following, 242 managing messages, 235–237 marking messages, 241 moving messages to new folder, 239 overview, 227 photos, sending, 245–246 reading messages, 233–235 recipients, viewing and hiding, 241 replying to messages, 249–250 searching messages, 239 sending messages, 243–244 settings, 250–254 sharing photos with, 188 signatures, 249, 250 syncing accounts, 228 text formatting, 247–248 threading messages, 237–238 3D Touch options, 254 videos, sending, 245–246 VIP tool, 241–242 zooming in, 242 Mailboxes screen, 233–235 managing email, 235–237 manual syncing, 68–70

map view, Map app, 258 Maps app compass mode, 265–266 Contacts list, 261 current location, finding, 256–257 driving directions, 262–263 Favorites, 259–260 general discussion, 11, 20 Info screen, 265 overview, 255–256 Recents list, 260–261 rotating and scrolling, 259 route maps, 262–263 searching for contacts and places, 257–258 3D views, 264 traffic information, 265 views, 258–259 walking directions, 264 zooming, 259 marking email, 241 marking email addresses, 251 Markup feature, 248–249 medical app, 352–353 Medical ID card, 141–142 meeting invitations, responding to, 126–127 Messages app alerts for new messages, 108–110 character limits for messages, 106–107 deleting conversations, 113 general discussion, 19, 105–107 group messaging, 114–115 MMS, 113–114 pricing options, 107 reading messages, 111–113 replying to messages, 111–113 sending messages, 107–108 voice messages, 112 microphone, 12, 14, 16 Microsoft email accounts, 228, 229 Microsoft Exchange ActiveSync, 125, 231–232 Microsoft Exchange, setting up email in Mail app, 231–232 Mirroring feature, AirPlay, 205

mistakes, typing and dictation, 38, 39, 101 MMS (Multimedia Messaging Service), 106, 113–114, 188 moments, grouping photos by, 176 Mono audio setting, 296 month view, Calendar app, 118 motion coprocessor, 8–9 movies Family Sharing, 155 Home Sharing, 154–155 IMDb app, 348–349 playing, 195–199 purchasing in iTunes Store, 194 restrictions, setting, 205–206 syncing, 65 watching on TV, 205 Multimedia Messaging Service (MMS), 106, 113–114, 188 multiple calendars, displaying, 125–126 multitasking, 42–44, 379–380 multitouch display alternative keyboards, 39–40 copy-and-paste feature, 40–42 correcting mistakes on, 39–40 finger-typing on keyboard, 36–39 international keyboards, 36 overview, 31–32 QuickType keyboard predictions, 35 smart features of, 34 special-use keys, 33–34 suggesting options, 40–42 Music app browsing for music, 150–152 Connect tab, 147 controls for, 156–158 customizing audio settings, 158–162 Family Sharing, 155 Home Sharing, 154–155 icons in, 148 Library tab, 150–152 New tab, 146 overview, 145–146 Playlists tab, 152–154 radio stations, 146, 148–149 Recently Added list, 150–151 Siri, playing music with, 161–162

sleep timer for, 132, 160 syncing, 59, 62, 63–65 For You tab, 146 Music icon on dock, 22 music videos overview, 194 playing, 195–199 syncing, 63–65 muting calls, 86

# *• N •*

near field communication (NFC), 139 Network activity icon, 18 networks. *See also* Airplane mode; Wi-Fi EDGE, 17 4G, 17, 80 HSDPA, 80 LTE, 17, 80, 280 for phone calls, 80 3G, 17 troubleshooting, 329–331 virtual private networks, 288–289 New icon, 3 New Message screen, 243–244 New tab, Music app, 146 News app, 21, 219, 322 newspaper apps, 321–322 next track icon, Music app, 156, 157 NFC (near field communication), 139 noise cancellation, 296 Notes app, 20, 115–116, 189, 218 Notification Center Calendar events, 123 general discussion, 30, 48–50 Mail app, 242 settings, 281 stocks in, 267 text messages, 108–110

# *• O •*

OldBooth app, 358–359 on and off labels, 295 123 key, 38

Onion Browser, 224 optical image stabilization, 9, 166, 199 organizing apps, 316–319

## *• P •*

paid apps Action Movie FX, 359–360 Akinator the Genie, 355–356 Baseball Statistics, 363–364 Comics, 357–358 Dark Sky, 365 iTeleport, 362–363 OldBooth, 358–359 overview, 355 TurboScan, 366–367 Wallet, 366 WordsWorth Pro, 361–362 pairing Bluetooth devices, 278 pan and scroll feature, 181 panning, in Maps app, 258 panorama feature, 168–169 parental controls, 291–292 passcodes, 27, 28, 290–291 passwords Internet, 225 voicemail, 79 pause icon, Music app, 156, 157 PCs apps, finding in iTunes Store, 304–308 backups on, 54–55 connecting iPhones to, 11–12 deleting apps, 315 downloading apps to, 310 handing off phone calls, 89 organizing apps on, 316–317 troubleshooting, 331–332 updating apps from, 310–311 PDFs sending via email, 248–249 turning photos into, 189 peek and pop, 31, 224 peer-to-peer connectivity, 279 Personal Hotspot, 18, 280

phone calls accepting, 81 blocking callers, 83 conference calls, 87–88 to contacts, 72–73 Do Not Disturb feature, 83–84 to Favorite contacts, 74–76 handing off, 89 international roaming, 80 keypad, 77 from links, 216 making calls, 72 muting, 86 networks for, 80 overview, 71–72 performing tasks while talking, 85–86 placing on hold, 86 to Recent contacts, 76–77 rejecting, 81–82 replying with text message, 82–83 ringtones, choosing, 84–85 speakerphone, 86 swapping, 87, 88 troubleshooting, 329–331 visual voicemail, 10, 77–79 voice dialing, 81, 102–103 voicemail greetings, recording, 80–81 wireless signal strength, 71–72 Phone icon on dock, 22 phone numbers on web pages, 374 Phone settings, 300–301 PhoneView program, 376–377 photos. *See also* Photos app advanced camera settings, 166–167 AirDrop, sharing with, 140–141 Bill Atkinson PhotoCard app, 347–348 burst shooting, 170–173 digital zoom, 168 editing, 184–186 in email, sending, 245–246, 248–249 filters, applying, 169–170 flash, 167–168 iCloud Photo Sharing, 183–184 iCloud sync, enabling, 53 importing, 56 Live Photos feature, 166

photos *(continued)* MMS messages, sending, 113–114 overview, 163 panorama feature, 168–169 selfies, 167, 171 self-timer for, 173 sharing options, 187–191 slideshows, 182–183 syncing, 66–68 taking, 164–165 from web pages, saving, 222 Photos app albums, viewing, 174–175 browsing, 180–181 deleting photos, 187 editing photos, 184–186 general discussion, 20 landscape and portrait modes, 181 overview, 173–174 searching for photos, 178 selecting multiple photos, 191 sharing options, 187–191 sharing photos, 178–180 slideshows, 182–183 viewing options, 176–177 pinching, 30 pins, adding to maps, 260 play icon, Music app, 156, 157 playback, of voice recordings, 134 playlists creating, 152–153 deleting, 153 editing, 153–154 general discussion, 152–154 syncing, 62 podcasts overview, 194 Podcasts app, 22 syncing, 62, 65–66 watching, 198 Popular Apps, iTunes App Store, 306 Popular Games, iTunes App Store, 306 pop-ups, blocking, 226 portrait mode, viewing photos in, 181 portrait orientation lock, 18 predictions, keyboard, 35, 293

pressure-sensitive technology, 31 previous track icon, Music app, 156, 157 printing photos, 190 web pages, 219 Privacy settings, 282–284 private browsing, 223–224 proactive searching, 46–47 processors, 8–9 proximity sensor, 8 purchasing with Apple Pay, 139 in iTunes Store app, 162 ringtones in iTunes Store, 85 videos, 194 Wallet app, 20, 138–140 Wallet app from Acrylic Software, 366 pushing calendar events, 125 email, 231–232, 251–252

# *• Q •*

question mark key, 34 questions, asking Siri, 99–100 Quick Actions menu, 31, 224 quick start guide, 8 QuickType predictions, 35 quoting messages, in email, 247 QWERTY keyboard, 9. *See also* keyboards

# *• R •*

Radio tab, Music app, 147, 148–149 radios, 80 Raise to Listen feature, 114 Raise to Speak feature, 98 reachability gesture, 30 Reachability setting, 297 reading email, 233–235 Reading List, 218, 226 rear camera, 167 receiver, 15 Recently Added list, Music app, 150–151 Recents feature for phone, 76–77

 **Index** *393*

Recents list, Maps app, 260–261 recharging iPhone, 325 recipients of email, viewing and hiding, 241 recording messages, 133 Recovery mode, 328–329 recurring events, setting in Calendar, 123 red-eye reduction, 185 reduced motion setting, 295 refreshing mailboxes, 235 rejecting phone calls, 81–82 Remember icon, 2 reminder notifications, for missed phone calls, 82 Reminders app bookmarked pages, sharing, 218 deleting reminders, 137 general discussion, 20, 136–138 lists, adding reminders to, 136 location feature, 136, 137–138 remote images, loading, 251 remotely erasing iPhones, 302 removing content, 326–327 renting movies, 194 repairing iPhones, 334–336 Repeat button, Music app, 158 Repeated Calls option, 84 replacing typos, 41–42 replying to email, 249–250 to phone calls with text message, 82–83 Reset settings, 297, 327–328 resetting iPhone, 326 resolution, 7 Respond with Text setting, 300 Restart icon, Music app, 156, 157 restarting iPhone, 325 restoring from backups, 336 content after repairs, 336–337 iPhone, 328 restrictions, 205–206, 291–292 Retina Flash, 168 Return key, 33 reviews of apps, reading, 310, 312 rewind icon, Music app, 156, 157 rewinding videos, 197

ring/silent switch, 12–13 ringtones for alarm clock, setting, 131 choosing, 84–85 creating, 85 GarageBand, creating in, 377–379 purchasing in iTunes Store, 85 syncing, 63 voice recordings, creating from, 136 rotating and scrolling, in Maps app, 259 rotating photos, 185 route maps, 262–263 routing audio calls, 297

# *• S •*

Safari bookmarks, 216–220 controls, 210 desktop versions of websites, viewing, 213 history, 220–221 home page, choosing, 375–376 icon on dock, 22 links, 216 multiple pages, opening, 215 overview, 210 private browsing, 223–224 reading pages without clutter, 222, 223 saving web pictures, 222 search engines, 221–222 searching web, 211–213 settings, 224–226 sharing web pages, 375 smart search field, 211–213 stock information, looking up, 269 tabs, 215 3D Touch options, 224 viewing open pages on other devices, 220 zooming in on pages, 213–214 satellite view, Map app, 258 saving drafts of email, 246–247 photos, 189 web pictures, 222

scientific calculator, 128, 129 screenshots, 62–63, 326, 380 Scrubber bar, Music app, 156, 157 scrubbing speed, 373–374 search engines, 221–222 searching for contacts and places in Maps, 257–258 email, 239 iTunes App Store, 307–308 for photos, 178 Spotlight, 46–47 for words on web pages, 219 second Home Screen, icons on, 21–22 selfies, 167, 171 self-timer for photos, 173 sending email, 243–244 text messages, 107–108 sensors, 8 servicing iPhones, 334–336 Settings app About, 286 Accessibility, 294–297 Airplane mode, 276–277 Auto-lock, 289–290 Background App Refresh, 287 Battery, 290 Bluetooth, 278–280 CarPlay, 288 Cellular, 280 Control Center, 282 Date & Time, 292–293 Display & Brightness, 285 Do Not Disturb, 282 Facebook, 298–299 Family Sharing, 298 Find My iPhone, 301–302 Flickr, 299 general discussion, 21 Handoff, 288 iCloud, 297–298 iTunes Wi-Fi sync, 289 Keyboard, 293–294 Language & Region, 294 Notifications, 281

overview, 275–276 Phone, 300–301 Privacy, 282–284 Reset, 297 Restrictions, 291–292 Siri, 288 Software update, 286 sorting and displaying contacts, 299–300 Sounds, 284–285 Spotlight search, 289 Storage & iCloud Usage, 287 Suggested Apps, 288 Touch ID & Passcode, 290–291 Twitter, 298 Vimeo, 299 VPN, 288–289 Wallpaper, 285–286 Wi-Fi, 277–278 setup of iPhone, 26–29 720p video resolution, 199 Shake to Undo setting, 297 Share button, Music app, 157 Shared Links tab, 218, 219 sharing. *See also* Family Sharing with AirDrop, 140–141 Bluetooth, 279 bookmarked pages, 218 Home Sharing, 154–155 MMS content, 114 notes, 116 Photo app options, 187–191 photos, 178–180 videos, 204 web pages, 375 Shazam app, 99, 162, 342–343 Shift key, 33, 34 shooting videos, 199–202 Short Message Service (SMS), 106 Show My Caller ID setting, 300 Show up next button, Music app, 156, 157 Shuffle button, Music app, 157, 158 side of iPhone, 11–12 signatures, Mail app, 249, 250 signing up for email accounts, 228 silent mode, 12–13, 83

SIM card overview, 12 PIN, 301 removing, 8 tray for, 12 troubleshooting, 330–331 Sina Weibo, 189, 218 Siri Calendar events, creating with, 124 correcting mistakes, 101 dictation, 100 general discussion, 10, 95–96 Hey Siri feature, 98 how to ask questions, 99–100 language settings, 101–102 Lock screen, accessing from, 102 music, playing with, 161–162 proactive searching, 46–47 Raise to Speak feature, 98 searching for photos, 178 settings, 288 summoning, 97–99 voice dialing, 102 sleep timers, 132, 160 sleep/wake button, 12, 26, 29, 30, 326 slide gesture, 369–370 slideshows, 182–183, 189 slow motion videos, shooting, 202 smart features of keyboards, 34 smart search field, 211–213, 225 SMS (Short Message Service), 106 Snooze option, for alarm clock, 131 software, updating, 286, 324 sorting contacts, 299–300 Sound Check option, 159 SoundCloud app, 343–344 sounds new email alert, 251 sent mail alert, 250 settings, 284–285 text tones, 108–110 Speak Selection setting, 295 speaker, 15 speakerphone, 86 special-use keys, 33–34

speeding up videos, 202–203 Spotlight, 46–47, 289 spreading, 30 statistics of cellular data usage, 280 status bar, 15, 17–19 stereo Bluetooth devices, 279 Stocks app adding stocks, 268 charts, 269–270 deleting stocks, 268 details, viewing, 268–269 general discussion, 20 overview, 11, 267 Stopwatch, 132 Storage & iCloud Usage settings, 287 straightening photos, 185 streamed videos, 194, 205 subscribing to calendars, 127 subscription music services, 147 subtitles, 295 Suggested Apps settings, 288 suggesting options, 40–42 Summary pane, iTunes, 56–57 swapping phone calls, 87, 88 Switch Control setting, 296 syncing apps, 62 audiobooks, 62 automatic, 58 backups, 54–55 calendars, 61 contacts, 60–61 e-books, 65–66 iBooks, 62 iCloud, 52–55 iTunes U, 65–66 iTunes Wi-Fi sync setting, 289 manual, 68–70 movies, 65 music, 59, 62, 63–65 music videos, 63–65 notes, 116 overview, 51–52 photos, 66–68 playlists, 62

syncing *(continued)* podcasts, 62, 65–66 prepping for, 55–59 removing content from iPhone, 326–327 restoring content after repairs, 336–337 ringtones, 63 troubleshooting, 331–332 TV shows, 65 videos, 58–59, 62, 65 voice memos, 63–65, 136 Syncing icon, 18 System Services settings, 283

# *• T •*

tapping, 30 technical specifications, 11–12 Technical Stuff icon, 2 temporal noise reduction, 199 Tencent Weibo, 189, 218 tethering, 25 text formatting, in email, 247–248 text messages alerts for new, 108–110 character limits for, 106–107 deleting conversations, 113 general discussion, 105–107 group messaging, 114–115 MMS, 113–114 pricing options, 107 reading, 111–113 replying to, 111–113 replying to phone calls with, 82–83 sending, 107–108 web links, sharing, 218 text size, 294 third-party keyboards, 40 threading email, 227, 237–238 3D Touch accessibility settings, 296 alarm clock, setting, 131 calendar listings, viewing, 121 camera controls, 165 general discussion, 31 Mail app options, 254 multitasking rotation, 44

phone call options, 77 photo options, 190 Safari options, 224 shooting videos, 202 video options, 199 3D views, 264 3G network icon, 17 thumbs, typing with, 38 time elapsed and remaining, Music app, 156, 157 time zone settings, Calendar app, 123, 124 time zones, 292–293 Time-Lapse feature, 202–203 Timer, 132 Tip icon, 2 Tips app, 21 titles, adding to recordings, 135–136 today view, Notification Center, 281 Toggle key, 33 top of iPhone, 11–12 touch accommodations, 296 touch gestures, 30 Touch ID & Passcode settings, 290–291 Touch ID sensor, 15, 27–28 touchscreen, 15 traffic information, 265 transit view, Map app, 258–259 Trash button, Mail app, 236 travel app, 344–345 trimming recordings, 134 videos, 203–204 TripCase app, 344–345 troubleshooting Apple support pages, 332–334 calls, 329–331 computer issues, 331–332 first steps, 324–325 iTunes, 331–332 network issues, 329–331 overview, 323 recharging iPhone, 325 Recovery mode, 328–329 removing content, 326–327 resetting iPhone, 326

resetting settings and content, 327–328 restarting iPhone, 325 restoring content after repairs, 336–337 restoring iPhone, 328 servicing, 334–336 steps to follow, 324 sync issues, 331–332 True Tone flash, 168 TTY, 18, 301 Tunity app, 349–350 TurboScan app, 366–367 turning on/off, 26–27 TV Tunity app, 349–350 watching video on, 205 TV shows Family Sharing, 155 Home Sharing, 154–155 from iTunes, 194 playing, 195–199 syncing, 65 Twitter, 189, 218, 298 type size, 285

# *• U •*

underlined text, in email, 247, 248 Undo key, 34 unlimited data plans, 24 unlocking iPhone, 15 unpairing Bluetooth devices, 279 unpinching, 30 updating apps, 310–311, 314 upgrade program, 25 USB power adapter, 8

# *• V •*

vibration options, 85, 297 video calling, 72, 89–92 videos AirDrop, sharing with, 140–141 categories of, 194–195 compatibility, 195 editing, 203–204

emailing, 245–246 MMS messages, sending, 113–114 overview, 193 playing, 195–199 removing downloaded, 198–199 restricting, 205–206 sharing, 204 shooting videos, 199–202 sleep timer for, 132 slow motion videos, shooting, 202 syncing, 58–59, 62, 65 Time-Lapse feature, 202–203 volume limits, setting, 160 watching on TV, 205 Videos app general discussion, 20 playing content, 195–199 removing downloaded videos, 198–199 viewing options, Photos app, 176–177 views, Maps app, 258–259 Vimeo, 299 VIP tool, Mail app, 241–242 virtual keyboard. *See* keyboards virtual private networks (VPN), 18, 288–289 visual voicemail, 10, 77–79 Voice Control feature, 102–103 voice dialing, 81, 102–103 Voice Memos app deleting recordings, 136 listening to recordings, 134 overview, 21, 133 recording messages, 133 ringtones, creating, 136 syncing memos, 63–65 syncing recordings, 136 titles, adding to recordings, 135–136 trimming recordings, 134 voice messages, 112 Voice over LTE (VoLTE), 80 voice over setting, 294 voice recorder. *See* Voice Memos app voicemail general discussion, 10 greetings, recording, 80–81 passwords, changing, 301 visual, 10, 77–79

VoLTE (Voice over LTE), 80 volume buttons for, 13 limits, setting, 160 Music app, 156, 157 Sound Check option, 159 Videos app, 197 VPN (virtual private networks), 18, 288–289

# *• W •*

walking directions, 264 Wallet app, 20, 138–140 Wallet app from Acrylic Software, 366 wallpaper, 190, 285–286 Warning! icon, 3 warranty, 334–335 Watch app, 22 Waze app, 351–352 Weather app, 11, 20, 270–271 web browser bookmarks, 216–220 controls, 210 desktop versions of websites, viewing, 213 history, 220–221 home page, choosing, 375–376 icon on dock, 22 links, 216 multiple pages, opening, 215 overview, 210 private browsing, 223–224 reading pages without clutter, 222, 223 saving web pictures, 222 search engines, 221–222 searching web, 211–213 settings, 224–226 sharing web pages, 375 smart search field, 211–213 stock information, looking up, 269 tabs, 215 3D Touch options, 224 viewing open pages on other devices, 220 zooming in on pages, 213–214 web links, 216, 225, 242, 374

web pages bookmarks, 216–220 history, 220–221 links, 216 multiple, opening, 215 private browsing, 223–224 reading without clutter, 222, 223 saving pictures, 222 sharing, 375 viewing open pages on other devices, 220 zooming in, 213–214 web searches, 221–222 WebMD app, 352–353 week view, Calendar app, 120 Wi-Fi FaceTime calls, 89–92 icon, 17–18 iTunes Wi-Fi sync setting, 289 settings, 277–278 Wi-Fi calling, 18, 80, 300 wireless contracts, 23–25 wireless streaming, 205 WolframAlpha, 101 WordsWorth Pro app, 361–362 work email, setting up accounts, 231–232 world clock, 129–130

# *• Y •*

Yahoo! email accounts, 228, 229 year view, Calendar app, 118 years, grouping photos by, 176 YouTube videos, 195

# *• Z •*

zoom, digital, 168 zooming in email, 241 Maps app, 259 in photos, 181 shooting videos, 200 on web pages, 213–214 Zoom accessibility tool, 294

# *About the Authors*

**Edward C. Baig** writes the Personal Technology column in *USA TODAY* and makes regular video appearances on the web and TV. Ed is also the author of *Macs For Dummies,* 10th Edition, and cowriter (with Bob LeVitus) of *iPad For Dummies.* Before joining *USA TODAY* as a columnist and reporter in 1999, Ed was on the editorial staff at *Business Week, U.S. News & World Report,* and *Fortune* magazine.

**Bob LeVitus,** often referred to as "Dr. Mac," has written or cowritten more than 70 popular computer books, including *iPad For Dummies, Incredible iPhone Apps For Dummies, iPad mini For Dummies, OS X El Capitan For Dummies,* and *Microsoft Office 2011 for Mac For Dummies,* all for John Wiley & Sons, Inc. His books have sold millions of copies worldwide. In addition to books, Bob has penned the popular "Dr. Mac" column in the *Houston Chronicle* for more than 15 years and has written for pretty much every magazine that has ever used the word *Mac* in its title.

# *Dedications*

I dedicate this book to my beautiful and amazingly supportive wife, Janie, and to my incredible kids: daughter Sydney, son Sammy, and canine Sadie. The book is also written in the memory of my "doggie son," Eddie, Jr., and my mom, Lucille. I love you all.

— Ed Baig

As always, this book is dedicated to the best wife in the world, mine. Lisa has taught me pretty much everything I know about almost everything I know (other than technology) and has somehow put up with me for more than 30 years. And, as always, I dedicate this book also to my adult kids, Allison and Jacob, who love their iPhones almost as much as I love them (the kids, not the iPhones).

— Bob LeVitus

# *Authors' Acknowledgments*

Special thanks to everyone at Apple who helped us turn this book around so quickly: Steve Dowling, Greg (Joz) Joswiak, John Richey, Keri Walker, Teresa Brewer, Trudy Muller, Tom Neumayr, Janette Barrios, Christine Monaghan, and everyone else. We couldn't have done it without you. We apologize if we missed anybody.

Big-time thanks to the gang at Wiley: Steve "Unbelievably Mellow All Things Considered" Hayes, Susan "just one more little thing. . ." Pink, and technical editor Matthew Fecher, who has no humorous nickname but did a rocking job in record time anyway. We also want to thank our invaluable proofreader, Debbye Butler, who also has no humorous nickname (yet), but still did a tremendous job. Finally, thanks to everyone at Wiley we don't know by name or humorous nickname. If you helped with this project in any way, you have our everlasting thanks.

*Bob adds:* Extra special thanks to super-agent, Carole "Swifty" Jelen.

*Ed adds:* Thanks to my agent, Matt Wagner, for again turning me into a *For Dummies* author. I'd also like to thank my *USA TODAY* friends and colleagues for your enormous support. Most of all, thanks to my loving family for understanding my nightly (and weekend) disappearances as we raced to get this project completed on time. They all keep me sane.

And finally, thanks to you, gentle reader, for buying our book.

### **Publisher's Acknowledgments**

**Executive Editor:** Steve Hayes **Project Editor:** Susan Pink **Copy Editor:** Susan Pink **Technical Editor:** Matthew Fecher **Editorial Assistant:** Bridget Feeney **Sr. Editorial Assistant:** Cherie Case **Production Editor:** Kumar Chellappan **Cover Image:** Lisa A/Shutterstock

## **Apple & Mac**

iPad For Dummies. 6th Edition 978-1-118-72306-7

iPhone For Dummies, 7th Edition 978-1-118-69083-3

Macs All-in-One For Dummies, 4th Edition 978-1-118-82210-4

OS X Mavericks **For Dummies** 978-1-118-69188-5

## **Blogging & Social Media**

Facebook For Dummies, 5th Edition 978-1-118-63312-0

Social Media Engagement **For Dummies** 978-1-118-53019-1

**WordPress For Dummies,** 6th Edition 978-1-118-79161-5

### **Business**

**Stock Investing** For Dummies, 4th Edition 978-1-118-37678-2

Investing For Dummies. 6th Edition 978-0-470-90545-6

Personal Finance For Dummies, 7th Edition 978-1-118-11785-9

QuickBooks 2014 **For Dummies** 978-1-118-72005-9

Small Business Marketing Kit For Dummies. 3rd Edition 978-1-118-31183-7

## **Careers**

Job Interviews For Dummies, 4th Edition 978-1-118-11290-8

Job Searching with Social Media For Dummies. 2nd Edition 978-1-118-67856-5

Personal Branding **For Dummies** 978-1-118-11792-7

Resumes For Dummies. 6th Edition 978-0-470-87361-8

**Starting an Etsy Business** For Dummies, 2nd Edition 978-1-118-59024-9

## **Diet & Nutrition**

**Belly Fat Diet For Dummies** 978-1-118-34585-6

Mediterranean Diet **For Dummies** 978-1-118-71525-3

**Nutrition For Dummies.** 5th Edition 978-0-470-93231-5

## **Digital Photography**

Digital SLR Photography All-in-One For Dummies, 2nd Edition 978-1-118-59082-9

Digital SLR Video & **Filmmaking For Dummies** 978-1-118-36598-4

Photoshop Elements 12 **For Dummies** 978-1-118-72714-0

## Gardening

Herb Gardening For Dummies, 2nd Edition 978-0-470-61778-6

Gardening with Free-Range **Chickens For Dummies** 978-1-118-54754-0

## **Health**

**Boosting Your Immunity For Dummies** 978-1-118-40200-9

Diabetes For Dummies, 4th Edition 978-1-118-29447-5

**Living Paleo For Dummies** 978-1-118-29405-5

## **Big Data**

**Big Data For Dummies** 978-1-118-50422-2

Data Visualization **For Dummies** 978-1-118-50289-1

**Hadoop For Dummies** 978-1-118-60755-8

### Language & **Foreign Language**

500 Spanish Verbs **For Dummies** 978-1-118-02382-2

English Grammar For Dummies, 2nd Edition 978-0-470-54664-2

French All-in-One **For Dummies** 978-1-118-22815-9

**German Essentials For Dummies** 978-1-118-18422-6

Italian For Dummies. 2nd Edition 978-1-118-00465-4

# $2$  Available in print and e-book formats.

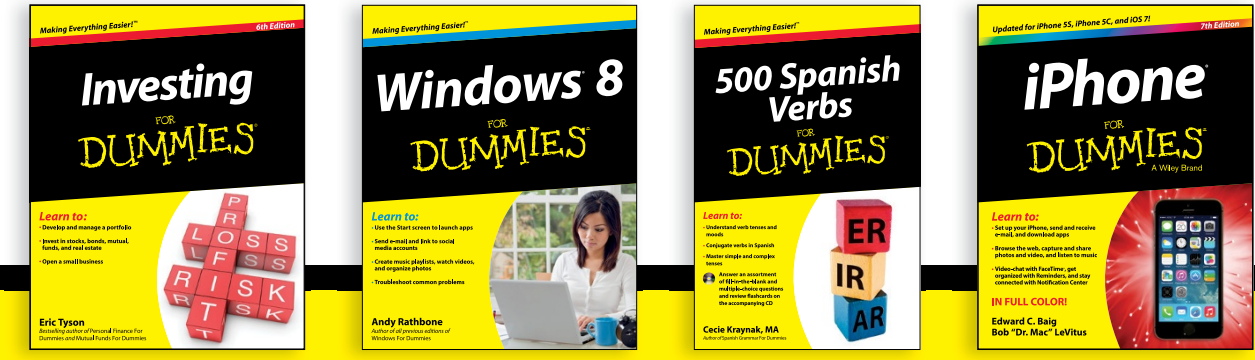

## **Math & Science**

Algebra I For Dummies, 2nd Edition 978-0-470-55964-2

Anatomy and Physiology For Dummies, 2nd Edition 978-0-470-92326-9

**Astronomy For Dummies,** 3rd Edition 978-1-118-37697-3

**Biology For Dummies,** 2nd Edition 978-0-470-59875-7

**Chemistry For Dummies,** 2nd Edition 978-1-118-00730-3

1001 Algebra II Practice **Problems For Dummies** 978-1-118-44662-1

## **Microsoft Office**

Excel 2013 For Dummies 978-1-118-51012-4

Office 2013 All-in-One **For Dummies** 978-1-118-51636-2

PowerPoint 2013 **For Dummies** 978-1-118-50253-2

Word 2013 For Dummies 978-1-118-49123-2

## **Music**

**Blues Harmonica For Dummies** 978-1-118-25269-7

**Guitar For Dummies,** 3rd Edition 978-1-118-11554-1

iPod & iTunes For Dummies, 10th Edition 978-1-118-50864-0

## Programming

**Beginning Programming** with C For Dummies 978-1-118-73763-7

**Excel VBA Programming** For Dummies, 3rd Edition 978-1-118-49037-2

Java For Dummies, 6th Edition 978-1-118-40780-6

## **Religion & Inspiration**

The Bible For Dummies 978-0-7645-5296-0

**Buddhism For Dummies,** 2nd Edition 978-1-118-02379-2

**Catholicism For Dummies,** 2nd Edition 978-1-118-07778-8

## **Self-Help & Relationships**

**Beating Sugar Addiction For Dummies** 978-1-118-54645-1

**Meditation For Dummies,** 3rd Edition 978-1-118-29144-3

## **Seniors**

**Laptops For Seniors** For Dummies, 3rd Edition 978-1-118-71105-7

**Computers For Seniors** For Dummies, 3rd Edition 978-1-118-11553-4

**iPad For Seniors** For Dummies, 6th Edition 978-1-118-72826-0

Social Security **For Dummies** 978-1-118-20573-0

### **Smartphones & Tablets**

**Android Phones** For Dummies, 2nd Edition 978-1-118-72030-1

**Nexus Tablets For Dummies** 978-1-118-77243-0

Samsung Galaxy S 4 **For Dummies** 978-1-118-64222-1

Samsung Galaxy Tabs **For Dummies** 978-1-118-77294-2

## **Test Prep**

**ACT For Dummies,** 5th Edition 978-1-118-01259-8

**ASVAB For Dummies.** 3rd Edition 978-0-470-63760-9

**GRE For Dummies.** 7th Edition 978-0-470-88921-3

Officer Candidate Tests **For Dummies** 978-0-470-59876-4

Physician's Assistant Exam **For Dummies** 978-1-118-11556-5

Series 7 Exam For Dummies 978-0-470-09932-2

## **Windows 8**

Windows 8.1 All-in-One **For Dummies** 978-1-118-82087-2

Windows 8.1 For Dummies 978-1-118-82121-3

Windows 8.1 For Dummies. Book + DVD Bundle 978-1-118-82107-7

## $2$  Available in print and e-book formats.

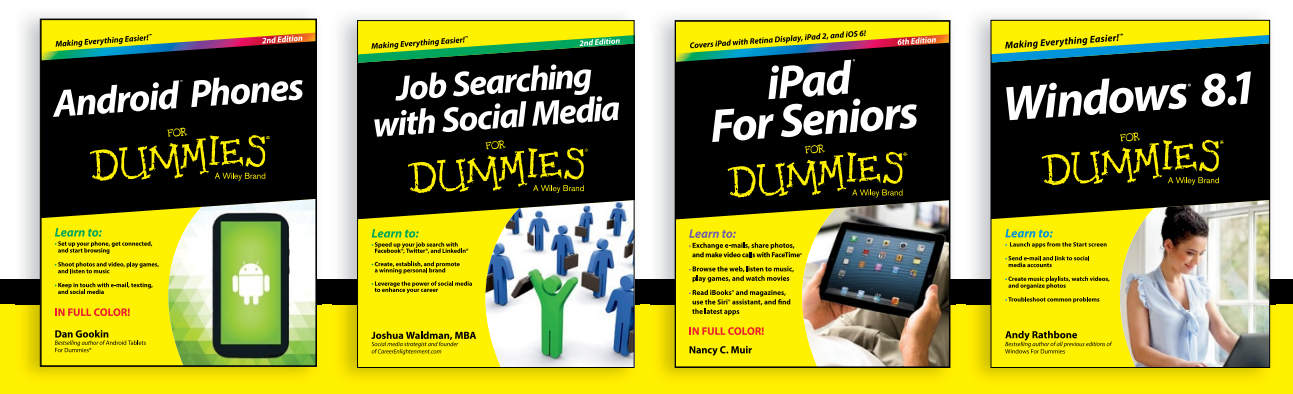

Available wherever books are sold. For more information or to order direct visit www.dummies.com

# **WILEY END USER LICENSE AGREEMENT**

Go to [www.wiley.com/go/eula](http://www.wiley.com/go/eula) to access Wiley's ebook EULA.